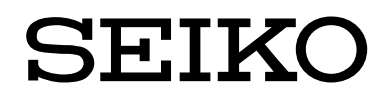

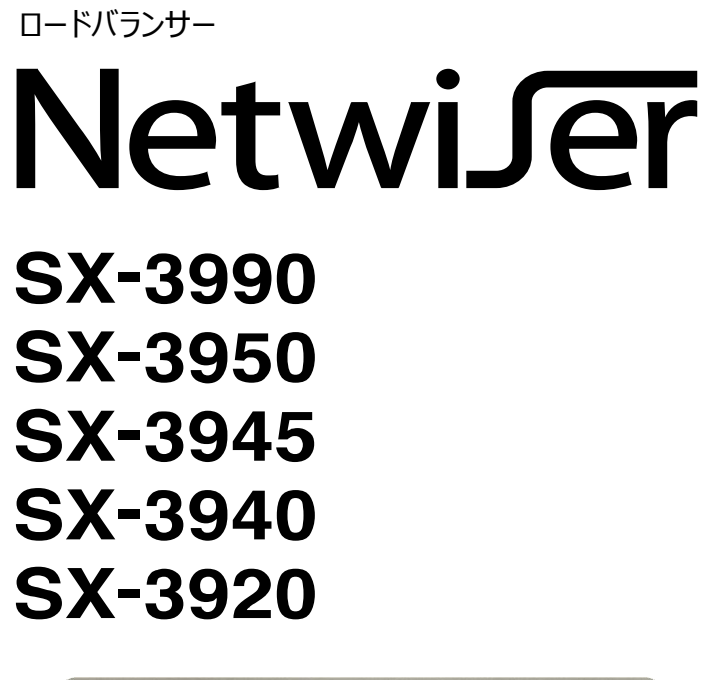

ELE. **Sandar and Albert Constitution of the A** 

第9版 2023 年 3 月 28 日 **U00141574409**

セイコーソリューションス株式会社

© <sup>2018</sup> セイコーソリューションズ株式会社

セイコーソリューションズ株式会社の文書による許可なく、本書の全部または一部の複製、転載お よび改変などを行うことはできません。

本書の内容については将来予告なしに変更することがあります。

本書に記載された製品(ソフトウェアを含む)の使用に起因する損失、逸失利益などの請求につき ましては、いかなる責任も負いかねます。

本書に記載された製品(ソフトウェアを含む)は、日本国内仕様であり、外国の規格などには準拠し ていません。外国において使用された場合、いかなる責任も負いかねます。

本書に従い、正しい取り扱いをしてください。

## はじめに

このたびは、<セイコーソリューションズ製品>をお買い上げいただきまして、誠にありがとうござい ます。

### 安全にお使いいただくために必ずお守りください

本書には、あなたや他の人への危害や財産への損害を防ぐために、守っていただきたい事項につ いて表示と図記号が記述されています。

内容をよく理解してから本文をお読みいただくようお願いいたします。

# 表示と図記号の意味

本体および説明書に使われる表示

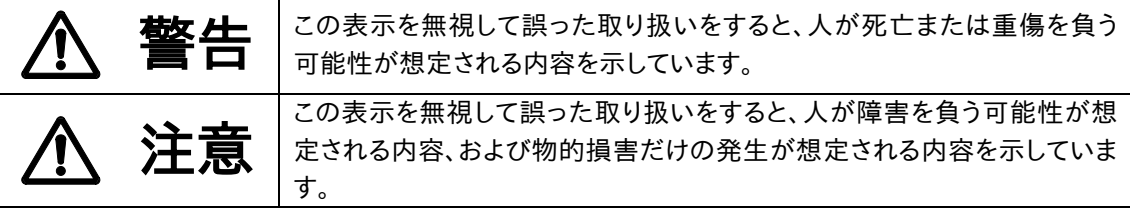

本書(導入運用の手引)に使われることがある表示と図記号

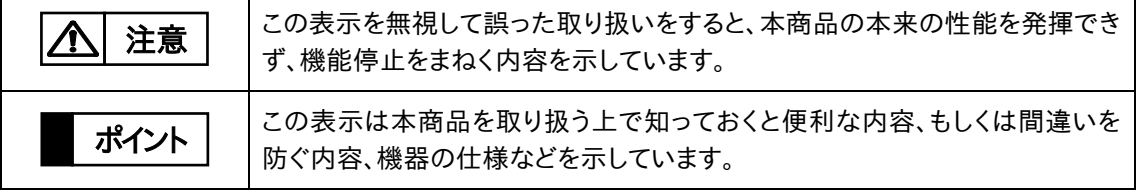

本書に記載された製品(ソフトウェアを含む)の使用に起因する損失、逸失利益などの請求につき ましては、いかなる責任も負いかねます。

上記の各表示と図記号は、機器および説明書によって使用しない場合があります。たとえば、「危 険」表示がない機器および説明書や、「お願い」表示のない説明書があります。

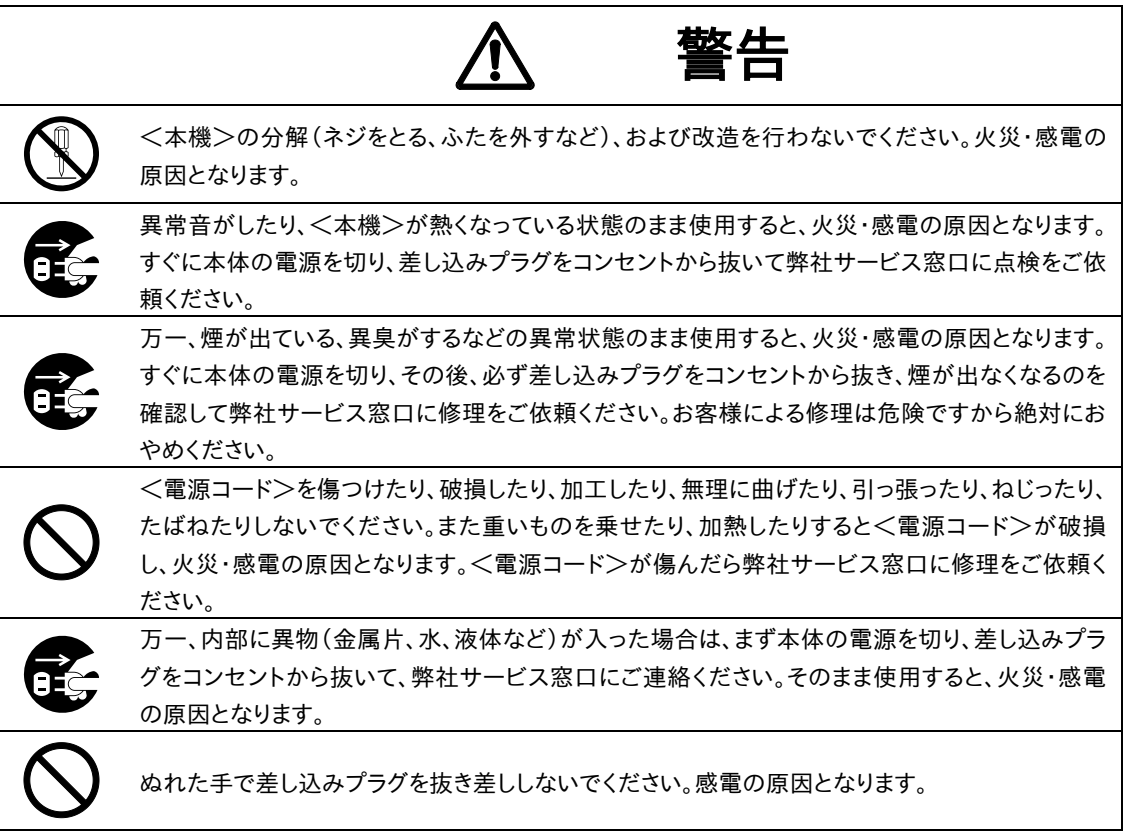

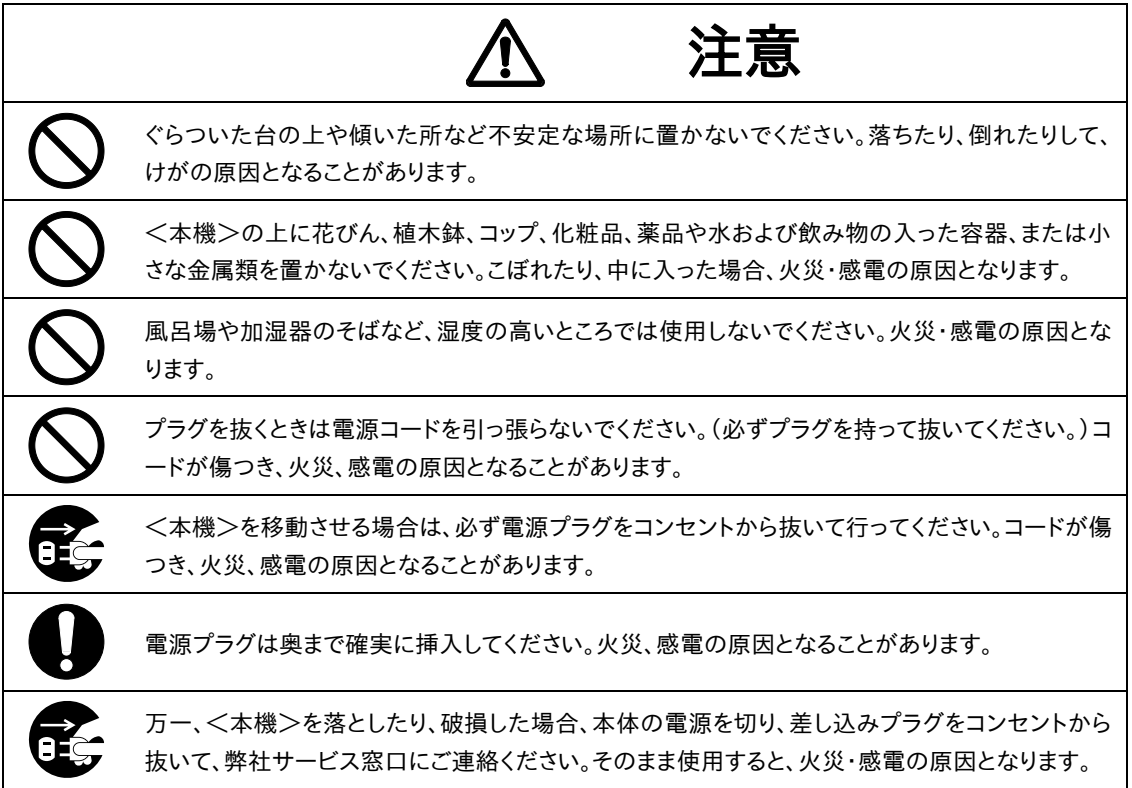

# 本 書 の 使 い 方

本書は、SX-3990,SX-3950,SX-3945,SX-3940,SX-3920 ロードバランサーの導入・運用の手 引です。

関連文書には「SX-3990\_3950\_3945\_3940\_3920 コマンドリファレンス」、[SX-3990 インスト ールガイド]「SX-3950 取扱説明書」、「SX-3945,40 取扱説明書」、「SX-3920 取扱説明書」 があります。

NetwiJer は、セイコーソリューションズ株式会社の登録商標です。

Windows、Internet Explorer は、米国 Microsoft Corporation の、米国、日本およびその他の国 における登録商標または商標です。

ETHERNET/イーサネットは、富士ゼロックス社の登録商標です。

その他、記載されている会社名、製品名は、各社の商標または登録商標です。

# NetwiJer

# 目次

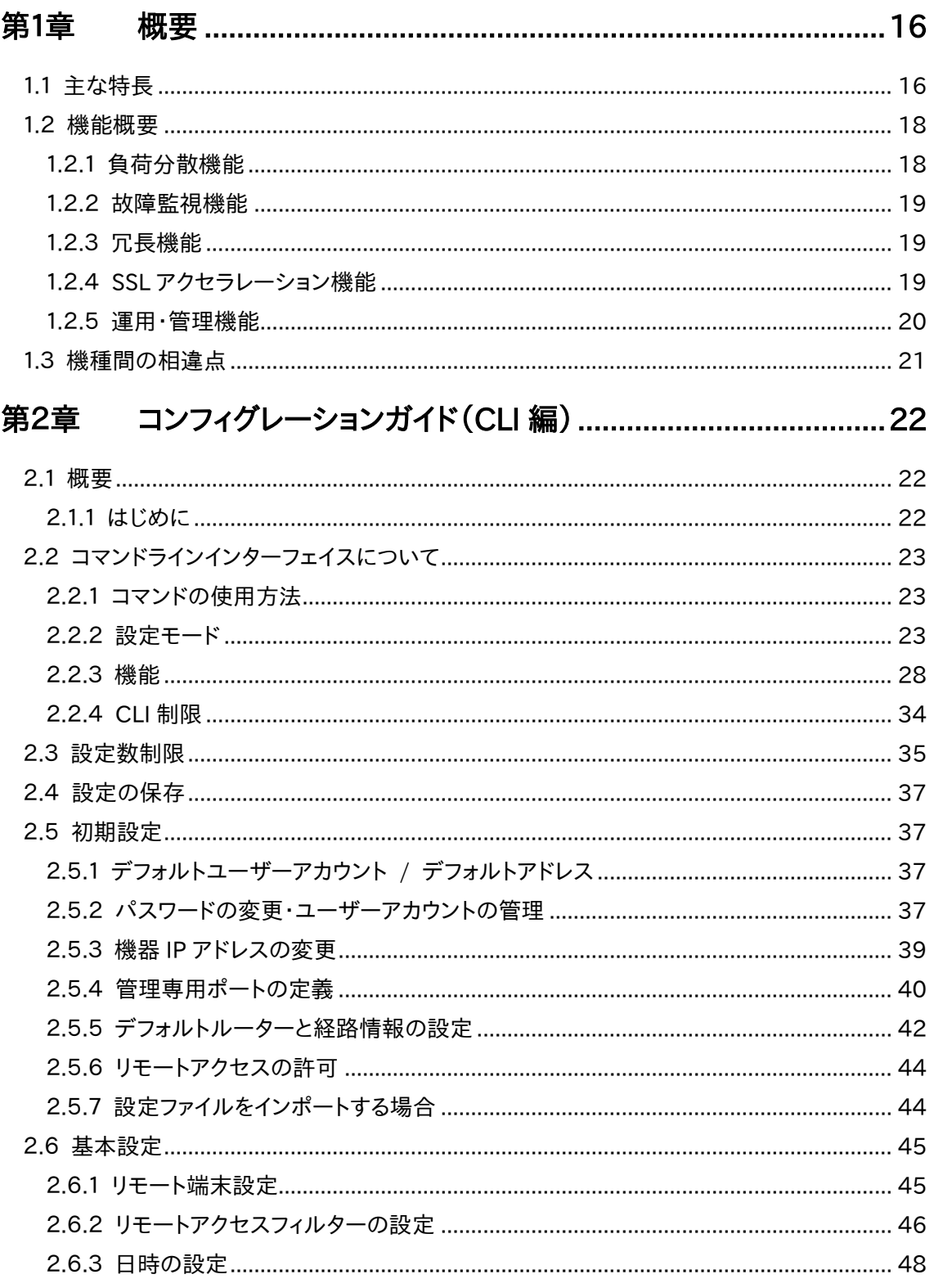

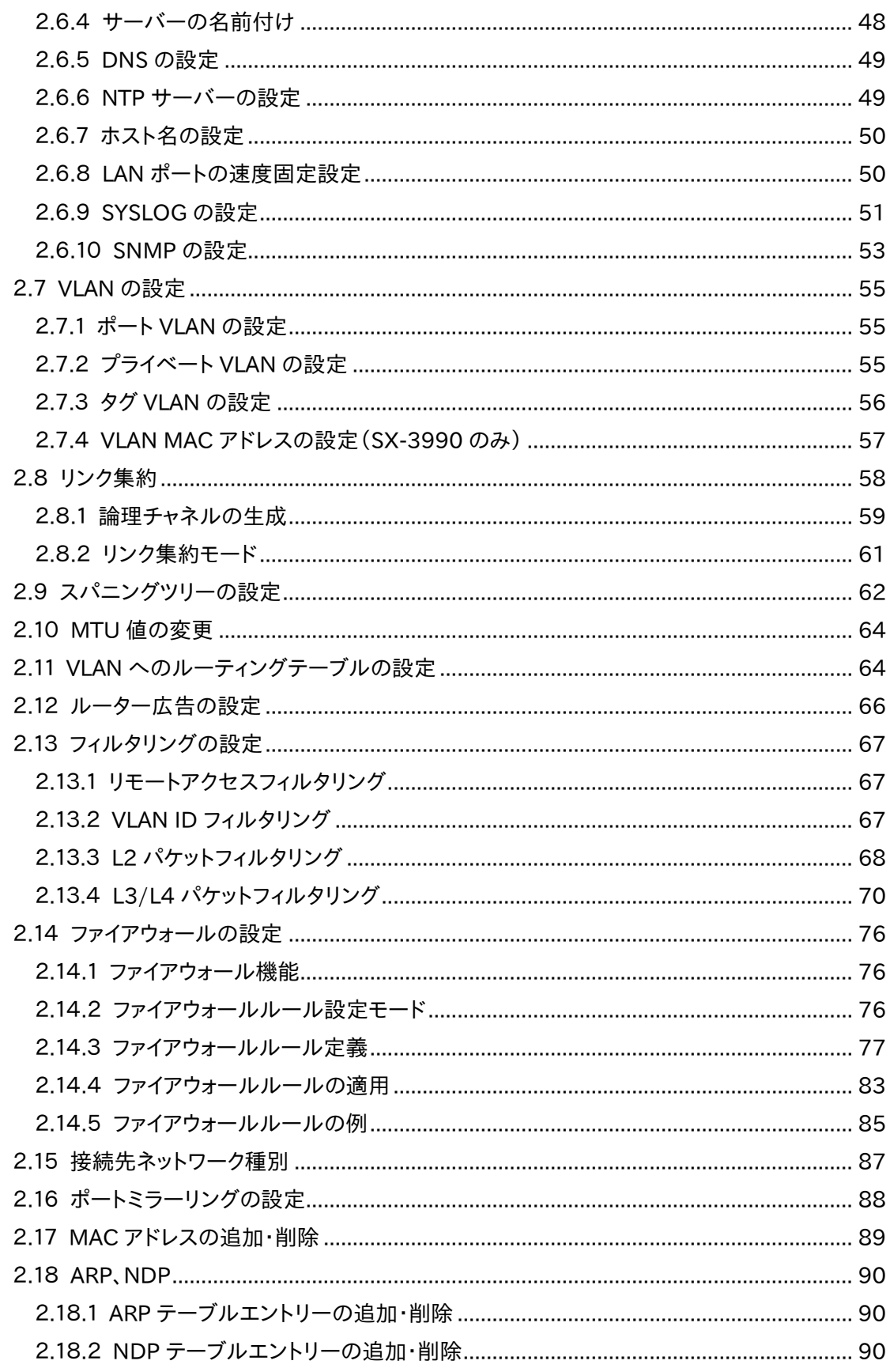

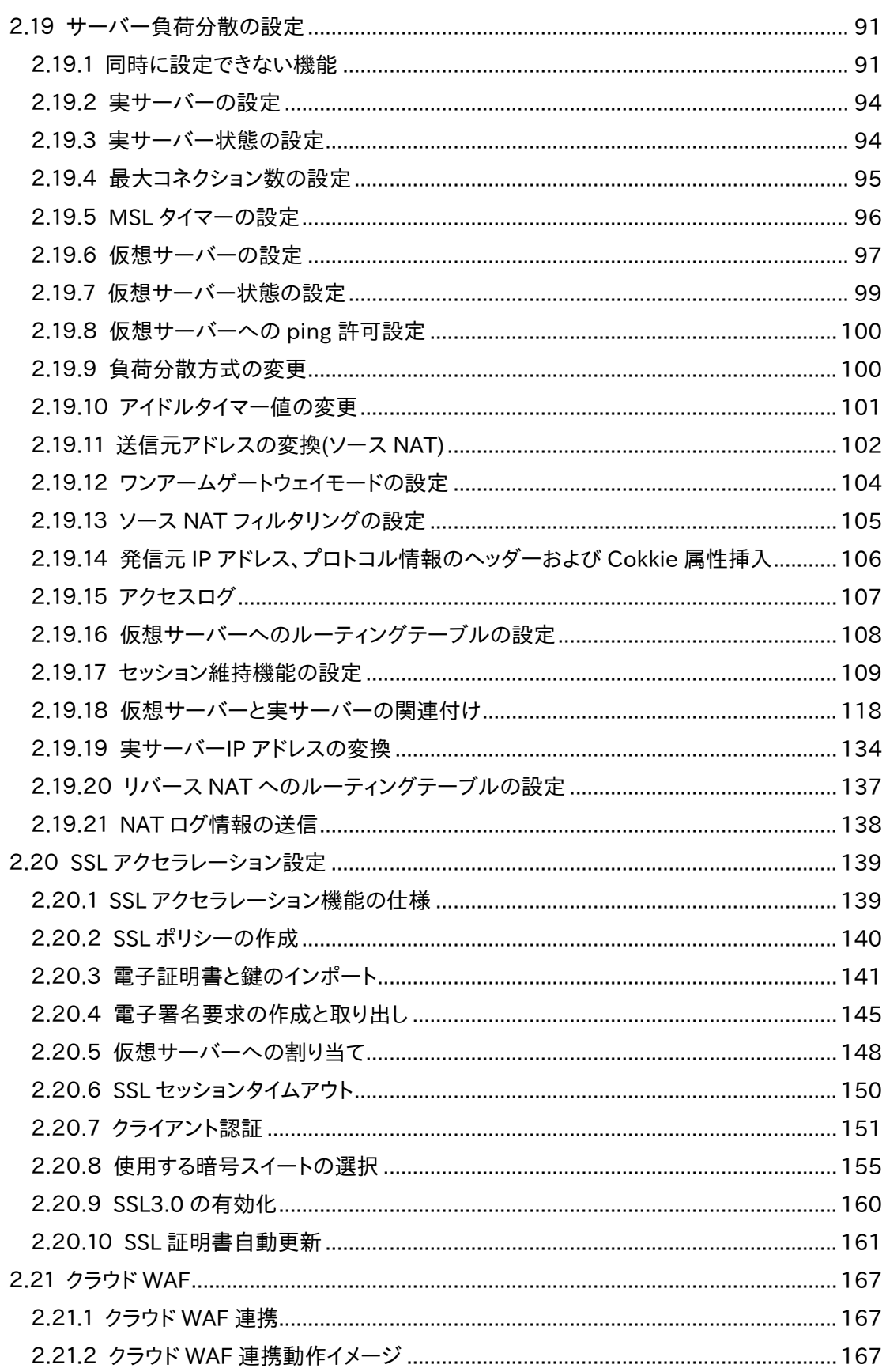

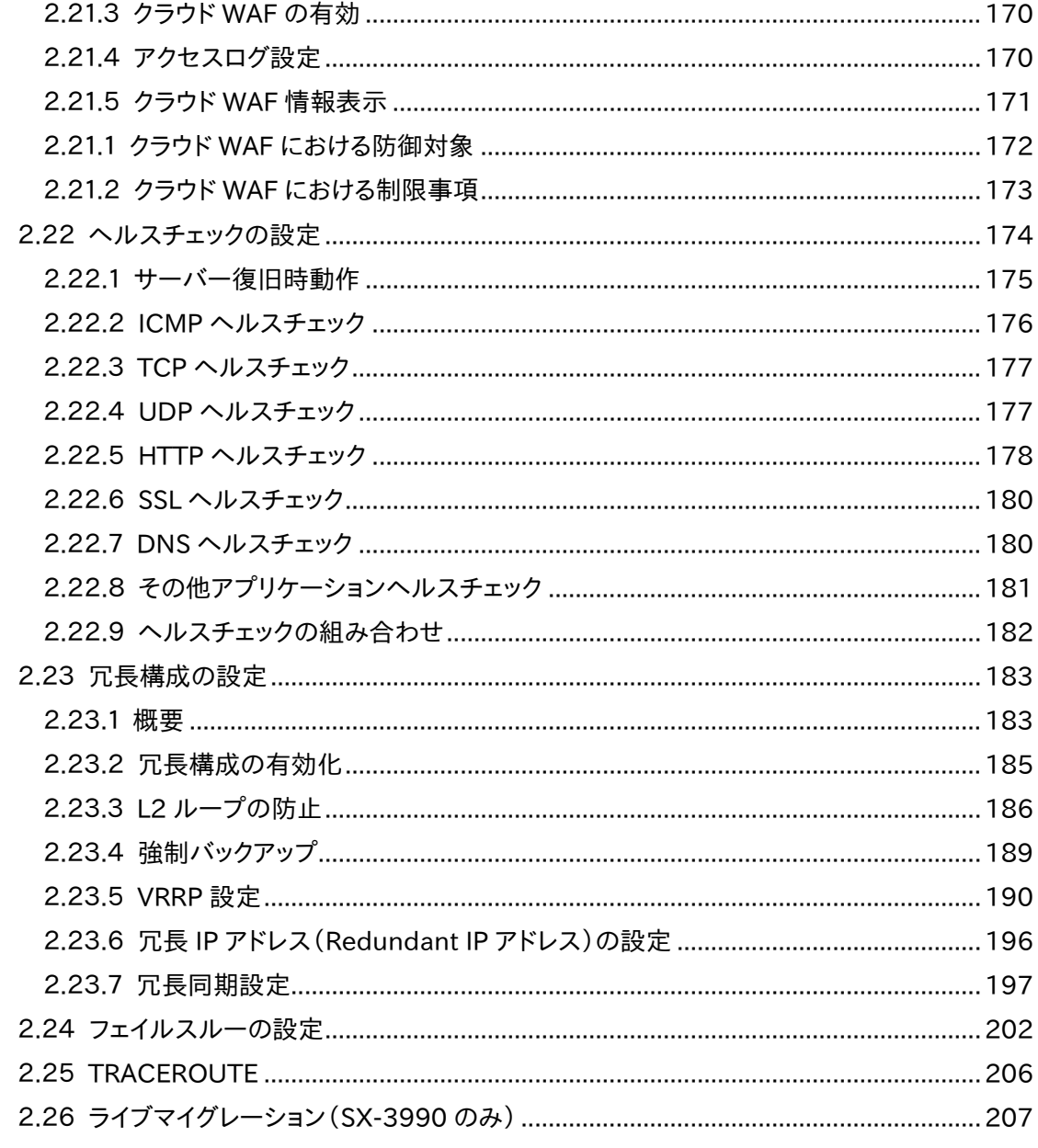

# 第3章 コンフィグレーションガイド (WEB 管理画面編) ....................208

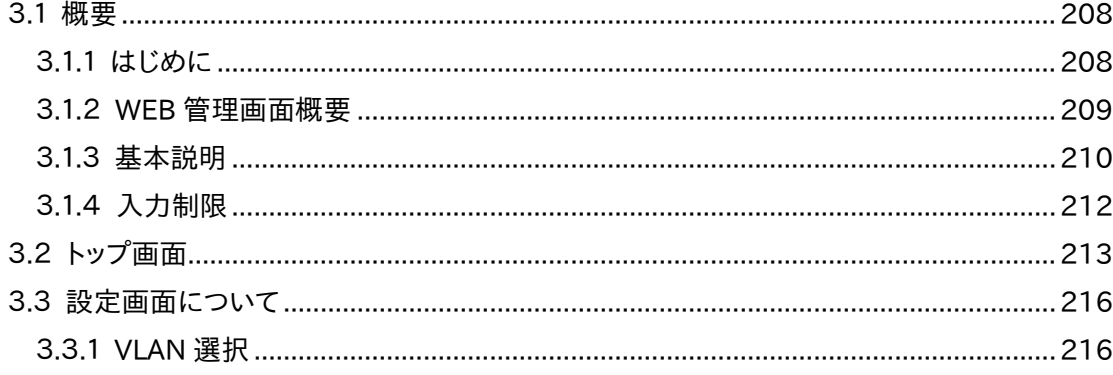

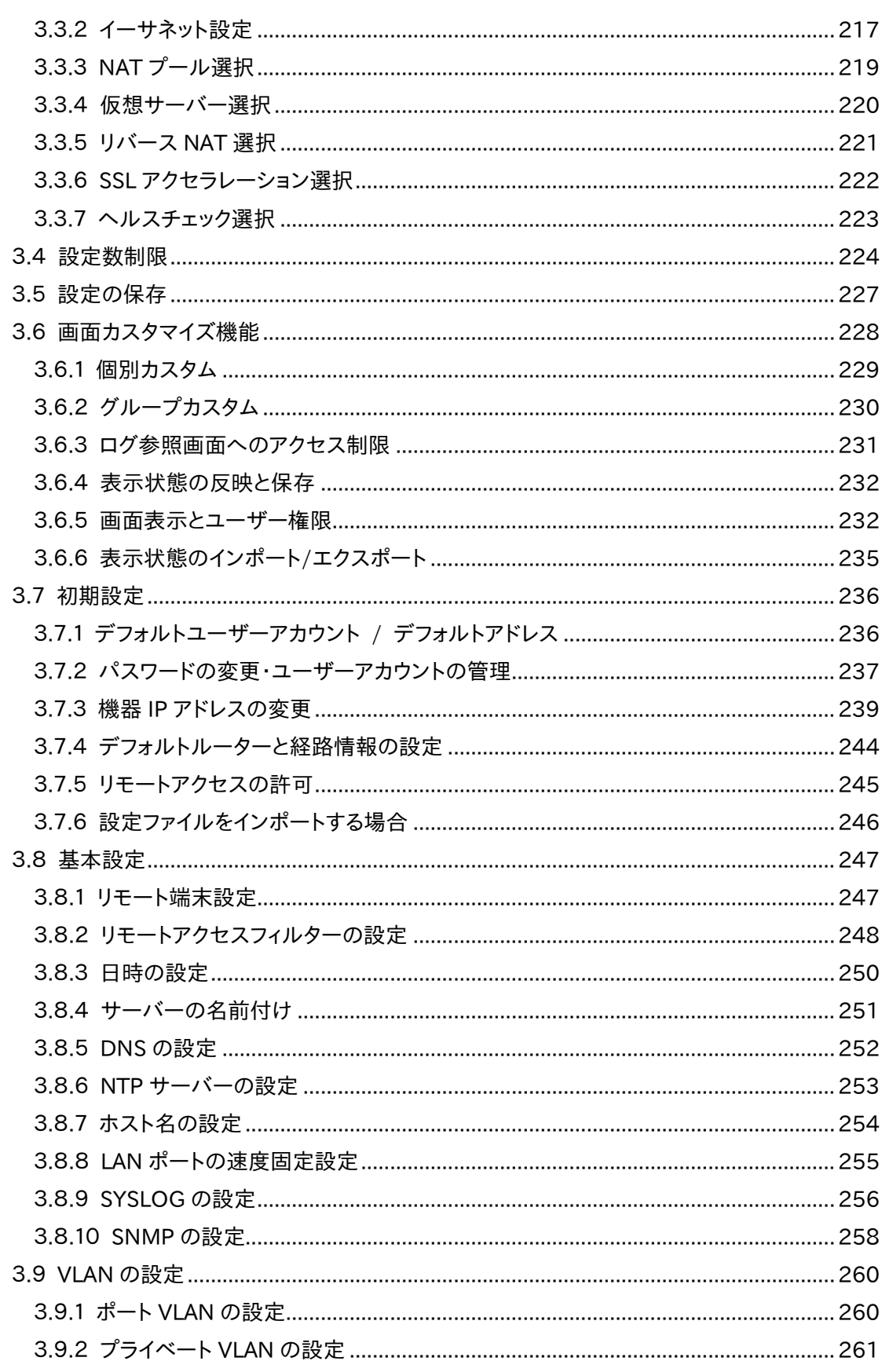

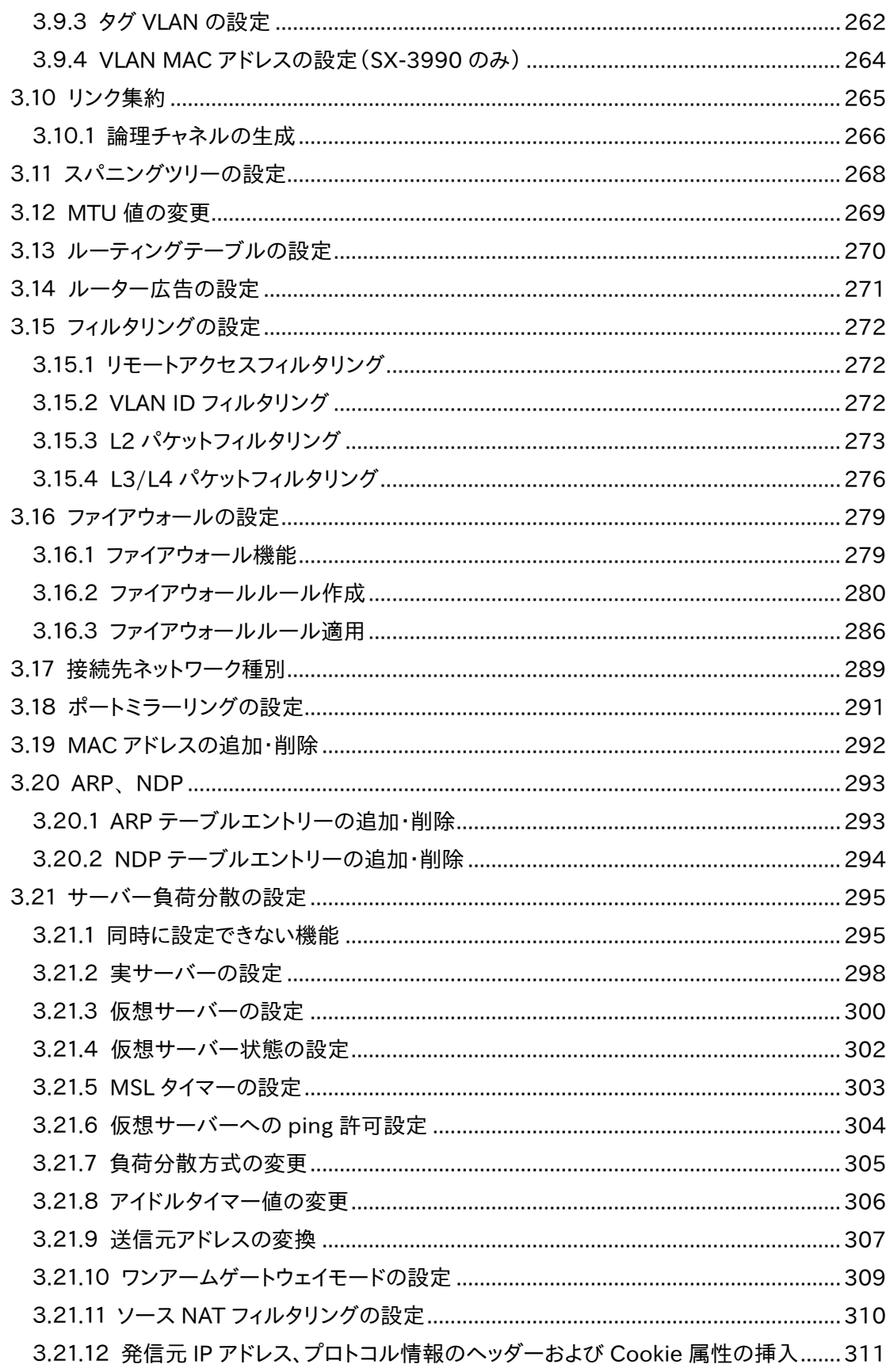

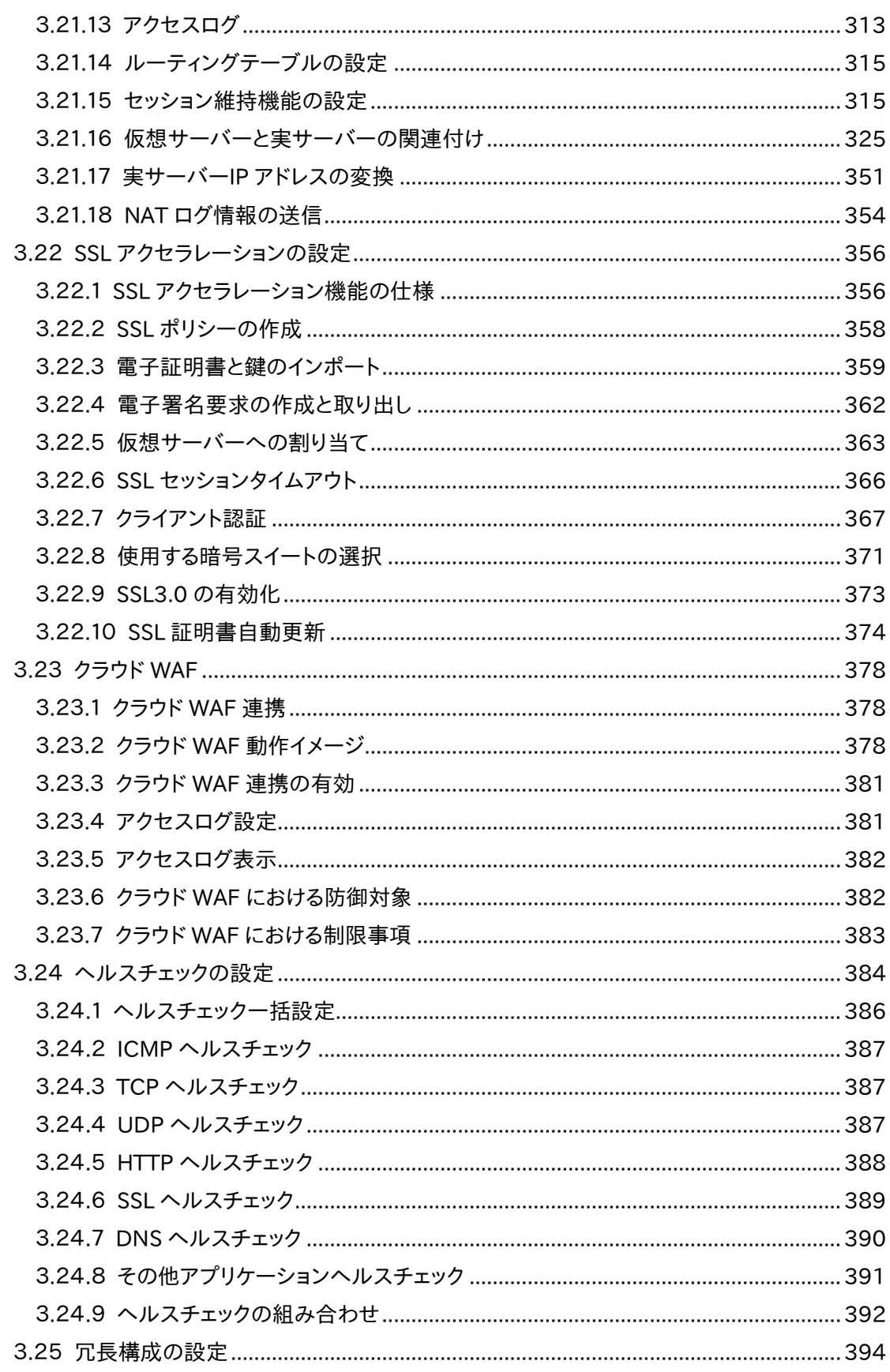

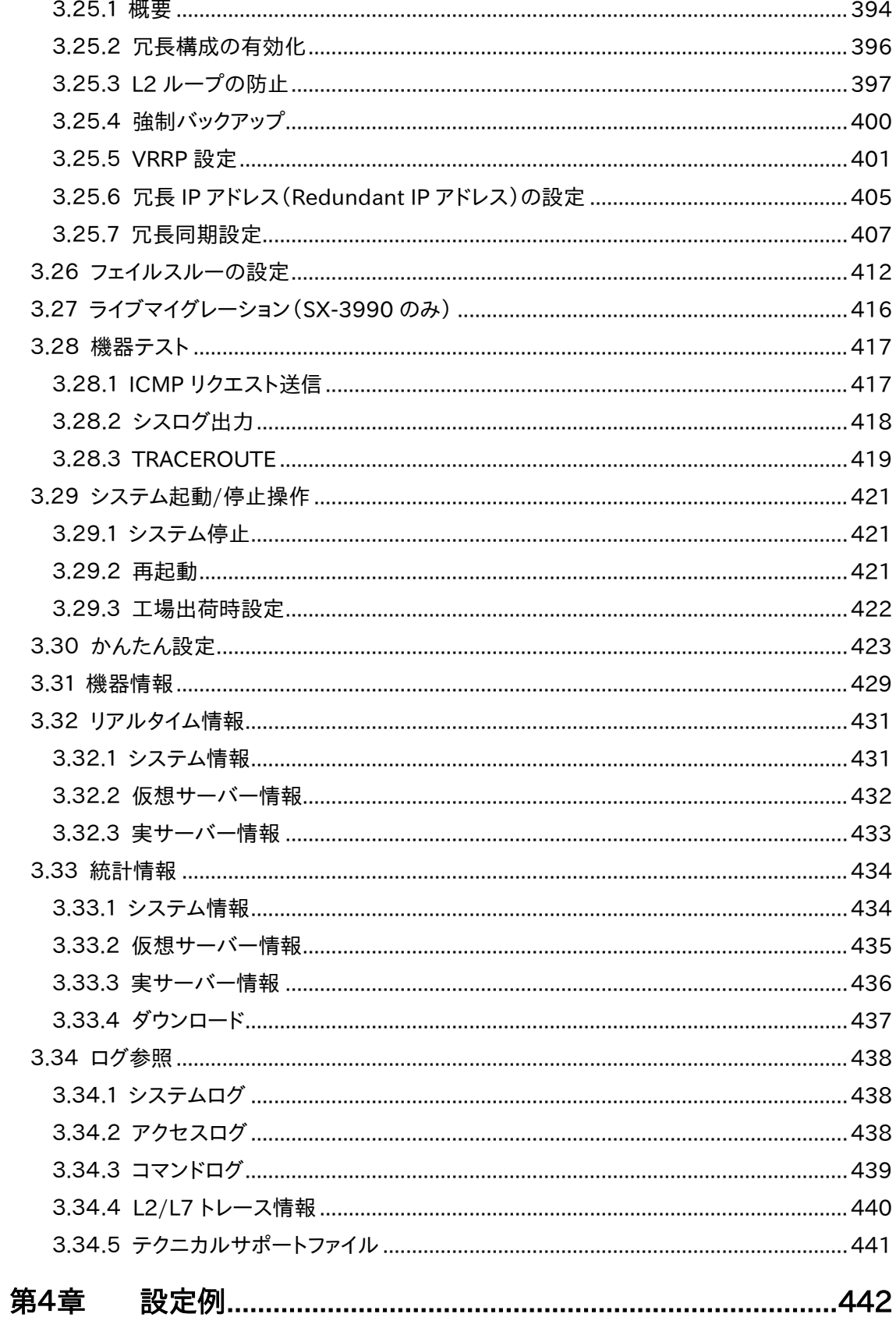

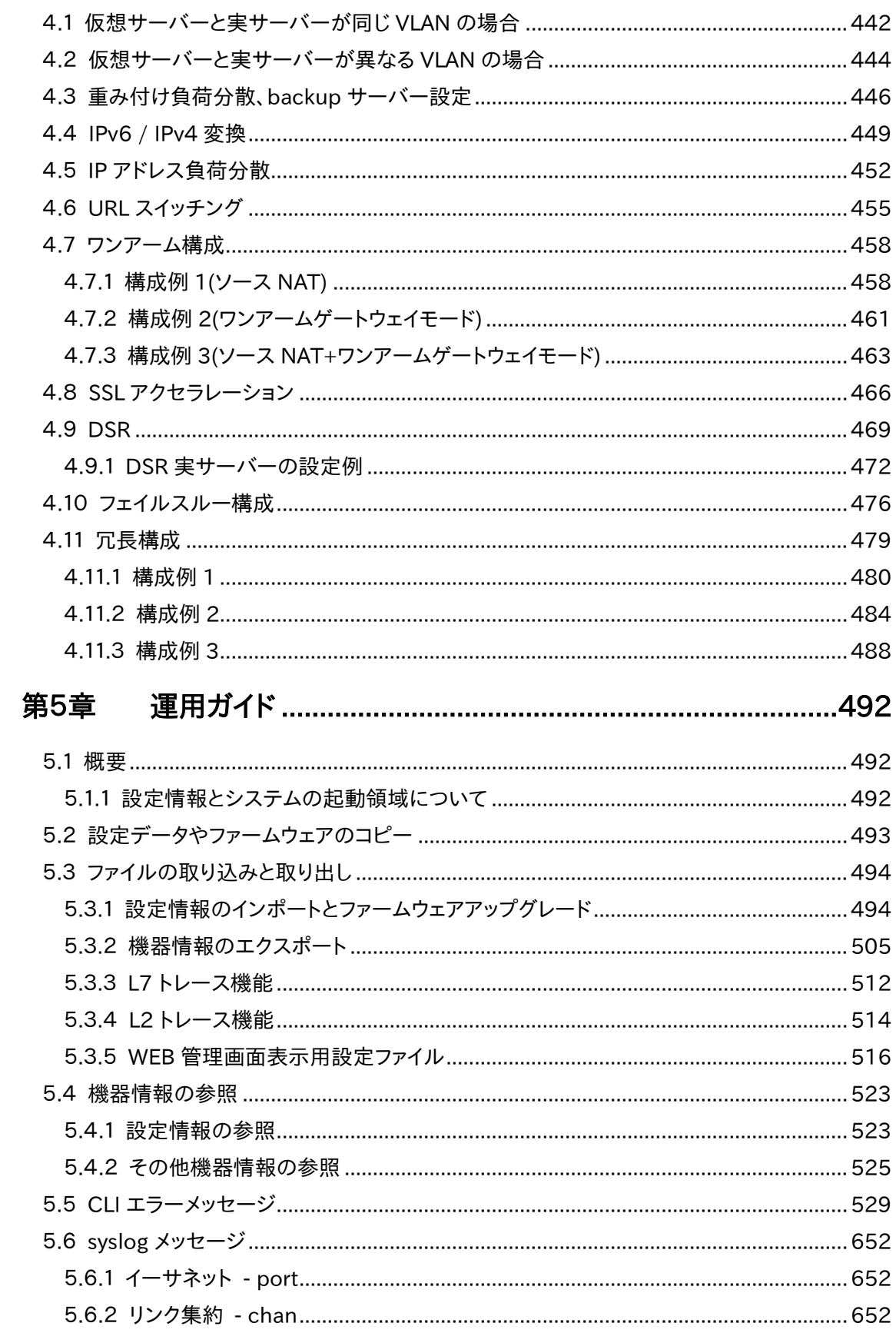

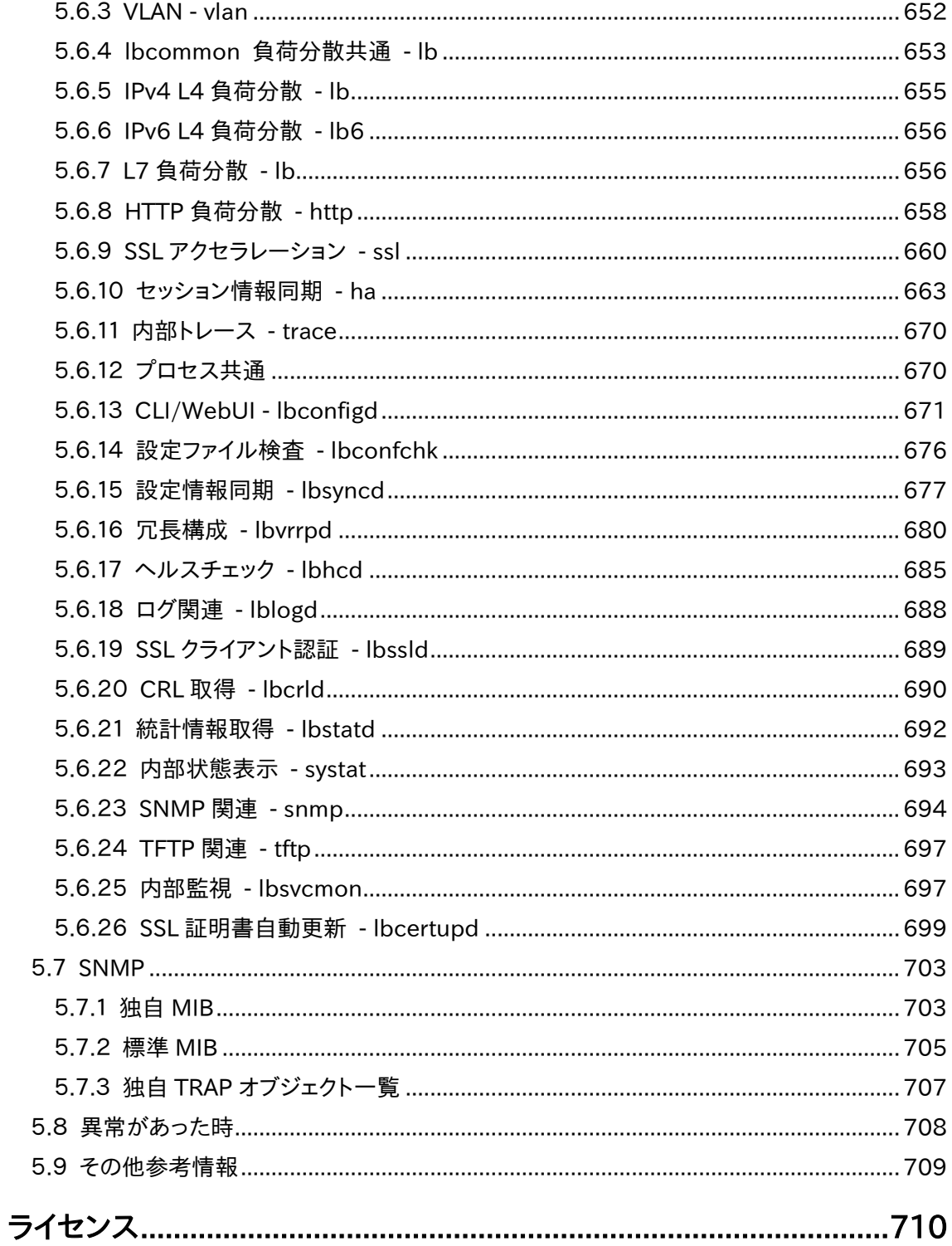

# NetwiSer インタンディング インタンディング きょうしゃ きょうきょう きょうきょう

[ 空 白 ]

### <span id="page-16-0"></span>第1章 概要

本製品は、接続された機器への負荷分散をおこない、ネットワーク環境の効率、 可用性を高める負荷分散装置/ソフトウェアです。本章では、本製品のおもな特 長と機能の概要を説明します。

### <span id="page-16-1"></span>1.1 主な特長

■IPv6 対応

アドレス枯渇の心配のないIPv6に対応しています。

■SSL 対応

SSL 処理機能を全機種、標準搭載しています。

■日本語 GUI (Graphical User Interface) わかりやすい洗練されたデザインを採用し、運用・管理の負担を減らせます。 各設定項目にはヘルプボタンが用意され、更に数値入力欄にマウスカーソル を重ねると制限値が表示されるため、設定入力時の作業負担が軽減されます。 また、利用者の設定ポリシーに合わせた設定項目のみを表示させておく事がで きるため、シンプルでわかり易い設定画面にカスタマイズできます。

■かんたん設定<sup>[SX-3920 のみ]</sup>

GUI により手軽に設定ができる、「かんたん設定」機能を搭載しています。わず か 5 項目の入力で基本設定が完了します。

■機能が向上した CLI (Command Line Interface)

コマンド補完機能が強化され、すべてのパラメーターが補完可能です。この機 能により入力時に入力コマンドの候補が表示出来るためコマンドをすべて覚え る必要がなく設定作業が楽になります。また従来通りのコマンド省略もサポー トしています。

■使いやすい設定保存機能

冗長構成時の機器故障などの場合に必要となる設定のコピーが簡単に行える コマンドを用意しています。

### <span id="page-18-0"></span>1.2 機能概要

### <span id="page-18-1"></span>1.2.1 負荷分散機能

本製品は、以下の負荷分散機能をサポートしています。

### ■負荷分散

負荷分散アルゴリズムとして、ラウンドロビン、重み付きラウンドロビン、最小コ ネクション、重み付き最小コネクションの4通りの負荷分散方法を選択できま す。

### ■セッション維持

クライアントIPアドレス、SSLセッションID、HTTP Cookie、HTTP Cookie挿入、 X-Forwarded-For セッションの 5 通りのセッション維持方式を選択できます。

■DSR(Direct Sever Return)

DSR 機能は、クライアントへの下りのパケットを本製品を経由せずにサーバー 機器より直接返送する方式です。この機能により、動画再生などの下りのデー タ量が多いアプリケーションでも本製品がボトルネックとなることを防ぎます。

■URL スイッチング URL に含まれるコンピューター名やプロトコル、ファイル名などを識別し処理を 特定のサーバーへ振り分ける機能です。

■IPv4⇔IPv6 SLB (Server Load Balance)機能 IPv4⇔IPv6 SLB機能は、IPv6 または IPv4 クライアントからのリクエストを IPv4 または IPv6 サーバーへ振り分ける機能です。

### <span id="page-19-0"></span>1.2.2 故障監視機能

■ヘルスチェック機能

本製品にはサーバーの稼働状態をチェックするヘルスチェック機能があります。 ICMP、TCP コネクション、SSL コネクション、UDP のほか、アプリケーションレベ ルの HTTP、FTP、SMTP、POP3、IMAP4、NTP、DNS、HTTPS のチェックが可 能です。

### <span id="page-19-1"></span>1.2.3 冗長機能

### ■冗長構成

本製品を2台で使用し、マスター、バックアップの冗長構成で使用することが可 能です。また、設定情報やセッション情報のリアルタイム同期や一括同期など、 豊富な同期機能をサポートしています。

■フェイルスルー機能【SX-3940.SX-3920 のみ】 フェイルスルー機能とは、本製品に何らかの障害が発生し処理が継続出来な い場合、ポート1とポート2をハードウェアにより直結することができる機能です。 このため万が一本製品に障害が発生しても、提供中のサービスを止めることな くサービスを継続することが可能です。主に小規模向けのサービスに有効な機 能です。

### <span id="page-19-2"></span>1.2.4 SSL アクセラレーション機能

本製品が SSL 処理を肩代わりすることで、レイヤー7での SSL 負荷分散が可能 です。

■ソフトウェア SSL アクセラレーション機能 本製品はソフトウェアによる SSL 処理機能を標準で搭載しています。

### ■ハードウェア SSL アクセラレーション機能 SX-3950,SX-3945,SX-3940 は、ハードウェア SSL アクセラレーション機能 (以下 SSL オプション)を出荷時オプションとしてご用意しています。SSL オプシ ョンを搭載するとソフトウェアによる SSL 処理と比較し、より高速な SSL 処理が 可能です。

### <span id="page-20-0"></span>1.2.5 運用・管理機能

■ファームウェア2重化

本製品は、ファームウェアのバージョンをプライマリー、セカンダリーとして2種類 保持することが可能です。バージョンアップ時に何らかの原因により失敗した場 合でも、切り戻し作業を迅速に行うことが可能です。

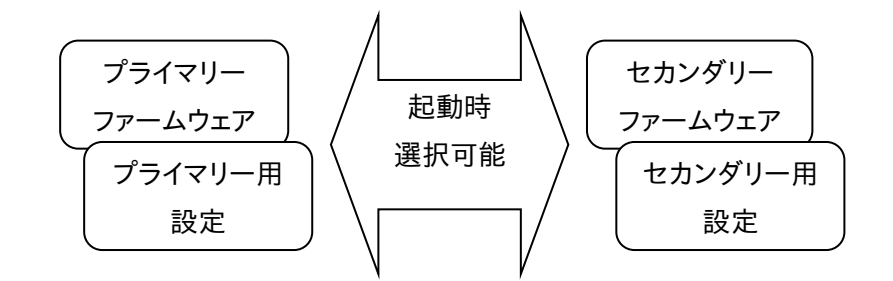

### ■SNMP機能

本製品には、SNMP エージェント機能がありますので、負荷分散の状況、トラフ ィック量などを、SNMP マネージャーより取得することが可能です。また SX-3950,SX-3945,SX-3940,SX-3920 は、ハードウェアの障害を SNMP ト ラップで通知する機能もあります。

#### ■統計・管理機能

本製品の WEB 管理画面では、各種設定や動作状況の確認が行えます。またリ アルタイムの通信状況表示や過去の統計情報などの確認が簡単に行えます。

■メール通知機能

本製品は、SYSLOG をメールで送信する機能があります。使用する場合は、メー ルサーバーのIPアドレス、送信元メールアドレス、宛先メールアドレスの設定を 行います。

### <span id="page-21-0"></span>1.3 機種間の相違点

SX-3950,SX-3945,SX-3940,SX-3920 は、専用のハードウェアで動作しま す。これらの製品は、処理性能やポート数などの以下の違いがあります。

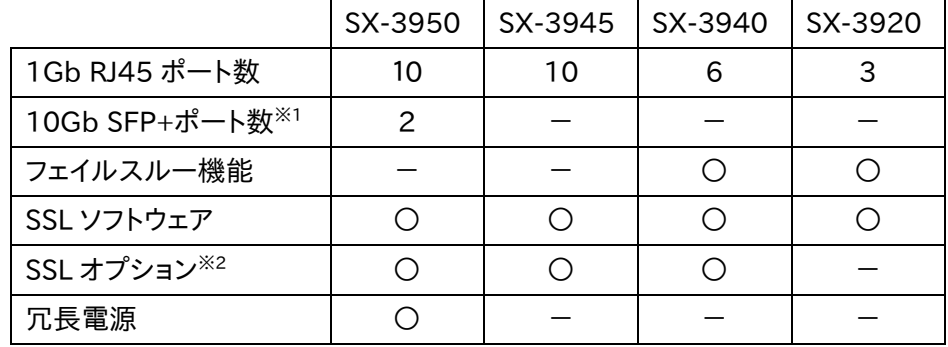

※1 10Gb SFP+光トランシーバモジュールはオプションです。

※2 ハードウェアにより SSL を高速処理する出荷時オプションです。

SX-3990 は、ハイパーバイザ上に定義された仮想マシンに対して、弊社の提供 する仮想イメージファイルをインストールすることで、ソフトウェアロードバランサ として動作します。

# <span id="page-22-0"></span>第2章 コンフィグレーションガイド(**CLI** 編)

### <span id="page-22-1"></span>2.1 概要

本章では、本製品の設定作業について、コマンドラインインターフェイス(以下、 CLI)上での設定方法を例とともに記します。

SX-3990 は、設定作業を開始するまえに、本ソフトウェアをハイパーバイザー上 にインストールする必要があります。詳しくは「SX-3990 インストールガイド」(別 紙)を参照してください。

各入力値の範囲や制限等の情報は、「SX-3990\_3950\_3945\_3940\_3920 コマンドリファレンス」(別紙)を参照してください。

また、WEB 管理画面を使用した設定方法は[「第3章コンフィグレーションガイド](#page-208-0) (WEB [管理画面編\)」](#page-208-0)を参照してください。

本章で CLI とは、コマンドプロンプト画面を指す場合があります。 たとえば、「CLI にログインする」とは、「端末を使用してコマンドプロンプト画面 にログインする」ことを指します。 ポイント

### <span id="page-22-2"></span>2.1.1 はじめに

シリアルコンソールから設定する場合は、VT100 エミュレーションを使用してく ださい。動作確認済みの VT100 エミュレータとして「Tera Term(Pro)」があり ます。VT100 エミュレータの接続プロパティを以下のように設定してください。 ボー・レート: 9600bps

データ長: 8bit

パリティ: none

ストップ・ビット: 1bit

フロー制御: none

本製品へはシリアルコンソール以外にも、telnet、ssh で CLI へログインできま す。また、WEB ブラウザを使用して WEB 管理画面へログインできます。

本製品のユーザーアカウント情報は全てのログイン方法において共通化されて います。CLI へアクセスする場合も、WEB 管理画面へアクセスする場合も、共通 のユーザー名、パスワードを使用してログインします。

# NetwiJer インタンディア インタン アクセス・エント きょうきょう きょうきょう きょうきょう

システムの初期状態から設定を始める際は、項目「2.[5初期設定」](#page-37-1)を参考にし てください。

### <span id="page-23-0"></span>2.2 コマンドラインインターフェイスについて

本章では、本製品のコマンドラインインターフェイス(以下、CLI)について説明し ます。

### <span id="page-23-1"></span>2.2.1 コマンドの使用方法

コマンドの文法や入力値の範囲、またはコマンド文法の見方の説明は 「SX-3990\_3950\_3945\_3940\_3920 コマンドリファレンス」(別紙)を参照し てください。

### <span id="page-23-2"></span>2.2.2 設定モード

本製品は、複数の設定モードを持ちます。階層化された各種設定モード上でコ マンドを実行します。

階層①

グローバルモード

階層②

特権モード

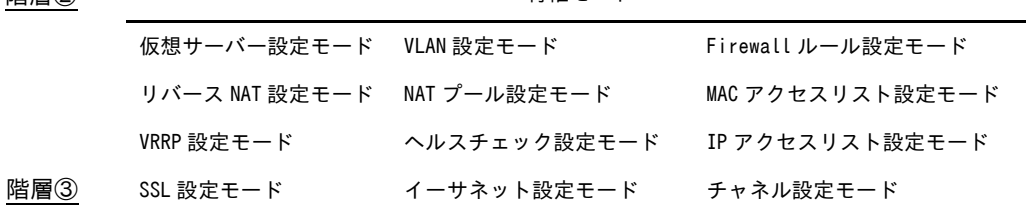

### 2.2.2.1 グローバルモード

シリアルコンソールや、telnet、ssh で本製品へログインすると、グローバルモー ドに移行します。グローバルモードでは特権モードへの移行、機器情報の参照、 設定情報のエクスポート等が行えます。また、パスワード変更など、限られた範 囲で設定の変更が行えます。

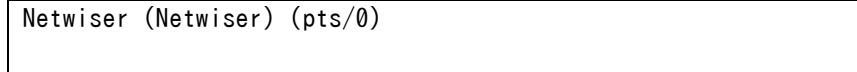

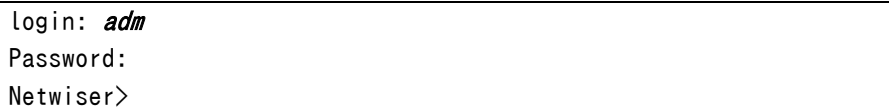

グローバルモード上で configコマンドを実行すると、特権モードに移行します。 ただし、readonly 権限のユーザーアカウントは configコマンドの実行権限を 持ちません。

グローバルモードで使用可能なコマンドは、configコマンドを除き、特権モード でも使用することができます。

また、以下の様に、admin 権限(または sub-admin 権限)と readonly 権限とで はプロンプト上に表示される記号が異なります。

netwiser>

admin 権限(または sub-admin 権限)

netwiser\$

readonly 権限

2.2.2.2 特権モード

グローバルモードから configコマンドで移行します。本製品の基本設定や、各 種設定モードへの移行が可能です。

複数ユーザーが同時に CLI へログインすることは可能ですが、特権モードに遷 移できるのは 1 ユーザーだけです。

 $network$  netwiser> *config* netwiser(config)#

2.2.2.3 VLAN 設定モード

特権モードから interface vlanコマンドで移行します。VLAN の設定を登録・ 変更できます。

netwiser $\gt{config}$ netwiser(config)# interface vlan 1

# NetwiJer カランス アクセント こうしゃ アクセス きょうしゅう きょうきょう きょうしょう

netwiser(config-vlan)#

2.2.2.4 イーサネット設定モード

特権モードから interface ethernet コマンドで移行します。イーサネットポート の設定を登録・変更できます。 下記のようにハイフン(-)やカンマ(,)を使用して範囲を指定することで、複数ポー トの設定を変更することができます。

netwiser $>$  config netwiser(config)# *interface ethernet*  $1-4, 6$ netwiser(config-if)#

2.2.2.5 チャネル設定モード

特権モードから interface channel コマンドで移行します。チャネルインターフ ェイスの設定を登録・変更できます。

イーサネット設定モードとは違い、複数のチャネル番号を指定することはできま せん。

netwiser $\gt{config}$ netwiser(config)# *interface channel 1* netwiser(config-channel)#

2.2.2.6 IP アクセスリスト設定モード

特権モードから access-list {ipv4 | ipv6}コマンドで移行します。VLAN イン ターフェイスに対してパケットの許可・拒否を行うための、IP アクセスリストを登 録・変更できます。

IPv4 アクセスリストを登録する場合 ipv4を、IPv6 アクセスリストを登録する場 合 ipv6 を指定します。

netwiser $\rangle$  config netwiser(config)# access-list ipv4 ipv4 acl netwiser(config-acl)#

2.2.2.7 MAC アクセスリスト設定モード

特権モードから access-list macコマンドで移行します。イーサネットポートに 対してパケットの許可・拒否を行うための、MAC アクセスリストを登録・変更で きます。

netwiser $\rangle$  config netwiser(config)# access-list mac mac\_acl netwiser(config-mac-acl)#

### 2.2.2.8 VRRP 設定モード

特権モードから vrrp instance 0コマンドで移行します。VRRP プライオリティ ーなどの設定値を登録・変更できます。第二引数は省略可能ですが、指定する 場合必ず 0 を指定します。

netwiser> *config* netwiser(config)# vrrp instance 0 netwiser(config-vrrp)#

2.2.2.9 NAT プール設定モード

特権モードから nat-pool コマンドで移行します。本製品の NAT 処理で使用す るためのアドレスプールを登録・変更できます。

netwiser> *config* netwiser(config)# nat-pool np 1 netwiser(config-natpool)#

2.2.2.10 リバース NAT 設定モード

特権モードから reverse-nat コマンドで移行します。サーバーから発信される パケットに対する NAT 処理の設定を登録・変更できます。

netwiser $>$  config netwiser(config)# reverse-nat np 1.0.tcp netwiser(config-reverse-nat)#

2.2.2.11 SSL 設定モード

特権モードから sslコマンドで移行します。SSLアクセラレーションで使用するた めの SSL 証明書ポリシーを登録します。

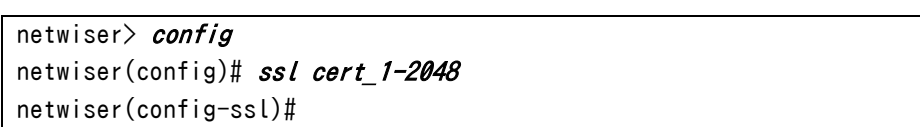

2.2.2.12 仮想サーバー設定モード

特権モードから virtual コマンドで移行します。仮想サーバー設定を登録・変 更できます。

netwiser $\gt{config}$ netwiser(config)# *virtual 192.168.1.100.80.tcp* netwiser(config-virtual)#

2.2.2.13 ヘルスチェック設定モード

特権モードから probeコマンドで移行します。サーバーに対するヘルスチェック 設定を登録・変更できます。

```
netwiser\gt{config}netwiser(config)# probe server_A 192.168.1.10.80.tcp
netwiser(config-probe)#
```
2.2.2.14 Firewall ルール設定モード

特権モードから ipfw-list {ethport | vlan}コマンドで移行します。VLAN イ ンターフェイスに対してパケットの許可・拒否を行うための、ファイアウォールル ールリストを登録・変更できます。 VLAN にファイアウォールルールリストを登録する場合 vlan を指定します。イー サネットポート、または論理チャネルにファイアウォールルールリストを登録する

場合 ethportを指定します。

netwiser $>$  config

```
netwiser(config)# ipfw-list ethport \langle list-name>
netwiser(config-eth-ipfw)#
  または
netwiser(config)# ipfw-list vlan <list-name>
netwiser(config-vlan-ipfw)#
```
### <span id="page-28-0"></span>2.2.3 機能

本製品のコマンドラインインターフェイスには以下の機能があります。

#### 2.2.3.1 コマンドヘルプ

コマンドプロンプト上で?を入力すると、現在遷移している設定モードで実行可 能なコマンドのヘルプメッセージが表示されます。

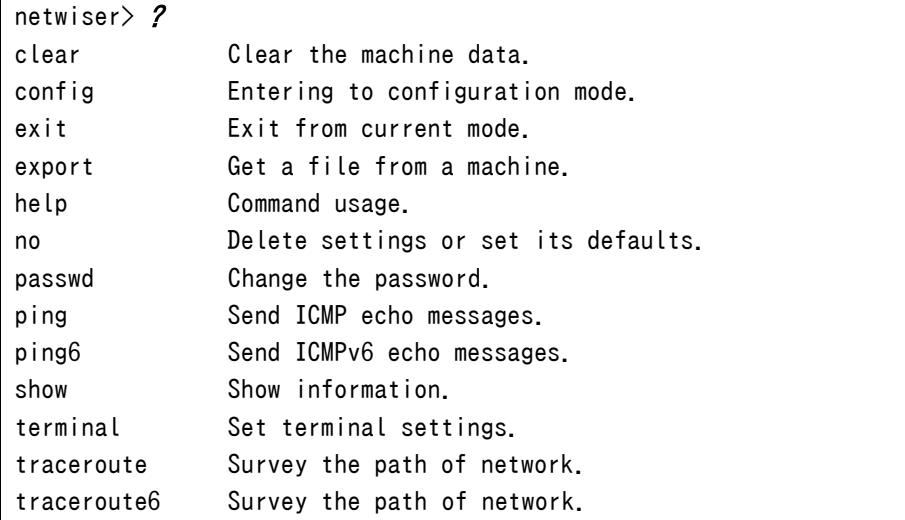

コマンドのパラメーターとして「?」を入力する事で、パラメーター毎のヘルプメッ セージを出力する事も可能です。

また、それらのパラメーターが省略可能で、その時点でコマンドが実行可能で

ある場合、以下のようにヘルプメッセージの最後の行に<cr>と表示されます。

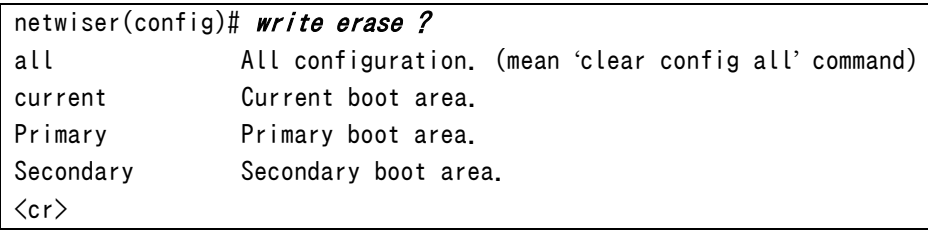

固定文字列以外のパラメーターは、カギ括弧<>で囲まれて表示されます。 括弧内の内容に沿ったパラメーターを入力してください。

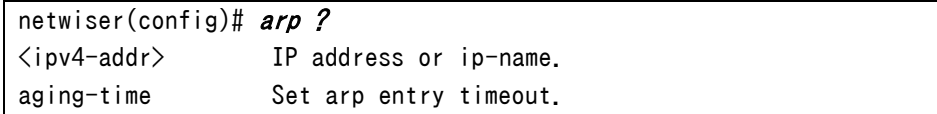

該当コマンドの実行を許可する全ての設定モードの中で、最も低い階層のモー ドでのみ、ヘルプメッセージが出力されます。その他のモードでは TAB 補完等 は行えますがヘルプメッセージの表示は行いません。

たとえば、ping コマンドは全ての設定モードで実行可能ですが、ヘルプメッセー ジの出力はグローバルモードでしか行われません。

また、任意の入力値を指定するパラメーターの場合、ヘルプメッセージで入力 値の範囲や制限を表示します。設定の際の参考にしてください。

以下に表示の例を挙げます。

■文字列パラメーター

パラメーターに文字列を取る場合、設定可能な文字列の最大長を明示します。

netwiser(config)# *probe* ?

<probe-name> <STRING> [max-length:64]

■数値パラメーター

パラメーターに数値を取る場合、設定可能な数値の範囲を明示します。

netwiser(config)# *terminal history-size ?*  $\langle$ size $\rangle$   $\langle$ NUM $\rangle$  [range:0-500]

■時間パラメーター

パラメーターに時間の文字列を取る場合、設定できる時間の範囲を明示しま す。

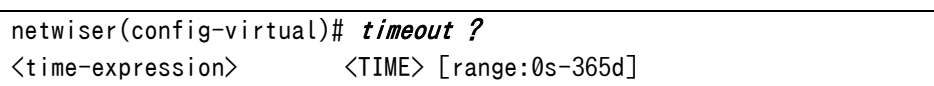

本製品の時間に関する入力は、<日>d<時>h<分>m<秒>s のように入力しま す。たとえば、「2日と12時間30分50秒」を入力したい場合、「2d12h30m50s」 のように入力します。

上の例で挙げた[ range:0s-365d ]では、0 秒~365 日の範囲で時間指定が 可能であることを意味します。

更に、help コマンドを使用することでコマンドの文法を表示させることが可能で す。ただし、遷移している設定モード上で実行可能なコマンドのみ helpコマンド は実施可能です。たとえば、arp コマンドは特権モードでのみ help コマンドのパ ラメーターとして指定可能です。また、ヘルプコマンドのパラメーターは TAB 補 完機能を使用できず、省略形でのコマンド実行もできません。

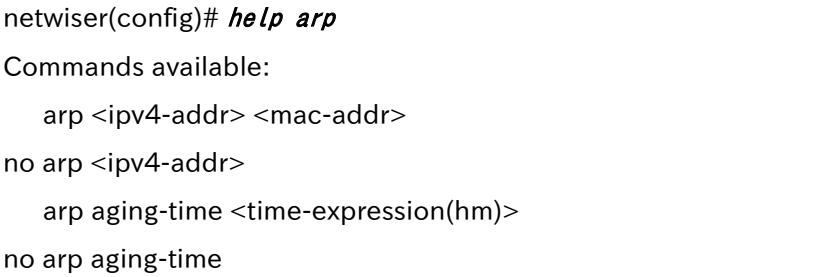

2.2.3.2 TAB 補完

「TAB キー」を押下する事で、コマンド文字列やパラメーターの固定文字列の 補完が可能です。

入力した文字列に前方一致するコマンドが複数存在する場合は、補完可能な 文字数分だけが補完されます。

また、コマンドが一意に特定できるだけの十分な入力がされていれば、省略形 でのコマンド実行も可能です。

netwiser> show running-config virtual ↓ 省略 netwiser $>$  *sh ru vi* 

入力パラメーターが「任意の文字列」と「特定の文字列」の両方をとり得る場 合、TAB補完機能を使用することはできず、省略形での実行も認められません。 たとえば以下の場合、固定文字列"restrict"は「TAB キー」での補完や省略 形での実行はできません。

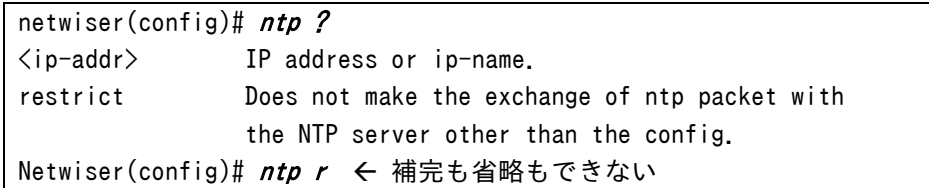

### 2.2.3.3 自動ログアウト

CLI 上で、最後に「Enter キー」が入力されてから任意の時間が経過すると、該 当のユーザーアカウントは自動的にログアウトします。自動ログアウト時間のデ フォルトは 10 分です。

自動ログアウト時間の変更や、自動ログアウト機能を無効化することも可能で す。詳細は[「2](#page-45-2).6.1.[1自動ログアウト」](#page-45-2)を参照してください。

#### 2.2.3.4 コマンド履歴

CLI 上で入力した入力履歴を上下キーで辿ることが可能です。保持しておく履 歴件数はデフォルトで 20 件です。

これは、ログインセッション毎(ユーザーがログインしてから、ログアウトするまで) の履歴であり、ログアウトすると履歴はクリアされます。

履歴件数の変更や、履歴機能を無効化することも可能です。詳細は[「2](#page-45-3).6.1.[2コ](#page-45-3) [マンド履歴保存件数」](#page-45-3)を参照してください。

#### 2.2.3.5 ページ単位出力

show コマンドの出力をページ単位に表示します。

ページ単位出力機能を設定で無効化する事は可能ですが、無効化されるのは ログアウトするまでの間です。

設定変更の詳細は[「2](#page-46-1).6.1.[3ページ単位出力」](#page-46-1)を参照してください。

### 2.2.3.6 grep 機能

コマンドラインの末尾にパイプ(|)を指定する事で、「show」コマンドの出力に対 して、grep オプションを使用する事が可能です。 grep オプションを使用する事で、任意の文字列が含まれる行のみを出力しま

す。

```
netwiser> show running-config | grep "interface ethernet 1"interface ethernet 1
interface ethernet 10
netwiser>
```
### grep には以下のオプションを指定することができます。

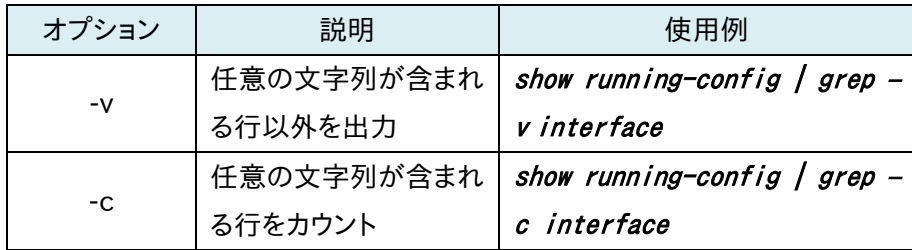

2.2.3.7 ショートカットキー

本製品では、以下のショートカットキーが使用可能です。

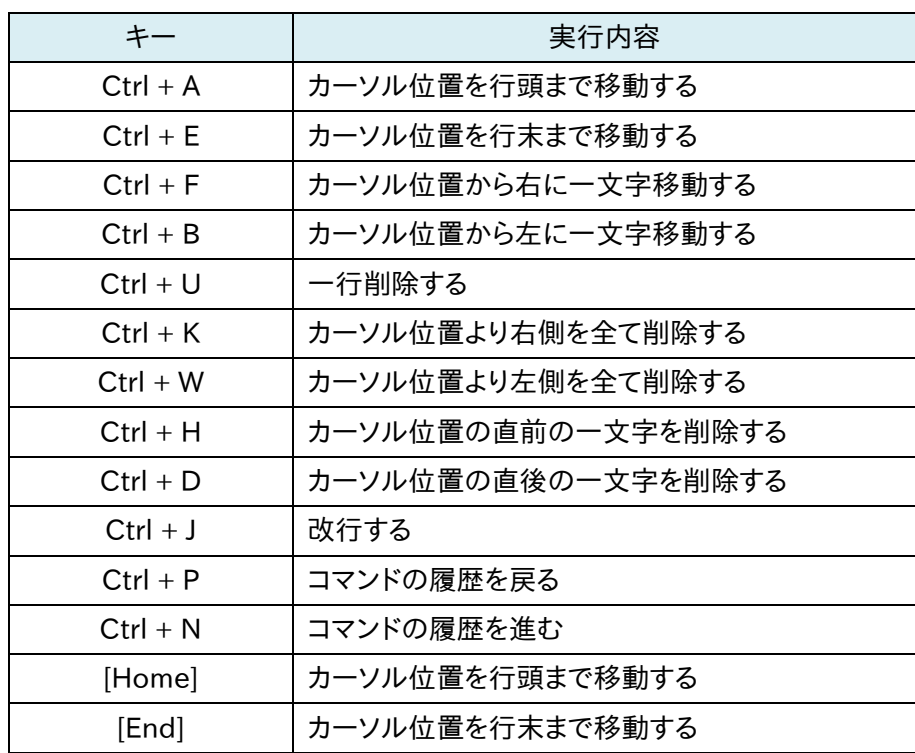

### <span id="page-34-0"></span>2.2.4 CLI 制限

CLI には、以下の制限が設けられています。

■入力文字数の制限

一行に入力可能な文字は最大 1056 文字です。

■引用符を使用する際の制限

文字列内に単一引用符(')や二重引用符(")を使用する場合は、バックスラッシ ュ(¥)でエスケープし、更に二重引用符で囲んで使用してください。 例) command "aaa¥"bbb"

■行末に入力できない文字

入力行の末尾にバックスラッシュ(¥)を使用することはできません。

■入力文字列に「?」を含ませる場合 「?」はヘルプメッセージ出力のための特別なキーとして定義されており、そのま までは入力文字列内に「?」を含ませることはできません。 「?」を文字列に含ませたい場合は、「Ctrl+v」を押下した後に「?」を入力してく ださい。

■文字列パラメーター末尾の入力制限 文字列パラメーターの末尾にバックスラッシュを使用することはできません。 例)command "abc¥" ←失敗します

■複数ユーザーのログイン

複数ユーザーが同時に CLI へログインすることは可能ですが、特権モードに遷 移できるユーザーは 1人だけです。複数ユーザーが同時に特権モードに遷移す ることはできません。また、冗長構成時のコマンド同期機能が有効である場合、 自機器か冗長相手機器のどちらか一方のみが特権モードに遷移できます。

### <span id="page-35-0"></span>2.3 設定数制限

本項では、各種設定の登録件数制限をまとめて記します。

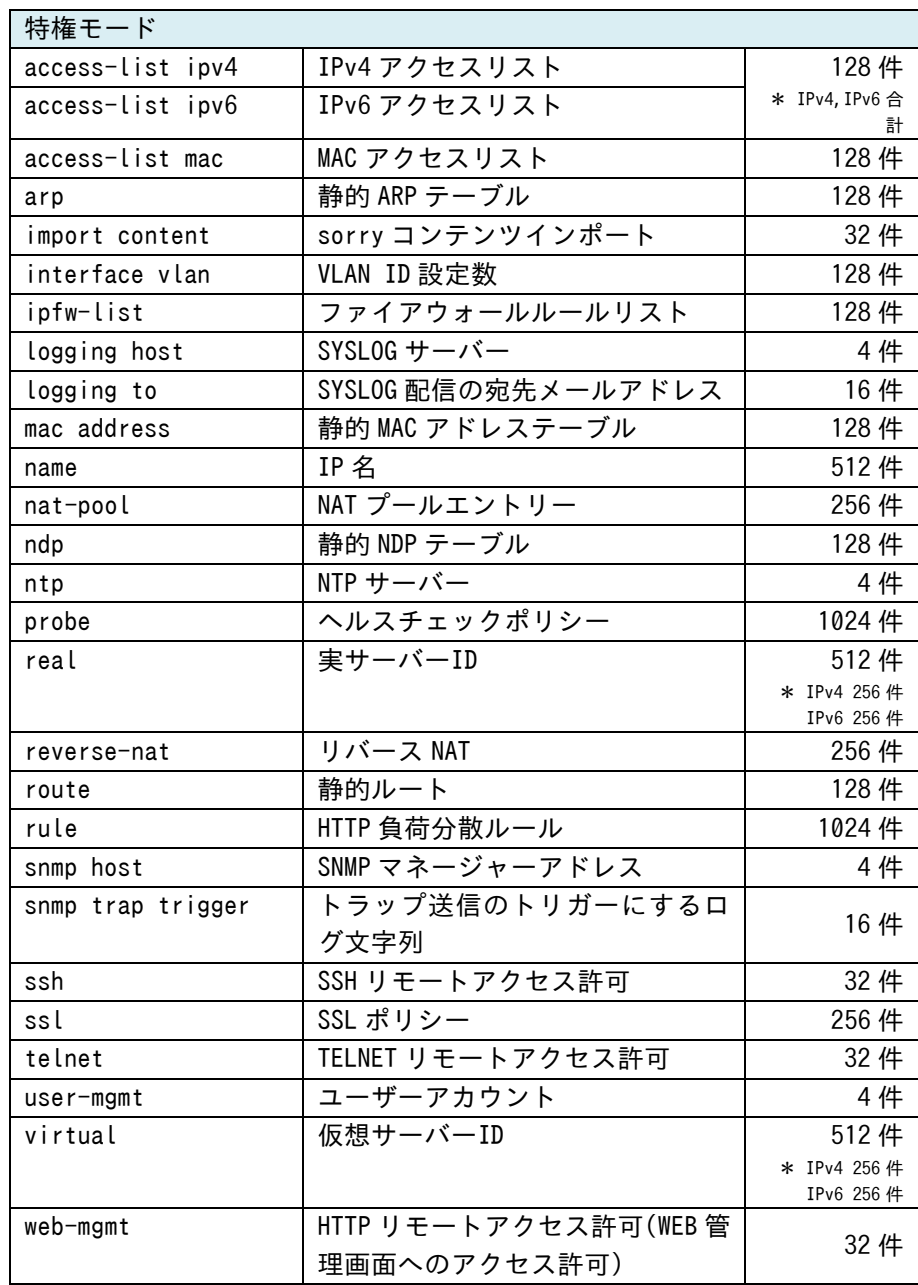
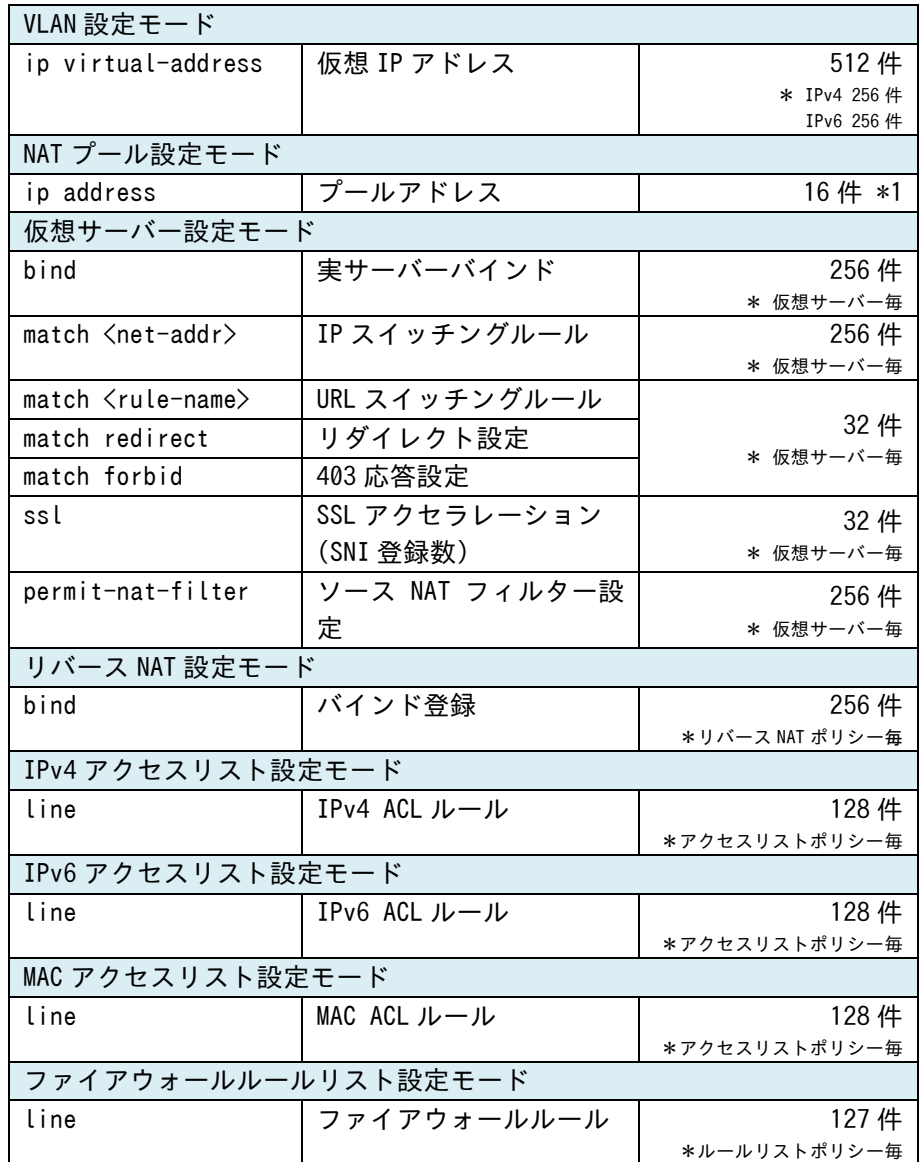

\*1 システム全体で登録可能な件数(ただし、仮想サーバーIP アドレスとして登録 されているアドレスは登録制限に含まれない)

#### 2.4 設定の保存

本製品の CLI にログインし設定の変更を行った場合、必ず write memory コマ ンドで設定内容を保存してください。 write memory コマンドは特権モードより高い階層なら、いずれの設定モードで

も実行可能です。

#### 2.5 初期設定

本章では、システムの初期状態から設定を始める場合について、本製品に対し てネットワーク経由でアクセス可能にするまでの流れを説明します。

#### 2.5.1 デフォルトユーザーアカウント / デフォルトアドレス

本製品には、初期ユーザーアカウントとして"adm"が登録されています。 パスワードも同様に"adm"です。 また、初期状態では全てのイーサネットポートに対してアドレス '192.168.0.1/24'(VLAN 1)が割り当てられています。

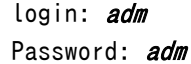

netwiser>

# 2.5.2 パスワードの変更・ユーザーアカウントの管理

admin 権限のユーザーアカウントを新規に作成します。

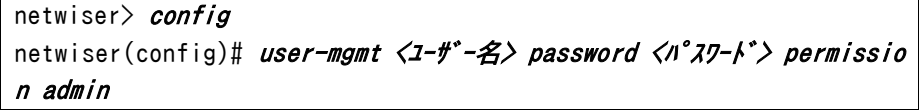

readonly 権限のユーザーアカウントを作成したい場合は、permissionのパラ メーターに readonly を指定します。

更に、WEB 管理画面へログインした際に、画面カスタマイズ操作を実施できな いユーザーアカウント権限を作成するには sub-adminを指定します。 画面カスタマイズ機能に関しての詳細は[「3](#page-228-0).[6画面カスタマイズ機能」](#page-228-0)を参照し

# NetwiJer インタンディア インタン アクセス・エント きょうきょう きょうきょう きょうきょう

てください。

また、no user-mgmtコマンドで、ユーザーアカウントの削除を行えます。

以下、デフォルトのユーザーアカウント'adm'を削除します。

netwiser $\rangle$  config netwiser(config)# no user-mgmt adm

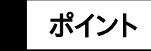

ポイント

自ユーザーアカウント(現在、ログインしているアカウント)は削除できません。別 アカウントでログインし直してから削除してください。

登録済みのユーザーアカウントの権限を変更することはできません。 一度削除してから再度登録し直してください。

また、パスワードを変更したい場合は passwdコマンドを使用します。

netwiser> passwd

New Password: Retype New Password: password changed successfully netwiser>

### 2.5.3 機器 IP アドレスの変更

システムの初期状態では全てのポートが VLAN 1 に定義されています。

デフォルト VLAN(VLAN 1)の初期アドレスである'192.168.0.1/24'は削除ま たは変更することが可能です。

以下、例として VLAN 10 に管理用の IP アドレスを割り当て、さらにイーサネット ポート10を VLAN 10 に割り当てます。また、最後に VLAN 1 の IP アドレスを削 除します。

```
① VLAN 10 に任意の IP アドレスを割り当てる
netwiser> config
netwiser(config)# interface vlan 10
netwiser(config-vlan)# ip address 192, 168, 1, 10/24netwiser(config-vlan)# exit② イーサネットポート 10 に VLAN 10 を割り当てる
netwiser(config)# interface ethernet 10
netwiser(config-if)# vlan 10 
 ③ システムの初期アドレスを削除
netwiser(config)# interface vlan 1
netwiser(config-vlan)# no ip address 192.168.0.1/24
netwiser(config-vlan)# exit
```
VLAN インターフェイスとイーサネットポートや論理チャネルとの関連は、show vlan コマンドで確認できます。詳細は「SX-3990\_3950\_3945\_3940\_3920 コマンドリファレンス」(別紙)を参照してください。

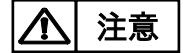

IP アドレスにリンクローカルアドレス(IPv4: 169.254.0.0/16, IPv6: fe80::/10)を指定しないでください。 これは、機器 IP アドレスだけではなく、IP アドレスを指定する必要のある全ての 設定において共通の制限です。

### 2.5.4 管理専用ポートの定義

任意の単一ポートを管理専用ポートとして設定できます。管理専用ポートは、管 理 IP アドレスやそのポートを経由するアクセスを制限します。

以下、例としてイーサネットポート10を管理専用ポートとして定義します。

```
netwiser\gt{config}netwiser(config)# interface ethernet 10
netwiser(config-if)# slb mgmt secure 
netwiser(config-if)# exit
```
以下、管理専用ポートの動作を説明します。

■管理 IP アドレスへのアクセスを制限する

管理専用ポートに設定されたポートが所属する VLAN の管理 IP アドレス、また は冗長アドレスへは、管理専用ポートからのみアクセス可能であり、その他のポ ートからアクセスすることはできません。

また、管理専用ポートでないポートが所属する VLAN の管理 IP アドレスへは、 管理専用ポートからアクセスできません。

■管理専用ポートを経由するアクセスを制限する

管理専用ポート以外のポートで受信したパケットを、管理専用ポートへ転送し ません。

また、管理専用ポートで受信したパケットを、管理専用ポート以外のポートへ転 送しません。

■負荷分散パケットの遮断 管理専用ポートでは、負荷分散パケットを送受信しません。

管理専用ポートを設定するうえで、以下のような制限があります。

- ✔ 管理専用ポートは任意の1ポートにのみ設定可能です
- 管理専用ポートが所属する VLAN に対して、その他のポートを割り当てる ことはできません
- 管理専用ポートが所属する VLAN には、必ず管理 IP アドレスが設定され ている必要があります
- 管理専用ポートが所属するVLANには、仮想サーバーIPを設定することは できません
- ✔ 管理専用ポートはアクセスポートである必要があります
- 管理専用ポートは論理チャネルに所属することはできません
- 管理専用ポートに対して spanning-tree 設定をすることはできません
- 管理専用ポートの設定が存在し、かつ特定のポートをトランクポートに設定す る場合は、allowed-vlan コマンドにより、許可する VLAN タグの ID を明示的に 設定し、その際に、管理専用ポートの所属する VLAN の ID を除外してください。 allowed-vlan の設定は[「2](#page-56-0).7.3 タグ VLAN [の設定」](#page-56-0)を参照してください。 注意

## 2.5.5 デフォルトルーターと経路情報の設定

デフォルトルーターの IPv4 アドレスを設定します。

netwiser(config)# route 0.0.0.0/0  $\langle IPV4 \, PV^*V3 \rangle$ 

IPv6 アドレスであれば、以下のように設定します。

netwiser(config)# route ::/0  $\langle$ IPv6 7}\* $V\lambda$ 

デフォルト以外の経路情報を設定する必要がある場合は以下のコマンドを使 用します。

netwiser(config)# route < $\frac{2}{3}$ +77  $\frac{2}{3}$  /  $\frac{2}{3}$  /  $\frac{2}{3}$  /  $\frac{2}{3}$  /  $\frac{2}{3}$ 

設定を削除するには以下のコマンドを使用します。

netwiser(config)# no route  $\langle \frac{2\pi}{2} h \frac{1}{2} h \frac{1}{$ 

IPv4ネットワークの経路情報であれば、<ネットマスク>をアドレス表記で指定す ることも可能です。

netwiser(config)# route <IPv4 ネットワークアドレス> <アスクアドレス> <ルーター IP アドレス>

本製品ではルーティングテーブルをルート ID 単位に複数持つことができます。 テーブルの ID(ルート ID)を設定するには以下のように idオプションを使用しま す。

netwiser(config)# route 0.0.0.0/0  $\langle IPv4 \, P \rangle^* L \lambda$  id  $\langle num \rangle$ netwiser(config)# route ::/ $\theta$  <IPv6 7k\* $\nu$ x> id <num> netwiser(config)# route <ネットワークアドレス/ネットマスク> <ルーター IP アドレス> id <num>

設定できるルート ID の範囲は 0 から 15 です。idオプションを指定しない場合 はルート ID 0 が設定されます。

- ルート ID は VLAN 設定モード、仮想サーバー設定モード、リバース NAT 設定 モードで使用することができます。 各モードでは使用するルーティングテーブルのルート ID を指定できます。 ポイント
- traceroute コマンドを除き、自機発のパケット(ping コマンド, ヘルスチェック 等)にはルート ID を指定することができません。ルート ID 0 が使用されます。 ポイント

# 導入・運用の手引

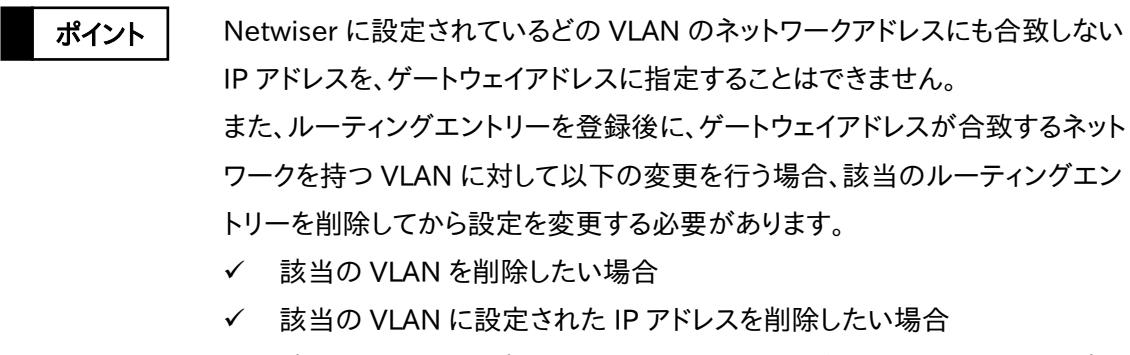

- 該当のVLANに設定されたIPアドレスを、別のネットワークアドレスへ変更 したい場合
- 本製品の管理 IP アドレスへの接続は VLAN に設定されているルート ID が使 用されません。ルート ID 0 が使用されます。 PING への応答は VLAN に設定されているルート ID が使用されます。 ポイント

## 2.5.6 リモートアクセスの許可

デフォルト設定では、telnet を使用した本製品へのリモートアクセスは許可され ていません。更に、WEB 管理画面への HTTP アクセスは HTTPS へリダイレクト されます。

本製品への telnet でのアクセスや、WEB 管理画面への HTTP アクセスを許可 するには、以下のように設定します。

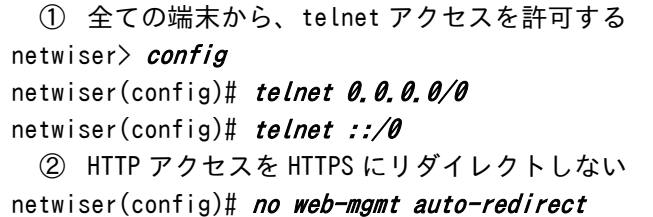

リモートアクセスに関するフィルタリング設定の詳細は[「2](#page-46-0).6.[2リモートアクセス](#page-46-0) [フィルターの設定」](#page-46-0)を参照してください。

# 2.5.7 設定ファイルをインポートする場合

あらかじめ本製品からエクスポートしておいた設定情報を取り込むことが可能 です。

本製品への設定情報のインポートは[「5](#page-548-0).3.[1設定情報のインポートとファームウ](#page-548-0) [ェアアップグレード」](#page-548-0)を参照してください。

# 2.6 基本設定

# 2.6.1 リモート端末設定

2.6.1.1 自動ログアウト

本製品へのログイン後、リモート端末に対して一定時間入力がなければ自動的 にログアウトします。

自動ログアウト時間の変更や無効化を行うには、terminal auto-logout コマ ンドを使用します。

デフォルトは 10 分です。セキュリティポリシーに合う間隔を設定してください。

netwiser(config)# terminal auto-logout 30m

自動ログアウト機能を無効化するには、時間に 0 を指定するか、no terminal auto-logout で設定を削除します。

netwiser(config)# terminal auto-logout Om

設定した自動ログアウトタイマーは WEB 管理画面にも適用されます。 WEB 管理画面では、自動ログアウト時間が経過した場合再度パスワードの入 力が求められます。

## 2.6.1.2 コマンド履歴保存件数

端末上に保持するコマンド履歴の件数はデフォルトで 20 件です。 変更するには terminal history コマンドを使用します。 netwiser(config)# terminal history-size 500

これは、ログインセッション毎(ユーザーがログインしてから、ログアウトするまで) の履歴であり、ログアウトすると履歴はクリアされます。 また、コマンド履歴機能を無効化することで、上下キーでコマンド履歴を辿るこ とができなくなります。無効化するには、履歴件数に 0 を指定するか、no terminal history-size で設定を削除します。

現在の設定情報を確認するには、show terminal コマンドを使用します。

netwiser> show terminal Max History-Size: 500 Auto Logout Time: 30m

2.6.1.3 ページ単位出力

ログインすると、ページ単位表示機能は必ず有効になっています。本機能が有 効である場合、show コマンドの出力は端末サイズに合わせてページ単位で出 力されます。 本機能を無効にするには no terminal pager コマンドを実行します。 再び有効にするには terminal pager コマンドを実行します。 netwiser(config)# no terminal pager

netwiser(config)# terminal pager

ただし、本設定はログインセッション毎(ユーザーがログインしてから、ログアウト するまで)に影響を受ける設定であり、ログインの度に初期化(ページ単位表示 が有効化)されます。

## <span id="page-46-0"></span>2.6.2 リモートアクセスフィルターの設定

デフォルト設定では、ssh でのリモートアクセスは許可されていますが、telnet で の接続は拒否されます。セキュリティポリシーに応じて、本製品へのリモートアク セスに関するフィルター設定を行います。

任意のネットワークセグメントからのみ、telnet/ ssh/ web でのアクセスを許可 する場合、以下のように設定します。

netwiser(config)# telnet <ネットワークアドレス>/<マスク長> netwiser(config)# ssh <ネットワークアドレス>/<マスク長> netwiser(config)# web-mgmt <ネットワークアドレス>/<マスク長>

また、WEB 管理画面への HTTP アクセスを HTTPS にリダイレクトさせることが 可能です。HTTPS へのリダイレクト機能を有効にするには以下の設定を行いま す。

netwiser(config)# web-mgmt auto-redirect

デフォルト設定では HTTPS にリダイレクトされる設定になっています。 設定を解除するには、no web-mamt auto-redirectコマンドを実施します。 例として、以下のセキュリティポリシーを基に設定例を示します。

■telnet での接続は 192.168.1.110と2001:db8::c0:a8:1:6e からのみ許 可する

■ssh と HTTP での接続は 192.168.1.0/24 と 2001:db8::/32 のネットワ ークからのみ許可する

■WEB 管理画面へのアクセスに対する自動リダイレクト機能を無効にする

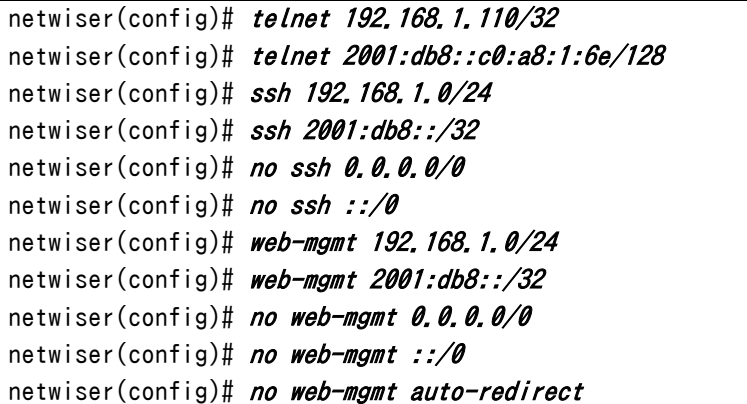

ポイント

リモートアクセスフィルターの設定をしても、アクセスリストを使用したフィルタリ ング設定と相反するルールとなる場合(かつ該当のアクセスリストのフィルタリ ング設定が有効である場合)、アクセスリストのフィルタリングルールが優先さ れます。

show access-list mgmt コマンドで、リモートアクセスフィルターの統計情報を 参照できます。詳しくは「SX-3990\_3950\_3945\_3940\_3920 コマンドリファレ ンス」(別紙)を参照してください。

# 2.6.3 日時の設定

現在の日時を参照する場合は show date コマンドを使用します。 変更する場合は date [[[[[[cc]yy]mm]dd]HH]MM[.ss]([年]月日時分[秒])と 入力してください。

netwiser(config)# show date Fri Oct 1 10:44:07 JST 2014 netwiser(config)# date 201409151520.30 Wed Sep 15 15:20:30 JST 2014

# 2.6.4 サーバーの名前付け

IP アドレスに名前付けすることで、以降の入力を簡略化することが可能です。

名前付けを行うと、設定ファイルにもその文字列で表示されます。

① 名前付けする netwiser(config)# name real4 1 192.168.1.100 netwiser(config)# name real6 1 2001:db8::c0:a8:1:64 ② 名前を使用する netwiser(config)# real real4 1.80.tcp netwiser(config)# real real6\_1.80.tcp

ポイント

機器 IP アドレスやゲートウェイ登録などのように、ネットワークアドレスやサブネ ットマスク、IPv6 プレフィクスを指定するコマンドでは、名前を使用した設定がで きません。それらのコマンドはアドレス形式で入力してください。

#### 2.6.5 DNS の設定

SSL アクセラレーション機能をお使いの際、クライアント証明書の失効リストを 取得するため、取得先サーバーの URL を入力を必要とする場合があります。こ の際に、本製品が FQDN を使用してサーバーへアクセスするためには、DNS サーバーの IP アドレスを本製品に設定する必要があります。 (失効リストの取得を行わない場合、DNS の設定は不要です) DNS サーバーの設定を行うには dns コマンドを実行し、プライマリーDNS サー バー、セカンダリーDNS サーバーを登録します。 netwiser(config)# dns primary  $\langle IPP\rangle^*L\lambda$ ) netwiser(config)# dns secondary  $\langle IP \, P \rangle^*$ 

設定を削除するには以下のコマンドを使用します。

netwiser(config)# no dns primary  $\langle IP \, P \, I^* \, \nu \, \lambda \rangle$ netwiser(config)# no dns secondary  $\langle IP \, P \, I^* \, L \, \lambda \rangle$ 

ポイント

セカンダリーDNS サーバーの設定は必須ではありませんが、プライマリーDNS サーバーの設定がなく、セカンダリーDNS サーバーのみが設定されている状 態では動作しません。

#### 2.6.6 NTP サーバーの設定

NTP サーバーの IP アドレスを設定します。

netwiser(config)#  $ntp \langle IP \, P \, I^* \, \nu \, \lambda \rangle$ 

設定を削除するには以下のコマンドを使用します。

netwiser(config)# no ntp  $\langle IP \, P \, I \rangle$ <sup>\*</sup> $\langle I \rangle$ 

本製品は、デフォルト設定では自身が NTP サーバーとしても動作しています。 ただし、restrict オプションを有効にすると、設定した NTP サーバー以外との 時刻情報の交換を行いません。restrict オプションは、本製品を NTP サーバ ーとして利用しない場合において、NTP のセキュリティを確保するために有効 です。

netwiser(config)# ntp restrict

# 2.6.7 ホスト名の設定

本製品のホスト名はデフォルトで"netwiser"が設定されています。 変更する場合は hostname コマンドを使用します。

netwiser(config)# hostname LB-Master LB-Master(config)#

# 2.6.8 LAN ポートの速度固定設定

SX-3950,SX-3945,SX-3940,SX-3920 の場合、LAN ポートのリンク速度は デフォルトでオートネゴシエーションに設定されています。速度を固定する場合 はイーサネット設定モードで変更してください。

(SX-3990 では、LAN ポートの速度固定設定は動作しません)

netwiser(config-if)# speed {10half | 10full | 100half | 100full | 10 00full | auto}

以下の例では、ポート 1,2 に対して、リンク速度 100full 設定を設定します。

netwiser(config)# interface ethernet 1,2 netwiser(config-if)# speed 100full

ポイント

speed auto/1000full設定時にはauto MDI/MDI-Xで動作しますが、それ以 外の設定時は MDI-X で動作します。この場合、他のスイッチと接続する際はク ロスケーブルで接続してください。

SX-3950 のポート 11 および 12 の回線速度はオートネゴシエーションに設定 されており変更できません。

## 2.6.9 SYSLOG の設定

リモートの syslog サーバーに常時メッセージを送信するには logging hostコ マンドを使用します。

netwiser(config)# *logging host*  $\langle IPP\rangle^*L\lambda$ 

syslog サーバーに送信されるメッセージのファシリティーはデフォルトで LOCAL4 (20)、下限レベルはデフォルトで notice(5)です。変更するには

logging output コマンドを使用します。

netwiser(config)# *logging output <ファシリティー.レヘ<sup>・</sup>ル>* 

ファシリティー、ログレベルを表す数値の対応を以下に明記します。

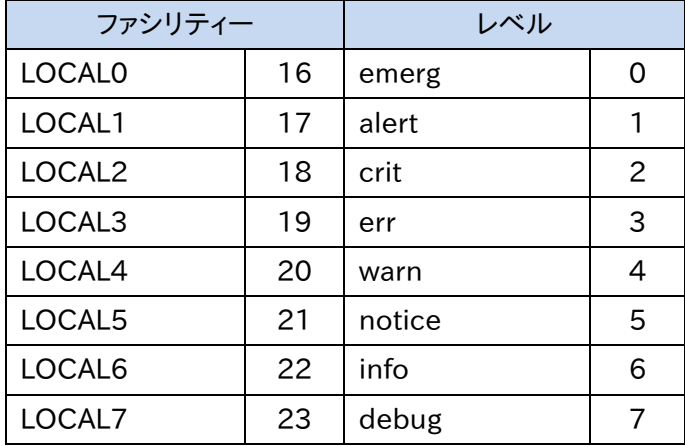

syslog サーバー設定とは別に、syslog メッセージをメールで配信することも可 能です。この場合、以下のコマンドを使用してメールサーバーの IP アドレス、送 信元メールアドレス、宛先メールアドレスの設定を行います。

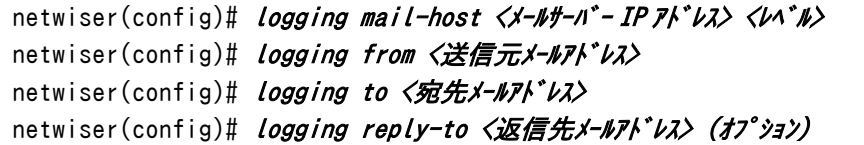

logging mail-host コマンドでメールサーバーIP アドレスに加え、メール配信 の対象となるメッセージの下限レベルを指定します。この値は logging output の下限レベルと異なっていても構いません。

本製品にはメール受信の機能はありませんので、送信元メールアドレスには netwiser@sx3950 のような架空のアドレスを設定してください。

メールを返信する必要がある場合は logging reply-to コマンドで実在するメ ールアドレスを設定してください。

syslog サーバーと宛先メールアドレスは複数設定することが可能です。その他 の項目は 1 件のみ設定します。

### 2.6.10 SNMP の設定

SNMP トラップの送信先ホストを設定します。

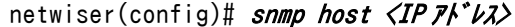

SNMP のシステム情報を設定します

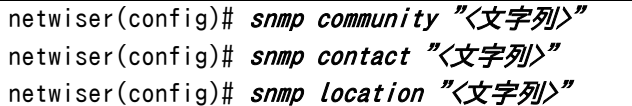

プライベート MIB の定義ファイルを取り出すには export mib コマンドを使用し ます。詳細は[「5](#page-564-0).3.2.5MIB [定義ファイルのエクスポート」](#page-564-0)を参照してください。

ポイント

コマンドプロンプトを起動し

> tftp -i <本製品の IP アドレス> get mib.zip

を実行してください。

" Transfer is completed."と出力されたら、転送が成功です。

ファイルの取り出しには zmodem を使用することも可能です。

```
netwiser(config)# export mib zmodem
Ready to ZMODEM send 'mib.zip'.
**B00000000000000l time to cancel: rz
Transfer is completed.
netwiser(config)#
```
また、syslog に任意の文字列が出力された際に SNMP トラップを送信すること が可能です。設定を行うには、snmp trap triggerコマンドを実行します。 once オプションを指定すると、当該コマンドが実行された後、任意の文字列が 最初に検出された際にのみ、SNMP トラップを送信します。

netwiser(config)# snmp trap trigger "<任意の文字列>" [once]

SNMPv1トラップ発行時のエージェントアドレスの設定を行うには、snmp trap agent-address vlan コマンドを実行します。指定した VLAN に設定されている IPv4 管理アドレスがエージェントアドレスとして使用されます。

snmp trap agent-address vlan の設定がない場合は SNMPv1 トラップの agent-addr に 0.0.0.0 が設定されます。

netwiser(config)# snmp trap agent-address vlan <VLAN ID>

# ポイント

・ 作成されていない VLAN を指定することはできません。

- ・ IPv4 管理 IP アドレスの設定がない VLAN を指定することはできません。
- snmp trap agent-address vlan設定後、該当 VLAN の IPv4 管理 IP ア ドレスを変更した場合、SNMPv1 トラップ発行時のエージェントアドレスも 自動的に変更されます。

また、lacp 論理チャネルなど、リンク状態の変化に伴い状態の収束に一定の時 間が生じるポートからトラップが送信される可能性がある場合、リンクアップま たはリンクダウンのトラップ送信が失敗する場合があります。 snmp trap link-updown-delay コマンドを実行する事で、リンクアップまたはリ ンクダウントラップの送信を、指定した秒数だけ遅らせることが可能です。 これにより該当トラップの送信失敗を防ぎます。

netwiser(config)# snmp trap link-updown-delay  $\langle$ time-expression $\rangle$ 

no を指定することで、デフォルトの状態(遅延なし)に設定できます。

netwiser(config)# no snmp trap link-updown-delay

# 2.7 VLAN の設定

# 2.7.1 ポート VLAN の設定

全てのイーサネットポートはデフォルトで VLAN 1 に割り当てられています。 変更するにはイーサネット設定モードで vlan コマンドを実行します。 netwiser(config-if)# vlan <VLAN ID>

以下の例では、ポート1~4 を VLAN 2 に割り当てます。

netwiser(config)# interface ethernet 1-4 netwiser(config-if)# vlan 2

## 2.7.2 プライベート VLAN の設定

プライベート VLAN を有効にするには protected コマンドを使用します。 プライベート VLAN に設定することで同一 VLAN に属する全てのポート間の通 信を禁止します。1 つの VLAN 内でブロードキャストドメインを分割できるので、 同一サブネット上でのセキュリティが確保されます。 プライベート VLAN はデフォルトで無効になっています。 以下は、イーサネット設定モードで実施してください。 netwiser(config-if)# protected

## <span id="page-56-0"></span>2.7.3 タグ VLAN の設定

任意のポートをトランクポートに設定します。 デフォルトでは送受信パケットに 802.1q タグを付けません(アクセスポート)。 802.1a タグを有効(トランクポート)にするには tagged コマンドを使用します。 以下は、イーサネット設定モードで実施してください。

netwiser(config)# *interface ethernet 1* netwiser(config-if)# tagged

タグ付パケットは、タグ内の VLAN ID を使用し、タグなしパケットは、ネイティブ VLAN に設定された VLAN ID を使用します。

ネイティブ VLAN はデフォルトで 1 ですが、変更することもできます。

ネイティブ VLAN を変更するには native-vlanコマンドを使用します。

netwiser(config-if)# native-vlan 2

また、特定の VLAN ID のパケットのみ通過させる場合は、allowed-vlan で指 定する必要があります。

netwiser(config-if)# allowed-vlan 4000,4010-4020

指定のない場合は、全てのパケットが通過します。 トランクポートをプライベート VLAN に設定することはできません。

トランクポートから no tagged コマンドでアクセスポートに設定変更すると、ポー トは VLAN1 に割り当てられます。

# ポイント

イーサネットポートまたは論理チャネルにタグ VLAN の設定がされている場合 (SX-3990 ではイーサネットポートにタグ VLAN の設定がされている場合)、 MTU サイズは全ての VLAN で統一されている必要があります。 本製品では、タグVLANを設定した際、設定されているMTUサイズの中で最小 の値が全 VLAN に対して自動で設定されます。 ただし、VLAN に IPv6 アドレスが設定されている場合、該当の VLAN に設定可 能な MTU 値の範囲を下回って設定されることがあります。手動で適切な値に 変更してください。

MTU 設定の詳細は「2.[10](#page-64-0)MTU [値の変更」](#page-64-0)を参照してください。

# 2.7.4 VLAN MAC アドレスの設定(SX-3990 のみ)

すべての VLAN インターフェースはデフォルトでポート1の MAC アドレスが割り 振られます。そのため、VLAN に割り当てた IP アドレスあるいは仮想 IP アドレス が使用する MAC アドレスは、ポート1の MAC アドレスに設定されます。仮想 NIC のプロミスキャスモード(promiscuous mode)を無効にしたとき、仮想 NIC はその NIC 向けのフレームのみを受信するため、バランシング動作可能な 構成は One-Arm 構成のみとなります。複数のポートを使用した構成の場合は、 仮想 IP アドレスの MAC アドレスと仮想 NIC の MAC アドレスとが異なるため、 仮想 IP 向けのフレームを受信できません。このとき、仮想 NIC をプロミスキャス モードで動作させる必要があります。

1つの VLAN に1つのポートを割り当てたルーター構成の場合は、プロミスキャ スモードを無効にしたまま、vlan-mac コマンドで MAC アドレスを変更すること でバランシング動作が可能になります。

以下は、VLAN 設定モードで実施してください。 netwiser(config-vlan)# vlan-mac <PORT NUM>

以下の例では、VLAN 2 が使用する MAC アドレスにポート 2 の MAC アドレス を割り当てます。

netwiser(config)# *interface vlan 2* netwiser(config-vlan)# vlan-mac 2

# ポイント

以下の場合は、仮想 NIC のプロミスキャスモードを有効化してください。

- 1 つの VLAN に複数のポートを割り当てる
- ・ 冗長構成

# 2.8 リンク集約

本章では、SX-3950,SX-3945,SX-3940,SX-3920 のリンク集約機能の設定 方法を例とともに記します(SX-3990 ではリンク集約機能は動作しません)。

リンク集約設定を行うと、複数のイーサネットポートを集約し 1 つの論理チャネ ルとして扱うことが可能になり、帯域幅が増幅します。

論理チャネルの設定を行うには、interface channel コマンドで論理チャネル 設定モードに遷移します。ただし、事前にイーサネット設定モードで論理チャネ ルの生成を行う必要があります。

論理チャネル設定モードで使用可能なコマンドは、mode コマンドを除き、全てが イーサネット設定モードでも使用できるコマンドです。各コマンドのデフォルト値 や使用方法も同じです。

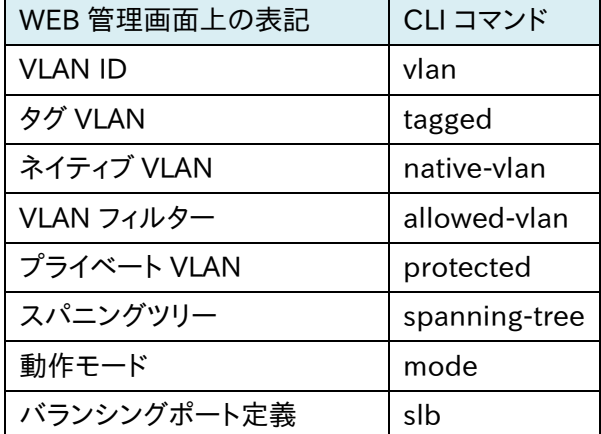

以下に、論理チャネル設定モードで使用可能なコマンドについて記載します。

## 2.8.1 論理チャネルの生成

リンク集約を設定するには、事前に channel コマンドで新規に論理チャネルを 生成するか、または既存のチャネルにポートを割り当てます。

netwiser(config-if)# channel 〈論理チャネル番号〉

以下では、ポート1~3 を集約し、論理チャネル 1 を生成します。

```
netwiser(config)# interface ethernet 1-3netwiser(config-if)# channel 1
channel 1 created
```
設定可能なチャネル数は SX-3950/3945 が最大4(チャネル番号 1-4)、 SX-3940 が最大2(チャネル番号 1-2)、SX-3920 が1(チャネル番号 1)とな ります。

※1G I/F と 10G I/F でリンク集約の設定をすることはできません。

以下に挙げる設定をチャネルモードで設定変更した場合、所属する全てのイー サネットポートに設定変更が反映されます。

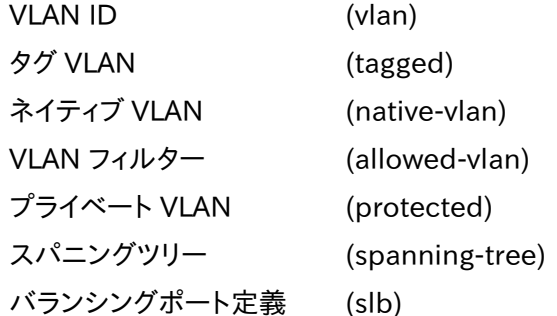

これらの設定、またはリンク速度が異なるポート同士で論理チャネルを形成し ないでください。また、ミラーポートを論理チャネルに含めることはできません。

## ポイント

論理チャネル生成前にイーサネット設定モードでこれらの設定を実施した場合、 論理チャネル生成時に、論理チャネルの設定内容にこれらの設定が反映され ます。ただし、論理チャネル生成後、イーサネット設定モードでこれらのコマンド を実行することはできませんので注意してください。

該当の設定を変更するには、論理チャネル設定モードで行います。

```
① イーサネット 1~3 の設定を行う
netwiser(config)# interface ethernet 1-3
netwiser(config-if)# tagged
netwiser(config-if)# allowed-vlan 4000 
 ② イーサネット 1~3 をリンク集約する
netwiser(config-if)# channel 1
channel 1 created
 ③ 生成した論理チャネルの設定を確認する(イーサネットポートの設定
    が反映されている)
netwiser(config-if)# show running-config interface channel 1
!
interface channel 1
slb both
tagged
allowed-vlan 4000
mode lacp
!
 ④ 論理チャネル設定モードで変更する
netwiser(config-if)# exitnetwiser(config)# interface channel 1
netwiser(config-channel)# no tagged
```
ポイント

リンク集約で使用するポートを速度固定で使用する場合、100MbpsFulll、また は 1GbpsFull で使用してください。 half 設定では動作しません。

```
八 注意
```
リンク集約設定からリンク集約をしない設定にする際、ネットワークがループし ます。

ケーブルを外してから設定を変更してください。

# 2.8.2 リンク集約モード

デフォルト設定で、論理チャネルは、IEEE802.3ad 準拠の Link Aggregation Control Protocol(LACP)で動作します。

動作モードを変更するには mode コマンドを使用します。

netwiser(config-if)# mode {lacp | static}

### ■lacp

論理チャネルの動作モードを LACP(IEEE802.3ad 準拠)モードに変更します。 LACP では、本装置と論理チャネルを形成するスイッチとネゴシエーションを取 ることでダイナミックに動作します。

# ポイント

本装置と論理チャネルを形成するスイッチ側の設定を active モード(LACP ネ ゴシエーション要求を自ら送るモード)に設定してください。

# ■static

論理チャネルの動作モードをスタティックモードに変更します。スタティックモー ドではリンク集約動作を手動で切り替えます。

# 2.9 スパニングツリーの設定

デフォルトで Spanning-Tree Protocol (STP)は停止状態になっています。 STP を開始するには spanning-tree コマンドを使用します。

以下は、イーサネット設定モード、またはチャネル設定モードで実施してくださ い。

netwiser(config-if)# spanning-tree

STP を有効にすると、STP オプション設定が実施できるようになります。

netwiser(config-if)# spanning-tree  $\int$ edge | priority  $\langle \pi^{\circ} - k \rangle^{\circ} \bar{\partial} A \bar{\partial} J \bar{\tau} \langle - \rangle$  $|$  cost  $\langle \hbox{${\scriptstyle \#}$}$  - $\langle \hbox{${\scriptstyle \bot}$}$  / restart]

#### ■edge

Rapid Spanning-Tree Protocol(RSTP)はスイッチ以外の装置が接続され たエッジポートを自動的に検出し 3 秒後に forwarding(転送)状態へ移行しま す。3 秒の遅延なく直ちに forwarding 状態に移行させるには spanning-tree edge コマンドを使用します。

netwiser(config-if)# spanning-tree edge

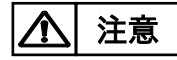

リンク集約ポート(channel)でも STP を有効にすることができます。ただし、集約 されたポートがすべて半二重状態になってしまった場合、正しくスパニングツリ ーを形成できませんので注意してください。

#### ■*priority*

ポートプライオリティーを設定します。範囲は 0 から 240 で、16 の倍数で登録 する必要があります。

netwiser(config-if)# spanning-tree priority  $\langle 7°544974-\frac{d}{d}2\rangle$ 

no を指定するとデフォルト値(128)にセットします。

netwiser(config-if)# no spanning-tree priority

#### ■cost

ポートコストを設定します。範囲は 1 から 200000000 です。

netwiser(config-if)# spanning-tree cost <コスト値>

no を指定するとデフォルト値(auto)にセットします。

netwiser(config-if)# no spanning-tree cost

#### ■ *restart*

リンク集約設定時のデフォルトの動作モードは RSTP であり変更できません。 しかし、以下の場合は 802.1D 互換モードで動作します。

- ・ RSTP 未対応のスイッチを検出
- ・ バス接続されている(半二重リンク)

802.1D 互換モードで動作中のポートを強制的に RSTP に戻すにはイーサネッ ト設定モード、またはチャネル設定モードで spanning-tree restart コマンドを 使用します。

netwiser(config-if)# spanning-tree restart

## <span id="page-64-0"></span>2.10 MTU 値の変更

本製品の MTU サイズのデフォルトは 1500 です。MTU サイズを変更するには VLAN 設定モードで mtuコマンドを実行します。

netwiser(config-vlan)# *mtu <MTU サイズ>* 

設定できるMTUサイズの範囲は576から1500ですが、該当のVLANにIPv6 アドレスが設定されている場合、1280 が最小になります。

イーサネットポート、または論理チャネルにタグ VLAN の設定がされている場合、 MTU サイズは全ての VLAN で統一されている必要があります。 タグVLANの設定がある状態でMTUサイズの変更を行うと、全VLANのMTU サイズが、mtu コマンドで指定した値に変更されます。ただし、タグ VLAN設定が されていても、新規に VLAN を作成した場合、MTU サイズはデフォルトの1500 に設定されます。手動で他の VLAN の MTU サイズに合わせてください。 ポイント

注意

MTU を小さい値から大きい値に変更する場合、再起動する必要があります。

## 2.11 VLAN へのルーティングテーブルの設定

VLAN で使用するルーティングテーブルのルート ID を設定することができます。

VLAN で使用するルート ID を設定するには VLAN 設定モードで route-idコマ ンドを実行します。ルート ID が設定されている場合は、VLAN で受信したパケッ トは VLAN に設定されたルート ID と同一の ID を持つルーティングテーブルに 従います。

ルート ID を設定しない場合はルート ID 0 が使用されます。 削除するには no を使用するか、ルート ID 0 を指定します。

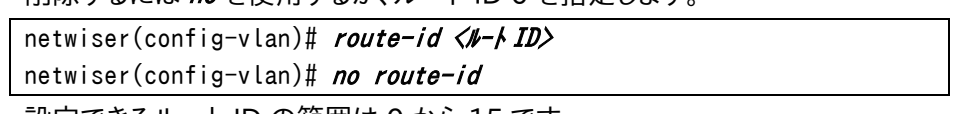

設定できるルート ID の範囲は 0 から 15 です。

# NetwiJer インタンディア インタン アクセス・エント きょうきょう きょうきょう きょうきょう

1. パケットを受信したポートがトランクポートの場合は、タグ情報の VLAN ID を読み取り、該当する VLAN に設定されているルート ID のルーティングテ ーブルに従います。 ポイント

- 2. タグ情報の VLAN ID が本製品に設定されていない VLAN ID の場合は、 ルート ID 0 が使用されます。
- 3. パケットにタグ情報がない場合はネイティブ VLAN に設定されている VLAN のルート ID が使用されます。
- 負荷分散対象、またはリバース NAT の対象となるパケットは各設定モードに設 定されているルート ID に従います。 ポイント
- 本製品の管理 IP アドレスへの接続は VLAN に設定されているルート ID が使 用されません。ルート ID 0 が使用されます。 PING への応答は VLAN に設定されているルート ID が使用されます。 注意

# 2.12 ルーター広告の設定

Router Advertisement (RA)機能を有効にするには、rtadv コマンドを実行し ます。

netwiser(config-vlan)# rtadv [flag {managed | other | both}] [dns pr imary <IPv6 アドレス> [secondary <IPv6 アドレス>]]

### ■ flag {managed | other | both}

RA パケット中の M フラグ(managed)、O フラグ(other)、またはその両方(both) をセットします。

managed が指定されている場合、DHCPv6 サーバーから IPv6 アドレスを取得 します。また、other が指定されている場合、アドレス以外の情報も DHCP サー バーから取得します。

flag パラメーターが省略された場合、そのどちらもセットされません。

#### $\blacksquare$ dns primary  $\langle ipv6$ -addr $\rangle$  [secondary  $\langle ipv6$ -addr $\rangle$ ]

RA の DNS オプションを有効にし、プライマリーDNS サーバーとセカンダリー DNS サーバーを設定します。

セカンダリーDNS サーバーの設定は省略可能です。また、dns パラメーター自 体を省略した場合、RA の DNS オプションは無効になります。

# 2.13 フィルタリングの設定

本章では、本製品のフィルタリングに関する設定を例とともに説明します。

## 2.13.1 リモートアクセスフィルタリング

telnet、ssh を使用したアクセスや、WEB 管理画面へのアクセスといった、本製 品へのリモートアクセスに関して、アクセスフィルターを設定することが可能で す。

詳細は「2.6.[2リモートアクセスフィルターの設定」](#page-46-0)を参照してください。

## 2.13.2 VLAN ID フィルタリング

トランクポートはデフォルトで全VLAN のパケットを通過させます。特定のVLAN ID のみ許可するには allowed-vlan コマンドを使用します。

VLAN ID はカンマで区切るか、ハイフンによる範囲指定が可能です。以下は、イ ーサネット設定モード、またはチャネル設定モードで実施してください。

netwiser(config-if)# allowed-vlan <VLAN ID>

以下の例では、VLAN 10、VLAN 20、VLAN 30~40 のパケットを通過させ、そ の他の VLAN ID は拒否します。

netwiser(config-if)# allowed-vlan 10,20,30-40

全ての VLAN のパケットを通過させる設定に戻すには no を指定します。 netwiser(config-if)# no allowed-vlan

# 2.13.3 L2 パケットフィルタリング

L2 パケットに対するアクセス制御リスト(Access Control List、以下 ACL)を作 成するには、access-list mac コマンドを使用します。

netwiser(config)# access-list mac <ACL 名> netwiser(config-mac-acl)#

MAC アクセスリスト設定モードで、deny または permit コマンドを使用してフィ ルタリングルールを定義します。

デフォルトルールとして行番号 65535 に全ての受信拒否(line 65535 deny any any)が設定されています。

```
netwiser(config-mac-acl)# [line 〈行番号〉] permit 〈送信元〉 〈宛先〉 [ty
pe <プロトコル>] 
netwiser(config-mac-acl)# [line 〈行番号〉] deny 〈送信元〉 〈宛先〉 [type
 <プロトコル>] [log]
```
# ■<行番号>

ACL内の位置を指定する。指定可能な行番号の範囲は1-65534で、省略した 場合は最後のルールに 10 を加えた番号が割り当てられます。

### ■〈送信元〉, 〈宛先>

登録するルールの送信元 MAC アドレスと、宛先 MAC アドレスを入力します。 MAC アドレスに any を入力すると、全ての MAC アドレスをフィルタリングの対 象とします。

#### $\blacksquare$ < $7°$  $I$  $k$  $\gt$  $k$  $>$

プロトコル文字列またはプロトコル番号を入力し、ルールにマッチさせるプロト コルを指定します。省略した場合、全てのプロトコルが対象となります。 使用できるプロトコル文字列を以下に示します。

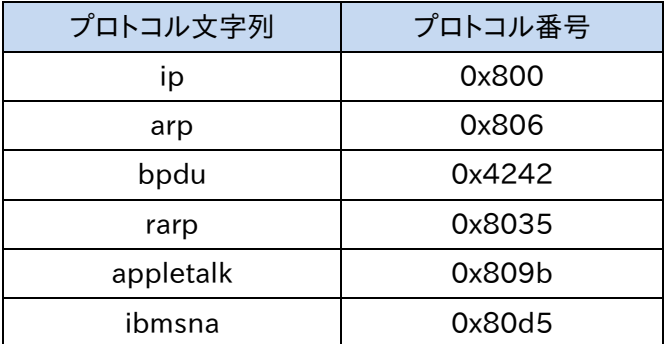

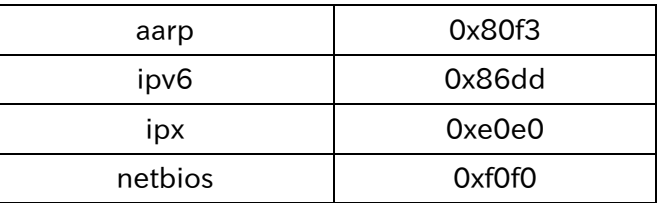

その他のプロトコルを指定する場合、プロトコル番号を入力します。 プロトコル番号は 5dd から ffff までの 16 進数で入力してください。

#### ■log

logオプションを指定すると、ルールに一致した場合に syslog メッセージを生成 します。

フィルタリングを開始する場合は、イーサネット設定モードで filter コマンドを 使用します。受信パケットに対して適用するには in、送信パケットに対して適用 するには out、送受信ともに適用するにはその両方を指定します。 送信フィルターと受信フィルターに、異なるフィルタリングルールを設定すること も可能です。

netwiser(config-if)# filter mac-acl-01 in netwiser(config-if)# filter mac-acl-02 out

フィルタリングを停止させるには no を指定します。

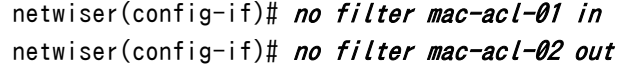

たとえば、ポート1,2に対しての ARP リクエストに応答しない設定にするには、 以下のようにします。

① ARP リクエストの拒否と、その他のパケットの許可 netwiser(config)#  $access-list$  mac mac-acl-1 2 netwiser(config-mac-acl)# *deny any any type arp* netwiser(config-mac-acl)# permit any any netwiser(config-mac-acl)#  $exit$ ② ポート 1,2 への適用 netwiser(config)# interface ethernet 1,2 netwiser(config-if)# filter mac-acl-1\_2 in

ポイント

イーサネット設定モードで filter コマンドを使用した後、access-list mac を 変更しても設定は反映されません。 access-list mac 変更後は再度 filter コマンドを実施してください。

# 2.13.4 L3/L4 パケットフィルタリング

L3/L4 パケットに対するアクセス制御リスト(Access Control List、以下 ACL) を作成するには、access-list コマンドを使用します。

IPv4 のアクセスリストを設定したい場合は ipv4、IPv6 のアクセスリストを設定 したい場合は ipv6 を指定してください。

netwiser(config)# access-list ipv4 <ACL 名> netwiser(config-acl)#

IP アクセスリスト設定モードで、deny または permit コマンドを使用してフィルタ リングルールを定義します。

デフォルトルールとして行番号 65535 に全ての受信拒否(line 65535 deny ip any any)が設定されています。

基本的な文法は以下です。

netwiser(config-acl)# [line 〈行番号〉] permit 〈プロトコル〉〈送信元〉〈宛先 > netwiser(config-acl)# [line 〈行番号〉] deny 〈プ 마コル〉 〈送信元〉 〈宛先〉  $[log]$ 

#### ■〈行番号〉

ACL内の位置を指定する。指定可能な行番号の範囲は1-65534で、省略した 場合は最後のルールに 10 を加えた番号が割り当てられます。

#### ■〈送信元〉, 〈宛先>

登録するルールの送信元 IP アドレスと、宛先 IP アドレスを入力します。 IP アドレスに any を入力すると、全ての IP アドレスをフィルタリングの対象とし ます。

#### $\blacksquare$ < $7°$  $I$  $k$  $\gt$  $k$  $>$

プロトコル文字列またはプロトコル番号を入力し、ルールにマッチさせるプロト コルを指定します。省略した場合、全てのプロトコルが対象となります。 使用できるプロトコル文字列を以下に示します。

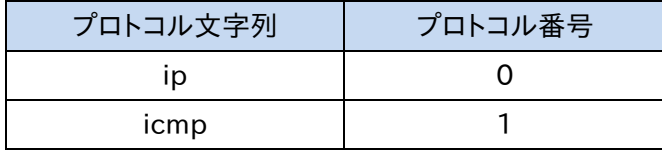

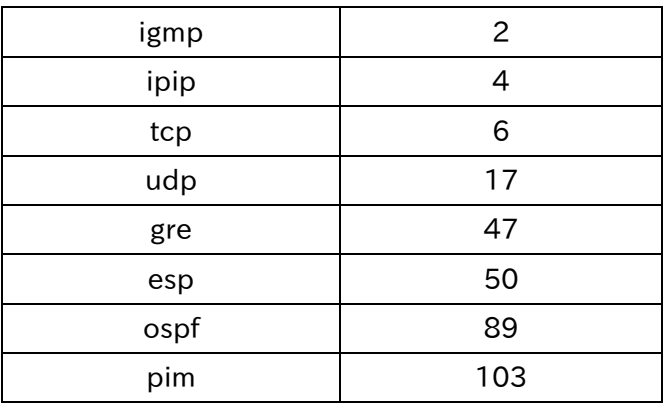

その他のプロトコルを指定する場合、プロトコル番号を入力します。 プロトコル番号は 0 から 255 までの 10 進数を入力します。 0 または文字列"ip"は全ての IP パケットを表します。

プロトコル名に"tcp"または"udp"を指定する場合は、「2.[13](#page-73-0).4.1[TCP/UDP](#page-73-0) パ [ケットのフィルタリング」](#page-73-0)を参照してください。 "icmp"または"icmpv6"を指定する場合は、「2.[13](#page-74-0).4.2ICMP [パケットのフィル](#page-74-0) [タリング」](#page-74-0)を参照してください。

#### ■log

logオプションを指定すると、ルールに一致した場合にsyslogメッセージを生成 する。

フィルタリングを開始する場合は、VLAN 設定モードで filterコマンドを使用し ます。IPv4 のアクセスリストを適用したい場合は ipv4、IPv6 のアクセスリストを 適用したい場合は ipv6 を指定してください。

netwiser(config-vlan)# filter {ipv4 | ipv6} <ACL名>

フィルタリングを停止する場合は no を指定してください。

netwiser(config-vlan)# no filter {ipv4 | ipv6}

# ポイント

VLAN 設定モードの filter コマンドでフィルタリングを開始した後、アクセスリ スト設定モードで、フィルタリングルールを変更しても、起動中のフィルタリング 処理には反映されません。 フィルタリングルール変更後は、再度 VLAN 設定モードの filter コマンドを実 施してください。
# 導入・運用の手引

ポイント

VLAN 設定モードの filter コマンドで設定するフィルタリング設定は、受信パ ケットにのみ適用されます。送信パケットには適用されません。

2.13.4.1 TCP/UDP パケットのフィルタリング

<プロトコル>に tcp または udp を指定する場合、演算子とともにポート番号の指定 が可能です。

netwiser(config-acl)# [line 〈行番号〉] permit { tcp | udp } 〈送信元 I P> [<演算子><送信元ポート> [<ポート>] ] <宛先 IP> [ <演算子> <宛先ポート> [<ポート>] ] netwiser(config-acl)# [line 〈行番号〉] deny { tcp | udp } 〈送信元 IP〉 [ <演算子> <送信元ポート> [<ポート>] ] <宛先 IP> [ <演算子> <宛先ポート> [<ポート>] ] [log]

### ■<送信元ポート〉, <宛先ポート>

ポート指定無しの場合は、全てのポート番号が対象になります。 ポートを指定する場合、以下の演算子を使用します。 eq(=),  $ne(!=)$ ,  $gt(>)$ ,  $lt(<)$ , range range の場合は 2 個のポート番号を指定します。 例) eq 23 , range 8000 9000 , etc…

たとえば、VLAN 10 に設定されている仮想サーバーIP アドレス 192.168.1.100 に対する、192.168.0.0/16 からの HTTP リクエストの拒否 を設定にするには、以下のようにします。

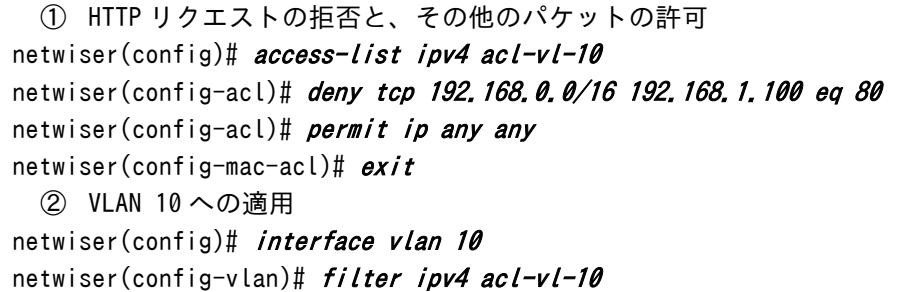

2.13.4.2 ICMP パケットのフィルタリング

<プロトコルXこ icmpまたは icmpv6を指定する場合、icmp タイプの指定が可 能です。

netwiser(config-acl)# [line 〈行番号〉] permit {icmp | icmpv6} 〈送信元  $IP$ >  $\langle$ 宛先 IP> [ type  $\langle$ ICMP タイプ $\rangle$ ] netwiser(config-acl)# [line 〈行番号〉] deny {icmp | icmpv6} 〈送信元 I P> <宛先 IP> [ type <ICMP タイプ>] [log]

## $\blacksquare$  <ICMP タイプ $>$

icmp タイプ文字列または icmp タイプ番号を入力し、ルールにマッチさせる icmp タイプを指定します。省略した場合、全ての icmp タイプが対象となりま す。

<プロトコル>に icmp が指定された際に使用できる icmp タイプ文字列を以下 に示します。

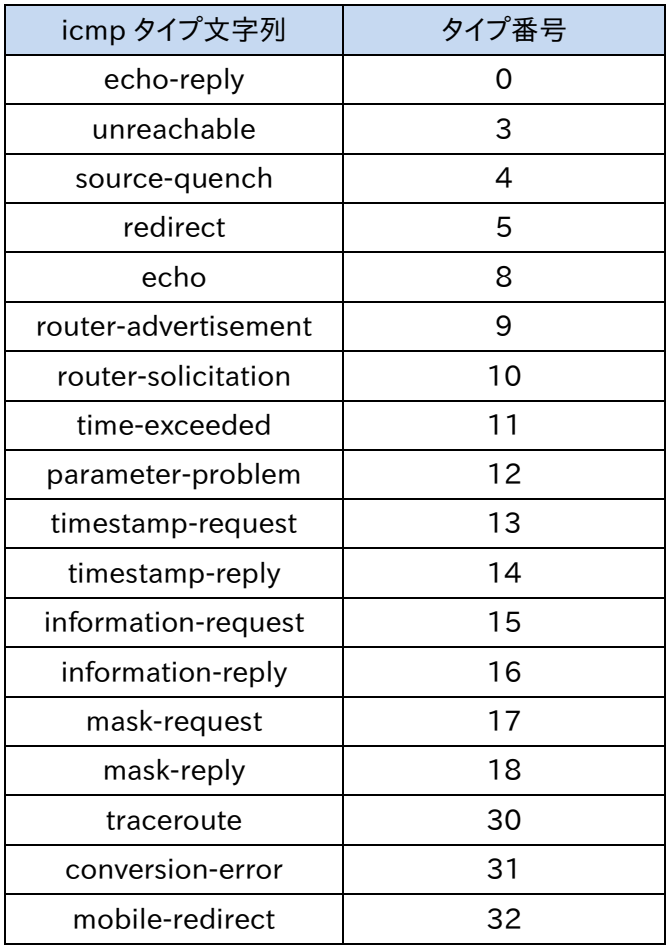

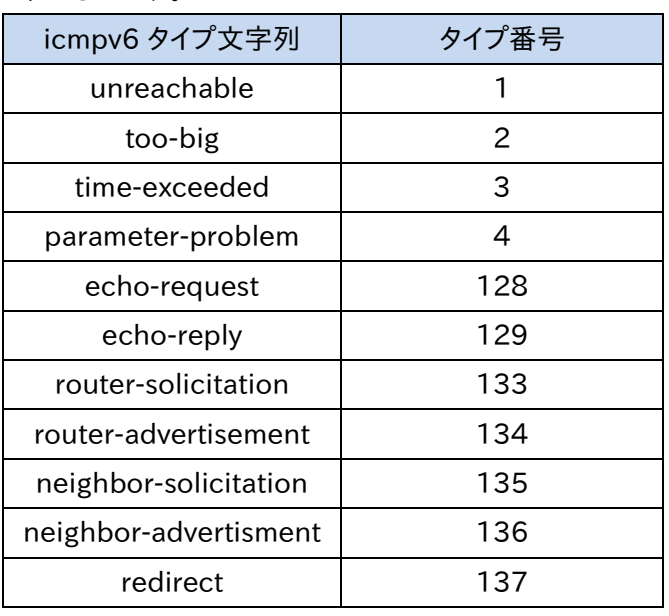

<プロトコル>に icmpv6 が指定された際に使用できる icmp タイプ文字列を以 下に示します。

その他の icmp/icmpv6 タイプを指定する場合、タイプ番号を入力します。 タイプ番号は 0 から 255 までの 10 進数を入力します。

たとえば、VLAN 10 に設定されている機器 IP アドレス 192.168.1.10 に対す る、icmp リクエストの拒否を設定にするには、以下のようにします。

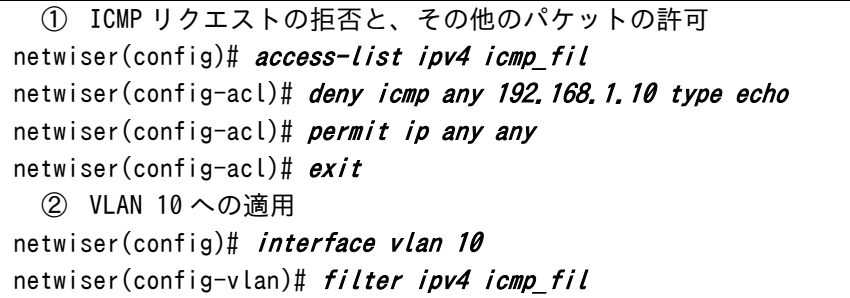

#### 2.14 ファイアウォールの設定

本章では、本製品のファイアウォール機能に関する設定を例とともに説明しま す。

#### 2.14.1 ファイアウォール機能

ファイアウォール機能を使用すると、本製品を流れる着信トラフィックと発信トラ フィックをフィルタリングできます。

ファイアウォール機能は、1 つ以上の「ルール」のセットを使用して、ネットワーク パケットを送受信するときにネットワークパケットを検査し、トラフィックの通過を 許可またはブロックします。

ファイアウォール機能のルールは、プロトコルタイプ、送信元または宛先のホス トアドレス、送信元または宛先のポートなど、パケットの 1 つ以上の特性を検査 できます。

#### 2.14.2 ファイアウォールルール設定モード

ファイアウォールルール制御リストを作成するには、ipfw-listコマンドを使用し ます。

netwiser(config)# *ipfw-list ethport <list-name>* netwiser(config-eth-ipfw)# または netwiser(config)# *ipfw-list vlan <list-name>* netwiser(config-vlan-ipfw)#

イーサネットポート、または論理チャネルにファイアウォールルールを設定したい 場合は ethport(イーサネットポート ipfw 設定モード)、特定の vlan にフ ァイアウォールルールを設定したい場合は vlan (VLAN ipfw 設定モード)を 指定してください。

list-name にはリスト名を指定します。リスト名が存在しない場合、新規のルー ルリストが生成されます。

リスト名は、1 から 64 文字まで文字列を付けることができます。半角英数、ハイ フン(-)、アンダーバー(\_)、シャープ(#)、スラッシュ(/)、コマーシャルアット(@)が 使用可能です。先頭文字に数字、記号を使用することはできません。

ルールリストの最大設定数は 128 件、各リストのルール最大設定数は 127 件 です。

#### 2.14.3 ファイアウォールルール定義

ファイアウォールルールリスト設定モードで、deny または permit コマンドを使用 してファイアウォールルールを定義します。

デフォルトルールとして行番号 65535 に全ての受信許可(line 65535 permit in ip any any)が設定されています。

ファイアウォールルールを作成する場合、キーワードは次の順序で記述する必 要があります。一部のキーワードは必須ですが、他のキーワードはオプションで す。

基本的な構文は以下です。

netwiser(config-eth-ipfw)# [line 〈行番号〉] permit 〈方向〉〈プロトコル〉〈 送信元>〈宛先> {[setup] [keep-state] | [established]} netwiser(config-eth-ipfw)# [line 〈行番号〉] deny 〈方向〉〈プロトコル〉〈送 信元> 〈宛先〉 [log]

ICMP/ICMPv6 の構文は以下です。

netwiser(config-eth-ipfw)# [line 〈行番号〉] permit 〈方向〉〈プ 마과〉 送信元>〈宛先> [type <icmp-type>] [keep-state] netwiser(config-eth-ipfw)# [line <line-num>] deny <方向> <プロトコル> < 送信元>〈宛先> [type <icmp-type>] [log]

ルールを削除するには以下のように先頭に no を付けてく行番号>を指定しま

す。

netwiser(config-eth-ipfw)# *no line 〈行番号〉* 

#### ■〈行番号〉

行番号は1から65534まで使用することが出来ます。この番号は、ルール処理 の順序を示すために使用されます。省略した場合、10番おきに番号が割り当て られます。同じファイアウォールルール制御リスト内では同じ番号を付けること は出来ません。

## ■ permit, deny

ルールは次のいずれかのアクションに関連付けることができます。指定された アクションは、パケットがルールに一致したときに実行されます。

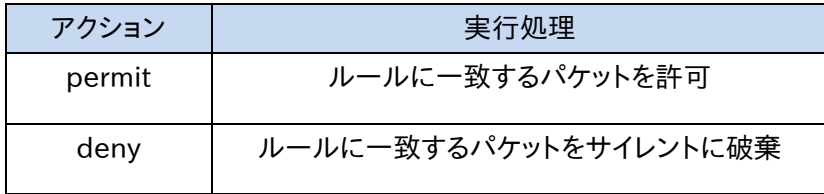

## ■〈方向〉

トラフィックは、着信または発信方向で一致させることができます。

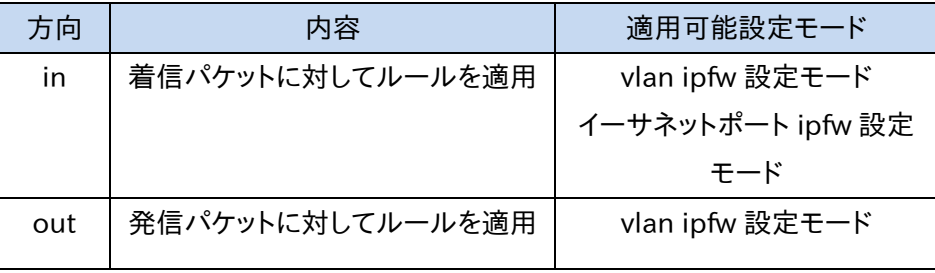

## $\blacksquare$ < $7°$  $I$  $\forall$  $\forall$  $\forall$

対象となるプロトコル名を指定します。

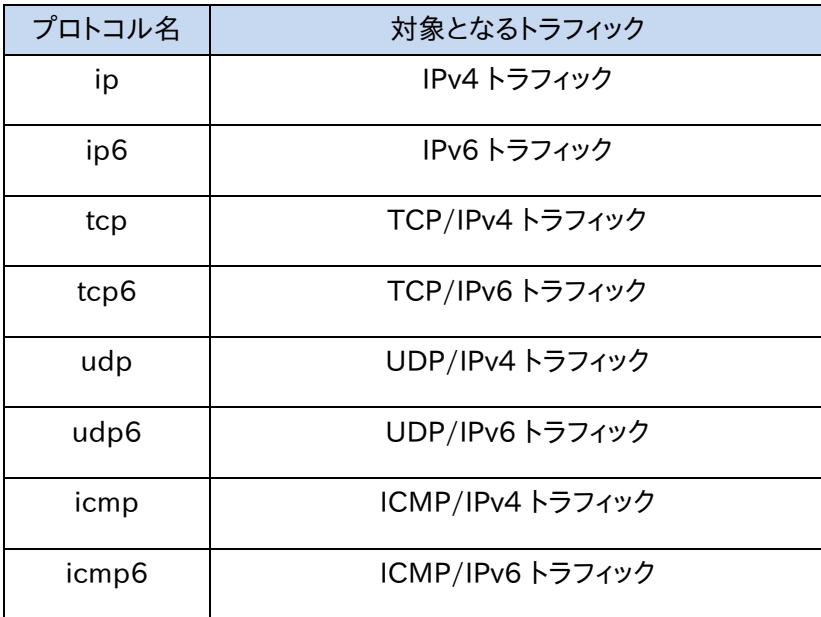

# NetwiJer インタンディア インタン アクセス・エント きょうきょう きょうきょう きょうきょう

その他のプロトコルを指定する場合、プロトコル番号を入力します。 プロトコル名 ip または ip6に続いてオプション protoを使用して、以下の表に ある任意のプロトコル名を指定できます。その他のプロトコルを指定する場合、 プロトコル番号を入力します。

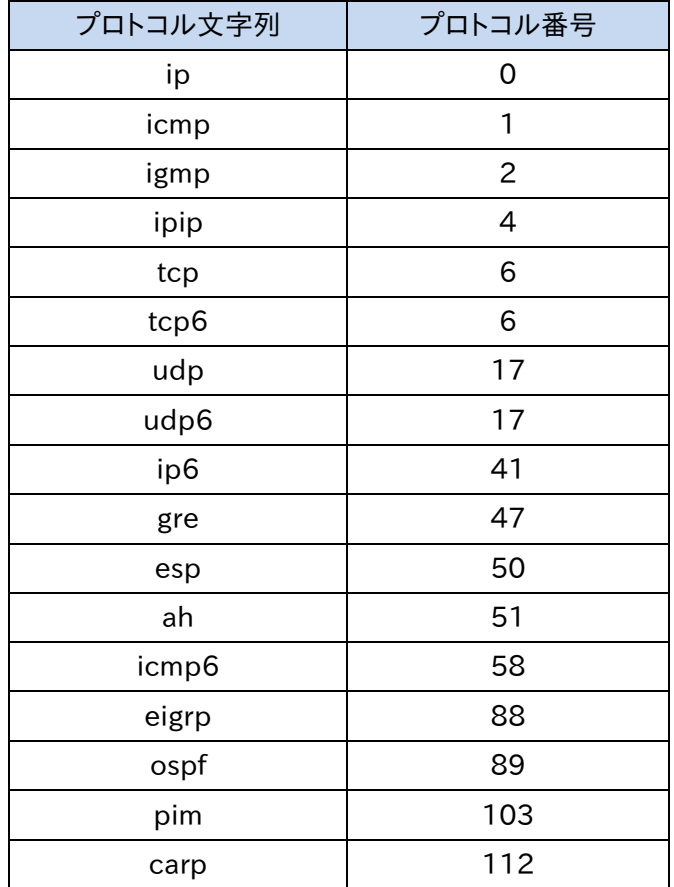

プロトコル番号は 0 から 255 までの 10 進数を入力します。 0 または文字列"ip"は全ての IP パケットを表します。

#### ■〈送信元〉、〈宛先〉

送信元および宛先 IP アドレス、ポート番号を指定します。IP アドレスを指定する 場合、オプションで 1.2.3.4/25 のように CIDR マスクを続けることができます。 キーワード anyを指定した場合はすべての IP アドレスに一致します。キーワード me を指定した場合は自局 IP アドレスに一致します。

ポート番号は、以下の演算子の後ポート番号を使用して指定できます。

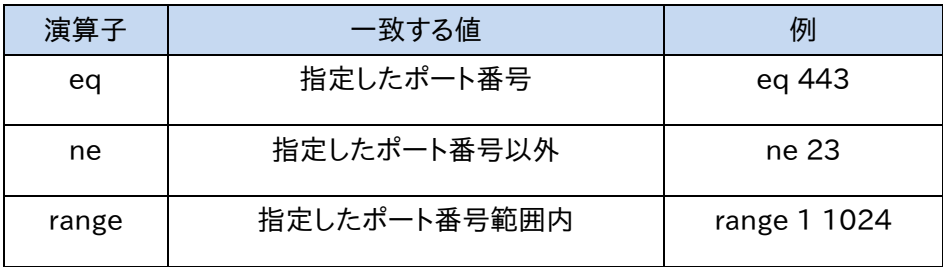

ポート番号を省略した場合は、全てのポート番号が対象になります。

#### $\blacksquare$ <icmp-type>

<プロトコル>に icmp または icmp6 を指定する場合、icmp タイプの指定が可 能です。

icmp タイプ文字列または icmp タイプ番号を入力し、ルールにマッチさせる icmp タイプを指定します。省略した場合、全ての icmp タイプが対象となりま す。

<プロトコル>に icmp が指定された際に使用できる icmp タイプ文字列を以下 に示します。

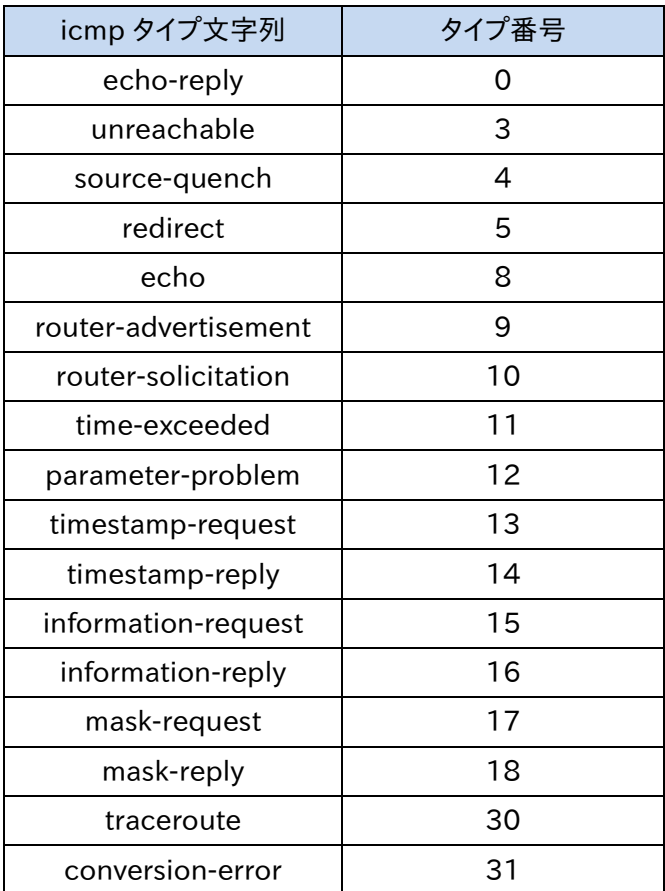

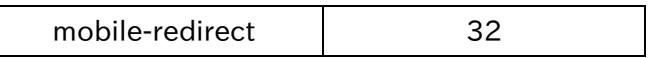

<プロトコル>に icmp6 が指定された際に使用できる icmp タイプ文字列を以

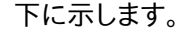

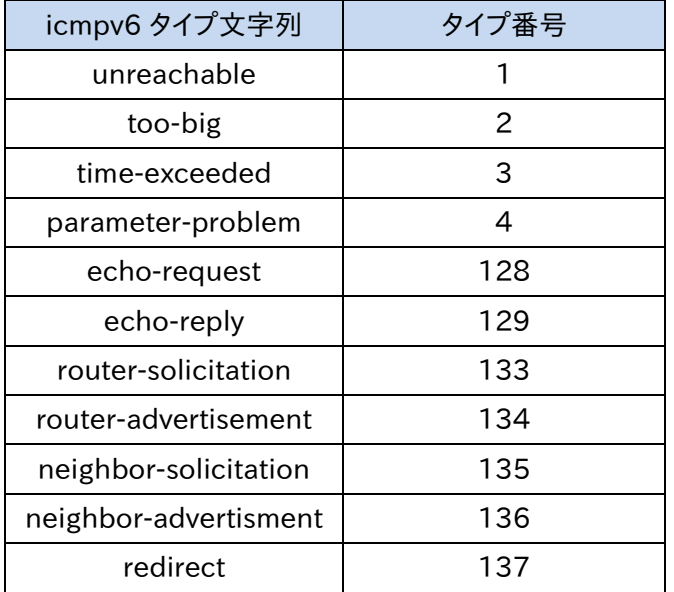

その他の icmp/icmp6 タイプを指定する場合、タイプ番号を入力します。 タイプ番号は 0 から 255 までの 10 進数を入力します。

#### ■setup

<プロトコル>に tcp または tcp6 が指定されたときコネクション確立要求 (SYN=1)の TCP パケットにマッチします。keep-state と合わせて指定する ことでコネクション確立要求に合わせて動的ルールを作成します。

#### ■keep-state

アクション permit を設定したとき指定可能です。 ルールに一致するとファイアウォールは、一致したルールと同じプロトコルを使用し て送信元アドレスと宛先アドレスおよびポート間の双方向トラフィックを一致させる 動的ルールを作成します。

#### ■established

<プロトコル>に tcp または tcp6 が指定されたときパケットがすでに確立され ている TCP コネクションの一部であれば(RST または ACK ビットがセットされて いれば)マッチします。

## ■log

アクション deny を設定したとき指定可能です。 ルールに一致した場合に syslog メッセージを生成します。

## 2.14.4 ファイアウォールルールの適用

2.14.4.1 イーサネットポート ipfw 設定の適用

イーサネットポート ipfw 設定モードで作成したファイアウォールルールリストを 適用する場合はイーサネット設定モードで、firewall コマンドを使用します。  $netwiser(config-if)$ #  $firewall$   $\langle list-name \rangle$ 

ファイアウォールルールの適用を停止する場合は no を指定してください。 netwiser(config-if)# no firewall <list-name>

- イーサネット設定モードの firewall コマンドでルールの適用を開始した後、イ ーサネットポート ipfw 設定モードで、ファイアウォールルールを変更しても、起動 中のファイアウォール処理には反映されません。 ファイアウォールルール変更後は、再度イーサネット設定モードの firewallコマ ンドを実施してください。 ポイント
	- イーサネット設定モードの firewall コマンドで設定するフィルタリング設定は、 受信パケットにのみ適用されます。送信パケットには適用されません。 ポイント

ポイント

carp(vrrp)はイーサネットポートのフィルタリング設定ではマッチしません。 VLAN のフィルタリングにて設定してください。

2.14.4.2 VLAN ipfw 設定の適用

vlan ipfw 設定モードで作成したファイアウォールルールリストを適用する場合 は VLAN 設定モードで、firewallコマンドを使用します。

netwiser(config-vlan)# firewall <list-name>

ファイアウォールルールの適用を停止する場合は no を指定してください。 netwiser(config-vlan)# no firewall <list-name>

# ポイント

VLAN 設定モードの firewall コマンドでルールの適用を開始した後、VLAN ipfw 設定モードで、ファイアウォールルールを変更しても、起動中のファイアウォ ール処理には反映されません。 ファイアウォールルール変更後は、再度 VLAN 設定モードの firewall コマンド を実施してください。

2.14.5 ファイアウォールルールの例

2.14.5.1 TCP/UDP パケットのフィルタリング

VLAN 10 に設定されている仮想サーバーIP アドレス 192.168.1.100 に対す る、192.168.0.0/16 からの HTTP(S)リクエストの許可を設定にするには、以 下のようにします。

① HTTP(S)リクエストの許可と、その他のパケットの拒否 netwiser(config)#  $ipfw-list$  vlan  $fw-vl-10$ netwiser(config-vlan-ipfw)# permit in tcp 192.168.0.0/16 192.168.1. 100 eq 80 setup keep-state netwiser(config-vlan-ipfw)# permit in tcp 192, 168, 0, 0/16 192, 168, 1, 100 eq 443 setup keep-state netwiser(config-vlan-ipfw)# *deny in ip any any* netwiser(config-vlan-ipfw)#  $exit$ ② VLAN 10 への適用

netwiser(config)# *interface vlan 10* netwiser(config-vlan)# firewall fw-vl-10

2.14.5.2 ICMP パケットのフィルタリング

ファイアウォールの観点からは、一部の ICMP 制御メッセージは既知の攻撃に 対して脆弱です。 また、診断用のトラフィックをすべて無条件に通過させると、デバッグが容易に なりますが、他者からネットワークに関する情報を抽出されやすくなります。 これらの理由から、以下のルールをすべてのイーサネットポートに適用すること は最適とは言えないかもしれません。

netwiser(config-eth-ipfw)# permit in icmp any any keep-state

たとえば、VLAN 10 に設定されている機器 IP アドレス 192.168.1.10 に対す るEchoリクエストの拒否、その他アドレスへはEchoリクエスト・リプライのみ許 可を設定にするには、以下のようにします。

① ICMP リクエストの拒否と、その他のパケットの許可 netwiser(config)# ipfw-list vlan fw-vl-icmp netwiser(config-vlan-ipfw)# deny in icmp any 192, 168, 1, 10 type echo log

netwiser(config-vlan-ipfw)# permit in icmp any any type echo netwiser(config-vlan-ipfw)# permit out icmp any any type echo-reply netwiser(config-vlan-ipfw)# deny in icmp any any log netwiser(config-vlan-ipfw)# deny out icmp any any log netwiser(config-vlan-ipfw)# exit

② VLAN 10 への適用 netwiser(config)# *interface vlan 10* netwiser(config-vlan)# firewall fw-vl-icmp

## 2.15 接続先ネットワーク種別

イーサネットポートまたは論理チャネルの接続先ネットワーク種別を定義するこ とが可能です。

netwiser(config-if)# slb {both | mgmt [secure] | network | server}

#### ■both

クライアント側ネットワークとサーバー側ネットワークのどちらも接続可能な設 定となります。

#### ■network

クライアント側ネットワークが接続されていることを意味します。 フェイルスルー設定がされている場合、ポート 1を本設定にする必要があります。 非フェイルスルーモードで動作中に本設定を行っても動作に影響はないため、 デフォルト設定のままで問題ありません。

#### ■server

サーバー側ネットワークが接続されていることを意味します。 フェイルスルー設定がされている場合、ポート 2を本設定にする必要があります。 非フェイルスルーモードで動作中に本設定を行っても動作に影響はないため、 デフォルト設定のままで問題ありません。

#### ■ mgmt [secure]

管理ポートとして動作させるポートに指定します。このポートから受信した仮想 サーバーへの ARP/NDP 問い合わせには答えません。

また、secureオプションが指定された場合、指定ポートへのアクセスや指定ポ ートを経由するアクセスを制限します。ただし、secure オプションは論理チャネ ルに対して設定することはできません。

secureオプションが指定された場合の詳しい動作は[「2](#page-40-0).5.4 [管理専用ポート](#page-40-0) [の定義」](#page-40-0)を参照してください。

## ポイント

フェイルスルー設定がされた場合、システムが自動的にポート1を network、ポ ート 2 を server に設定します。 ただし、フェイルスルー設定が解除されても本設定はそのままですので注意し

てください。

デフォルト設定は bothです。非フェイルスルー設定でも設定変更は可能ですが、 必須ではありません。 ポイント

#### 2.16 ポートミラーリングの設定

ミラーリング設定を行うことで、本製品の送受信するネットワークパケットを任意 のイーサネットポートにミラーリングすることができます。

ミラーリングを設定するにはイーサネット設定モードで mirror-port コマンドを 使用します。この設定は単一ポートにのみ設定できます。

netwiser(config-if)# mirror-port

監視対象のポートでは monitor コマンドを実行します。

監視対象は複数設定することができますが、複数ポートを監視する対象とした 場合にミラーポートはデータをロストする場合があります。また、ミラーポートを 論理チャネルに含めることはできません。

netwiser(config-if)# monitor  $\{tx \mid rx \mid both\}$ 

監視するパケットの種別は、送信パケット(tx)、受信パケット(rx)、送受信パケッ ト(both)から選択できます。

以下、例としてポート 1~5 の送受信パケットをポート 6 にミラーリングします。

netwiser(config)# *interface ethernet*  $6$ netwiser(config-if)# mirror-port netwiser(config-if)# exit netwiser(config)# interface ethernet 1-5 netwiser(config-if)# monitor both

## 2.17 MAC アドレスの追加・削除

MAC アドレステーブルに静的エントリーを追加するには特権モードで mac address コマンドをポート番号またはチャネル番号、そして VLAN ID を指定して 実行します。VLAN ID は対象となるイーサネットポート、または論理チャネルが トランクポートである場合指定します。トランクポートでない場合、省略可能で す。

削除するには no mac address を実行します。

netwiser(config)# mac address <MAC アドレス> { ethernet <インターフェイス番号> | channel 〈チャネル番号〉 } [vlan 〈VLAN ID〉] netwiser(config)# no mac address <MAC アドレス>

# NetwiJer インタンディア インタン アクセス きょうしょう きょうきょう きょうしょう きょうしょう

### 2.18 ARP、NDP

#### 2.18.1 ARP テーブルエントリーの追加・削除

ARP テーブルに静的エントリーを追加するには設定モードで arp コマンドを使 用します。 削除するには no arp を実行します。

既存 VLAN のネットワークセグメントに属する IP アドレスでないと arp テーブル に登録できません。

netwiser(config)#  $arp \langle IPv4 \, \overline{7} \overline{r} \overline{v} \overline{z} \rangle$   $\langle MAC \, \overline{7} \overline{r} \overline{v} \overline{z} \rangle$ 

動的 ARP エントリーの生存時間はデフォルトで 20 分です。

変更するには arp aging-time コマンドを実行します。

デフォルトに戻す場合 no を指定します。

netwiser(config)# arp aging-time 〈生存時間(dhm)〉

#### 2.18.2 NDP テーブルエントリーの追加・削除

NDP テーブルに静的エントリーを追加するには設定モードで ndp コマンドを使 用します。

削除するには no ndp を実行します。

既存 VLAN のネットワークセグメントに属する IP アドレスでないと ndp テーブ ルに登録できません。

netwiser(config)# ndp <IPv6 アドレス> <MAC アドレス> netwiser(config)# no ndp  $\langle IPV6 P\rangle^* L\lambda$   $\langle MAC P\rangle^* L\lambda$ )

## 2.19 サーバー負荷分散の設定

本章ではサーバー負荷分散に関する設定方法を例とともに記します。 更に具体的な設定例については[「第4章設定例」](#page-496-0)を参照してください。

## 2.19.1 同時に設定できない機能

以下に挙げる機能は、同一の仮想サーバーに対して同時に設定することができ ません。ご注意ください。

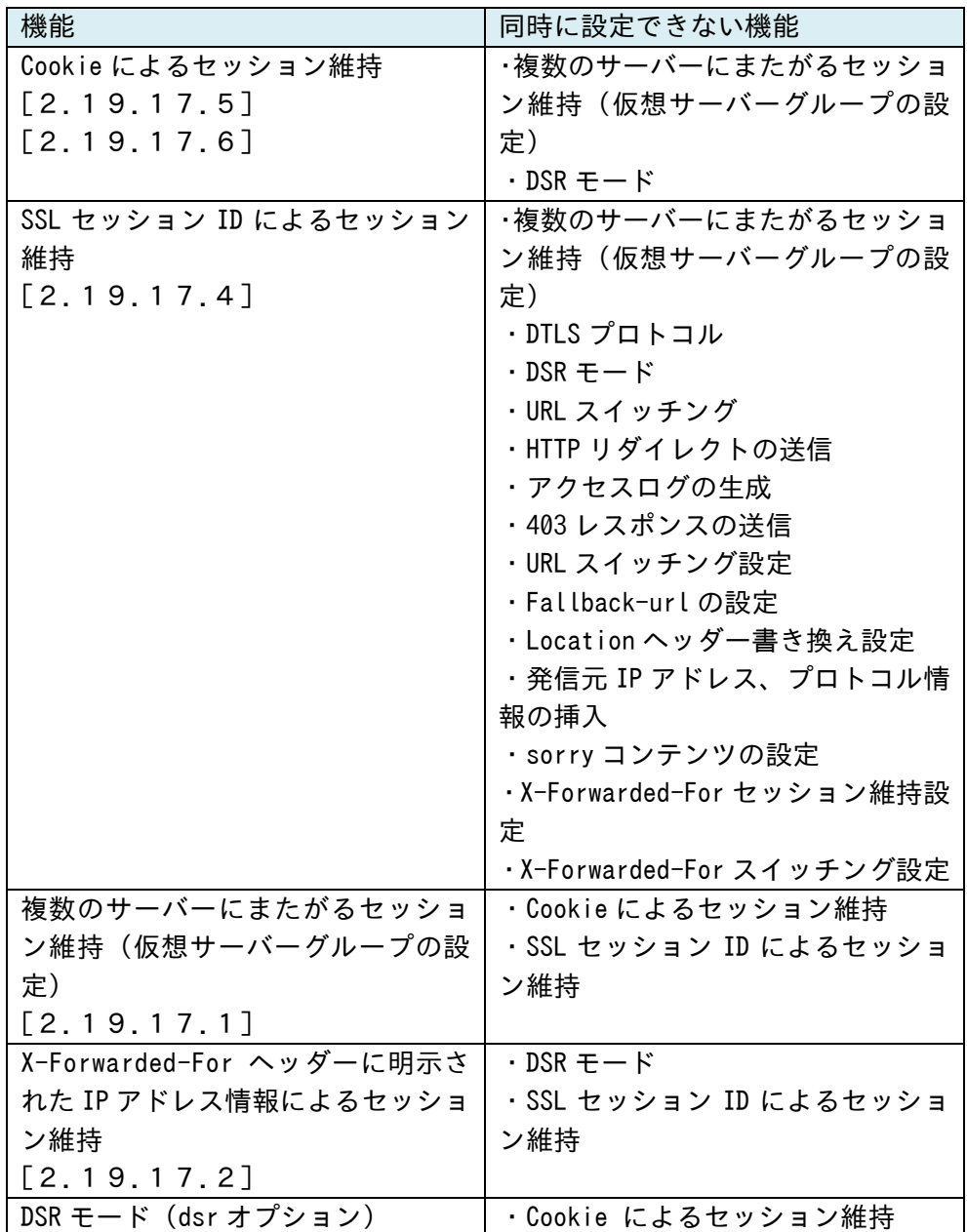

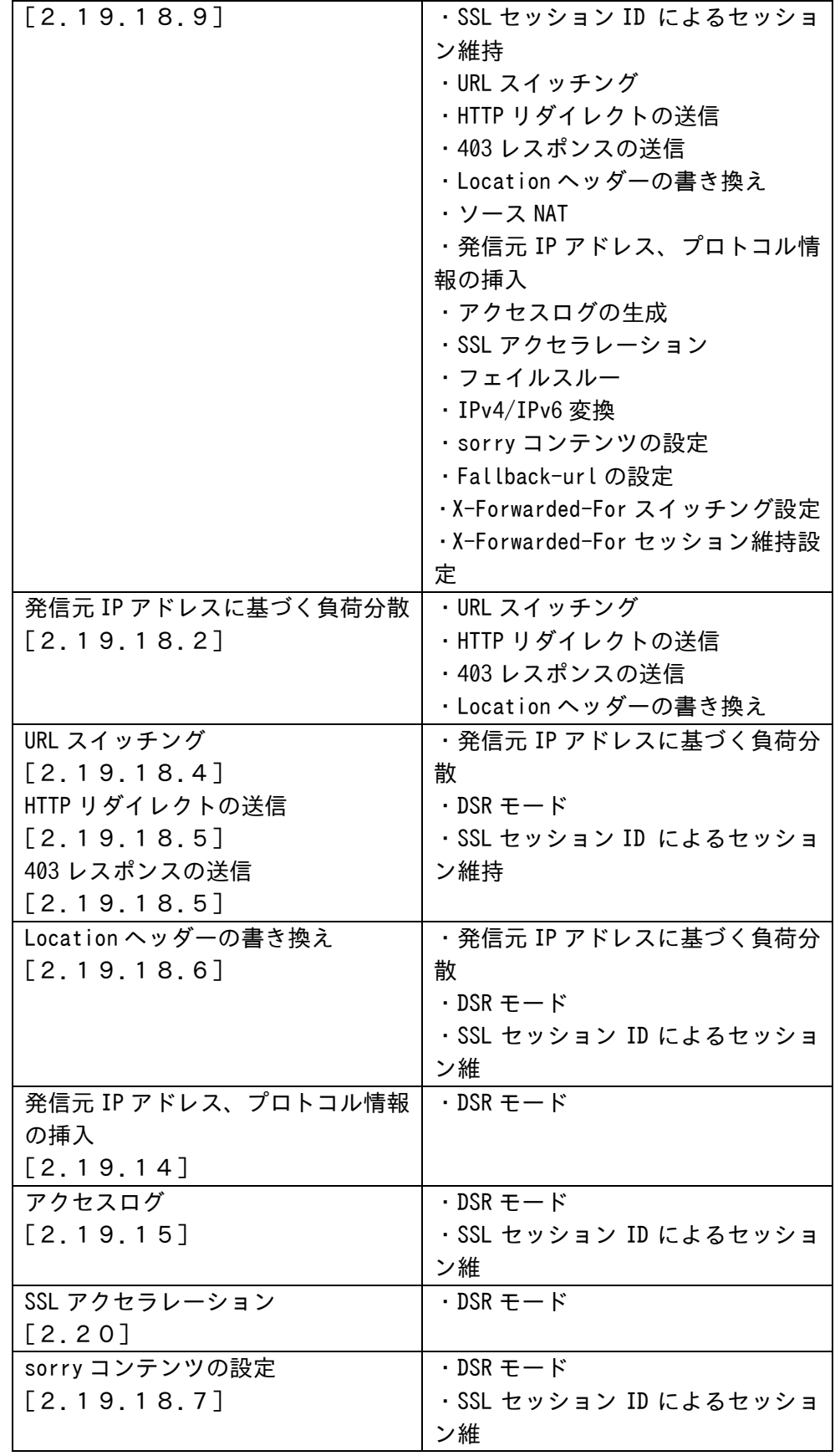

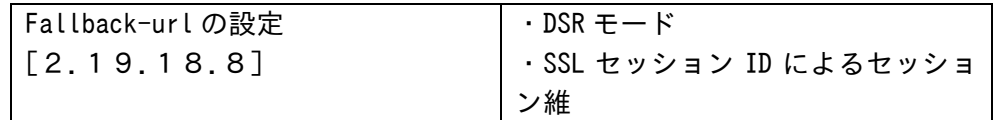

※ 表中の「Cookieによるセッション維持」は、cookieセッション維持と cookie 挿入機能の両方を指します。

※ 表中の「発信元 IP アドレスに基づく負荷分散」は、送信元 IP アドレスによる 負荷分散と X-Forwarded-For ヘッダー情報の内容による負荷分散の両方を 指します。

2.19.2 実サーバーの設定

負荷分散対象となるサーバーの設定を行います。 実サーバーは<実サーバーIP アドレス>.<ポート>.<プロトコル>の形式で設定 します。この形式を実サーバーID と呼称します。 削除するには no を使用します。

netwiser(config)# real  $\langle IP \, \mathcal{F} \, \mathcal{F} \, \mathcal{L} \, \mathcal{Z} \rangle$ ,  $\langle \mathcal{F} \, - \, \mathcal{F} \rangle$ , {tcp | udp} netwiser(config)# no real  $\langle IP \nabla F \nu Z \rangle$ .  $\langle H - F \rangle$ . {tcp | udp}

ポイント

仮想サーバーにバインドされている実サーバーID を削除することはできません。 no bind コマンドで仮想サーバーとの対応を解除してから削除してください。

ポイント

no real コマンドで実サーバーID を削除すると、そのサーバーとの間で確立中 のコネクションに関する情報は失われます。

show real コマンドで実サーバー情報を参照することができます。 詳しくは「SX-3990\_3950\_3945\_3940\_3920 コマンドリファレンス」(別紙) を参照してください。

#### 2.19.3 実サーバー状態の設定

設定直後のデフォルトでは実サーバーは稼動状態です。停止状態にするには no enable real コマンドを使用します。停止状態の実サーバーには新規のコネ クション要求が割り振られません。ただし稼動中に確立したコネクションはその まま維持されます。

再び稼働状態に戻す場合、enable real コマンドを実施します。

netwiser(config)# no enable real 〈実サーバーIP〉, 〈ポート〉, 〈プロトコル〉 netwiser(config)# enable real <実サーバーIP>.<ポート>.<プロトコル>

ポート番号とプロトコルを省略すると、任意の IP アドレスに関する全てのアプリ ケーションが停止状態になります。以下の例では 192.168.1.10 に定義された 全てのアプリケーションを停止します。

netwiser(config)#  $no$  enable real 192.168.1.10

#### 2.19.4 最大コネクション数の設定

システム全体で実サーバーの受け付ける最大コネクション数を設定するには *maxconns* コマンドを使用します。 サーバーの最大コネクション数は、デフォルトで無制限です。

デフォルトに戻すには no maxconns コマンドを使用します。

以下の例では、HTTP サーバー192.168.1.10 の最大コネクションを 2 万に設 定します。

netwiser(config)# maxconns 192, 168, 1, 10, 80, tcp 20000

最大コネクション数を無制限に戻すには no を指定します。 netwiser(config)# no maxconns  $192, 168, 1, 10, 80$ , tcp

*maxconns* コマンドは UDP サーバーに対して適用できません。

- 接続中のコネクションがある状態で最大コネクション数を変更した場合、現在 接続中のコネクションが切れてから設定が反映されますので注意してくださ い。 ポイント
- コネクション接続とコネクション切断のタイミングによっては、設定より小さい値 で最大コネクション数に達することがあります。 ポイント
- 最大コネクション数に達した実サーバーへは、新規コネクションを確立すること ができません。ただし、セッション維持機能により生成されたセッション情報に合 致する新規コネクションに関しては、最大コネクション制限の対象になりませ ん。 ポイント
- 仮想サーバー毎に実サーバーの最大コネクションを指定することも可能です。 詳しくは「2.19.[18仮想サーバーと実サーバーの関連付け」](#page-118-0)を参照してくださ い。 ポイント

2.19.5 MSL タイマーの設定

本製品の負荷分散処理におけるTCPコネクションのMSLタイマー(Maximum Segment Lifetime) はデフォルトで 2 秒です。 MSL タイマーを変更することで、本製品が管理する TCP コネクションの TIME\_WAIT 状態における待ち時間(=MSL タイマーの 2 倍)が変化します。 変更するには system msl-timer コマンドを実施します。 以下では、MSL タイマーを 5 秒に設定することで、TIME\_WAIT 状態の待ち時 間(=MSL タイマーの 2 倍)を 10 秒に設定します。 netwiser(config)# system msl-timer 5s

デフォルトの MSL タイマーに戻す場合は、no system msl-timer コマンドを実 施します。

netwiser(config)# no system msl-timer

注意

MSL タイマー値の変更は負荷分散動作だけでなく、TCPヘルスチェック時の動 作など、システム全体に影響します。

#### 2.19.6 仮想サーバーの設定

仮想サーバーを設定するにはあらかじめ仮想サーバーIP アドレスの設定を行 わなければなりません。

仮想サーバーIP アドレスの設定は VLAN 設定モードで ip virtual-address コマンドを使用します。

netwiser(config)# *interface vlan <VLAN ID>* netwiser(config-vlan)# ip virtual-address 〈仮想サーバーIP〉

仮想サーバーIP アドレスの設定が完了した後、仮想サーバーの設定を行いま す。

仮想サーバーは<仮想サーバーIP アドレス>.<ポート>.<プロトコル>の形式で 設定します。この形式を仮想サーバーID と呼称します。

仮想サーバーを設定するには特権モードで virtual コマンドを実行します。 virtual コマンドを実行すると仮想サーバー設定モードに遷移します。

netwiser(config)#  $virtual$   $\langle IP \, \bar{P} \, \bar{P} \, \bar{P} \, \bar{P} \, \lambda \rangle$ ,  $\langle \pi^{\circ} - \lambda \, \bar{B} \, \bar{B} \rangle$ ),  $\{t \, cb \, \bar{l} \, \bar{l} \, \bar{c} \, \bar{p} \, \bar{l} \, \bar{l} \, \bar{c} \, \bar{p} \, \bar{l} \, \bar{l} \, \bar{l} \, \bar{l} \, \bar{l} \, \bar{l} \, \bar{l} \, \bar{l} \, \bar{l} \, \bar{l} \, \bar{l}$ netwiser(config-virtual)#

FTP パケットはデータ部分に IP アドレス情報を含むため、負荷分散するには特 殊な処理が必要になります。FTP サーバーの制御ポートとしてデフォルトの 21 以外を使用する場合はプロトコルに ftp と設定してください。 tftp の負荷分散をするには、ポート番号に 69、プロトコルに udp と設定してく ださい。

仮想サーバーの設定を削除するには、特権モードで no virtualコマンドを使用 します。

netwiser(config)# no virtual  $\langle IPJYYZ\rangle$ .  $\langle #°-H^*EZ\rangle$ . {tcp|udp|ftp}

show virtual コマンドで仮想サーバー情報を参照することができます。 詳しくは「SX-3990\_3950\_3945\_3940\_3920 コマンドリファレンス」(別紙) を参照してください。

仮想サーバーに名前付けして管理することが可能です。名前付けするには仮想 サーバー設定モードで name コマンドを使用します。 名前付けをすると、仮想サーバーID の代わりに仮想サーバー名を使用すること

#### が可能です。

netwiser(config)# virtual 192.168.1.100.80.tcp netwiser(config-virtual)# name http-app netwiser(config-virtual)#  $exit$ netwiser(config)# *virtual http-app* netwiser(config-virtual)#

# ポイント

仮想サーバー名を指定して仮想サーバー設定モードに遷移し、かつその状態 で仮想サーバー名を変更した場合、それ以降仮想サーバー設定モードで実行 するコマンドは失敗します。 一旦仮想サーバー設定モードから exit し、新しい仮想サーバー名を指定して 仮想サーバー設定モードに入り直してください。

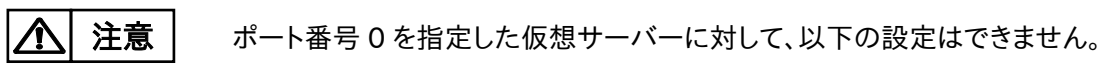

- ・ アクセスログ設定
- ・ SSL アクセラレーション設定
- ・ SSL セッション維持設定
- ・ cookie セッション維持設定
- ・ URL スイッチング設定
- ・ URL リダイレクト設定、または 403 応答の設定
- ・ Fallback-url の設定
- ・ Location ヘッダー書き換え設定
- ・ ヘッダー挿入設定
- ・ sorry コンテンツの設定
- ・ IPv4/IPv6 変換設定
- ・ X-Forwarded-For セッション維持設定
- ・ X-Forwarded-For スイッチング設定

#### 2.19.7 仮想サーバー状態の設定

仮想サーバーはデフォルトで停止状態です。稼働状態にするには enableコマ ンドを使用します。また、停止状態に戻すには no enable コマンドを使用します。

netwiser(config)# enable virtual {<IP アドレス〉.<ポート番号〉. {tcp|udp |ftp} | <IP アドレス>} netwiser(config)# no enable virtual {<IP アドレス〉.<ポート番号〉.{tcp|  $udp/ftp$  /  $\langle IP$   $P\nmid^*$  $L\lambda$ }

仮想サーバー状態の変更は、仮想サーバー設定モードで enable コマンドを実 行することでも実現できます。

netwiser(config-virtual)# enable netwiser(config-virtual)# no enable

特権モードで enable コマンドを実行する場合、ポート番号とプロトコルを省略 すると、全てのアプリケーションが稼動状態になります。以下の例では 192.168.1.100 に定義された全てのアプリケーションを停止します。 netwiser(config)# no enable virtual 192.168.1.100

停止状態の仮想サーバーは新規のコネクション要求を受け付けません。ただし 稼動中に確立したコネクションはそのまま維持されます。

2.19.8 仮想サーバーへの ping 許可設定

デフォルトでは、仮想サーバーIP アドレスへの ping には応答しません。 仮想サーバーIP アドレスへの ping に応答するには、特権モードで allow-ping コマンドを実行します。 仮想サーバーIP アドレスへの ping に応答しない設定に戻すには no を指定し ます。 netwiser(config)# allow-ping

netwiser(config)# no allow-ping

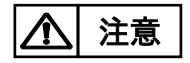

同一 IP アドレスの仮想サーバーが複数登録されており、ルート ID がそれぞれ の仮想サーバーで異なる場合は、応答パケットは最初に登録されている仮想サ ーバーのルート ID のルーティングテーブルに従います。

#### 2.19.9 負荷分散方式の変更

任意の仮想サーバーにおいて、負荷分散方式を設定するには predictor コマ ンドを使用します。

ラウンドロビン方式の場合 robin、最小コネクション方式の場合 loadを指定し ます。

netwiser(config-virtual)# predictor {robin | load}

プロトコルが tcp、または ftp の仮想サーバーは、デフォルトで最小コネクション が設定されます。

プロトコルが udp の仮想サーバーは、ラウンドロビンのみ設定可能です。

## 2.19.10 アイドルタイマー値の変更

アイドル状態(無通信状態)の L4 コネクションを破棄する時間はデフォルトで、 tcp が 30 分、udp が 5 分です。このタイマー値を変更するには、仮想サーバー 設定モードで timeout コマンドを使用します。

adm(config-virtual)# timeout 〈日時分秒(dhms)〉

範囲は 0 秒(無期限)から 365 日です。ただし、udp 仮想サーバーには、0(ま たは 0s)を指定しないでください。

タイマー値をデフォルト設定に戻すには no を指定します。

adm(config-virtual)# no timeout

ポイント

この設定は L7 コネクションには適用されません。

L7 コネクションとは、以下のいずれかの設定がされた仮想サーバーが処理す るコネクションのことを指します。

- ・ SSL アクセラレーション設定
- SSL セッション維持設定
- ・ cookie セッション維持設定
- ・ URL スイッチング設定
- ・ HTTP リダイレクト設定
- ・ Location ヘッダー書き換え設定
- ・ Fallback-url の設定
- ・ sorry コンテンツの設定
- アクセスログ設定
- ・ ヘッダー挿入設定
- ・ IPv4/IPv6 変換設定
- ・ X-Forwarded-For スイッチング設定
- ・ X-Forwarded-For セッション維持設定

#### <span id="page-102-0"></span>2.19.11 送信元アドレスの変換(ソース NAT)

実サーバーへの送信元アドレスの変換を仮想サーバーで行うには、NAT プー ルを定義し、定義した NAT プールを仮想サーバーへ割り当てます。

NAT プールを定義するには NAT プール設定モードに遷移し、プールアドレスを 登録します。

adm(config)#  $nat-pool \langle \vec{x}' \vec{y} \rangle - \hat{Z}$ adm(config-natpool)# ip address {  $\langle 7° - \mu$ アドレス> | range  $\langle 7$ 開始プールアドレス > <終了プールアドレス>}

プールアドレスの削除や NAT プールポリシーの削除には no を指定します。

adm(config-natpool)# no ip address {  $\langle 7° - N7 N^2 \rangle$  | range  $\langle H Z \rangle$ ドレス> <終了プールアドレス>} adm(config)# no nat-pool  $\langle \mathbf{F}^{\circ} \mathbf{F} \rangle$ 

ポイント

範囲指定(range オプション指定)でアドレスを登録する場合、範囲内に仮想サ ーバーIP アドレスを含めることはできません。仮想サーバーIP アドレスは range オプションを付けずに1件ずつ登録してください。

NAT プールのポリシーは 256 件まで登録可能です。 プールアドレスの最大登録数はシステム全体で16件です。ただし、仮想サーバ ーIP アドレスは登録制限に含まれません。 また、NAT プールアドレスにはリンクローカルアドレスを設定しないでください。 ポイント

> 定義した NAT プールを仮想サーバーに割り当てるには、仮想サーバー設定モ ードで source-nat コマンドを実行します。また、NAT プールの割り当てを解除 するには no を指定します。

adm(config-virtual)# source-nat 〈ポリシー名〉 adm(config-virtual)# no source-nat

仮想サーバー設定に割り当てられている状態の NAT プールポリシーを削除す ることはできません。仮想サーバーでの割り当てを解除してから削除してくださ い。

以下の例では、仮想サーバー192.168.1.100.80.tcp の送信元アドレス変換 ルールとして 192.168.1.100~103 を定義します。

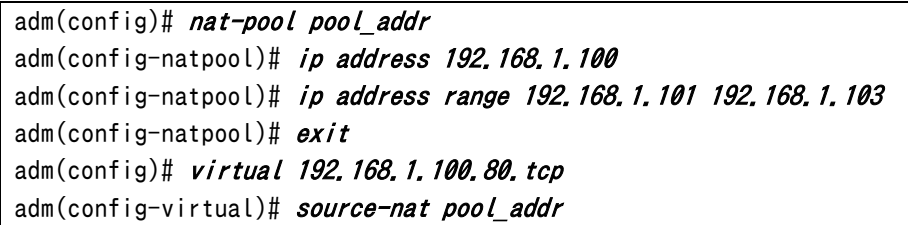

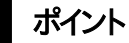

NAT プール設定モードでプールアドレスの追加・削除を行うだけで、該当の NAT プールポリシーを割り当てている仮想サーバーにも設定が反映されます。

show nat-pool コマンドで NAT プールアドレスの使用状況を統計情報として 表示させることができます。

詳しくは「SX-3990\_3950\_3945\_3940\_3920 コマンドリファレンス」(別紙) を参照してください。

ポイント

source-natコマンドを実施した場合、該当の仮想サーバーに対する全てのアク セスの送信元アドレスが、プールアドレスに変換されます。特定のネットワーク からのアクセスにのみ送信元アドレスの変換機能を適用したい場合は NAT フ ィルター設定を実施します。NAT フィルター設定は「2.19.[13ソース](#page-105-0) NAT フィル [タリングの設定」](#page-105-0)を参照してください。

2.19.12 ワンアームゲートウェイモードの設定

ワンアーム構成でソース NAT 設定を使用せずに負荷分散するにはワンアーム ゲートウェイモード設定を使用します。

ワンアームゲートウェイモードを使用するには、仮想サーバー設定モードで、

onearm-gateway-mode コマンドを実行します。

adm(config-virtual)# onearm-gateway-mode

設定を削除するには no を指定します。

adm(config-virtual)# no onearm-gateway-mode

ポイント

ワンアームゲートウェイモードで使用する場合、実サーバーのデフォルトゲートウ ェイを本製品の管理 IP アドレス、または冗長 IP アドレス(冗長構成の場合)に設 定する必要があります。

## ポイント

この設定はソース NAT 設定、ソース NAT フィルタリング設定と併用することで、 指定した任意のクライアントアドレスのみソース NAT させることが可能です。 仮想サーバーと同じ VLAN に存在するクライアントからアクセスする場合は、ソ ース NAT 設定、ソース NAT フィルタリング設定が必須となります。 詳しくはワンアーム構成の構成例[「4](#page-517-0).7.3構成例 3(ソース NAT+[ワンアームゲ](#page-517-0) [ートウェイモード](#page-517-0))」を参照してください。

#### <span id="page-105-0"></span>2.19.13 ソース NAT フィルタリングの設定

仮想サーバーに対して、特定のネットワークアドレスからのアクセスにのみ、送 信元アドレスの変換機能を適用するには permit-nat-filter コマンドでソース NAT フィルタールールを登録します。 ソース NAT フィルタールールを登録するには、事前に source-nat コマンドで送

信元アドレス変換機能を有効にする必要があります。送信元アドレス変換機能 の設定は「2.19.[11送信元アドレスの変換」](#page-102-0)を参照してください。

source-natコマンド実施後、permit-nat-filterコマンドで任意のネットワークア ドレスを指定します。指定されたネットワークアドレスからのアクセスの送信元ア ドレスが、source-nat コマンドで指定した NAT プールアドレスに変換されます。 adm(config-virtual)# permit-nat-filter {<ipv4 7}' $\nu \lambda$  <77/7}' $\nu \lambda$  / <ip

以下では、仮想サーバー192.168.1.100.80.tcp に対する、192.168.1.0/24 からのアクセスにのみ、送信元アドレス変換機能が適用され、その他のネットワ ークからのアクセスには、送信元アドレス変換機能が適用されません。

adm(config)# virtual 192.168.1.100.80.tcp adm(config-virtual)# permit-nat-filter 192.168.1.0/24

削除する場合は no を指定します。

v4 アドレス/マスク長> | <ipv6 アドレス/プレフィクス長>}

adm(config-virtual)# no permit-nat-filter 192.168.1.0/24

アドレスの変換には、source-nat コマンドで指定した NAT プールのプールアド レスが使用されます。

no source-nat コマンドにより、仮想サーバーの送信元アドレス変換機能が無 効に設定された場合は、該当の仮想サーバーに設定された全てのソース NAT フィルター設定が自動で削除されます。

#### ポイント

permit-nat-filter コマンドは、新規コネクションから適用されるものであり、 既存コネクションには影響しません。

## <span id="page-106-0"></span>2.19.14 発信元 IP アドレス、プロトコル情報のヘッダーおよび Cokkie 属性挿入

仮想サーバーが HTTP サーバーの場合、変換前の発信元 IP アドレス、プロトコ ルを HTTP リクエストに挿入することが可能です。

 $adm$ (config-virtual)# header insert {x-forwarded-for | x-forwarded-pr oto | both}

header insert x-forwarded-for コマンドを実施することで、該当の仮想サー バーに対する全てのリクエストに以下のヘッダーを挿入して実サーバーに送信 します。

X-Forwarded-For: 変換前の発信元 IP アドレス

header insert x-forwarded-proto コマンドを実施することで、該当の仮想サ ーバーに対する全てのリクエストに以下のヘッダーを挿入して実サーバーに送 信します。

X-Forwarded-Proto: 変換前の宛先プロトコル

実サーバーが発行した Set-Cookie ヘッダーに任意の Cookie 属性を挿入す ることが可能です。

adm(config-virtual)# server-cookie-attribute insert "cookie属性"

以下のように、HttpOnly 属性が設定された cookie は JavaScript からアクセ スできなくなり、Secure 属性が設定された cookie は HTTPS 通信時だけその cookie を送信します。

adm(config-virtual)# server-cookie-attribute insert "Secure; HttpOnl y"

# 注意

cookie 属性で指定した文字列についてはチェックせずにそのまま付加します。 指定文字列が属性として正しいことをご確認ください。

# ポイント

ヘッダー挿入機能はL7負荷分散機能の一部です。ヘッダー挿入機能を有効に すると、仮想サーバーに URL スイッチングや cookie スティッキー設定がされて いなくてもリクエストは L7 レベルで処理されます。

#### <span id="page-107-0"></span>2.19.15 アクセスログ

仮想サーバーが HTTP サーバーの場合、アクセスログを生成し外部の syslog サーバーへ送信することが可能です。

adm(config-virtual)# access-log  $\langle IP \nI\!\!P \nI\!\!P^* \nL\lambda \rangle$   $\langle 7 \nI\!\!P \nI\!\!P \nI\!\!P \nI\!\!P \nI\!\!P \nI\!\!P \nI\!\!P \nI\!\!P \nI\!\!P$ 

本設定は logging コマンドの設定状態と関連していません。また、生成された ログは本製品内部の syslog バッファには残りません。

本製品は以下の例のような NCSA 共通形式のメッセージを生成します。形式を 変更することはできません。

<送信元アドレス> --[<日時分>] "<アクセス先 URL パス>" <ステータスコード> <応答メッセージのボディサイズ>

以下に実際に送出されるメッセージの例を示します。

127.0.0.1 - - [15/Aug/2012:18:15:05 +0900] "/cgi-bin/index.cgi" 200 1050

ポイント

アクセスログ機能は L7 負荷分散機能の一部です。アクセスログ機能を有効に すると、仮想サーバーに URL スイッチングや cookie スティッキー設定がされて いなくてもリクエストは L7 レベルで処理されます。

ファシリティー、ログレベルを表す数値の対応を以下に明記します。

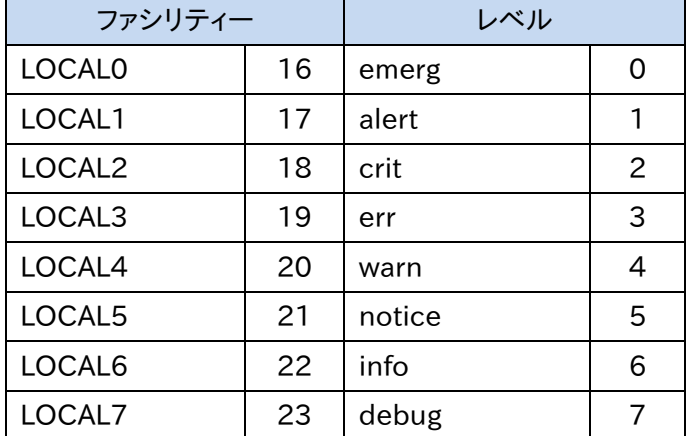
## 2.19.16 仮想サーバーへのルーティングテーブルの設定

仮想サーバーで使用するルーティングテーブルのルート ID を設定できます。

仮想サーバーで使用するルート ID を設定するには route-idコマンドを実行し ます。ルート ID が設定されている場合は、負荷分散対象となるパケットが仮想 サーバーに設定されたルート ID と同一の ID を持つルーティングテーブルに従 います。

ルート ID を設定しない場合はルート ID 0 が使用されます。 削除するには no を使用するか、ルート ID 0 を指定します。

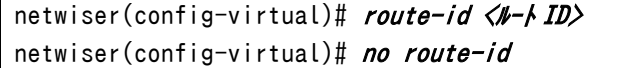

設定できるルート ID の範囲は 0 から 15 です。

## 2.19.17 セッション維持機能の設定

仮想サーバー設定モードで stickyコマンドを使用すると、同一クライアントから の通信が、一定時間同一のサーバーに割り振られるようになります。たとえば、 クライアントがオンラインで何かのフォームを記入するような場合、一定の時間 通信を同一のサーバーに割り振ることにより、トランザクションを完結させること ができます。

セッションの維持として利用可能な情報は IP アドレス、X-Forwarded-For ヘッ ダー、cookie、SSL セッション ID の 4 種類です。

adm(config-virtual)# sticky {{generic | x-forwarded-for} [mask  $\langle \overline{z} \rangle$ ] 長>] | cookie <クッキー名> [insert {always | once} [attribute <attribute -string>]] | ssl} [timeout <日時分(dhm)>]

timeout <分>で指定する時間は、あるクライアントからのコネクションが全て終 了したアイドル状態で、セッション維持機能が有効である時間を指します。 たとえば sticky コマンドで timeout 5m と設定すると、次のコネクション要求が 5 分以内に発生すれば前と同じサーバーに送信されますが、5 分を経過すると 別のサーバーに割り振られる可能性があります。

timeoutの範囲は 1分から 365日です。ただし、insert オプション付き cookie セッション維持の場合 0 分を指定することが可能です。

2.19.17.1 IP アドレスセッション維持

クライアントの IP アドレスに基づいたセッション維持を設定するには genericオ プションを指定します。

adm(config-virtual)# sticky generic [mask 〈マスク長〉] [timeout 〈日時分  $(dhm)$ )

セッション維持のタイムアウト間隔は日時分(dhm)で指定します。省略した場合 15 分に設定されます。

IP アドレス単位ではなくサブネット単位でセッションを維持したい場合、maskオ プションを指定し、任意のマスク/プレフィックス長を入力します。 以下の例では、送信元 IP アドレスを 24bit でマスクし、同じサブネットとなるク ライアントからのアクセスに関して、振り分け先サーバーを統一します。  $adm$ (config-virtual)# sticky generic mask 24

IP アドレスセッション維持を無効にするには no sticky generic コマンドを実 施します。

adm(config-virtual)# no sticky generic

show sticky generic コマンドで IP アドレスセッション維持情報を参照すること ができます。詳しくは「SX-3990\_3950\_3945\_3940\_3920 コマンドリファレン ス」(別紙)を参照してください。

更に、仮想サーバーグループを作成することで、複数の仮想サーバー間で IP セ ッション維持情報を共有することが可能です。 仮想サーバーグループ設定の詳細は「2.[19](#page-113-0).17.3 [仮想サーバーグループの形](#page-113-0) [成」](#page-113-0)を参照してください。

### 2.19.17.2 X-Forwarded-For セッション維持

X-Forwarded-For ヘッダー情報に明示されている IP アドレス情報に基づいて セッション維持を行うことが可能です。これにより、X-Forwarded-For ヘッダー にクライアントの IP アドレス情報が埋め込まれてさえいれば、プロキシサーバー を経由するなどして IP アドレスが隠蔽されている場合においても、クライアント IP アドレスに基づくセッション維持が可能です。

X-Forwarded-For セッション維持を設定するには x-forwarded-for オプショ ンを指定します。

adm(config-virtual)# sticky x-forwarded-for  ${\text{Imask}}$   $\langle \overline{v} \rangle$   ${\text{Im}}$   $\{t \text{im}$ eout <日時分(dhm)>]

HTTP リクエスト内に X-Forwarded-For ヘッダーが存在しない場合、IP ヘッダ ーの送信元アドレス情報を基にセッション維持情報が生成されます。また、 X-Forwarded-For ヘッダーに複数の IP アドレス情報が明示されている場合は、 先頭の IP アドレス情報を参照します。

## ポイント

X-Forwarded-For ヘッダー情報に基づいて生成されたセッション維持情報は、 IP アドレスセッション維持情報と同等に扱われます。IP アドレスセッション維持 設定と同様にタイムアウト間隔やサブネット単位でのセッション維持が可能で す。

ただし、X-Forwarded-For セッション維持設定は L7 負荷分散機能の一部で あるため、設定された仮想サーバーに対する全てのリクエストは L7 レベルで処 理されます。その点で、IP アドレスセッション維持設定とは異なります。 なお、X-Forwarded-For セッション維持設定がされている状態から、IP アドレ スセッション維持設定に切り替えた場合、その時点における該当仮想サーバー の IP セッション情報は全て削除されるのでご注意ください。

セッション維持のタイムアウト間隔は日時分(dhm)で指定します。省略した場合 15 分に設定されます。

IP アドレス単位ではなくサブネット単位でセッションを維持したい場合、mask オ プションを指定し、任意のマスク/プレフィックス長を入力します。 以下の例では、X-Forwarded-For ヘッダーに明示された IP アドレス情報を

# NetwiJer インタンディア インタン アクセス きょうしょう きょうきょう きょうしょう きょうしょう

24bit でマスクし、同じサブネットとなるクライアントからのアクセスに関して、振 り分け先サーバーを統一します。

 $adm$ (config-virtual)# sticky x-forwarded-for mask 24

X-Forwarded-For ヘッダー情報に基づくセッション維持を無効にするには no sticky x-forwarded-for コマンドを実施します。

adm(config-virtual)# no sticky x-forwarded-for

show sticky genericコマンドで X-Forwarded-For セッション維持情報を参照 することができます。詳しくは「SX-3990\_3950\_3945\_3940\_3920 コマンドリ ファレンス」(別紙)を参照してください。

更に、仮想サーバーグループを作成することで、複数の仮想サーバー間で X-Forwarded-For セッション維持情報を共有することが可能です。 仮想サーバーグループ設定の詳細は「2.[19](#page-113-0).17.3 [仮想サーバーグループの形](#page-113-0) [成」](#page-113-0)を参照してください。

$$
|\mathbf{\Delta}|
$$

仮想サーバーIP のアドレスファミリーと、X-Forwarded-For ヘッダーにセットさ れた IP アドレスのアドレスファミリーが一致しない場合、セッション維持情報が 正常に生成されません。

<span id="page-113-0"></span>2.19.17.3 仮想サーバーグループの形成

IPセッション維持設定、またはX-Forwarded-Forセッション維持設定で動作す る仮想サーバー同士をグループ化することで、異なる仮想サーバー同士でセッ ション維持情報を共有することが可能です。

複数の仮想サーバーにわたって IP アドレスに基づいたセッション維持を設定す るには、buddy コマンドを使用して複数の仮想サーバーをグループ化します。 これにより、グループに属する複数の仮想サーバー間で、セッション情報を共有 することが可能です。

以下は特権モードで実施してください。

adm(config)# buddy <グループ名> <仮想サーバー ID 1> [<仮想サーバー ID 2> ...]

ひとつのグループには最大で 5 つの仮想サーバーを追加することができます。 ただし、一つの仮想サーバーが複数のグループに所属することはできません。

以下の例では my\_app という名前のグループを作り、HTTP 仮想サーバー (192.168.1.100.80.tcp)と HTTPS 仮想サーバー

(192.168.1.100.443.tcp)を所属させます。これにより、2 台の仮想サーバー 間でセッション情報を共有して動作します。

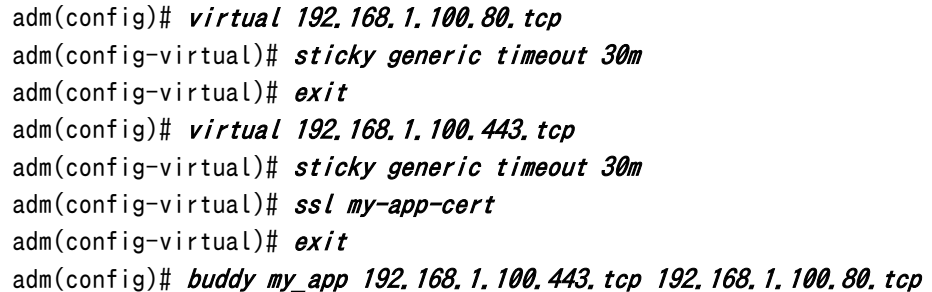

sticky コマンドは buddy グループ全体に対して有効となるので、クライアント が仮想サーバー192.168.1.100.443.tcp へアクセス後

192.168.1.100.80.tcp へアクセスすると、そのリクエストは

192.168.1.100.443.tcp と同一の実サーバーに割り振られます。これは、逆 の順番でも同じです。

セッション維持のポリシーが X-Forwarded-For セッション維持であっても同様 の設定が可能です。

buddy コマンドで指定する仮想サーバーID には、仮想サーバーに付けた名前を 指定することも可能です。

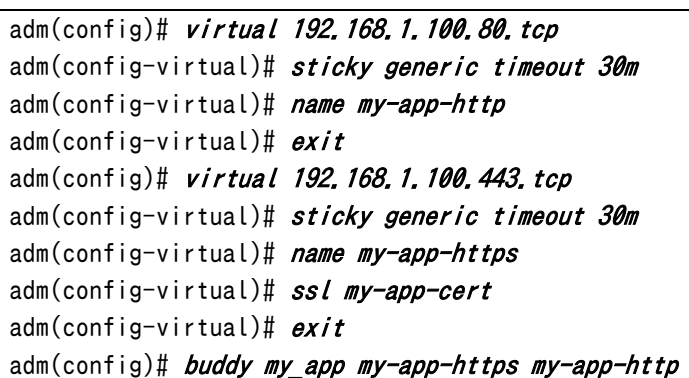

任意の仮想サーバーを buddy グループメンバーから解除する、もしくは

buddy グループを削除するには、no buddy コマンドを使用します。

```
① 仮想サーバーmy-aap-http のみグループから解除する
adm(config)# no buddy my app my-app-http
② グループ my_app を削除する
adm(config)# no buddy my_app
```
### ポイント

timeout 設定、mask 設定に関して、buddy グループ内の各仮想サーバーは共 通の設定値を使用して動作します。このとき、IP セッション維持(あるいは X-Forwarded-For セッション維持)が設定されている仮想サーバーの中で、 buddy グループの最初に指定されている仮想サーバーの設定情報が buddy グループ内で共有されます。

上の設定例では、my-app-httpはmy-app-httpsに設定されたセッション維持 設定情報を基に動作します。

これは、my-app-http の timeoutや maskの設定値が my-app-https と異なる 場合や、my-app-http にセッション維持が設定されていない場合においても同 様です。 ただし、my-app-https にセッション維持が設定されていない場合は、 my-app-http の設定情報が buddy グループ内で共有されます。

更には、IP セッション維持が設定されている仮想サーバーと

X-Forwarded-For セッション維持が設定されている仮想サーバー間で仮想サ ーバーグループを形成した場合も、同様に buddy グループの最初に指定され ている仮想サーバーのセッション維持設定が有効になります。

buddy グループ内のどの仮想サーバーにもセッション維持設定がされていな い場合、buddy グループの各仮想サーバー間でセッション情報を共有すること はできません。

2.19.17.4 SSL セッション維持

SSL セッション ID に基づいたセッション維持を設定するには sslオプションを指 定します。

※ DTLS(Datagram Transport Layer Security)プロトコルでは機能しませ  $h<sub>o</sub>$ 

セッション維持のタイムアウト間隔は日時分(dhm)で指定します。省略した場合 15 分に設定されます。

adm(config-virtual)# sticky ssl [timeout 〈日時分(dhm)〉]

SSL セッション維持を無効にするには no sticky sslコマンドを実施します。 adm(config-virtual)# no sticky ssl

show sticky ssl コマンドで SSL セッション維持情報を参照することができま す。

詳しくは「SX-3990\_3950\_3945\_3940\_3920 コマンドリファレンス」(別紙) を参照してください。

2.19.17.5 cookie セッション維持

cookieに基づいたセッション維持を設定するには cookieオプションを指定しま す。 セッション維持のタイムアウト間隔は日時分(dhm)で指定します。省略した場合 30 分に設定されます。

adm(config-virtual)# sticky cookie <クッキー名> [timeout <日時分(dhm)>]

クッキー名は実サーバーによって生成され、Set-Cookie ヘッダーで通知される cookie の名前です。 クッキー名は 255 文字以内に設定してください。

ポイント

cookie 情報は、cookie セッション維持が設定されている全ての仮想サーバー 間で共有されます。

URL によるセッション維持は cookie によるセッション維持設定を行うことによっ て同時に使用可能になります。この場合も web サーバーからのレスポンスに Set-Cookie ヘッダーが含まれていなければなりません。URL によるセッション 維持は、cookie セッション維持が設定してあり、クライアントからのリクエストに cookie ヘッダーがなかった場合に行われます。URL とパラメーターの区切り文 字には";"(セミコロン),"?"(疑問符)が使用できます。パラメーター同士の区切 り文字には"&"(アンパサンド), "?"(疑問符)が使用できます。

ポイント

クッキー名を sessionid と設定した場合、HTTP リクエストに下記のような URL が含まれると下線部を HTTP cookie と同等のものとして解釈します。 例) /page.html?sessionid=abcdefg /page.html;sessionid=abcdefg /page.html;sessionid=abcdefg?dummy=xxxx /page.html?dummy=xxxx?sessionid=abcdefg /page.html?dummy=xxxx&sessionid=abcdefg

/page.html?dummy=xxxx&dummy2=yyyy&sessionid=abcdefg

show sticky cookie コマンドでcookieセッション維持情報を参照することがで きます。

詳しくは「SX-3990\_3950\_3945\_3940\_3920 コマンドリファレンス」(別紙) を参照してください。

#### 2.19.17.6 cookie 挿入機能

本製品が実サーバーの代わりに生成した cookie をセッション維持に利用する には、insert オプションを指定します。

セッション維持のタイムアウト間隔は日時分(dhm)で指定します。省略した場合 0 分に設定されます。

adm(config-virtual)# sticky cookie  $\langle \frac{\partial y}{\partial t} + \hat{A} \rangle$  insert {always | once } [attribute <attribute-string>] [timeout <日時分(dhm)>]

timeout で指定する時間はクライアント側に記憶される cookie の有効期間を 指します。

0(または 0m)を指定した場合、cookie の保持期間はクライアントがブラウザを 閉じるまでとなります。

また、insert オプション付き cookie セッション維持機能では always、onceの いずれかを選択します。

always を指定した場合、サーバーからの全ての HTTP 応答に Cookie を挿入 します。always を指定することにより、アクセスのたびに cookie の有効期限が 更新されます。

once を指定した場合、HTTP リクエストに該当の Cookie が含まれていない場 合にのみ Cookie を挿入します。once を指定することにより、cookie の有効期 限は最初のアクセスからの経過時間になります。

*attribute* **オプションでは、Secure 属性や Http0nly 属性など指定した属** 性を Set-cookie ヘッダに付加します。

adm(config-virtual)# sticky cookie SESSIONID insert once attribute "Secure; HttpOnly"

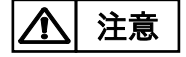

attribute で指定した文字列についてはチェックせずにそのまま付加します。指 定文字列が属性として正しいことをご確認ください。

### 2.19.18 仮想サーバーと実サーバーの関連付け

仮想サーバーに実サーバーを関連付けるには、bind コマンドを使用します。 また、bindコマンドに weight オプションを指定することで、負荷分散の重みを 指定することが可能です。 更に、bind コマンドに backup オプションを指定することで、任意の実サーバー をバックアップサーバーとして仮想サーバーに関連付けることが可能です。 また、overflow オプションを指定することで、任意の実サーバーをオーバーフロ ーサーバーとして仮想サーバーに関連付けることが可能です。

ポイント

バックアップサーバーとはプライマリーサーバーが DOWN 状態に変化したとき に、プライマリーサーバーに代わって負荷分散対象となるサーバーです。 オーバーフローサーバーとはプライマリーサーバーが最大コネクションに達した ときに、プライマリーサーバーに代わって負荷分散対象となるサーバーです。

以下の例では、実サーバー192.168.1.11.80.tcp と実サーバー192.168.1.1 2.80.tcp に対して 3 対 1 で負荷分散し、かつ実サーバー192.168.1.13.80.t cp をバックアップサーバーとして待機させます。

adm(config-virtual)#  $bind$  192.168.1.11.80 weight 3 adm(config-virtual)#  $bind$  192.168.1.12.80 weight 1  $adm$ (config-virtual)# bind 192.168.1.13.80 weight 1 backup

以下の例では、実サーバー192.168.1.11.80.tcp と実サーバー192.168.1.1 2.80.tcp に対して最大コネクション数を指定して負荷分散し、かつ実サーバー 192.168.1.13.80.tcp をオーバーフローサーバーとして待機させます。 最大コネクション数を設定するには maxconns オプションを使用します。

 $adm$ (config-virtual)# bind 192.168.1.11.80 weight 1 maxconns 1000  $adm$ (config-virtual)# bind 192.168.1.12.80 weight 1 maxconns 2000  $adm$ (config-virtual)# bind 192.168.1.13.80 weight 1 overflow

仮想サーバーとの関連付けを解除するには no を指定します。

adm(config-virtual)# no bind  $\langle \nexists \vec{r} - \vec{r} - \vec{r} - \vec{r} \rangle$ .

重みに 0 を指定すると、no bind と同等の動作になります。重みに 0 指定した 場合は、no bind で関連付けを解除した場合と違い、設定ファイル上に bind 設 定情報が残ります。そのため、サーバーメンテナンスなどで一時的に仮想サー バーとの関連付けから解除する場合などで使用します。

ポイント

同一の実サーバーを複数のバインドグループに所属させる場合、maxconns の 値は同じである必要があります。そのため maxconns の値を設定した場合は、同 一の実サーバーの maxconns の値が全て最新の値で上書きされます。 以下の設定例では、実サーバー192.168.1.11.80 の maxconns の値は全て 3000 に設定されます。

 $adm$ (config-virtual)# bind 192.168.1.11.80 group 1 maxconns 1000 adm(config-virtual)# bind 192.168.1.11.80 group 2 maxconns 2000 adm(config-virtual)# bind 192.168.1.11.80 group 3 maxconns 3000

weight の値も同様に、同一の実サーバーの weight の値が全て最新の値で上 書きされます。

また、以下のように、実サーバー192.168.1.11.80 の maxconns の値を省略し

た場合は、同一の実サーバーの maxconns の値が適用されます。

 $adm$ (config-virtual)# bind 192.168.1.11.80 group 1 maxconns 1000  $adm$ (config-virtual)# bind 192.168.1.11.80 group 2 maxconns 1000 adm(config-virtual)#  $bind$  192.168.1.11.80 group 3

## ポイント

システム全体で実サーバーの受け付ける最大コネクション数を設定することも 可能です。このシステム全体の最大コネクション数に達している場合、bind コマ ンドで指定した最大コネクション数に達していなくても、コネクション数が制限さ れます。詳しくは「2.[19](#page-95-0).[4最大コネクション数の設定」](#page-95-0)を参照してください。

IP アドレスを基に負荷分散を行う場合「2.19.[18](#page-122-0).2IP [スイッチングの設定」](#page-122-0)を参 照してください。

HTTP ヘッダー情報を基に負荷分散を行う場合「2.19.[18](#page-124-0).4URL [スイッチング](#page-124-0) [の設定」](#page-124-0)を参照してください。

show bind コマンドで仮想サーバーと実サーバーの関連付けと、それら統計情 報が表示できます。

詳しくは「SX-3990\_3950\_3945\_3940\_3920 コマンドリファレンス」(別紙) を参照してください。

2.19.18.1 バックアップサーバー・オーバーフローサーバーの動作

待機系サーバーの挙動に関して設定を変更するには、backup-policy コマンド を実行します。待機系のサーバーとはバックアップサーバー、またはオーバーフ ローサーバーに設定された実サーバーを指します。

adm(config-virtual)# backup-policy {single  $\int$  multi} [failback {forced  $\int$ orderly}]

待機系サーバーが active 状態になるタイミングとして、以下のいずれかを選択 できます。デフォルトでは、single が設定されています。

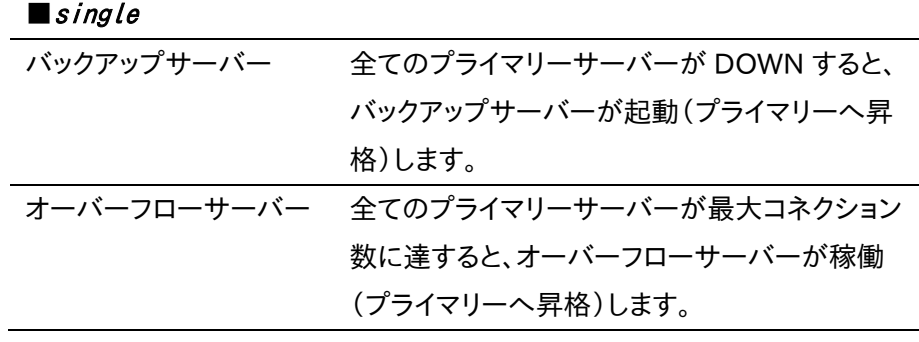

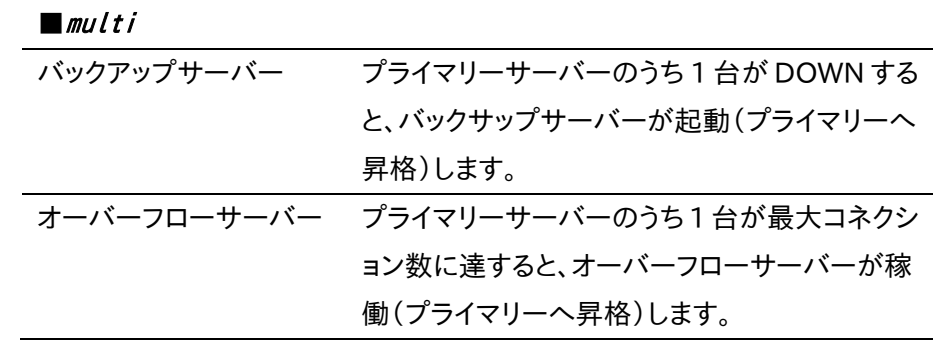

## ポイント

single、multi のどちらを指定した場合においても、待機系サーバーを複数台 登録する事が可能です。

待機系サーバーは登録した順に起動(プライマリーへ昇格)します。

また、プライマリーに昇格したサーバーが再び待機系に降格した場合の動作と して、以下のいずれかを選択できます。デフォルトでは、orderlyが設定されて います。

# NetwiJer → インディアングライト すいこく きょうしょう きょうしょう きょうきょう

### ■forced

プライマリーサーバーが起動しフェイルバックした際に、待機系サーバーへのセ ッション維持情報(sticky 情報)を使用しなくなります。これにより、以降の全て の新規接続要求を強制的にプライマリーサーバーに戻します。

#### ■ *orderly*

プライマリーサーバーが復帰して、フェイルバック動作が発生しても、現在生成 されている待機系サーバーへのセッション維持情報(sticky 情報)をタイムアウ トするまで使用し、ゆるやかに全体の接続をプライマリーサーバーに戻します。

更に、ヘルスチェック設定モードの manual-failback コマンドを使用することで、 ヘルスチェックで DOWN 状態になったサーバーが ALIVE 状態に復帰した際も、 負荷分散対象から外したままにしておくことが可能です。 詳細は「2.[22](#page-175-0).[1サーバー復旧時動作」](#page-175-0)を参照してください。

$$
\boxed{\Delta} \stackrel{\pm \pm \pm}
$$

複数のサーバーをバックアップサーバー、かつオーバーフローサーバーとして 登録した場合に、backup-policy multiを設定した場合の待機系サーバーの 昇格動作を説明します。以下の例では、

- 実サーバー1(Server1.80)が DOWN 状態になり、 実サーバー2(Server2.80)が最大コネクションに達した場合、 実サーバー3(Server3.80)がプライマリーサーバーに昇格しバックアップ サーバーおよびオーバーフローサーバーとして動作します。
- 実サーバー1 および実サーバー2 が DOWN 状態になった場合、実サーバ ー3 および実サーバー4(Server4.80)がプライマリーサーバーに昇格しバ ックアップサーバーとして動作します。
- 実サーバー1 およびサーバー2 が最大コネクションに達した場合、実サー バー3 および実サーバー4 がプライマリーサーバーに昇格しオーバーフロ ーサーバーとして動作します。

adm(config-virtual)# bind Server1.80 weight 1 maxconns 2000 adm(config-virtual)# bind Server2.80 weight 1 maxconns 2000  $adm$ (config-virtual)# bind Server3.80 weight 1 backup overflow  $adm$ (config-virtual)# bind Server4.80 weight 1 backup overflow adm(config-virtual)# backup-policy multi failback orderly

<span id="page-122-0"></span>2.19.18.2 IP スイッチングの設定

クライアントの IP アドレスを基に負荷分散先を決定するには、match コマンドで 任意のネットワークセグメントに対してグループ ID を割り当てます。

adm(config-virtual)# match  $\langle \langle IP \ P h^* b \lambda \rangle \langle \# T^* a \rangle$  /  $\langle IP \ P h^* b \lambda \rangle$ >} group <グループ ID>

ID の割り当てが完了したら、bind コマンドで IP スイッチングのグループ ID を 指定します。

adm(config-virtual)# bind <実サーバー IP アドレス. ポート番号> group <グループ ID > [ weight <重み> ] [ dsr ] [ backup ]

デフォルトグループの設定を行うことで、任意のスイッチングルール以外のアク セスに対する振り分け先グループを設定することが可能です。

デフォルトグループを設定するには以下の通りです。

adm(config-virtual)#  $\theta$ ,  $\theta$ ,  $\theta$ ,  $\theta$ /0 group  $\langle \hat{\theta}^* \hat{\theta} - \hat{\theta}^* I D \rangle$ 

以下の例では、クライアントの IP が 192.168.0.0/16 からのアクセスを、サー バー10.168.1.11 とサーバー10.168.1.12 に、その他のアクセスをサーバー

10.168.1.10 に振り分けます。

 $adm$ (config-virtual)# match  $0, 0, 0, 0/0$  group 1 adm(config-virtual)# match  $192$ , 168, 0, 0/16 group 2 adm(config-virtual)# bind 10.168.1.10.80 group 1  $adm$ (config-virtual)# *bind 10.168.1.11.80 group 2*  $adm$ (config-virtual)# *bind 10.168.1.12.80 group 2* 

ポイント

一つの仮想サーバーID に対して IP スイッチングと URL スイッチングを同時に 設定することはできません。

ポイント

match コマンドを使用してスイッチング設定をした場合、グループ ID がない実 サーバーは負荷分散対象になりません。

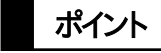

範囲が重複するネットワークアドレスが複数登録された場合、ネットワーク範囲 の一番狭い設定行から優先して評価されます。

注意

仮想サーバーIP のアドレスファミリーと異なるアドレスファミリーのスイッチング ルールを設定すると、IP アドレス負荷分散は正しく動作しません。

# NetwiJer インタンディア インタン アクセス きょうしょう きょうきょう きょうきょう

2.19.18.3 X-Forwarded-For スイッチングの設定

X-Forwarded-For ヘッダー情報に明示された IP アドレスを基に IP アドレスス イッチングを行うことが可能です。これにより、X-Forwarded-For ヘッダーにク ライアントのIPアドレス情報が埋め込まれてさえいれば、プロキシサーバーを経 由するなどして IP アドレスが隠蔽されている場合においても、クライアント IP ア ドレスに基づく負荷分散先の決定が可能です。

X-Forwarded-For スイッチングを設定するには、IP スイッチングの設定をした 後に、*xff-balancing*コマンドを実施します。(IP スイッチングの設定は「2.19.[18](#page-122-0). [2](#page-122-0) IP [スイッチングの設定」](#page-122-0)を参照してください)

adm(config-virtual)# xff-balancing

HTTP リクエスト内に X-Forwarded-For ヘッダーが存在しない場合、IP ヘッダ ーの送信元アドレス情報を基に負荷分散先が決定されます。また、 X-Forwarded-For ヘッダーに複数の IP アドレス情報が明示されている場合は、 先頭の IP アドレス情報を参照します。

- X-Forwarded-For スイッチング設定は L7 負荷分散機能の一部であるため、 設定された仮想サーバーに対する全てのリクエストは L7 レベルで処理されま す。その点で IP スイッチング設定とは異なります。 ポイント
- 一つの仮想サーバーID に対して X-Forwarded-For スイッチングと URL スイッ チングを同時に設定することはできません。 ポイント
- 仮想サーバーIP のアドレスファミリーと、X-Forwarded-For ヘッダーにセットさ れた IP アドレスのアドレスファミリーが一致しない場合、X-Forwarded-For ス イッチングは正しく動作しません。 注意

<span id="page-124-0"></span>2.19.18.4 URL スイッチングの設定

URL や HTTP ヘッダーに含まれる文字列によって負荷分散を行う場合、初めに 特権モードの rule コマンドでスイッチングルールを定義します。

adm(config)#  $rule \langle \mathit{N}-\mathit{N-2}\rangle$  { host | method | path | user-agent } "<文字列>"

### ■host

HTTP リクエストヘッダーの Host ヘッダー値によるルールを定義します。 設定例

adm(config)# rule host\_r1 host " www.seiko-sol.co.jp"

#### ■method

HTTP リクエストヘッダーのメソッド種別によるルールを定義します。

設定例

 $adm$ (config)# rule method r1 method "GET" adm(config)# rule method r2 method "!POST"

### ■path

HTTP リクエストヘッダーのリクエストパスによるルールを定義します。

設定例

```
adm(config)# rule path r 1 path "/home.html"
adm(config)# rule path r 2 path "/test dir/*"
adm(config)# rule path r 3 path "*.gif"
adm(config)# rule path_r_4 path "*cgi-bin*"
```
### ■user-agent

HTTP リクエストヘッダーの User-Agent ヘッダー値によるルールを定義しま す。

adm(config)# rule ua r1 user-agent "!mozilla/4. $*$ "

## ポイント

指定する文字列は"(ダブルクオーテーション)で挟む必要があります。 文字列が HTTP メソッドの場合、大文字と小文字を区別します。また、文字列が HTTP メソッドの場合、ワイルドカード(\*)を含んではなりません。 ワイルドカード(\*)は以下のように使用します。

例) "string\*"(前方一致)、"\*string(後方一致) "、"\*string\*" (部分一致) また、先頭に NOT (!) を付けるとその文字列以外を表します。

スイッチングルールを定義した後、仮想サーバー設定モードのmatchコマンドで 任意のスイッチングルールに対してグループ ID を割り当てます

adm(config-virtual)# match { <ルール名> | default } group <グループ ID>

デフォルトグループの設定を行うことで、任意のスイッチングルール以外のアク セスに対する振り分け先グループを設定することが可能です。デフォルトグルー プを設定するには default を設定します。

ひとつの仮想サーバーに最大 31 個のルールを登録することができます。

グループ ID を定義したら、bind コマンドで URL スイッチングのグループ ID を 指定します。

adm(config-virtual)# bind <実サーバー IP アドレス. ポート番号> group <グループ ID > weight <重み> ] [ backup ]

ポイント

リクエストがどのルールにも一致せず、かつデフォルトルールが割り当てられた サーバーがない場合、そのリクエストは破棄されます。

以下の例では、www.seiko-sol.co.jp へのリクエストを、サーバー 10.168.1.11 とサーバー10.168.1.12 に、その他のリクエストをサーバー 10.168.1.10 に振り分けます。

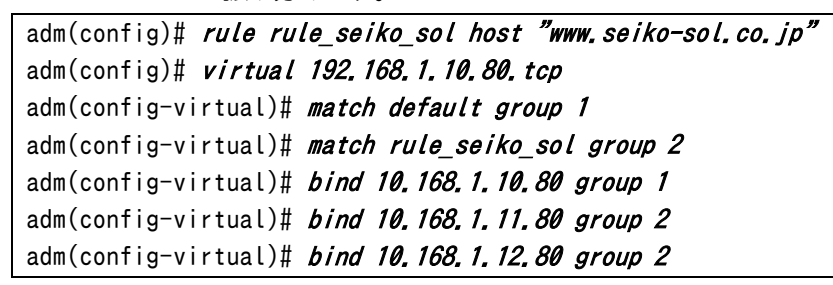

複数のルールを組み合わせて別のルールを定義することも可能です。 最大 4 個までのルールを以下のように AND (&&) または OR (||) 演算子で組 み合わせることで設定します。 OR で結ばれたルールはどれかひとつでもマッチすると真と判断されます。 AND で結ばれたルールは、全てがマッチした際に真と判断されます。 adm(config)# rule nested rule "r1 && (r2 || r3 || r4)"

ポイント

ルールを AND (&&) や OR (||) 演算子で組み合わせる場合、演算子の前後は ブランクが必要です。

# NetwiJer インタンディア インタン アクセス きょうしょう きょうきょう きょうきょう

## ポイント

リクエスト受信時に、振り分け先候補として複数グループが該当する場合は、 *match* コマンド実行順序(グループ ID を割り当てた順序)で、負荷分散対象の バインドグループが選定されます。

### <span id="page-126-0"></span>2.19.18.5 HTTP リダイレクションとエラーレスポンスの設定

特定のルールに合致した HTTP リクエストを本製品が別の URL にリダイレクト させることができます。

設定するには、ruleコマンドでルールを定義し、matchコマンド(redirect)でリダ イレクト先の URL を設定します。

adm(config-virtual)# match  $\langle\langle\nu-\mu Z\rangle$  default} redirect {http|https} <ドメイン> <URL <sup>ハ</sup>゚ス> [<ポート番号>]

## $\blacksquare$ < $k^*$  $\langle k^* \rangle$

リダイレクト先のドメインを指定します。

ドメインにワイルドカード(\*)を指定すると、リダイレクト先のドメインは元のリク エストと同じになります。

ドメインは二重引用符(")で挟んで標記する必要があります。

また、ドメインに IPv6 アドレスを使用する場合は大括弧([])で囲う必要がありま す。

#### $\blacksquare$ <*URL 1°3>*

リダイレクト先のパスを指定します。 URL にワイルドカード(\*)を指定すると、リダイレクト先の URL パスは元のリク エストと同じになります。

パスは二重引用符(")で挟んで標記する必要があります。

### ■ $\langle$ ポー/番号 $\rangle$

リダイレクト先スキームが http で 80 以外のポート、または https で 443 以外 のポートにリダイレクトしたい場合に任意のポート番号を指定します。

以下では、仮想サーバーへのリクエストがルール r1 に合致する場合、リクエス トを http://newdomain.com:8080/newlocation/index.html へリダイレク トします。

adm(config-virtual)# match r1 redirect http newdomain.com "newlocati on/index.html" 8080

ドメインと URL パラメーターにワイルドカード(\*)を指定すると、リダイレクト先 のドメインと URL は元のリクエストと同じになります。

以下の設定例では、ルール r1 に合致した仮想サーバー宛ての HTTP リクエス トを全て HTTPS へリダイレクトします。

adm(config-virtual)# match r1 redirect https  $*$  \*

特定のルールに合致したHTTPリクエストに対し本製品が403エラーレスポン スを返すことができます。rule コマンドでルールを定義し、match コマンド (forbid)で 403 エラーレスポンスを返答する設定を行います。

adm(config-virtual)# match {<ルール名> | default} forbid

以下では、仮想サーバーへのリクエストがルール r2 に合致する場合、そのリク エストに対し 403 エラーレスポンスを返します。

adm(config-virtual)# match r2 forbid

以下の例のように、ある仮想サーバーに対し、ルールに応じて HTTP リダイレク

ション、403 エラーを同時に設定することができます。

```
adm(config)# virtual 192.168.1.10.80.tcp
adm(config-virtual)# bind 192.168.1.1.80 group 1
adm(config-virtual)# bind 192.168.2.100.80 group 1
adm(config-virtual)# match r2 redirect http "newdomain.com" "newurl.
html" 
adm(config-virtual)# match r3 redirect https * *
adm(config-virtual)# match r4 forbid
```
rule コマンドの詳細は「2.19.[18](#page-124-0).4 URL [スイッチングの設定」](#page-124-0)を参照してくださ い。

### ポイント

*match*コマンドを使用する場合、バインド設定には必ずグループ番号を割り当て る必要があります。上の設定例では、URL スイッチングルールによる負荷分散 設定はありませんが、各バインド設定時にグループ番号 1 を割り当てています。 2.19.18.6 Location ヘッダーの書き換え

本製品の SSL アクセラレーション機能を使用すると、実サーバーが返す 300 番 台のレスポンスのリダイレクト先が https ではなく http になってしまうことがあ ります。

この問題を回避するには ruleコマンドで location ルールを定義し、matchコマ ンド(redirect)で正しい URL を設定します。

初めに、rule コマンドでサーバーのリダイレクト応答に含まれる Location ヘッ ダーを置換するためのルールを定義します。

adm(config)# rule  $\langle N-\mu Z\rangle$  location {http | https}  $\langle K^*M\rangle$   $\langle VRL \Lambda^* \lambda \rangle$ 

### ■http / https

ルールにマッチさせたいリダイレクト先のスキームを選択します。

## ■ドメイン

ルールにマッチさせたいリダイレクト先のドメインを指定します。 ドメインは二重引用符(")で挟んで標記する必要があります。

## $URL \wedge^{\circ}Z$

ルールにマッチさせたいリダイレクト先のパスを指定します。 URL パスは二重引用符(")で挟んで標記する必要があります。

## ポイント

locationルールのドメインとURLは大文字と小文字を区別しません。文字列の 前後にワイルドカード(\*)を付けて、先頭、末尾または任意の部分を指定するこ とができます。また、先頭に NOT (!) を付けるとその文字列以外を表します。ワ イルドカード(\*)だけの場合は任意の文字列を表します。

次に、仮想サーバー設定モードで、変換するドメイン、パスを設定します。

redirect オプションを指定して match コマンドを実施します。

adm(config-virtual)# match <ルール名> redirect {http|https} <ドメイン> <UR L パス〉[ポート番号]

## ■ドメイン

リダイレクト先を変更させたい場合は、任意のドメインを指定します。

# NetwiJer カランス アクセント こうしゃ アクセス きょうしゅう きょうきょう きょうしょう

ワイルドカード(\*)を指定すると、リダイレクト先を書き換えません。 ドメインは二重引用符(")で挟んで標記する必要があります。

### $URL \wedge^{\circ}Z$

リダイレクト先のパスを変更させたい場合は、任意の URL パスを指定します。 ワイルドカード(\*)を指定すると、リダイレクト先のパスを書き換えません。 パスは二重引用符(")で挟んで標記する必要があります。

### ■ $\mathbf{f}^*$ - $\mathbf{f}$ 番号

リダイレクト先スキームが http で 80 以外のポート、または https で 443 以外 のポートにリダイレクトしたい場合に任意のポート番号を指定します。 省略するとポート番号の書き換えは行いません。

以下では、Location ヘッダーの値が http://www.seiko-sol.co.jp/bar/で始 まる場合、https に書き換えます。

 $\text{adm}(\text{config})\#$  rule r1 location http "www.seiko-sol.co.jp" "/bar/\*" adm(config)# *virtual 192, 168, 1, 10, 80, tcp* adm(config-virtual)# match r1 redirect https  $*$  \* adm(config-virtual)#  $bind$  192, 168, 1, 1, 80 group 1

ruleコマンドの詳細は「2.19.[18](#page-124-0).4 URL [スイッチングの設定」](#page-124-0)、redirectオプシ ョンの詳細は「2.19.[18](#page-126-0).5 HTTP [リダイレクションとエラーレスポンスの設定」](#page-126-0)を 参照してください。

### ポイント

*match*コマンドを使用する場合、バインド設定には必ずグループ番号を割り当て る必要があります。上の設定例では、URL スイッチングルールによる負荷分散 設定はありませんが、バインド設定時にグループ番号 1 を割り当てています。

2.19.18.7 sorry コンテンツの設定

実サーバーの障害時や過負荷状況、またはメンテナンスなど、なんらかの理由 で HTTP リクエストの振り分けが出来ない場合、サービスが提供できない旨の 代替コンテンツを本製品から返信することが可能です。 本製品は、以下のいずれかの状況になると sorry コンテンツでの応答を行いま す。

- ・ 仮想サーバーに実サーバーが1台もバインドされていない
- ・ バインドされている全ての実サーバーが DOWN 状態になっている
- ・ バインドされている全ての実サーバーが無効になっている
- ・ バインドされている全ての実サーバーのコネクション数が最大コネクション 数に達してしまっている

この機能を有効にするには、import content コマンドで代替コンテンツを本製 品にインストールします。sorry コンテンツのインポートは[「5](#page-556-0).3.1.5sorry [コンテ](#page-556-0) [ンツのインポート」](#page-556-0)を参照してください。

インポートが完了したら、bind コマンドで仮想サーバーにコンテンツを割り当て ます。

adm(config)#  $virtual \langle \textit{f} \textit{g} \textit{f} \textit{f$ adm(config-virtual)# bind content <コンテンツ名>

ポイント

代替コンテンツは HTML 形式のみサポートします。また、以下の制約がありま す。

■コンテンツ名

コンテンツ名は 16 文字以内の半角英数字または半角記号で、先頭は数字で あってはいけません。また、使用可能な記号はハイフン(-)、アンダーバー(\_)のみ です。

■コンテンツサイズ

インポートするコンテンツサイズは 4500 バイト以内でなければなりません。

■コンテンツ内容 コンテンツ内に、画像ファイルなどへのリンクを含んではなりません。 コンテンツは、以下の例のようにコンテンツの文字コードを表す META タグと、 ブラウザにキャッシュされるのを防ぐための META タグを HEAD 部に含めてく ださい。

```
<HTML>
    <HEAD>
        <TITLE>OUT OF SERVICE</TITLE>
        <META http-equiv="Content-Type" content="text/html; charset=
shift_jis'' <META http-equiv="Pragma" content="no-cache">
        <META http-equiv="Cache-Control" content="no-cache">
        <META http-equiv="Expires" content="0">
    </HEAD>
    <BODY>
        <H2>ただいまサーバーが混雑しています。しばらく経ってから再度
接続してください。</H2>
    </BODY>
</HTML>
```
インポートしたファイルはそのままで使用可能な状態ですが、フラッシュメモリー には保存されていません。保存するには write memory コマンドを実行してくだ さい。

adm(config)# write memory

ポイント

sorry コンテンツ機能は L7 負荷分散機能の一部です。sorry コンテンツをバイ ンドすると、仮想サーバーに URL スイッチングや cookie スティッキー設定がさ れていなくてもリクエストは L7 レベルで処理されます。

ポイント

バインド中の sorry コンテンツと同じ名前のコンテンツ名を指定して新規にファ イルをインポートした場合、仮想サーバーから当該コンテンツを解除し、仮想サ ーバーへ割り当て直してください。

2.19.18.8 Fallback-url の設定

実サーバーの障害時や過負荷状況、またはメンテナンスなど、なんらかの理由 で HTTP リクエストの振り分けが出来ない場合に 302 レスポンスを返し、任意 の URL にリダイレクトさせることが可能です。

以下のいずれかの状況になると 302 応答を行います。

- ✔ 仮想サーバーに実サーバーが1台もバインドされていない
- バインドされている全ての実サーバーが無効になっている
- バインドされている全ての実サーバーが DOWN 状態、またはコネクション 数が最大数に達した状態のいずれかの状態になっている

この機能を有効にするには、fallback-url コマンドでリダイレクト先の URL を 設定します。

adm(config)#  $virtual \langle \textit{Km}, \textit{Hm} \rangle$ .  $\langle \textit{H}^{\circ} - \textit{H} \rangle$ .  $\langle \textit{H}^{\circ} - \textit{H} \rangle$ . adm(config-virtual)# fallback-url <URL>

ポイント

sorry コンテンツ機能と fallback-url 機能が同時に設定されている場合は、 fallback-url の設定が優先されます。

fallback-url 機能は L7 負荷分散機能の一部です。fallback-url の設定をする と、仮想サーバーに URL スイッチングや cookie スティッキー設定がされていな くてもリクエストは L7 レベルで処理されます。 ポイント

2.19.18.9 DSR(Direct Server Return)

仮想サーバーに関連付ける実サーバーを DSR モードで動作させた場合、実サ ーバーからの送信パケットはロードバランサーを経由せず直接クライアントコン ピューターへ返送されます。このため、ロードバランサーの処理を軽減させるこ とが可能となります。

実サーバーを DSR モードで動作させる場合、bind コマンドで dsr オプションを 指定します。

 $adm$ (config-virtual)# bind  $\langle IP \, P \rangle^* \nu \lambda$ ,  $\pi^{\circ} - \lambda$  [group  $\langle \phi^* \nu - \phi^* \, ID \rangle$ ] [weight <重み>] [dsr] [backup]

# NetwiJer インタンディア インタン アクセス きょうしょう きょうきょう きょうしょう きょうしょう

DSR モードで使用する場合、実サーバーのループバックアドレスに仮想サーバ ーIP アドレスを登録する必要があります。 また、ループバックインターフェイスは ARP リクエストの送信、ARP リクエストへ の応答を行わないよう設定する必要があります。 ポイント

詳しくは[「4](#page-526-0).9.1DSR [実サーバーの設定例」](#page-526-0)を参照してください。

DSR モードで使用する場合バインドする実サーバーに対して、ヘルスチェックを 必ず設定してください。 ポイント

#### 2.19.18.10 FTP-DATA ポートの設定

FTP のアクティブモード接続時、FTP サーバーから接続される FTP データコネ クトの発ポートを指定します。通常は指定不要です。

adm(config-virtual)#  $[no]$  ftp-data-port  $\langle port \rangle$ 

・指定がないとき(初期値)は、制御ポートから1を引いたポート番号を使用しま す。

・仮想サーバが FTP 設定ではないとき(ポートが 21 以外かつプロトコルが ftp 以外)、入力された値は意味を持ちません。

ftp-data-port を使用した設定例:

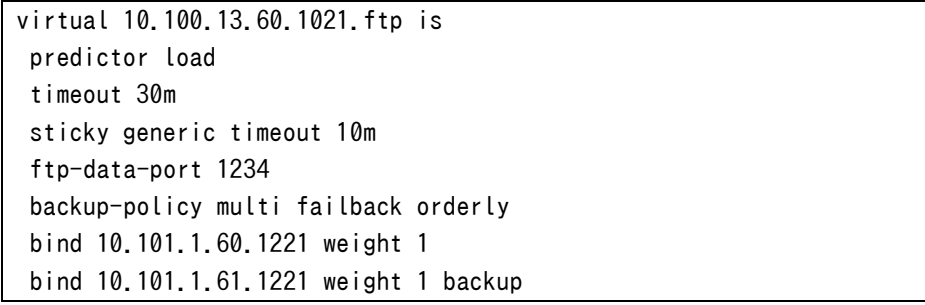

## 2.19.19 実サーバーIP アドレスの変換

実サーバーから開始されるコネクションの送信元 IP アドレスを任意の NAT プ ールアドレスに変換するには、リバース NAT の設定を行います。

変換に使用するアドレスは nat-pool コマンドで定義します。nat-pool コマンド の詳細は「2.19.[11送信元アドレスの変換」](#page-102-0)を参照してください。

NAT プールアドレスとして定義したアドレスプールを変換に使用します。また、 変換に使用するポート、プロトコルも同時に指定します。 ポート番号に 0 を指定すると、任意の未使用ポート番号を使用します。 adm(config)# reverse-nat <nat-pool 名>.<ポート>. {tcp|udp|ftp}

リバース NAT 設定モードで、変換対象のサーバーIP、送信元ポート、宛先ポー トを登録します。ただし、指定した NAT プールアドレスと異なるアドレスファミリ ーのサーバ IP を登録しても動作しません。

adm(config-reverse-nat)# bind <IP アドレス〉.<送信元ポート〉[dstport <宛先 ポート>]

ポイント

宛先ポート番号を設定すると、そのポート宛のトラフィックのみアドレス変換しま す。

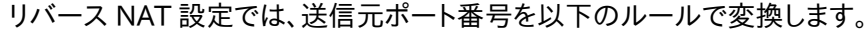

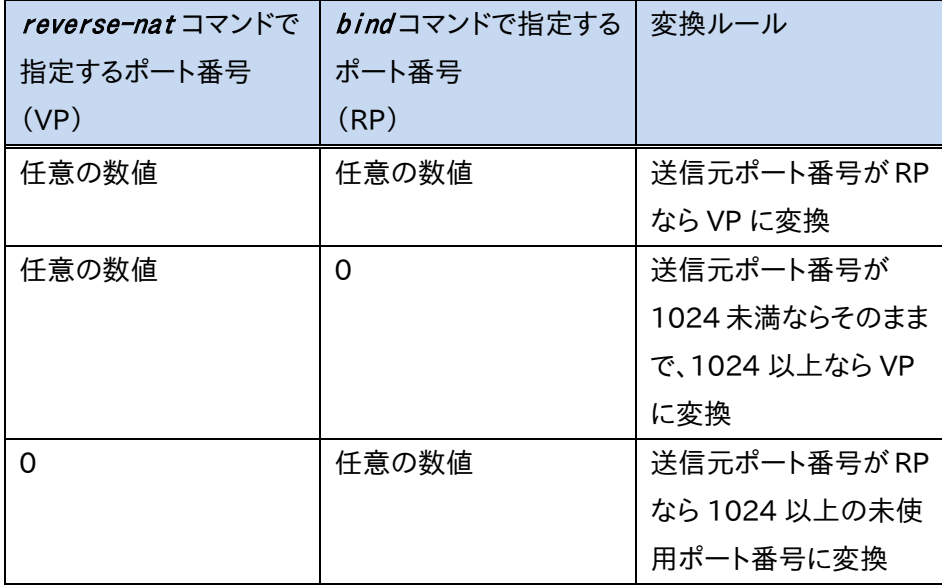

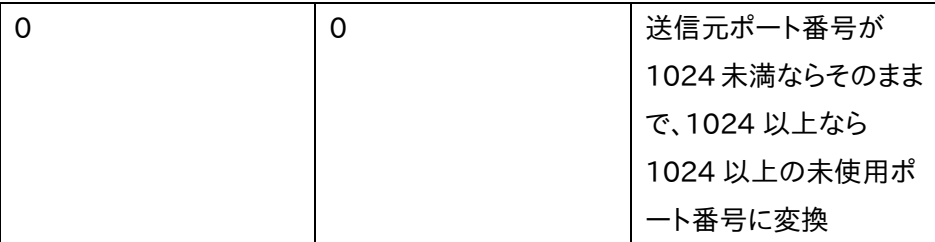

以下の例ではサーバー192.168.1.10 から送信される TCP パケットの送信元 IP アドレスを 192.168.1.101 に、そして送信元ポート番号を任意の未使用ポ ート番号に変換します。ただし、上表の通り、サーバー発パケットの送信元ポー ト番号が 1024未満である場合、ポート番号は変換せず IP アドレスのみを変換 します。

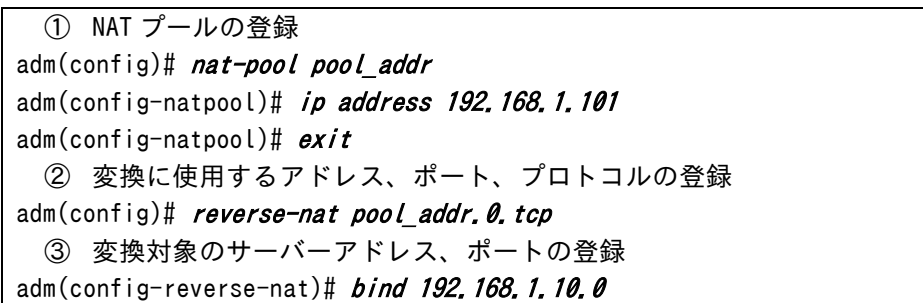

### ポイント

リバース NAT 設定モードの bind コマンドで設定したサーバーのポート番号が 0 ではなく、かつそのサーバーが実サーバーとして定義されているサーバーに 対して、ポート番号、プロトコル含めて合致する場合、サーバーから発信される コネクションもそのサーバーのコネクション数にカウントされるため、負荷分散 や最大コネクション数に影響します。

リバース NAT セッションのアイドルタイムアウトを設定するには timeout コマン ドを使用します。

adm(config-reverse-nat)# timeout <日時分秒(dhms)>

enable コマンドを使用することで、リバース NAT 設定の有効/無効状態を変更 することができます。

adm(config-reverse-nat)# *{enable | no enable}* 

特権モードの enable コマンドでも同様にリバース NAT 設定の有効/無効状態 を変更することができます。

adm(config)# enable <nat-pool 名>.<ポート>. {tcp|udp|ftp}

# 導入・運用の手引

adm(config)# no enable  $\langle$ nat-pool  $\hat{A}$ ).  $\langle$ #°- $h$ ).  $\langle$ tcp/udp/ftp}

show nat-poolコマンドで NAT プールアドレスの使用状況を統計情報として 表示させることができます。

詳しくは「SX-3990\_3950\_3945\_3940\_3920 コマンドリファレンス」(別紙) を参照してください。

## 2.19.20 リバース NAT へのルーティングテーブルの設定

リバース NAT で使用するルーティングテーブルのルート ID を設定できます。

リバース NAT で使用するルート ID を設定するには route-idコマンドを実行し ます。ルート ID が設定されている場合は、リバース NAT の対象となるパケット がリバース NAT に設定されたルート ID と同一の ID を持つルーティングテー ブルに従います。

ルート ID を設定しない場合はルート ID 0 が使用されます。 削除するには no を使用するか、ルート ID 0 を指定します。 adm(config-reverse-nat)# route-id <num> adm(config-reverse-nat)# *no route-id* 

設定できるルート ID の範囲は 0 から 15 です。

ポイント

仮想サーバー登録を行っていない仮想 IP (VLAN 内の ip virtual-address コマンドで設定されただけの IP アドレス)を NAT プールアドレスとして登録して も、正しく動作しません。 使用する仮想 IP を用いて仮想サーバーを登録し、enable コマンドで有効にす る必要があります。この仮想サーバーは疑似的なサーバーとして登録するため、 ID で使用するポート番号、プロトコルはどんな値でも問題ありません。

ワンアーム構成の場合には実サーバーIP アドレスの変換は動作しません。 インライン構成の場合にのみ利用可能です。 ポイント

## 2.19.21 NAT ログ情報の送信

本製品の負荷分散機能によって NAT 変換された IP アドレスのログを外部の syslog サーバーへ送信することが可能です。

netwiser(config)# nat-log <IP アドレス> <ファシリティー.レベル>

以下の形式でメッセージを生成します。形式を変更することはできません。 <日時分> <ホスト名> PCB CREATED: <プロトコル> <送信元 IP>.<ポート> -> <仮 想サーバーIP>.< ポート> -> <仮想サーバーIP>.< 送信元ポート> -> <実サーバ ーIP>.<ポート>

以下に実際に送出されるメッセージの例を示します。

Sep 2 16:56:24 netwiser PCB CREATED: tcp 10.208.11.146.49278 -> 10.208.10.95.80 -> 10.208.10.95.1025 -> 10.208.11.145.80

本設定は logging コマンドの設定状態と関連していません。また、生成された ログは本製品内部の syslog ファイルには残りません。 ポイント

### 2.20 SSL アクセラレーション設定

SSL による暗号通信を復号化し各サーバーに負荷分散することで、サーバーの SSL 通信による処理負荷を軽減させます。

本章では SSL アクセラレーションに関する設定方法を例とともに記します。

## 2.20.1 SSL アクセラレーション機能の仕様

本製品で対応する公開鍵方式、SSLバージョン、暗号スイート、証明書形式につ いて、以下に明記します。

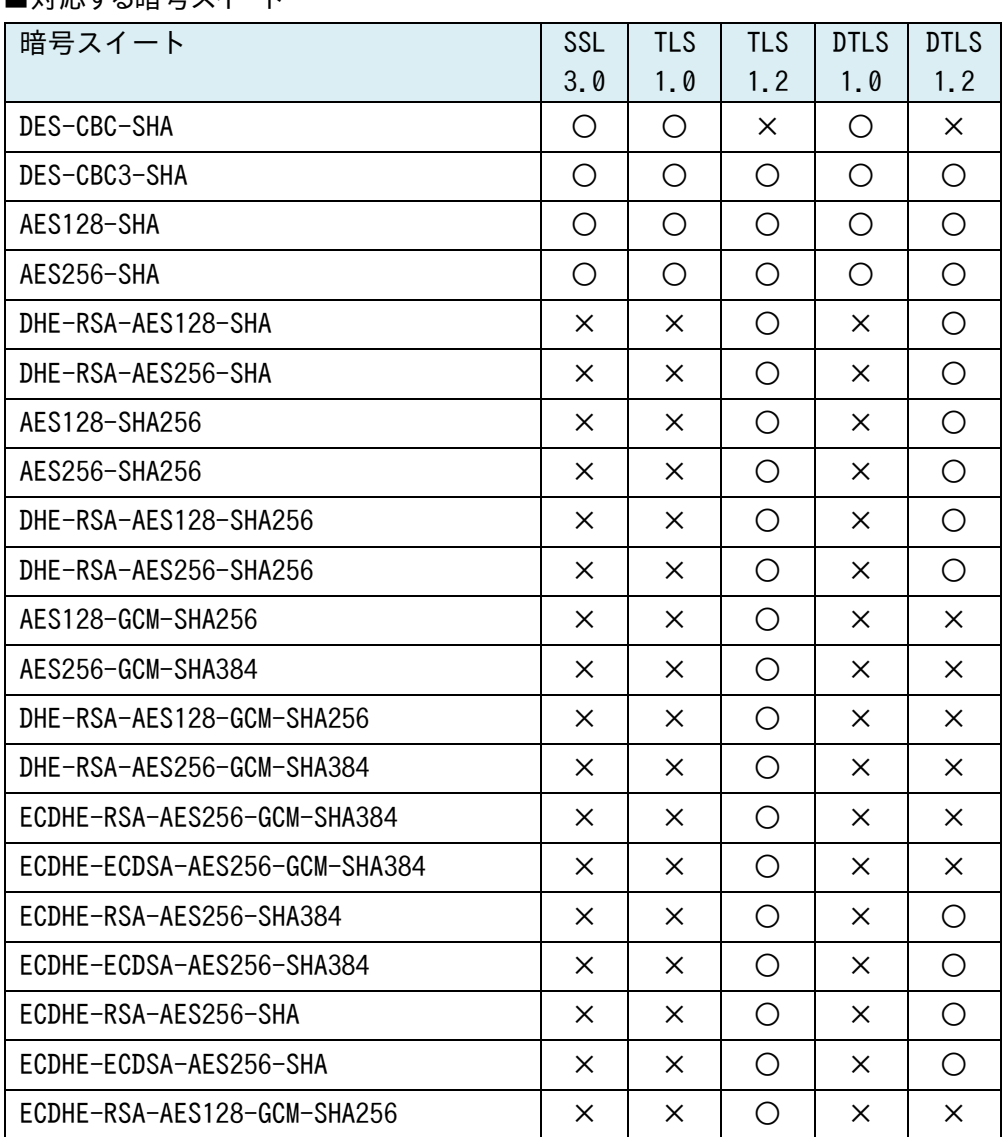

■対応する暗号スイート

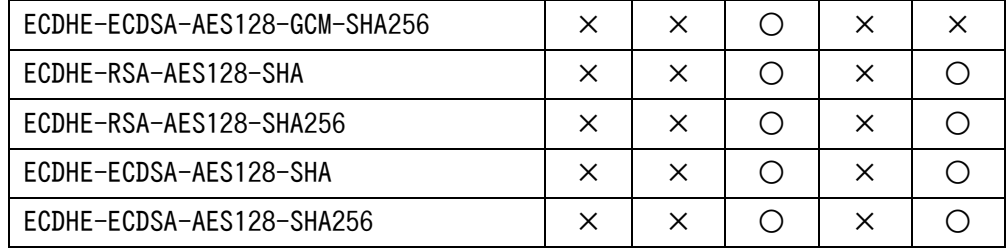

※ SX-3920 では ECDHE 系の暗号スイートに対応していません

※ DTLS1.2 では、クライアント認証が有効の時だけ

"DHE-RSA-AES128-SHA"、"DHE-RSA-AES256-SHA"をサポートします。クラ イアント認証が無効の時は、これらの暗号スイートは SSL ネゴシエーション時に 選択されません。

■対応する証明書形式

本製品への鍵・証明書のインポート/エクスポートでは以下の形式をサポートし ます。

- ・ DER Encoded Binary X.509(鍵・証明書)
- ・ Base64 Encoded X.509(鍵・証明書)
- ・ PKCS#12(鍵+証明書)
- ・ Base64 Encoded PKCS#10(署名要求のエクスポート)

## <span id="page-140-0"></span>2.20.2 SSL ポリシーの作成

SSL アクセラレーションの設定を行うにはまず SSL関連ファイルを管理するため の SSL ポリシーを作成する必要があります。

SSL ポリシーは特権モードの ssl コマンドで作成します。

netwiser(config)# ssl 〈ポリシー名〉 [test] netwiser(config-ssl)#

test オプションを指定して SSL ポリシーを作成すると、テスト用の証明書、秘密 鍵、中間証明書がインポートされた状態の SSL ポリシーを作成することができ ます。

netwiser(config)# ssl test\_cert test

ポイント

テスト用証明書は正規の認証局が発行した証明書ではありません。SSL アクセ ラレーション機能の動作テスト以外の目的には使用しないでください。

注意

テスト証明書では ECDHE-ECDSA 系の暗号スイートを利用することは出来ま せん。

# NetwiJer カランス アクセント きょうしょう きょうきょう きょうきょう きょうきょう

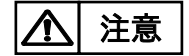

SSL 証明書自動更新のプレフィックスにマッチする SSL ポリシーの追加、変更、 削除は、証明書自動更新に影響が出る可能性があるため警告が出ます。

## 2.20.3 電子証明書と鍵のインポート

Web サーバーが OpenSSL を用いた Apache, Apache-SSL, stronghold の 場合は既存のサーバーの鍵と電子証明書を取得する方法が公開されています ので、サーバー情報を取得し本製品にインポートして使用します。 鍵ファイル、電子証明書ファイル、中間証明書ファイルの取得は各サーバー用 のソフトウェアマニュアルを参照してください。 ファイルの転送をするためにはネットワークを使用して本製品に tftp で put する か、zmodem で送信する必要があります。 署名アルゴリズム SHA-1,MD5,SHA-2 ファミリー(SHA224, SHA256, SHA384, SHA512)で署名されたサーバー電子証明書のインポートが可能で す。

Web サーバーから鍵ファイル、電子証明書ファイル、中間証明書を取得しメン テナンス用パソコンに保存します。

本製品への電子証明書と秘密鍵のインポートは import sslコマンドを使用し ます。また、インポートが完了したら write memory コマンドで情報を保存してく ださい。

netwiser(config)# *import ssl*  $\langle \hat{\pi}^e \hat{\mu} \rangle - \hat{\mathcal{Z}} \rangle$  *{cert | chain | client | key* |pkcs12} [tftp | zmodem ]

証明書や鍵のインポート時には、SSL ポリシーが作成されている必要がありま す。SSL ポリシーの作成は「2.[20](#page-140-0).2SSL [ポリシーの作成」](#page-140-0)を参照してください。

### ■cert

サーバー証明書をインポートします。

#### ■ chain

中間証明書をインポートします。 2枚までインポートすることが可能です。

# NetwiJer インタンディア インタン アクセス きょうしょう きょうきょう きょうきょう

### ■client

クライアント認証で使用する CA 局の証明書をインポートします。 2枚までインポートすることが可能です。

### $\blacksquare$ key

サーバー証明書に対応する秘密鍵をインポートします。 RSA 秘密鍵は 1024bit、2048bit、4096bit に対応します。 ECC 秘密鍵は EC 名前付き曲線 secp256r1、secp384r1 に対応します。

#### ■pkcs12

サーバー証明書、中間CA局証明書、秘密鍵をまとめて PKCS#12形式で投入 します。

### $\blacksquare$ tftp

tftp によってファイルを投入します。 省略した場合は tftp 動作となります

### ■zmodem

zmodem によってファイルを投入します。

中間証明書や、クライアント認証で使用する CA 証明書は多段インポートが可 能です。

多段インポートをするには、証明書が既にインポートされている任意の SSL ポリ シーに対して再度 import コマンドを実施します。この時、インポート時に表示さ れる対話形式の設問に'y'を入力すると、新規ファイルがインポート済みファイル にチェーンされます。

Do you want to add another component for the chain? Are you sure ?  $[y/n]: y$ 

## ポイント

証明書を多段インポートする場合、必ず以下の順序で証明書のインポートを行 ってください。

- ・ 一段目の証明書: サーバー証明書(あるいはクライアント証明書)を署 名する証明書
- ・ 二段目の証明書: 一段目の証明書を署名する証明書

既にインポートされている証明書ファイルに対してデータ内容の上書きを行い たい場合、インポート時に表示される対話形式の設問に'n'を入力するとインポ ート済みファイルが新規ファイルで上書きされます。

Do you want to add another component for the chain? Are you sure ? [y/n]: n

## ポイント

二段にチェーンされた中間証明書(あるいはクライアント CA 証明書)を 1 ファ イルにまとめてインポートすることも可能です ただし、以下の例に示す通り、PEM形式の証明書であり、かつ一段目の証明書 の終端ラベル("----- END <label> -----")と二段目の証明書の開始ラベル ("----- BEGIN <label> -----")が改行コードで繋がれている必要があります。 -----BEGIN CERTIFICATE-----<証明書データ> -----END CERTIFICATE----- -----BEGIN CERTIFICATE-----<証明書データ>

-----END CERTIFICATE-----

show ssl コマンドで、証明書や秘密鍵のインポート状態と SSL アクセラレーショ ンの統計情報を参照することができます。詳しくは

「SX-3990\_3950\_3945\_3940\_3920 コマンドリファレンス」(別紙)を参照し てください。

## ポイント

冗長構成で、かつ冗長相手とコマンドの同期が可能な状態であれば、自機器 にインポートした証明書や鍵はピア側の機器にコピーされます。

```
①秘密鍵のインポート
netwiser(config)# import ssl netwiser ssl key
Ready to TFTP receive.
Press 'q[ENTER]' to cancel: .
Transfer is complete.
Enter Import Password:
②サーバー証明書のインポート
netwiser(config)# import ssl netwiser ssl cert
Ready to TFTP receive.
Press 'q[ENTER]' to cancel: .
```
```
Transfer is complete.
③中間証明書のインポート
netwiser(config)# import ssl netwiser ssl chain zmodem
Ready to ZMODEM receive.
Press '<sup>*</sup>X' several time to cancel: **B0100000063f694
Transfer is complete.
④中間証明書のインポート(2 段目)
netwiser(config)# import ssl netwiser ssl chain zmodem
There's already a certificate chain.
Do you want to add another component for the chain? Are you sure ? 
[y/n]: yReady to ZMODEM receive.
Press '<sup>^</sup>X' several time to cancel: **B0100000063f694
Transfer is complete.
⑤CA 証明書のインポート
netwiser(config)# import ssl netwiser ssl client zmodem
Ready to ZMODEM receive.
Press '<sup>^</sup>X' several time to cancel: **B0100000063f694
Transfer is complete.
⑥CA 証明書のインポート(上書き)
netwiser(config)# import ssl netwiser ssl client zmodem
There's already a certificate chain.
Do you want to add another component for the chain? Are you sure ? 
[y/n]: n
Ready to ZMODEM receive.
Press '<sup>'</sup>X' several time to cancel: **B0100000063f694
Transfer is complete.
netwiser(config)# write memory
```
インポートした鍵や証明書ファイルを取り出すには export sslコマンドを使用し ます。詳細は[「5](#page-562-0).3.2.4SSL [関連ファイルのエクスポート」](#page-562-0)を参照してください。

## ポイント

import config によって設定ファイルのインポートを行った後で SSL 関連ファイ ルのインポートを行った場合、以下のメッセージが出力されることがあります。 ERROR: <0307E> Invalid ssl directory structure. Please reconstruct t he setting of ssl.

これは、インポートしたファイルと自機器の SSL 設定の間で食い違いが発生し ているためです。no ssl コマンドで全ての SSL 設定を削除し、SSL ポリシーの登 録からやり直すか、import allコマンドで全ての設定情報をインポートしてくだ さい。

# 2.20.4 電子署名要求の作成と取り出し

本製品で電子証明書署名要求(CSR)を作成し、認証局で認証をしてもらい、そ の電子証明書を利用します。

このオペレーションでは証明書要求と秘密鍵が作成されます。

下記の例では SSL ポリシー"TEST1"に csr と秘密鍵の作成を行います。 入力項目は適切な情報を入力してください。

また、作成後は write memoryコマンドで情報を保存してください。

csr コマンドを実行し、RSA 証明書用の CSR を作成するか、EC 証明書用の CSR を作成するかを選択した後に、表示に従い署名要求内容を入力していき ます。

```
netwiser(config)# ssl TEST1
netwiser(config-ssl)# csr
use the EC parameter? (y/n) [n]:
```
RSA 証明書を利用する場合

```
use the EC parameter? (y/n) [n]: n
key length (1024/2048/4096) [2048]: 2048 #任意の鍵長を選択
2048 semi-random bytes loaded
Generating RSA private key, 2048 bit long modulus
.............+++
..............+++
e is 65537 (0x10001)
You are about to be asked to enter information that will be incorpor
ated
into your certificate request.
What you are about to enter is what is called a Distinguished Name o
r a DN.
There are quite a few fields but you can leave some blank
For some fields there will be a default value,
If you enter '.', the field will be left blank.
-----
Country Name (2 letter code) [AU]: jp
State or Province Name (full name) [Some-State]: chiba
```

```
Locality Name (eg, city) []: makuhari
Organization Name (eg, company) [Internet Widgits Pty Ltd]: SEIKO SOL
UTIONS INC 
Organizational Unit Name (eg, section) []: development
Common Name (e.g. server FQDN or YOUR name) []: www.seiko-sol.co.jp
Email Address []: test@seiko-sol.co.jp
Please enter the following 'extra' attributes
to be sent with your certificate request
A challenge password []:seikoAn optional company name []: seiko-sol
CSR successfully created.
You can retrieve it by typing 'export ssl TEST1 csr'.
netwiser(config-ssl)# write memory
netwiser(config-ssl)# show ssl
policy cert chain client key
TEST1 2048
total handshake = 0total RSA decrypt = 0total SSL connections = 0current SSL connections = 0current session = 0max SSL connections = 0max SSL sessions = 0--More--(byte 454)
```
ECC 証明書を利用する場合

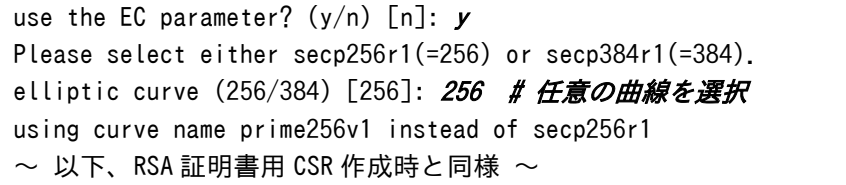

ポイント

作成した秘密鍵、署名要求書は必ず保管しておいてください。

本製品から署名要求を取りだすためには、export コマンドを使用します。 エクスポートには tftp または zmodem を使用します。ただし、省略された場合 tftp でのエクスポート動作なります。

netwiser> export ssl <ポリシー名> csr [tftp | zmodem]

```
①tftp で export
netwiser> export ssl TEST1 csr
Ready to TFTP send 'TEST1.csr'.
Press 'q[ENTER]' to cancel: .
Transfer is completed.
②zmodem で export
netwiser> export ssl TEST1 csr zmodem
Ready to ZMODEM send 'TEST1.csr'.
**B00000000000000l time to cancel: rz
Transfer is completed.
```
ポイント

認証局から発行された証明書は、事前に作成しておいた SSL ポリシーに対して インポートしてください。 また、必要に応じて中間証明書をインポートしてください。

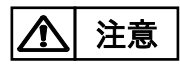

Netwiser で CSR を行った場合、秘密鍵は Netwiser 以外の機器にインポート することは出来ません。

#### <span id="page-148-0"></span>2.20.5 仮想サーバーへの割り当て

必要な証明書や鍵ファイルをインポートしたら、任意の仮想サーバーに対して SSL ポリシーを割り当てます。 仮想サーバーに SSL ポリシーを割り当てるには、仮想サーバー設定モードに遷 移して ssl コマンドを実施します。 ただし、仮想サーバーに SSL ポリシーを割り当てるためには、該当の SSL ポリ シーに秘密鍵、サーバー証明書の両方がインポートされている必要がありま す。 netwiser(config-virtual)# ssl 〈ポリシー名〉 [default]

SSL ポリシーの作成は「2.[20](#page-140-0).2SSL [ポリシーの作成」](#page-140-0)を参照してください。 また、証明書、秘密鍵のインポートは「2.[20](#page-141-0).[3電子証明書と鍵のインポート」](#page-141-0)を 参照してください。

■SNI (Server Name Indication)

本製品は SSL/TLS の拡張仕様の一つである SNI に対応しています。 仮想サーバーに対して複数の証明書を割り当てた場合や、複数の CN (Common Name)がセットされている証明書(拡張領域"Subject Alternative Names"を利用した証明書)を割り当てた場合、SNI ヘッダの内容 によって証明書を使い分けることが可能になります。 最初に割り当てられた証明書が SNI デフォルト証明書として動作します。 デフォルト証明書を変更するには default オプションが指定します。 default オプションが指定された証明書がデフォルト証明書として動作します。 netwiser(config-virtual)# ssl 〈ポリ゚ソ'-名〉 default

# ポイント

単一の仮想サーバーにおいて RSA/ECDSA 両方の署名方式に対応させたい 場合、同じ CN(Common Name)の RSA 証明書と ECC 証明書を別々の SSL ポリシーにインポートし、それぞれを同一の仮想サーバーにバインドする必要が あります。

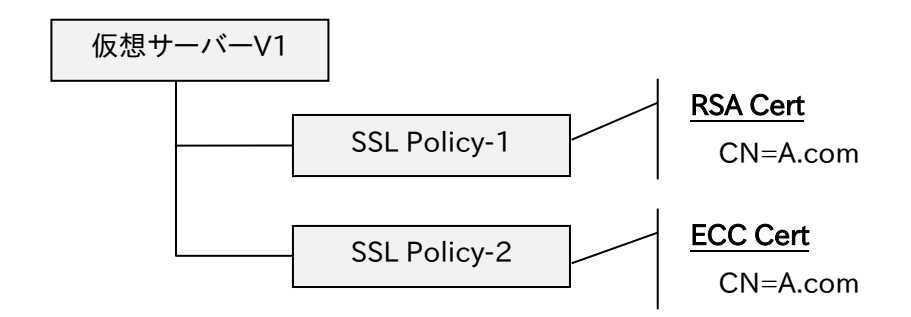

ただし、同じ署名方式(RSA 証明書同士、あるいは ECC 証明書同士)で、かつ 同じ CN(Common Name)であるサーバー証明書を同一仮想サーバーに対 して複数バインドすると、正常に動作しなくなることがあるため、このような操作 はしないでください。

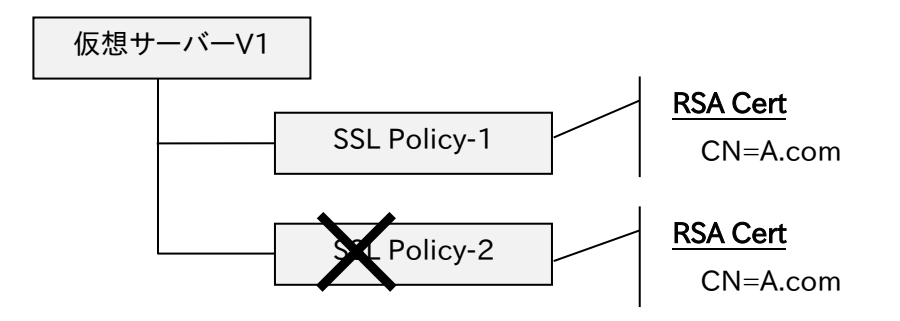

もし、このような操作を行ってしまった場合は、該当の仮想サーバーにバインド されている SSL ポリシーを全てアンバインドしてからバインドし直してください。

ポイント

SNI に対応しないアクセスがあった場合は、SNI デフォルト証明書がサーバー 証明書として使用されます。

仮想サーバーに割り当てられた SSL ポリシーは、特権モード上で no ssl コマン ドを実施しても削除することはできません。 仮想サーバー設定モードの no ssl コマンドで仮想サーバーからの割り当てを 解除してから、特権モード上で SSL ポリシーの削除を行ってください。 ポイント

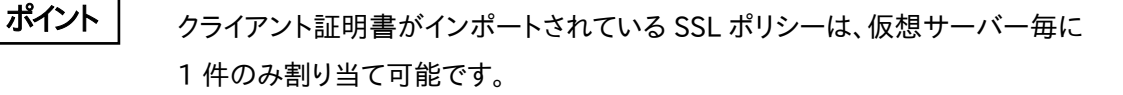

仮想サーバーに割り当てられた状態のままでも、SSL ポリシーに秘密鍵や証明 ポイント

# NetwiJer また、コンプログラムのデザインをついている。 また、エングの手引く

書をインポートし更新することが可能です。ただし、秘密鍵とサーバー証明書を 更新する場合、「秘密鍵」→「サーバー証明書」の順で更新してください。 正しい順序で更新しなかった場合は、仮想サーバー設定モードの no sslコマ ンドで、SSL ポリシーの割り当てを一旦解除してから、再度 sslコマンドで割り 当てを行ってください。

SSL サーバー証明書の拡張領域"Subject Alternative Names"で指定する CN(Common Name)にはワイルドカード(\*)を使用することが可能です。 ただし、ワイルドカードは先頭のサブドメインのみが対象となります。 ポイント

仮想サーバーに割り当てられている状態の SSL ポリシーに対して秘密鍵や証 明書の更新を行う場合、証明書と秘密鍵の更新の間(1~数秒程度)その仮想 サーバーに割り当てられた全ての SSL ポリシーに対して新規に SSL セッション が作れない状態になりますので注意してください。 注意

> show ssl コマンドで、証明書や秘密鍵のインポート状態と SSL アクセラレーショ ン処理の統計情報を参照することができます。詳しくは

「SX-3990\_3950\_3945\_3940\_3920 コマンドリファレンス」(別紙)を参照し てください。

## 2.20.6 SSL セッションタイムアウト

SSL セッション情報の保持時間はデフォルトで 5 分です。 値を変更するには ssl session-timeout コマンドを実行します。 netwiser(config)# ssl session-timeout <タイムアウト値>

## 2.20.7 クライアント認証

クライアント認証を有効にするには、クライアント証明書を発行した CA 局の自 己署名証明書 (self-signed certificate)を本製品にインストールする必要が あります。更に、自己署名証明書がインストールされた SSL ポリシーを仮想サー バーに割り当てます。

クライアント認証のためにインポートする自己署名証明書に、ECC 証明書を利 用することはできません。

本製品に証明書をインストールするには import sslコマンドを実施します。 import ss/コマンドの詳細は「2.[20](#page-141-0).[3電子証明書と鍵のインポート」](#page-141-0)を参照し てください。

SSL ポリシーを仮想サーバーへ割り当てるには仮想サーバー設定モードで ssl コマンドを実施します。詳細は「2.[20](#page-148-0).[5仮想サーバーへの割り当て」](#page-148-0)を参照して ください。

ポイント

SNI 利用時にクライアント認証を行う SSL ポリシーを割り当てた場合、その他す べての SSL ポリシーでクライアント認証が行われます。 また、仮想サーバーID に対して、クライアント証明書がインポートされている SSL ポリシーを複数件割り当てることはできません。

2.20.7.1 証明書失効時リスト(CRL)の更新

有効期限前に失効したクライアント証明書のチェックは CA 局が発行する証明 書失効リスト(CRL)を用いて行います。本製品が CRL を使用してクライアント 証明書の期限前失効をチェックする必要がある場合は、CRL の配布元 URL を 設定します。CRL は PEM 形式、DER 形式の何れでもかまいません。

以下の例では 192.168.1.251:8009 から MyCRL.der ファイルを 10 分毎に ダウンロードします。

netwiser(config)# ssl ssl 2048 app1 netwiser(config-ssl)# crl http://192.168.1.251:8009/MyCRL.der interv al 10m

ポイント

URL に IPv6 アドレスを使用する場合は、以下のように[ ]で囲んでください。 "http://[2001:db8::c0:a8:1:fb]:8009/MyCRL.der"

プロキシサーバー経由で CRL の配布元 URL へアクセスする場合、本製品にプ ロキシサーバーの登録をする必要があります。 プロキシサーバーを登録するには特権モードで proxy コマンドを実行します。 netwiser(config)# proxy 〈IP アドレス〉 〈ポート番号〉

2.20.7.2 クライアント証明書の挿入

クライアント認証を使用すると、本製品で認証を行った後 HTTP リクエスト (GET、POST)に以下のデータを追加してサーバーへ送ることができます。

・ base64 形式、または pem 形式に変換されたクライアント証明書

・ base64 形式に変換された SSL セッション ID

SSL セッション ID はクライアント認証なしであっても、設定することが可能です。 ポイント

> クライアント証明書は SSL ハンドシェーク終了後、最初の HTTP リクエストにセ ットされます。SSL セッション ID は同一の TCP コネクションで複数の GET、 POST メソッドが発生する場合にもセットされます。

> クライアント証明書と SSL セッション ID はデフォルトでは送信されません。クライ アント証明書と SSL セッション ID をサーバーへ送る必要がある場合は、HTTP ヘッダーに追加されるタグ名を設定します。設定を行うには、仮想サーバー設定 モードで certheader コマンドを実施します。

netwiser(config-virtual)# certheader <ヘッグ -名> [base64 | pem] 変換形式を省略した場合、base64 形式が選択されます。

以下の例では"client-cert"をタグ名として使用します。 netwiser(config-virtual)# certheader client-cert

sidheader コマンドを使用して SSL セッション ID のタグ名を設定します。以下 の例では"ssl-session-id"をタグ名として使用します。

netwiser(config-virtual)# sidheader ssl-session-id

2.20.7.3 クライアント認証失敗時の動作

クライアント証明書が提示されない、または証明書の期限切れ、失効などの理 由により認証に失敗した場合の動作を設定することが出来ます。 本製品のデフォルト設定では、SSL alert メッセージを送信しコネクションを終了 します。

デフォルト以外の処理を選択するには authfail コマンドを使用します。

nentwiser(config-virtual)# authfail {alert | forbid | redirect <URL  $\lambda$ 

#### ■alert

alert を送信し SSL ハンドシェークを強制終了します。

#### ■forbid

403 Forbidden レスポンスを返します。

#### ■ *redirect*

302 レスポンスを返し<URL>で指定されたページへリダイレクトします。

ポイント

CRL の取得が成功するまで、証明書の期限切れ、失効に関してはチェックされ ません。

クライアント認証が失敗したときでも通常の SSL アクセラレーションを行うには *no* を指定します。

nentwiser(config-virtual)# no authfail

# 2.20.8 使用する暗号スイートの選択

SSL アクセラレーションで使用する暗号スイートを指定できます。 デフォルト設定は、以下の暗号スイートの許可/拒否をしています。

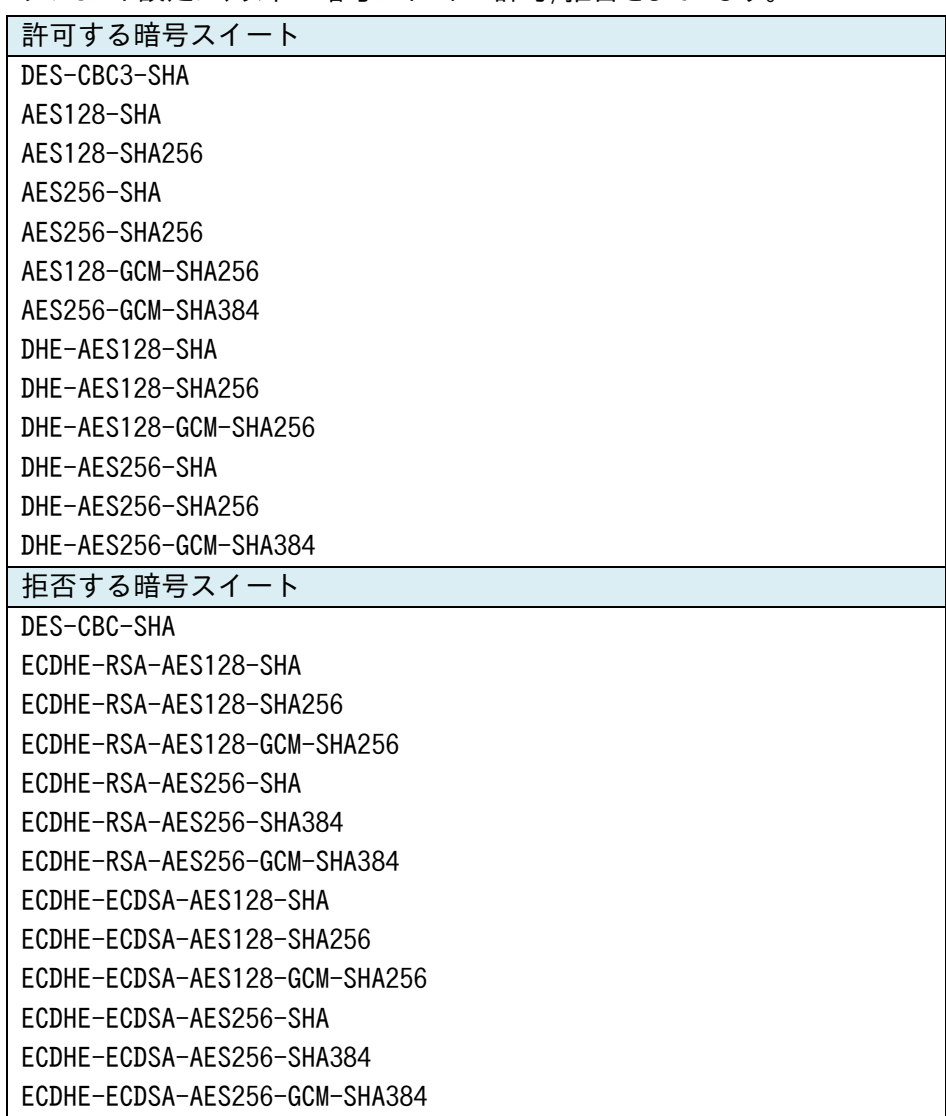

使用する暗号スイートの選択を行うには、仮想サーバー設定モードで cipher-suite コマンドを実施します。 ただし、SX-3920 では、ECDHE 系の暗号スイートをサポートしていないため、 許可する暗号スイートに含めることはできません。 netwiser(config-virtual)# cipher-suite 〈暗号スイート文字列〉

暗号スイート文字列は以下のようにカンマ(,)で区切ります。区切り文字に空白

は使用しないでください。

netwiser(config-virtual)# cipher-suite DES-CBC3-SHA, AES128-SHA

該当の仮想サーバーは指定された暗号スイート内のいずれかを SSL アクセラ レーション時に使用します。

暗号スイート文字列には、抽象表記を使用することが可能です。

以下に、使用可能な抽象表現と対応する暗号スイート文字列を示します。

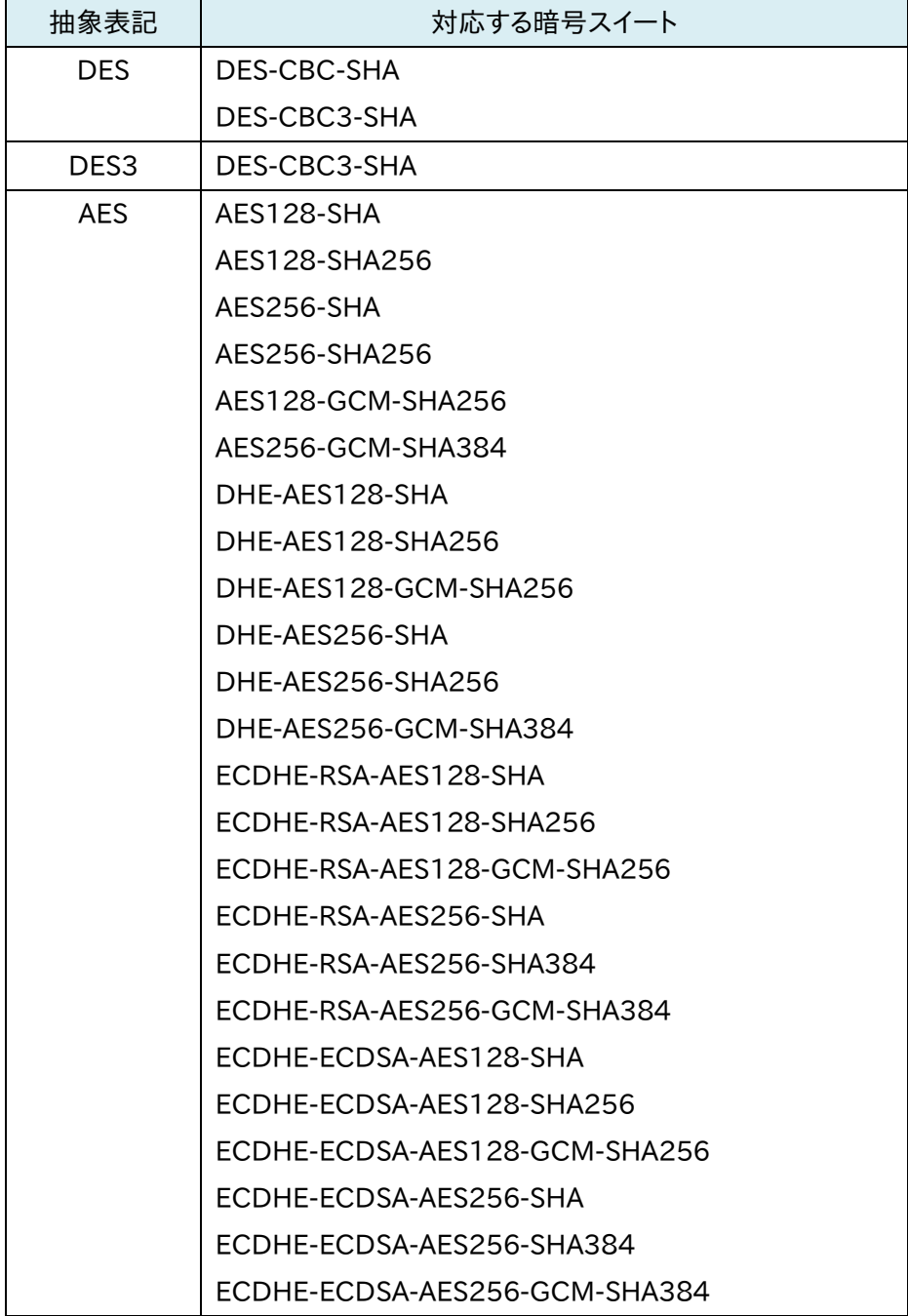

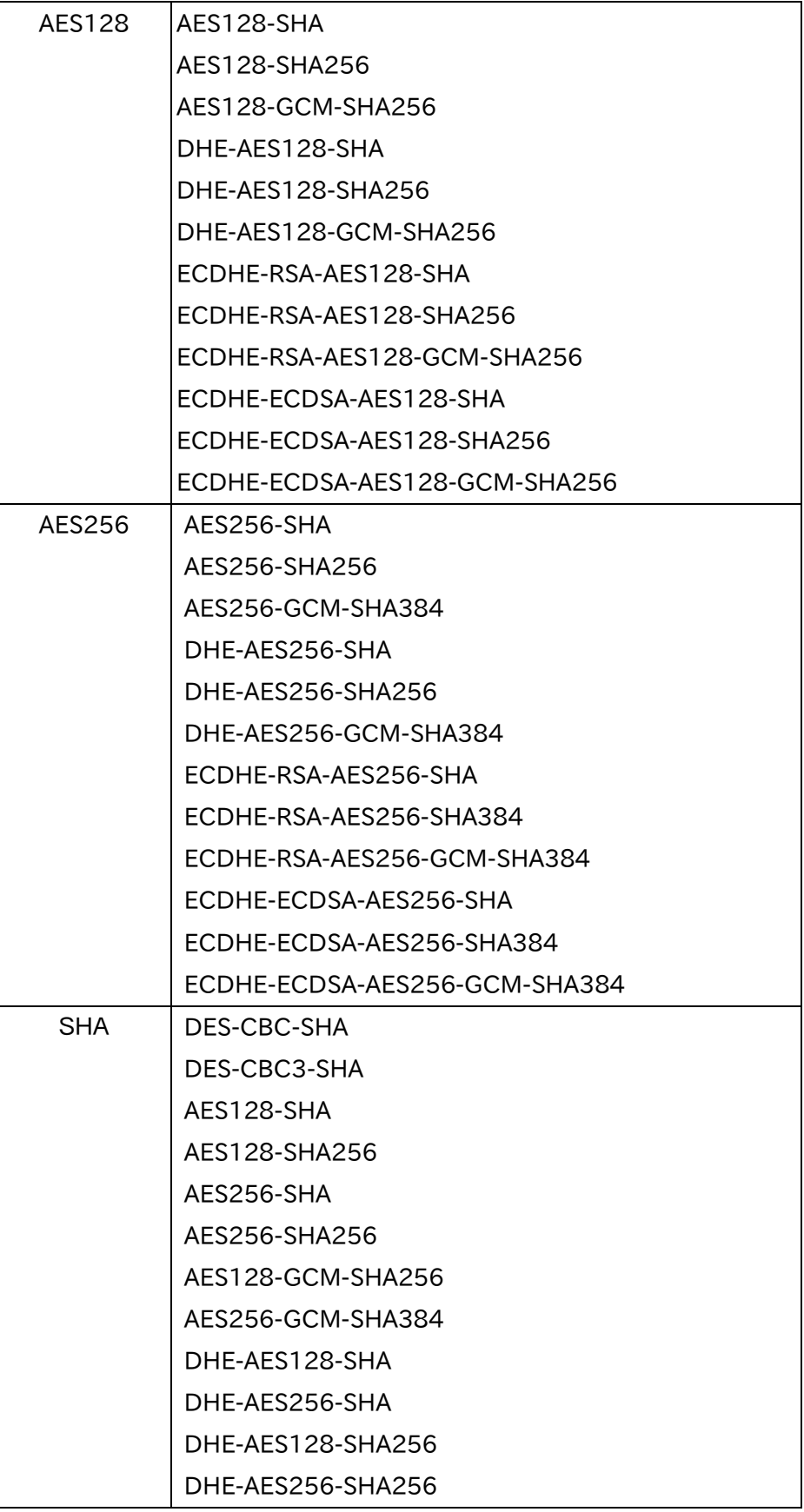

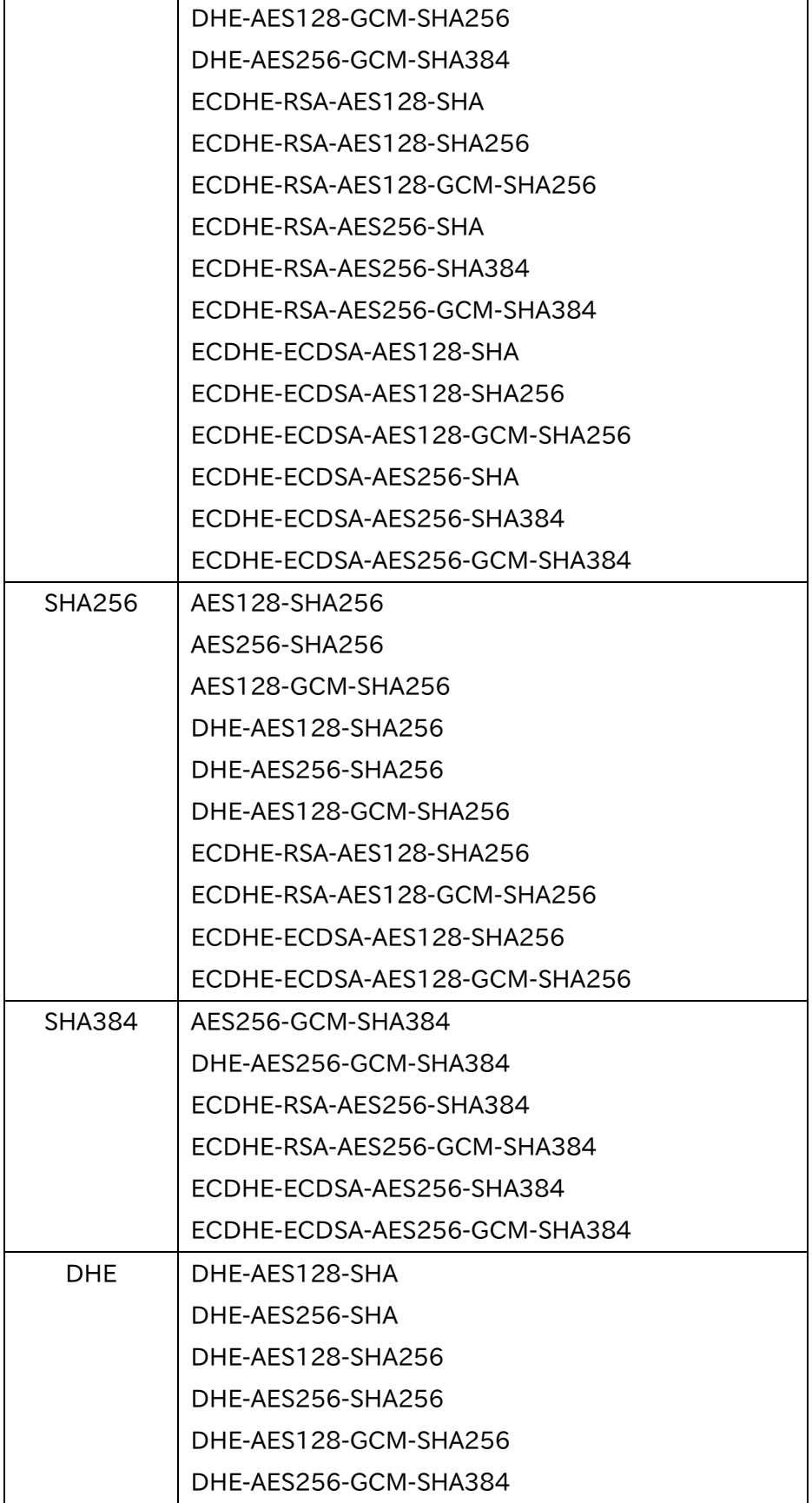

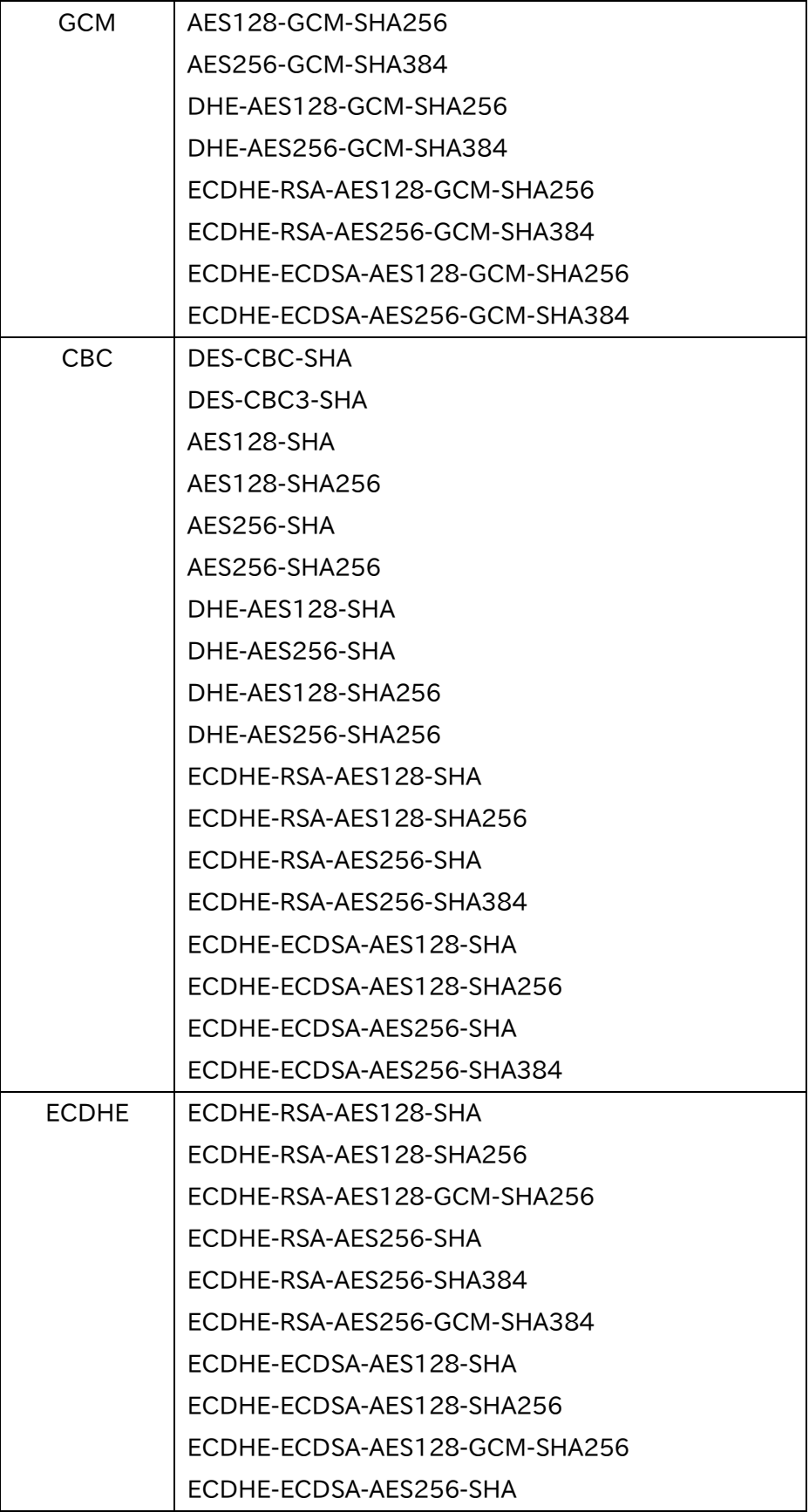

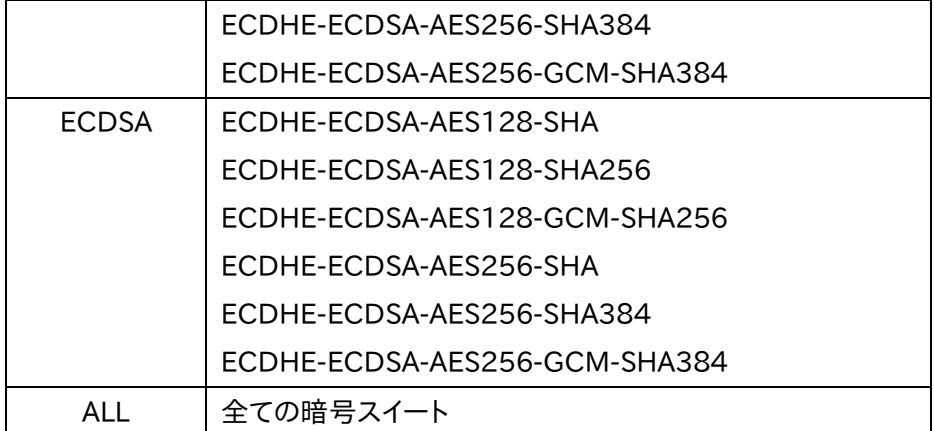

抽象表記をカンマ(,)でつなげることが可能です。

netwiser(config-virtual)# cipher-suite SHA384, DHE, DES-CBC-SHA

デフォルト設定に戻すには no を指定します。 netwiser(config-virtual)# no cipher-suite

2.20.9 SSL3.0 の有効化

SSL 3.0 はデフォルトで無効化されています。SSL 3.0 での SSL アクセラレーシ ョンを有効化するためには sslv3-enable コマンドを使用します。 netwiser(config)# sslv3-enable

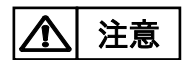

SSL 3.0 を有効化すると脆弱性 CVE-2014-3566 に該当しますので、設定変 更の際は注意してください。

# 2.20.10 SSL 証明書自動更新

SSL 証明書自動更新を有効化するためには cert-update コマンドを使用しま す。

cert-update は既に使用中の ssl ポリシーにある証明書に対して更新していき ます。例として ssl1 という名称の ssl ポリシーがあるものとします。

netwiser(config)# cert-update ssl1

ここで、 ssl1 の部分は証明書自動更新ではプレフィックス(prefix)と表現され ます。

自動更新の対象は prefix または prefix\_XXX にマッチする SSL ポリシーです。 ※XXX は任意の数値 ※ prefix のみは 0 扱い

以降この XXX の値をインデックス値と称します。

インデックス値が一番大きいものが最新の SSL ポリシーと判断されます。

cert-update は有効期限により CSR を作成する CSR ありモードと ダウンロード完了後直ちに次のダウンロードの準備を始める CSR なしモードが あります。

csr-update コマンドが 0 以外のとき CSR ありモードとなります。

netwiser(config-cert-update)# csr-update 7

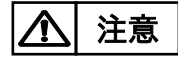

cert-updateはプレフィックスにマッチするSSLポリシーのすべてが自動更新の 対象となります。※今回の例では、ssl1\_1 や ssl1\_199 などが該当します。 対象となる SSL ポリシーは 3 世代以前の(インデックス値が小さい)物は自動的 に削除されますので注意してください。 Prefix にマッチしてしまう SSL ポリシーが既にあり、自動更新の対象外にしたい 場合は、違う名前の SSL ポリシーを作成して、各証明書をインポートし直したう

プレフィックスにマッチする SSL ポリシーがない状態から証明書自動更新を開 始することもできます。この場合、仮想サーバーへの割り当てがないままとなり ますので、証明書のダウンロードが完了した時点で仮想サーバーへ割り当てる 必要があります。 ポイント

えで仮想サーバーの SSL 登録も切り替える必要があります。

2.20.10.1 CSR ありモード時の動作

証明書の期限切れまで、csr-update で指定した日数を切るとインデックス値 +1 の新しい SSL ポリシーを作成し、そこに CSR コマンドで設定した CSR と秘 密鍵が作成されます。country と fqdn は設定が必須です。 keylen は通常現在と同じものを設定します。 ※現在の keylen(鍵長)は show ssl で見ることができます。 ※fqdn はドメイン名を指定します。 netwiser(config-cert-update)# csr country JP netwiser(config-cert-update)# csr fqdn "xxxx.zzzz.jp"

netwiser(config-cert-update)# csr keylen 2048

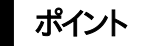

作成した秘密鍵は適宜 export して保管しておいてください。

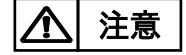

Netwiser で CSR を行った場合、秘密鍵は Netwiser 以外の機器にインポート することは出来ません。

全ての SSL 証明書自動更新の設定が終わって enable コマンドを発行するまで、 自動更新は開始されません。

2.20.10.2 CSR アップロード

CSR が作成されると put-url コマンドで指定したサーバーにアップロードされま す。

putしたCSR ファイルをサーバーのローカルストレージに保存するためのスクリ プトを指定してください。

netwiser(config-cert-update)# put-url https://xxxx.yyyy.jp/upload cs r.php

複数の証明書自動更新を使用する場合は、それぞれ別のフォルダとスクリプト が必要になります。

・アップロードのスクリプトについて

http[s]でアップロードしたファイルはサーバー側のスクリプト等で適切な場所 へ保存する必要があります。下記は PHP での実装例です。

upload csr.php の例。csr.pem は/var/www/upload/ へ保存されます。 ※php がインストールされ、動作している必要があります。

 $\langle$ ?php

```
$uploaddir = '/var/www/upload/;
scsrfile = suploaddir . basename(s FILES['userfile']['name']);
if (move uploaded file($ FILES['userfile']['tmp_name'], $csrfile)) {
        echo "<br />b>CSR Upload success.</b>";
} else {
        echo "<br/>b>Save failed.</b>";
}
?>
```
サーバー内での保存の失敗は http[s]のレスポンスコードでは検出できないた め、保存が成功したときは、" Upload success"の文字列を含む HTML 文書ま たはテキストを返送してください。

アップロードが成功すると Netwisr にログが出力されます。

lbcud: CSR uploaded. Certificate update time has come. ssl [ssl ポリ シー名]

ポイント

アップロードされた csr.pem がどこの物かわからくなった時は、show cert-update で表示される 'CSR: ' 以降の文字列と、アップロード先の csr.pem ファイルの MD5 ハッシュ値を比較することで区別できます。

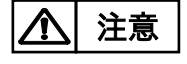

再起動時およびフェイルオーバー時、正しい証明書のダウンロード完了前は同 じ CSR が再度アップロードされる場合があります。

2.20.10.3 証明書ダウンロード

証明書をダウンロードするためには、http サーバー上の任意のフォルダを使用 します。また、複数の証明書自動更新を使用する場合は、それぞれ別のフォルダ が必要になります。

CSR 提出により CA 局から証明書が提供されたら、証明書をダウンロード元の http サーバーにセットします。

get-url コマンドでセットしたフォルダの url を指定します。

中間証明書がある場合はその数を intermidiate-cert-num コマンドで指定し

ます。(1~2 まで。サーバー証明書のみのときは 0)

netwiser(config-cert-update)# get-url https://xxxx.yyyy.jp/cert\_tmp/ netwiser(config-cert-update)# intermidiate-cert-num 1

各ファイルは以下のファイル名である必要があります。また、PEM フォーマットで ある必要があります。

サーバー証明書 : cert.pem

中間証明書 : chain.pem ※intermidiate-cert-num が 1 か 2 のとき 中間証明書 2 段目 : chain2.pem ※intermidiate-cert-num が 2 のとき

# NetwiJer インタンディア インタン アクセス きょうしょう きょうきょう きょうきょう

秘密鍵 : key.pem ※CSR なしモード時のみ

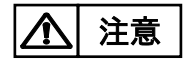

intermidiate-cert-num に 1,2 を指定した場合、ダウンロード元から chain.pem, (chain2.pem)が取得できるまで、証明書自動更新は進みません。

2.20.10.4 ダウンロード/アップロード時のユーザー認証

ダウンロード/アップロード時にユーザー認証が必要な http サーバーにアクセ スするときは、アカウントとそのパスワードを設定できます。 使用できる認証方式は、Basic 認証または Digest 認証です。 netwiser(config-cert-update)# get-account user1

netwiser(config-cert-update)# get-password pass1

※パスワードは show running-config cert-update 等で見ることはできませ  $h_{\circ}$ 

ユーザー認証のパスワードや秘密鍵のパスフレーズには、 " (ダブルクォーテー ション)は使用できません。 ユーザー認証のパスワードや秘密鍵のパスフレーズの文字列の最後には、 \ (バックスラッシュ)は使用できません。 注意

2.20.10.5 ダウンロードした SSL 証明書の有効化

ダウンロードした証明書が正常(有効期限内かつ公開鍵が一致)なとき、 Netwiser 内に保存され、以下のログがでます。

New certificate [SSL ポリシー名] was ready.

SSL 証明書の有効化後、毎日 15:00~16:59 の間に全仮想サーバーを検索 します。

仮想サーバーでプレフィックスにマッチする SSL ポリシーが使用されている場合 は、作成された新しい SSL ポリシーへ切り替え、以下のログがでます。

New SSL [SSL ポリシー名] was effect to virtual. <仮想サーバーへ適用 した数>

この段階で SSL アクセラレートは新しい証明書に切り替わります。

2.20.10.6 CSR なしモード

csr-update コマンドが 0 とき CSR なしモードとなります。

netwiser(config-cert-update)# csr-update 0

CSR なしモードでは、秘密鍵と証明書を同時にダウンロードし、正常であれば 直ちに最大のインデックス値+1 の新しい SSL ポリシーを作成し、新しいダウン ロードに備えます。

ダウンロードのための設定は CSR ありモードと同じです。

ダウンロードされた証明書が前回 (インデックス値が 1 つ前) のものと同一な ときは、ダウンロードされた秘密鍵と証明書は破棄されます。

2.20.10.7 SSL 証明書自動更新設定上の注意

証明書自動更新では、SSL ポリシーの追加、証明書や秘密鍵の保存のため、一 時的に特権モード権限が必要です。

また、冗長構成の時は BACKUP 機(スタンバイ機)に設定や証明書・秘密鍵等 を同期するため、vrrp 設定モードの peer-address を設定し同期できる状態に する必要があります。

netwiser(config)# vrrp instance 0 netwiser(config-vrrp)# peer-address <ip-addr> IP address or IP name.

以下のログが出る場合は、他の端末で特権モードになっていないか、冗長構成 の時は peer-address で指定したネットワークが BACKUP 機に到達可能か確 認してください。

Can't entering config mode. check other terminal.

設定情報のインポートおよび全ての設定情報のインポートでは、エクスポート時 と現在の証明書自動更新の進捗が異なる場合があります。

アップロード/ダウンロード先のサーバーとミスマッチが起こったり、冗長構成 の相手と状態の不整合が起こる可能性があるため、証明書自動更新はインポ ート後強制的に無効(no enable)になります。

アップロード先の csr.pem が証明書自動更新で処理中の物と違う場合は init コマンドで初期化してから有効(enable)にしてください。

冗長構成の場合は冗長構成の相手と仮想サーバーおよび SSL ポリシーを比 較し、異なる場合は合わせてから有効(enable)にしてください。

※init コマンド使用後 csr.pem と秘密鍵は新しく作り直されます。

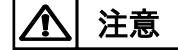

証明書自動更新では更新状況により適宜設定の保存が行われるため、ユーザ が一時的に設定しておいたものが、タイミングにより保存されてしまう可能性が あります。

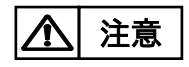

プレフィックスにマッチする SSL ポリシーの変更、削除や証明書等のインポート は、証明書自動更新に影響が出る可能性があります。

# 2.21 クラウド WAF

本章では、本製品のクラウド WAF 連携機能について説明します。

## 2.21.1 クラウド WAF 連携

クラウド WAF 連携機能を使用すると、本製品を流れる着信トラフィックと発信ト ラフィックをフィルタリングできます。 クラウドWAF連携機能は、L7負荷分散のアクセスログ機能(2.[19](#page-107-0).15)を使用し て、WAF センタールールとシグネチャマッチングをおこないます。攻撃検知対象 の場合は、センターから本製品へ遮断命令を送信し、遮断対象 IP アドレスをブ ロックします。

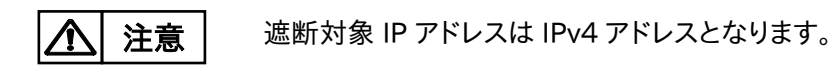

# 2.21.2 クラウド WAF 連携動作イメージ

攻撃検知後の遮断動作イメージを以下に示します。

#### 2.21.2.1 アクセスログの生成

- ① クライアントから Web サーバーへ HTTP リクエストを送信
- ② Web アプリケーションが HTTP レスポンスを送信
- ③ 本製品がアクセスログを生成

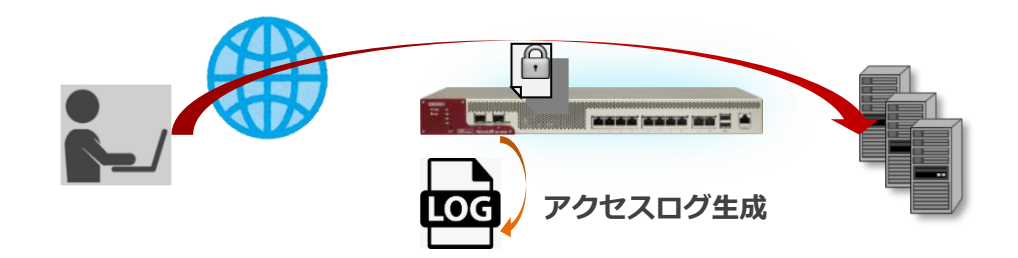

.21.2.2 監視センターへログ送信

- アクセスログを収集
- 監視センターへログを送信(UDP)

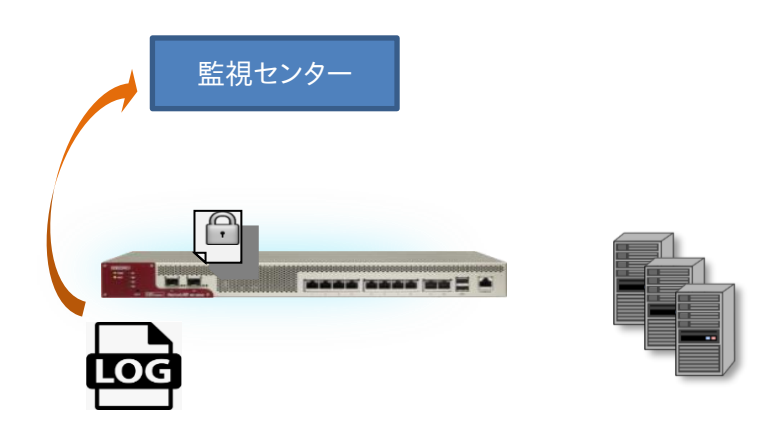

.21.2.3 遮断命令の送信

- 監視センターで、ログを WAF センタールールとシグネチャマッチング
- 攻撃検知対象の場合は、監視センターから本製品へ遮断命令を送信
- 遮断対象 IP アドレスを引数に遮断ルールを追加(接続元 IP アドレスの拒否)

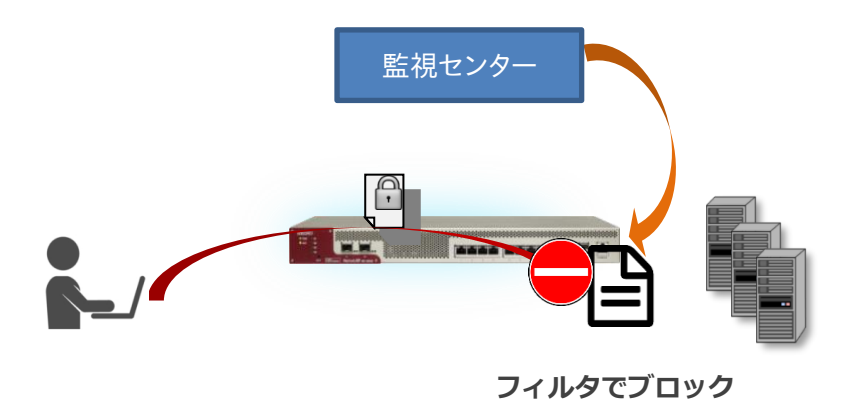

# 2.21.2.4 ブロック解除命令の送信

- ① 遮断時間(初期値:10 分間)を経過した場合は、本製品へ遮断解除命令を送信
- ② 対象 IP アドレスを引数に遮断ルールを削除(接続元 IP アドレスのブロック解除)

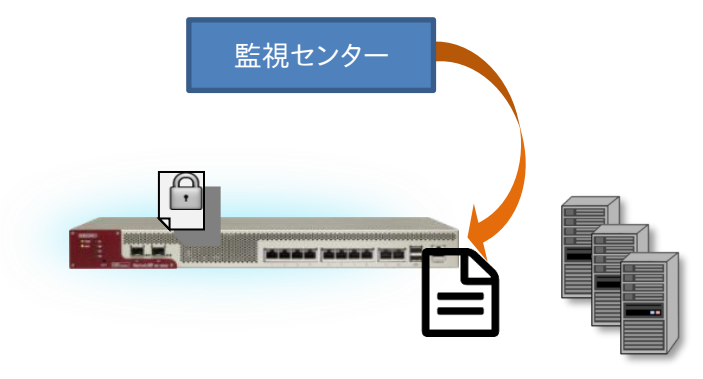

**ブロック解除**

2.21.3 クラウド WAF の有効

クラウド WAF を利用する場合は、以下を設定します。

クラウド WAF マネージャーの IP アドレスとポートを指定します。

netwiser(config)# cloud-waf manager-address  $\langle IPP\hat{i}\hat{i}\hat{k}\rangle$  port  $\langle A - \hat{k}\rangle$ netwiser(config)# no cloud-waf manager-address

クラウド WAF エージェントキーを指定します。

netwiser(config)#  $cloud$ -waf key  $\langle key \rangle$ netwiser(config)# no cloud-waf key

クラウド WAF 有効・無効を指定します。

netwiser(config)# enable cloud-waf netwiser(config)# no enable cloud-waf

ポイント

有効時は manager-address, key の変更はできません。

# 2.21.4 アクセスログ設定

クラウド WAF を使用する場合は、クラウド WAF を適用する仮想サーバーの設 定に以下のようにアクセスログを設定します。

adm(config-virtual)# access-log 127.0.0.1 23.4

通常のアクセスログ設定とは異なり、syslog サーバーのアドレスは外部の IP ア ドレスではなく、本製品自身を指定します。また、ファシリティとレベル(local7. LOG\_WARNING)を指定します。

アクセスログ機能は L7 負荷分散機能の一部です。アクセスログ機能を有効に すると、仮想サーバーに URL スイッチングや cookie スティッキー設定がされて いなくてもリクエストは L7 レベルで処理されます。 ポイント

# 2.21.5 クラウド WAF 情報表示

クラウド WAF の情報を表示します。

2.21.5.1 クラウド WAF 設定情報表示

クラウド WAF の設定情報を確認するには、以下のコマンドを使用します。

netwiser> show cloud-waf [-d]

表示例を以下に示します。

netwiser> show cloud-waf Manager-Address: 3.114.226.161 Port: 10024 Key: ID: 002, Name: SVB000000024, IP: any Enable: yes

各項目は以下のようになっています。

■Manager-Address: クラウド WAF マネージャーの IP アドレス

■Port:クラウド WAF マネージャーの宛先ポート番号

■Key:クラウド WAF マネージャーより発行されたエージェントキーの内容

■Enable:クラウド WAF の設定状態です。有効の場合 yes と表示。

現在ブロックされている IP アドレスを表示するには、-d オプションを付けます。

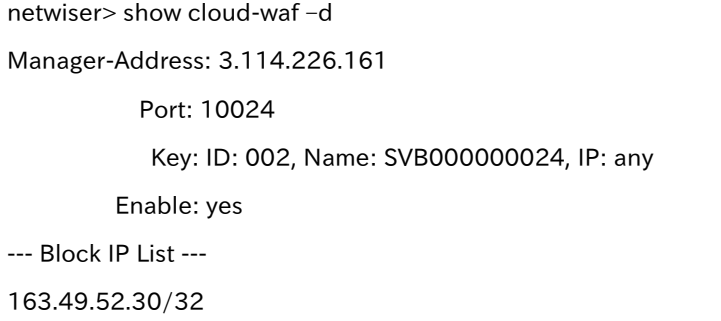

■Block IP List:ブロックされている IP アドレス

2.21.5.2 アクセスログ表示

本製品を通過した HTTP のアクセスログを表示するには、以下のコマンドを使 用します。

netwiser> show access-log

以下に表示例を示します。

netwiser> show access-log 163.49.52.30 - - [27/Mar/2023:10:40:43 +0900] "GET /railsgoat/forgot\_password)%20or%20exists%20(%20select%20%22java.lang.T hread.sleep%22(15000)%20from%20INFORMATION\_SCHEMA.SYSTEM\_COLUM NS%20where%20TABLE\_NAME%20=%20'SYSTEM\_COLUMNS'%20and%20COL UMN\_NAME%20=%20'TABLE\_NAME')%20--%20 HTTP/1.1" 404 1492 192.168.0.3 - - [27/Mar/2023:10:30:06 +0900] "GET /.env HTTP/1.0" 404 202 192.168.0.3 - - [27/Mar/2023:10:30:06 +0900] "GET / HTTP/1.0" 200 28067

アクセスログをクリアするには、config モードに移り以下のコマンドを使用しま す。

netwiser(config)# clear access-log

# 2.21.1 クラウド WAF における防御対象

本製品において防御可能な攻撃を下表に例示します。

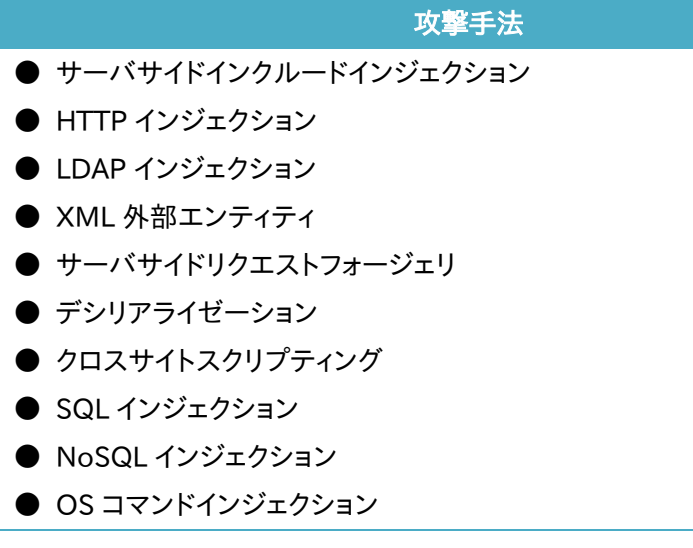

- 改行コードインジェクション
- ディレクトリトラバーサル
- ファイルインクルード攻撃
- URL エンコード攻撃
- ブラックリスト UA
- その他の WEB 攻撃全般
- ミドルウェアなどの脆弱性を突いた攻撃 (Apache Struts2 の脆弱性等)

これらの攻撃に対し 100%の防御を保証するものではございません |注意|

## 2.21.2 クラウド WAF における制限事項

**● 本製品から監視センターへの通信は UDP プロトコルを利用します。プロト** コルの性質上、通信経路で検査対象のログが Drop する可能性があります(監 視センターではエージェントからの全ログを受信することを保証していません)。

● 遮断処理は、監視センターに送信されたログを検査後、検知対象の送信元 IP アドレスを遮断対象に登録します(IP アドレスベース遮断)。遮断対象に登録 されるまでのリクエストは検知のみを実施します。

● 本製品と監視センター間のステータスが、オフラインからオンラインに変化 した場合、オフライン期間のログ情報が監視センターへまとめて送信されます。 一度に大量のログが送信された場合、しきい値系のシグネチャで検知/遮断さ れる可能性があります。

## 2.22 ヘルスチェックの設定

サーバーの稼働状態をチェックするにはヘルスチェックの設定を行います。 本章ではヘルスチェックに関する設定方法を例とともに記します。

ヘルスチェックを行うには特権モードの probe コマンドでヘルスチェックポリシ ーを定義します。 ①ICMP ヘルスチェック

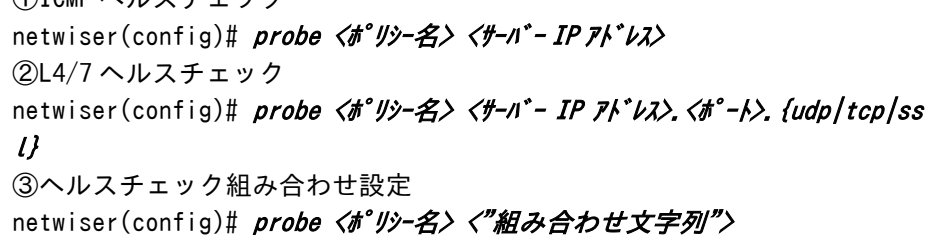

probe コマンドを実行すると、ヘルスチェック設定モードに遷移します。 ヘルスチェック設定モードではヘルスチェックに関する詳細設定を行います。 既に作成済みのヘルスチェックポリシーを指定する場合、ポリシー名を指定す るだけでヘルスチェック設定モードに遷移します。

ヘルスチェック設定モードの interval コマンドでヘルスチェックの間隔(1~ 255 秒)を設定することができます。

netwiser(config-probe)# *interval 〈時間(ms)〉* 

ヘルスチェック設定モードの retry コマンドによりヘルスチェックで異常検知と 判断するまでのリトライ回数を設定することができます。

netwiser(config-probe)# retry 〈回数〉

ヘルスチェックポリシーを定義しただけでは、ヘルスチェックは開始されません。 ヘルスチェックポリシーを有効にするにはヘルスチェック設定モードで enable コマンドを実行します。また、無効に戻すには no を指定します。

netwiser(config-probe)# *enable* netwiser(config-probe)# no enable

特権モードでの enable probe コマンドの実行でもヘルスチェックを有効にする ことが可能です。無効に戻すには no を指定します。

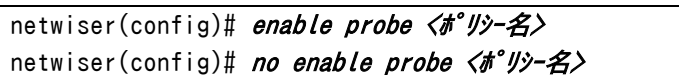

## 2.22.1 サーバー復旧時動作

デフォルト設定では、ヘルスチェックDOWN状態からALIVE状態に変化した際、 該当サーバーは即時に負荷分散対象に復帰します。

ヘルスチェック設定モードで manual-failback コマンドを実施することで、ヘル スチェック DOWN 状態から ALIVE 状態に変化しても、該当実サーバーを負荷 分散対象から除外したままにしておくことが可能です。

設定を解除するには no を指定します。

netwiser(config-probe)# manual-failback netwiser(config-probe)# no manual-failback

*manual-fai lback* 設定でヘルスチェック DOWN 状態になると、該当の実サー バーは無効状態へと変化します。enable real コマンドで有効状態にするまで、 実サーバーは負荷分散対象から除外されます。

以下の例では、実サーバー192.168.1.10.80.tcp がヘルスチェック DOWN 状態から ALIVE 状態に変化した後、負荷分散対象に復帰するまでの手順を記 します。

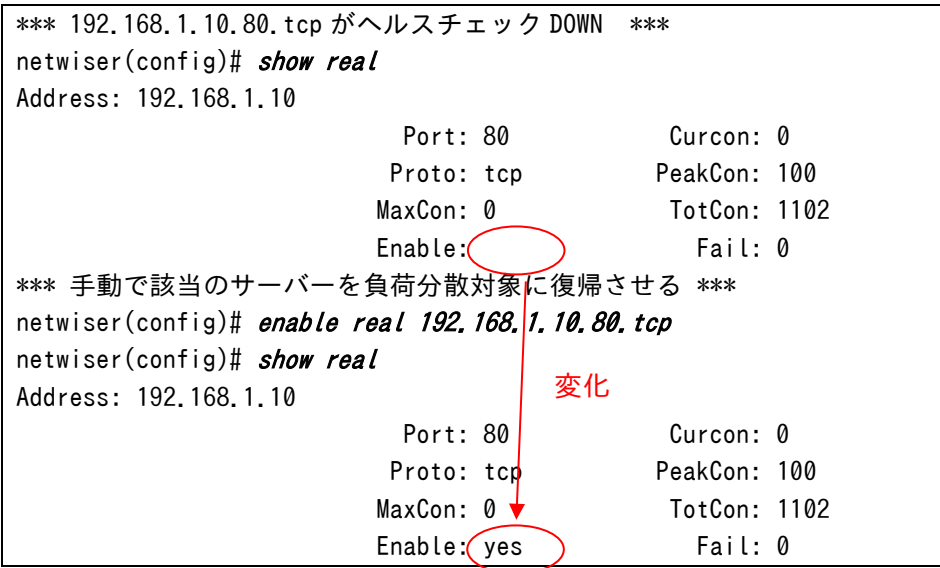

以下のように、既に ICMP ヘルスチェックで登録されている IP アドレスを使用し て、更に Layer4 以上のヘルスチェックポリシーを登録する場合、それぞれのポ リシー間で manual-failback設定を合わせる必要があります。

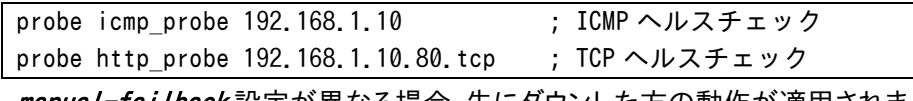

*manual-failback* 設定が異なる場合、先にダウンした方の動作が適用されま す。

# 2.22.2 ICMP ヘルスチェック

ICMP の echo 要求をサーバーIP アドレスに送信します。規定回数連続して echo 応答を受信しない、または応答データが異常であるとサーバーダウンと 判断します。

以下の例では、サーバー192.168.1.10 に対して ICMP ヘルスチェックを実行 します。

netwiser(config)# probe icmp\_probe 192.168.1.10 netwiser(config-probe)# enable

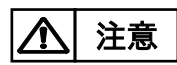

1つの実サーバーに対して、ICMP ヘルスチェックを複数登録しないでください。 登録すると、2 台目以降のサーバーに対するヘルスチェックが失敗します。

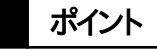

ポート番号 0 を指定した実サーバーのヘルスチェックは、ICMP ヘルスチェック が必要です。

2.22.3 TCP ヘルスチェック

TCP ヘルスチェックでは、コネクション要求をサーバーAP に送信します。 コネクションが確立されれば正常と判断し、規定回数連続してコネクションが確 立できなければサーバーダウンと判断します。

以下の例では、サーバー192.168.1.10 の 80 番ポートに対して TCP ヘルス チェックを実行します。

netwiser(config)# probe tcp probe 192.168.1.10.80.tcp netwiser(config-probe)# enable

# 2.22.4 UDP ヘルスチェック

UDP ヘルスチェックでは、1 バイトのデータ(0xff)をサーバーAP に送信します。 ICMP Port Unreachable を受信しなければ正常と判断します。

以下の例では、サーバー192.168.1.10 の 561 番ポートに対して UDP ヘルス チェックを実行します。

netwiser(config)# probe udp probe 192.168.1.10.561.udp netwiser(config-probe)# enable

ポイント | 同一サーバーの同一ポートに対して複数の probe設定を行わないでください。

## 2.22.5 HTTP ヘルスチェック

HTTP ヘルスチェックでは、HTTP リクエストをサーバーAP に送信しレスポンス をチェックします。

netwiser(config-probe)# http  $\langle$ "/// $\frac{1}{2}$  /  $\langle$  /  $\langle$  /  $\frac{1}{2}$  /  $\langle$  /  $\rangle$  /  $\langle$  /  $\rangle$  $string$   $\langle$ " $\nu\lambda\pi$ ° $\nu\lambda$ " $>$  }

TCP コネクション確立後<"リクエスト">をサーバーAP に送信します。 応答パケットの内容が、指定の<ステータスコード>または<"レスポンス">と合致すれば 正常と判断されます。

 $\blacksquare$ <"" $\mathcal{Y}$ HTTP リクエストとして送信する文字列です。

## $\blacksquare$ < $\lambda$ テータスコート\* $>$

指定された HTTP ステータスコードがサーバーからのレスポンスに含まれてい れば正常と判断します。値は最大 4 パターンまで指定可能です。数字は空白で 区切ってください。また、値をハイフン(-)で連結すると範囲指定が可能になりま す。

必ず 3 桁の数字を使用してください。

## $\blacksquare$ <" $\nu$  $\lambda$ # $^{\circ}$  $\nu$  $\lambda$ " $>$

指定された文字列がサーバーからのレスポンスに含まれていれば正常と判断 します。

デフォルト設定では TCP コネクションの確立と解放を毎回行います。確立した コネクションをそのまま維持する場合は、persist コマンドを実行してください。 netwiser(config-probe)# persist

以下の例では、HTTP サーバー192.168.1.10 への GET リクエストに対して、 ステータスコード 200~202 もしくは 304 が返答されれば正常と判断します。

netwiser(config)# probe http\_probe\_st 192.168.1.10.80.tcp netwiser(config-probe)# http "GET / HTTP/1.0\r\n\r\n" status 200-202 304

# ポイント

リクエスト文字列の末尾の改行は省略しても構いません。その場合、本製品が 自動で改行を付加して HTTP リクエストを送信します。

以下の例では、HTTP サーバー192.168.1.10 の"/test.html"への GET リクエ ストに対して、サーバーからのレスポンス内に"It works."という文字列が含まれ ていれば正常と判断します。また、コネクション維持設定を行います。

netwiser(config)# probe http\_probe\_res 192.168.1.10.80.tcp netwiser(config-probe)# http "GET /test.html HTTP/1.0\r\n\r\n" strin <sup>g</sup>"It works."

netwiser(config-probe)# persist

指定したリクエストが HTTP1.0 で、かつ persist が設定された場合、HTTP リ クエスト内に"Connection: Keep-Alive"ヘッダーを自動で挿入します。 ポイント
#### 2.22.6 SSL ヘルスチェック

SSL ヘルスチェックでは、コネクション要求から SSL ネゴシエーション完了まで が動作すれば正常と判断します。

probe コマンドのプロトコルに ssl を指定すれば、SSL ヘルスチェックのヘルス チェックポリシーを定義することができます。

netwiser(config)# probe dns probe 192.168.1.10.443.ssl netwiser(config-probe)# enable

また、SSL ヘルスチェックポリシー上で HTTP ヘルスチェックを設定すると、サー バーへリクエストが暗号化されますので HTTPS ヘルスチェックとなります。

HTTP ヘルスチェックの詳細は「2.[22](#page-178-0).5HTTP [ヘルスチェック」](#page-178-0)を参照してくだ さい。

#### 2.22.7 DNS ヘルスチェック

DNS ヘルスチェックでは、DNS リクエストをサーバーAP に送信しレスポンスを チェックします。

問い合わせるドメイン名とクエリを指定して dns コマンドを実行します。

netwiser(config-probe)# dns 〈ドメイン名〉{A | AAAA}

サーバーから DNS レスポンスを受信し、レスポンスの QR ビットが 1, Opcode が 0, RCODE が 0 ならば正常と判断します。

以下の例では、DNS サーバー192.168.1.10 に対して DNS ヘルスチェックを 実行します。

netwiser(config)# probe dns probe 192.168.1.10.53.tcp netwiser(config-probe)# dns www.server1.com A netwiser(config-probe)# enable

### 2.22.8 その他アプリケーションヘルスチェック

その他アプリケーションプロトコルに対するヘルスチェックを以下に明記します。

■FTP ヘルスチェック

設定するにはヘルスチェック設定モードで ftp コマンドを実行します。

TCP コネクション確立後、サーバーからのメッセージを待ちます。

ステータス 220 で始まるメッセージを interval 以内に受信すれば正常と判断し ます。

netwiser(config-probe)# ftp

■IMAP4 ヘルスチェック

設定するにはヘルスチェック設定モードで imap4コマンドを実行します。

TCP コネクション確立後、サーバーからのメッセージを待ちます。

"\*OK"で始まるメッセージを interval 以内に受信すれば正常と判断します。

netwiser(config-probe)# imap4

■NTP ヘルスチェック

設定するにはヘルスチェック設定モードで ntp コマンドを実行します。

サーバービットが ON であり、かつ LI(Leap Indicator)ビットが"11"以外であ

る NTP 応答を interval 以内に受信すれば正常と判断します。

netwiser(config-probe)# ntp

■POP3 ヘルスチェック

設定するにはヘルスチェック設定モードで pop3コマンドを実行します。

TCP コネクション確立後、サーバーからのメッセージを待ちます。

"+OK"で始まるメッセージを interval 以内に受信すれば正常と判断します。

netwiser(config-probe)#  $pop3$ 

■SMTP ヘルスチェック

設定するにはヘルスチェック設定モードで smtp コマンドを実行します。

TCP コネクション確立後、サーバーからのメッセージを待ちます。

ステータスコード 220 で始まるメッセージを interval 以内に受信すれば正常と 判断します。

netwiser(config-probe)# smtp

2.22.9 ヘルスチェックの組み合わせ

複数のヘルスチェックポリシーを組み合わせたヘルスチェックポリシーを登録 することが可能です。 別に設定されたヘルスチェックポリシーを最大4つまで、論理演算子AND(&&) と OR(||)を使用して組み合わせます。演算子の前後はブランクが必要です。 AND で結ばれたサーバーはどれかひとつでもダウンすると、全てダウン状態に セットされます。

OR で結ばれたサーバーはどれかひとつでもヘルスチェックにパスすれば、全て アップ状態にセットされます。

以下の例では、ヘルスチェックポリシーP1、P2 の両方がダウンするか、P3 がダ ウンした場合、P1、P2、P3 全てのヘルスチェックがダウンにセットされます。

netwiser(config)# probe nest\_probe "(P1 || P2) && P3"

个 全意<br>1

以下のように、ヘルスチェックポリシー(P1)を複数の組み合わせ設定に登録し ないでください。

netwiser(config)# probe nest\_probe1 "P1 && P2 && P3" netwiser(config)# probe nest\_probe2 "P1 && P4"

#### 2.23 冗長構成の設定

本製品は冗長構成で動作します。 本章では冗長構成に関する設定方法を例とともに記します。 冗長構成は、同一機種、同一バージョン間で構成してください。

SX-3940/3920 を冗長構成でご使用の場合、本体前のスルースイッチを必ず OFF にしてください。 |注意

#### 2.23.1 概要

2.23.1.1 アクティブ/スタンバイ方式

本装置で冗長構成を組む場合、アクティブ/スタンバイ方式での冗長構成とな ります。 2 台のうち、負荷分散を行っている機器を"マスター機"あるいは"マスター状態" と呼び、待機している機器を"バックアップ機"あるいは"バックアップ状態"と呼 びます。 SX-3950,SX-3945,SX-3940,SX-3920 では、冗長構成で動作している場合、

マスター機は前面パネルの ACTIVE ランプが点灯し、バックアップ機は消灯し ます。

■ACTIVE ランプ(緑)

冗長構成でない場合は常に点灯しています。 冗長構成時はマスター機が点灯、バックアップ機が消灯します。

\*SX-3950、SX-3945 の ACTIVE ランプも同じ位置になります。

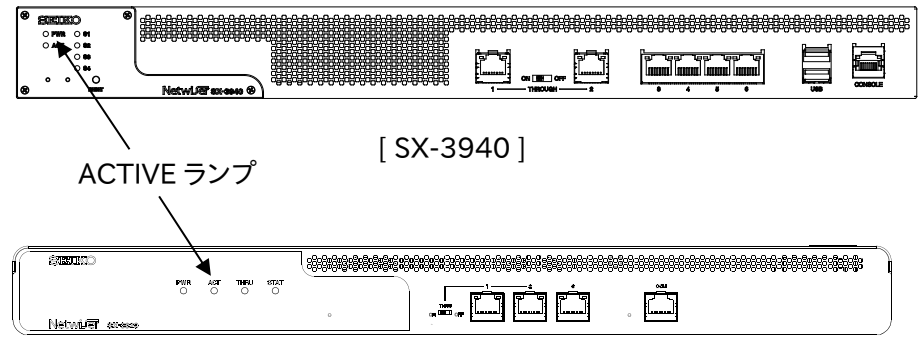

[ SX-3920 ]

#### 2.23.1.2 VRRP プロトコル

本製品で採用している VRRP(Virtual Router Redundancy Protocol)プロト コルは IPv4 と IPv6 アドレスをサポートするバージョン3(v3)です。VRRP プロト コルは、冗長構成を組む 2 台の機器間で VRRP 広告パケットを交換することに より動作します。

基本的には、以下のように動作します。

- ① マスター機は VRRP 広告パケットを一定間隔で送出し続ける。
- ② バックアップ機はマスター機からの VRRP 広告パケットを受信する。
- ③ バックアップ機は VRRP 広告パケットを一定時間受信できなくなると、マス ター機に異常が発生したと判断し、自身をマスター状態に遷移する。

#### 本製品では、 ポイント

- 1. マスター機の VRRP 広告パケットは仮想ルーターID(VRID)を設定した VLAN からデフォルトでは 1 秒に 1 回送信します。(送信インターバルは変 更できます)
- 2. バックアップ機は送信インターバルの約 3 倍の時間 VRRP 広告パケット が受信できなければマスター状態に遷移します。

VRRP に関連する設定の詳細は「2.[23](#page-190-0).5[VRRP](#page-190-0) 設定」を参照してください。

#### 2.23.2 冗長構成の有効化

VRRP を有効にするには、VRRP 広告パケットをやり取りする VLAN 毎に仮想ル ーターID(VRID)を設定します。仮想ルーターID は、マスター機とバックアップ 機で同じ ID を割り振ってください。 後述する VRRP 設定の順序に関係なく、VRID を設定したタイミングで VRRP が有効になります。

## ポイント

VRRP では、同一仮想ルーターID の機器がマスター/バックアップの関係にな りますので、当該ロードバランサー以外の VRRP 機器とは異なる仮想ルーター ID を割り振ってください。

以下の例では、VLAN1 に対して VRID「100」を割り振ります。

netwiser(config)# *interface vlan 1* netwiser(config-vlan)# vrrp vrid 100 vrrp instance 0 created.

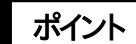

仮想ルーターID の設定のみでは、コマンドやセッション情報の同期は行われま せん。相手機器との同期状態を確立するための設定が必要です。 詳細は「2.[23](#page-197-0).[7冗長同期設定」](#page-197-0)を参照してください

show vrrp コマンドで、VRRP 状態や VRRP 関連の統計情報を参照することが できます。詳しくは「SX-3990\_3950\_3945\_3940\_3920 コマンドリファレンス」 (別紙)を参照してください。

#### 2.23.3 L2 ループの防止

デフォルト設定では、バックアップ状態の機器でも L2 フォワーディングを行いま す。よって、ネットワークの接続が物理的に L2 ループを含んでいる場合、バック アップ機の MAC フレームの中継によりブロードキャストストームが発生します。 冗長構成に伴う L2 ループの防止策として以下の 2 つの方法のうちどちらかを 設定します。

- ① L2 フォワーディングの停止設定
- ② スパニングツリー設定

以下、それぞれについて詳しく述べます。

#### 2.23.3.1 L2 フォワーディングの停止設定

任意の VLAN における L2 フォワーディングの停止設定をするには no vrrp backup-12forwardコマンドを実行します。

本コマンドを実行した機器の VLAN は、バックアップ状態になると L2 フォワーデ ィングを行わなくなります。(マスター状態ではフォワーディングします)

no vrrp backup-l2forward を実行すると、本製品がバックアップ状態になった 際に VLAN1 の L2 フォワーディングが停止します。

netwiser(config)# *interface vlan 1* netwiser(config-vlan)# no vrrp backup-l2forward

L2 フォワーディングの停止設定を解除するには vrrp backup-l2forwardを実 行します。

netwiser(config-vlan)# vrrp backup-l2forward

#### ポイント

no vrrp backup-l2forward が設定された VLAN では、管理 IP アドレスへのア クセスは継続して行えますが、パケットの送信には下記の制限があります。

- 1. 本製品からのパケットの送信は、VLAN に割り当てられたイーサネットポー トのうち、ポート番号が最も小さいリンクアップしているポートから行われま す。
- 2. トランクポート(tagged 設定されたポート)がある場合は、ポート VLAN のポ ートを優先して使用します。

2.23.3.2 スパニングツリー設定

L2 ループを防止する 2 つ目の方法は、スパニングツリー設定です。 機器全体に反映されるスパニングツリーの設定を変更します。 イーサネットポートスパニングツリーの設定は「2.[9スパニングツリーの設定」](#page-62-0)を 参照してください。 本製品のスパニングツリーは Rapid Spanning-Tree Protocol(RSTP)で動 作します。対向機器との関係でレガシーな STP で動作することはありますが、レ ガシーな STP 動作を設定で強制することはできません。

2.23.3.2.1 ブリッジプライオリティーの設定

VRRP 状態に連動させて、スパニングツリーのブリッジプライオリティーを変更す ることができます。これにより、接続スイッチがスパニングツリーに未対応の場合 でも本製品同士で STP を構成することができます。

スパニングツリーのブリッジプライオリティーを変更するには、特権モードで spanning-tree priority コマンドを実行します。

デフォルト設定に戻すには no を指定します。

netwiser(config)# spanning-tree [master | backup] priority <プライオリティ ー値>

オプションに master を指定した場合は、マスター状態時のプライオリティーを、 backup を指定した場合はバックアップ状態時のプライオリティーをそれぞれ設 定します。省略した場合、マスター・バックアップの両プライオリティーをともに同 じ値に設定します。

# NetwiJer インタンディア インタン アクセス きょうしょう きょうきょう きょうきょう

2.23.3.2.2 Bridge Protocol Data Unit 送信間隔の設定

STP 動作が、レガシーな STP で動作する場合、本製品が送信する Bridge Protocol Data Unit(BPDU)フレームの送信間隔はデフォルトで 2 秒です。 設定を変更するには spanning-tree hello-time コマンドを実行します。 デフォルト設定に戻すには no を指定します。

netwiser(config)# spanning-tree hello-time <BPDU送信間隔(s)>

2.23.3.2.3 Bridge Protocol Data Unit タイムアウト時間の設定

STP 動作が、レガシーな STP で動作する場合、BPDU フレームのタイムアウト時 間はデフォルトで 20 秒です。

設定を変更するには spanning-tree max-age コマンドを実行します。

デフォルト設定に戻すには no を指定します。

netwiser(config)# spanning-tree max-age < $\frac{4}{4}$  />  $\frac{4}{4}$  //  $\frac{4}{3}$  //

2.23.3.2.4 状態遅延時間の設定

STP 動作が、レガシーな STP で動作する場合、本製品がフォワーディング状態 に遷移する際の遅延時間はデフォルトで 15 秒です。

設定を変更するには spanning-tree forward-delayコマンドを実行します。

デフォルト設定に戻すには no を指定します。

netwiser(config)# spanning-tree forward-delay <遅延時間 (s)>

2.23.4 強制バックアップ

マスター状態で動作する機器を、強制的にバックアップ状態にすることが可能 です。強制的にバックアップ状態にするには vrrp force-backupコマンドを実行 します。

netwiser(config)# vrrp force-backup

強制バックアップ状態を解除すると、再び VRRP 状態の判定処理を行い、両機 器間で VRRP 状態の決定がなされます。

netwiser(config)# no vrrp force-backup

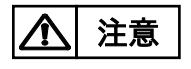

vrrp force-backup の設定を行った場合はマスターに昇格しなくなります。冗 長構成で運用を行う際は解除を行って下さい。

#### <span id="page-190-0"></span>2.23.5 VRRP 設定

2.23.5.1 VRRP インスタンスの作成

VRRP に関する詳細設定を行う場合、VRRP インスタンスを作成して VRRP 設 定モードに遷移します。

VRRP インスタンスは vrrp instance コマンドで作成します。

netwiser(config)# vrrp instance [<インスタンス No. >] netwiser(config-vrrp)#

VRRP インスタンスを削除する場合、no を指定します。

netwiser(config)# no vrrp instance [<インスタンス No. >]

現在、VRRP インスタンスはシステムで 1 つしか作成できませんので、<インスタ ンス No.>パラメーターは省略可能です。指定する場合は必ず 0 を指定してくだ さい。

ポイント

冗長構成を有効にする場合、システムには必ず VRRP インスタンスが存在して いる必要があります。VLAN 設定モードで VRID を登録する際、VRRP インスタ ンス設定が存在しない場合は、システムが自動で VRRP インスタンス(No. 0)を 生成します。

注意

VRID 設定が存在する状態(冗長構成が有効状態)で VRRP インスタンスを削 除すると、全ての VLAN から VRID 設定を削除し、冗長機能を無効にしてしまい ますので注意してください。

2.23.5.2 プリエンプト機能の設定

本製品はフェイルオーバーが発生した後のフェイルバック動作として以下の 2 つをサポートしています。

① プリエンプトモード

機器に設定したプライオリティー値にしたがって、常にその値が高い方がマスタ ー機となります。

② 非プリエンプトモード

先に起動した機器がプライオリティー値とは関係なくマスター機として動作し続 けます。また、フェイルオーバーが発生後、バックアップ状態に遷移した機器が 復旧しても、フェイルバック(切り戻し動作)が発生することなく動作し続けます。

プリエンプトモードを有効にするには、VRRP 設定モード内で、preempt コマンド を実行します。

netwiser(config-vrrp)# preempt

プリエンプトモードを無効にするには、no を指定してコマンドを実行します。

netwiser(config-vrrp)# no preempt

2.23.5.3 VRRP プライオリティーの設定

プリエンプトモードが有効な場合、VRRP プライオリティー値を適切に設定する 必要があります。

デフォルト設定では、プライオリティー100 に設定されています。変更するには priority コマンドを実行します。

netwiser(config-vrrp)# *priority <7°ライオリティー*>

後述の設定情報の同期機能(「2.[23](#page-197-1).7.1 [設定とセッション情報の同期」](#page-197-1)参照) が有効である場合、priority コマンドは冗長相手機器に同期されます。 冗長相手機器のプライオリティー値を自機器と異なる値で同期させるには peer オプションを指定します。

netwiser(config-vrrp)# priority <自プライオリティー〉peer <相手プライオリティー〉

設定同期が無効な場合、peer オプションを指定しても無視されます。

プライオリティー値をデフォルトに戻すには no を指定します。 netwiser(config-vrrp)# no priority

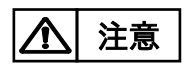

マスター・バックアップ両機器でプリエンプト設定が異なっていると正常に動作 しなくなる恐れがあります。両機器間でプリエンプト機能の有効/無効を合わせ てください。

マスター、バックアップ機のプライオリティー値が等しい場合、先にマスター状態 に遷移した機器がマスター状態でありつづけます。 たとえば、マスター状態の機器 A の故障によって機器 B がマスターに遷移した とすると、機器 A を復旧させても機器 B がマスター状態のままになります。 ポイント

2.23.5.4 リンク監視機能の設定

自機のイーサネットポートのリンク状態を監視し、VRRP 広告パケットを動的に 変更する機能です。イーサネットポートのリンク状態を監視し、フェイルオーバー のタイミングをコントロールすることができます。 SX-3990 では、ホストマシン内部の仮想ブリッジ(または仮想スイッチや TAP) に本製品が接続されている限り、動的なリンク DOWN が発生し得ないケース があります。この場合、自らイーサネットポートを停止状態にしない限りは、リン ク状態が DOWN になることがないため、本機能を使用することはできません。

設定により以下のようなことができます。

- ① VRRP 広告パケットの送信停止 リンク監視設定のグループに指定した全ての監視対象リンクがダウンした 場合、マスター機は VRRP 広告パケットの送信を停止します。 広告パケット送信が停止しますので、フェイルオーバーが起こります。
- ② プライオリティー値の動的な変更 リンク監視設定のグループに含まれる監視対象ポートの何れかがリンク ダウンする度にプライオリティー値を減少させることができます。 たとえば、
	- (ア) プリエンプトモードの冗長構成。
	- (イ) リンク監視対象グループとしてポート 1~3。
	- (ウ) マスター機のプライオリティー設定は 107。バックアップ機の設定は 100。
	- (エ) リンクダウン時の減算値は 5。

と設定した場合、マスター機のスイッチポートのリンク状態により以下のよ うにプライオリティー値を動的に変更します。

ケース①

ケース②

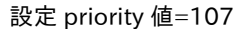

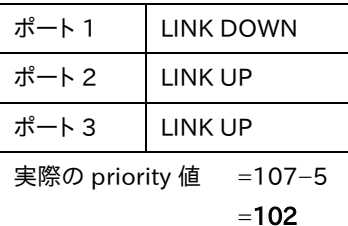

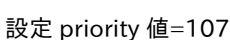

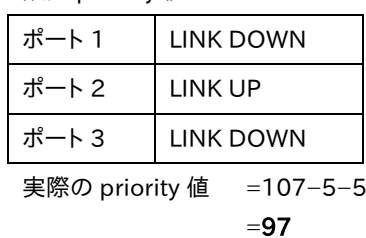

## NetwiJer インタンディア インタン アクセス きょうしょう きょうきょう きょうしょう きょうしょう

ケース①の場合は、減算後のプライオリティー値が 102 であるため、フェイ ルオーバーは起こりませんが、ケース②のように 2 ポートがダウンすると、 プライオリティー値が 97 となる(バックアップ機より小さい)ので、フェイル オーバーが起こります。

リンク監視機能を設定するには VRRP 設定モード内で、track コマンドを実行し ます。

netwiser(config-vrrp)# track group 〈グループ番号〉 ethernet 〈ポート番号情 報> [decrement <減少値>]

以下の例では、マスター機のポート 1, 3, 5 がすべてリンクダウンすると、VRRP 広告パケットの送信を停止します。

netwiser(config-vrrp)# track group 1 ethernet  $1,3,5$ 

decrement オプションを指定することで、ポートがリンクダウンする度に VRRP プ ライオリティー値を減算します。 以下の例では、マスター機のポート 1, 3, 5 がリンクダウンする度に VRRP プラ イオリティー値を 5 ずつ減算します。

netwiser(config-vrrp)# track group 1 ethernet 1, 3, 5 decrement 5

すべてがリンクダウンすると、VRRP 広告パケットの送信を停止するのは同じで す。

#### ポイント

リンク監視のグループは複数設定することができます。グループごとにプライオ リティー減算値を独立に設定できます。ただし、複数グループに同一ポート番号 を含めることはできません。

リンク監視機能を解除するには、グループ毎に no を指定します。 netwiser(config-vrrp)# *no track group 〈グル-プ番号〉* 

2.23.5.5 VRRP 広告パケットの送信間隔

VRRP 広告のパケットは、1 秒間隔で送信されます。 VRRP 設定モードの interval コマンドで送信間隔を変更することが可能です。 時間は入力値×10(msec)が設定されます。 以下、VRRP 広告パケットの送信間隔を 3 秒に設定します。

netwiser(config-vrrp)# interval 300

Bacukp から Master 状態への遷移時間は、送信インターバルの約 3 倍の 時間になります。

遷移時間の最小値は 200ms です。

<interval>に 1 から 6 を設定した場合でも遷移時間は 200ms となります。

2.23.5.6 VRRP 広告パケットの受信遅延設定

スパニングツリー設定によって L2 ループの防止を行っている場合、ツリー構成 が収束するまでに数十秒かかることがあります。

収束までの間 VRRP 広告パケットを受信できなくなりますので、正常な状態で あるにも関わらずバックアップ機がマスター状態に遷移してしまうことがありま す。

これを避けるためには、VRRP 設定モード内で、delay コマンドを実行します。 netwiser(config-vrrp)# delay 〈遅延時間 (s)〉

バックアップ状態に遷移した時には、delay コマンドで設定した時間だけ VRRP 広告パケットの受信開始を遅らせることができます。

本設定をデフォルト状態(無効)にするには、no を指定します。 netwiser(config-vrrp)# no delay

### 2.23.6 冗長 IP アドレス(Redundant IP アドレス)の設定

VLAN インターフェイスに冗長用の IP アドレス(以下、冗長 IP アドレス)を設定 することが可能です。冗長 IP アドレスは、冗長構成でマスター状態になった場 合にのみ有効になるアドレスです。 冗長 IP アドレスを設定することで、VLAN インターフェイスへの外部機器からの

アクセスを一元的にマスター機側で受け付けることが可能になります。

netwiser(config-vlan)# ip redundant-address  $\langle IP \, Pf' \, L\lambda \rangle$ 

<IP アドレス>には、IPv4 アドレスと IPv6 アドレスを一件ずつ登録することが可能 です。

以下の例では、10.168.1.110 を VLAN2 の冗長アドレスとして設定します。

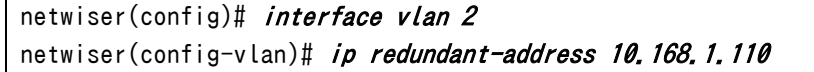

冗長 IP アドレスの使用用途として、たとえば、クライアント側とサーバー側のネ ットワークが別のセグメントである場合、サーバーからの戻りパケットのゲートウ ェイアドレスとして冗長 IP アドレスを登録します。

他にも、冗長 IP アドレスにアクセスすれば、現在マスター状態の機器にアクセス することが可能になります。

## <span id="page-197-0"></span>2.23.7 冗長同期設定

<span id="page-197-1"></span>2.23.7.1 設定とセッション情報の同期

マスター、バックアップ機器間で設定およびセッション情報の同期を行うには、 VRRP 設定モードの peer コマンドで冗長相手先のアドレスを設定します。 netwiser(config-vrrp)# peer-address <IP アドレス>

これにより、

- ① 操作中の機器で実行されたコマンドが、冗長相手機器でも実行されます。
- ② 負荷分散用のセッション情報がマスター機と同期します。

冗長同期は、マスター、バックアップの両機器に、

- ① peer-address 設定
- ② 仮想ルーターID(VRID)設定

の両方を設定すると機能します。

冗長同期はマスター、バックアップ間の同期用 TCP コネクションの状態によっ ては、コマンドやセッション情報を喪失することがありますので注意してくださ い。 注意

2.23.7.2 設定同期

マスター、バックアップの両機器に仮想ルーターID(VRID)設定、 peer-address 設定を設定すると、現在設定中の機器で入力したコマンドを冗 長相手機器でも即時実行します。

設定を変更するコマンドが同期対象となります。しかし、以下のコマンドは冗長 相手に同期されません。

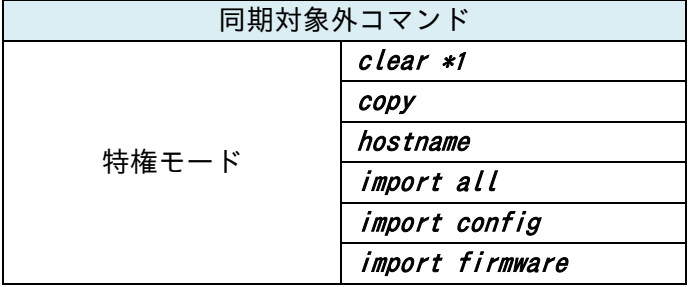

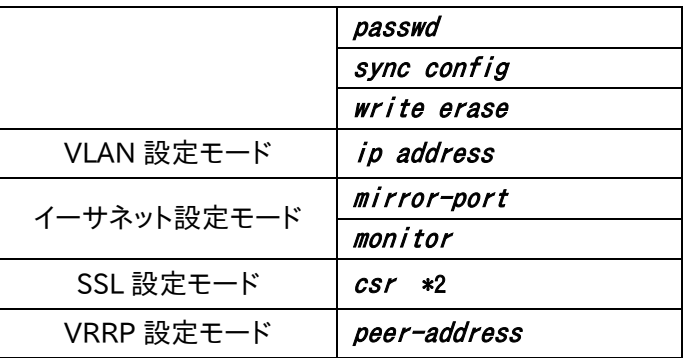

\*1 clear content を除く

\*2 csr コマンド実行時に生成される署名要求書は冗長相手先に同期されませ んが、同時に生成される秘密鍵は、冗長構成相手に同期されます。

#### 2.23.7.2.1 設定情報の一括同期

sync config all コマンドを実行すると、一括同期対象外の設定を除く全ての 設定情報・ユーザーアカウント情報を冗長相手機器にコピーします。 「全ての設定情報」には、SSL 関連ファイルや sorry コンテンツも含まれます。 netwiser(config)# sync config all

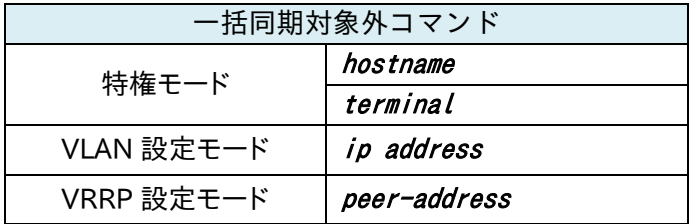

sync config all コマンドを実行後、冗長相手機器でその設定を有効にするに は再起動をする必要があります。

$$
\boxed{\Delta} \stackrel{\pm \pm \pm}
$$

コマンド実行後は、冗長相手機器を再起動するまではマスター機でもバックアッ プ機でも write memory を実行しないでください。 write memory してしまうと、一括同期した内容が現在の設定で上書きされてし まいます。

### ポイント

sync config all を実行すると、自機器の VLAN の機器 IP アドレスを±1 し たアドレスが、冗長相手側の VLAN の機器 IP アドレスとして設定されます。 +1 か−1 かは、自機器の VLAN の機器 IP と peer-address の大小関係から

決定します。(比較する自機器の IP アドレスは、コマンド同期に使用している VLAN の機器 IP アドレスです。)

たとえば、「自機器の IP アドレス > peer-address で設定されている IP アドレ ス」であれば、−1 されます。

#### 2.23.7.2.2 設定の非同期設定

冗長同期相手の IP アドレスと VRID が設定されている状態であっても、設定情 報の同期を行わないように設定を変更することが可能です。

設定情報の同期を停止させるには、no sync configを実行します。

設定情報の同期を再開するには、sync configを実行します。

①コマンド同期の停止 netwiser(config)# no sync config ②コマンド同期の再開 netwiser(config)# sync config

#### 2.23.7.3 セッション情報同期

セッション情報同期では、マスター機で生成される以下の負荷分散セッション 情報を定期的にバックアップ機に送信します。

- ① L4 負荷分散用セッション情報
- ② IP アドレスセッション維持情報
- ③ Cookie セッション維持情報
- ④ SSL セッション維持情報
- ⑤ X-Forwarded-For セッション維持情報

## ポイント

各セッション情報は 1 秒に 1 回、前回の送信からの差分情報をマスター機から バックアップ機へと送信します。

show session-sync コマンドで、セッション同期の送受信統計情報を参照する ことができます。詳しくは「SX-3990\_3950\_3945\_3940\_3920 コマンドリファ レンス」(別紙)を参照してください。

<span id="page-200-0"></span>2.23.7.3.1 全セッション情報の一括同期

sync session all コマンドを実行すると、実行時のマスター機とバックアップ機 のセッション情報を一括同期します。

netwiser(config)# sync session all

本コマンドは、マスター機でもバックアップ機でも実行できます。 実行すると、バックアップ機のセッション情報をすべて破棄し、その後、マスター 機の全セッション情報をコピーします。 このため、一括同期中はマスター機の負荷分散機能がほぼ停止状態になりま す(最大 1 分程度)ので注意してください。 注意

後述のセッション情報の非同期設定が有効であっても、一括同期は実行できま す。 ポイント

2.23.7.3.2 システム起動時のセッション同期

冗長同期が有効な場合、デフォルトでは、システム起動後に最初にバックアップ 状態に遷移したタイミングでマスター機との全セッション同期を実施します。

全セッション同期は、前述(「2.[23](#page-200-0).7.3.[1全セッション情報の一括同期」](#page-200-0)参照) の通り、マスター機の負荷分散停止を伴いますので注意が必要です。 本機能を無効にするには、no sync startup-session を実行します。

有効に戻すには、sync startup-session を実行します。

①起動時セッション同期の停止 netwiser(config)# no sync startup-session ②起動時セッション同期の開始 netwiser(config)# sync startup-session

2.23.7.3.3 セッション情報の非同期設定

peer-address と VRID が設定されている状態である場合、マスター機とバック アップ機は定期的にセッション情報の同期を行いますが、セッション情報の同期 を行わないように設定を変更することが可能です。 同期を停止させるには、no sync session を実行します。 同期を再開するには、sync sessionを実行します。 ①セッション同期の停止 netwiser(config)# no sync session

②セッション同期の再開 netwiser(config)# sync session

ポイント

システム起動時のセッション同期は、全セッション情報の同期と同等であるため、 システム起動時のセッション同期が有効ならば、セッション情報非同期設定を していたとしても初めてバックアップに遷移したタイミングで全セッションの同期 を行います。 これを無効にするためには、システム起動時のセッション同期を無効に設定し てください。

#### 2.24 フェイルスルーの設定

SX-3940,SX-3920 では、本製品に何らかの障害が発生し処理が継続出来な い場合、ポート 1 とポート 2 をハードウェアにより直結することができます。これ により、万が一機器に障害が発生しても、提供中のサービスを止めることなく継 続することが可能です。

フェイルスルー機能を有効にするには、仮想サーバーに関連付ける実サーバー のうち1台の実サーバーの IP アドレスに、仮想サーバーと同一 IP アドレスを定 義します。

これによりフェイルスルー設定であることをシステムが自動で検知し、フェイル スルー機能が有効になります。また、仮想 IP と同一 IP の実サーバー(以下、フェ イルスルー対象サーバーと呼称)を仮想サーバーとの関連付けから解除すると、 フェイルスルー機能は無効になります。

以下の例では、仮想サーバー192.168.1.100.80.tcp と同一の IP アドレスを 一台の実サーバーに定義し、フェイルスルー機能を有効にします。

```
netwiser(config)# real 192.168.1.100.80.tcp
netwiser(config)# real 192.168.1.101.80.tcp
netwiser(config)# virtual 192.168.1.100.80.tcp
netwiser(config-virtual)# bind 192.168.1.100.80.tcp
netwiser(config-virtual)# bind 192.168.1.101.80.tcp
netwiser(config-virtual)# enable
```
以上の設定により、本製品に障害が発生した場合でも、実サーバー 192.168.1.100 への接続性だけは確保された状態になります。

■スルースイッチ

フェイルスルー機能を使用する場合は、スルースイッチをONにしてください(左 方向にスライドさせる)。

フェイルスルー機能を使用しない場合スルースイッチを OFF にしてください。 工場出荷状態でスルースイッチは ON に設定されています。

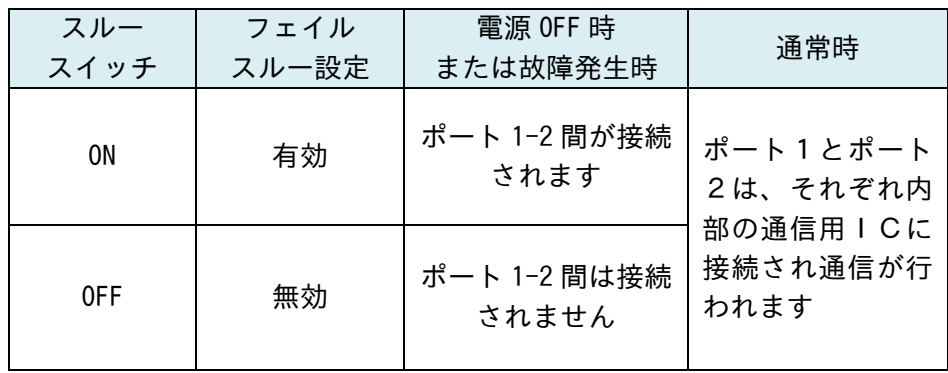

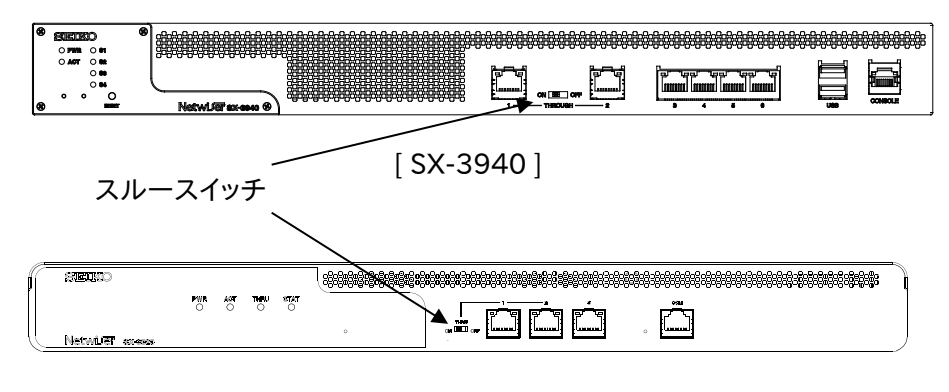

[ SX-3920 ]

show ethernet コマンドで、スルースイッチの状態を参照することができます。 詳しくは「SX-3990\_3950\_3945\_3940\_3920 コマンドリファレンス」(別紙) を参照してください。

■接続するイーサネットポートについての制限

フェイルスルー機能を使用する場合は、ポート1にクライアント側ネットワーク、ポ ート2にサーバー側ネットワークを接続してください。また、イーサネットポートの 接続先ネットワーク種別が以下のように設定されている必要があります。

ポート1 network

ポート2 server

この設定は、フェイルスルー機能が有効になった際にシステムが自動で設定し ます。ただし、フェイルスルー対象サーバーを仮想サーバーとの関連付けから 解除しても、接続先ネットワーク種別の設定は元の設定に戻りませんので注意 してください。元に戻すにはイーサネット設定モードの slb コマンドを実施します。 詳細は「2.[15接続先ネットワーク種別」](#page-87-0)を参照してください。

ポート1、2以外のポートも自荷分散に使用することは可能ですが、フェイルス ルー対象サーバーは必ずポート 2 に接続してください。

■ヘルスチェックポリシーについての制限

フェイルスルー設定を行った場合、必ずフェイルスルー対象サーバーに対する icmp ヘルスチェックが登録されている必要があります。

注意

フェイルスルー機能には他にもいくつかの制約事項があります。 以下に全ての制約事項を記しますので、フェイルスルー機能を使用する場合は 必ず確認してください。

- 1. 仮想サーバーと同一のIPアドレスである実サーバーが1台バインドされて いること
- 2. イーサネットポートの接続先種別(slbコマンド)が正しく設定されているこ と
- 3. スルースイッチが ON になっていること
- 4. ポート 1 とポート 2 のリンク速度、VLAN ID、802.1Q タグ設定の有効/無 効が一致していること
- 5. スパニングツリープロトコル、リンク集約が設定されていないこと
- 6. 冗長構成でないこと
- 7. 仮想サーバーにソース NAT が設定されていないこと
- 8. 仮想サーバーに dsrオプション付きでバインドされた実サーバーが存在し ないこと
- 9. 仮想サーバーと関連付けている全ての実サーバーの IP バージョンが一致

していること

10. フェイルスルー対象サーバーに対する icmp ヘルスチェックの登録がされ ており、かつサービス開始前に必ず一度はヘルスチェックが成功している こと

■フェイルスルー対象サーバーの交換

フェイルスルー対象サーバーのヘルスチェック DOWN を検出した後、フェイル スルー対象サーバーの交換や、それ準ずる作業により該当の IP アドレスに紐 付く MAC アドレスが変更される場合、対象サーバーの接続性が復旧した後で も本製品から対象サーバーに実施している ICMP ヘルスチェックは DOWN 判 定のままとなります。

この状態を復旧するには、対象サーバーの交換が済んだ後に、対象サーバー へのヘルスチェックポリシーを起動し直す必要があります。

ヘルスチェックポリシーは特権モードの enable probe コマンドか、ヘルスチェッ ク設定モードの enable コマンドで起動し直すことができます。

特権モードの場合、以下のようにヘルスチェックポリシーを再起動します。

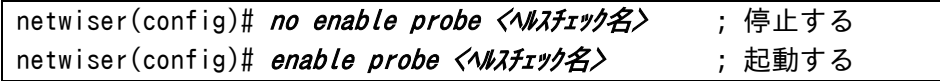

ヘルスチェック設定モードの場合、以下のようにヘルスチェックポリシーを再起 動します。

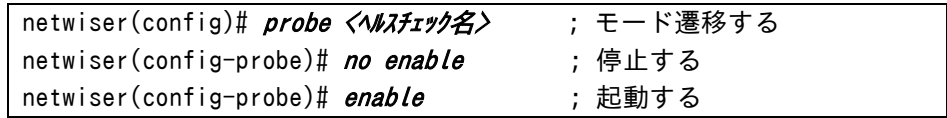

#### 2.25 TRACEROUTE

本製品では traceroute コマンドを使用することができます。 宛先ホストまでのネットワーク経路をリスト表示します。

宛先ホストが IPv4 アドレスの場合は traceroute を使用します。

netwiser> traceroute {<IPv4 アドレス> | <ホスト名>} [source-ip-addr <IPv4 ア ドレス> [route-id <ルート ID>] | source-virtual {<仮想サーバー ID> | <仮想サー <sup>ハ</sup>゙ー名>}] [hop <ホップ数>]

宛先ホストが IPv6 アドレスの場合は traceroute6を使用します

netwiser> traceroute6 {<IPv6 アドレス> | <ホ۰k名>} [source-ip-addr <IPv6 アドレス> [route-id <ルート ID>] | source-virtual {<仮想サーバー ID> | <仮想サー <sup>ハ</sup>゙ー名>}] [hop <ホップ数>]

宛先ホストには IP アドレス、IP アドレス名、またはホスト名を指定することができ ます。

送信元を指定したい場合は、IP アドレス、仮想サーバーID、または仮想サーバ ー名を指定することができます。

送信元に IP アドレスを指定した場合はルート ID を指定することが出来ます。 仮想サーバーID、または仮想サーバー名を指定した場合は該当の仮想サーバ ーに設定されているルート ID が自動的に使用されます。

最大ホップ数を指定できます。設定できる最大ホップ数の範囲は1から 32です。 省略した場合、8 に設定されます。

ポイント

ルート ID を指定した場合は、指定したルート ID と同一の ID を持つルーティン グテーブルに従います。ルート ID を指定しない場合はルート ID 0 が使用され ます。

## ポイント

送信元 IP アドレスは以下のアドレスのみ使用可能です。

- 1. VLAN の管理 IP アドレス(VLAN 設定モードの ip address 設定)
- 2. 冗長アドレス(VLAN 設定モードの ip redundant-address 設定)
- 3. 仮想サーバードレス(特権モードの virtual設定)
- 4. NAT プールアドレス(特権モードの nat-pool設定)

NAT プールアドレスを送信元アドレスとして使用するには、リバース NAT 登録 またはソース NAT の設定がされている必要があります。

#### 2.26 ライブマイグレーション(SX-3990 のみ)

稼働中の仮想マシンを停止することなく別のホストマシン上に移動させる機能 をライブマイグレーション機能と呼称します。

SX-3990 をライブマイグレーションさせる場合、その動作は各ハイパーバイザ ーの仕様に依存します。

ライブマイグレーションが正常に完了すると、ハイパーバイザーが自発的に、仮 想 NIC の MAC アドレスを送信元とした MAC フレーム(RARP など)を送出し、 隣接機器に対して、ARP キャッシュの更新を促します。

ただし、ここで通知される MAC フレームは、仮想 NIC の MAC アドレスを送信 元とした MAC フレームであり、装置 IP や仮想 IP アドレスに紐付く MAC アドレ スが通知されるわけではありません。装置 IP および仮想 IP に紐付く MAC アド レスを通知するには、advertise-modeコマンドを使用し近隣機器のARP キャッ シュを更新します。

GARP/UNA の送信を開始するには、advertise-mode on を実行します。 GARP/UNA の送信を停止させるには、advertise-mode offを実行します。

①GARP/UNA の送信開始 netwiser(config)# advertise-mode on ②GARP/UNA の送信停止 netwiser(config)# advertise-mode off

ポイント advertise-mode on を実行後、10 分経過すると自動で送信を停止します。

## 第3章 コンフィグレーションガイド(**WEB** 管理画面編)

#### 3.1 概要

本章では、本製品の設定作業について、WEB 管理画面での設定方法を例とと もに記します。

SX-3990 では、設定作業を開始する前に、Netwiser をハイパーバイザー上に インストールする必要があります。詳しくは「SX-3990 インストールガイド」(別 紙)を参照してください。

また、CLI(コマンドラインインターフェイス)を使用した設定方法は[「第2章コン](#page-22-0) [フィグレーションガイド\(](#page-22-0)CLI 編)」を参照してください。

各項目の必須・任意設定や各入力値の入力範囲、入力制限等の情報は、WEB 管理画面各項目を参照してください。(「3.1.3.[4入力値チェック」](#page-211-0)参照)

#### 3.1.1 はじめに

本製品の WEB 管理画面は、Microsoft Internet Explorer 11.0 で動作確認 を行っております。 その他のブラウザでは正しく動作しない場合があります。

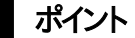

本製品の WEB 管理画面は JavaScript を使用しています。 正常に動作させるため、ブラウザの JavaScript 設定を有効にしてください。 <Internet Explorer 11.0 の場合> 右上に表示されている歯車アイコンをクリックして下さい。 表示されたメニューの中から[インターネットオプション]を選択します。 [インターネットオプション]画面で[セキュリティ]タブをクリックします。 [レベルのカスタマイズ]ボタンを押します。 「スクリプト]項目の「アクティブスクリプト]を「有効にする]を選択します。

### ポイント

複数のブラウザから同時に設定変更を行わないでください。 設定が正しく反映されない場合があります。

## 3.1.2 WEB 管理画面概要

WEB 管理画面におけるトップ画面と各種メインメニューについて、以下に説明 します。

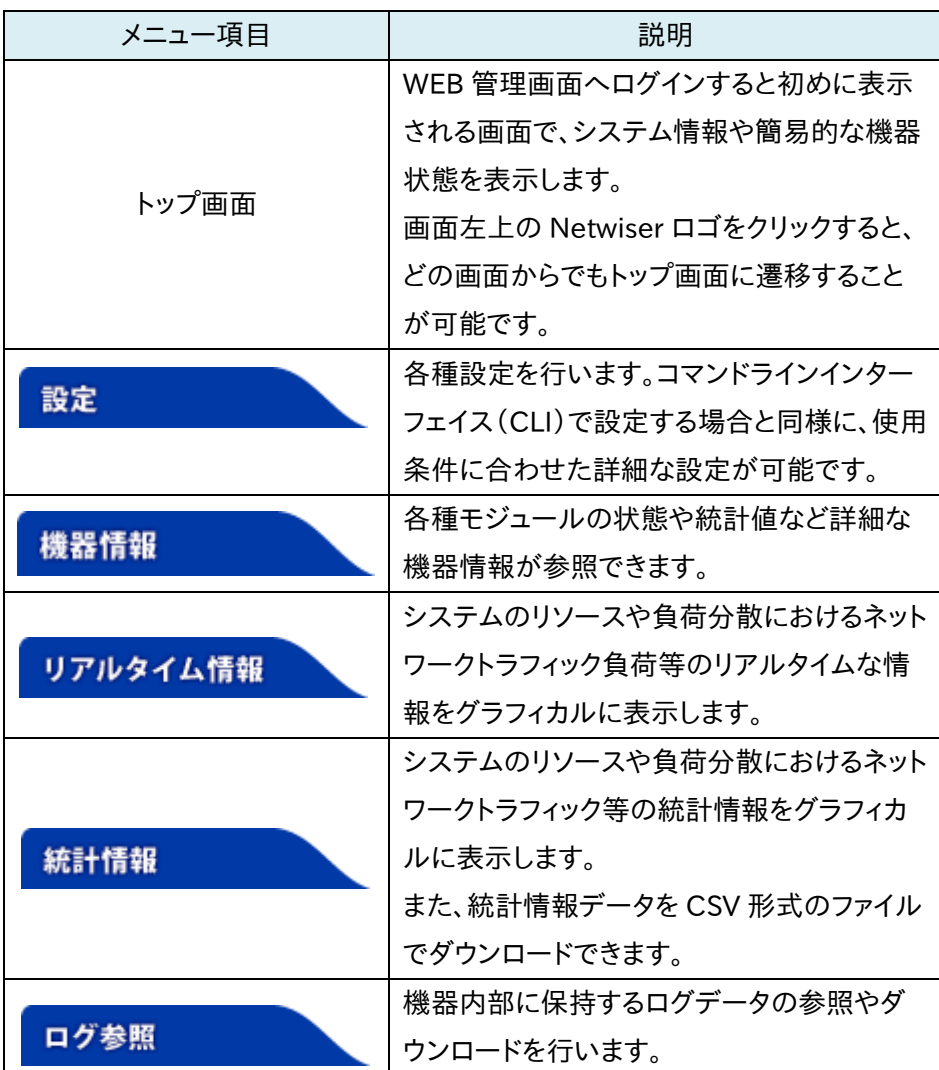

### 3.1.3 基本説明

基本的な操作や WEB 管理画面の機能について説明します。

3.1.3.1 ユーザーアカウント

WEB 管理画面のユーザーアカウントは、コマンドラインインターフェイス(以下、 CLI)のユーザーアカウントと共用されます。

#### 3.1.3.2 自動ログアウト

WEB 管理画面へログインしてから一定時間アクセスがない場合、自動的にロ グアウトします。自動ログアウト時間はデフォルトで 10 分です。 CLI を使用して自動ログアウト時間の変更や自動ログアウト機能の無効化が可 能です。 詳細は[「3](#page-247-0).8.1.[1自動ログアウト」](#page-247-0)を参照してください。

#### 3.1.3.3 ヘルプボタン

WEB 管理画面の設定画面には、項目毎にヘルプボタンが用意されています。 クリックすると、項目説明が表示されます。

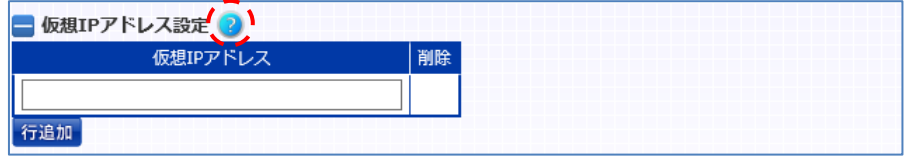

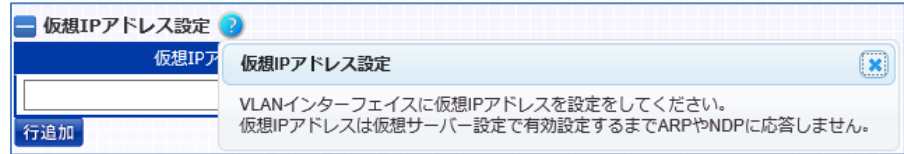

#### <span id="page-211-0"></span>3.1.3.4 入力値チェック

各設定テーブルの項目名にマウスオーバーすると、該当項目の入力範囲や入 力制限が表示されます。

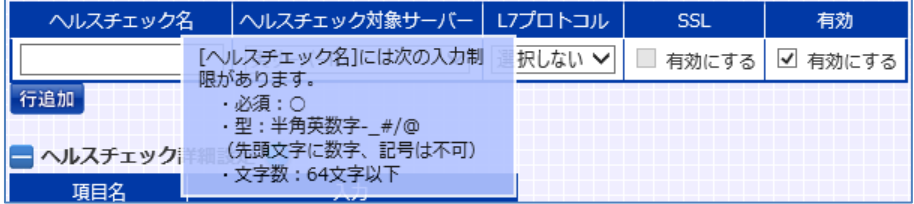

また、入力制限に違反する入力には、設定画面上部にエラーメッセージが表示 されます。

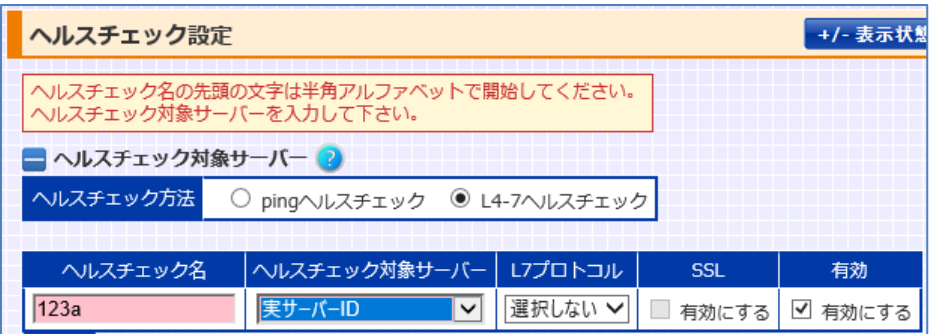

3.1.3.5 コマンド実行エラー

設定の依存関係や、機器の内部エラー等により設定変更が失敗した場合、以 下のように設定画面上部にエラーメッセージが表示されます。

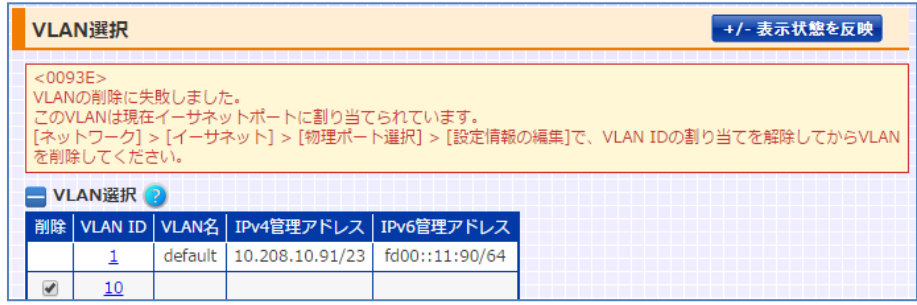

### 3.1.4 入力制限

■入力できる文字

入力値に全角文字は使用できません。

■引用符を使用する際の制限

入力文字列内に単一引用符(')や二重引用符(")を使用する場合は、バックス ラッシュ(\)でエスケープし、更に二重引用符で囲んで使用してください。 例)"aaa¥"bbb"

■文字列パラメーター末尾の入力制限 入力文字列の末尾にバックスラッシュ(¥)を入力することできません。 例)abc¥ <失敗します

入力のミス等により画面に異常が見られた場合、再度同じ画面に入り直してく ださい。 ポイント

## 3.2 トップ画面

WEB 管理画面へログインすると初めに表示される画面で、システム情報や簡 易的な機器状態を表示します。また、画面左上の Netwiser ロゴをクリックする と、どの画面からでもトップ画面に遷移することが可能です。

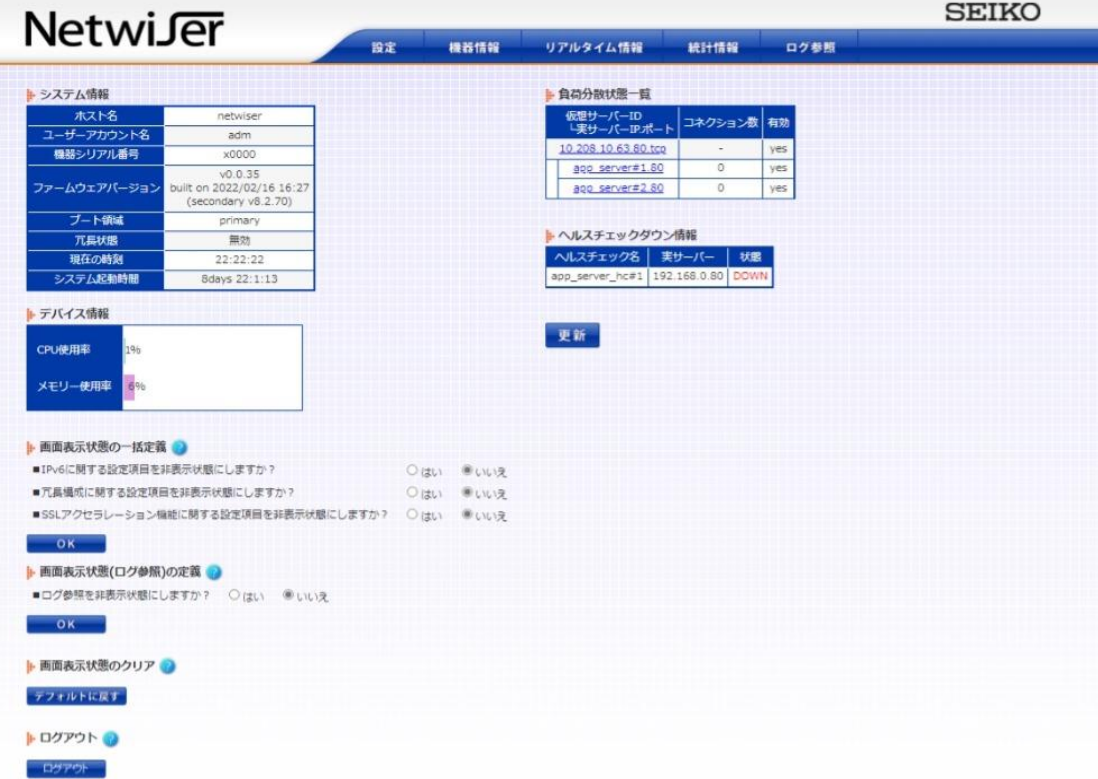

### ■システム情報

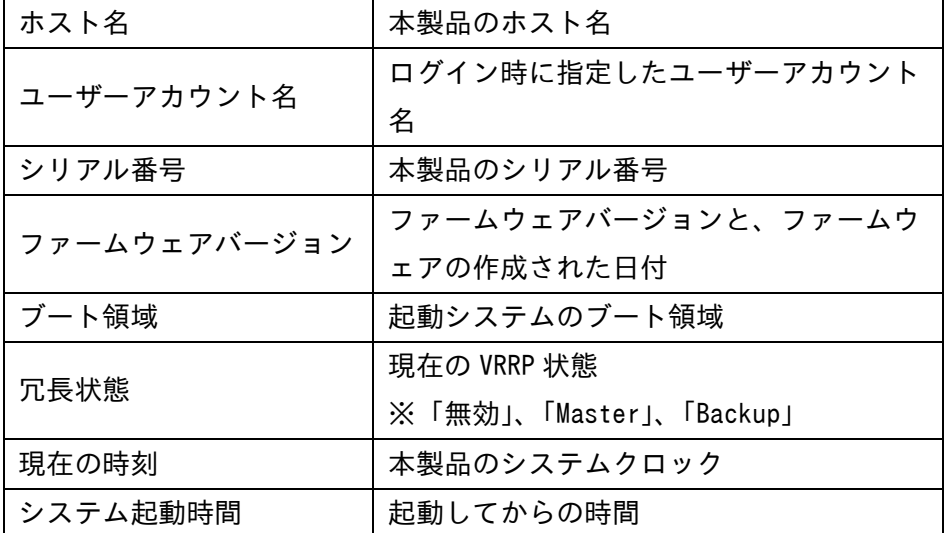

■デバイス情報

現在の CPU 使用率とメモリー使用率をグラフで表示します。 本数値はトップ画面にアクセスした時点での数値です。

■負荷分散状態一覧

構成した仮想サーバーの負荷分散状態を表示します。 本数値はトップ画面にアクセスした時点での数値です。

■ヘルスチェック情報 DOWN 状態にあるヘルスチェックポリシーを表示します。 本表示はトップ画面にアクセスした時点でのヘルスチェック状態です。

■画面表示状態の一括定義

お使いのネットワーク環境に沿った設定ポリシーを入力する事で、設定画面に おける不必要な設定項目を非表示にし、設定画面の表示をより簡潔にします。 本項目は Admin 権限でログインした場合にのみ表示されます。 詳しくは、「3.[6画面カスタマイズ機能」](#page-228-0)を参照してください。

■画面表示状態(ログ参照)の定義

Admin 権限以外の権限のユーザーをログ参照画面へ遷移できないように画 面の表示状態を変更することが可能です。 詳しくは、[「3](#page-231-0).6.[3ログ参照画面へのアクセス制限」](#page-231-0)を参照してください。

■画面表示状態のクリア

Admin 権限のユーザーは、上述した「画面表示状態の一括定義」や、後述する 設定画面カスタマイズ機能([「3](#page-228-0).[6画面カスタマイズ機能」](#page-228-0)参照)により、設定画 面の各項目に対して表示/非表示を定義できます。

これらの表示状態を一括で初期状態(全て表示)に戻すには、本項目の「デフォ ルトに戻す」ボタンを押下します。

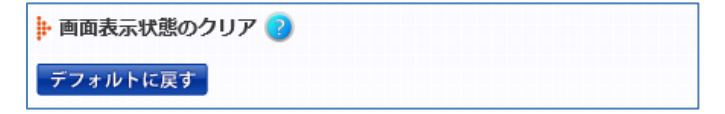

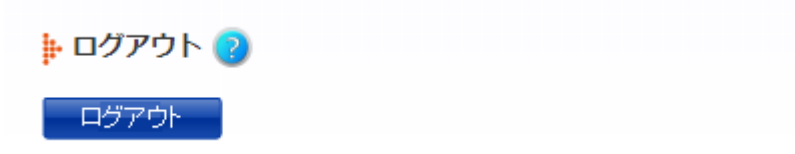

## ■ログアウト

「ログアウト」ボタンをクリックしてください。ログアウトページを表示しWEB管理 画面よりログアウトします。また、他のユーザーでログインしなおす場合は、ログ アウト後に Web ブラウザーを一旦終了させてから再度ログインしてください。
## 3.3 設定画面について

本製品の WEB 管理画面では、設定メニューのサブメニュー項目から各設定画 面に遷移して設定変更を行います。ただし、設定モードが設けられているコマン ドなどでは、設定ポリシーを選択してから設定画面に遷移する場合もあります。 本項では、設定ポリシー等の選択画面が設けられている画面について、設定画 面への遷移方法を説明します。

#### 3.3.1 VLAN 選択

### 場所: 設定 > ネットワーク > VLAN

VLAN 設定画面へ遷移するための画面です。 新規の VLAN ID を登録する場合は「新規」ボタンを押下します。設定済みの VLAN ID に対して設定を変更する場合、VLAN ID のリンクを押下します。 以上により、VLAN 設定画面への遷移が可能です。

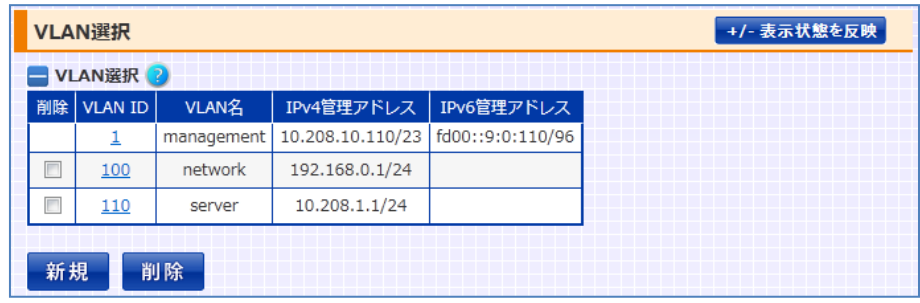

また、削除する場合は任意の VLAN ID を選択して「削除」ボタンを押下します。

## 3.3.2 イーサネット設定

## 場所: 設定 > ネットワーク > イーサネット

イーサネットポート、または論理チャネルの設定画面へ遷移するための画面で す。(SX-3990 は設定不要となります)

■ポート種別選択

変更する設定について、イーサネットポートか、論理チャネルかを選択します。 「論理チャネル」は、登録済みの論理チャネル設定が存在する場合のみ選択肢 として表示されます。

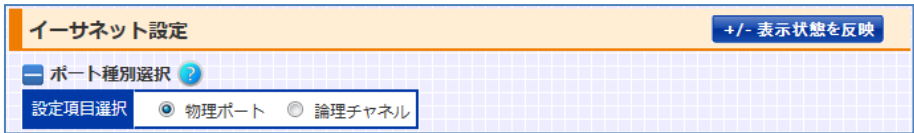

■イーサネットポート選択

「ポート種別選択」で「イーサネットポート」が選択された場合表示されます。

全てのイーサネットポートの設定を一覧表示します。

「選択」欄から設定したいイーサネットポートを選択します。

イーサネットポートは複数選択可能で、「選択」チェックボックスを選択した場合、 全てのイーサネットポートが選択されます。

任意のイーサネットポートを選択し、「選択項目を編集する」を押下すると、設定 情報の変更画面が表示されます。

「選択項目を編集する」押下後は、「ポート種別選択」、「イーサネットポート選 択」ともに変更不可になります。

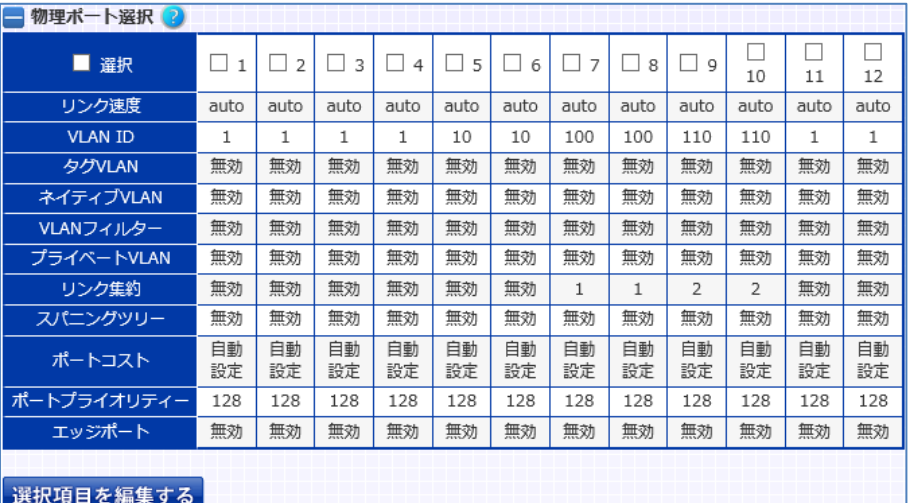

■論理チャネル選択

「ポート種別選択」で「論理チャネル」が選択された場合表示されます。

全ての論理チャネルの設定を一覧表示します。

「選択」欄から設定したい論理チャネルを選択します。

任意の論理チャネルを選択し、「選択項目を編集する」を押下すると、設定情報 の変更画面が表示されます。

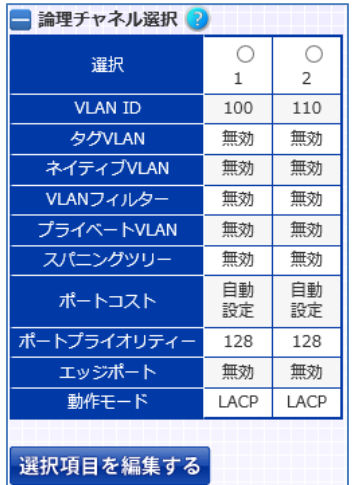

# 3.3.3 NAT プール選択

場所: 設定 > バランシング > NAT プール > NAT プール

NAT プール設定画面へ遷移するための画面です。 新規の NAT プールポリシーを登録する場合は「新規」ボタンを押下します。設 定済みの NAT プールポリシーに対して設定を変更する場合、NAT プール名の リンクを押下します。

以上により、NAT プール設定画面への遷移が可能です。

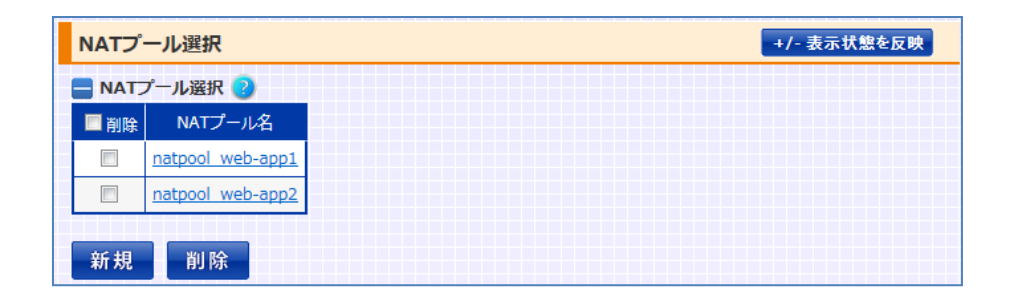

また、削除する場合は任意の NAT プール名を選択して「削除」ボタンを押下し ます。

## 3.3.4 仮想サーバー選択

## 場所: 設定 > バランシング > 仮想サーバー > 仮想サーバー

仮想サーバー設定画面へ遷移するための画面です。 新規の仮想サーバーを登録する場合は「新規」ボタンを押下します。設定済み の仮想サーバーに対して設定を変更する場合、仮想サーバーID のリンクを押 下します。

以上により、仮想サーバー設定画面への遷移が可能です。

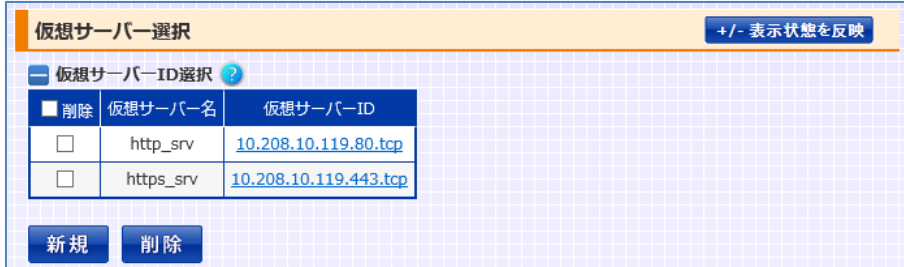

また、削除する場合は任意の仮想サーバーID を選択して「削除」ボタンを押下 します。

## 3.3.5 リバース NAT 選択

## 場所: 設定 > バランシング > 仮想サーバー > リバース NAT

リバース NAT 設定画面へ遷移するための画面です。 新規のリバース NAT を登録する場合は「新規」ボタンを押下します。設定済み の仮想サーバーに対して設定を変更する場合、リバース NAT エントリーのリン クを押下します。

以上により、リバース NAT 設定画面への遷移が可能です。

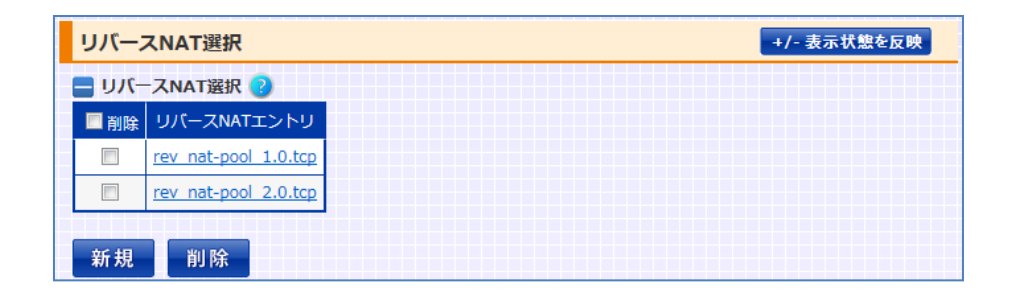

また、削除する場合はリバース NAT エントリーを選択して「削除」ボタンを押下 します。

### 3.3.6 SSL アクセラレーション選択

場所: 設定 > バランシング > SSL アクセラレーション > SSL アクセラレーショ ン SSL アクセラレーション設定画面に遷移するための画面です。 SSL アクセラレーションを行う際、SSL アクセラレーション設定画面で仮想サー バーへの SSL ポリシー割り当てや使用する暗号スイート等の詳細設定を行う 必要があります。

任意の仮想サーバーへのリンクを押下することで、SSL アクセラレーション設定 画面への遷移が可能です。

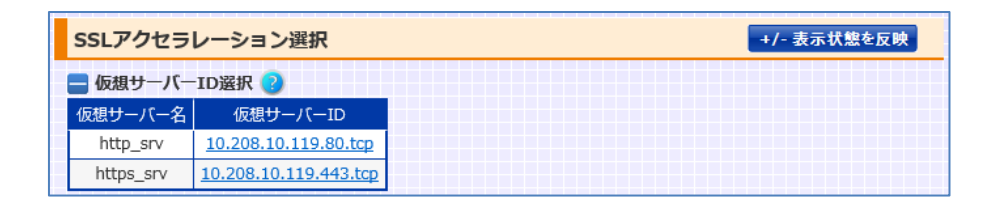

## 3.3.7 ヘルスチェック選択

## 場所: 設定 > ヘルスチェック > ヘルスチェック設定

ヘルスチェック設定画面へ遷移するための画面です。 新規のヘルスチェックポリシーを登録する場合は「新規」ボタンを押下します。 設定済みのヘルスチェックポリシーに対して設定を変更する場合、ヘルスチェッ ク名のリンクを押下します。

以上により、ヘルスチェック設定画面への遷移が可能です。

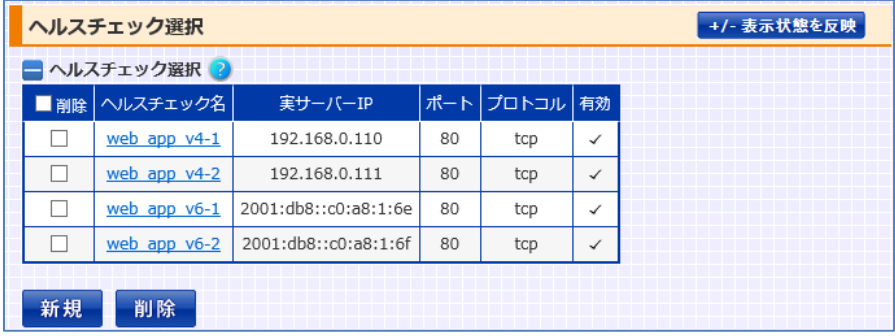

また、削除する場合はヘルスチェック名を選択して「削除」ボタンを押下します。

# 3.4 設定数制限

本項では、各種設定の登録件数制限をまとめて記します。

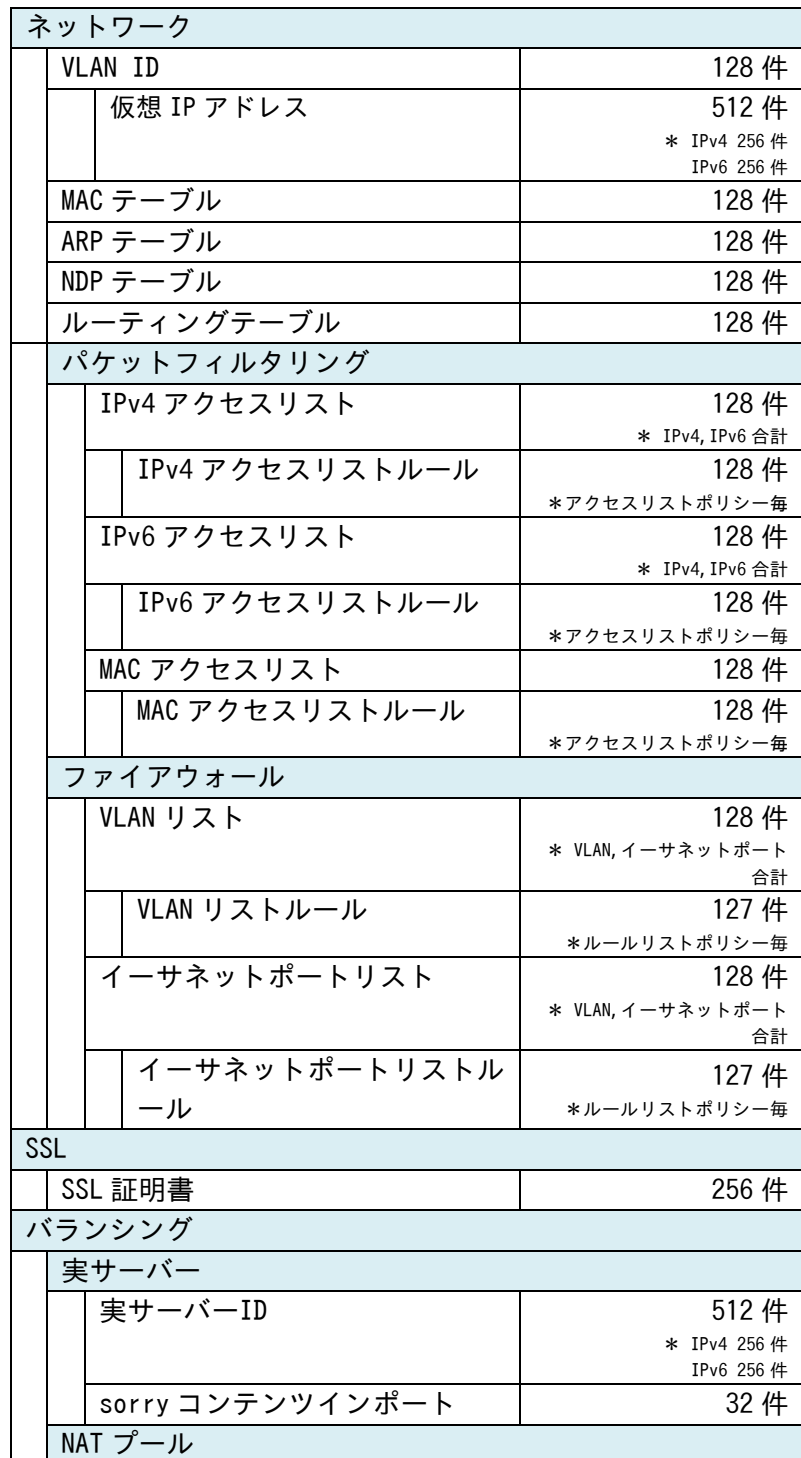

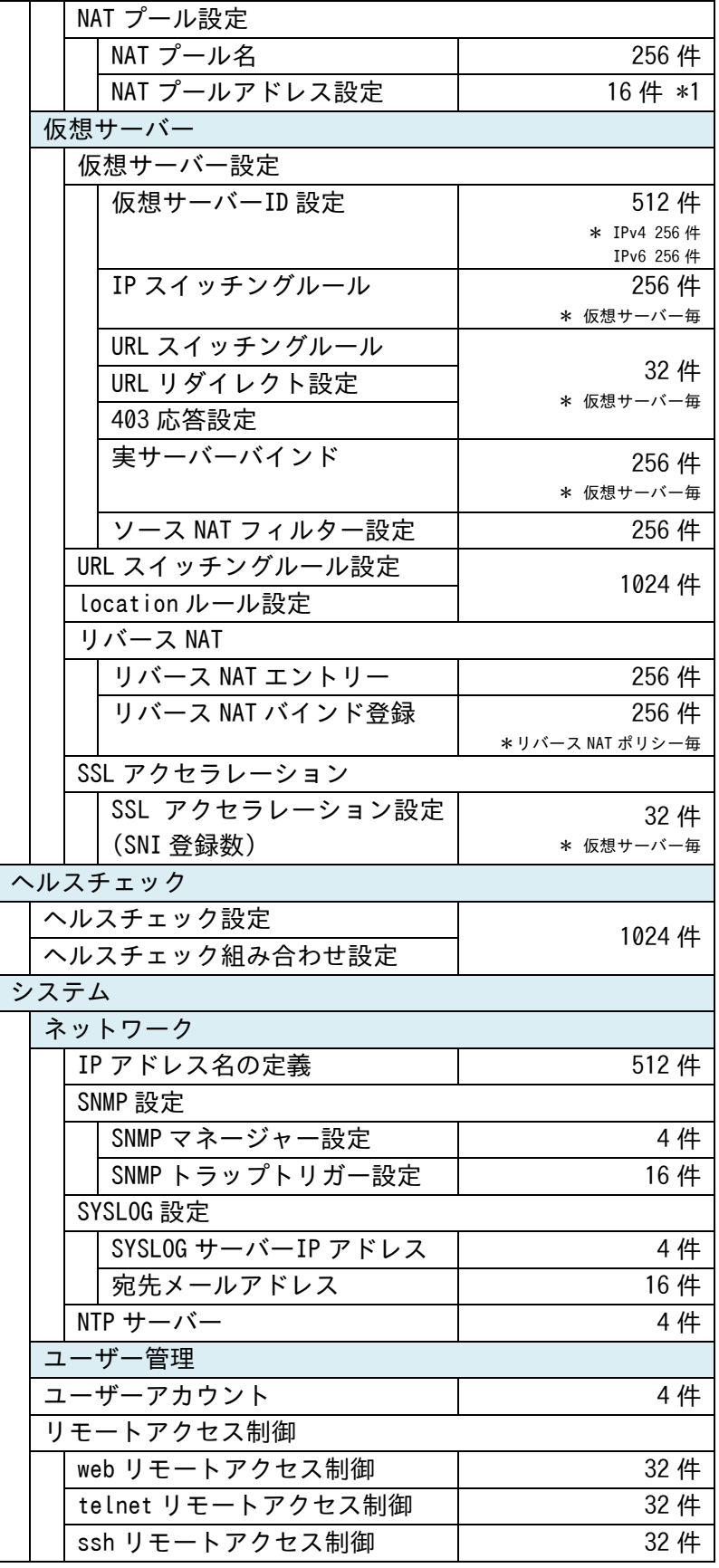

\*1 システム全体で登録可能な件数(ただし、仮想サーバーIP アドレスとして登録 されているアドレスは登録制限に含まれない)

# <span id="page-227-0"></span>3.5 設定の保存

設定が変更された場合、画面上部に以下のメッセージが表示されます。 「保存する」ボタンで設定内容を保存してください。

設定変更後保存されていません。保存する場合は右のボタンより、保存してください。 保存する

## <span id="page-228-0"></span>3.6 画面カスタマイズ機能

設定画面の各項目に関して、表示状態または非表示状態にする事が可能で す。

ユーザーは、任意の項目のみを表示させる事により、設定画面をより簡潔でわ かり易い画面にしておくことができます。

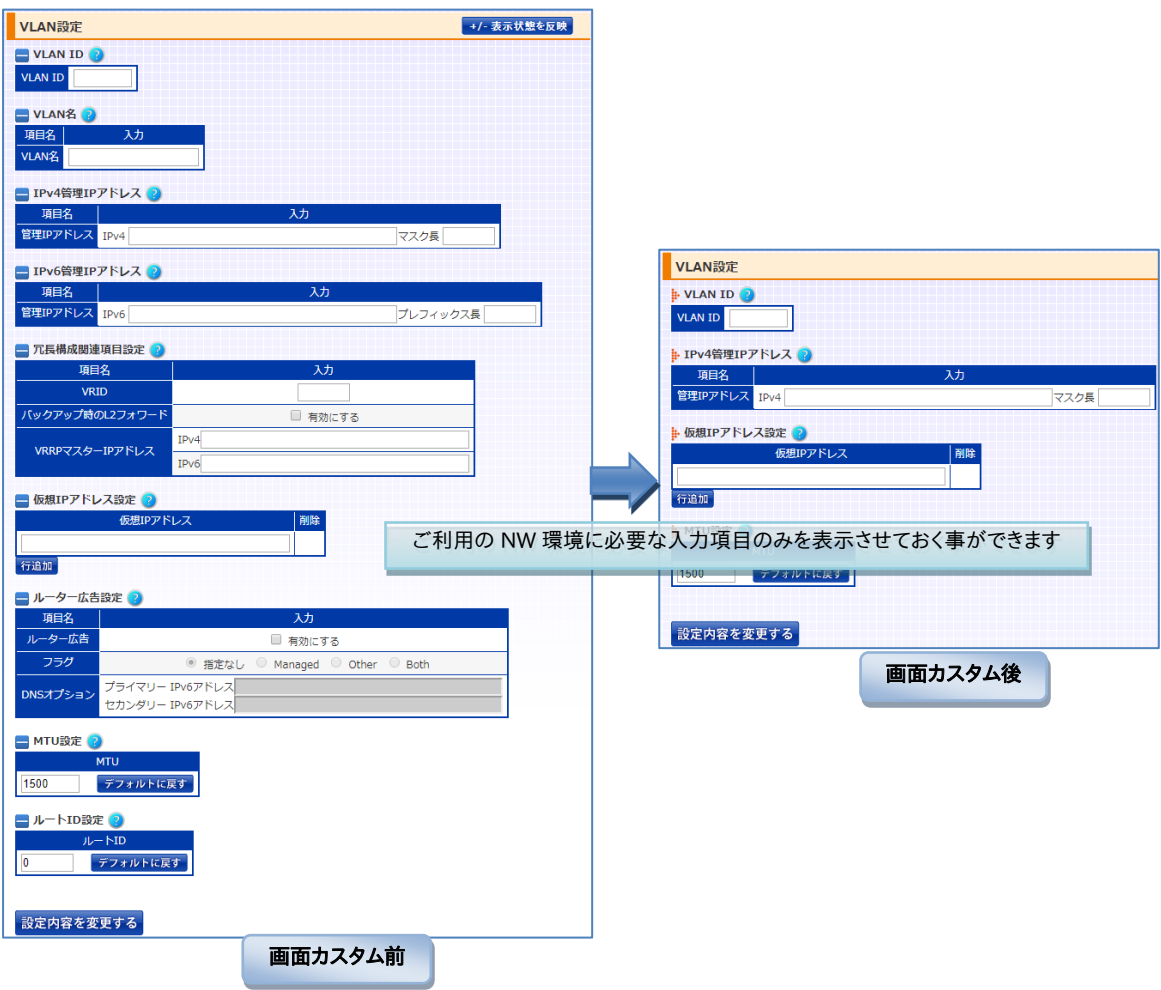

自ら設定変更する場合においても、第三者に設定指示を出す場合においても、 より簡潔な画面にしておく事は、設定ミスや勘違いを減らす上で重要です。 ただし、本機能は、画面の表示内容をカスタマイズするための機能であり、 Netwiser のネットワーク機器としての動作内容に影響するものではありません。 設定を変更する上で必須の操作ではありません。

## 3.6.1 個別カスタム

設定画面の各表示項目に、「+」または「―」ボタンが用意されています。 全ての設定項目に初期状態として「―」ボタンが表示されています。 「―」ボタンを押下すると、ボタンは「+」に変化し、項目表示は非表示状態へと 変化します。 これにより、必要のない設定項目やメニュー項目をあらかじめ非表示状態にす

ることができ、設定画面をより簡潔な表示にしておく事が可能になります。

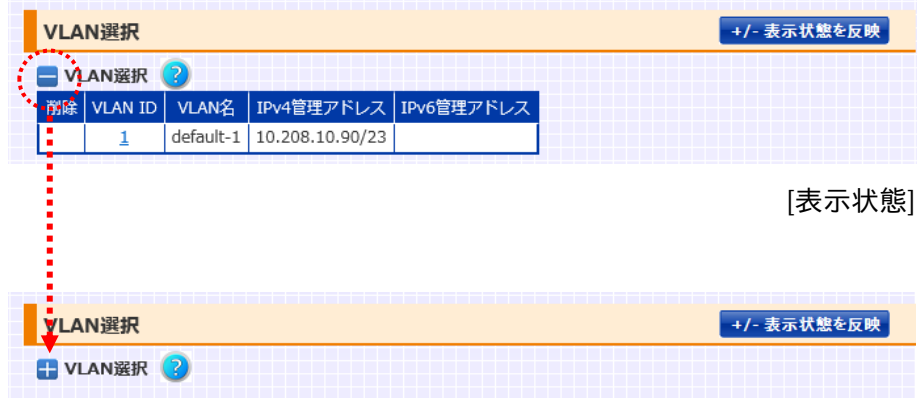

[非表示状態]

ポイント

ただし、ユーザーアカウント権限によって、カスタムした際の画面表示に違いが あります。たとえば、Sub-Admin 権限のユーザーにおいては、項目タブも含め た完全な非表示状態となります。

詳細は[「3](#page-232-0).6.[5画面表示とユーザー権限」](#page-232-0)を参照してください。

## 3.6.2 グループカスタム

WEB 管理画面のトップ画面にて、お使いのネットワーク環境に沿った設定ポリ シーを入力できます。

WEB 管理画面は、本項目の回答内容を加味し、不必要な設定項目を設定画 面上で非表示状態にします。

たとえば、「IPv6 に関する設定項目を非表示状態にしますか?」の設問で「いい え」を選択した場合、IPv6を利用する環境でのみ設定が必要な項目は、非表示 状態になります。

デフォルト設定では、全ての設問に対して「いいえ」が選択されています。

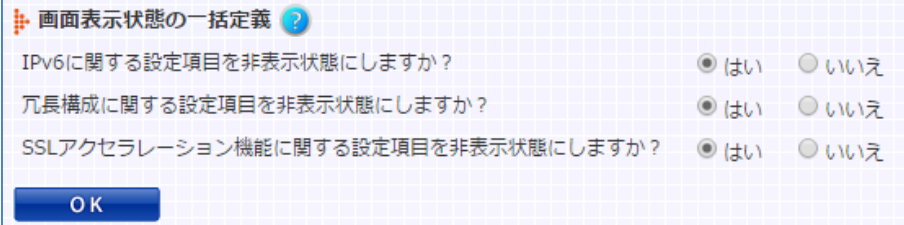

設問内容について説明します。

- IPv6 に関する設定項目を非表示状態にしますか? お使いのネットワーク環境で IPv6 をご使用にならない場合、「はい」を選 択します。
- 冗長構成に関する設定項目を非表示状態にしますか? 本製品は、機器間で冗長構成を形成する事が可能です。 本製品を冗長構成で利用しない場合、「はい」を選択します。
- ・ SSL アクセラレーション機能に関する設定項目を非表示状態にしますか? 本製品は、SSL アクセラレーション機能があります。 SSL アクセラレーション機能を利用しない場合、「はい」を選択します。

これらの設問に対する入力内容によって設定画面の表示状態が変化します。 本機能は画面表示に関する操作であり、機器の動作に直接影響するものでは ありませんので未回答でも問題ありません。

その場合、設定画面上の全ての項目が表示状態のままとなります。

## 3.6.3 ログ参照画面へのアクセス制限

Admin 権限のユーザーにのみログ情報の参照を許可するよう設定することが 可能です。

設定を変更する場合、WEB管理画面に Admin権限でログインし、トップ画面を 表示します。

トップ画面には以下の通り、「画面表示状態(ログ参照)の定義」の項目が表示 されます。

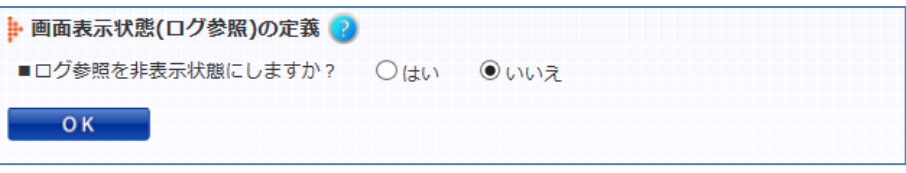

デフォルト設定では、設問「ログ参照を非表示状態にしますか?」に対して「いい え」が選択されています。

「はい」を選択し「OK」ボタンを押下することで、設定変更が完了します。 設定変更後に、Admin権限以外の権限で WEB管理画面にログインした場合、 以下のように画面上部の「ログ参照」メニューが非表示となります。

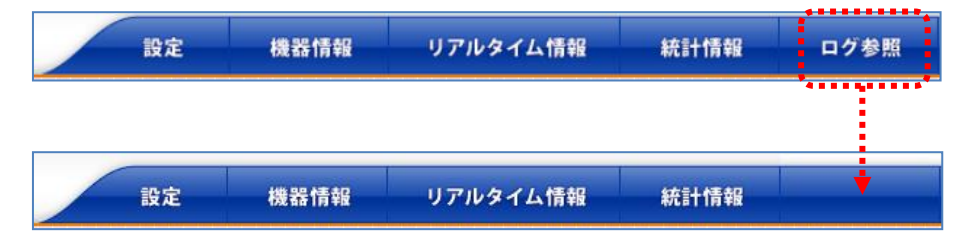

ポイント

本設定は、WEB 管理画面の表示状態を操作するための設定です。 CLI にログインした際の動作には影響しません。

#### 3.6.4 表示状態の反映と保存

設定画面タイトルバーの右側に、「+/‐ 表示状態を反映」ボタンがあります。 表示、非表示状態を操作し、「+/‐ 表示状態を反映」ボタンを押下すると、画面 更新後も画面の表示状態が反映されたままになります。

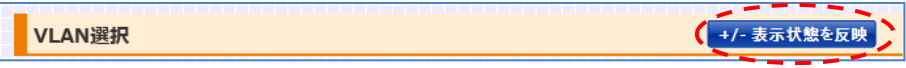

また、「設定内容を変更する」ボタンの押下など、設定変更に関する操作を実施 した際にも、画面表示状態が反映されます。

ただし、再起動後も画面状態を保持しておく場合、設定保存する必要がありま す。

設定の保存は[「3](#page-227-0).[5設定の保存」](#page-227-0)を参照してください。

#### <span id="page-232-0"></span>3.6.5 画面表示とユーザー権限

WEB 画面の表示状態を変更できない Sub-Admin 権限のユーザーアカウント を作成できます。

「+」または「―」ボタンは、Admin 権限のユーザーであればいつでも変更でき ますが、Sub-Admin 権限のユーザーアカウントは、画面表示状態の変更を行う 事ができません。

ユーザーアカウントの作成は[「3](#page-237-0).7.[2パスワードの変更・ユーザーアカウントの](#page-237-0) [管理」](#page-237-0)を参照してください。

Sub-Admin 権限のユーザーが WEB 設定画面にログインすると、非表示状態 にされた設定項目が完全に画面表示されなくなります。

たとえば、VLAN 設定画面で、「VLAN ID」、「IPv4 管理 IP アドレス」、「仮想 IP アドレス」のみを表示状態にした場合において、Admin 権限と Sub-Admin 権 限の画面表示の違いを比較します。

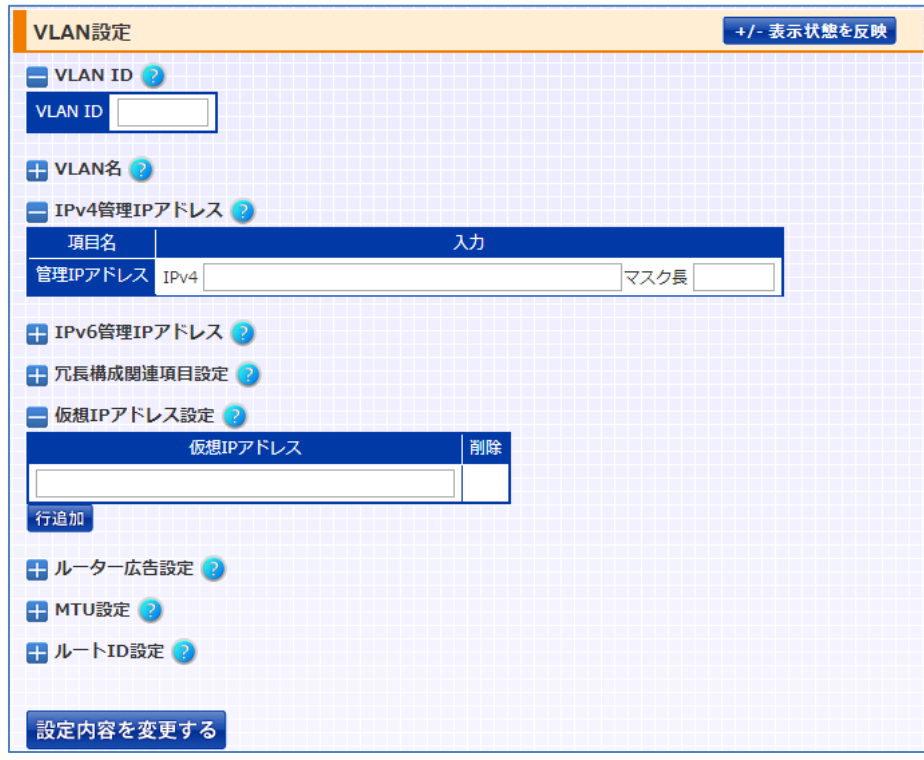

[Admin 権限ユーザーの表示]

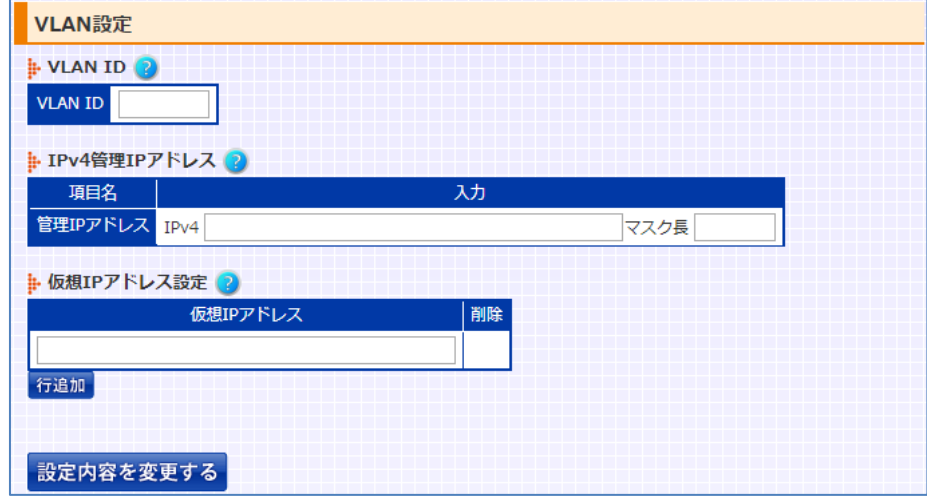

[Sub-Admin 権限ユーザーの表示]

また、各画面内の全項目を非表示状態にした場合、画面左のサブメニューに変 化が加わります。

以下では、「ポートミラーリング」、「スパニングツリー」、「MAC テーブル」、 「ARP テーブル」、「NDP テーブル」の画面内の全項目を非表示状態にした場 合において、Admin 権限と Sub-Admin 権限の画面表示の違いを比較します。

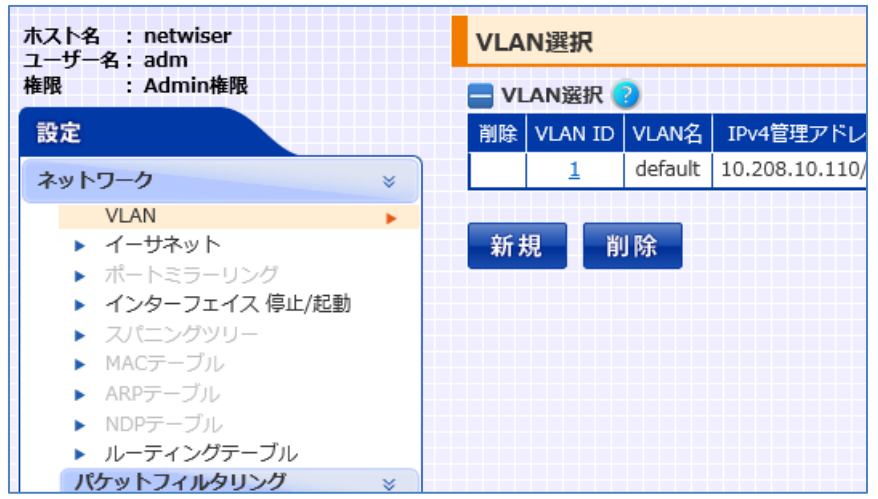

[Admin 権限ユーザーの表示]

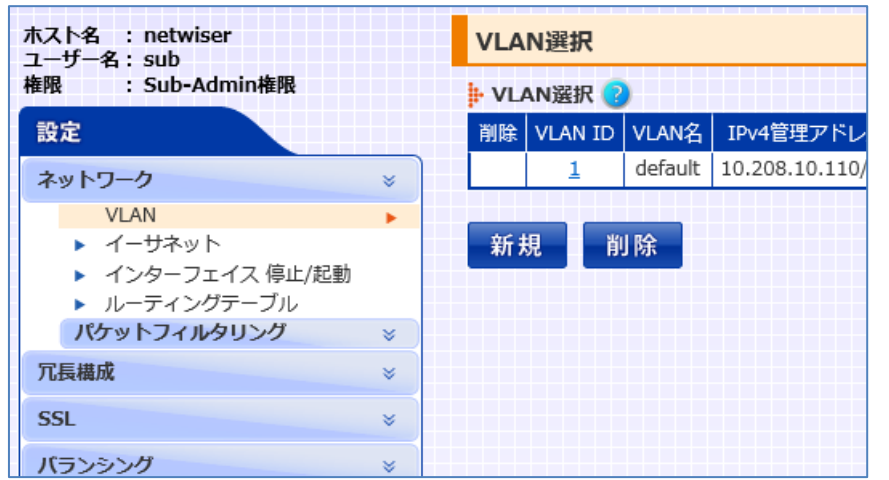

[Sub-Admin 権限ユーザーの表示]

Admin 権限ユーザーの場合、メニュー項目の文字列がグレーに変化し、任意 のメニュー項目が見え難くなります。 Sub-Admin 権限ユーザーの場合、任意のメニュー項目が表示されなくなりま す。

## 3.6.6 表示状態のインポート/エクスポート

現在の画面表示状態が格納された設定ファイルを取り出したり、取り出した設 定ファイルを取り込む事ができます。

画面表示状態の取り出しは[「5](#page-561-0).3.2.[2画面表示情報のエクスポート」](#page-561-0)を参照し てください。

画面表示状態の取り込みは「5.3.1.[2画面表示情報のインポート」](#page-554-0)を参照してく ださい。

ポイント | 画面表示状態の設定情報は「全ての設定情報」に含まれます。

### 3.7 初期設定

本章では、システムの初期状態から設定を始める場合について、本製品に対し てネットワーク経由でアクセス可能にするまでの流れを説明します。

## 3.7.1 デフォルトユーザーアカウント / デフォルトアドレス

本製品には、初期ユーザーアカウントとして"adm"が登録されています。 パスワードも同様に"adm"です。

また、初期状態では全てのイーサネットポートに対してアドレス

'192.168.0.1/24'(VLAN 1)が割り当てられています。

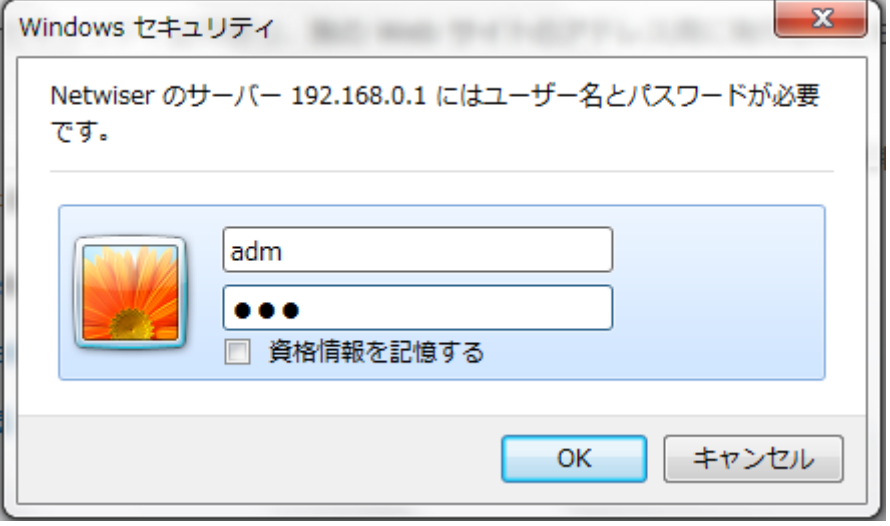

ブラウザを開き、アドレスにシステム IP アドレスを指定するとトップページが表 示されます。

WEB 管理画面へは HTTP および HTTPS プロトコルでのアクセスが可能です が、システムの初期状態では HTTP でのアクセスは全て HTTPS へリダイレクト されます。

リダイレクト機能の解除はリモートアクセス制御画面で行うことが可能です。 詳細は、[「3](#page-245-0).7.[5リモートアクセスの許可」](#page-245-0)を参照してください。

## <span id="page-237-0"></span>3.7.2 パスワードの変更・ユーザーアカウントの管理

## 場所: 設定 > システム > ユーザー管理 > ユーザーアカウント

WEB 管理画面からユーザーアカウントの追加、削除を行います。

#### ■ユーザーアカウント追加

- ① ユーザーアカウント名 新規に登録するアカウント名を入力します。
- ② 権限

新規に登録するユーザーアカウントの権限を選択します。 Admin 権限のユーザーは WEB 管理画面の権限制限において、一切の制 限を受けません。

Readonly 権限のユーザーは機器の設定変更を実施する事ができませ  $h_{\circ}$ 

Subadmin 権限のユーザーは、画面カスタム操作を行う事ができません。 その他は Admin 権限のユーザーと同等の権限を持ちます。

画面カスタム操作については、[「3](#page-228-0).[6画面カスタマイズ機能」](#page-228-0)を参照してく ださい。

③ 新規パスワード、パスワード再入力(確認) ログインパスワードを定義します。

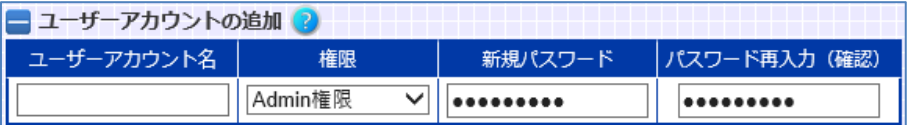

#### ■ユーザーアカウント削除

削除したいユーザーアカウントを選択します。

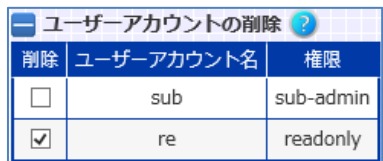

ポイント

自アカウント(現在自らログインしているアカウント)は削除できません。 自アカウントを削除したい場合、別アカウントでログインし直す必要があります。

ポイント

登録済みのユーザーアカウントに関して、権限を変更することはできません。 一度削除してから再度登録し直してください。

また、自アカウントのパスワードを変更したい場合はパスワード画面へ遷移しま す。

# 場所: 設定 > システム > ユーザー管理 > パスワード変更 ■パスワード変更

自アカウントのパスワードを変更します。

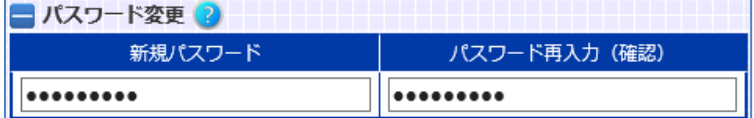

### 3.7.3 機器 IP アドレスの変更

システムの初期状態では全てのポートが VLAN 1 に定義されています。 VLAN に設定されている管理 IP アドレスは、削除または変更することが可能で す。

#### 場所: 設定 > ネットワーク > VLAN > VLAN 選択 > VLAN 設定

VLAN 選択画面から、「新規」ボタンで VLAN 設定画面に遷移し、VLAN ID の 作成と、管理 IP アドレスの設定を行います。

- ① VLAN ID 任意の VLAN ID を入力します。
- ② VLAN 名 VLAN を任意の文字列で名前付けします。設定しなくても問題ありません。
- ③ 管理 IP アドレス(IPv4)、管理 IP アドレス(IPv6) IPv4 アドレスとサブネットマスク長か IPv6 アドレスとプレフィックス長、また はその全てを入力します。

以下、例として VLAN 10 に管理用の IPv4 アドレスを割り当て、さらにイーサネ ットポート10を VLAN 10 に割り当てます。また、最後に VLAN 1 の IP アドレス を削除します。

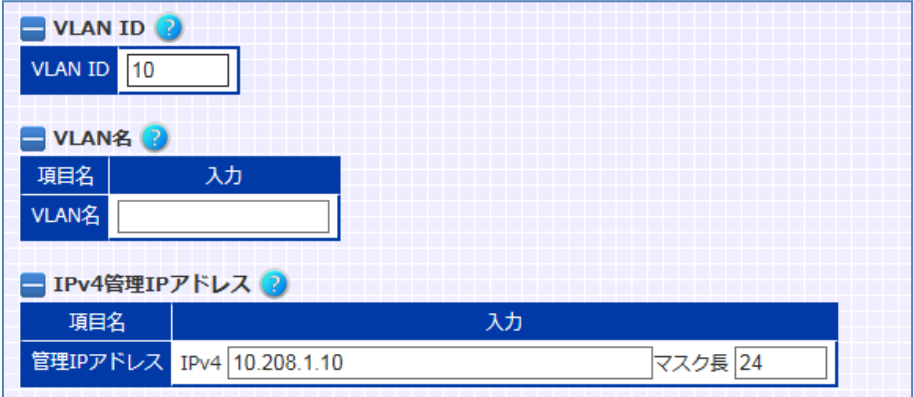

場所: 設定 > ネットワーク > イーサネット

イーサネットポート10に VLAN10 を割り当てます。

① ポート種別選択 設定変更を行うインターフェイス種別として「イーサネットポート」を選択し ます。 論理チャネル設定がされていない場合、「論理チャネル」の選択項目は表 示されません。

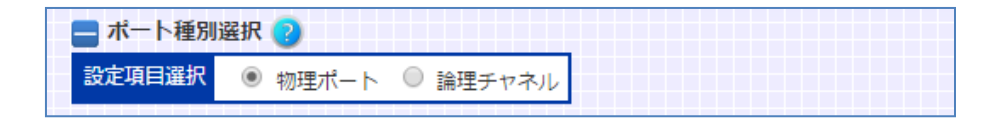

② イーサネットポート選択

設定変更したいイーサネットポート番号を選択します。

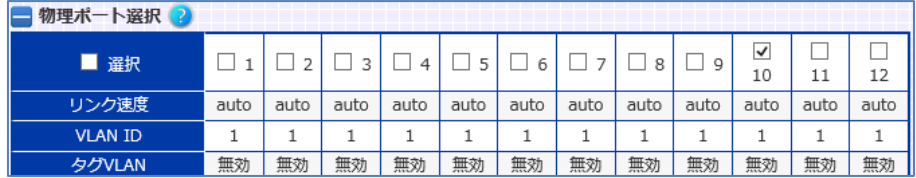

③ 設定情報の編集 > VLAN 設定 > VLAN ID ポートに割り当てたい VLAN ID を入力します。

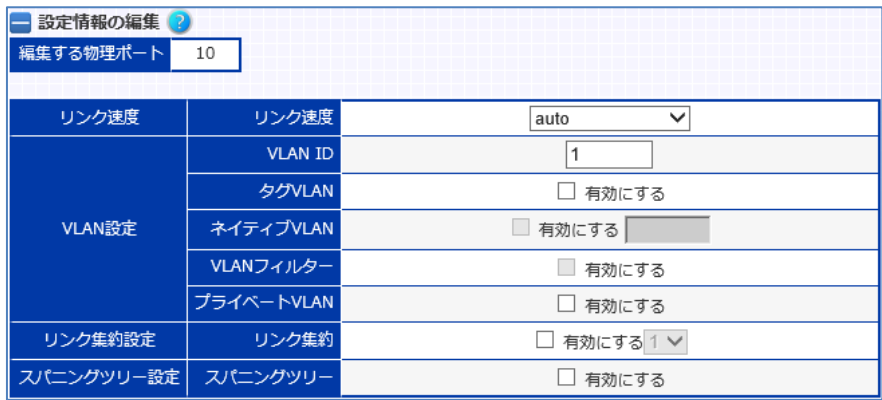

場所: 設定 > ネットワーク > VLAN > VLAN 選択 > VLAN 設定

VLAN1に登録されているシステムの初期アドレスを削除します。 ■VLAN 設定 > 管理 IP アドレス 削除したい IP アドレス行の「削除」を選択します。

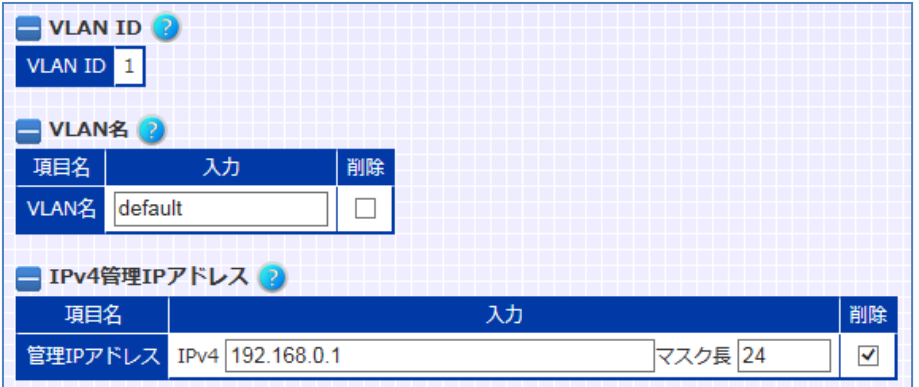

VLAN インターフェイスの割り当て状況は、機器情報画面の「ネットワーク > VLAN」で確認できます。

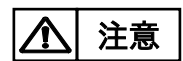

IP アドレスにリンクローカルアドレス(IPv4:169.254.0.0/16, IPv6: fe80::/10)を指定しないでください。 これは、機器 IP アドレスだけではなく、IP アドレスを指定する必要のある全ての 設定において共通の制限です。

3.7.3.1 管理専用ポートの定義

任意の単一ポートを管理専用ポートとして設定できます。管理専用ポートは管 理 IP アドレスへのアクセスや、そのポートを経由するアクセスを制限します。

場所: 設定 > バランシング > ネットワーク > バランシングポート定義

■バランシングポート定義(イーサネットポート)

① 定義 管理専用ポートとして定義したいポートで「管理専用ポート」を選択しま す。

その他の選択肢についての詳細は「3.[17](#page-289-0) [接続先ネットワーク種別」](#page-289-0)を参 照してください。

以下、例としてイーサネットポート10を管理専用ポートとして定義します。

|         | バランシングポート定義(物理ポート)      |  |
|---------|-------------------------|--|
| 物理ポート番号 | 定義                      |  |
| 1       | クライアント/サーバーポート ~        |  |
| 2       | クライアント/サーバーポート v        |  |
| 3       | クライアント/サーバーポート >        |  |
| 4       | クライアント/サーバーポート >        |  |
| 5       | クライアント/サーバーポート >        |  |
| 6       | クライアント/サーバーポート >        |  |
| 7       | クライアント/サーバーポート >        |  |
| 8       | クライアント/サーバーポート >        |  |
| q       | クライアント/サーバーポート >        |  |
| 10      | 管理専用ポート<br>$\checkmark$ |  |
| 11      | クライアント/サーバーポート >        |  |
| 12      | クライアント/サーバーポート >        |  |

以下、管理専用ポートの動作を説明します。

■管理 IP アドレスへのアクセスを制限する

管理専用ポートに指定されたポートが所属する VLAN の管理 IP アドレス、また は冗長アドレスへは、管理専用ポートからのみアクセス可能であり、その他のポ ートからアクセスすることはできません。

また、管理専用ポートでないポートが所属する VLAN の管理 IP アドレスへは、 管理専用ポートからアクセスすることはできません。

# NetwiJer インタンディア インタン アクセス きょうしょう きょうきょう きょうしょう きょうしょう

■管理専用ポートを経由するアクセスを制限する

管理専用ポート以外のポートで受信したパケットを、管理専用ポートへ転送し ません。

また、管理専用ポートで受信したパケットを、管理専用ポート以外のポートへ転 送しません。

■負荷分散パケットの遮断

管理専用ポートでは、負荷分散パケットを送受信しません。

管理専用ポートを定義する際には、以下のような制限があります。

- ✔ 管理専用ポートは任意の1ポートにのみ設定可能です
- 管理専用ポートが所属する VLAN に、その他のポートを割り当てることは できません
- 管理専用ポートが所属する VLAN には、必ず管理 IP アドレスが設定され ている必要があります
- 管理専用ポートが所属する VLANに、仮想サーバーIP を設定することはで きません
- ✔ 管理専用ポートはアクセスポートである必要があります
- 管理専用ポートは論理チャネルに所属することはできません
- ✔ 管理専用ポートに対してスパニングツリーの設定をすることはできません

八|注意

管理専用ポートの設定が存在し、かつ特定のポートをトランクポートに設定す る場合は、VLAN フィルターの設定より、許可する VLAN タグの ID を明示的に 設定し、その際に、管理専用ポートの所属する VLAN の ID を除外してください。 VLAN フィルターの設定は[「3](#page-262-0).9.3 タグ VLAN [の設定」](#page-262-0)を参照してください。

#### 3.7.4 デフォルトルーターと経路情報の設定

機器のルーティングテーブルを設定するにはルーティングテーブル設定画面に 遷移します。

#### 場所: 設定 > ネットワーク > ルーティングテーブル

WEB 管理画面から経路情報の設定を行います。

- ■ルーティングテーブル設定
- ① 宛先ネットワーク、マスク/プレフィックス長 宛先ネットワークアドレスを入力します。 デフォルトルーターの IPv4 アドレスを設定する場合、「宛先ネットワークア ドレス」に'0.0.0.0'、「マスク/プレフィックス長」に 0 を入力します。 IPv6 アドレスであればそれぞれ':: '、0 を入力します
- ② ゲートウェイアドレス ゲートウェイアドレスを入力します。
- ③ ルート ID ルーティングテーブルのルート ID を設定します。

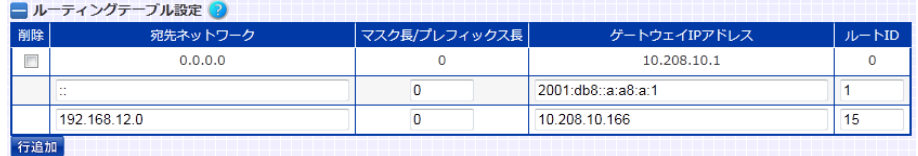

本製品ではルーティングテーブルをルート ID 単位に複数持つことができます。 設定できるルート ID の範囲は 0 から 15 です。 ルート ID を指定しない場合はルート ID 0 が設定されます。 ルート ID は VLAN 設定モード、仮想サーバー設定モード、またはリバース NAT 設定モードで使用することができます。 各モードでは使用するルーティングテーブルのルート ID を指定できます。

ポイント

ルート ID は VLAN 設定画面、仮想サーバー設定画面、リバース NAT 設定画 面で使用することができます。 各画面では使用するルーティングテーブルのルート ID を指定できます。

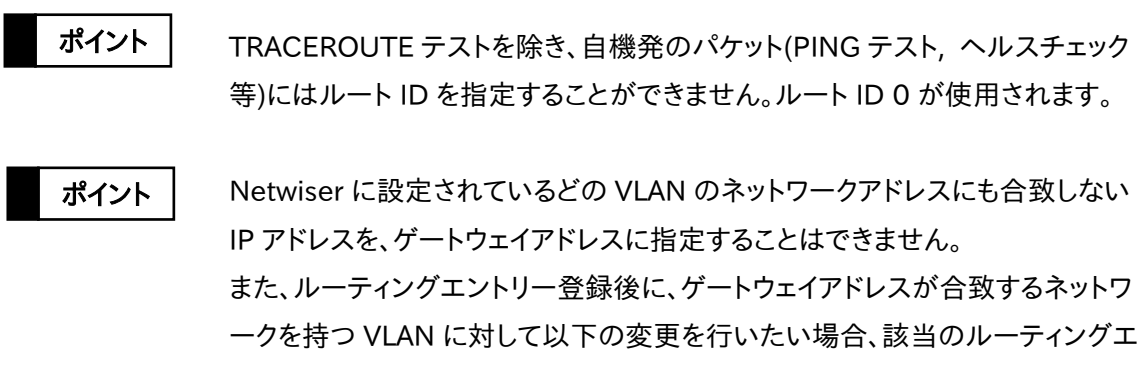

- ントリーを削除してから設定を変更する必要があります。 該当の VLAN を削除したい場合
- 該当の VLAN に設定された IP アドレスを削除したい場合
- 該当のVLANに設定されたIPアドレスを、別のネットワークアドレスへ変更 したい場合

本製品の管理 IP アドレスへの接続は VLAN に設定されているルート ID が使 用されません。ルート ID 0 が使用されます。 PING への応答は VLAN に設定されているルート ID が使用されます。 ポイント

#### <span id="page-245-0"></span>3.7.5 リモートアクセスの許可

デフォルト設定では、telnet を使用した本製品へのリモートアクセスは許可され ていません。更に、WEB 管理画面への HTTP アクセスは HTTPS へリダイレクト されます。

本製品への telnet でのアクセスや、WEB 管理画面への HTTP アクセスを許可 するには、リモートアクセス制御画面に遷移します。

#### 場所: 設定 > システム > ユーザー管理 > リモートアクセス制御

■リモートアクセス制御

① 制御種別 制御対象となるリモートアクセス先の種別を指定します。 「web」、「ssh」、「telnet」はそれぞれ「WEB 管理画面へのアクセス」、 「ssh を利用した CLI へのアクセス」、「telnet を利用した CLI へのアクセ ス」を指します。

② 送信元 IP アドレス、マスク/プレフィックス長 許可するネットワークドレスを定義します。 送信元アドレスに'0.0.0.0'、マスク長に 0 を指定することで、全ての端末か らのアクセス(IPv4)を許可します。

IPv6 も同様に送信元アドレスに':: '、プレフィックス長に 0 を指定することで、 全ての端末からのアクセス(IPv6)を許可します。

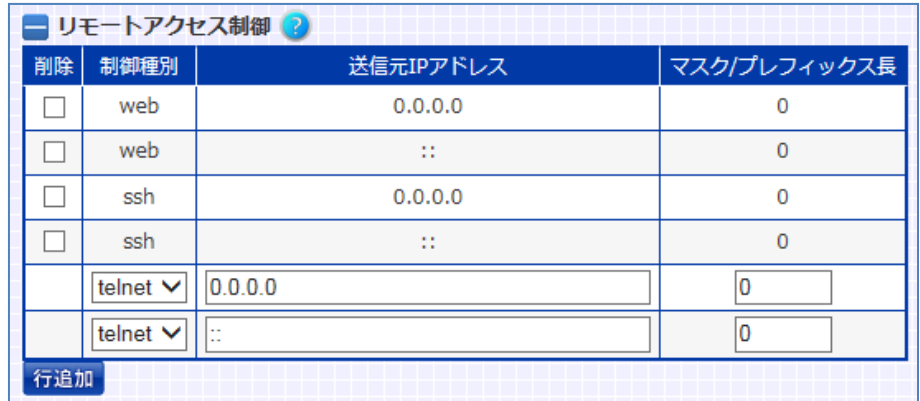

### ■HTTPS リダイレクト

「HTTPS リダイレクト設定」の選択を外すことで、HTTP アクセスに対するリダイ レクト機能を無効にします。

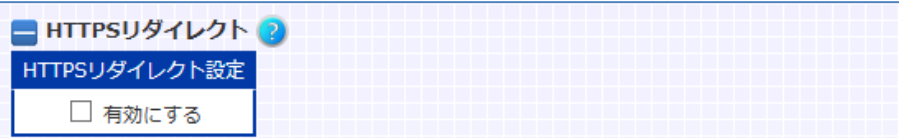

## ポイント

リモートアクセスフィルターの設定をしても、アクセスリストを使用したフィルタリ ング設定と相反するルールとなる場合(かつ該当のアクセスリストのフィルタリ ング設定が有効である場合)、アクセスリストのフィルタリングルールが優先さ れます。

## 3.7.6 設定ファイルをインポートする場合

あらかじめ本製品からエクスポートしておいた設定情報を取り込むことが可能 です。

本製品への設定情報のインポートは[「5](#page-548-0).3.[1設定情報のインポートとファームウ](#page-548-0) [ェアアップグレード」](#page-548-0)を参照してください。

## 3.8 基本設定

# 3.8.1 リモート端末設定

3.8.1.1 自動ログアウト

本製品へのログイン後、WEB 管理画面に対して一定時間操作されなければ自 動的にログアウトします。 自動ログアウト時間の変更や無効化を行うには、自動ログアウト画面に遷移し ます。

#### 場所: 設定 > システム > ユーザー管理 > 自動ログアウト

■自動ログアウト

① 自動ログアウト時間 デフォルトは 10 分です。セキュリティポリシーに合う間隔を設定してくださ い。

自動ログアウト機能を無効にする場合、「自動ログアウト無効」を選択して ください。

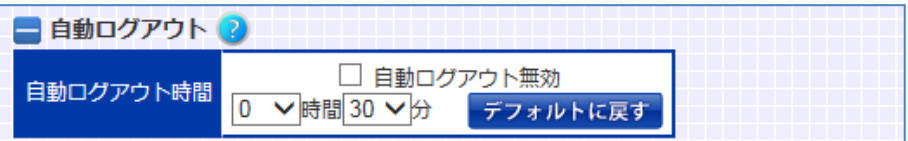

設定した自動ログアウトタイマーは CLI ログイン時にも適用されます。 WEB 管理画面では、自動ログアウト時間が経過した場合再度パスワードの入 力が求められます。

## 3.8.2 リモートアクセスフィルターの設定

任意のネットワークセグメントからのみ、telnet/ ssh/ web でのアクセスを許可 する場合リモートアクセス制御画面に遷移します。

■リモートアクセス制御

- ① 制御種別 制御対象となるリモートアクセス先の種別を指定します。 「web」、「ssh」、「telnet」はそれぞれ「WEB 管理画面へのアクセス」、 「ssh を利用した CLI へのアクセス」、「telnet を利用した CLI へのアクセ ス」を指します。
- ② 送信元 IP アドレス、マスク/プレフィックス長 許可するネットワークドレスを定義します。

例として、以下のセキュリティポリシーを基に設定例を示します。

- ・ telnet での接続は 192.168.1.110 と 2001:db8::c0:a8:1:6e からのみ 許可する
- ・ ssh と HTTP での接続は 192.168.1.0/24 と 2001:db8::/32 のネット ワークからのみ許可する

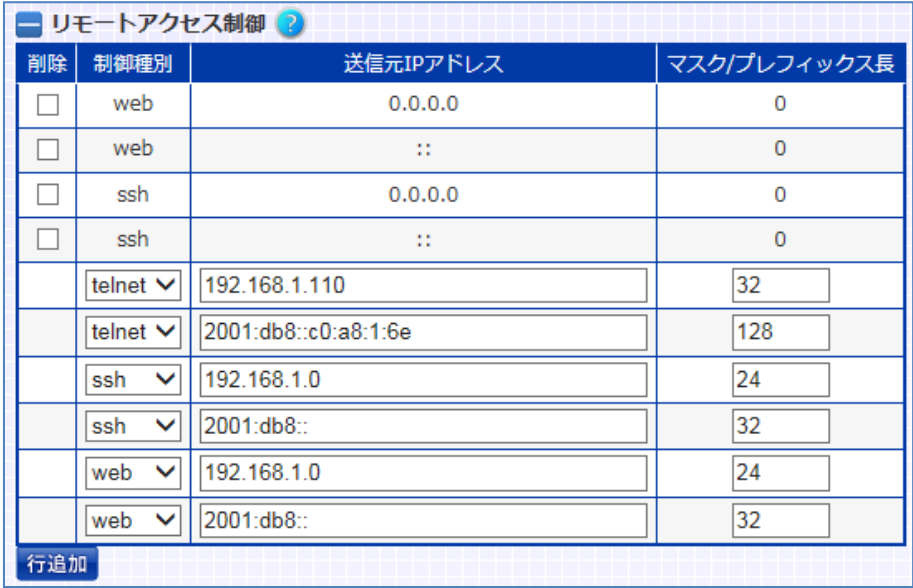

■HTTPS リダイレクト

① HTTPS リダイレクト設定 WEB 管理画面への HTTP アクセスを HTTPS にリダイレクトするには「有 効にする」を選択します。

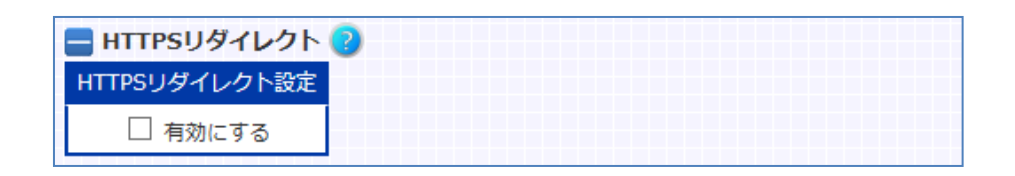

リモートアクセスフィルターの設定をしても、アクセスリストを使用したフィルタリ ング設定と相反するルールとなる場合(かつ該当のアクセスリストのフィルタリ ング設定が有効である場合)、アクセスリストのフィルタリングルールが優先さ れます。 ポイント

## 3.8.3 日時の設定

本製品のシステムクロックを変更するには日時変更画面へ遷移します。

#### 場所: 設定 > システム > 機器情報 > 日時変更

■日時変更

① 日時 画面にアクセスした時点での時刻を表示しています。 変更する場合、任意の日時を選択してください。

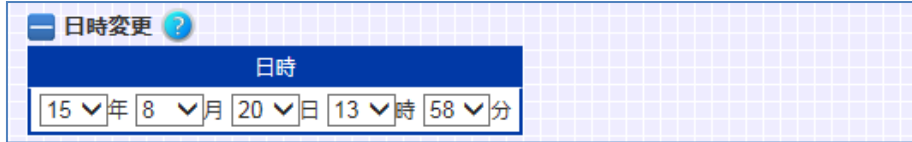

## 3.8.4 サーバーの名前付け

IP アドレスに名前付けすることで、以降の入力を簡略化することが可能です。 名前付けを行うと、設定ファイルに記述される文字列も、名前付け設定で指定 した文字列で表示されます。

場所: 設定 > システム > ネットワーク > IP アドレス名の定義

IP アドレスの名前付け設定を行います。

- ■IP アドレス名設定
- ① IP アドレス名 IP アドレスに付ける名前を入力します。
- ② IP アドレス IP アドレス名に紐付ける IP アドレスを入力します。

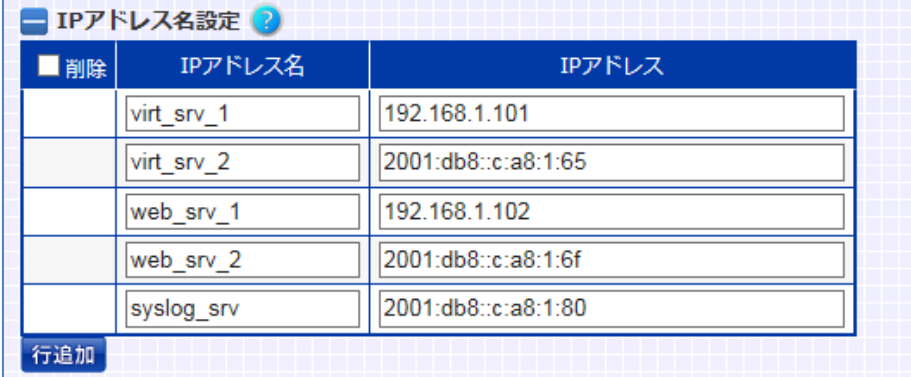

# ポイント

機器IPアドレスやルーティングテーブルエントリーの登録などのように、ネットワ ークアドレスやサブネットマスク、IPv6プレフィクスを必要とするアドレスの場合、 名前を使用した設定ができません。それらの入力項目はIPアドレス形式で入力 してください。
#### 3.8.5 DNS の設定

SSL アクセラレーション機能をお使いの際、クライアント証明書の失効リストを 取得するため、取得先サーバーの URL を入力を必要とする場合があります。こ の際に、本製品が FQDN を使用してサーバーへアクセスするためには、DNS サーバーの IP アドレスを本製品に設定する必要があります。 (失効リストの取得を行わない場合、DNS の設定は不要です) DNS サーバーの設定を行うには DNS サーバー画面に遷移します。

場所: 設定 > システム > ネットワーク > DNS サーバー

DNS サーバーを定義します。

■DNS サーバー設定

- ① プライマリーDNS サーバーIP アドレス プライマリーDNS サーバーの IP アドレス(または IP アドレス名)を入力し ます。
- ② セカンダリー セカンダリーDNS サーバーの IP アドレス(または IP アドレス名)を入力し ます。

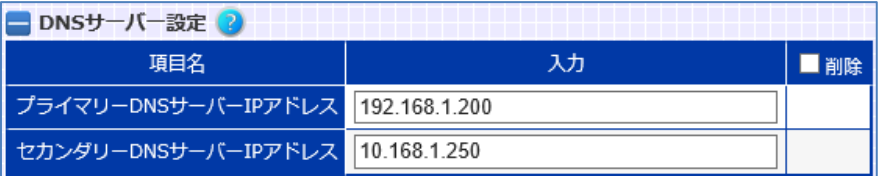

# ポイント

セカンダリーDNS サーバーの設定は必須ではありませんが、プライマリーDNS サーバーの設定がなく、セカンダリーDNS サーバーのみが設定されている状 態では動作しません。

### 3.8.6 NTP サーバーの設定

NTP サーバーの IP アドレスを設定するには NTP サーバー画面に遷移します。

### 場所: 設定 > システム > ネットワーク > NTP サーバー

■NTP サーバー設定

- ① NTP サーバーIP アドレス NTP サーバーの IP アドレス(または IP アドレス名)を入力します。
- ② restrict 設定 本製品は、デフォルト設定では自身が NTP サーバーとしても動作していま す。ただし、restrict 設定を有効にすると、設定した NTP サーバー以外との 時刻情報の交換を行いません。 restrict 設定は、本製品を NTP サーバーとして利用しない場合において、 NTP のセキュリティを確保するために有効です。

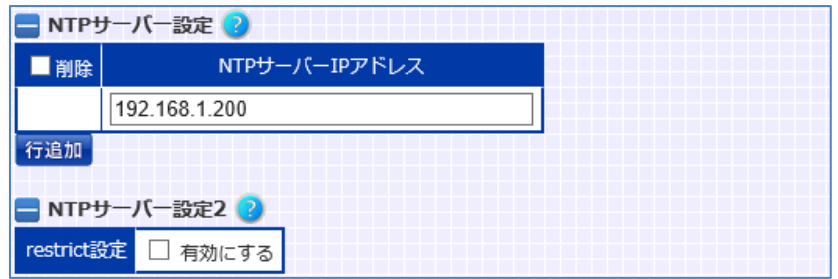

# 3.8.7 ホスト名の設定

本製品のホスト名はデフォルトで"netwiser"が設定されています。 変更する場合はホスト名画面に遷移します。

場所: 設定 > システム > 機器情報 > ホスト名

■ホスト名

設定したいホスト名を入力します。

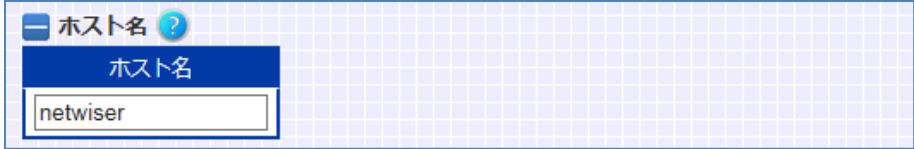

3.8.8 LAN ポートの速度固定設定

SX-3950,SX-3945,SX-3940,SX-3920 の場合、LAN ポートのリンク速度は デフォルトでオートネゴシエーションに設定されています。速度を固定する場合 はイーサネットポート設定画面に遷移してリンク速度の設定変更を行います。 (SX-3990 では、LAN ポートの速度固定設定は動作しません)

## 場所: 設定 > ネットワーク > イーサネット

■設定情報の編集(イーサネットポート)

① リンク速度 リンク速度を選択します。 以下の例では、複数のイーサネットポートが指定されているので、項目「リ ンク速度」を選択してから速度種別を選択しています。

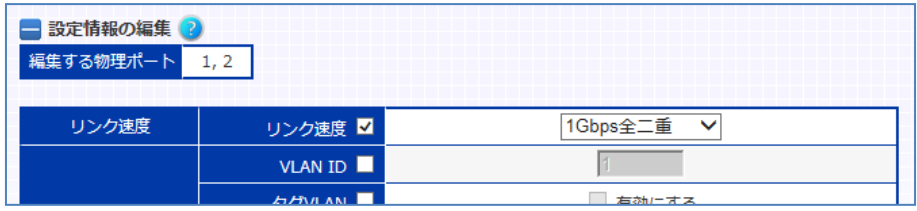

ポイント

speed auto/1000full設定時にはauto MDI/MDI-Xで動作しますが、それ以 外の設定時は MDI-X で動作します。この場合、他のスイッチと接続する際はク ロスケーブルで接続してください。

SX-3950 のポート 11 および 12 の回線速度はオートネゴシエーションに設定 されており変更できません。

### 3.8.9 SYSLOG の設定

起動中に機器背面の電源スイッチを OFF したり等で、電源供給が急に断たれ ると、syslog メッセージは消えてしまいます。リモートの syslog サーバーに常時 メッセージを送信するには SYSLOG 設定画面に遷移します。

#### 場所: 設定 > システム > ネットワーク > SYSLOG 設定

■SYSLOG 関連設定

① ファシリティー、SYSLOG レベル syslog サーバーに送信されるメッセージのファシリティーと、送信するログ の下限レベルを選択します。デフォルトに戻す場合削除を選択します。 syslog サーバーに送信されるメッセージのファシリティーはデフォルトで LOCAL4 (20)、下限レベルはデフォルトで notice です。

### ② SYSLOG サーバーIP アドレス

SYSLOG サーバーの IP アドレス(または IP アドレス名)を設定します。

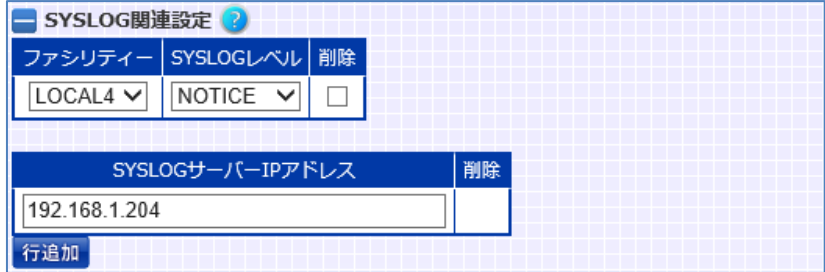

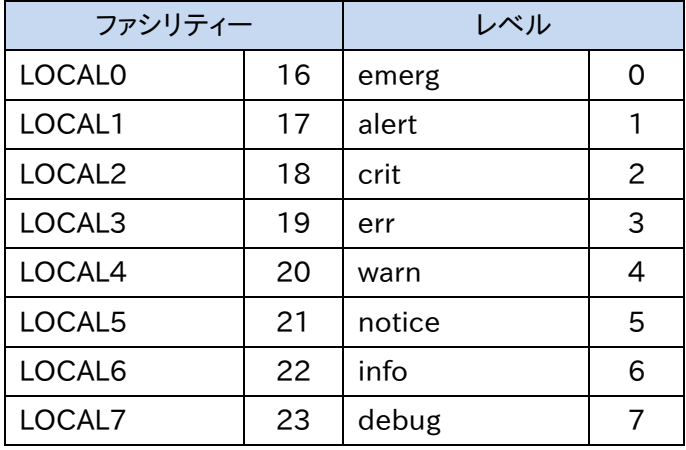

ファシリティー、ログレベルを表す数値の対応を以下に明記します。

# NetwiJer インタンディア インタン アクセス きょうしょう きょうきょう きょうしょう きょうしょう

syslog サーバー設定とは別に、syslog メッセージをメールで配信することも可 能です。この場合、以下のコマンドを使用してメールサーバーの IP アドレス、送 信元メールアドレス、宛先メールアドレスの設定を行います。

■ログメール関連設定

- ① メールサーバーIP アドレス、出力レベル メールサーバーのIPアドレス(またはIPアドレス名)と検出対象とするログ の下限レベルを設定します。
- ② 宛先メールアドレス ログ検出時の配信先メールアドレスを設定します。
- ③ 送信元メールアドレス メール受信時の送信元アドレスを設定します。本メールアドレスは架空の アドレスを入力してください。
- ④ 返信先メールアドレス 本メールへの返信先メールアドレスを設定します。

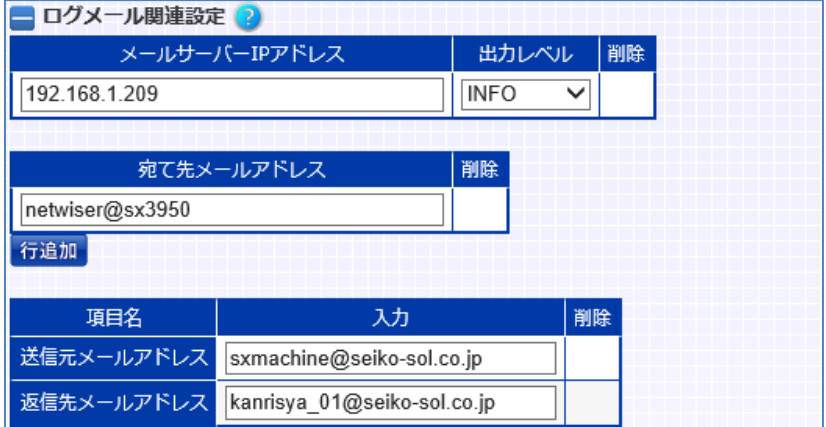

本製品にはメール受信の機能はありませんので、送信元メールアドレスには netwiser@sx3950 のような架空のアドレスを設定してください。

syslog サーバーと宛先メールアドレスは複数設定することが可能です。その他 の項目は 1 件のみ設定します。

#### 3.8.10 SNMP の設定

ポイント

SNMP の設定をするには、SNMP 設定画面に遷移します。

#### 場所: 設定 > システム > ネットワーク > SNMP 設定

■SNMP マネージャー設定 SNMP マネージャーの IP アドレス(または IP アドレス名)と、SNMP バージョン を設定します。

■コミュニティー、コンタクト、ロケーション SNMP のシステム情報を設定します。

■SNMPトラップトリガー設定

任意の syslog が出力された際に SNMP トラップを送信することも可能です。 その場合、検出対象となる syslog 文字列を設定します。 「初回のみ」を選択すると、当該コマンドが実行された後、任意の文字列が最初 に検出された際にのみ、SNMP トラップを送信します。

■SNMP トラップエージェントアドレス設定

SNMPv1 トラップ発行時のエージェントアドレスの設定を行うには、エージェン トアドレスとして使用する VLAN ID を指定します。指定した VLANに設定されて いる IPv4 管理アドレスがエージェントアドレスとして使用されます。 VLAN ID の設定がない場合は SNMPv1 トラップの agent-addr に 0.0.0.0 が 設定されます。

・ 作成されていない VLAN を指定することはできません。

・ IPv4 管理 IP アドレスの設定がない VLAN を指定することはできません。

・ VLAN ID 設定後、該当 VLAN の IPv4 管理 IP アドレスを変更した場合、 SNMPv1 トラップ発行時のエージェントアドレスも自動的に変更されます。

■SNMP トラップ(linkUp と linkDown)送信遅延時間 lacp 論理チャネルなど、リンク状態の変化に伴い状態の収束に一定の時間が 生じるポートからトラップが送信される可能性がある場合、リンクアップまたはリ ンクダウンのトラップ送信が失敗する場合があります。 本設定を実施する事で、リンクアップまたはリンクダウントラップの送信を、指定

した秒数だけ遅らせることが可能です。 これにより、該当トラップの送信失敗を防ぎます。

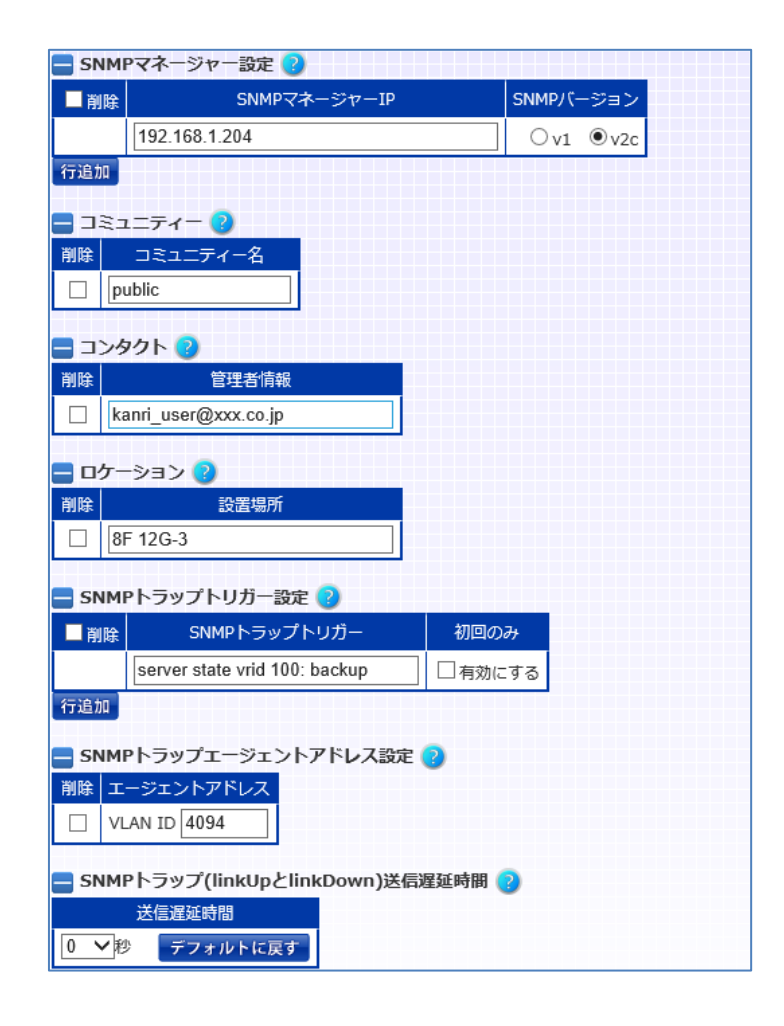

プライベート MIB の定義ファイルを取り出すには設定エクスポート画面に遷移 します。詳細は[「5](#page-564-0).3.2.5MIB [定義ファイルのエクスポート」](#page-564-0)を参照してください。

## 3.9 VLAN の設定

# 3.9.1 ポート VLAN の設定

全てのイーサネットポートはデフォルトで VLAN 1 に割り当てられています。 変更するにはイーサネット設定画面に遷移して、イーサネットポートに任意の VLAN を割り当てます。

### 場所: 設定 > ネットワーク > イーサネット

■設定情報の編集(イーサネットポート)

ポート種別とイーサネットポートの選択を行い、設定情報の編集項目を表示さ せます。

① VLAN 設定 > VLAN ID 選択したイーサネットポートに割り当てる VLAN ID を入力します。

下の例では、ポート1~4 を VLAN 2 に割り当てます。

ここでは、複数のイーサネットポート番号を指定しているので、入力フォーム横 のチェックボックスを選択してから設定の入力を行います。

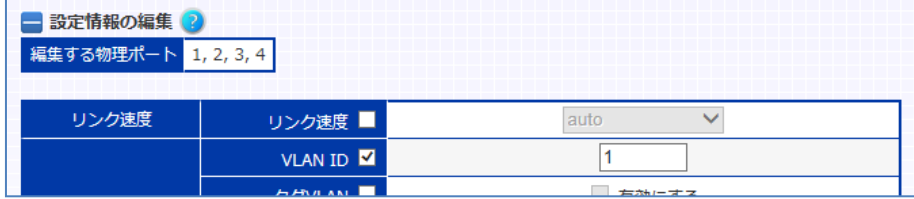

### 3.9.2 プライベート VLAN の設定

プライベート VLAN に設定することで同一 VLAN に属する全てのポート間の通 信を禁止します。1 つの VLAN 内でブロードキャストドメインを分割できるので、 同一サブネット上でのセキュリティが確保されます。 プライベート VLAN はデフォルトで無効になっています。変更するには、イーサネ ット設定画面に遷移して、プライベート VLAN を有効にします。

場所: 設定 > ネットワーク > イーサネット

■設定情報の編集(イーサネットポート)

① VLAN 設定 > プライベート VLAN 「有効にする」を選択すると、該当のイーサネットポートがプライベート VLAN に設定されます。

また、タグ VLAN、ネイティブ VLAN、VLAN フィルターが選択不可になりま す。

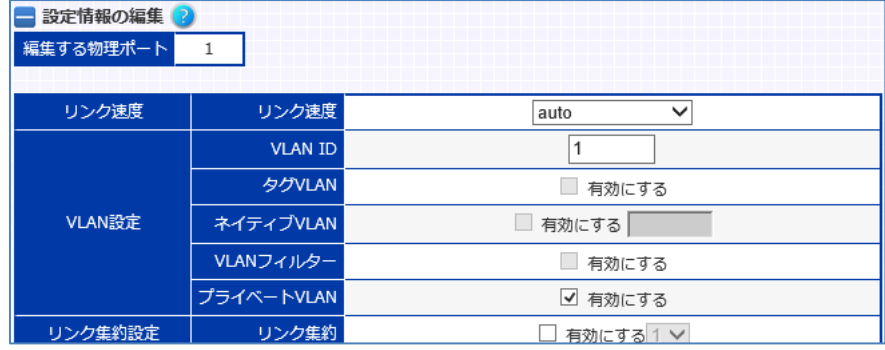

### 3.9.3 タグ VLAN の設定

デフォルトでは送受信パケットに 802.1q タグを付けません(アクセスポート)。 802.1q タグを有効(トランクポート)にするにはイーサネット設定画面に遷移し て、タグ VLAN を有効にします。

#### 場所: 設定 > ネットワーク > イーサネット

■設定情報の編集(イーサネットポート)

- ① VLAN 設定 > タグ VLAN トランクポートに設定する場合「有効にする」を選択します。 タグ VLANの「有効にする」を選択すると、「ネイティブ VLAN」、「VLAN フィ ルター」が設定可能になります。 ただし、トランクポートをプライベート VLAN に設定することはできませんの で、プライベート VLAN は選択不可になります。 タグ VLAN 有効の状態から解除した場合、アクセスポートに変更され、ポ ートは VLAN1 に割り当てられます。
- ② VLAN 設定 > ネイティブ VLAN タグ付パケットは、タグ内の VLAN ID を使用し、タグなしパケットは、ネイテ ィブ VLAN に設定された VLAN ID を使用します。 ネイティブ VLAN はデフォルトで 1 ですが、変更することもできます。 変更する場合は、「有効にする」を選択して任意のVLAN ID を入力します。
- ③ VLAN 設定 > VLAN フィルター 特定の VLAN ID のパケットのみ通過させる場合は「有効にする」を選択し、 許可する VLAN ID を選択します。 指定のない場合は、全てのパケットが通過します。

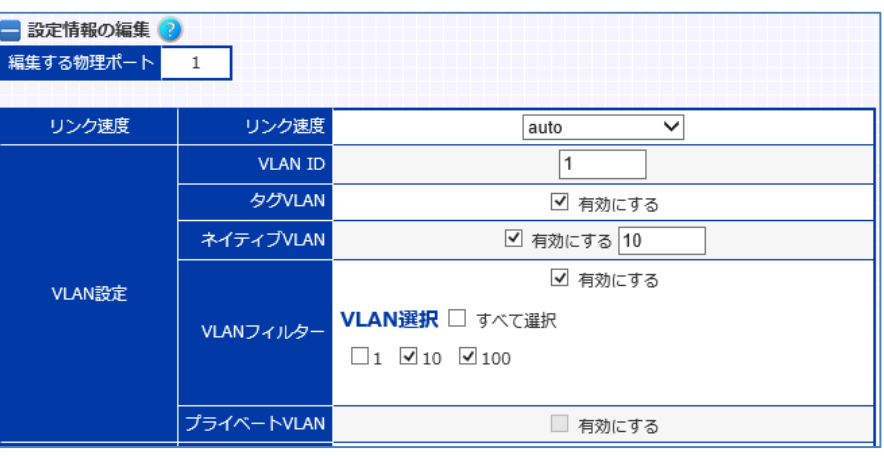

ポイント

イーサネットポート、または論理チャネルにタグ VLAN の設定がされている場合、 MTU サイズは全ての VLAN で統一されている必要があります。 本製品では、タグVLANを設定した際、設定されているMTUサイズの中で最小

の値が各 VLAN に対して自動で設定されます。

ただし、VLAN に IPv6 アドレスが設定されている場合、該当の VLAN に設定可 能な MTU 値の範囲を下回って設定されることがあります。手動で適切な値に 変更してください。

MTU 設定の詳細は「3.[12](#page-269-0)MTU [値の変更」](#page-269-0)を参照してください。

# 3.9.4 VLAN MAC アドレスの設定(SX-3990 のみ)

すべての VLAN インターフェースはデフォルトでポート1の MAC アドレスが割り 振られます。そのため、VLAN に割り当てた IP アドレスあるいは仮想 IP アドレス が使用する MAC アドレスは、ポート1の MAC アドレスに設定されます。仮想 NIC のプロミスキャスモード(promiscuous mode)を無効にしたとき、仮想 NIC はその NIC 向けのフレームのみを受信するため、バランシング動作可能な 構成は One-Arm 構成のみとなります。複数のポートを使用した構成の場合は、 仮想 IP アドレスの MAC アドレスと仮想 NIC の MAC アドレスとが異なるため、 仮想 IP 向けのフレームを受信できません。このとき、仮想 NIC をプロミスキャス モードで動作させる必要があります。

1つの VLAN に1つのポートを割り当てたルーター構成の場合は、プロミスキャ スモードを無効にしたまま、VLAN MAC アドレス画面で MAC アドレスを変更す ることでバランシング動作が可能になります。

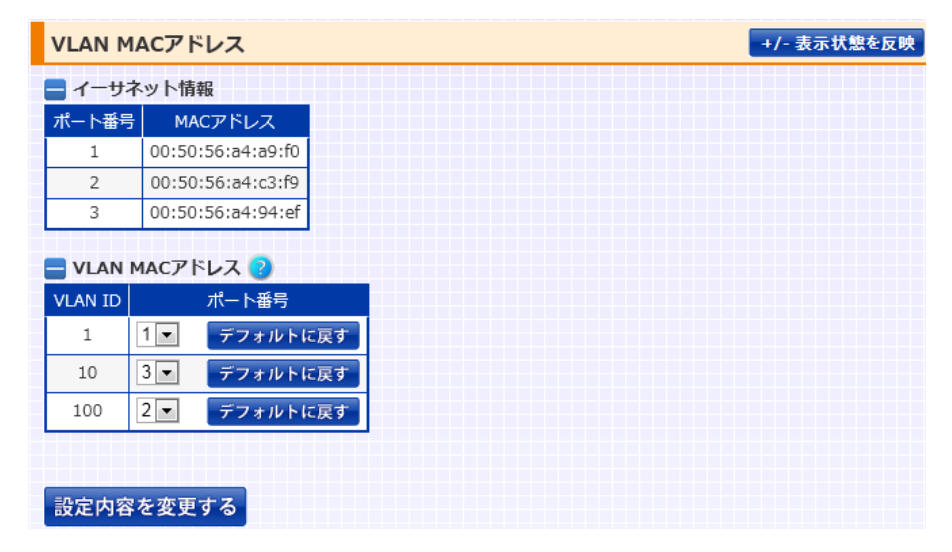

場所: 設定 > ネットワーク > VLAN MAC アドレス

ポイント

以下の場合は、仮想 NIC のプロミスキャスモードを有効化してください。

- 1 つの VLAN に複数のポートを割り当てる
- 冗長構成

### 3.10 リンク集約

本章ではリンク集約設定に関する設定方法を例とともに記します。 (SX-3990 では、リンク集約機能は動作しません)

リンク集約設定を行うと、複数のイーサネットポートを集約し1つの論理チャネ ルとして扱うことが可能になり、帯域幅が増幅します。 論理チャネルの設定を行うには、イーサネット設定画面に遷移します。ただし、 事前にイーサネット設定画面で論理チャネルの生成を行っておく必要がありま す。

論理チャネル設定の項目は、「動作モード」を除き、全てがイーサネット設定モ ードで設定する項目名と同一です。各項目のデフォルト値や使用方法も同じで す。

以下に、論理チャネル設定モードで設定可能な項目について記載します。

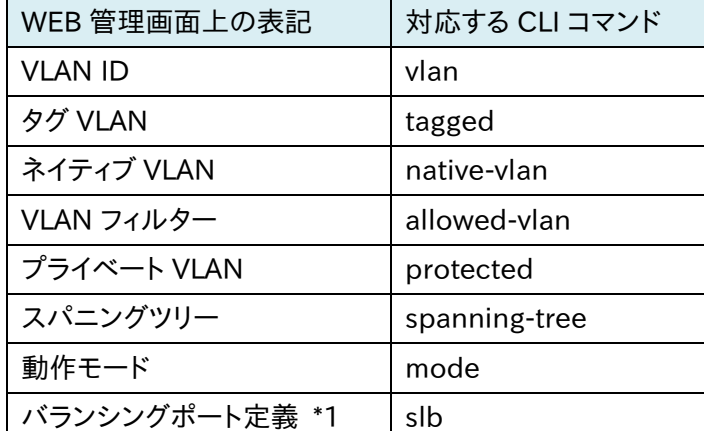

\*1 「バランシングポート定義」の WEB 管理画面上の場所は[ バランシング > ネットワーク > バランシングポート定義 ]。その他の項目は[ ネットワーク > イーサネット ]です。

### 3.10.1 論理チャネルの生成

リンク集約を設定するには、イーサネット設定画面のイーサネットポート設定で 論理チャネルを割り当てます。 (SX-3990 では、論理チャネルの生成は不要となります)

### 場所: 設定 > ネットワーク > イーサネット

■設定情報の編集(イーサネットポート)

① リンク集約設定 > リンク集約 「有効にする」を選択し、更に任意の論理チャネル番号を選択ます。 設定可能なチャネル数はSX-3950/3945が最大4(チャネル番号1-4)、 SX-3940 が最大2(チャネル番号 1-2)、SX-3920 が1(チャネル番号 1) となります。

下の例では、ポート1~3 を集約し、論理チャネル 1 を生成します。 複数のイーサネットポート番号を指定しているので、入力フォーム横のチェ ックボックスを選択してから設定の入力を行います。 ※1G I/F と 10G I/F でリンク集約の設定をすることはできません。

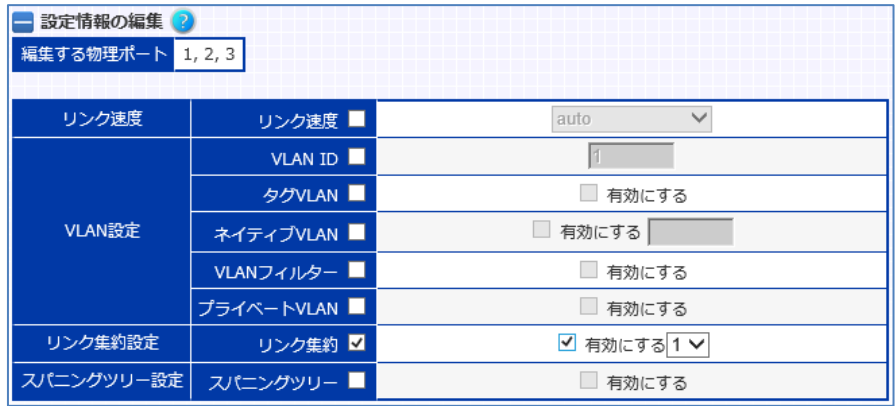

以下に挙げる設定をチャネルモードで設定変更した場合、所属する全てのイー サネットポートに設定変更が反映されます。

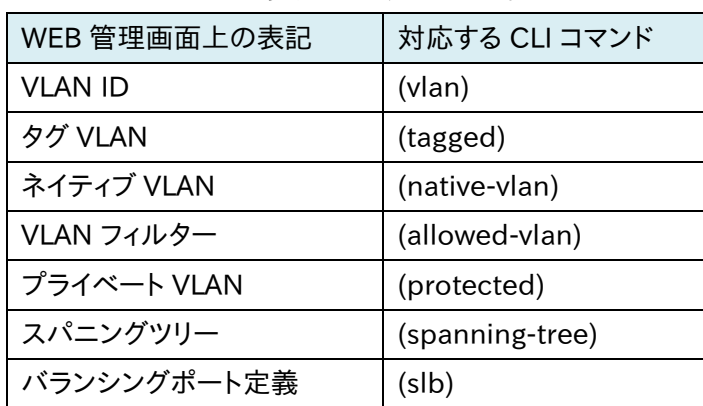

これらの設定、またはリンク速度が異なるポート同士で論理チャネルを形成し ないでください。また、ミラーポートを論理チャネルに含めることはできません。

ポイント

論理チャネル生成前にイーサネット設定画面のイーサネットポート指定でこれら の設定を実施した場合、論理チャネル生成時の設定内容に、これらの設定が 反映されます。 また、論理チャネル生成後に、イーサネット設定画面のイーサネットポート指定 でこれらの設定項目を変更することはできませんので注意してください。 論理チャネル生成後は、イーサネット設定画面の論理チャネル指定でこれらの 設定項目を変更してください。

ポイント

リンク集約で使用するポートを速度固定で使用する場合、100MbpsFull、また は 1GbpsFull で使用してください。 half 設定では動作しません。

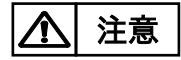

リンク集約設定からリンク集約をしない設定にする際、ネットワークがループし ます。

ケーブルを外してから設定を変更してください。

## 3.11 スパニングツリーの設定

デフォルトで Spanning-Tree Protocol (STP)は停止状態になっています。 STP を開始するにはイーサネット設定画面に遷移して、スパニングツリー設定を 行います。

### 場所: 設定 > ネットワーク > イーサネット

■設定情報の編集(イーサネットポート)

- ① スパニングツリー設定 > スパニングツリー 「有効にする」を選択すると、詳細な設定が設定可能になります。
- ② スパニングツリー設定 > ポートコスト ポートコストを入力します。範囲は 1 から 200000000 です。
- ③ スパニングツリー設定 > ポートプライオリティー ポートプライオリティーを入力します。範囲は 0 から 240 で、16 の倍数で 登録する必要があります。
- ④ スパニングツリー設定 > エッジポート Rapid Spanning-Tree Protocol(RSTP)はスイッチ以外の装置が接続 されたエッジポートを自動的に検出し 3 秒後に forwarding(転送)状態へ 移行します。3 秒の遅延なく直ちに forwarding 状態に移行させるには、 「有効にする」を選択します。
- ⑤ スパニングツリー設定 > RSTP リスタート リンク集約設定時のデフォルトの動作モードは RSTP であり変更できませ  $h<sub>o</sub>$

しかし、以下の場合は 802.1D 互換モードで動作します。

・ RSTP 未対応のスイッチを検出

・ バス接続されている(半二重リンク)

802.1D 互換モードで動作中のポートを強制的に RSTP に戻すには、「強 制的に RSTP に戻す」を選択します。

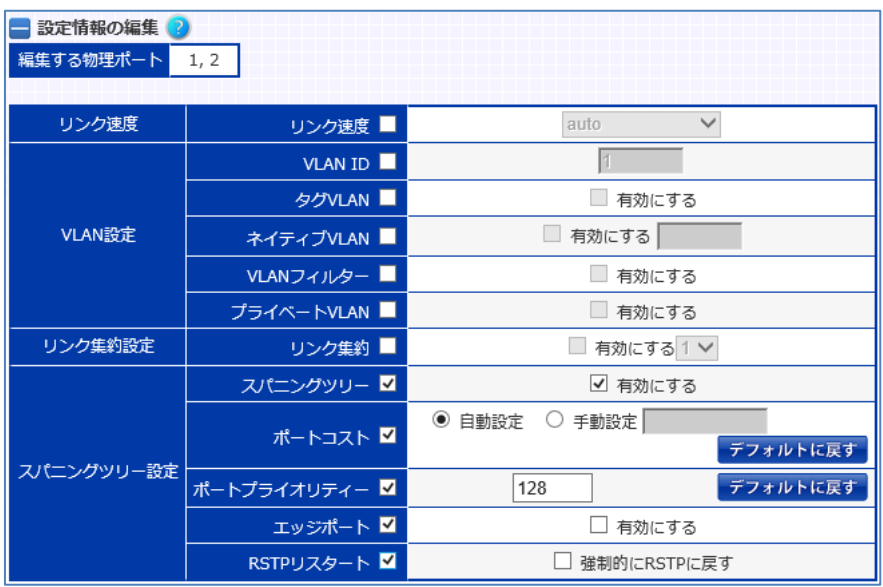

# <span id="page-269-0"></span>3.12 MTU 値の変更

本製品の MTU サイズのデフォルトは 1500 です。MTU サイズを変更するには VLAN 設定画面に遷移して、MTU サイズの変更を行います。

### 場所: 設定 > ネットワーク > VLAN > VLAN 選択 > VLAN 設定

■MTU 設定

① MTU

設定したい MTU サイズに変更します。 設定できる MTU サイズの範囲は 576 から 1500 ですが、該当の VLAN に IPv6アドレスが設定されている場合、1280 が最小になります。

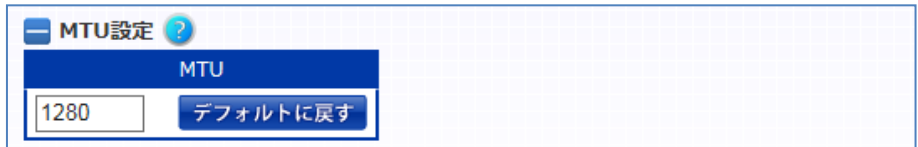

# ポイント

イーサネットポート、または論理チャネルにタグ VLAN の設定がされている場合、 MTU サイズは全ての VLAN で統一されている必要があります。 タグVLANの設定がある状態でMTUサイズの変更を行うと、全VLANのMTU サイズが、指定した値に変更されます。ただし、タグ VLAN 設定がされていても、

# NetwiJer インタンディア インタン アクセス きょうしょう きょうきょう きょうしょう きょうしょう

新規に VLAN を作成した場合、MTU サイズはデフォルトの 1500 に設定されま す。手動で他の VLAN の MTU サイズに合わせてください。

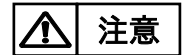

MTU を小さい値から大きい値に変更する場合、再起動する必要があります。

### 3.13 ルーティングテーブルの設定

VLAN で使用するルーティングテーブルのルート ID を設定することができます。

VLAN で使用するルーティングテーブルのルート ID を設定するには VLAN 設 定画面に遷移してルート ID の設定を行います。ルート ID が設定されている場 合は、VLAN で受信したパケットは VLAN に設定されたルート ID と同一の ID を持つルーティングテーブルに従います。

#### 場所: 設定 > ネットワーク > VLAN > VLAN 選択 > VLAN 設定

■ルート ID

① ルート ID VLAN で使用するルーティングテーブルのルート ID を設定します。 設定できるルート ID の範囲は 0 から 15 です。

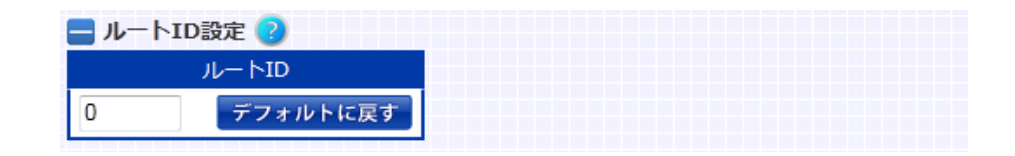

### 1. パケットを受信したポートがトランクポートの場合は、タグ情報の VLAN ID を読み取り、該当する VLAN に設定されているルート ID のルーティングテ ーブルに従います。 ポイント

- 2. タグ情報の VLAN ID が本製品に設定されていない VLAN ID の場合は、 ルート ID 0 が使用されます。
- 3. パケットにタグ情報がない場合はネイティブ VLAN に設定されている VLAN のルート ID が使用されます。
- 負荷分散対象、またはリバース NAT の対象となるパケットは各設定画面で設 定されているルート ID に従います。 ポイント

# NetwiJer インタンディア インタン アクセス きょうしょう きょうきょう きょうしょう きょうしょう

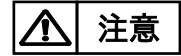

本製品の管理 IP アドレスへの接続は VLAN に設定されているルート ID が使 用されません。ルート ID 0 が使用されます。 PING への応答は VLAN に設定されているルート ID が使用されます。

## 3.14 ルーター広告の設定

Router Advertisement(RA)機能を有効にするには、VLAN 設定画面に遷移 して、ルーター広告の設定を行います。

#### 場所: 設定 > ネットワーク > VLAN > VLAN 選択 > VLAN 設定画面

■ルーター広告設定

- ① ルーター広告 「有効にする」を選択すると、RA 機能が有効になります。
- ② フラグ RA パケット中の M フラグ(Managed)、O フラグ(Other)、またはその両方 (Both)をセットします。 M フラグが指定されている場合、DHCPv6 サーバーから IPv6 アドレスを 取得します。また、O フラグが指定されている場合、アドレス以外の情報も DHCP サーバーから取得します。 「指定なし」が選択された場合、どちらのフラグもセットされません。
- ③ DNS オプション RA の DNS オプションを有効にし、プライマリーDNS サーバーとセカンダリ ーDNS サーバーを設定します。 「プライマリーIPv6 アドレス」、「セカンダリーIPv6 アドレス」ともに省略可 能ですが、「セカンダリーIPv6 アドレス」のみを指定することはできません。 入力がない場合は、RA の DNS オプションが無効になります。

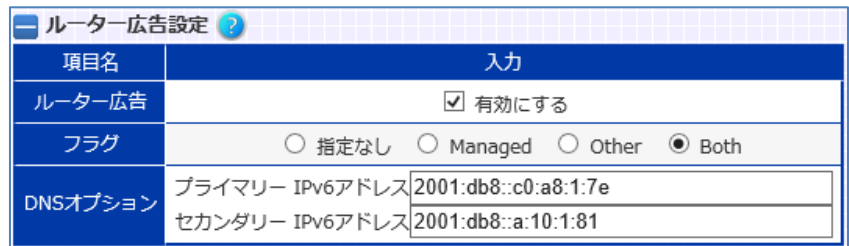

### 3.15 フィルタリングの設定

本章では、本製品のフィルタリングに関する設定を例とともに説明します。

### 3.15.1 リモートアクセスフィルタリング

telnet、ssh を使用したアクセスや、WEB 管理画面へのアクセスといった、本製 品へのリモートアクセスに関して、アクセスフィルターを設定することが可能で す。

詳細は「3.8.[2リモートアクセスフィルターの設定」](#page-248-0)を参照してください。

### 3.15.2 VLAN ID フィルタリング

トランクポートはデフォルトで全VLAN のパケットを通過させます。特定のVLAN IDのみ許可するにはイーサネット設定画面に遷移して、VLAN フィルター設定を 行います。

#### 場所: 設定 > ネットワーク > イーサネット

■設定情報の編集

① VLAN フィルター

「有効にする」を選択し、更に VLAN ID を選択すると、任意の VLAN ID の パケットのみを許可する設定になります。

VLAN フィルター設定を有効にするには、タグ VLAN で「有効にする」が選 択されている必要があります。

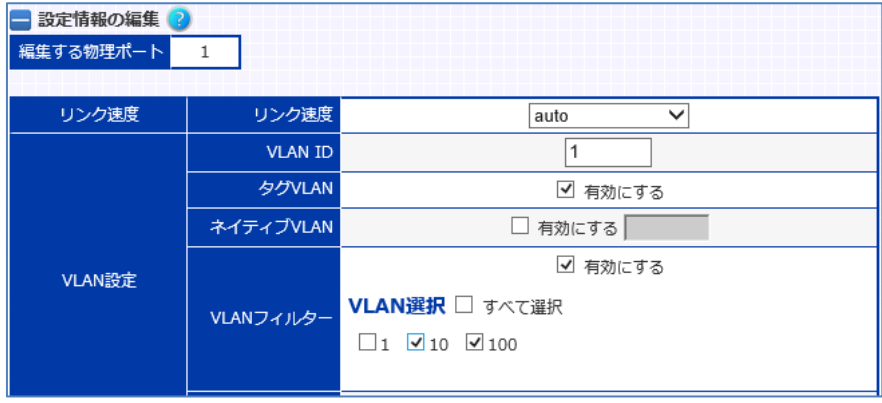

### 3.15.3 L2 パケットフィルタリング

MAC アクセスリスト設定画面で L2 パケットに対するアクセス制御リスト (Access Control List、以下 ACL)を作成します。

場所: 設定 > ネットワーク > パケットフィルタリング > MAC アクセスリスト

■MAC アクセスリスト設定

① アクセスリスト名 作成する ACL のポリシー名を入力します。

② 行番号 ACL に登録するルールのルール番号を入力します。 指定可能な行番号の範囲は 1-65534 で、省略した場合は最後のルール に 10 を加えた番号が割り当てられます。 デフォルトルールとして行番号 65535 に全ての受信拒否が設定されてい ます。

- ③ 動作 「許可」、「拒否」のいずれかを選択します。
- ④ 送信元/宛先 MAC アドレス指定 登録するルールの送信元 MAC アドレスと、宛先 MAC アドレスを入力しま す。

それぞれ、「any」を選択すると、全ての MAC アドレスをフィルタリングの対 象とします。

⑤ イーサネットタイプ イーサネットタイプを選択し、ルールにマッチさせるイーサネットタイプを指

定します。「指定しない」を選択した場合、全てのイーサネットタイプが対象 となります。

ip、ipv6、arp、bpdu の中から選択するか、選択肢以外のイーサネットタイ プを指定する場合、「番号を指定」を選択して、イーサネットタイプ番号を入 力します。

イーサネットタイプ番号は5ddからffffまでの16進数で入力してください。

⑥ ログ出力 「有効にする」を選択すると、ルールに一致した場合に syslog メッセージを 生成します。

動作で「拒否」を選択した場合にのみ指定可能です。

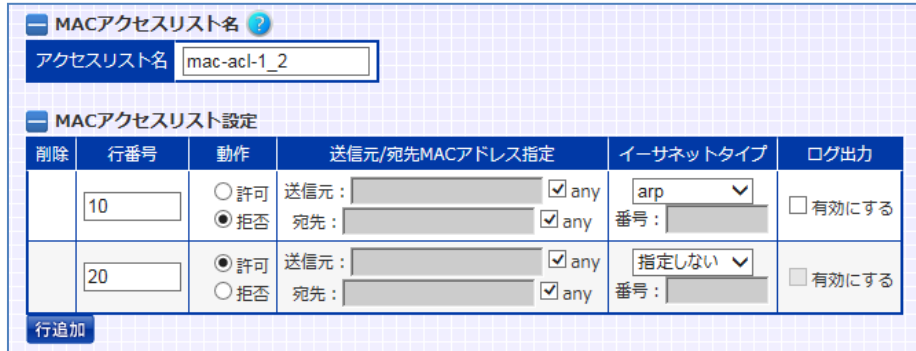

たとえば、ARP リクエストを拒否する ACL を作成するには、以下のようにします。

まず、行番号 10 で ARP リクエストを拒否し、その他のパケットは行番号 20 に よってアクセスが許可されます。

上述した通り、全てのアクセスリストには、デフォルトルールとして行番号 65535 に全ての受信拒否が設定されています。よって行番号 20 がない場合 は全パケットのアクセスが遮断されてしまいます。

フィルタリングを開始する場合は、MACパケットフィルター起動画面でL2フィル タリングの設定を行います。

# 場所: 設定 > ネットワーク > パケットフィルタリング > MAC パケットフィルタ ー起動

■MAC パケットフィルター起動

① 受信パケットフィルター起動 「起動する」を選択すると、「受信アクセスリスト」が選択可能になります。 ② 受信アクセスリスト

受信パケットに対するフィルタリングとして、設定したいアクセスリストのポ リシー名を選択します。

- ③ 送信パケットフィルター起動 「起動する」を選択すると、「送信アクセスリスト」が選択可能になります。
- ④ 送信アクセスリスト 送信パケットに対するフィルタリングとして、設定したいアクセスリストのポ リシー名を選択します。

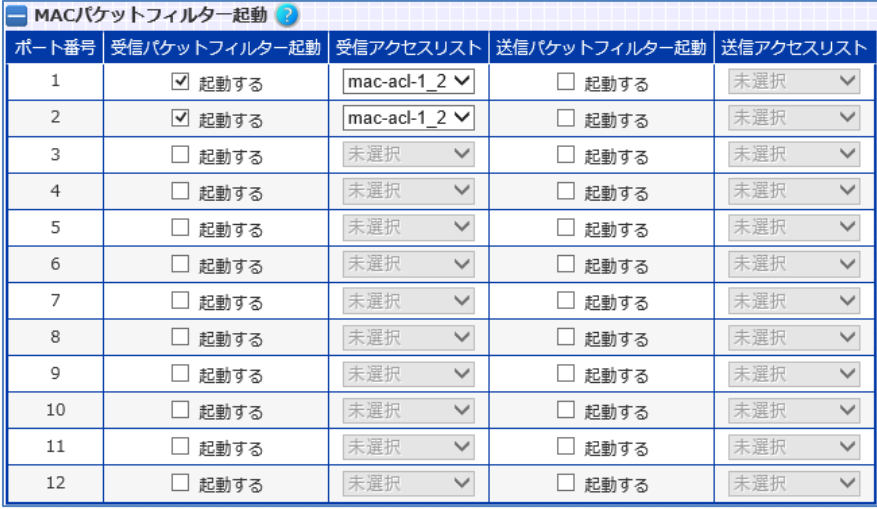

以下の例では、ポート1とポート 2の受信パケットに対して mac-acl-1\_2を適用 します。

送信フィルターと受信フィルターに、異なるフィルタリングルールを設定すること も可能です。

# ポイント

MAC パケットフィルター起動画面で、フィルタリングルールを適用した後、MAC アクセスリスト設定画面で ACL ルールを変更しても設定は反映されません。 MAC アクセスリスト設定画面で ACL ルールを変更した後、再度 MAC パケット フィルター起動画面で、フィルタリングルールを適用し直してください。

### 3.15.4 L3/L4 パケットフィルタリング

L3/L4 パケットに対するアクセス制御リスト(Access Control List、以下 ACL) を作成するには、IPv4 アクセスリスト設定画面、または IPv6 アクセスリスト設定 画面に遷移します。

場所: 設定 > ネットワーク > パケットフィルタリング > IP アクセスリスト

■IPv4 アクセスリスト設定

- ① アクセスリスト名 作成する ACL のポリシー名を入力します。
- ② 行番号 ACL に登録するルールのルール番号を入力します。 省略した場合は最後のルールに 10 を加えた番号が割り当てられます。 デフォルトルールとして行番号 65535 に全ての受信拒否が設定されてい ます。
- ③ 動作 「許可」、「拒否」のいずれかを選択します。
- ④ プロトコル ルールにマッチさせる送信元のプロトコルを選択します。 選択肢以外のプロトコルを指定したい場合、「プロトコル番号で指定する」 を選択し、入力欄にプロトコル番号を入力します。 プロトコル番号は 0 から 255 までの 10 進数を入力します。 プロトコル番号 0 または選択肢"ip"は、全ての IP パケットを表します。
- ⑤ 送信元/宛先 IPv4 アドレス指定 登録するルールの送信元IPアドレス(またはネットワークアドレス)と、宛先 IP アドレス(またはネットワークアドレス)を入力します。 それぞれ、「any」を選択すると、全ての IPv4 アドレスをフィルタリングの対 象とします。
- ⑥ ICMP タイプ

プロトコルで"icmp"または"icmpv6"が選択されている場合、ICMP タイプ の選択が可能になります。

ルールにマッチさせる ICMP タイプを指定したい場合、ICMP タイプを選択 します。「指定しない」を選択すると、全ての ICMP タイプが対象となりま す。

選択肢以外の ICMP タイプを指定する場合、「番号を指定」を選択して、

NetwiJer インタンディア インタン アクセス きょうしょう きょうきょう きょうしょう きょうしょう

ICMP タイプ番号を入力します。

番号は 0 から 255 までの 10 進数を入力します。

- ⑦ 送信元/宛先ポート番号 プロトコルに"tcp"または"udp"が入力された場合にのみ、フィルタリング の対象とする送信元ポート番号、宛先ポート番号を指定できます。 ポート番号を使用しない場合、「指定しない」を選択します。 ポート番号は、「等しい」、「異なる」、「より大きい」、「より小さい」、「範囲指 定」のいずれかが選択可能です。
- ⑧ ログ出力 「有効にする」を選択すると、ルールに一致した場合に syslog メッセージを 生成します。 動作で「拒否」を選択した場合にのみ指定可能です。

以下の例では、ネットワークアドレス 192.168.0.0/16からの192.168.1.100 (ポート 80)に対するアクセスを拒否します。

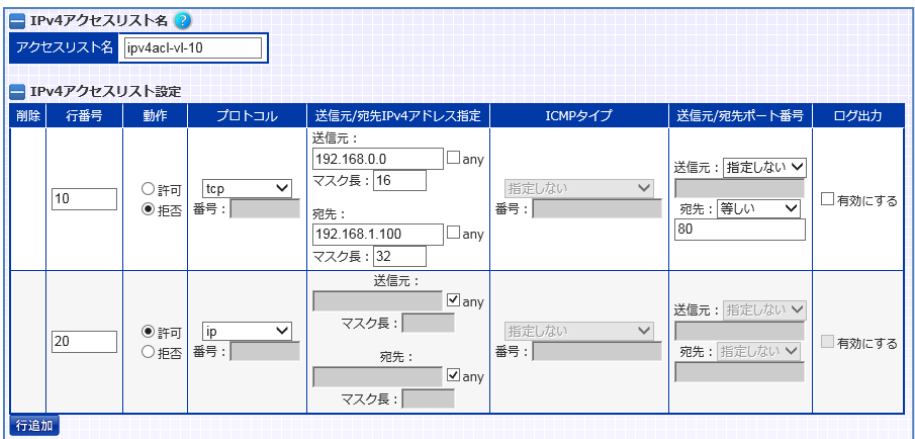

まず、行番号 10 で任意のアクセスを拒否するルールを規定します。その他のパ ケットは行番号 20 によってアクセスが許可されます。 上述した通り、全てのアクセスリストには、デフォルトルールとして行番号 65535 に全ての受信拒否が設定されています。よって行番号 20 がない場合 は全パケットのアクセスが遮断されてしまいます。

フィルタリングを開始する場合は、IPv4(IPv6)パケットフィルター起動画面で L3/L4 フィルタリングの設定を行います。

場所: 設定 > ネットワーク > パケットフィルタリング > IPパケットフィルター起 動

■IPv4 パケットフィルター起動/IPv6 パケットフィルター起動

- ① IPv4パケットフィルター起動 「起動する」を選択すると、「IPv4 アクセスリスト」が選択可能になります。
- ② IPv4 アクセスリスト 受信パケットに対するフィルタリングとして、設定したいアクセスリストのポ リシー名を選択します。
- ③ IPv6 パケットフィルター起動 「起動する」を選択すると、「IPv6 アクセスリスト」が選択可能になります。
- ④ IPv6 アクセスリスト 受信パケットに対するフィルタリングとして、設定したいアクセスリストのポ リシー名を選択します。

以下の例では、VLAN 1 に対して ipv4acl-vl-10、ipv6acl-vl-10 を適用します。

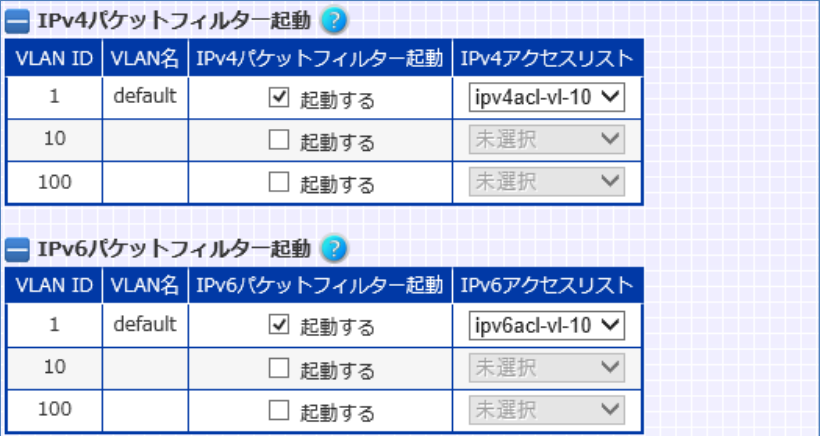

# ポイント

IP パケットフィルター設定は、受信パケットにのみ適用されます。送信パケットに は適用されません。

ポイント

IP パケットフィルター起動画面で、フィルタリングルールを適用した後、IPv4(ま たは IPv6)アクセスリスト設定画面で ACL ルールを変更しても設定は反映され ません。

IPv4(または IPv6)アクセスリスト設定画面で ACL ルールを変更した後、再度 IP パケットフィルター起動画面で、フィルタリングルールを起動し直してくださ い。

# 3.16 ファイアウォールの設定

本章では、本製品のファイアウォール機能に関する設定を例とともに説明しま す。

### 3.16.1 ファイアウォール機能

ファイアウォール機能を使用すると、本製品を流れる着信トラフィックと発信トラ フィックをフィルタリングできます。

ファイアウォール機能は、1 つ以上の「ルール」のセットを使用して、ネットワーク パケットを送受信するときにネットワークパケットを検査し、トラフィックの通過を 許可またはブロックします。

ファイアウォール機能のルールは、プロトコルタイプ、送信元または宛先のホス トアドレス、送信元または宛先のポートなど、パケットの 1 つ以上の特性を検査 できます。

設定の流れを以下に示します。

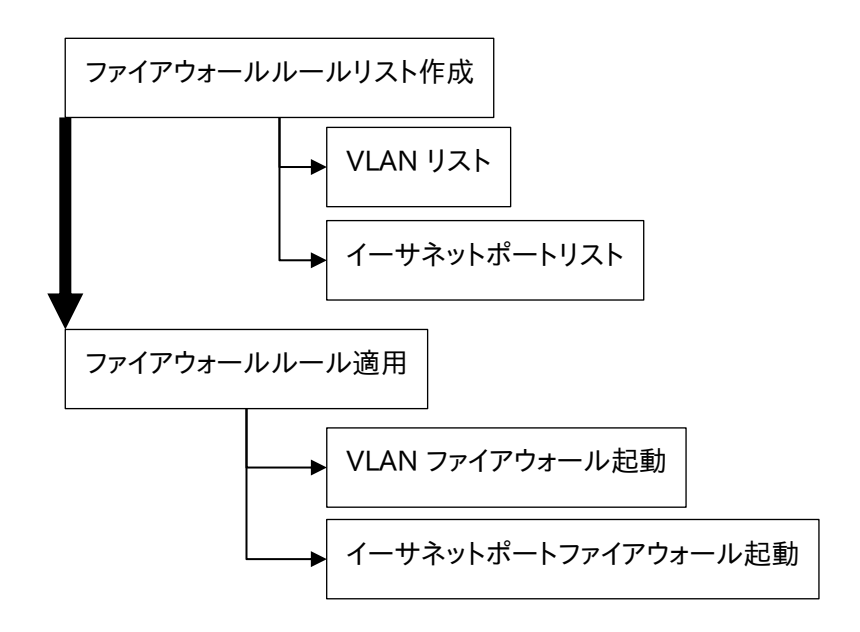

### 3.16.2 ファイアウォールルール作成

ファイアウォールルール制御リストを作成するには、VLAN リスト設定画面、また はイーサネットポートリスト設定画面に遷移します。

ルールリストの最大設定数は 128 件、各リストのルール最大設定数は 127 件 です。

3.16.2.1 VLAN リスト設定

特定の vlan にファイアウォールルールを設定したい場合は「VLAN リスト設定 画面」を選択してください。

場所: 設定 > ネットワーク > ファイアウォール > VLAN リスト

■IPFW VLAN リスト設定

- ① IPFW VLAN リスト名 作成するファイアウォールルールのリスト名を入力します。 リスト名は、1 から 64 文字まで文字列を付けることができます。 半角英数、ハイフン(-)、アンダーバー()、シャープ(#)、スラッシュ(/)、コマー シャルアット(@)が使用可能です。先頭文字に数字、記号を使用することは できません。
- ② 行番号 ファイアウォールルールリストに登録するルールのルール番号を入力しま す。 省略した場合は最後のルールに 10 を加えた番号が割り当てられます。 デフォルトルールとして行番号 65535 に全ての受信許可が設定されてい ます。
- ③ 動作 「送信許可」、「送信拒否」、「受信拒否」のいずれかを選択し ます。
- ④ プロトコル ルールにマッチさせるプロトコルを選択します。 選択肢以外のプロトコルを指定したい場合、「プロトコル番号で指定する」 を選択し、入力欄にプロトコル番号を入力します。 プロトコル番号は 0 から 255 までの 10 進数を入力します。

プロトコル番号 0 または選択肢"ip"は、全ての IP パケットを表します。

- ⑤ 送信元/宛先 IP アドレス指定 登録するルールの送信元IPアドレス(またはネットワークアドレス)と、宛先 IP アドレス(またはネットワークアドレス)を入力します。 それぞれ、「any」を選択すると、全ての IPv4 アドレスあるいは IPv6 アドレ スをフィルタリングの対象とします。「me」を指定した場合は自局 IP アドレ スに一致します。
- ⑥ ICMP タイプ プロトコルで"icmp"または"icmp6"が選択されている場合、ICMP タイプ の選択が可能になります。 ルールにマッチさせる ICMP タイプを指定したい場合、ICMP タイプを選択 します。「指定しない」を選択すると、全ての ICMP タイプが対象となりま す。 選択肢以外の ICMP タイプを指定する場合、「番号を指定」を選択して、 ICMP タイプ番号を入力します。

番号は 0 から 255 までの 10 進数を入力します。

- ⑦ 送信元/宛先ポート番号 プロトコルに"tcp"または"udp"が選択された場合にのみ、フィルタリング の対象とする送信元ポート番号、宛先ポート番号を指定できます。 ポート番号を使用しない場合、「指定しない」を選択します。 ポート番号は、「等しい」、「異なる」、「範囲指定」のいずれかが選択可能 です。
- ⑧ オプション

■ログ出力 ルールに一致した場合に syslog メッセージを生成します。 動作で「送信拒否」、「受信拒否」を選択した場合に選択可能です。

#### ■established

"プロトコル"に"tcp"または"tcp6"が選択されたときパケットがすでに確 立されている TCP コネクションの一部であれば(RST または ACK ビットが セットされていれば)マッチします。

■setup

"プロトコル"に"tcp"または"tcp6"が選択されたときコネクション確立要 求(SYN=1)の TCP パケットにマッチします。"keep-state"と組み合わせて 指定することでコネクション確立要求に合わせて動的ルールを作成しま す。

■keep-state

動作に「送信許可」、「受信許可」を選択、"プロトコル"に"tcp"、 "tcp6"、"icmp"、"icmp6"が選択したとき指定可能です。 ルールに一致するとファイアウォールは、一致したルールと同じプロトコル を使用して送信元アドレスと宛先アドレスおよびポート間の双方向トラフィ ックを一致させる動的ルールを作成します。

以下の例では、ネットワークアドレス 192.168.0.0/16からの192.168.1.100 (ポート 80 および 443)に対するアクセスを許可し、それ以外のトラヒックを拒 否します。

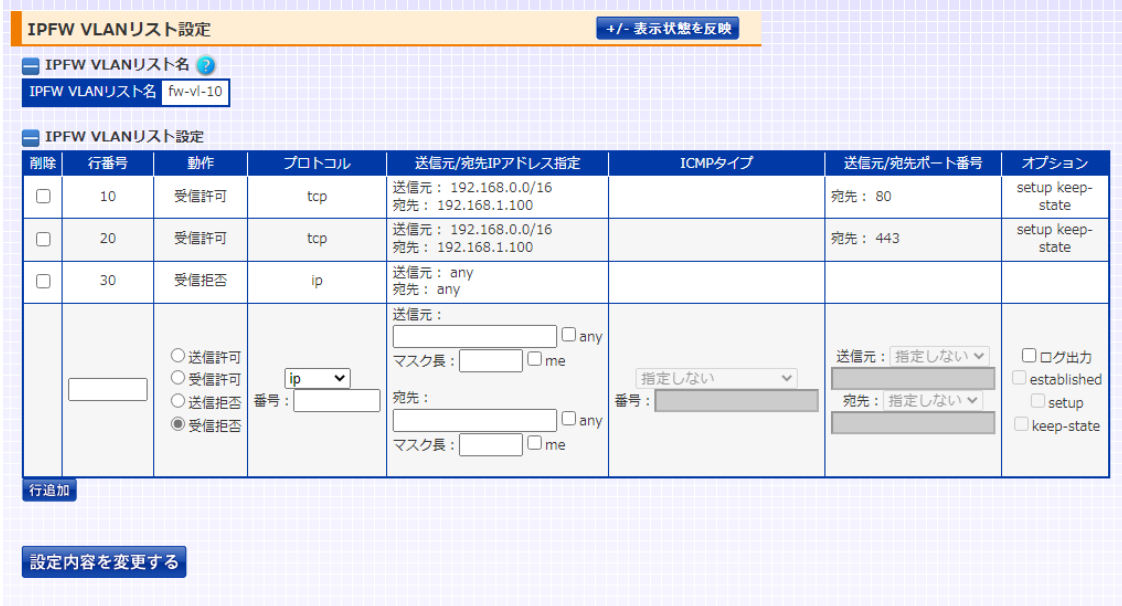

まず、行番号 10 および20でネットワークアドレス 192.168.0.0/16 から 192.168.1.100 へのポート 80 および 443 にアクセスするルールを規定しま す。その他のパケットは行番号30によってアクセスが拒否されます。 全てのアクセスリストには、デフォルトルールとして行番号 65535 に全ての受 信許可が設定されています。よって行番号30 がない場合は全パケットのアクセ スが許可されてしまいます。

3.16.2.2 イーサネットポートリスト設定

特定のイーサネットポート、または論理チャネルにファイアウォールルールを設 定したい場合は「イーサネットポート設定画面」を選択してください。

場所: 設定 > ネットワーク > ファイアウォール > イーサネットポートリスト ■IPFW イーサネットポートリスト設定

- ① IPFW イーサネットポートリスト名 作成するファイアウォールルールのリスト名を入力します。
- ② 行番号 ファイアウォールルールリストに登録するルールのルール番号を入力しま す。 省略した場合は最後のルールに 10 を加えた番号が割り当てられます。 デフォルトルールとして行番号65535に「全て受信許可」が設定されてい ます。
- ③ 動作

「受信許可」、「受信拒否」のいずれかを選択します。

- ④ プロトコル ルールにマッチさせる送信元のプロトコルを選択します。 選択肢以外のプロトコルを指定したい場合、「プロトコル番号で指定する」 を選択し、入力欄にプロトコル番号を入力します。 プロトコル番号は 0 から 255 までの 10 進数を入力します。 プロトコル番号 0 または選択肢"ip"は、全ての IP パケットを表します。
- ⑤ 送信元/宛先 IP アドレス指定 登録するルールの送信元IPアドレス(またはネットワークアドレス)と、宛先 IP アドレス(またはネットワークアドレス)を入力します。 それぞれ、「any」を選択すると、全ての IPv4 アドレスあるいは IPv6 アドレ スをフィルタリングの対象とします。それぞれ、「any」を選択すると、全ての IPv4 アドレスあるいは IPv6 アドレスをフィルタリングの対象とします。「me」 を指定した場合は自局 IP アドレスに一致します
- ⑥ ICMP タイプ プロトコルで"icmp"または"icmp6"が選択されている場合、ICMP タイプ の選択が可能になります。 ルールにマッチさせる ICMP タイプを指定したい場合、ICMP タイプを選択 します。「指定しない」を選択すると、全ての ICMP タイプが対象となりま す。 選択肢以外の ICMP タイプを指定する場合、「番号を指定」を選択して、 ICMP タイプ番号を入力します。

番号は 0 から 255 までの 10 進数を入力します。

⑦ 送信元/宛先ポート番号

プロトコルに"tcp"または"udp"が入力された場合にのみ、フィルタリング の対象とする送信元ポート番号、宛先ポート番号を指定できます。 ポート番号を使用しない場合、「指定しない」を選択します。 ポート番号は、「等しい」、「異なる」、「範囲指定」のいずれかが選択可能 です。

⑨ オプション

■ログ出力

ルールに一致した場合に syslog メッセージを生成します。

動作で「送信拒否」、「受信拒否」を選択した場合に選択可能です。

■established

"プロトコル"に"tcp"または"tcp6"が選択されたときパケットがすでに確 立されている TCP コネクションの一部であれば(RST または ACK ビットが セットされていれば)マッチします。

■setup

"プロトコル"に"tcp"または"tcp6"が選択されたときコネクション確立要 求(SYN=1)の TCP パケットにマッチします。"keep-state"と組み合わせて 指定することでコネクション確立要求に合わせて動的ルールを作成しま す。

■keep-state

動作に「送信許可」、「受信許可」を選択、"プロトコル"に"tcp"、 "tcp6"、"icmp"、"icmp6"が選択したとき指定可能です。 ルールに一致するとファイアウォールは、一致したルールと同じプロトコル を使用して送信元アドレスと宛先アドレスおよびポート間の双方向トラフィ ックを一致させる動的ルールを作成します。

以下の例では、ネットワークアドレス 192.168.0.0/16からの192.168.1.100 (ポート 80 および 443)に対するアクセスを許可し、それ以外のトラヒックを拒 否します。

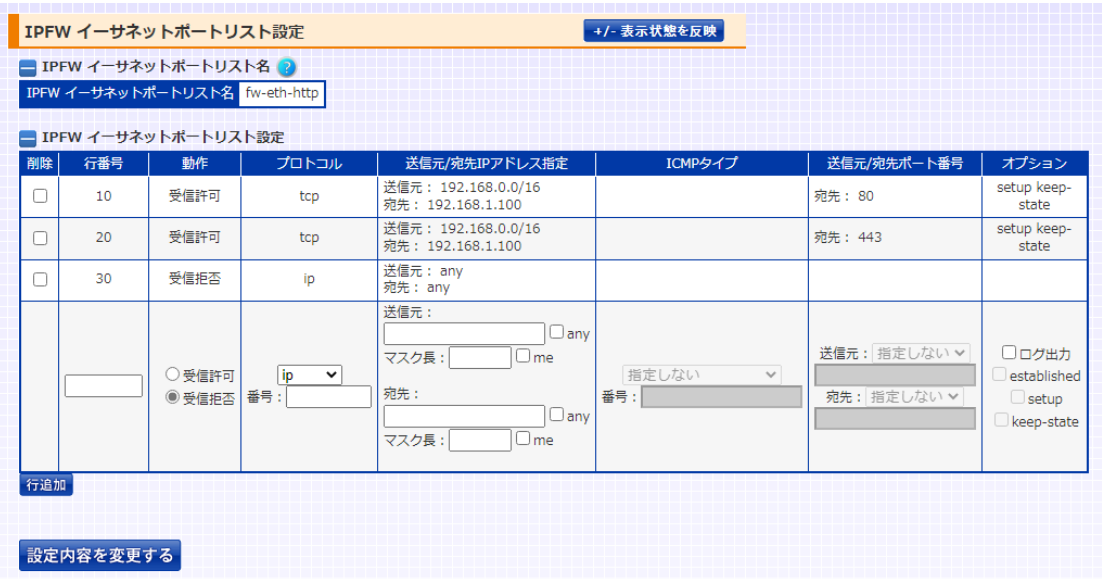

まず、行番号 10 および20でネットワークアドレス 192.168.0.0/16 から 192.168.1.100 へのポート 80 および 443 にアクセスするルールを規定しま す。その他のパケットは行番号30によってアクセスが拒否されます。 全てのアクセスリストには、デフォルトルールとして行番号 65535 に全ての受 信許可が設定されています。よって行番号30 がない場合は全パケットのアクセ スが許可されてしまいます。

ポイント

IPFW イーサネットポートリスト設定のフィルタリング設定は、受信パケットにの み適用されます。送信パケットには適用されません。

3.16.3 ファイアウォールルール適用

作成したファイアウォールルール制御リストを適用するには、「VLAN ファイアウ ォール起動画面」、または「イーサネットポートファイアウォール起動画面」に遷 移します。

3.16.3.1 VLAN ファイアウォール起動

特定の VLAN にファイアウォールルールを適用する場合は、VLAN ファイアウォ ール起動画面で設定を行います。

場所: 設定 > ネットワーク >ファイアウォール > VLAN ファイアウォール起動

■VLAN ファイアウォール起動

- ① VLAN ファイアウォール起動 「起動する」を選択すると、「IPv4 アクセスリスト」が選択可能になります。
- ② IPFW VLAN リスト パケットに対するフィルタリングとして、設定したい VLAN リストのポリシー 名を選択します。

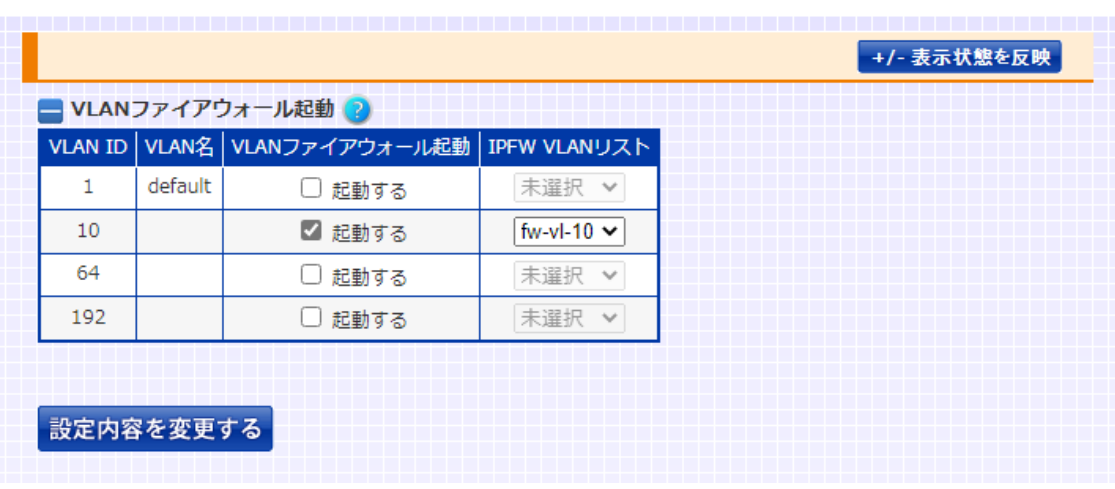

以下の例では、VLAN 10 に対して fw-vl-10 を適用します。

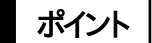

ポイント | VLAN ファイアウォール起動画面でルールの適用を開始した後、VLAN リスト設

# NetwiJer インタンディア インタン アクセス きょうしょう きょうきょう きょうしょう きょうしょう

定画面で、ファイアウォールルールを変更しても、起動中のファイアウォール処理 には反映されません。

ファイアウォールルール変更後は、再度 VLAN ファイアウォール起動画面でルー ルを起動し直してください。

3.16.3.2 イーサネットポートファイアウォール起動

特定のイーサネットポート、または論理チャネルにファイアウォールルールを適 用する場合は、イーサネットポートファイアウォール起動画面で設定を行います。

# 場所: 設定 > ネットワーク >ファイアウォール > イーサネットポートファイアウ ォール起動

■イーサネットポートファイアウォール起動

- ① イーサネットポートファイアウォール起動 「起動する」を選択すると、「IPFW イーサネットポートリスト」が選択可能 になります。
- ② IPFW イーサネットポートリスト パケットに対するフィルタリングとして、設定したいイーサネットポートリスト リストのポリシー名を選択します。

■チャネルポートファイアウォール起動

- ① チャネルポートファイアウォール起動 「起動する」を選択すると、「IPFW イーサネットポートリスト」が選択可能 になります。
- ② IPFW イーサネットポートリスト パケットに対するフィルタリングとして、設定したいイーサネットポートリスト のポリシー名を選択します。

以下の例では、イーサネットポート 3 に対して fw-eth-http を適用し、論理チャ ネル1に対して fw-eth-ch0 を適用します。
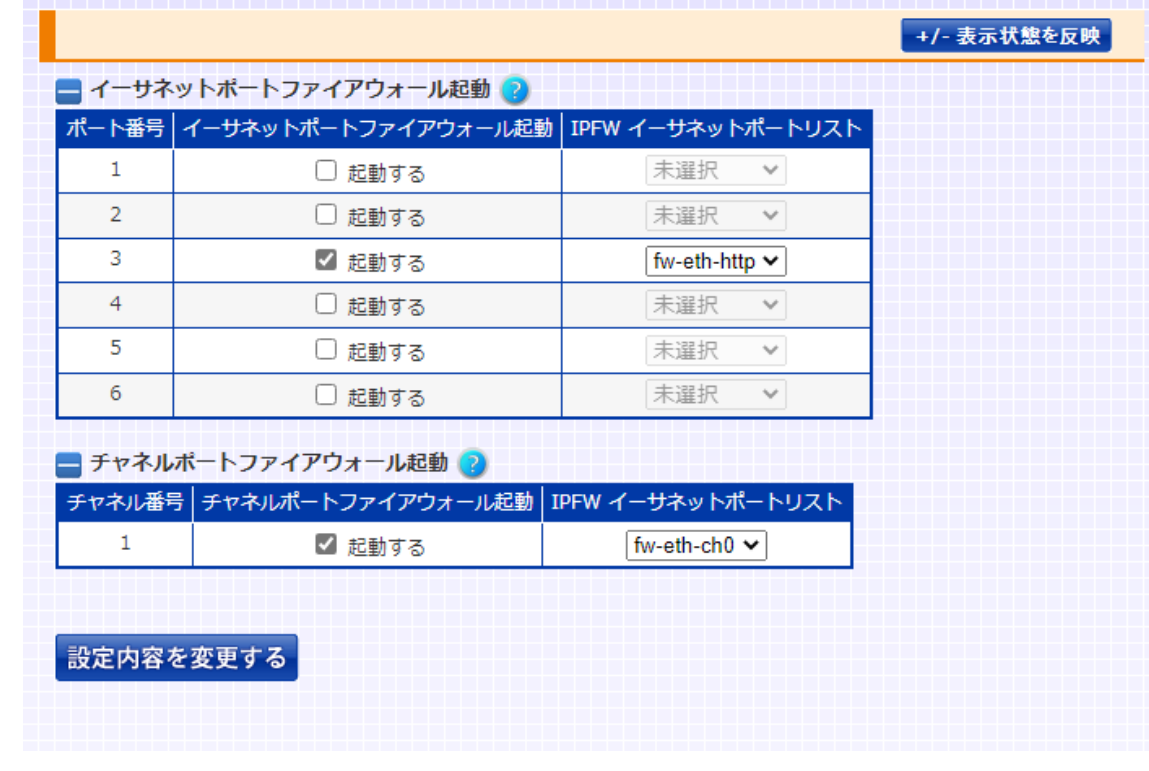

ポイント

イーサネットポートファイアウォール起動でルールの適用を開始した後、イーサ ネットポートリスト設定でファイアウォールルールを変更しても、起動中のファイ アウォール処理には反映されません。

ファイアウォールルール変更後は、再度イーサネットポートファイアウォール起動 画面でルールを起動し直してください。

#### 3.17 接続先ネットワーク種別

バランシングポート定義画面で、イーサネットポートまたは論理チャネルの接続 先ネットワーク種別を定義することが可能です。

場所: 設定 > バランシング > ネットワーク > バランシングポート定義

■バランシングポート定義(イーサネットポート)

① 定義 該当のポートの接続先ネットワーク種別を選択します。 ■クライアント/サーバーポート クライアント側ネットワークとサーバー側ネットワークのどちらも接続可能 な設定となります。

■クライアントポート

クライアント側ネットワークが接続されていることを意味します。 フェイルスルー設定がされている場合、ポート 1 を本設定にする必要があ ります。

フェイルスルー設定でない場合、本設定を行っても動作に影響はないため、 デフォルト設定のままで問題ありません。

■サーバーポート

サーバーネットワークが接続されていることを意味します。 フェイルスルー設定がされている場合、ポート 2 を本設定にする必要があ ります。

フェイルスルー設定でない場合、本設定を行っても動作に影響はないため、 デフォルト設定のままで問題ありません。

■管理ポート

管理ネットワークに接続されていることを意味します。 管理ポートでは、受信した仮想サーバーへの ARP/NDP 問い合わせには 答えません。

■管理専用ポート 管理ネットワークに接続されており、かつ当該ポートとその他のイーサネッ トポート間の通信が遮断されることを意味します。

管理専用ポートでは、管理専用ポートへのアクセスや、管理専用ポートを 経由するアクセスを制限します。

管理専用ポートの詳しい説明は[「3](#page-242-0).7.3.1 [管理専用ポートの定義」](#page-242-0)を参照 してください。

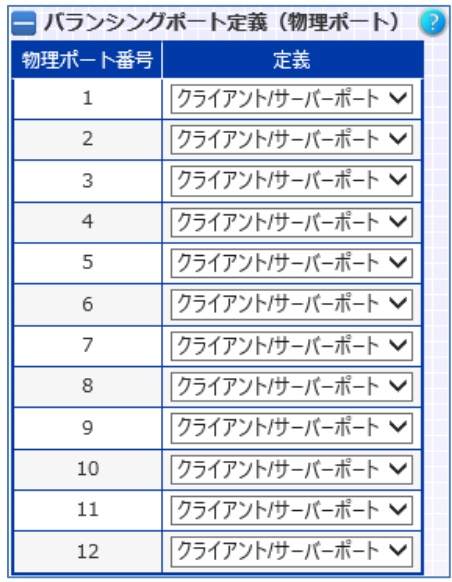

また、論理チャネルに所属しているイーサネットポートの設定を変更するには、 論理チャネルの設定テーブルで変更してください。

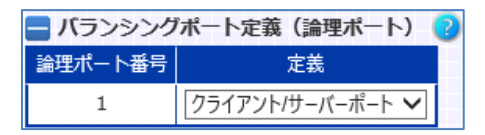

ポイント

フェイルスルー設定がされた場合、システムが自動的にポート1を'クライアント ポート'、ポート 2 を'サーバーポート'に設定します。 ただし、フェイルスルー設定が解除されても本設定はそのままですので注意し てください。

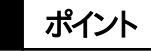

デフォルト設定は「クライアント/サーバーポート」です。非フェイルスルー状態で も設定変更は可能ですが、必須ではありません。

#### 3.18 ポートミラーリングの設定

ミラーリング設定を行うことで、本製品の送受信するネットワークパケットを任意 のイーサネットポートにミラーリングすることができます。 ミラーリングを設定するにはポートミラーリング設定画面に遷移します。

#### 場所: 設定 > ネットワーク > ポートミラーリング

- ■ミラーポート、モニタリングポート選択
- ① ミラーポート選択 ミラーリングポートに設定するイーサネットポート番号を選択します。 ミラーポートは単一ポートにのみ適用できます。また、ミラーポートを論理 チャネルに含めることはできません。
- ② モニタリングポート選択 モニタリングポートに設定するイーサネットポート番号を選択します。 イーサネットポート番号は、複数選択可能です。 また、フィルタリング対象とするパケットの種別を「送信」、「受信」、または 「送受信」の中から選択します。 監視対象は複数設定することができますが、複数ポートを監視する対象と した場合にミラーポートはデータをロストする場合があります。

以下の例では、ポート 1~5 の送受信パケットをポート 6 にミラーリングします。

| 〓 ミフーホート、モニタリンクホート選択 ■♪ |     |       |       |       |       |       |       |       |                     |       |                     |       |
|-------------------------|-----|-------|-------|-------|-------|-------|-------|-------|---------------------|-------|---------------------|-------|
| ポート番号                   |     |       |       |       |       |       |       |       |                     |       | . .                 |       |
| ミラーポート選択<br>選択解除        |     |       |       |       |       |       |       |       |                     |       |                     |       |
| モニタリング<br>ポート選択         | 送受信 | 送受信 ∨ | 送受信 V | 送受信 > | 送受信 > | 未選択 > | 未選択 > | 未選択 > | 未選択<br>$\checkmark$ | 未選択 > | 未選択<br>$\checkmark$ | 未選択 > |

### 3.19 MAC アドレスの追加・削除

MAC アドレステーブルに静的エントリーを追加するには MAC テーブル設定画 面に遷移します。

#### 場所: 設定 > ネットワーク > MAC テーブル

■静的 MAC アドレスエントリー設定

- ① MAC アドレス テーブルに追加したい MAC アドレスを入力します。
- ② イーサネットポート番号、論理チャネル番号 MAC アドレスの存在するネットワークに割り当てられているイーサネットポ ート、または論理チャネルを選択します。
- ③ VLAN ID

対象となるイーサネットポート、または論理チャネルがトランクポートである 場合指定します。そうでない場合省略可能です。

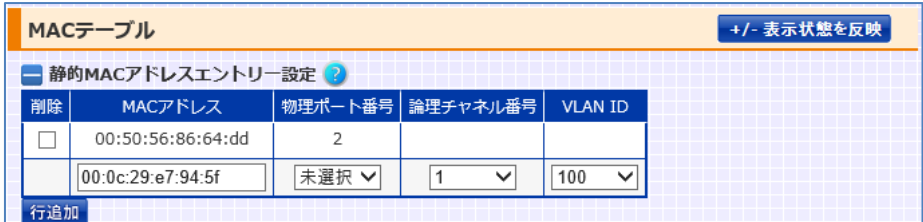

動的 MAC エントリーの生存時間や、テーブルエントリー最大数を変更する事も 可能です。

■動的エントリー保持時間設定

① 動的エントリー保持時間

動的 MAC テーブルエントリーの生存時間を設定します。

② テーブルエントリー最大数 動的 MAC テーブルエントリーの最大保持数を設定します。

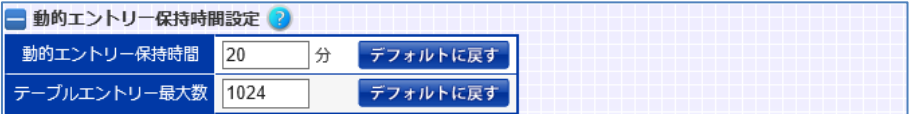

# NetwiJer インタンディア インタン アクセス・エント きょうきょう きょうきょう きょうきょう

### 3.20 ARP、NDP

#### 3.20.1 ARP テーブルエントリーの追加・削除

ARP テーブルに静的エントリーを追加するには ARP テーブル設定画面に遷移 します。

#### 場所: 設定 > ネットワーク > ARP テーブル

静的 ARP テーブルの追加、削除を行います。

■ARP アドレステーブル設定

テーブルに追加したい IPv4 アドレス(または IP 名)と MAC アドレスを入力しま す。

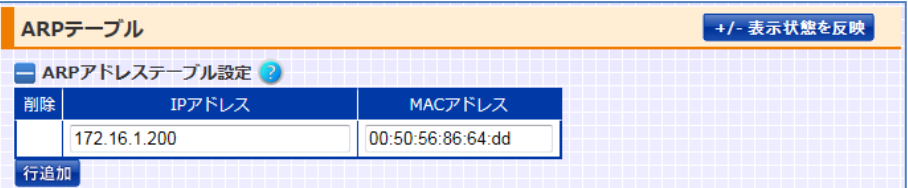

その他に、動的 ARP テーブルの生存時間を変更する事が可能です。

■動的エントリー保持時間設定

動的 ARP エントリーの生存時間はデフォルトで 20 分です。

変更するには、任意の時間を選択します。

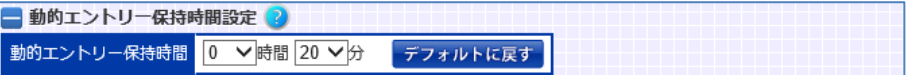

# 3.20.2 NDP テーブルエントリーの追加・削除

NDP テーブルに静的エントリーを追加するには、NDP テーブル設定画面に遷 移します。

#### 場所: 設定 > ネットワーク > NDP テーブル

■静的 NDP エントリー設定

テーブルに追加したい IPv6 アドレス(または IP 名)と MAC アドレスを入力しま す。

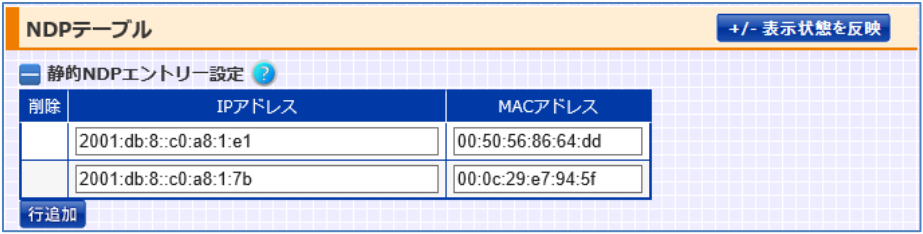

## 3.21 サーバー負荷分散の設定

本章ではサーバー負荷分散に関する設定方法を例とともに記します。 更に具体的な設定例については[「第4章設定例」](#page-496-0)を参照してください。

## 3.21.1 同時に設定できない機能

以下に挙げる機能は、同一の仮想サーバーに対して同時に設定することができ ません。ご注意ください。

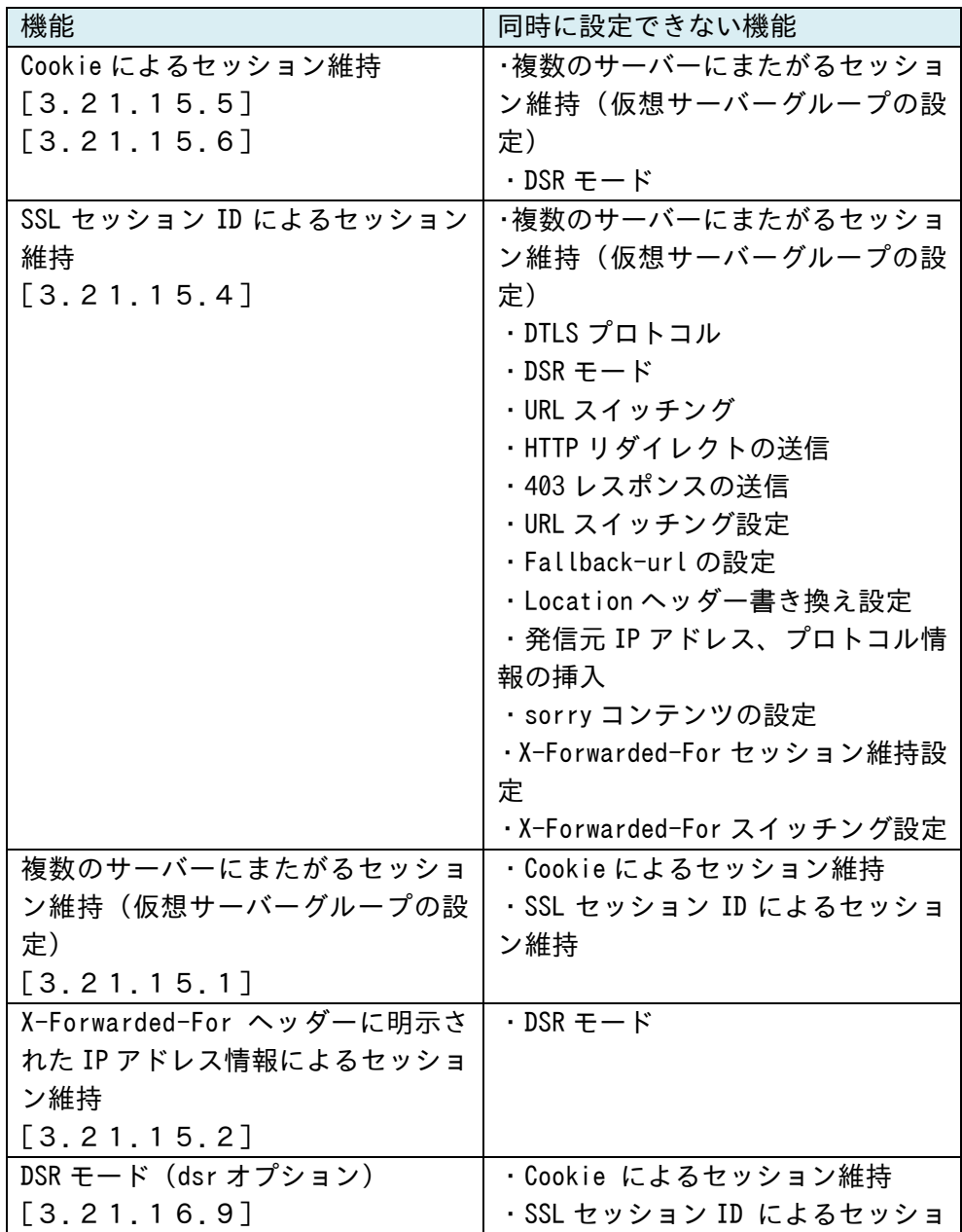

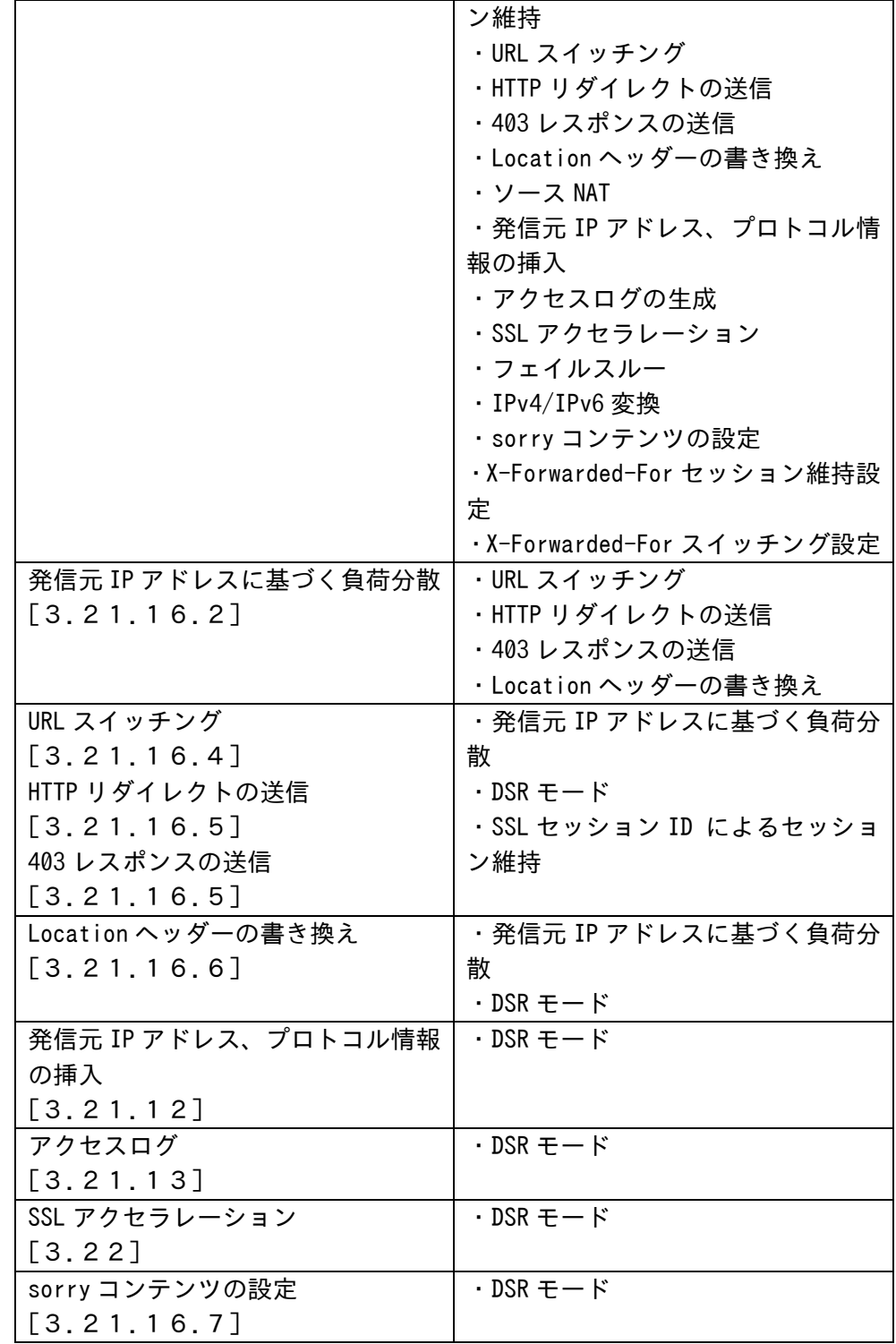

※ 表中の「Cookieによるセッション維持」は、cookieセッション維持と cookie 挿入機能の両方を指します。

※ 表中の「発信元 IP アドレスに基づく負荷分散」は、送信元 IP アドレスによる 負荷分散と X-Forwarded-For ヘッダー情報の内容による負荷分散の両方を

# NetwiSer インタンディング インタンディング きょうしゃ きょうきょう きょうきょう

指します。

#### 3.21.2 実サーバーの設定

負荷分散対象となるサーバーの設定を行うには、実サーバー設定画面に遷移 します。

場所: 設定 > バランシング > 実サーバー > 実サーバー設定

WEB 管理画面から実サーバーの登録を行います。

■実サーバー設定

- ① 実サーバーIP、ポート、プロトコル 登録する実サーバーIP(または IP アドレス名)、ポート、プロトコルを入力し ます。
- ② 最大コネクション システム全体で実サーバーが受け付けるコネクションの最大数を設定しま す。 デフォルトは 0 で、無制限となります。

接続中のコネクションがある状態で最大コネクション数を変更した場合、現 在接続中のコネクションが切れてから設定が反映されますので注意してく ださい。 注意

コネクション接続とコネクション切断のタイミングによっては、設定より小さ い値で最大コネクション数に達することがあります。 ポイント

最大コネクション数に達した実サーバーへは、新規コネクションを確立する ことができません。ただし、セッション維持機能により生成されたセッション 情報に合致する新規コネクションに関しては、最大コネクション制限の対象 になりません。 ポイント

仮想サーバー毎に実サーバーの最大コネクションを指定することも可能で す。詳しくは「3.21.[16仮想サーバーと実サーバーの関連付け」](#page-325-0)を参照して ください。 ポイント

③ 有効 設定直後のデフォルトでは実サーバーは稼動状態です。停止状態にするに は 選択を外します。

### ポイント

があります。

ヘルスチェック設定で、「手動復旧」に設定している実サーバーは、ヘルス チェックが DOWN すると、当該画面の「有効」チェックボックスが自動的に 未選択状態になり、負荷分散対象から外れます。 実サーバーを負荷分散対象に戻す場合、再び「有効」を選択し直す必要

実サーバー設定 +/- 表示状態を反映 ■実サーバー設定■2 ■削除 実サーバーIP ポート プロトコル 最大コネクション 有効 192.168.0.110 80 tcp  $\boxed{0}$  $\Box$ ■ 有効 192.168.0.111 80  $\boxed{0}$  $\Box$ tcp ☑ 有効 2001:db8::c0:a8:1:6e 80  $\boxed{0}$  $\Box$ tcp ☑ 有効 2001:db8::c0:a8:1:6f 80  $\textcolor{blue}{\bullet}$  tcp  $\textcolor{blue}{\bullet}$  udp 20000 ■ 有効 2001:db8::c0:a8:1:6f 443 20000  $\circledast$  tcp  $\circlearrowright$  udp ☑ 有効  $\overline{443}$  $\boxed{0}$ ☑ 有効 server\_name\_1  $\odot$  tcp  $\odot$  udp 行追加

仮想サーバーにバインドされている実サーバーID を削除することはできません。 仮想サーバー設定画面に遷移して、仮想サーバーとの対応を解除してから削 除してください。

また、実サーバーID を削除すると、そのサーバーとの間で確立中のコネクション に関する情報は失われます。

機器情報画面の「バランシング > 実サーバー」で、実サーバー情報を参照す ることができます。

#### 3.21.3 仮想サーバーの設定

仮想サーバーを設定するにはあらかじめ仮想サーバーIP アドレスの設定を行 わなければなりません。

仮想サーバーIP アドレスの設定を行うには、VLAN 設定画面に遷移します。

#### 場所: 設定 > ネットワーク > VLAN > VLAN 選択 > VLAN 設定

■仮想 IP アドレス設定

① 仮想 IP アドレス

使用する仮想サーバーの IP アドレス(または IP アドレス名)を入力します。

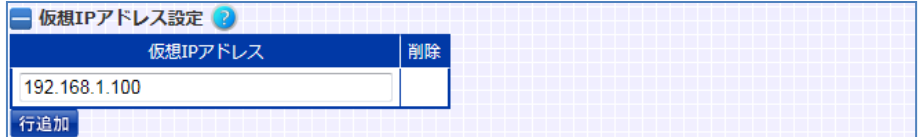

仮想サーバーIP アドレスの設定が完了した後、仮想サーバーの設定を行いま す。

仮想サーバーの設定を行うには、仮想サーバー設定画面に遷移します。

## 場所: 設定 > バランシング > 仮想サーバー > 仮想サーバー選択 > 仮想 サーバー設定

- ■仮想サーバーID 設定
- ① 仮想サーバー名 仮想サーバーに名前付けして管理することが可能です。 任意の仮想サーバー名を入力します。 本設定は設定を管理し易くするための設定であり必須ではありません。
- ② 仮想サーバーIP アドレス、ポート、プロトコル 仮想サーバーIPアドレスを選択し、ポートの入力、プロトコルの選択を行い ます。 仮想サーバーIP アドレスを選択するには、VLAN 設定画面で事前に仮想 サーバーIP を登録しておく必要があります。
- ③ 有効 仮想サーバーはデフォルトで停止状態です。稼働状態にするには有効を 選択します。

# NetwiJer インタンディア インタン アクセス きょうしょう きょうきょう きょうしょう きょうしょう

停止状態の仮想サーバーは新規のコネクション要求を受け付けません。た だし稼動中に確立したコネクションはそのまま維持されます。

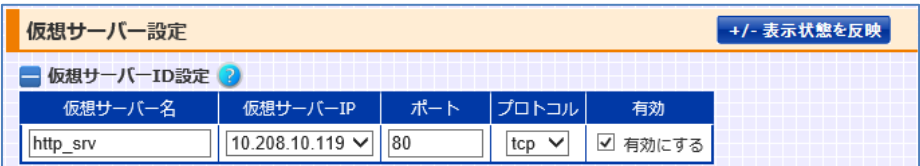

FTP パケットはデータ部分に IP アドレス情報を含むため、負荷分散するには特 殊な処理が必要になります。FTP サーバーの制御ポートとしてデフォルトの 21 以外を使用する場合はプロトコルに ftp と設定してください。 tftp の負荷分散をするには、ポート番号に 69、プロトコルに udp と設定してく ださい。

「機器情報 > バランシング > 仮想サーバー」で、仮想サーバー情報を参照 することができます。

ポート番号 0 を指定した仮想サーバーに対して、以下の設定はできません。 • アクセスログ設定 注意

- ・ SSL アクセラレーション設定
- ・ SSL セッション維持設定
- ・ cookie セッション維持設定
- ・ URL スイッチング設定
- ・ URL リダイレクト設定、または 403 応答の設定
- ・ Fallback-url の設定
- ・ Location ヘッダー書き換え設定
- ・ ヘッダー挿入設定
- ・ sorry コンテンツの設定
- ・ IPv4/IPv6 変換設定
- ・ X-Forwarded-For セッション維持設定
- ・ X-Forwarded-For スイッチング設定

### 3.21.4 仮想サーバー状態の設定

仮想サーバーはデフォルトで停止状態です。仮想サーバー設定画面で稼働状 態を変更する事もできますが、全ての仮想サーバーエントリーの稼働状態を一 括で変更する場合、仮想サーバー有効/無効設定画面に遷移します。

場所: 設定 > バランシング > 仮想サーバー > 仮想サーバー有効/無効

■仮想サーバー有効/無効

① 有効

有効にする場合選択します。

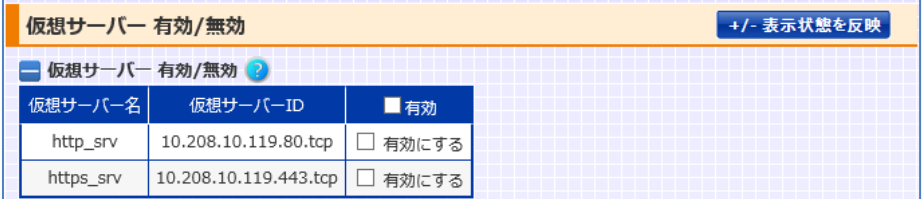

停止状態の仮想サーバーは新規のコネクション要求を受け付けません。ただし 稼動中に確立したコネクションはそのまま維持されます。

#### 3.21.5 MSL タイマーの設定

本製品における TCP コネクションの MSL タイマー(Maximum Segment Lifetime) はデフォルトで 2 秒です。 MSL タイマーを変更することで、本製品が管理する TCP コネクションの TIME\_WAIT 状態における待ち時間(=MSL タイマーの 2 倍)が変化します。

#### 場所: 設定 > バランシング > 仮想サーバー > msl タイマー

■mslタイマー

① msl タイマー タイマー値を変更する場合 1~60 秒の範囲で選択します。 「デフォルトに戻す」ボタンを押下した場合 60 秒が選択されます。

以下では、MSL タイマーを5秒に設定することで、TIME\_WAIT 状態の待ち時 間(=MSL タイマーの 2 倍)が 10 秒に変更されます。

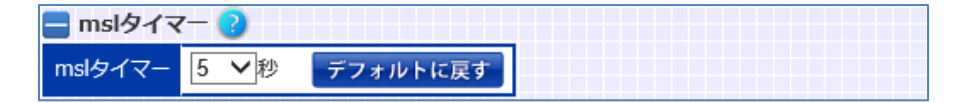

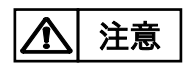

MSL タイマー値の変更は負荷分散動作だけでなく、TCPヘルスチェック時の動 作など、システム全体に影響します。

#### 3.21.6 仮想サーバーへの ping 許可設定

デフォルトでは、仮想サーバーIP アドレスへの ping には応答しません。 仮想サーバーIP アドレスへの ping に応答するには、ping 許可設定画面に遷 移します。

場所: 設定 > バランシング > 仮想サーバー > ping 許可

■ping 許可

① 仮想サーバーへの ping 仮想サーバーIP アドレスへの ping を許可する場合、「許可する」を選択し ます。

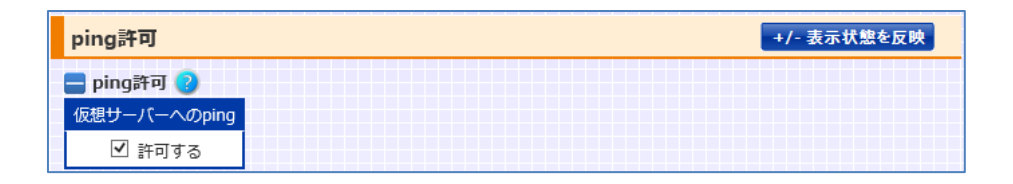

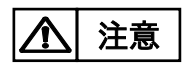

同一 IP アドレスの仮想サーバーが複数登録されており、ルート ID がそれぞれ の仮想サーバーで異なる場合は、応答パケットは最初に登録されている仮想サ ーバーのルート ID のルーティングテーブルに従います。

### 3.21.7 負荷分散方式の変更

負荷分散方式の設定を変更するには、仮想サーバー設定画面に遷移して、分 散アルゴリズムの設定を行います。

# 場所: 設定 > バランシング > 仮想サーバー > 仮想サーバー選択 > 仮想 サーバー設定

■仮想サーバー基本設定

① 分散アルゴリズム 最小コネクション、またはラウンドロビンのいずれかを選択します。 UDP 仮想サーバーの場合、最小コネクションは設定できません。 プロトコルがtcp、またはftpの仮想サーバーは、デフォルトで最小コネクシ ョンが設定されます。 プロトコルが udp の仮想サーバーは、ラウンドロビンのみ設定可能です。

分散アルゴリズム

◉ 最小コネクション ○ ラウンドロビン

#### 3.21.8 アイドルタイマー値の変更

コネクションタイムアウト時間を変更するには、仮想サーバー設定画面に遷移し て、コネクションタイムアウト設定を行います。

## 場所: 設定 > バランシング > 仮想サーバー > 仮想サーバー選択 > 仮想 サーバー設定

■仮想サーバー基本設定

① コネクションタイムアウト アイドル状態(無通信状態)の L4 コネクションを破棄する時間を、範囲内 から選択します。 アイドル状態(無通信状態)の L4 コネクションを破棄する時間はデフォル トで、tcp が 30 分、udp が 5 分です

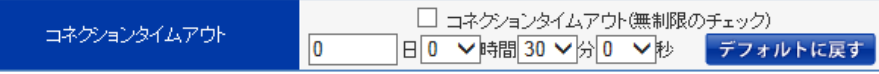

ポイント

この設定は L7 コネクションには適用されません。 L7 コネクションとは、以下のいずれかの設定がされた仮想サーバーが処理す るコネクションのことを指します。

- ・ SSL アクセラレーション設定
- ・ SSL セッション維持設定
- ・ cookie セッション維持設定
- ・ URL スイッチング設定
- ・ HTTP リダイレクト設定
- ・ Location ヘッダー書き換え設定
- ・ Fallback-url の設定
- ・ sorry コンテンツの設定
- ・ アクセスログ設定
- ・ ヘッダー挿入設定
- ・ IPv4/IPv6 変換設定
- ・ X-Forwarded-For スイッチング設定
- ・ X-Forwarded-For セッション維持設定

#### <span id="page-307-0"></span>3.21.9 送信元アドレスの変換

実サーバーへの送信元アドレスの変換を仮想サーバーで行うには、事前に登 録した NAT プールを仮想サーバーへ割り当てます。 NAT プールを登録するには、NAT プール設定画面に遷移して、プールアドレス の登録を行います。

# 場所: 設定 > バランシング > NAT プール > NATプール選択 > NATプール 設定

■NAT プール設定

- ① NAT プール名 NAT プールのポリシー名を入力します。
- ② 開始 IP アドレス、終了 IP アドレス プールアドレスを入力します。

範囲指定で登録する場合、終了 IP アドレスも入力します。

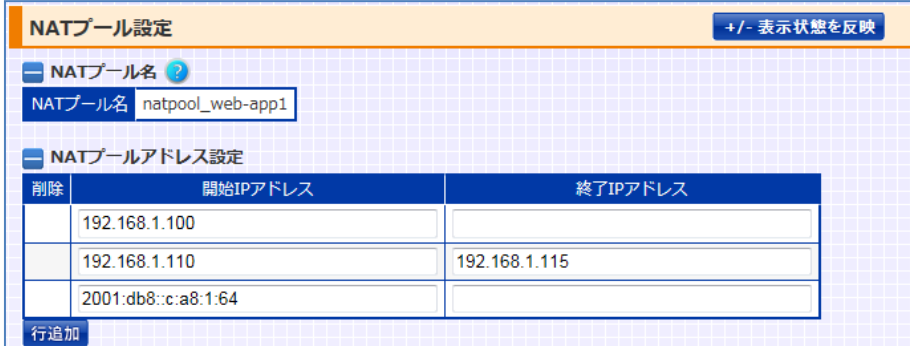

## ポイント

範囲指定でアドレスを登録する場合、範囲内に仮想サーバーIP アドレスを含め ることはできません。「開始 IP アドレス」のみを入力する事で 1 件だけ登録でき ます。仮想サーバーIP アドレスは1件ずつ登録してください。

## ポイント

NAT プールのポリシーは 256 件まで登録可能です。しかし、プールアドレスの 最大登録数はシステム全体で 16 件です。ただし、仮想サーバーIP アドレスは 登録制限に含まれません。 また、NAT プールアドレスにはリンクローカルアドレスを設定しないでください。

### ポイント

仮想サーバー設定に割り当てられている状態の NAT プールポリシーを削除す ることはできません。NAT プールポリシーを削除する場合、仮想サーバーでの 割り当てを解除してから削除してください。

送信元アドレスの変換機能を有効にするには、仮想サーバー設定画面に遷移 して、作成済みの NAT プールポリシーを仮想サーバーに割り当てます。

## 場所: 設定 > バランシング > 仮想サーバー > 仮想サーバー選択 > 仮想 サーバー設定

■仮想サーバー基本設定

① ソース NAT プール ソース NAT 設定を有効にするには登録済みの NAT プールポリシーを選 択します。

natpool web-app1 V

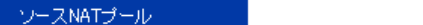

ポイント

NAT プール設定モードでプールアドレスの追加・削除を行うだけで、該当の NAT プールポリシーを割り当てている仮想サーバーにも設定が反映されます。

ポイント

ソース NAT 設定を実施した場合、該当の仮想サーバーに対する全てのアクセ スの送信元アドレスが、プールアドレスに変換されます。特定のネットワークから のアクセスにのみ送信元アドレスの変換機能を適用したい場合は NAT フィル ター設定を実施します。 NAT フィルター設定は「3.21.[11ソ](#page-310-0)ース NAT [フィルタリングの設定」](#page-310-0)を参照して ください

NAT プールアドレスの使用状況を統計情報として参照できます。 機器情報画面の「バランシング > NAT プール」で、仮想サーバー情報を参照 することができます。

#### 3.21.10 ワンアームゲートウェイモードの設定

ワンアーム構成でソース NAT 設定を使用せずに負荷分散するにはワンアーム ゲートウェイモード設定を使用します。

ワンアームゲートウェイモードを使用するには、仮想サーバー設定画面に遷移し て、ワンアームゲートウェイモードの設定を有効にします。

## 場所: 設定 > バランシング > 仮想サーバー > 仮想サーバー選択 > 仮想 サーバー設定

■仮想サーバー基本設定

① ワンアームゲートウェイモード ワンアームゲートウェイモード設定を有効にする場合選択します。

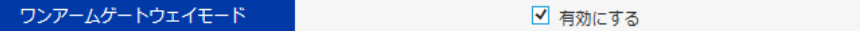

## ポイント

ワンアームゲートウェイモードで使用する場合、実サーバーのデフォルトゲートウ ェイを本製品の管理 IP アドレス、または冗長 IP アドレス(冗長構成の場合)に設 定する必要があります。

## ポイント

この設定はソース NAT 設定、ソース NAT フィルタリング設定と併用することで、 指定した任意のクライアントアドレスのみソース NAT させることが可能です。 仮想サーバーと同じ VLAN に存在するクライアントからアクセスする場合は、ソ ース NAT 設定、ソース NAT フィルタリング設定が必須となります。 詳しくはワンアーム構成の構成例[「4](#page-517-0).7.3構成例 3(ソース NAT+[ワンアームゲ](#page-517-0) [ートウェイモード](#page-517-0))」を参照してください。

#### <span id="page-310-0"></span>3.21.11 ソース NAT フィルタリングの設定

仮想サーバーに対して、特定のネットワークアドレスからのアクセスにのみ、送 信元アドレスの変換機能(ソース NAT 設定)を適用するには、仮想サーバー設 定画面でソース NAT フィルター設定を登録します。また、ソース NAT フィルター ルールを登録するには、事前に送信元アドレス変換機能(ソース NAT 設定)が 有効である必要があります。 送信元アドレス変換機能の設定は「3.[21](#page-307-0).[9送信元アドレスの変換」](#page-307-0)を参照して

ください。

## 場所: 設定 > バランシング > 仮想サーバー > 仮想サーバー選択 > 仮想 サーバー設定

■ソース NAT フィルター設定

① 送信元アドレス、マスク/プレフィックス長 任意のネットワークアドレス、マスク長(またはプレフィックス長)を入力しま す。

以下では、192.168.1.0/24 からのアクセスにのみ、送信元アドレス変換機能 (ソース NAT 設定)が適用され、その他のネットワークからのアクセスには、送 信元アドレス変換機能(ソース NAT 設定)が適用されません。

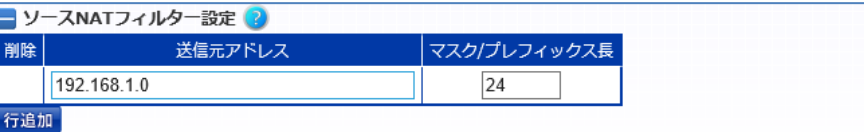

仮想サーバーの送信元アドレス変換機能(ソース NAT 設定)が無効に設定さ れた場合は、該当の仮想サーバーに設定された全てのソース NAT フィルター 設定が自動で削除されます。

ポイント

ソース NAT フィルター設定は、新規コネクションから適用されるものであり、既 存コネクションには影響しません。

<span id="page-311-0"></span>3.21.12 発信元 IP アドレス、プロトコル情報のヘッダーおよび Cookie 属性の挿入

仮想サーバーが HTTP サーバーの場合、変換前の発信元 IP アドレス、プロトコ ルを HTTP リクエストに挿入することが可能です。

HTTP リクエストにヘッダー情報を挿入するには、仮想サーバー設定画面に遷 移してヘッダー挿入機能設定を変更します。

# 場所: 設定 > バランシング > 仮想サーバー > 仮想サーバー選択 > 仮想 サーバー設定

■仮想サーバー基本設定

① ヘッダー挿入機能(x-forwarded-for) 変換前の発信元 IP アドレスを HTTP リクエストヘッダーに挿入します。 有効にする事で、該当の仮想サーバーに対する全てのリクエストに以下の ヘッダーを挿入して実サーバーに送信します。

X-Forwarded-For: 変換前の発信元 IP アドレス

ヘッダー挿入機能(x-forwarded-for) ☑ 有効にする

② ヘッダー挿入機能(x-forwarded-proto) 変換前の宛先プロトコルを HTTP リクエストヘッダーに挿入します。 有効にすることで、該当の仮想サーバーに対する全てのリクエストに以下 のヘッダーを挿入して実サーバーに送信します。

X-Forwarded-Proto: 変換前の宛先プロトコル

ヘッダー挿入機能(x-forwarded-proto) ☑ 有効にする

③ 実サーバ Cookie 属性挿入機能 実サーバーが発行した Set-Cookie ヘッダーに任意の Cookie 属性を挿 入することが可能です。

以下のように、HttpOnly 属性が設定された cookie は JavaScript からア クセスできなくなり、Secure 属性が設定された cookie は HTTPS 通信時 だけその cookie を送信します。

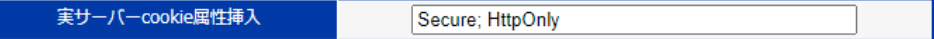

# 導入・運用の手引

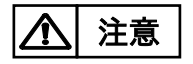

cookie 属性で指定した文字列についてはチェックせずにそのまま付加します。 指定文字列が属性として正しいことをご確認ください。

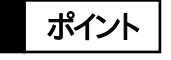

ヘッダー挿入機能はL7負荷分散機能の一部です。ヘッダー挿入機能を有効に すると、仮想サーバーに URL スイッチングや cookie スティッキー設定がされて いなくてもリクエストは L7 レベルで処理されます。

#### <span id="page-313-0"></span>3.21.13 アクセスログ

仮想サーバーが HTTP サーバーの場合、アクセスログを生成し外部の syslog サーバーへ送信することが可能です。仮想サーバー設定画面に遷移して、アク セスログ送信先サーバーを設定します。

## 場所: 設定 > バランシング > 仮想サーバー > 仮想サーバー選択 > 仮想 サーバー設定

■仮想サーバー基本設定 > アクセスログ送信先サーバー

- ① IP アドレス アクセスログ送信先のログサーバーIP アドレス(またはIP アドレス名)を入 力します。
- ② ファシリティー、出力レベル

メッセージのファシリティーと出力ログの下限レベルを選択します。

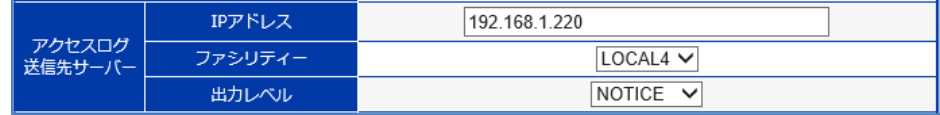

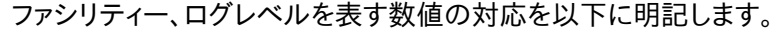

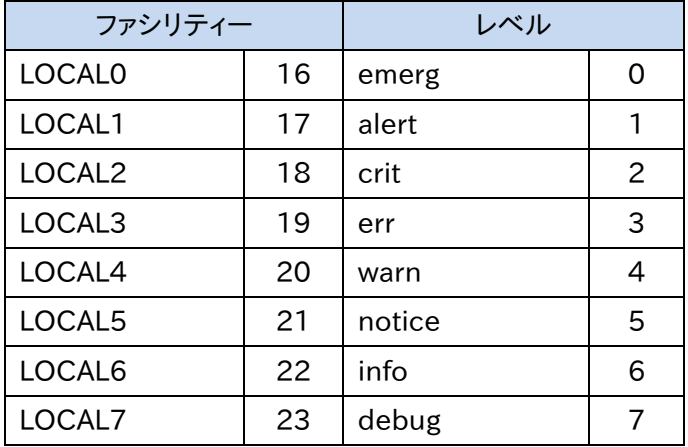

本製品は以下の例のような NCSA 共通形式のメッセージを生成します。形式を 変更することはできません。

<送信元アドレス> --[<日時分>] "<アクセス先 URL パス>" <ステータスコード> <応答メッセージのボディサイズ>

以下に実際に送出されるメッセージの例を示します。

127.0.0.1 - - [15/Aug/2012:18:15:05 +0900] "/cgi-bin/index.cgi" 200 1050

本設定はシスログ設定と関連していません。また、生成されたログは本製品内 部のシスログファイルには残りません。

#### アクセスログ機能は L7 負荷分散機能の一部です。アクセスログ機能を有効に すると、仮想サーバーに URL スイッチングや cookie スティッキー設定がされて いなくてもリクエストは L7 レベルで処理されます。 ポイント

#### 3.21.14 ルーティングテーブルの設定

仮想サーバーで使用するルーティングテーブルのルート ID を設定できます。

仮想サーバーで使用するルーティングテーブルのルート ID を設定するには仮 想サーバー設定画面に遷移してルート ID の設定を行います。ルート ID が設定 されている場合は、負荷分散対象となるパケットが仮想サーバーに設定された ルート ID と同一の ID を持つルーティングテーブルに従います。

# 場所: 設定 > バランシング > 仮想サーバー > 仮想サーバー選択 > 仮想 サーバー設定

■仮想サーバー基本設定

① ルート ID 仮想サーバーで使用するルーティングテーブルのルート ID を設定します。 設定できるルート ID の範囲は 0 から 15 です。

$$
\mathsf{J} \mathsf{J} \mathsf{I} \mathsf{I} \mathsf{
$$

#### 3.21.15 セッション維持機能の設定

仮想サーバー設定画面でセッション維持設定を実施すると、同一クライアント からの通信が一定時間同一のサーバーに割り振られるようになります。たとえ ば、クライアントがオンラインで何かのフォームを記入するような場合、一定の時 間通信を同一のサーバーに割り振ることにより、トランザクションを完結させる ことができます。

セッションの維持に使用可能な情報はIPアドレス、X-Forwarded-Forヘッダー、 cookie、SSL セッション ID の 4 種類です。

セッションタイムアウト値として指定する時間は、あるクライアントからのコネクシ ョンが全て終了したアイドル状態で、セッション維持機能が有効である時間を指 します。たとえば 5 分と設定すると、コネクション要求が 5 分以内に発生すれば 前と同じサーバーに送信されますが、5 分を経過すると別のサーバーに割り振 られる可能性があります。

範囲は 1 分から 365 日です。ただし、cookie 挿入機能の場合、0 分を指定す ることが可能です。

<span id="page-316-0"></span>3.21.15.1 IP アドレスセッション維持

クライアントのIPアドレスに基づいたセッション維持を設定するには仮想サーバ ー設定画面のセッション維持設定項目で「IP アドレス」セッション維持を設定し ます。

# 場所: 設定 > バランシング > 仮想サーバー > 仮想サーバー選択 > 仮想 サーバー設定

■仮想サーバー基本設定 > セッション維持設定

- ① セッション維持方法 IP アドレスセッション維持を設定するには、「IP アドレス」を選択します。 IP アドレスセッション維持を無効にするには「セッション維持 無効」を選択 します。
- ② マスク/プレフィックス長 IP アドレス単位ではなくサブネット単位でセッションを維持したい場合、チ ェックボックスを選択したうえで、任意のマスク/プレフィックス長を入力しま す。 本設定を行うと、送信元 IP アドレスを任意のマスク長でマスクし、同じサブ ネットとなるクライアントからのアクセスに関して振り分け先サーバーを統
- ③ セッションタイムアウト値

一します。

セッション維持のタイムアウト間隔は日時分で指定します。

「デフォルトに戻す」ボタンを押下した場合 15 分に設定されます。

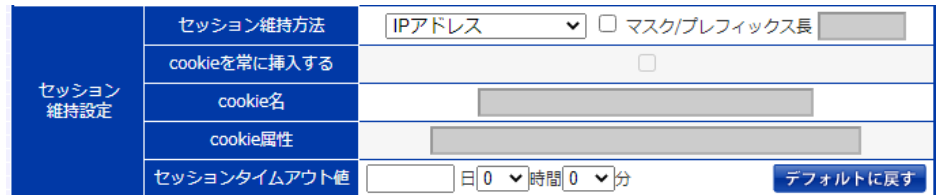

IP アドレスセッション維持情報を参照するには、機器情報画面の「バランシング > IP アドレスセッション維持」で確認できます。

更に、仮想サーバーグループを作成することで、複数の仮想サーバー間で IP セ ッション維持情報を共有することが可能です。仮想サーバーグループ設定の詳 細は「3.[21](#page-319-0).15.3 [仮想サーバーグループの形成」](#page-319-0)を参照してください。

<span id="page-317-0"></span>3.21.15.2 X-Forwarded-For セッション維持

X-Forwarded-For ヘッダー情報に明示されている IP アドレス情報に基づいて セッション維持を行うことが可能です。これにより、X-Forwarded-For ヘッダー にクライアントの IP アドレス情報が埋め込まれてさえいれば、プロキシサーバー を経由するなどして IP アドレスが隠蔽されている場合においても、クライアント IP アドレスに基づくセッション維持が可能です。

## 場所: 設定 > バランシング > 仮想サーバー > 仮想サーバー選択 > 仮想 サーバー設定

■仮想サーバー基本設定 > セッション維持設定

① セッション維持方法 X-Forwarded-For セッション維持を設定するには、「XFF ヘッダー」を選 択します。 X-Forwarded-For セッション維持を無効にするには「セッション維持 無

効」を選択します。

② マスク/プレフィックス長 IP アドレス単位ではなくサブネット単位でセッションを維持したい場合、チ ェックボックスを選択したうえで、任意のマスク/プレフィックス長を入力しま す。

本設定を行うと、X-Forwarded-For ヘッダーに明示された IP アドレス情 報を任意のマスク長でマスクし、同じサブネットとなるクライアントからのア クセスに関して振り分け先サーバーを統一します。

③ セッションタイムアウト値 セッション維持のタイムアウト間隔は日時分で指定します。 「デフォルトに戻す」ボタンを押下した場合 15 分に設定されます。

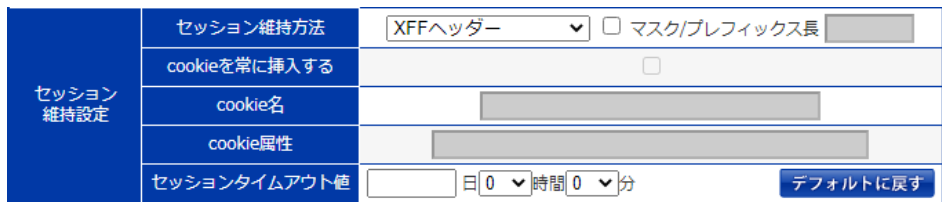

IP アドレスセッション維持情報を参照するには、機器情報画面の「バランシング > IP アドレスセッション維持」で確認できます。

更に、仮想サーバーグループを作成することで、複数の仮想サーバー間で

# NetwiJer また、コンプログラムのデザインをついている。 また、エングの手引く

X-Forwarded-For セッション維持情報を共有することが可能です。 仮想サーバーグループ設定の詳細は「3.[21](#page-319-0).15.3 [仮想サーバーグループの形](#page-319-0) [成」](#page-319-0)を参照してください。

- HTTP リクエスト内に X-Forwarded-For ヘッダーが存在しない場合、IP ヘッダ ーの送信元アドレス情報を基にセッション維持情報が生成されます。また、 X-Forwarded-For ヘッダーに複数の IP アドレス情報が明示されている場合は、 先頭の IP アドレス情報を参照します。 ポイント
- X-Forwarded-For ヘッダー情報に基づいて生成されたセッション維持情報は、 IP アドレスセッション維持情報と同等に扱われ、IP アドレスセッション維持設定 と同様にタイムアウト間隔やサブネット単位でのセッション維持、仮想サーバー グループの形成が可能です。ただし、X-Forwarded-For セッション維持設定は L7 負荷分散機能の一部であるため、設定された仮想サーバーに対する全ての リクエストは L7 レベルで処理されます。その点で、IP アドレスセッション維持設 定とは異なります。 なお、X-Forwarded-For セッション維持設定がされている状態から、IP アドレ ポイント

スセッション維持設定に切り替えた場合、その時点における該当仮想サーバー の IP セッション情報は全て削除されるのでご注意ください。

IP ヘッダーに明示されている送信元 IP アドレスのアドレスファミリーと、 X-Forwarded-ForヘッダーにセットされたIPアドレスのアドレスファミリーが一 致しない場合、セッション維持情報が正常に生成されません。 注意

<span id="page-319-0"></span>3.21.15.3 仮想サーバーグループの形成

IPセッション維持設定、またはX-Forwarded-Forセッション維持設定で動作す る仮想サーバー同士をグループ化することで、異なる仮想サーバー同士でセッ ション維持情報を共有することが可能です。

場所: 設定 > バランシング > 仮想サーバー > 仮想サーバーグループ 仮想サーバーグループを定義し、複数の仮想サーバーを所属させます。 ■仮想サーバーグループ設定

- ① グループ名 仮想サーバーグループに付ける任意の名前を入力します。
- ② 仮想サーバーID 選択 グルーピングする仮想サーバーID を選択します。

以下の例では my\_app という名前のグループを作り、HTTP 仮想サーバー (my\_app\_http=192.168.1.100.80.tcp)と HTTPS 仮想サーバー (my\_app\_https=192.168.1.100.443.tcp)を所属させます。ただし、双方の 仮想サーバーには IP セッション維持、あるいは X-Forwarded-For セッション維 持が設定されているものとします。

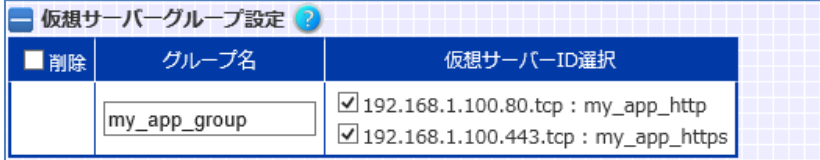

以上により、セッション維持設定が、仮想サーバーグループ全体に対して有効 となるので、クライアントが仮想サーバーmy\_app\_http へアクセス後、 my\_app\_https ヘアクセスすると、そのリクエストは my\_app\_http が振り分け た実サーバーと同じサーバーに割り振られます(逆の順番でも同じです)。 ひとつのグループには最大で 5 つの仮想サーバーを追加することができます。 ただし、一つの仮想サーバーが複数グループに所属することはできません。

### ポイント

タイムアウト設定、マスク設定に関して、buddy グループ内の各仮想サーバー は共通の設定値を使用して動作します。このとき、IP セッション維持設定がされ ている仮想サーバーの中で、buddy グループの最初に指定されている仮想サ ーバーの設定情報が buddy グループ内で共有されます。

上の設定例では、my\_app\_https は my\_app\_http に設定されたセッション維 持設定情報を基に動作します。

これは、my\_app\_https に設定されたタイムアウト設定やマスク設定が my\_app\_http と異なる場合や、my\_app\_https に、セッション維持設定がされ ていない場合においても同様です。ただし、my\_app\_http にセッション維持設 定がされていない場合は、my\_app\_https のセッション維持設定情報が buddy グループ内で共有されます。

更には、IP セッション維持が設定されている仮想サーバーと

X-Forwarded-For セッション維持が設定されている仮想サーバー間で仮想サ ーバーグループを形成した場合も、同様に buddy グループの最初に指定され ている仮想サーバーのセッション維持設定が有効になります。

buddy グループ内のどの仮想サーバーにもセッション維持設定がされていな い場合、buddy グループの各仮想サーバー間でセッション情報を共有すること はできません。

<span id="page-321-0"></span>3.21.15.4 SSL セッション維持

SSL セッション ID に基づいたセッション維持を設定するには、仮想サーバー設 定画面のセッション維持設定項目で「SSL セッション ID」を選択します。

# 場所: 設定 > バランシング > 仮想サーバー > 仮想サーバー選択 > 仮想 サーバー設定

■仮想サーバー基本設定 > セッション維持設定

- ① セッション維持方法 SSL セッション維持を設定するには、「SSL セッション ID」を選択します。 セッション維持を無効にするには「セッション維持 無効」を選択します。
- ② セッションタイムアウト値 セッション情報のアイドルタイマーを設定範囲から選択します。 「デフォルトに戻す」ボタンを押下した場合 15 分に設定されます。

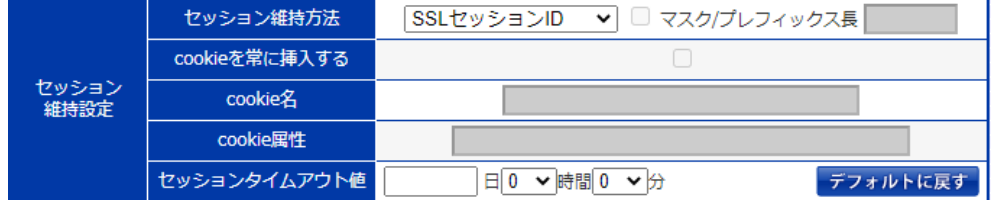

SSLセッション維持情報は、機器情報画面の「バランシング > SSLセッション維 持」で確認できます。

<span id="page-322-0"></span>3.21.15.5 cookie セッション維持

cookie に基づいたセッション維持を設定するには、仮想サーバー設定画面の セッション維持設定項目で「cookie」を指定します。

## 場所: 設定 > バランシング > 仮想サーバー > 仮想サーバー選択 > 仮想 サーバー設定

cookie 情報を基にセッション維持を行うには Cookie セッション維持設定を行 います。

仮想サーバー設定画面に遷移してセッション維持設定を変更します。

■仮想サーバー基本設定 > セッション維持設定

- ① セッション維持方法 Cookie セッション維持を設定するには、「cookie」を選択します。
- ② cookie 名 cookie 名は実サーバーによって生成され、Set-Cookie ヘッダーで通知さ れる cookie の名前です。 255 文字以内に設定してください。
- ③ セッションタイムアウト値 セッション情報のアイドルタイマーを設定範囲から選択します。 「デフォルトに戻す」ボタンを押下した場合 30 分に設定されます。

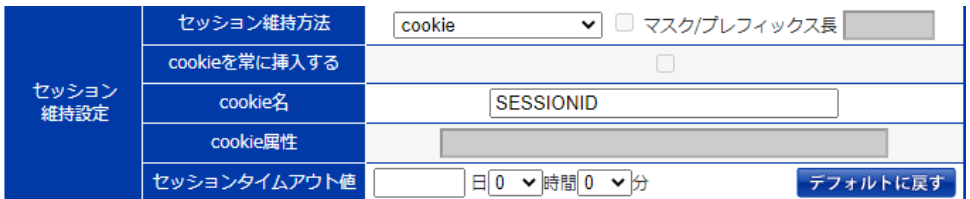

# ポイント

cookie 情報は、cookie セッション維持が設定されている全ての仮想サーバー 間で共有されます。

URL によるセッション維持は cookie によるセッション維持設定を行うことによっ て同時に使用可能になります。この場合も web サーバーからのレスポンスに Set-Cookie ヘッダーが含まれていなければなりません。URL によるセッション 維持は、cookie セッション維持が設定してあり、クライアントからのリクエストに cookie ヘッダーがなかった場合に行われます。

# NetwiJer インタンディア インタン アクセス きょうしょう きょうきょう きょうきょう きょうしょう

URL とパラメーターの区切り文字には";"(セミコロン),"?"(疑問符)が使用でき ます。パラメーター同士の区切り文字には"&"(アンパサンド), "?"(疑問符)が 使用できます。

cookie 名を sessionid と設定した場合、HTTP リクエストに下記のような URL が含まれると下線部を HTTP cookie と同等のものとして解釈します。 例)

/page.html?sessionid=abcdefg

/page.html;sessionid=abcdefg

/page.html;sessionid=abcdefg?dummy=xxxx

/page.html?dummy=xxxx?sessionid=abcdefg

/page.html?dummy=xxxx&sessionid=abcdefg

/page.html?dummy=xxxx&dummy2=yyyy&sessionid=abcdefg

cookie セッション維持情報は、機器情報画面の「バランシング > cookie セッ ション維持」で確認できます。
3.21.15.6 cookie 挿入機能

本製品が実サーバーの代わりに生成した cookie をセッション維持に利用する には、仮想サーバー設定画面のセッション維持設定項目で「cookie 挿入」を選 択します。

## 場所: 設定 > バランシング > 仮想サーバー > 仮想サーバー選択 > 仮想 サーバー設定

実サーバーの代わりに生成した cookie をセッション維持に利用するには cookie 挿入機能を設定します。

仮想サーバー設定画面に遷移してセッション維持設定を変更します。

■仮想サーバー基本設定 > セッション維持設定

- ① セッション維持方法 cookie 挿入機能を有効にするには、「cookie 挿入」を選択します。
- ② cookie を常に挿入する 「cookie を常に挿入する」を選択した場合、アクセスのたびに cookie の 有効期限を更新します。 「cookie を常に挿入する」を選択しなければ、cookie の有効期限は最初 のアクセスからの経過時間になります。
- ③ cookie 名 Set-Cookie ヘッダーで通知される cookie 名を入力します。
- ④ cookie 属性 Set-Cookie ヘッダーに付加する属性を入力します。
- ⑤ セッションタイムアウト値 セッション情報のアイドルタイマーを設定範囲から選択します。 0 を選択すると、cookie の保持期間はクライアントがブラウザを閉じるまで となります。

「デフォルトに戻す」ボタンを押下した場合 0 分に設定されます。

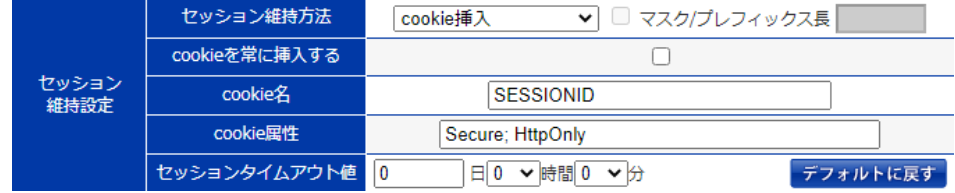

# NetwiJer インタンディア インタン アクセス きょうしょう きょうきょう きょうきょう

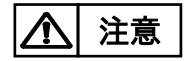

cookie 属性で指定した文字列についてはチェックせずにそのまま付加します。 指定文字列が属性として正しいことをご確認ください。

#### 3.21.16 仮想サーバーと実サーバーの関連付け

仮想サーバーに実サーバーを関連付けるには、仮想サーバー設定画面の実サ ーバーバインド設定項目で実サーバーを選択します。

## 場所: 設定 > バランシング > 仮想サーバー > 仮想サーバー選択 > 仮想 サーバー設定

■実サーバーバインド設定

- ① スイッチングルール 登録したバインド ID を選択します。 スイッチングルールに基づく負荷分散を行わない場合、「設定しない」が 選択されます。
- ② 実サーバーIP、ポート 仮想サーバーに紐づける実サーバーを選択します。 仮想サーバープロトコルと異なるプロトコルであるサーバーを選択しない でください。
- ③ DSR オプション DSR(Direct Server Return)構成での負荷分散を行う場合有効にしま す。
- ④ 重み

負荷分散の重みづけを行います。 重みに 0を指定すると、バインド解除と同等の動作になります。重みに 0指 定した場合はバインドを解除した場合と違い、設定ファイル上に設定情報 が残ります。そのため、サーバーメンテナンスなどで一時的に仮想サーバ ーとの関連付けから解除する場合などで使用します。

⑤ backup

バックアップサーバーとして待機させておく場合に選択します。 バックアップサーバーとはプライマリーサーバーが DOWN 状態に変化し たときに、プライマリーサーバーに代わって負荷分散対象となるサーバー です。

⑥ overflow

オーバーフローサーバーとして待機させておく場合に選択します。 オーバーフローサーバーとはプライマリーサーバーが最大コネクションに 達したときに、プライマリーサーバーに代わって負荷分散対象となるサー バーです。

⑦ 最大コネクション 実サーバーの最大コネクションを設定します。

以下の例では、実サーバー192.168.1.11.80.tcp と実サーバー 192.168.1.12.80.tcp に対して 3 対 1 で負荷分散し、かつ実サーバー 192.168.1.13.80.tcp をバックアップサーバーとして待機させます。(負荷分 散で使用されるプロトコルは、仮想サーバーのプロトコルに依存します)

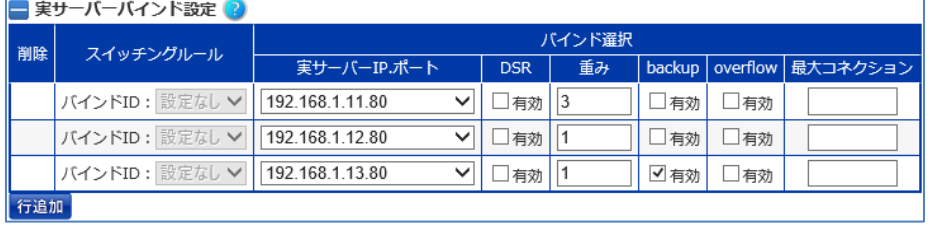

以下の例では、実サーバー192.168.1.11.80.tcp と実サーバー 192.168.1.12.80.tcp に対して最大コネクション数を指定して負荷分散し、か つ実サーバー192.168.1.13.80.tcp をオーバーフローサーバーとして待機さ せます。

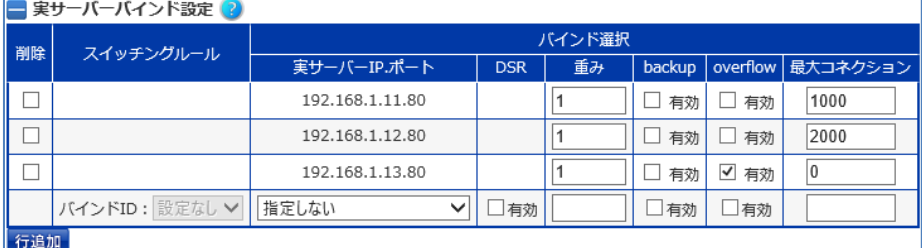

## ポイント

同一の実サーバーを複数のバインドグループに所属させる場合、最大コネクシ ョンの値は同じである必要があります。そのため最大コネクションの値を設定し た場合は、同一の実サーバーの最大コネクションの値が全て最新の値で上書 きされます。

以下の設定例では、実サーバー192.168.1.11.80 の最大コネクションの値は 全て 3000 に設定されます。

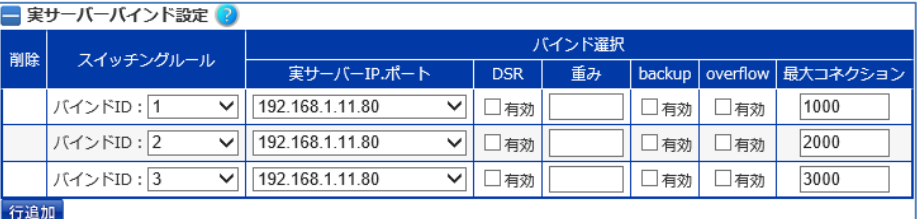

重みの値も同様に、同一の実サーバーの重みの値が全て最新の値で上書きさ れます。

また、以下のように、実サーバー192.168.1.11.80 の最大コネクションの値を 省略した場合は、同一の実サーバーの最大コネクションの値が適用されます。

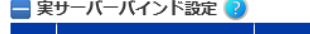

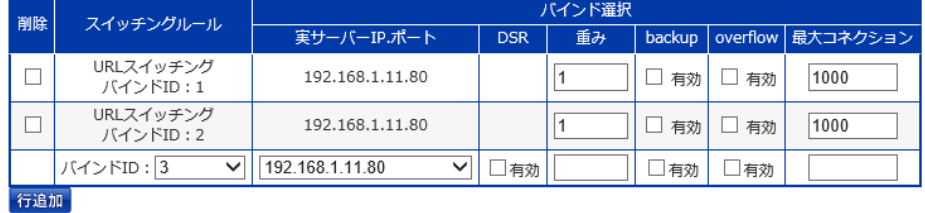

## ポイント

システム全体で実サーバーの受け付ける最大コネクション数を設定することも 可能です。このシステム全体の最大コネクション数に達している場合、実サーバ ーバインド設定で指定した最大コネクション数に達していなくても、コネクション 数が制限されます。詳しくは「3.[21](#page-298-0).[2実サーバーの設定」](#page-298-0)を参照してください。

IP アドレスを基に負荷分散を行う場合「3.[21](#page-336-0).16.2IP [スイッチングの設定」](#page-336-0)を参 照してください。

HTTP ヘッダー情報を基に負荷分散を行う場合「3.[21](#page-340-0).16.4URL [スイッチング](#page-340-0) [の設定」](#page-340-0)を参照してください。

全ての仮想サーバーと実サーバーの関連付けは、機器情報画面の「バランシ ング > バインド」で確認できます。

3.21.16.1 バックアップサーバー・オーバーフローサーバーの動作

待機系サーバーの挙動に関して設定を変更するには、仮想サーバー設定画面 の基本設定項目で「バックアップポリシー」と「フェイルバック時動作」を設定し ます。 待機系のサーバーとはバックアップサーバー、またはオーバーフローサーバー に設定された実サーバーを指します。

## 場所: 設定 > バランシング > 仮想サーバー > 仮想サーバー選択 > 仮想 サーバー設定

■仮想サーバー基本設定

① バックアップポリシー 待機系サーバーが active 状態になるタイミングとして、以下のいずれかを 選択できます。

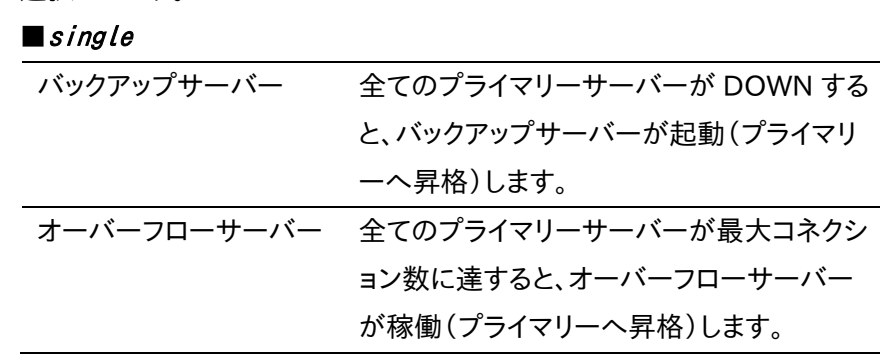

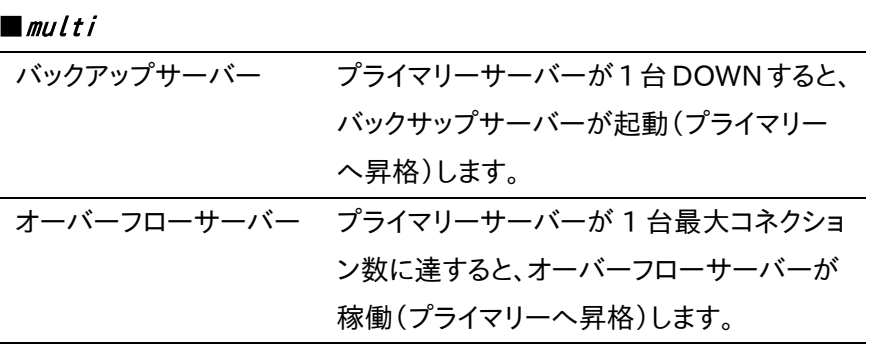

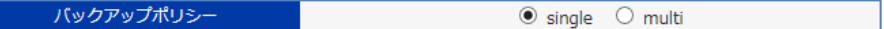

② フェイルバック時動作 プライマリーに昇格したサーバーが再び待機系に降格した場合の動作を 選択します。 「セッション維持情報を使用しない」を選択すると、フェイルバックした際に 以降の新規接続要求を強制的にプライマリーサーバーに戻します。 「セッショ維持情報を使用する」を選択すると、待機系サーバーへのセッシ ョン維持情報(sticky 情報)を保持したまま、新規セッションからプライマリ ーサーバーに振り分けます。

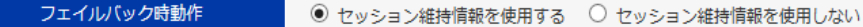

バックアップポリシーやフェイルバック時動作でどのように設定しても、バックア ップサーバーを複数台登録する事が可能です。 待機系サーバーは登録した順に起動(プライマリーへ昇格)します。 ポイント

> 更に、ヘルスチェック設定画面で手動復旧を設定することで、ヘルスチェックで DOWN 状態になったサーバーが ALIVE 状態に復帰した際も、負荷分散対象 から外したままにしておくことが可能です。 詳細は「3.[23クラウド](#page-383-0) WAF 本章では、本製品のクラウド WAF [連携機能について説明します。](#page-383-0)

### 3.21.17 [クラウド](#page-383-0) WAF 連携

クラウド WAF [連携機能を使用すると、本製品を流れる着信トラフィックと発信ト](#page-383-0) [ラフィックをフィルタリングできます。](#page-383-0)

クラウド WAF 連携機能は、L7 [負荷分散のアクセスログ機能\(3](#page-383-0).21.13)を使用 して、WAF [センタールールとシグネチャマッチングをおこないます。攻撃検知対](#page-383-0) [象の場合は、センターから本製品へ遮断命令を送信し、遮断対象](#page-383-0) IP アドレスを [ブロックします。](#page-383-0)

遮断対象 IP アドレスは IPv4 [アドレスとなります。](#page-383-0)

### 3.21.18 クラウド WAF [動作イメージ](#page-383-0)

[攻撃検知の遮断動作イメージにを以下に示します。](#page-383-0)

#### .21.18.1 [アクセスログの生成](#page-383-0)

- [クライアントから](#page-383-0) Web サーバーへ HTTP リクエストを送信
- Web [アプリケーションが](#page-383-0) HTTP レスポンスを送信
- [本製品がアクセスログを生成](#page-383-0)

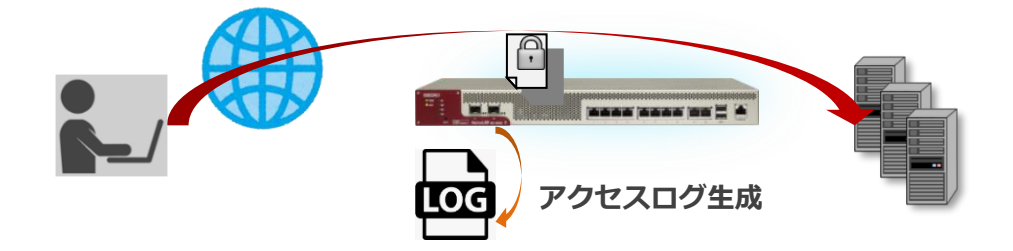

#### .21.18.2 [監視センターへログ送信](#page-383-0)

- [アクセスログを収集](#page-383-0)
- [監視センターへログを送信\(](#page-383-0)UDP)

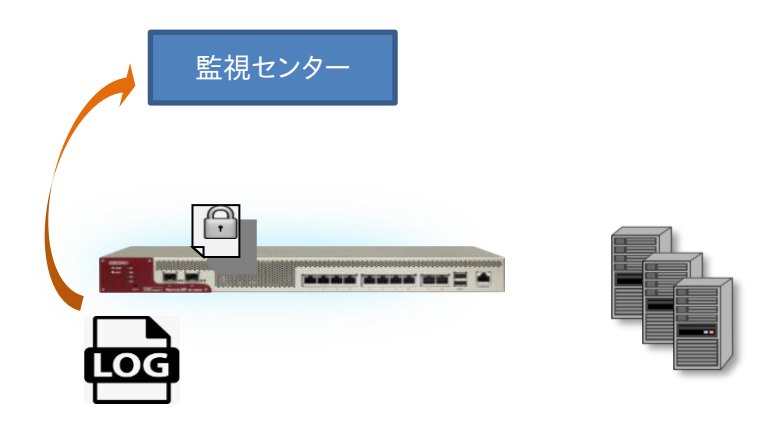

#### .21.18.3 [遮断命令の送信](#page-383-0)

- 監視センターで、ログを WAF [センタールールとシグネチャマッチング](#page-383-0)
- [攻撃検知対象の場合は、監視センターから本製品へ遮断命令を送信](#page-383-0)
- 遮断対象 IP [アドレスを引数に遮断ルールを追加\(接続元](#page-383-0) IP アドレスの拒否)

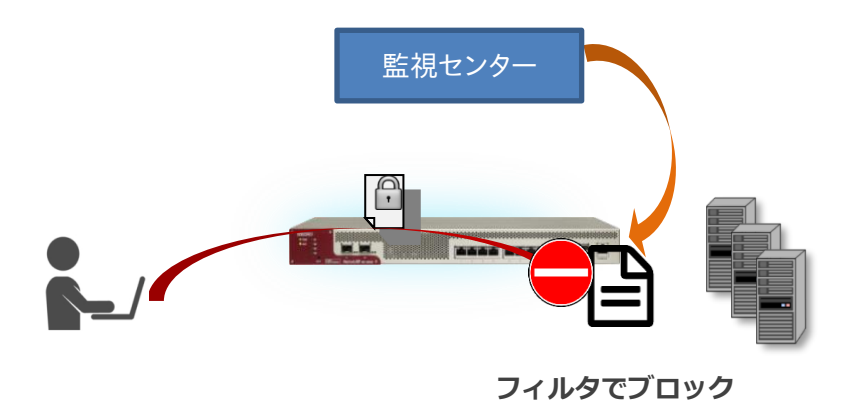

3.21.18.4 [ブロック解除命令の送信](#page-383-0)

- ① 遮断時間(初期値:10 [分間\)を経過した場合は、本製品へ遮断解除命令を送信](#page-383-0)
- ② 対象 IP [アドレスを引数に遮断ルールを削除\(接続元](#page-383-0) IP アドレスのブロック解除)

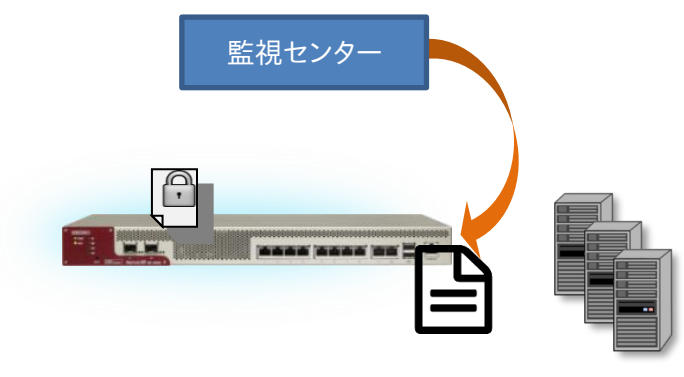

**ブロック解除**

### 3.21.19 クラウド WAF [連携の有効](#page-383-0)

クラウド WAF [を設定するには、クラウド](#page-383-0) WAF 設定画面に遷移します。

場所: 設定 > [ネットワーク](#page-383-0) > クラウド WAF [■マネージャーアドレス](#page-383-0) マネージャーの IP アドレスまたは IP [名を入力します。](#page-383-0) [■ポート](#page-383-0) [マネージャーのポート番号を入力します。](#page-383-0) [■エージェントキー](#page-383-0) [エージェントキーを入力します。](#page-383-0) [■有効](#page-383-0)

設定が完了し、クラウド WAF [を使用開始するときに有効にします。](#page-383-0)

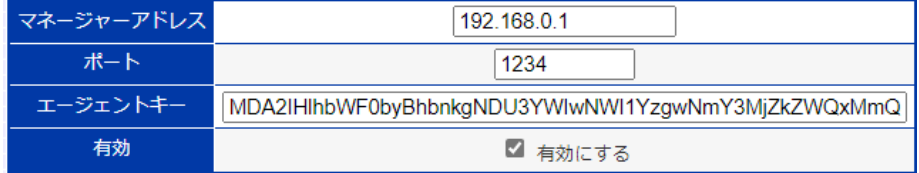

クラウド WAF [を有効化するとき、設定やネットワーク状況により最大で1分程度](#page-383-0) [時間がかかることがあります。](#page-383-0)

### 3.21.20 [アクセスログ設定](#page-383-0)

クラウド WAF を使用する場合は、クラウド WAF [を適用する仮想サーバーの設](#page-383-0) [定に以下のようにアクセスログ\(3](#page-383-0).21.13)を設定します。

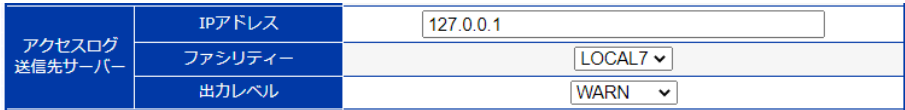

[通常のアクセスログ設定とは異なり、](#page-383-0)syslog サーバーのアドレスは外部の IP ア ドレスではなく、本製品自身(127.0.01)[を指定します。また、ファシリティとレベ](#page-383-0) ル([local7. LOG\\_WARNING](#page-383-0))を指定します。

アクセスログ機能は L7 [負荷分散機能の一部です。アクセスログ機能を有効に](#page-383-0) すると、仮想サーバーに URL スイッチングや cookie [スティッキー設定がされて](#page-383-0) いなくてもリクエストは L7 [レベルで処理されます。](#page-383-0)

### 3.21.21 [アクセスログ表示](#page-383-0)

[本製品で生成されたアクセスログ\(3](#page-383-0).34.2)を表示するには、場所: ログ参照 > [アクセスログを参照ください。](#page-383-0)

### 3.21.22 クラウド WAF [における防御対象](#page-383-0)

[本製品において防御可能な攻撃を下表に例示します。](#page-383-0)

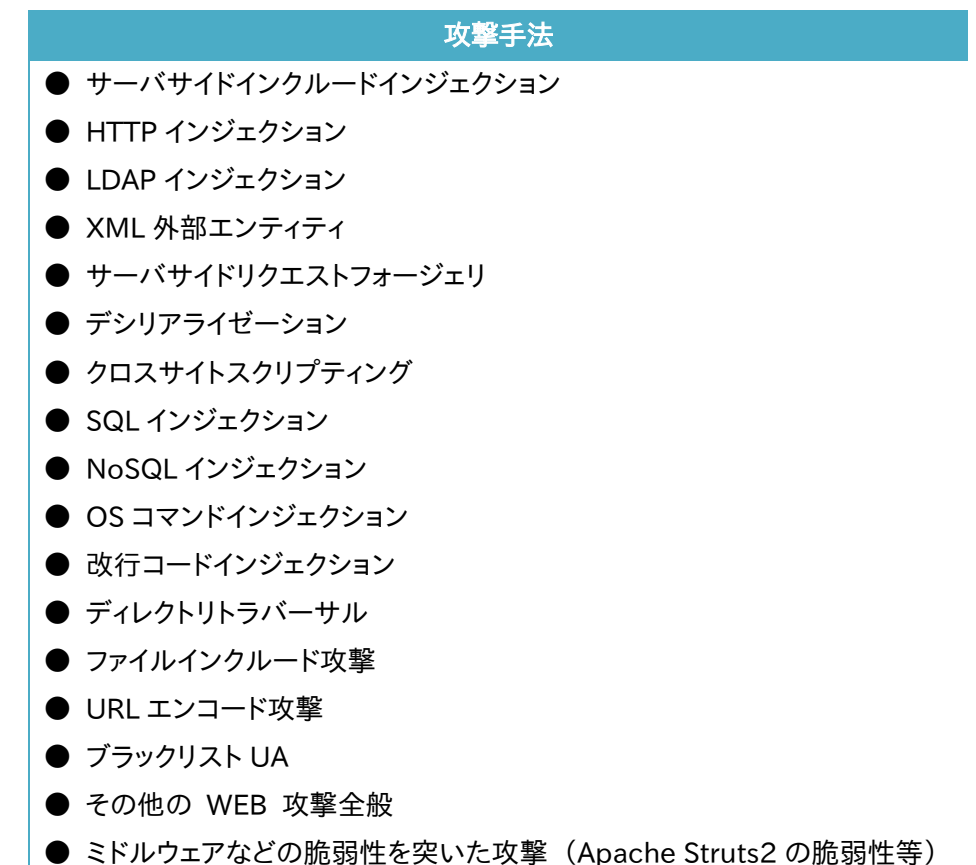

これらの攻撃に対し 100%[の防御を保証するものではございません](#page-383-0)

### 3.21.23 クラウド WAF [における制限事項](#page-383-0)

**● [本製品から監視センターへの通信は](#page-383-0) UDP プロトコルを利用します。プロト** [コルの性質上、通信経路で検査対象のログが](#page-383-0) Drop する可能性があります(監 [視センターではエージェントからの全ログを受信することを保証していません\)。](#page-383-0)

● [遮断処理は、監視センターに送信されたログを検査後、検知対象の送信元](#page-383-0) IP アドレスを遮断対象に登録します(IP [アドレスベース遮断\)。遮断対象に登録](#page-383-0) [されるまでのリクエストは検知のみを実施します。](#page-383-0)

● [本製品と監視センター間のステータスが、オフラインからオンラインに変化](#page-383-0) [した場合、オフライン期間のログ情報が監視センターへまとめて送信されます。](#page-383-0) [一度に大量のログが送信された場合、しきい値系のシグネチャで検知](#page-383-0)/遮断さ [れる可能性があります。](#page-383-0)

# NetwiJer インタンディア インタン アクセス・エント きょうきょう きょうきょう きょうきょう

[ヘルスチェックの設定」](#page-383-0)を参照してください。

複数のサーバーをバックアップサーバー、かつオーバーフローサーバーとして 登録して、更にバックアップポリシーで「multi」を選択した場合の待機系サーバ ーの昇格動作を説明します。 ポイント

以下の例では

- ・ 実サーバー1(Server1.80)が DOWN 状態になり、実サーバー 2(Server2.80)が最大コネクションに達した場合、実サーバー 3(Server3.80)がプライマリーサーバーに昇格しバックアップサーバーお よびオーバーフローサーバーとして動作します。
- ・ 実サーバー1 および実サーバー2 が DOWN 状態になった場合、実サー バー3 および実サーバー4(Server4.80)がプライマリーサーバーに昇格 しバックアップサーバーとして動作します。
- ・ 実サーバー1 およびサーバー2 が最大コネクションに達した場合、実サ ーバー3 および実サーバー4 がプライマリーサーバーに昇格しオーバー フローサーバーとして動作します。

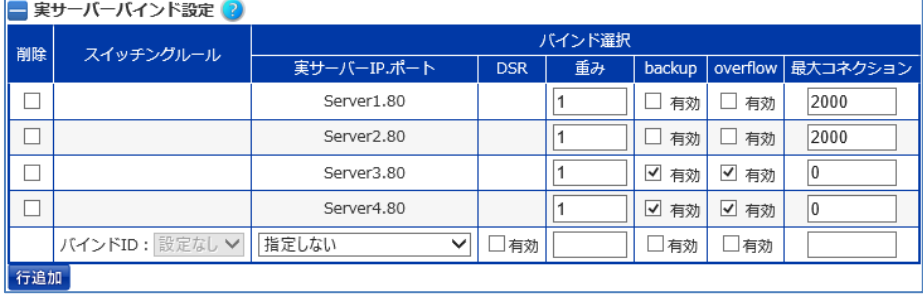

<span id="page-336-0"></span>3.21.23.1 IP スイッチングの設定

クライアントの IP アドレスを基に負荷分散先を決定するには、仮想サーバー設 定画面の「バインド ID 登録」で IP アドレス負荷分散のルールと、バインド ID を 登録してから、仮想サーバーと実サーバーを関連付けます。

## 場所: 設定 > バランシング > 仮想サーバー > 仮想サーバー選択 > 仮想 サーバー設定

■バインド ID 登録

① 負荷分散方法選択

IP アドレス負荷分散を設定する場合、「バインド ID 登録」で、「バインド ID を登録する(IP アドレス負荷分散)」を選択します。

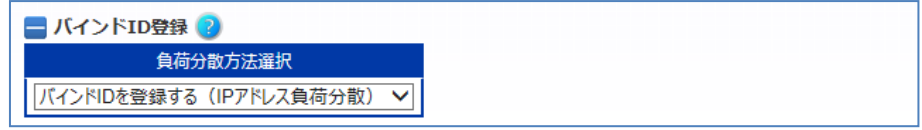

■バインド ID 登録(IP アドレス負荷分散)

- ① XFF ヘッダー情報の参照 X-Forwarded-For スイッチングを行う場合「有効」を選択します。 詳細は「3.21.[23](#page-339-0).2 X-Forwarded-For [スイッチングの設定」](#page-339-0)を参照してく ださい。
- ② バインド ID バインド設定時に使用するための ID を定義します。
- ③ 送信元アドレス、マスク/プレフィックス長 送信元ネットワークアドレスを定義します。 送信元アドレスとマスク/プレフィックス長に 0.0.0.0/0 や::/0 を設定する と、それぞれのアドレスファミリーのデフォルトルールを設定することができ ます。デフォルトルールの設定を行うことで、任意のスイッチングルール以 外のアクセスに対する振り分け先グループを設定することが可能です。

以下の例では、クライアントの IP が 192.168.0.0/16 のアクセスをバインド ID 2 として登録し、その他の IP からのアクセスをバインド ID 1 とする IP スイッチン グルールを登録します。

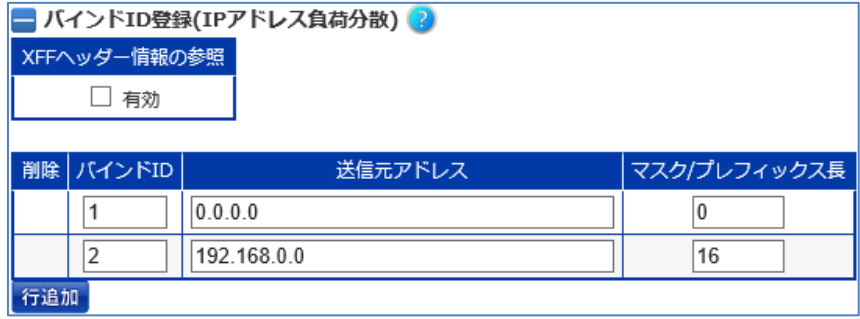

# ポイント

一つの仮想サーバーID に対して IP スイッチングと URL スイッチングを同時に 設定することはできません。

IP スイッチングの設定をした場合、グループ ID を指定して実サーバーと仮想サ ーバーを関連付けないと負荷分散対象になりません。 ポイント

ポイント

範囲が重複するネットワークアドレスが複数登録された場合、ネットワーク範囲 の一番狭い設定行から優先して評価されます。

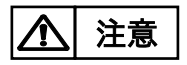

仮想サーバーのアドレスファミリーと異なるアドレスファミリーのスイッチングル ールを設定すると、IP アドレス負荷分散は正しく動作しません。

次に、バインド ID を指定して仮想サーバーと実サーバーを関連付けます。

## 場所: 設定 > バランシング > 仮想サーバー > 仮想サーバー選択 > 仮想 サーバー設定

■実サーバーバインド設定

- ① スイッチングルール 「バインド ID 登録(IP アドレス負荷分散)」で設定した ID を選択します。
- ② 実サーバーIP、ポート 仮想サーバーに紐づける実サーバーを選択します。 仮想サーバープロトコルと異なるプロトコルであるサーバーを選択しない

# NetwiJer インタンディア インタン アクセス・エント きょうきょう きょうきょう きょうきょう

でください。

- ③ DSR オプション DSR(Direct Server Return)構成での負荷分散を行う場合有効にしま す。
- ④ 重み 負荷分散の重みづけを行います。
- ⑤ backup バックアップサーバーとして待機させておく場合に選択します。
- ⑥ overflow オーバーフローサーバーとして待機させておく場合に選択します。
- ⑦ 最大コネクション 実サーバーの最大コネクションを設定します。

以下の例では、バインド ID 1 にマッチしたアクセスは 192.168.1.10.80 に、バ インド ID 2 にマッチしたアクセスは 192.168.1.11.80 か 192.168.1.12.80 に負荷分散されます。

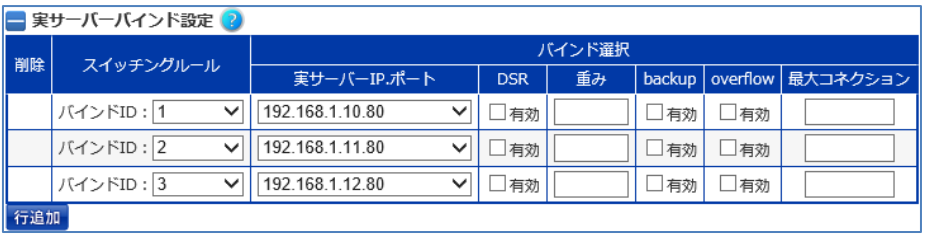

# NetwiJer また、コンプログラムのデザインをついている。 また、エングの手引く

<span id="page-339-0"></span>3.21.23.2 X-Forwarded-For スイッチングの設定

X-Forwarded-For ヘッダー情報に明示された IP アドレスを基に IP アドレスス イッチングを行うことが可能です。これにより、X-Forwarded-For ヘッダーにク ライアントのIPアドレス情報が埋め込まれてさえいれば、プロキシサーバーを経 由するなどして IP アドレスが隠蔽されている場合においても、クライアント IP ア ドレスに基づく負荷分散先の決定が可能です。

X-Forwarded-For スイッチングを設定するには、IP スイッチングの設定を行う 際に、「XFF ヘッダー情報の参照」を有効にします。 IP スイッチングの設定の詳細は「3.21.[23](#page-336-0).1 IP [スイッチングの設定」](#page-336-0)を参照し てください。

HTTP リクエスト内に X-Forwarded-For ヘッダーが存在しない場合、IP ヘッダ ーの送信元アドレス情報を基に負荷分散先が決定されます。また、 X-Forwarded-For ヘッダーに複数の IP アドレス情報が明示されている場合は、 先頭の IP アドレス情報を参照します

ポイント

X-Forwarded-For スイッチング設定は L7 負荷分散機能の一部であるため、 設定された仮想サーバーに対する全てのリクエストは L7 レベルで処理されま す。その点で IP アドレススイッチング設定とは異なります。

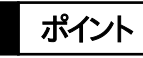

一つの仮想サーバーID に対して X-Forwarded-For スイッチングと URL スイッ チングを同時に設定することはできません。

注意

仮想サーバーIP のアドレスファミリーと、X-Forwarded-For ヘッダーにセットさ れた IP アドレスのアドレスファミリーが一致しない場合、X-Forwarded-For ス イッチングは正しく動作しません。

<span id="page-340-0"></span>3.21.23.3 URL スイッチングの設定

URL や HTTP ヘッダーに含まれる文字列によって負荷分散を行う場合、事前に URL スイッチングルール設定画面で、スイッチングルールの登録を行います。

場所: 設定 > バランシング > 仮想サーバー > URL スイッチングルール設定 ■URL スイッチングルール設定

- ① ルール名 スイッチングルールのポリシー名を定義します。
- ② ルールタイプ スイッチングルールのタイプを選択します。 ■ホストヘッダー HTTP リクエストヘッダーの Host ヘッダー値によるルールを定義します。 ルール内容入力例: www.seiko-sol.co.jp

#### ■HTTP メソッド

HTTP リクエストヘッダーのメソッド種別によるルールを定義します。 ルール内容入力例: GET

#### ■パス

HTTP リクエストヘッダーのリクエストパスによるルールを定義します。 ルール内容入力例: /home.html

■ユーザーエージェント HTTP リクエストヘッダーの User-Agent ヘッダー値によるルールを定義 します。 ルール内容入力例: !mozilla/4.\*

③ ルール内容 スイッチングルールのタイプに沿った任意の文字列を入力します。

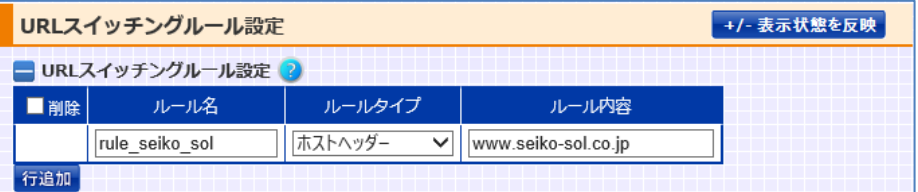

# ポイント

文字列が HTTP メソッドの場合、大文字と小文字を区別します。また、文字列が HTTP メソッドの場合、ワイルドカード(\*)を含んではなりません。 ワイルドカード(\*)は以下のように使用します。

例) "string\*"(前方一致)、"\*string(後方一致) "、"\*string\*" (部分一致) また、先頭に NOT (!) を付けるとその文字列以外を表します。

また、複数のルールを組み合わせて別のルールを定義することも可能です。

■URL スイッチングルール組み合わせ

- ① 組み合わせルール 組み合わせルールのポリシー名を定義します。
- ② 組み合わせ表現 最大 4 個までのルールを以下のように AND (&&) または OR (||) 演算子 で組み合わせることで設定します。 AND で結ばれたルールは全てがマッチした際に真と判断されます。 OR で結ばれたルールはどれかひとつでもマッチすると真と判断されます。

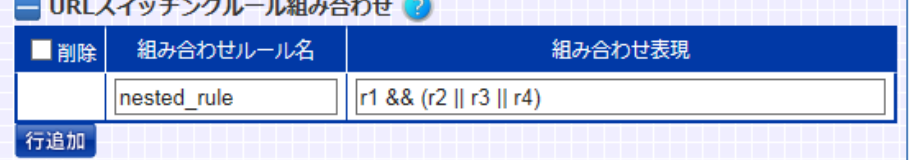

## ポイント

ルールを AND (&&) や OR (||) 演算子で組み合わせる場合、演算子の前後は ブランクが必要です。

# NetwiJer インタンディア インタン アクセス きょうしょう きょうきょう きょうしょう きょうしょう

次に、仮想サーバー設定画面の「バインドID登録」で、使用する URLスイッチン グルールと、バインド ID を登録してから、仮想サーバーと実サーバーを関連付 けます。

## 場所: 設定 > バランシング > 仮想サーバー > 仮想サーバー選択 > 仮想 サーバー設定

■バインド ID 登録

① 負荷分散方法選択

URL スイッチングを設定する場合、「バインド ID 登録」で、「バインド ID を 登録する(URL スイッチング)」を選択します。

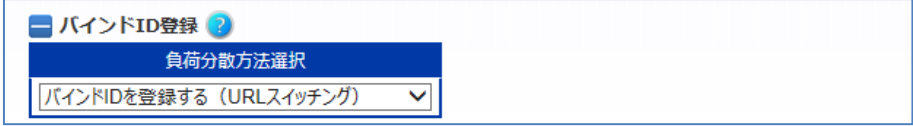

■バインド ID 登録(URL スイッチング)

① バインド ID

バインド設定時に使用するための ID を定義します。

② ルール名

登録済みの URL スイッチングルールを選択します。

ルール名に「default」を選択することでデフォルトルールのバインド ID を 定義できます。

ひとつの仮想サーバーに最大 31 個のルールを登録することができます。

以下の例では、rule\_seiko\_sol にマッチするアクセスをバインド ID 2 として登 録し、その他のアクセスをバインド ID 1 として登録します。

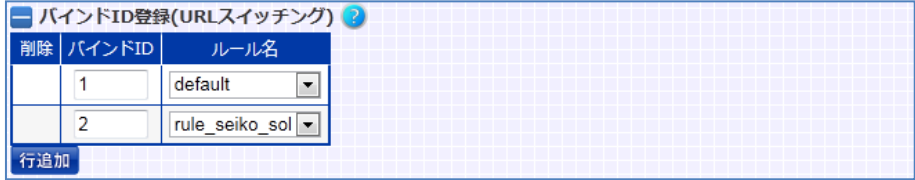

次に、バインド ID を指定して仮想サーバーと実サーバーを関連付けます。

# 場所: 設定 > バランシング > 仮想サーバー > 仮想サーバー選択 > 仮想 サーバー設定

■実サーバーバインド設定

- ① スイッチングルール 「バインド ID 登録(URL スイッチング)」で設定した ID を選択します。
- ② 実サーバーIP、ポート 仮想サーバーに紐づける実サーバーを選択します。 仮想サーバープロトコルと異なるプロトコルであるサーバーを選択しない でください。
- ③ DSR オプション DSR(Direct Server Return)構成での負荷分散を行う場合有効にします。 ただし、URL スイッチングと同時に設定することはできません。
- ④ 重み 負荷分散の重みづけを行います。
- ⑤ backup バックアップサーバーとして待機させておく場合に選択します。
- ⑥ overflow オーバーフローサーバーとして待機させておく場合に選択します。
- ⑦ 最大コネクション 実サーバーの最大コネクションを設定します。

以下の例では、バインド ID 1 にマッチしたアクセスは 192.168.1.10.80 に、バ インド ID 2 にマッチしたアクセスは 192.168.1.11.80 か 192.168.1.12.80 に負荷分散されます。

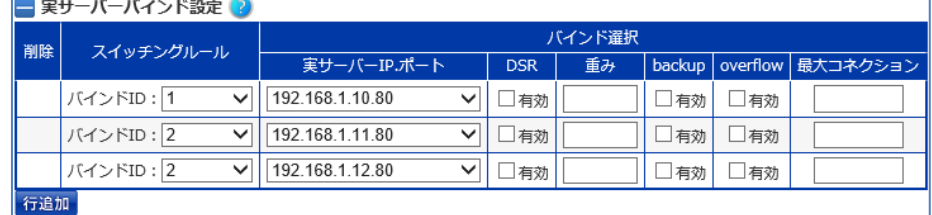

## ポイント

リクエストがどのルールにも一致せず、かつデフォルトルールのバインド ID が 割り当てられたサーバーがない場合、そのリクエストは破棄されます。

# ポイント

リクエスト受信時に、振り分け先候補として複数グループが該当する場合は、 「バインド ID 登録(URL スイッチング)」テーブルにて入力した設定順序(グル ープ ID を割り当てた順序)で、負荷分散対象のバインドグループが選定されま す。

3.21.23.4 HTTP リダイレクションとエラーレスポンスの設定

特定のルールに合致した HTTP リクエストを本製品が別の URL にリダイレクト させたり、403 エラーレスポンスを返すように設定することができます。

リダイレクト設定や 403 応答設定を行うには、初めに「URL スイッチングルール」 を登録します。URL スイッチングルールの登録は「3.21.[23](#page-340-0).3URL [スイッチング](#page-340-0) [の設定」](#page-340-0)を参照してください。

次に、リダイレクト設定を行う場合は、仮想サーバー設定画面の「URL リダイレ クト設定」項目を設定します。

## 場所: 設定 > バランシング > 仮想サーバー > 仮想サーバー選択 > 仮想 サーバー設定

URL スイッチングルールの登録後、URL リダイレクトの設定を行います。 ■URL リダイレクト設定

- ① ルール名 スイッチングルールのポリシー名を選択します。 「default」を選択した場合、デフォルトルールが適用されます。
- ② プロトコル リダイレクト先スキームを選択します。
- ③ ドメイン リダイレクト先のドメインを指定します。 ドメインにワイルドカード(\*)を指定すると、リダイレクト先のドメインは元 のリクエストと同じになります。 ドメインに IPv6 アドレスを使用する場合は大括弧([ ])で囲う必要がありま す。
- ④ リダイレクト先パス リダイレクト先のパスを指定します。 ワイルドカード(\*)を指定すると、リダイレクト先の URL パスは元のリクエ ストと同じになります。
- ⑤ リダイレクト先ポート リダイレクト先スキームが http で 80 以外のポート、または https で 443 以外のポートにリダイレクトしたい場合に任意のポート番号を指定します。

以下の例では、仮想サーバーへのリクエストがルール r2 に合致する場合、リク エストを http://newdomain.com/newurl.html へリダイレクトします。 また、仮想サーバーへのリクエストがルール r3 に合致する場合、リクエストを https へリダイレクトします(このとき、ドメインやパスは変更しません)。

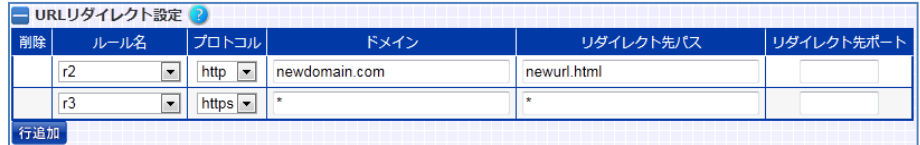

更に、403応答設定を行う場合は、仮想サーバー設定画面の「403応答設定」 項目を設定します。

## 場所: 設定 > バランシング > 仮想サーバー > 仮想サーバー選択 > 仮想 サーバー設定

■403応答設定

① ルール名 スイッチングルールのポリシー名を選択します。 選択したルールに合致したリクエストに対して403エラーレスポンスを応 答します。

以下の例では、仮想サーバーへのリクエストがルール r4 に合致する場合、クラ イアントに 403 レスポンスが応答されます。

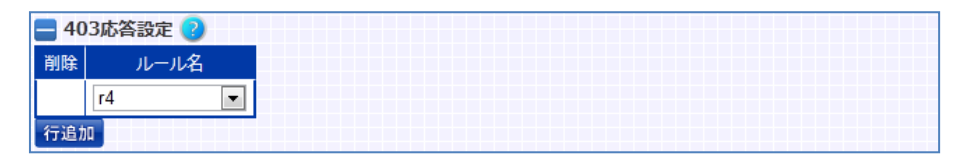

仮想サーバーに対し、URL スイッチング、HTTP リダイレクション、403 応答を同 時に設定することができます。

## ポイント

これらの設定を行う場合、実サーバーバインド設定には必ずグループ番号を割 り当てる必要があります。グループ番号は任意の数字で構いません。

3.21.23.5 Location ヘッダーの書き換え

本製品の SSL アクセラレーション機能を使用すると、実サーバーが返す 300 番 台のレスポンスのリダイレクト先が https ではなく http になってしまうことがあ ります。 この問題を回避するには location ルール設定画面で location ルールを定義 し、仮想サーバー設定画面のURLリダイレクト設定項目で正しいURLを設定し

ます。

初めに、location ルール設定画面で、サーバーのリダイレクト応答に含まれる Location ヘッダーを置換するためのルールを定義します

#### 場所: 設定 > バランシング > 仮想サーバー > location ルール設定

■location ルール設定

- ① ルール名 ルールにマッチさせたいスイッチングルールのポリシー名を定義します。
- ② プロトコル ルールにマッチさせたいリダイレクト先のスキームを選択します。
- ③ ドメイン ルールにマッチさせたいリダイレクト先のドメインを入力します。
- ④ パス

ルールにマッチさせたいリダイレクト先のパスを入力します。

以下の例では、Location ヘッダーの値が http://www.seiko-sol.co.jp/bar/ で始まる場合にマッチするルールを登録します。

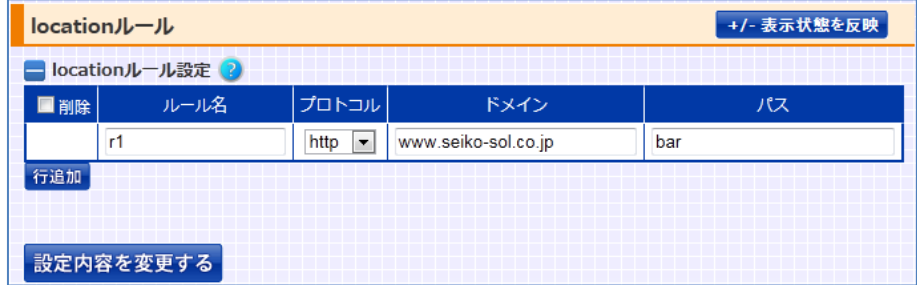

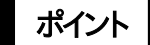

ポイント | location ルールのドメインとパスは大文字と小文字を区別しません。また、文

字列の前後にワイルドカード(\*)を付けて、先頭、末尾または任意の部分を指 定することができます。更に、先頭に NOT (!) を付けるとその文字列以外を表し ます。ワイルドカード(\*)だけの場合は任意の文字列を表します。

次に、仮想サーバー設定画面の URL リダイレクト設定項目で正しい URL を設 定します。

## 場所: 設定 > バランシング > 仮想サーバー > 仮想サーバー選択 > 仮想 サーバー設定

次に、仮想サーバー設定画面に遷移して「URL リダイレクト設定」を設定しま す。

■URL リダイレクト設定

- ① ルール名 登録した location ルールのポリシー名を選択します。
- ② プロトコル リダイレクト先スキームを選択します。
- ③ ドメイン リダイレクト先を変更させたい場合は、任意のドメインを指定します。 ドメインにワイルドカード(\*)を指定すると、リダイレクト先を書き換えませ  $h_{\circ}$
- ④ リダイレクト先パス リダイレクト先のパスを変更させたい場合は、任意の URL パスを指定しま す。URL にワイルドカード(\*)を指定すると、リダイレクト先のパスを書き換 えません。
- ⑤ リダイレクト先ポート リダイレクト先スキームが http で 80 以外のポート、または https で 443 以外のポートにリダイレクトしたい場合に任意のポート番号を指定します。 省略するとポート番号の書き換えは行いません。

以下の例では、Locationヘッダーの値が事前に登録したルールr1に合致する 場合、https に書き換えます。「ドメイン」、「リダイレクト先パス」にはワイルドカー ド(\*)を指定しているため、書き換えは行いません。

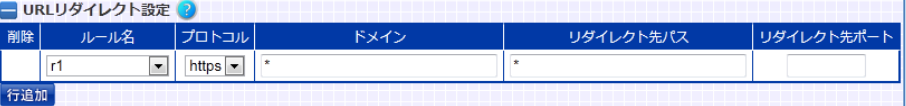

ポイント

これらの設定を行う場合、実サーバーバインド設定には必ずグループ番号を割 り当てる必要があります。グループ番号は任意の数字で構いません。

3.21.23.6 sorry コンテンツの設定

実サーバーの障害時や過負荷状況、またはメンテナンスなど、なんらかの理由 で HTTP リクエストの振り分けが出来ない場合、サービスが提供できない旨の 代替コンテンツを本製品から返信することが可能です。当該コンテンツを 「sorry コンテンツ」と呼称します。 本製品は、以下のいずれかの状況になると sorry コンテンツでの応答を行いま す。

- ・ 仮想サーバーに実サーバーが1台もバインドされていない
- ・ バインドされている全ての実サーバーが DOWN 状態になっている
- ・ バインドされている全ての実サーバーが無効設定になっている
- ・ バインドされている全ての実サーバーのコネクション数が最大コネクション 数に達してしまっている

この機能を有効にするには、sorry コンテンツインポート画面で代替コンテンツ を本製品にインストールします。

sorry コンテンツのインポートは[「5](#page-556-0).3.1.5sorry [コンテンツのインポート」](#page-556-0)を参照 してください。

インポートが完了したら、仮想サーバー設定画面の基本設定項目で、仮想サー バーと sorry コンテンツを関連付けます。

# 場所: 設定 > バランシング > 仮想サーバー > 仮想サーバー選択 > 仮想 サーバー設定

- ■仮想サーバー基本設定
- ① sorry コンテンツを使用する インポートした sorry コンテンツを選択します。

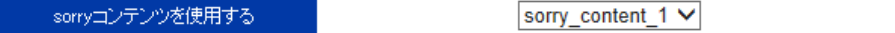

### ポイント

sorry コンテンツ機能は L7 負荷分散機能の一部です。sorry コンテンツをバイ ンドすると、仮想サーバーに URL スイッチングや cookie スティッキー設定がさ れていなくてもリクエストは L7 レベルで処理されます。

ポイント

バインド中の sorry コンテンツと同じ名前のコンテンツ名を指定して新規にファ イルをインポートした場合、仮想サーバーから当該コンテンツを解除し、仮想サ ーバーへ割り当て直してください。

### ポイント

代替コンテンツは HTML 形式のみサポートします。また、以下の制約がありま す。

■コンテンツ名

コンテンツ名は 16 文字以内の半角英数字または半角記号で、先頭は数字で あってはいけません。また、使用可能な記号はハイフン(-)、アンダーバー(\_)のみ です。

■コンテンツサイズ

インポートするコンテンツサイズは 4500 バイト以内でなければなりません。

■コンテンツ内容

コンテンツ内に、画像ファイルなどへのリンクを含んではなりません。

コンテンツは、以下の例のようにコンテンツの文字コードを表す META タグと、 ブラウザにキャッシュされるのを防ぐための META タグを HEAD 部に含めてく ださい。

```
<HTML>
    <HEAD>
        <TITLE>OUT OF SERVICE</TITLE>
        <META http-equiv="Content-Type" content="text/html; ch
arset=shift jis">
        <META http-equiv="Pragma" content="no-cache">
        <META http-equiv="Cache-Control" content="no-cache">
        <META http-equiv="Expires" content="0">
    </HEAD>
    <BODY>
        <H2>ただいまサーバーが混雑しています。しばらく経ってか
ら再度接続してください。</H2>
    </BODY>
</HTML>
```
インポートしたsorry コンテンツはそのままで使用可能な状態ですが、フラッシュ

メモリーには保存されていません。 ファイルインポート後は、「保存する」ボタンで設定を保存してください。

# NetwiJer また、コンプログラムのデザインをついている。 また、エングの手引く

3.21.23.7 全実サーバーDOWN 時のリダイレクト先 URL

実サーバーの障害時や過負荷状況、またはメンテナンスなど、なんらかの理由 で HTTP リクエストの振り分けが出来ない場合に 302 レスポンスを返し、任意 の URL にリダイレクトさせることが可能です。

以下のいずれかの状況になると 302 応答を行います。

- ✔ 仮想サーバーに実サーバーが1台もバインドされていない
- バインドされている全ての実サーバーが無効になっている
- バインドされている全ての実サーバーが DOWN 状態、またはコネクション 数が最大数に達した状態のいずれかの状態になっている

この機能を有効にするには、仮想サーバー設定画面の基本設定項目で、リダイ レクト先の URL を設定します。

## 場所: 設定 > バランシング > 仮想サーバー > 仮想サーバー選択 > 仮想 サーバー設定

■仮想サーバー基本設定

① 全実サーバーDOWN 時のリダイレクト先 URL リダイレクト先 URL

全実サーバーDOWN時のリダイレクト先URL

http://172.16.1.202/cgi-bin/sorry.cgi

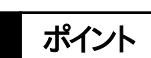

sorry コンテンツの設定と全実サーバーDOWN 時のリダイレクト先 URL の設 定が同時に設定されている場合は、全実サーバーDOWN 時のリダイレクト先 URL の設定が優先されます。

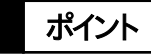

全実サーバーDOWN 時のリダイレクト機能は L7 負荷分散機能の一部です。 全実サーバーDOWN 時のリダイレクト先 URL の設定をすると、仮想サーバー に URL スイッチングや cookie スティッキー設定がされていなくてもリクエストは L7 レベルで処理されます。

3.21.23.8 DSR(Direct Server Return)

仮想サーバーに関連付ける実サーバーを DSR モードで動作させた場合、実サ ーバーからの送信パケットはロードバランサーを経由せず直接クライアントコン ピュータへ返送されます。このため、ロードバランサーの処理を軽減させること が可能となります。

実サーバーを DSR モードで動作させる場合、仮想サーバー設定画面の実サー バーバインド設定項目で、実サーバーと仮想サーバーを関連付ける際に DSR オプションを有効にします。

## 場所: 設定 > バランシング > 仮想サーバー > 仮想サーバー選択 > 仮想 サーバー設定

■実サーバーバインド設定

- ① スイッチングルール 登録したバインド ID を選択します。 スイッチングルールに基づく負荷分散を行わない場合、「設定なし」を選択 します。 実サーバーを DSR モードで動作させる場合、URL スイッチングは設定でき ません。
- ② 実サーバーIP、ポート 仮想サーバーに紐づける実サーバーを選択します。 仮想サーバープロトコルと異なるプロトコルであるサーバーを選択しない でください。
- ③ DSR オプション DSR(Direct Server Return)構成での負荷分散を行う場合有効にしま す。
- ④ 重み

負荷分散の重みづけを行います。

- ⑤ backup バックアップサーバーとして待機させておく場合に選択します。
- ⑥ overflow オーバーフローサーバーとして待機させておく場合に選択します。
- ⑦ 最大コネクション 実サーバーの最大コネクションを設定します。

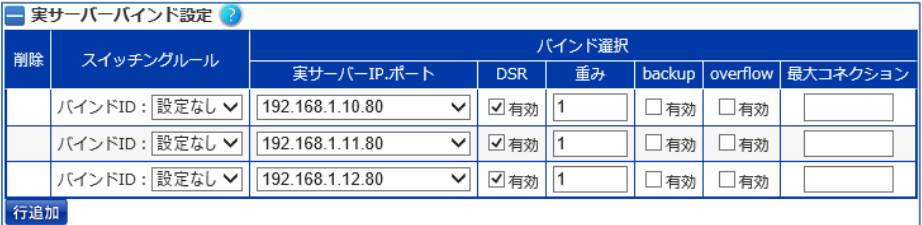

## ポイント

DSR モードで使用する場合、実サーバーのループバックアドレスに仮想サーバ ーIP アドレスを登録する必要があります。 また、ループバックインターフェイスは ARP リクエストの送信、ARP リクエストへ の応答を行わないよう設定する必要があります。 詳しくは[「4](#page-526-0).9.1DSR [実サーバーの設定例」](#page-526-0)を参照してください。

DSR モードで使用する場合バインドする実サーバーに対して、ヘルスチェックを 必ず設定してください。 ポイント

3.21.23.9 FTP-DATA ポート

設定は仮想サーバ設定画面で実施します。

# 場所: 設定 > バランシング > 仮想サーバー > 仮想サーバー選択 > 仮想 サーバー設定

■FTP-DTA ポート設定

FTP のアクティブモード接続時、FTP サーバーから接続される FTP データ コネクトの発ポートを指定します。通常は指定不要です。

・指定がないとき(初期値)は、制御ポートから1を引いたポート番号を使用しま す。

・仮想サーバが FTP 設定ではないとき(ポートが 21 以外かつプロトコルが ftp 以外)、入力された値は意味を持ちません。

FTP DATA ポート

#### 3.21.24 実サーバーIP アドレスの変換

実サーバーから開始されるコネクションの送信元 IP アドレスを任意の NAT プ ールアドレスに変換するには、リバース NAT の設定を行います。

変換に使用するアドレスは、事前に NAT プールアドレスとして登録されている 必要があります。

NAT プールアドレスの登録は「3.[21](#page-307-0).[9送信元アドレスの変換」](#page-307-0)を参照してくだ さい。

次に、リバース NAT 設定画面で、登録済み NAT プールを使用してリバース NAT 設定を定義します。

#### 場所: 設定 > バランシング > 仮想サーバー > リバース NAT

■リバース NAT エントリー登録

- $(1)$  NAT プール 登録済みの NAT プールエントリーを選択します。 指定した NAT プールエントリー内で定義されたアドレスプールが変換に 使用されます。
- ② ポート、プロトコル 変換に使用する送信元ポート番号、プロトコルを定義します。

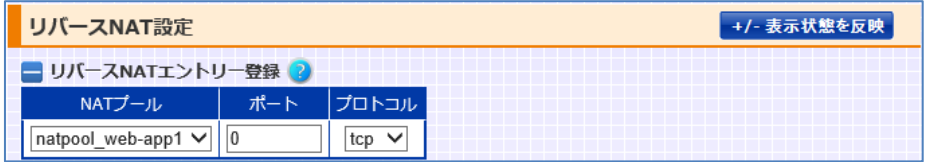

#### 次に、変換対象となるサーバーを登録します。

■リバース NAT 登録

- ① IP アドレス 変換対象とするサーバーの IP アドレスを指定します。 ただし、指定した NAT プールアドレスと異なるアドレスファミリーのサーバ IP を登録しても動作しません。
- ② ポート

変換対象とする送信元ポート番号を指定します。 0 を指定すると、全てのポート番号を変換対象にします。

③ 宛先ポート

変換対象とする宛先元ポート番号を指定します。

省略可能です。

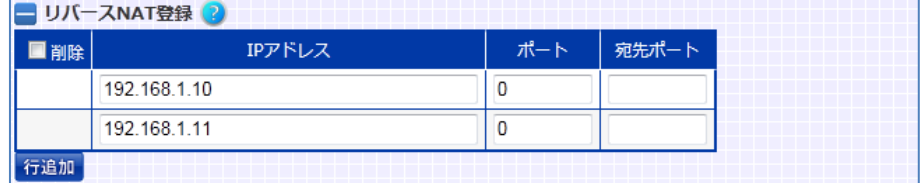

リバース NAT 設定では、送信元ポート番号を以下のルールで変換します。

| 「リバース NAT エントリ<br>-登録」で指定するポー<br>ト番号(VP) | 「リバース NAT 登録 Iで<br>指定するポート番号<br>(RP) | 変換ルール                                                                |
|------------------------------------------|--------------------------------------|----------------------------------------------------------------------|
| 任意の数値                                    | 任意の数値                                | 送信元ポート番号がRP<br>なら VP に変換                                             |
| 任意の数値                                    | 0                                    | 送信元ポート番号が<br>1024 未満ならそのまま<br>で、1024 以上なら VP<br>に変換                  |
| 0                                        | 任意の数値                                | 送信元ポート番号がRP<br>なら1024 以上の未使<br>用ポート番号に変換                             |
| $\Omega$                                 | 0                                    | 送信元ポート番号が<br>1024 未満ならそのまま<br>で、1024 以上なら<br>1024 以上の未使用ポ<br>ート番号に変換 |

## ポイント

リバースNAT登録で設定したサーバーのポート番号が0ではなく、かつそのサ ーバーが実サーバーとして定義されているサーバーに対して、ポート番号、プロ トコル含めて合致する場合、サーバーから発信されるコネクションもそのサーバ

# NetwiJer インタンディア インタン アクセス きょうしょう きょうきょう きょうしょう きょうしょう

ーのコネクション数にカウントされるため、負荷分散や最大コネクション数に影 響します。

機器情報画面の「バランシング > NAT プール」で、NATプールアドレスの使用 状況を参照できます。

また、リバース NAT の有効/無効やルート ID、リバース NAT セッションのアイド ルタイムを設定することができます。

リバース NAT 設定画面ではリバース NAT で使用するルーティングテーブルの ルート ID を設定できます。ルート ID が設定されている場合は、リバース NAT の対象となるパケットがリバース NAT に設定されたルート ID と同一の ID を持 つルーティングテーブルに従います。

■リバース NAT 基本設定

- ① コネクションタイムアウト リバース NAT セッションのアイドルタイムを選択します。
- ② ルート ID リバース NAT で使用するルーティングテーブルのルート ID を設定します。 設定できるルート ID の範囲は 0 から 15 です。
- ③ 有効

リバース NAT 設定を有効にする場合選択します。

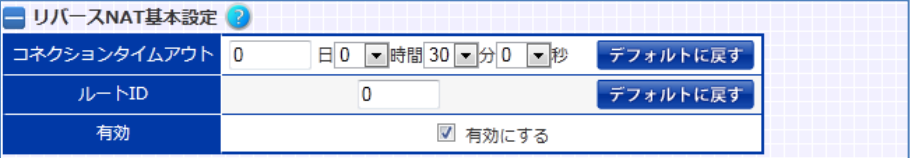

ポイント

ワンアーム構成の場合には実サーバーIP アドレスの変換は動作しません。 インライン構成の場合にのみ利用可能です。

### 3.21.25 NAT ログ情報の送信

本製品の負荷分散機能によって NAT 変換された IP アドレスのログを外部の syslog サーバーへ送信することが可能です。 設定は NATLOG 設定画面で実施します。

#### 場所: 設定 > システム > NATLOG 設定

■NATLOG 設定

- ① SYSLOG サーバーIP アドレス 送信先に指定する SYSLOG サーバーのIPアドレス(またはIPアドレス名) を設定します。
- ② ファシリティー、SYSLOG レベル syslog サーバーに送信されるメッセージのファシリティーと、送信するログ の下限レベルを選択します。

| NATLOG設定         |                       |             | +/- 表示状態を反映 |
|------------------|-----------------------|-------------|-------------|
| NATLOG関連設定       |                       |             |             |
| SYSLOGサーバーIPアドレス | ファシリティー SYSLOGレベル  削除 |             |             |
|                  | $ $ LOCAL4 $\vee$     | <b>INFO</b> |             |

ファシリティー、ログレベルを表す数値の対応を以下に明記します。

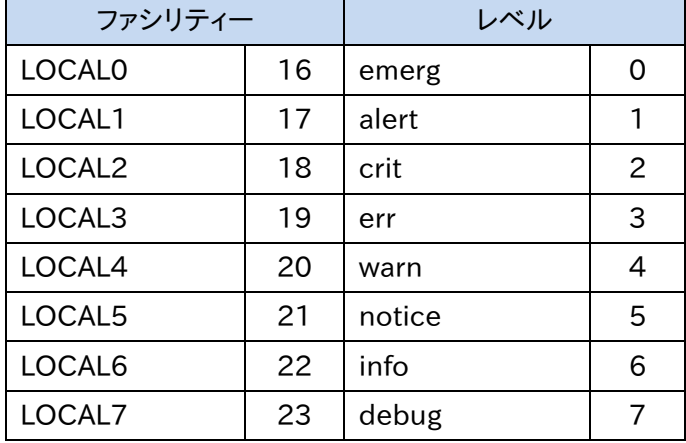

以下の形式でメッセージを生成します。形式を変更することはできません。

<日時分> <ホスト名> PCB CREATED: <プロトコル> <送信元 IP>.<ポート> -> <仮 想サーバーIP>.< ポート> -> <仮想サーバーIP>.< 送信元ポート> -> <実サーバ ーIP>.<ポート>
以下に、実際に送出されるメッセージの例を示します。

Sep 2 16:56:24 netwiser PCB CREATED: tcp 10.208.11.146.49278 -> 10.208.10.95.80 -> 10.208.10.95.1025 -> 10.208.11.145.80

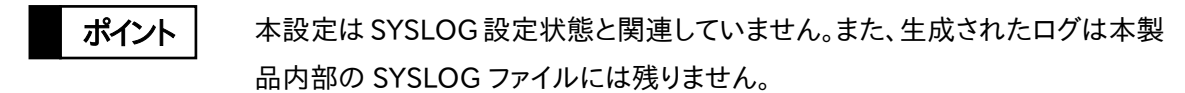

#### 3.22 SSL アクセラレーションの設定

SSL による暗号通信を復号化し各サーバーに負荷分散することで、サーバーの SSL 通信による処理負荷を軽減させます。

本章では SSL アクセラレーションに関する設定方法を例とともに記します。

## 3.22.1 SSL アクセラレーション機能の仕様

本製品で対応する公開鍵方式、SSLバージョン、暗号スイート、証明書形式につ いて、以下に明記します。

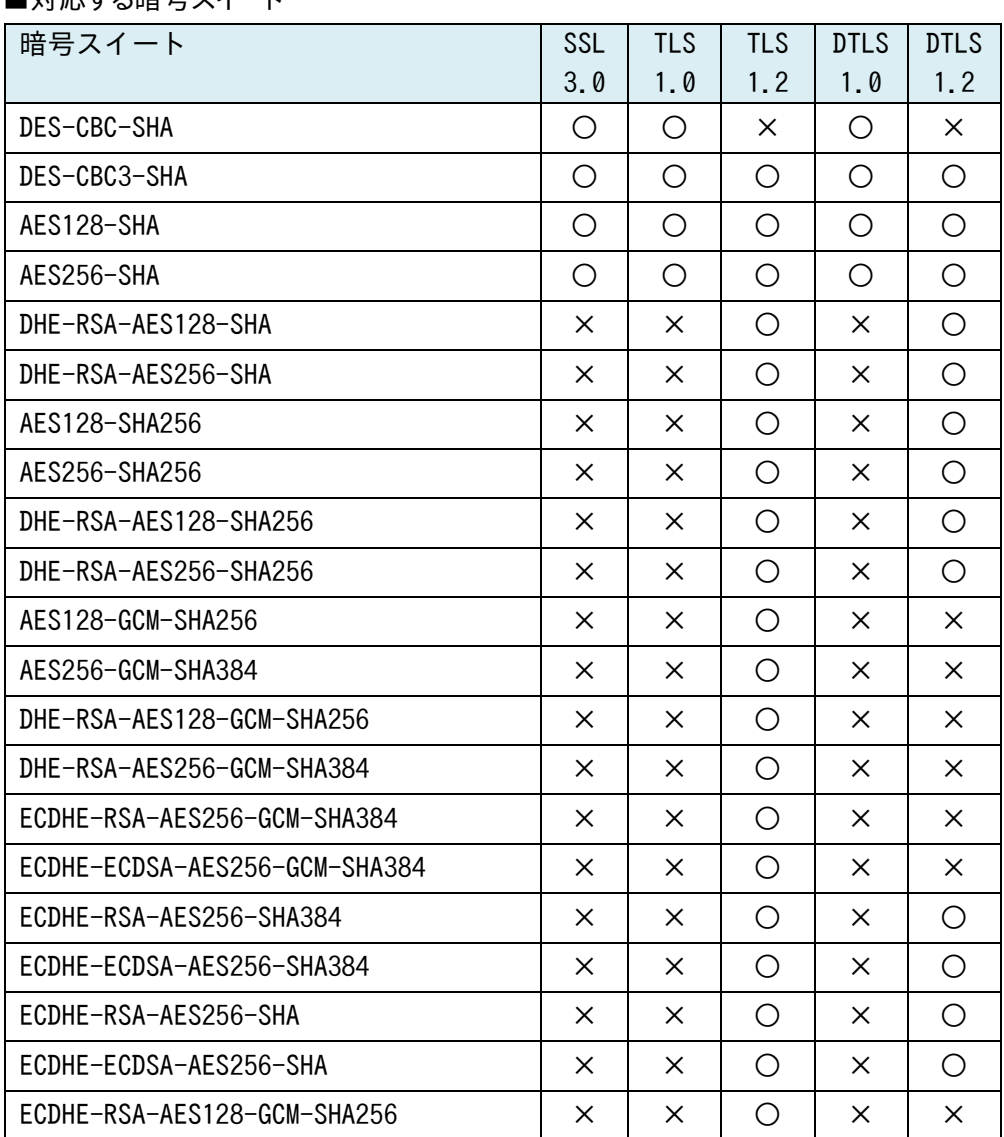

■対応する暗号スイート

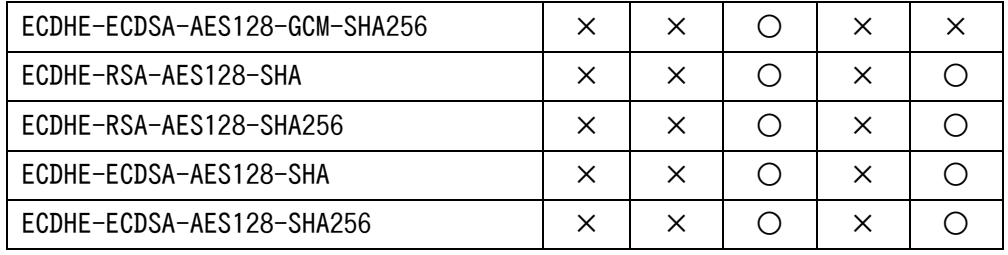

※ SX-3920 では ECDHE 系の暗号スイートに対応していません

※ DTLS1.2 では、クライアント認証が有効の時だけ

"DHE-RSA-AES128-SHA"、"DHE-RSA-AES256-SHA"をサポートします。クラ イアント認証が無効の時は、これらの暗号スイートは SSL ネゴシエーション時に 選択されません。

■対応する証明書形式

- ・ DER Encoded Binary X.509(鍵・証明書)。
- ・ Base64 Encoded X.509(鍵・証明書)。
- ・ PKCS#12(鍵+証明書)
- ・ Base64 Encoded PKCS#10(署名要求のエクスポート)

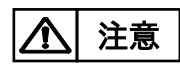

テスト証明書では ECDHE-ECDSA 系の暗号スイートを利用することは出来ま せん。

#### <span id="page-363-0"></span>3.22.2 SSL ポリシーの作成

SSL アクセラレーションの設定を行うにはまず SSL関連ファイルを管理するため の SSL ポリシーを作成する必要があります。 SSL ポリシーの作成は、SSL ポリシー設定画面で実施します。

#### 場所: 設定 > SSL > SSL 証明書

SSL アクセラレーションを行うための事前準備として、SSL ポリシーを作成しま す。

■SSL ポリシー設定

① SSL ポリシー

SSL ポリシーのための名前を入力します。

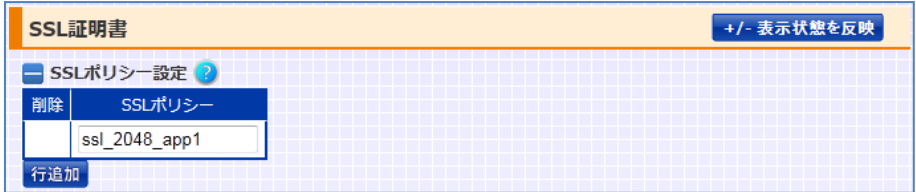

test オプションを指定して SSL ポリシーを作成すると、テスト用の証明書、秘密 鍵、中間証明書がインポートされた状態の SSL ポリシーを作成することができ ます。

テスト用の証明書や鍵は、"SSL ポリシー名 test"という形式でポリシー名を入 力する事で作成できます。

## ポイント

テスト用証明書は正規の認証局が発行した証明書ではありません。SSL アクセ ラレーション機能の動作テスト以外の目的には使用しないでください。

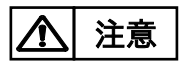

WEB 画面では、SSL 証明書自動更新のプレフィックスにマッチする SSL ポリシ ーを追加、変更、削除することは出来ません。 どうしても必要な場合は CLI 画面から行ってください。

#### <span id="page-364-0"></span>3.22.3 電子証明書と鍵のインポート

Web サーバーが OpenSSL を用いた Apache, Apache-SSL, stronghold の 場合は既存のサーバーの鍵と電子証明書を取得する方法が公開されています ので、サーバー情報を取得し本製品にインポートして使用します。 鍵ファイル、電子証明書ファイル、中間証明書ファイルの取得は各サーバー用 のソフトウェアマニュアルを参照してください。 ファイルの転送をするためにはネットワークを使用して本製品にインポートする 必要があります。 署名アルゴリズム SHA-1,MD5,SHA-2 ファミリー(SHA224, SHA256, SHA384, SHA512)で署名されたサーバー電子証明書のインポートが可能で す。

Web サーバーから鍵ファイル、電子証明書ファイル、中間証明書を取得しメン テナンス用パソコンに保存します。

まず、SSL ポリシーが作成されている必要があります。SSL ポリシーの作成は[「3](#page-363-0). [22](#page-363-0).2SSL [ポリシーの作成」](#page-363-0)を参照してください。 次に、SSL インポート画面から電子証明書や秘密鍵のインポートを実施します。

#### 場所: 設定 > SSL > SSL インポート

SSL 証明書や秘密鍵を機器にインポートします。

- ■ファイル選択
- ① SSL ポリシー名 任意の登録済み SSL ポリシーを選択します。
- ② PKCS12 形式 インポートする PKCS12 形式のファイルを選択します。 PKCS12 形式のファイルを選択した場合、「秘密鍵」や「サーバー証明書」、 「中間証明書」は選択しないでください。
- ③ 秘密鍵

インポートする秘密鍵のファイルを選択します。 RSA 秘密鍵は 1024bit、2048bit、4096bit に対応します。 ECC秘密鍵はEC名前付き曲線secp256r1、secp384r1に対応します。 秘密鍵を選択した場合、「PKCS 形式」は選択しないでください。

④ パスフレーズ

PKCS12 形式、または秘密鍵のいずれかをインポートする場合で、かつフ ァイルがパスワードで守られている場合、パスフレーズを入力してください。

- ⑤ サーバー証明書 インポートするサーバー証明書ファイルを選択します。 サーバー証明書を選択した場合、「PKCS 形式」は選択しないでください。
- ⑥ 中間証明書 インポートする中間証明書ファイルを選択します。 中間証明書を選択した場合、「PKCS 形式」は選択しないでください。 既に中間証明書がインポートされている場合、「上書き」または「階層化」 が選択可能です。 「上書き」を選択した場合、既存の中間証明書を上書きしてインポートま す。

「階層化」を選択した場合、既存の中間証明書にチェーンします。

⑦ CA 証明書(クライアント認証) インポートする CA 証明書ファイルを選択します。 既に中間証明書がインポートされている場合、「上書き」または「階層化」 が選択可能です。 「上書き」を選択した場合、既存のCA 証明書を上書きしてインポートます。

「階層化」を選択した場合、既存の CA 証明書にチェーンします。

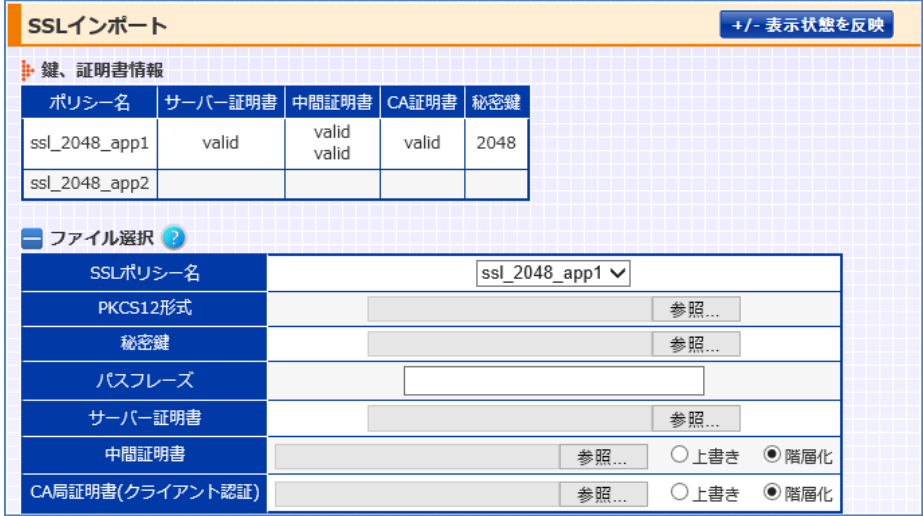

## NetwiJer インタンディア インタン アクセス きょうしょう きょうきょう きょうしょう きょうしょう

ポイント

ポイント

冗長構成で、かつ冗長相手とコマンドの同期が可能な状態であれば、自機器 にインポートした証明書や鍵はピア側の機器にコピーされます。

証明書を多段インポートする場合、必ず以下の順序で証明書のインポートを行 ってください。

- ・ 一段目の証明書: サーバー証明書(あるいはクライアント証明書)を署 名する証明書
- ・ 二段目の証明書: 一段目の証明書を署名する証明書

インポートした鍵や証明書ファイルを取り出す事ができます。詳細は[「5](#page-562-0).3.2.4 SSL [関連ファイルのエクスポート」](#page-562-0)を参照してください。

また、機器情報画面の「SSL > SSL アクセラレーション」で、証明書や秘密鍵の インポート状態と SSLアクセラレーション処理の統計情報を参照することができ ます。

### 二段にチェーンされた中間証明書(あるいはクライアント CA 証明書)を 1 ファ イルにまとめてインポートすることも可能です ただし、以下の例に示す通り、PEM形式の証明書であり、かつ一段目の証明書 ポイント

の終端ラベル("----- END <label> -----")と二段目の証明書の開始ラベル ("----- BEGIN <label> -----")が改行コードで繋がれている必要があります。

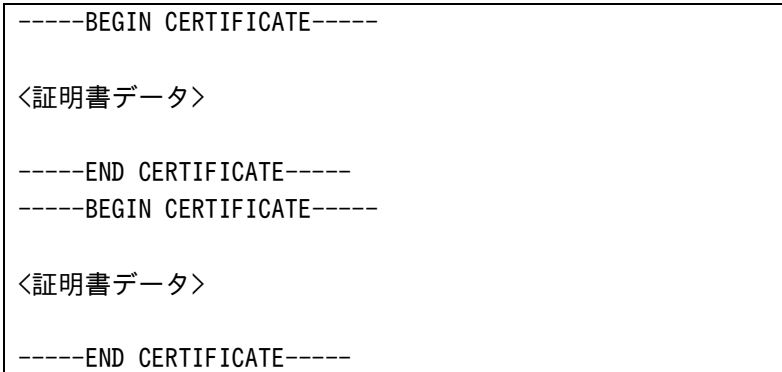

#### 3.22.4 電子署名要求の作成と取り出し

本製品で電子証明書署名要求(CSR)を作成し、認証局で認証をしてもらい、そ の電子証明書を利用します。 CSR の作成は、SSL 証明書署名要求作成画面で実施します。

## 場所: 設定 > SSL > SSL 証明書署名要求作成

■CSR(署名要求)設定

① SSL ポリシー名 事前に作成しておいた SSL ポリシーを選択します。 ② ECC 証明書

ECC 証明書用の CSR を作成する場合選択します。

- ③ 公開鍵長 RSA 秘密鍵の鍵長を選択します。
- ④ 楕円曲線パラメーター 任意の EC 名前付き曲線を選択します。
- ⑤ サーバーの FQDN サーバーの FQDN(Common Name)を入力します。
- ⑥ 国名、都道府県、区市町村 それぞれ、適切な所在地を入力します。
- ⑦ 組織名、部門名、メールアドレス それぞれ、適切な管理者情報を入力します。

下記の例では SSL ポリシー"TEST 1"に csr と秘密鍵の作成を行います。

入力項目は適切な情報を入力してください。

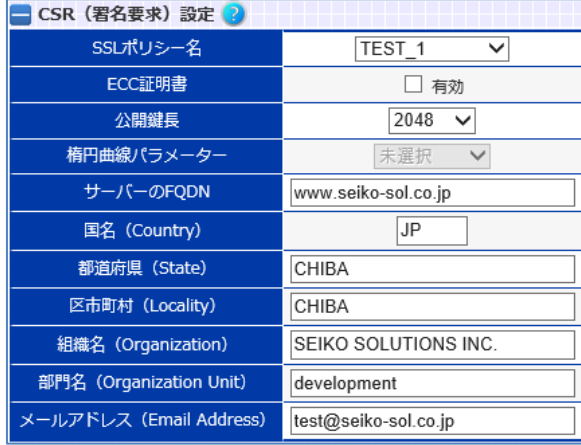

## NetwiJer インタンディア インタン アクセス きょうしょう きょうきょう きょうきょう

作成した秘密鍵、署名要求書は必ず保管しておいてください。 ポイント

認証局から発行された証明書は、事前に作成しておいた SSL ポリシーに対して インポートしてください。 また、必要に応じて中間証明書をインポートしてください。 ポイント

Netwiser で CSR を行った場合、秘密鍵は Netwiser 以外の機器にインポート することは出来ません。 注意

> CSR の作成が完了すると、作成した CSR を機器から取り出す事ができます。詳 細は[「5](#page-562-0).3.2.4SSL [関連ファイルのエクスポート」](#page-562-0)を参照してください。

#### <span id="page-368-0"></span>3.22.5 仮想サーバーへの割り当て

SSL アクセラレーション機能を有効にするには、必要な証明書や鍵ファイルをイ ンポートした後、任意の仮想サーバーに対して SSL ポリシーを割り当てます。

ただし、仮想サーバーに SSL ポリシーを割り当てるためには、該当の SSL ポリ シーに秘密鍵、サーバー証明書の両方がインポートされている必要がありま す。 証明書、秘密鍵のインポートは「3.[22](#page-364-0).[3電子証明書と鍵のインポート」](#page-364-0)を参照

してください。

仮想サーバーへの SSL ポリシーの割り当ては、SSL アクセラレーション設定画 面で実施します。

## 場所: 設定 > バランシング > SSL アクセラレーション > 仮想サーバーID 選 択> SSL アクセラレーション設定

■SSL 証明書の割り当て

① 追加元 「追加元」から任意の SSL ポリシーを選択し、「追加」ボタンで「追加先」テ ーブルに追加します。 文字列" (default)"が付加されている SSL ポリシーの証明書がデフォルト 証明書として動作します。

② 追加先

デフォルト証明書を変更したい場合、「追加先」から SSL ポリシーを選択し て「デフォルト証明書にセットする」ボタンをクリックすると、任意の SSL ポリ シーをデフォルト証明書に設定することができます。

仮想サーバーの割り当てから解除したい場合、任意の SSL ポリシーを選 択して「削除」ボタンで割り当てを解除します。

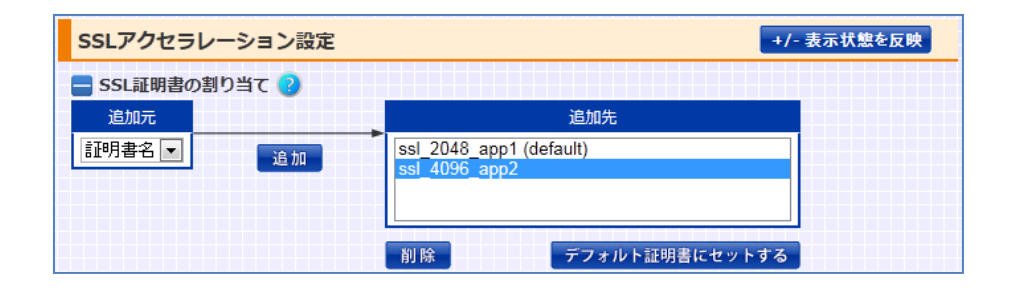

仮想サーバーに割り当てられた SSL ポリシーは、SSL ポリシー設定画面で削除 を実施しても削除することはできません。 SSL ポリシーの削除を実施する場合、仮想サーバーへの割り当てを解除してか ら行ってください。 ポイント

本製品は SSL/TLS の拡張仕様の一つである SNI に対応しています。 仮想サーバーに対して複数の証明書を割り当てた場合や、複数の CN (Common Name)がセットされている証明書(拡張領域"Subject Alternative Names"を利用した証明書)を割り当てた場合、SNI ヘッダの内容 によって証明書を使い分けることが可能になります。 SNI に対応しないアクセスがあった場合は、SNI デフォルト証明書がサーバー 証明書として使用されます。 ポイント

単一の仮想サーバーにおいて RSA/ECDSA 両方の署名方式に対応させたい 場合、同じ CN(Common Name)の RSA 証明書と ECC 証明書を別々の SSL ポリシーにインポートし、それらを同一の仮想サーバーにバインドする必要があ ります。 ポイント

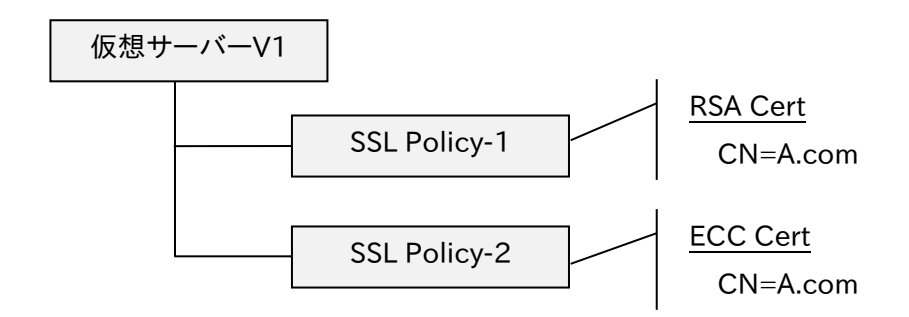

ただし、同じ署名方式(RSA 証明書同士、あるいは ECC 証明書同士)で、かつ 同じ CN(Common Name)であるサーバー証明書を同一仮想サーバーに対 して複数バインドすると、正常に動作しなくなることがあるため、このような操作 はしないでください。

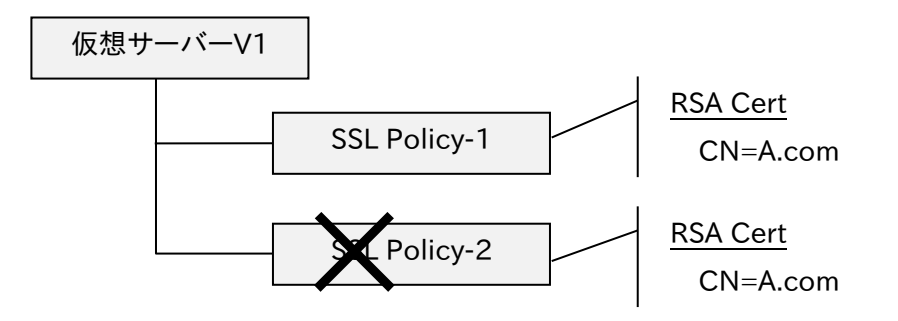

もし、このような操作を行ってしまった場合は、該当の仮想サーバーにバインド されている SSL ポリシーを全てアンバインドしてからバインドし直してください。

- 仮想サーバーに割り当てられた状態のままでも、SSL ポリシーに秘密鍵や証明 書をインポートし更新することが可能です。ただし、秘密鍵とサーバー証明書を 更新する場合、「秘密鍵」→「サーバー証明書」の順で更新してください。 正しい順序で更新しなかった場合は、SSL ポリシーの割り当てを一旦解除して から、再度割り当てを行ってください。 ポイント
- SSL サーバー証明書の拡張領域"Subject Alternative Names"で指定する CN(Common Name)にはワイルドカード(\*)を使用することが可能です。 ただし、ワイルドカードは先頭のサブドメインのみが対象となります。 ポイント

注意

仮想サーバーに割り当てられている状態の SSL ポリシーに対して秘密鍵や証 明書の更新を行う場合、証明書と秘密鍵の更新の間(1~数秒程度)その仮想

# NetwiJer インタンディア インタン アクセス・エント きょうきょう きょうきょう きょうきょう

サーバーに割り当てられた全ての SSL ポリシーに対して新規に SSL セッション が作れない状態になりますので注意してください。

機器情報画面の「SSL > SSL アクセラレート」で、証明書や秘密鍵のインポート 状態と SSL アクセラレーション処理の統計情報を参照することができます。

#### 3.22.6 SSL セッションタイムアウト

SSL セッション情報の保持時間はデフォルトで 5 分です。 SSL セッション情報の保持時間の変更は、SSL アクセラレーション選択画面で 実施します。

#### 場所: 設定 > バランシング > SSL アクセラレーション

■SSL セッションタイムアウト

① SSL セッションタイムアウト SSL セッション情報の保持時間を選択します。

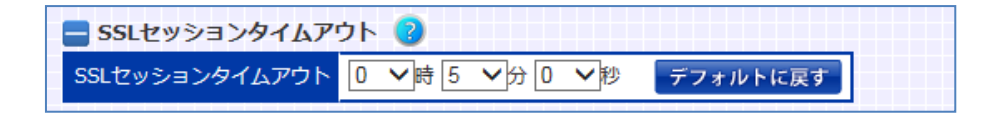

#### 3.22.7 クライアント認証

クライアント認証を有効にするには、クライアント証明書を発行した CA 局の自 己署名証明書 (self-signed certificate)を本製品にインストールする必要が あります。更に、自己署名証明書がインストールされた SSL ポリシーを仮想サー バーに割り当てます。

クライアント認証のためにインポートする自己署名証明書に、ECC 証明書を利 用することはできません。

本製品への証明書のインストールは SSL インポート画面で実施します。 詳細は、「3.[22](#page-364-0).[3電子証明書と鍵のインポート」](#page-364-0)を参照してください。

仮想サーバーへの SSL ポリシーの割り当ては、SSL アクセラレーション設定画 面で実施します。詳細は「3.[22](#page-368-0).[5仮想サーバーへの割り当て」](#page-368-0)を参照してくだ さい。

### ポイント

SNI 利用時にクライアント認証を行う SSL ポリシーを割り当てた場合、その他す べての SSL ポリシーでクライアント認証が行われます。 また、仮想サーバーID に対して、クライアント証明書がインポートされている SSL ポリシーを複数件割り当てることはできません。

3.22.7.1 証明書失効時リスト(CRL)の更新

有効期限前に失効したクライアント証明書のチェックは CA 局が発行する証明 書失効リスト(CRL)を用いて行います。本製品が CRL を使用してクライアント 証明書の期限前失効をチェックする必要がある場合は、CRL の配布元 URL を 設定します。CRL は PEM 形式、DER 形式の何れでもかまいません。

#### 場所: 設定 > SSL > 証明書失効リスト

CRL の配布元 URL を設定します。

■証明書失効リスト

- ① SSL ポリシー 任意の SSL ポリシーを選択します。
- ② 証明書失効リストダウンロード先 URL 証明書失効リストのダウンロード先 URL を指定します。
- ③ 更新間隔 証明書失効リストのダウンロード間隔を選択します。

以下の例では、192.168.1.251:8009 から MyCRL.der ファイルを 10 分毎に ダウンロードします。

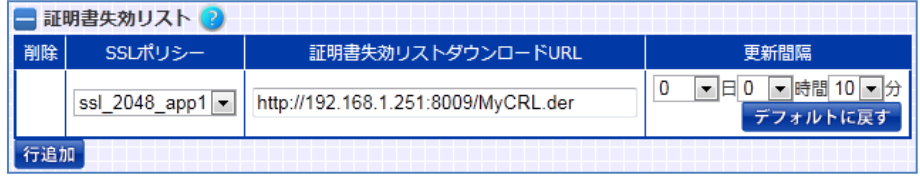

## ポイント

URL に IPv6 アドレスを使用する場合は、以下のように[ ]で囲んでください。 "http://[2001:db8::c0:a8:1:fb]:8009/MyCRL.der"

プロキシサーバー経由で CRL の配布元 URL へアクセスする場合、本製品にプ ロキシサーバーの登録をする必要があります。 プロキシサーバーの登録はプロキシサーバー設定画面で実施します。

## 場所: 設定 > SSL > プロキシサーバー

プロキシサーバーを登録します。

■プロキシサーバー設定

① プロキシサーバーIP アドレス

登録するプロキシサーバーの IP アドレスを入力します。

② ポート番号

接続先のプロキシサーバーのポート番号を指定します。

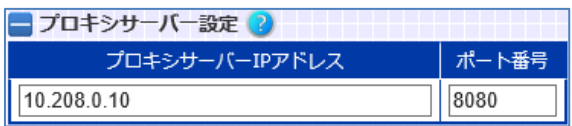

3.22.7.2 クライアント証明書の挿入

クライアント認証を使用すると、本製品で認証を行った後 HTTP リクエスト (GET、POST)に以下のデータを追加してサーバーへ送ることができます。

- ・ base64 形式、または pem 形式に変換されたクライアント証明書
- ・ base64 形式に変換された SSL セッション ID

SSL セッション ID はクライアント認証なしであっても、設定することが可能です。 ポイント

> クライアント証明書は SSL ハンドシェーク終了後、最初の HTTP リクエストにセ ットされます。SSL セッション ID は同一の TCP コネクションで複数の GET、 POST メソッドが発生する場合にもセットされます。

> クライアント証明書と SSL セッション ID はデフォルトでは送信されません。クライ アント証明書と SSL セッション ID をサーバーへ送る必要がある場合は、HTTP ヘッダーに追加されるタグ名を設定します。設定を行うには、SSL アクセラレー ション設定画面に遷移します。

## 場所: 設定 > バランシング > SSL アクセラレーション > 仮想サーバーID 選 択> SSL アクセラレーション設定

■SSL アクセラレーション設定

① クライアント証明書ヘッダー HTTP リクエストに挿入するクライアント証明書ヘッダー、形式を定義しま す。

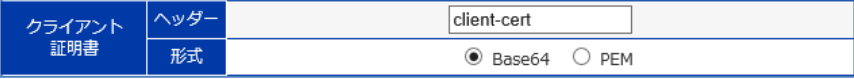

② SSL セッション ID ヘッダー

HTTP リクエストに挿入する SSL セッション ID を定義します。

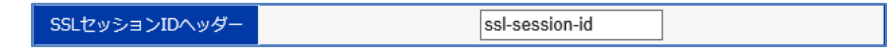

#### 3.22.7.3 クライアント認証失敗時の動作

クライアント証明書が提示されない、または証明書の期限切れ、失効などの理 由により認証に失敗した場合の動作を設定することが出来ます。 本製品のデフォルト設定では、SSL alert メッセージを送信しコネクションを終了 します。デフォルト以外の処理を設定するには SSL アクセラレーション設定画面 に遷移します。

## 場所: 設定 > バランシング > SSL アクセラレーション > 仮想サーバーID 選 択> SSL アクセラレーション設定

SSL アクセラレーション設定画面に遷移し、クライアント認証失敗時の動作を設 定します。

■クライアント認証失敗時動作

① 動作

クライアント認証に失敗した際の動作を選択します。

#### ■SSL ハンドシェーク強制終了

alert を送信し SSL ハンドシェークを強制終了します。

#### ■403レスポンス返送

403 Forbidden レスポンスを返します。

#### ■URL へリダイレクト

302 レスポンスを返し<URL>で指定されたページへリダイレクトします。

② URL

URL へリダイレクトを選択した際、リダイレクト先の URL を指定します。

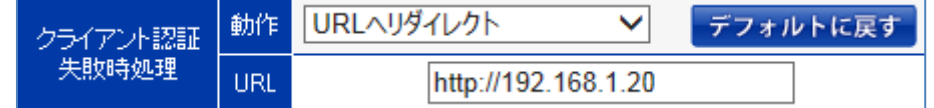

#### ポイント

CRL の取得が成功するまで、証明書の期限切れ、失効に関してはチェックされ ません。

## 3.22.8 使用する暗号スイートの選択

SSL アクセラレーションで使用する暗号スイートを指定できます。 デフォルト設定として、以下の暗号スイートの許可/拒否をしています。

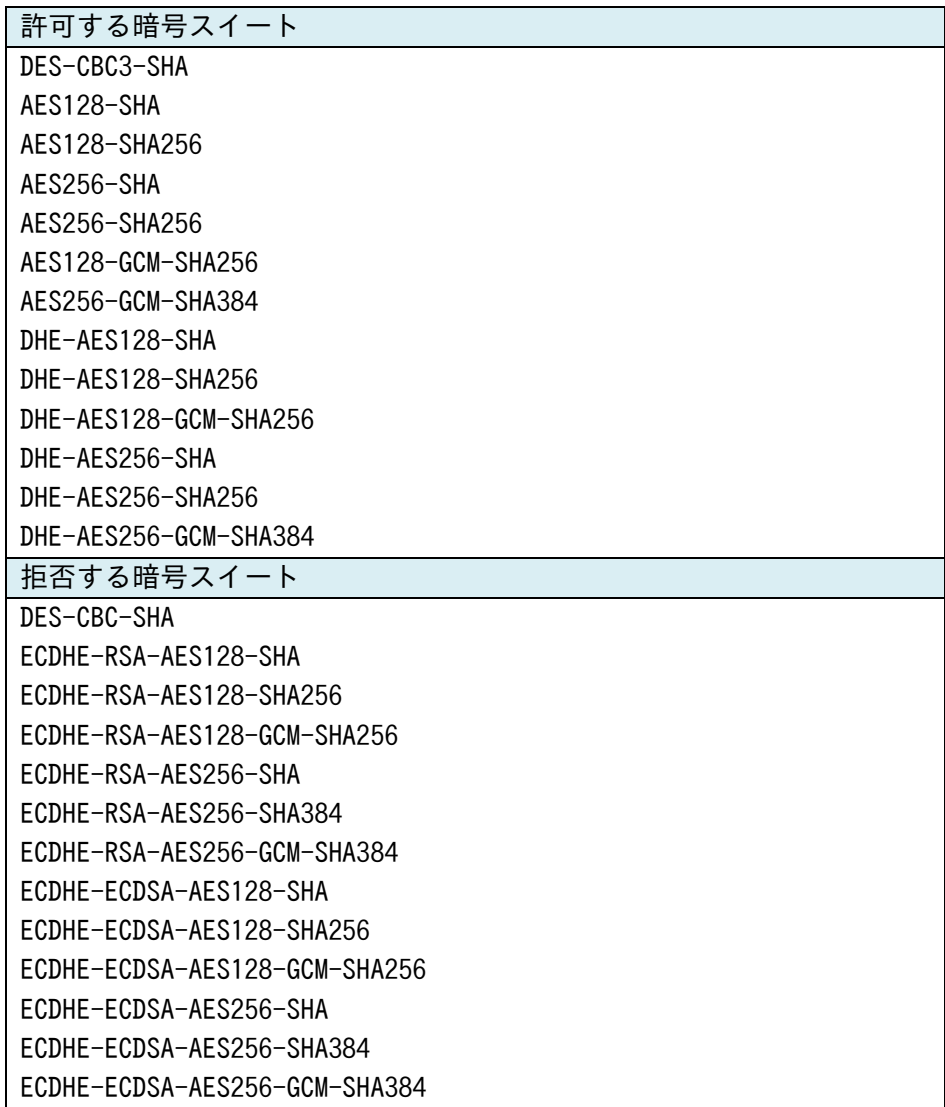

## NetwiJer → インディアングライト すいこく きょうしょう きょうしょう きょうきょう

使用する暗号スイートの選択を行うには、SSL アクセラレーション設定画面に遷 移します。

## 場所: 設定 > バランシング > SSL アクセラレーション > 仮想サーバーID 選 択> SSL アクセラレーション設定

■SSL アクセラレーション詳細設定

① サーバーが許可する暗号スイート サーバーが許可する暗号スイートを選択します。 「全選択/解除」を選択すると、全ての項目を選択状態にします。 「全選択/解除」の選択を外すと、全ての項目の選択が解除されます。 ただし、SX-3920では、ECDHE系の暗号スイートをサポートしていないた め、ECDHE 系の暗号スイートは選択肢から除外されています。

以下は、SX-3920 の表示

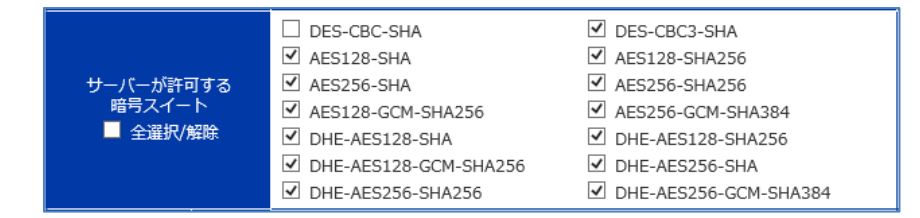

以下は、SX-3920 以外の機種での表示

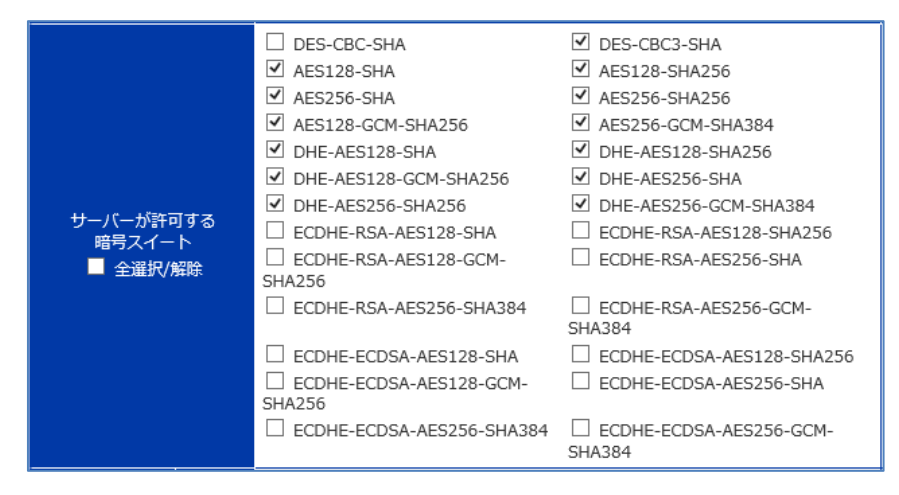

該当の仮想サーバーは、指定された暗号スイート内のいずれかを SSL アクセラ レーションの際に使用します。

#### 3.22.9 SSL3.0 の有効化

SSL 3.0 はデフォルトで無効化されています。SSL 3.0 での SSL アクセラレーシ ョンを有効化するためには SSL アクセラレーション設定画面に遷移します。

場所: 設定 > バランシング > SSL アクセラレーション

■SSL3.0 有効/無効

① SSL3.0 有効/無効

SSL3.0 を有効化する場合、選択します。

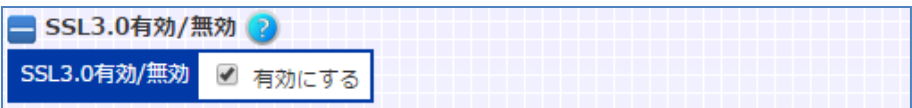

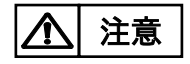

SSL 3.0 を有効化すると脆弱性 CVE-2014-3566 に該当しますので、設定変 更の際は注意してください。

#### 3.22.10 SSL 証明書自動更新

SSL 証明書自動更新は、証明書の有効期限が設定した日数以内になると CSR を作成し、サーバーへアップロードします。 その後指定したサーバーから証明書をダウンロードし、SSL アクセラレートで使 用する証明書を自動的に更新します。

SSL 証明書自動更新を有効化するためには SSL 証明書自動更新設定画面に 遷移します。

#### 場所: 設定 > SSL

■証明書自動更新プレフィックス一覧

SSL 証明書自動更新の設定を変更する場合、証明書自動更新名を選択しま す。

削除したいときは、チェックボックスを有効にして削除ボタンを押します。

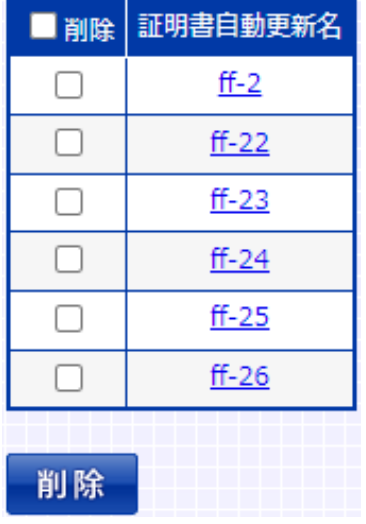

新規の時はプレフィックスを入力して実行ボタンを押してください。

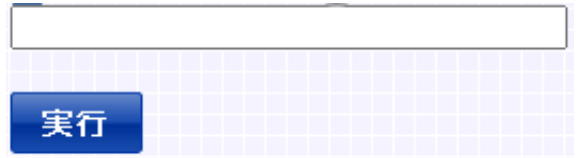

#### ■証明書自動更新設定

証明書自動更新名を選択すると以下の画面が表示されます。

## 導入・運用の手引

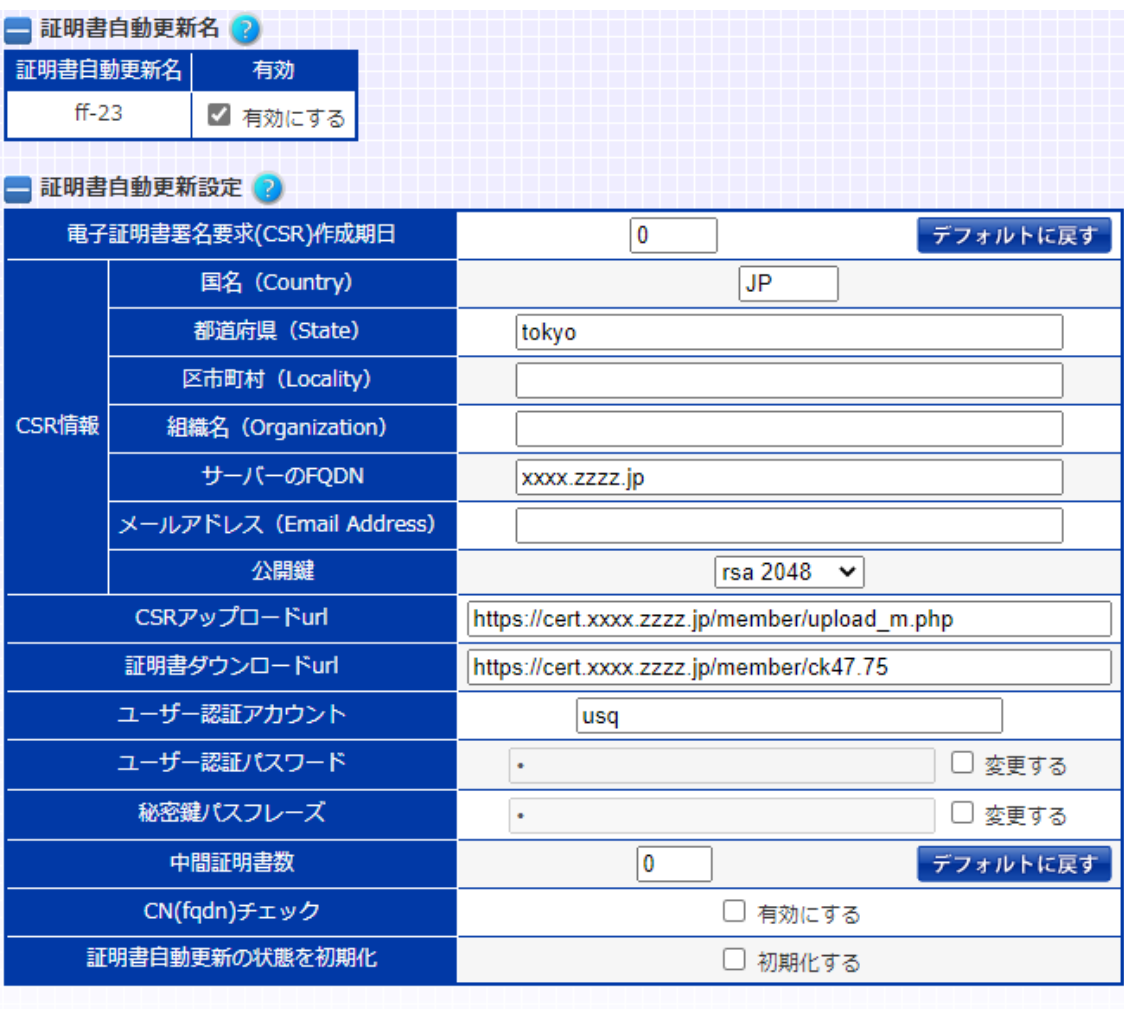

設定内容を変更する

- ① 有効 証明書自動更新の設定が完了し自動更新を開始するときチェックボック スを有効にします。
- ② 電子証明書署名要求(CSR)作成期日 証明書の有効期限の何日前に CSR を作成するか設定します。0の時は CSR なしとなります。
- ③ 国名 国名を 2 文字で入力します。
- ④ 都道府県 (州) 都道府県名を入力します。
- ⑤ 区市町村 区市町村名を入力します。
- ⑥ 組織名 組織名を入力します。
- ⑦ サーバーの fqdn fqdn を入力します。 ※重要: この fqdn はクライアントがサーバーにアクセスするときに、サー バーの正当性を確認するために使用します。
- ⑧ 公開鍵
	- 鍵長を指定します。
		- 256 : secp256r1
		- 384 : secp384r1
		- ※上記の 2 つは ecc が使えない機種は指定不可
		- 1024 : rsa 1024
		- 2048 : rsa 2048
		- 4096 : rsa 4096
- ⑨ メールアドレス メールアドレスを入力します。
- ⑩ CSR アップロード url CSR アップロード先、 'upload.php' 等スクリプトまで入力します。
- ⑪ 証明書ダウンロード url ダウンロードするサーバー上のフォルダの url を入力します。
- ⑫ ユーザー認証アカウント アップロード/ダウンロード時にユーザー認証が必要な時入力します。
- ⑬ ユーザー認証パスワード アップロード/ダウンロード時にユーザー認証が必要な時入力します。
- ⑭ 秘密鍵パスフレーズ CSRなしのとき、ダウンロードする秘密鍵にパスフレーズが掛かっている場 合に入力します。
- ⑮ CN (fqdn)チェック ダウンロードした証明書がサーバーの fqdn で入力したものに相違ないか 確認する場合はチェックボックスを有効にします。 ※このチェックボックスが有効なとき、証明書のダウンロード完了前にサー バー名を変更すると、ダウンロードが失敗するので注意してください
- ⑯ 証明書自動更新の状態を初期化 CSR 設定の変更等により CSR 作成からやり直したい場合にチェックしま す。

# 導入・運用の手引

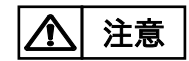

設定例及び注意事項は、CLI編 2.[20](#page-161-0).10SSL証明書自動更新に記載していま すので、必ず目を通してください。

#### <span id="page-383-0"></span>3.23 クラウド WAF

本章では、本製品のクラウド WAF 連携機能について説明します。

#### 3.23.1 クラウド WAF 連携

クラウド WAF 連携機能を使用すると、本製品を流れる着信トラフィックと発信ト ラフィックをフィルタリングできます。 クラウド WAF 連携機能は、L7 負荷分散のアクセスログ機能(3.21.[13\)](#page-313-0)を使用 して、WAF センタールールとシグネチャマッチングをおこないます。攻撃検知対 象の場合は、センターから本製品へ遮断命令を送信し、遮断対象 IP アドレスを ブロックします。

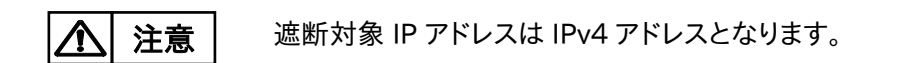

### 3.23.2 クラウド WAF 動作イメージ

攻撃検知の遮断動作イメージにを以下に示します。

#### 3.23.2.1 アクセスログの生成

- ④ クライアントから Web サーバーへ HTTP リクエストを送信
- ⑤ Web アプリケーションが HTTP レスポンスを送信
- ⑥ 本製品がアクセスログを生成

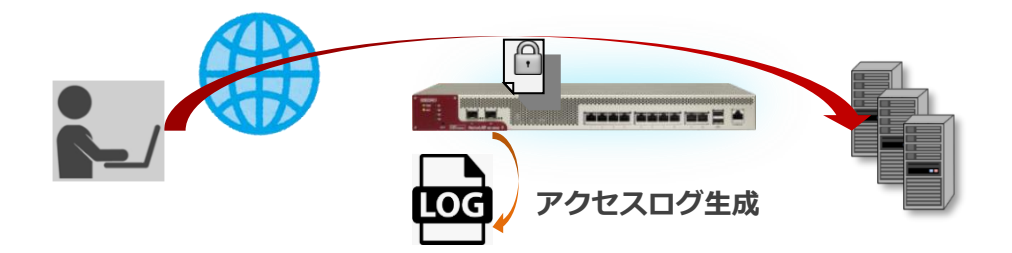

3.23.2.2 監視センターへログ送信

③ アクセスログを収集

監視センターへログを送信(UDP)

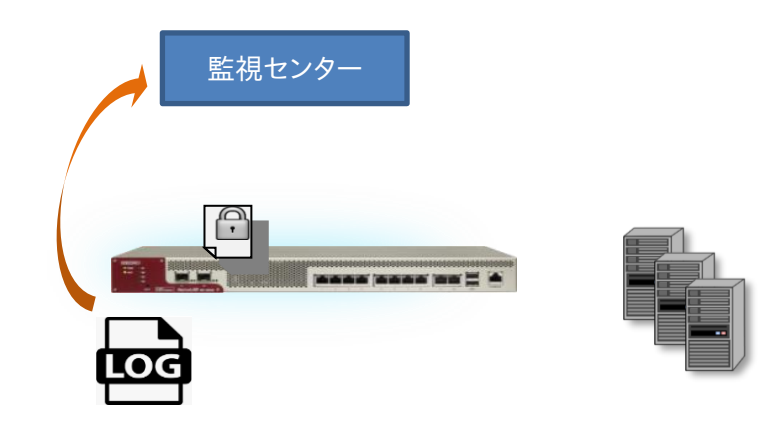

#### .23.2.3 遮断命令の送信

- 監視センターで、ログを WAF センタールールとシグネチャマッチング
- 攻撃検知対象の場合は、監視センターから本製品へ遮断命令を送信
- 遮断対象 IP アドレスを引数に遮断ルールを追加(接続元 IP アドレスの拒否)

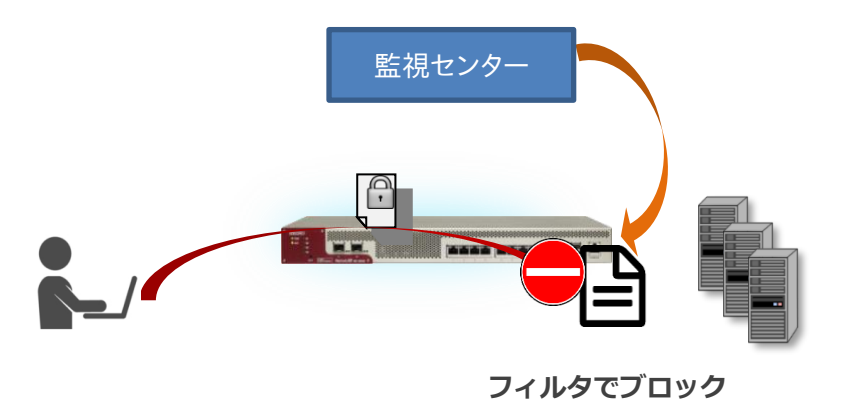

### .23.2.4 ブロック解除命令の送信

- 遮断時間(初期値:10 分間)を経過した場合は、本製品へ遮断解除命令を送信
- 対象 IP アドレスを引数に遮断ルールを削除(接続元 IP アドレスのブロック解除)

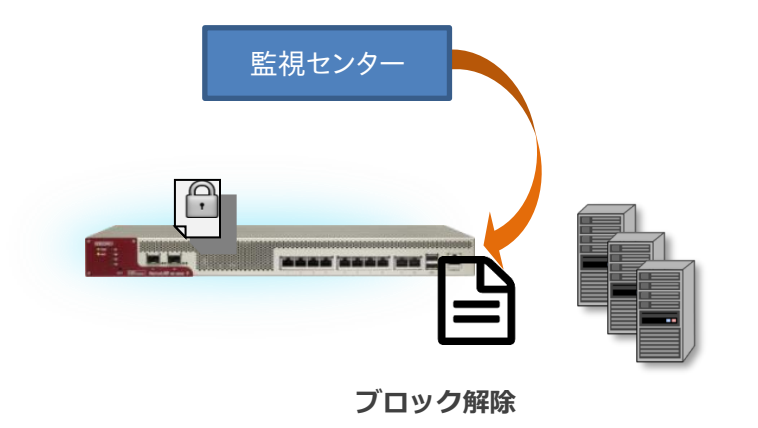

#### 3.23.3 クラウド WAF 連携の有効

クラウド WAF を設定するには、クラウド WAF 設定画面に遷移します。

場所: 設定 > ネットワーク > クラウド WAF ■マネージャーアドレス マネージャーの IP アドレスまたは IP 名を入力します。 ■ポート マネージャーのポート番号を入力します。 ■エージェントキー エージェントキーを入力します。 ■有効

設定が完了し、クラウド WAF を使用開始するときに有効にします。

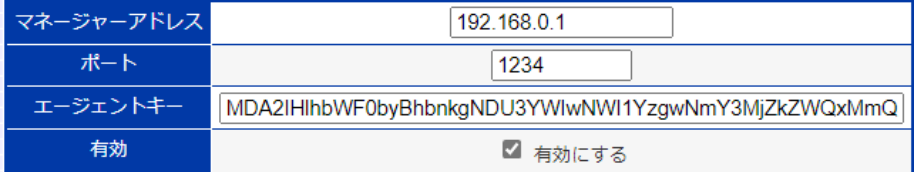

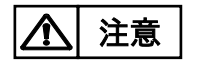

クラウド WAF を有効化するとき、設定やネットワーク状況により最大で1分程度 時間がかかることがあります。

#### 3.23.4 アクセスログ設定

クラウド WAF を使用する場合は、クラウド WAF を適用する仮想サーバーの設 定に以下のようにアクセスログ(3.21.[13\)](#page-313-0)を設定します。

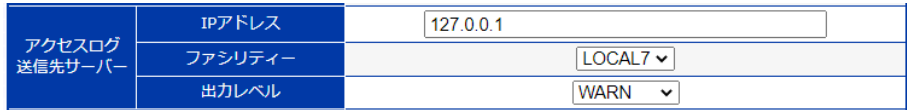

通常のアクセスログ設定とは異なり、syslog サーバーのアドレスは外部の IP ア ドレスではなく、本製品自身(127.0.01)を指定します。また、ファシリティとレベ ル(local7. LOG\_WARNING)を指定します。

アクセスログ機能は L7 負荷分散機能の一部です。アクセスログ機能を有効に すると、仮想サーバーに URL スイッチングや cookie スティッキー設定がされて いなくてもリクエストは L7 レベルで処理されます。 ポイント

#### 3.23.5 アクセスログ表示

注意

本製品で生成されたアクセスログ(3.[34](#page-492-0).2)を表示するには、場所: ログ参照 > アクセスログを参照ください。

#### 3.23.6 クラウド WAF における防御対象

本製品において防御可能な攻撃を下表に例示します。

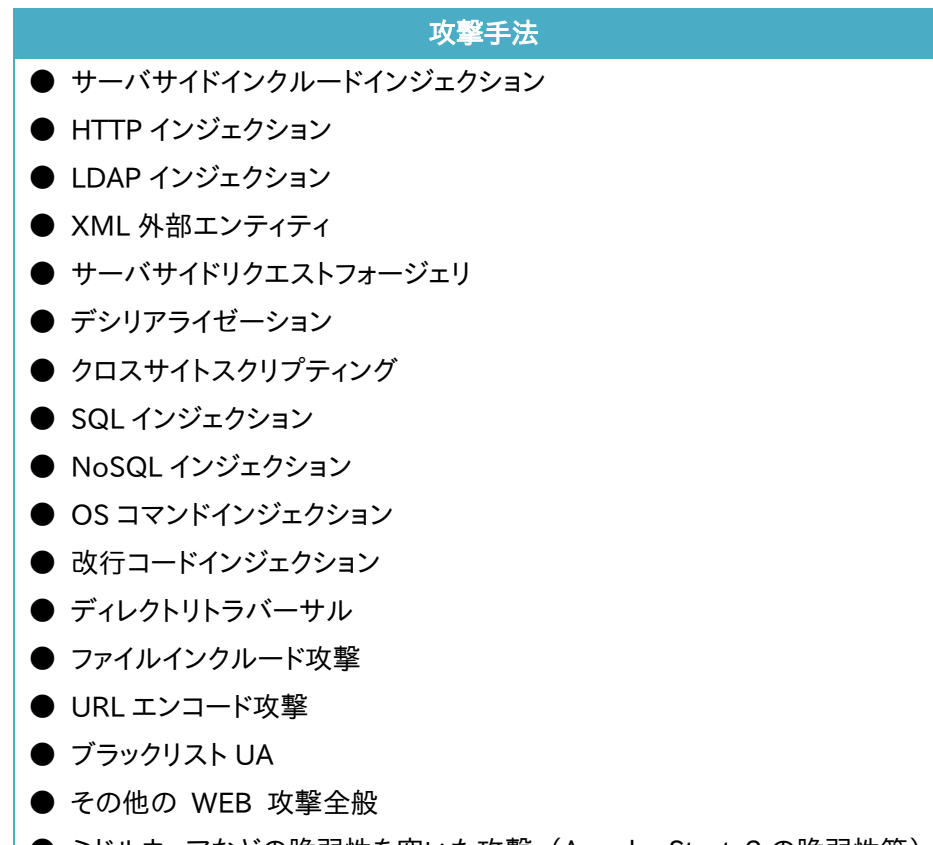

● ミドルウェアなどの脆弱性を突いた攻撃 (Apache Struts2 の脆弱性等)

これらの攻撃に対し 100%の防御を保証するものではございません

### 3.23.7 クラウド WAF における制限事項

**● 本製品から監視センターへの通信は UDP プロトコルを利用します。プロト** コルの性質上、通信経路で検査対象のログが Drop する可能性があります(監 視センターではエージェントからの全ログを受信することを保証していません)。

● 遮断処理は、監視センターに送信されたログを検査後、検知対象の送信元 IP アドレスを遮断対象に登録します(IP アドレスベース遮断)。遮断対象に登録 されるまでのリクエストは検知のみを実施します。

● 本製品と監視センター間のステータスが、オフラインからオンラインに変化 した場合、オフライン期間のログ情報が監視センターへまとめて送信されます。 一度に大量のログが送信された場合、しきい値系のシグネチャで検知/遮断さ れる可能性があります。

#### 3.24 ヘルスチェックの設定

サーバーの稼働状態をチェックするにはヘルスチェックの設定を行います。 本章ではヘルスチェックに関する設定方法を例とともに記します。

ヘルスチェック設定を行うには、ヘルスチェック設定画面に遷移します。 初めに、「ヘルスチェック対象サーバー」項目で、ヘルスチェックポリシーの概要 を定義します。

#### 場所: 設定 > ヘルスチェック > ヘルスチェック設定

■ヘルスチェック対象サーバー

- ① ヘルスチェック方法 ICMP ヘルスチェックを行う場合「ping ヘルスチェック」を選択します。 その他のヘルスチェックでは「L4-7 ヘルスチェック」を選択します。
- ② ヘルスチェック名 任意のヘルスチェックポリシー名を定義します。
- ③ ヘルスチェック対象サーバー ヘルスチェック対象サーバーを選択します。 実サーバー登録されているサーバーが選択肢になります。 実サーバーの登録は「3.[21](#page-298-0).[2実サーバーの設定」](#page-298-0)を参照してください。
- ④ L7 プロトコル ヘルスチェック対象のアプリケーション種別を選択します。 ヘルスチェック方法で「L4-7 ヘルスチェック」を指定した場合に選択可能 になります。 TCPコネクションでのヘルスチェック、またはUDPエコーでのヘルスチェッ クを行う場合、「選択しない」を選択します。
- ⑤ SSL ヘルスチェックで SSL ハンドシェイクを行う場合選択します。 ヘルスチェック対象サーバーのプロトコルがtcpの場合に選択可能になり ます。
- ⑥ 有効 ヘルスチェックを有効状態にする場合選択します。

## NetwiJer インタンディア インタン アクセス きょうしょう きょうきょう きょうしょう きょうしょう

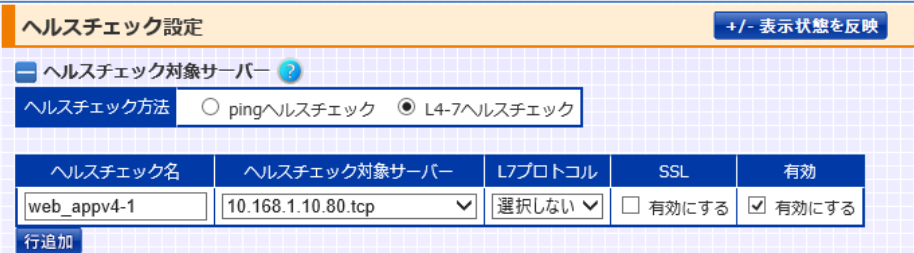

次に、ヘルスチェック詳細設定を定義します。

本項では全てのヘルスチェックポリシーに共通する設定項目を説明します。 L7 プロトコル選択時の各アプリケーションに対するヘルスチェックの詳細設定 は各項目で確認してください。

■ヘルスチェック詳細設定

- ① 送信間隔 ヘルスチェックの送信間隔を定義します。
- ② Down 判定しきい値 ヘルスチェックで異常検知と判断するまでのリトライ回数を設定することが できます。
- ③ 手動復旧 サーバーがヘルスチェック DOWN 状態から ALIVE 状態に変化した際の 復旧動作を選択します。 無効である場合、ALIVE 状態に変化したサーバーは即時に負荷分散対象

に復帰します。

有効にした場合、ヘルスチェック状態が ALIVE 変化しても該当サーバーを 負荷分散対象から除外したままにします。

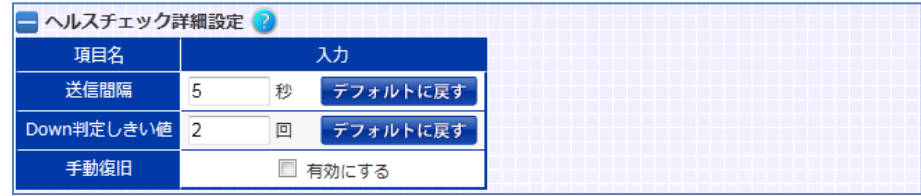

### ポイント

手動復旧設定が有効な状態でヘルスチェック DOWN した場合、実サーバ ー状態は自動で無効状態に変化します。これに伴い、実サーバー設定画面 でも「有効」のチェックボックスが未選択状態へと変化します。 この時、実サーバーを負荷分散対象へ復帰させるには、実サーバー設定画

## NetwiJer インタンディア インタン アクセス きょうしょう きょうきょう きょうしょう きょうしょう

面の「有効」チェックボックスを選択し、実サーバーを有効状態に変化させ ます。

実サーバー状態の変更は「3.[21](#page-298-0).[2実サーバーの設定」](#page-298-0)を参照してくださ い。

#### 3.24.1 ヘルスチェック一括設定

通常のヘルスチェック設定とは異なり、仮想サーバーにバインドされた全ての 実サーバーに対して、一括でヘルスチェックポリシーを定義することが可能で す。

#### 場所: 設定 > ヘルスチェック > ヘルスチェック一括設定

■ヘルスチェック対象サーバー

- ① ヘルスチェック名、開始 No 任意のヘルスチェックポリシー名を定義します。 通常のヘルスチェックポリシー名と違い 60 文字以内で定義してください。 開始 No はヘルスチェックポリシー名の末尾にアンダースコア()付きで付 加される番号です。
- ② 仮想サーバーID 仮想サーバーを選択します。 選択した仮想サーバーにバインドされている全ての実サーバーがヘルス チェック定義の範囲となります。

以下の例では、仮想サーバーID"10.208.10.96.80.tcp"にバインドされている 実サーバーに対して、入力内容に沿った ICMP ヘルスチェックが登録されます。 たとえば、"10.208.10.96.80.tcp"に 3 台の実サーバーがバインドされている 場合、ヘルスチェック名は、それぞれバインド登録順に icmp\_chk\_1, icmp\_chk\_2, icmp\_chk\_3 となります。

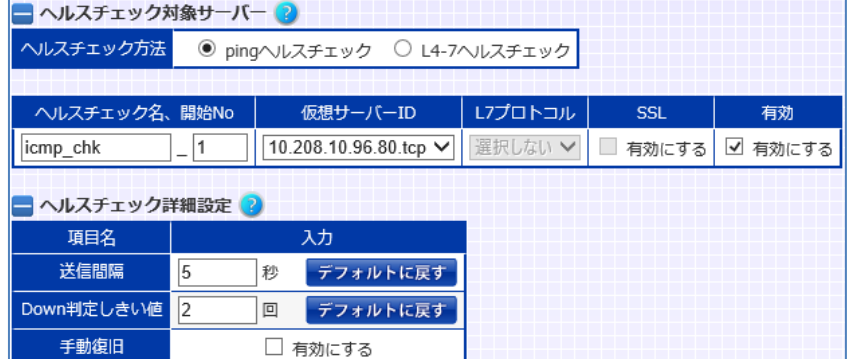

#### 3.24.2 ICMP ヘルスチェック

ICMP の echo 要求をサーバーIP アドレスに送信します。規定回数連続して echo 応答を受信しない、または応答データが異常であるとサーバーダウンと 判断します。

ICMP ヘルスチェックポリシーの定義と詳細設定は「3.[23クラウド](#page-383-0) WAF 本章では、本製品のクラウド WAF [連携機能について説明します。](#page-383-0)

### 3.24.3 [クラウド](#page-383-0) WAF 連携

クラウド WAF [連携機能を使用すると、本製品を流れる着信トラフィックと発信ト](#page-383-0) [ラフィックをフィルタリングできます。](#page-383-0)

クラウド WAF 連携機能は、L7 [負荷分散のアクセスログ機能\(3](#page-383-0).21.13)を使用 して、WAF [センタールールとシグネチャマッチングをおこないます。攻撃検知対](#page-383-0) [象の場合は、センターから本製品へ遮断命令を送信し、遮断対象](#page-383-0) IP アドレスを [ブロックします。](#page-383-0)

遮断対象 IP アドレスは IPv4 [アドレスとなります。](#page-383-0)

#### 3.24.4 クラウド WAF [動作イメージ](#page-383-0)

[攻撃検知の遮断動作イメージにを以下に示します。](#page-383-0)

3.24.4.1 [アクセスログの生成](#page-383-0)

- ⑦ [クライアントから](#page-383-0) Web サーバーへ HTTP リクエストを送信
- ⑧ Web [アプリケーションが](#page-383-0) HTTP レスポンスを送信
- ⑨ [本製品がアクセスログを生成](#page-383-0)

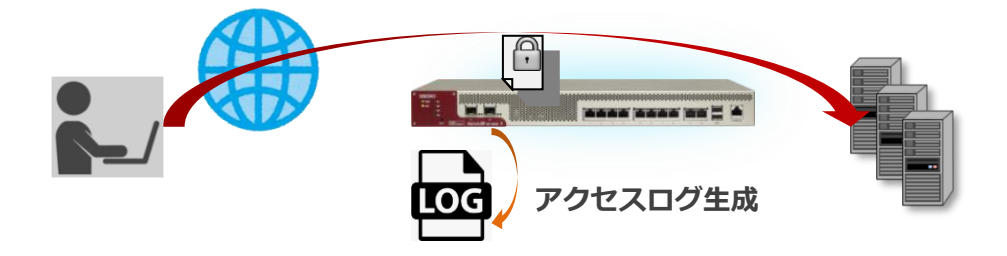

.24.4.2 [監視センターへログ送信](#page-383-0)

- [アクセスログを収集](#page-383-0)
- [監視センターへログを送信\(](#page-383-0)UDP)

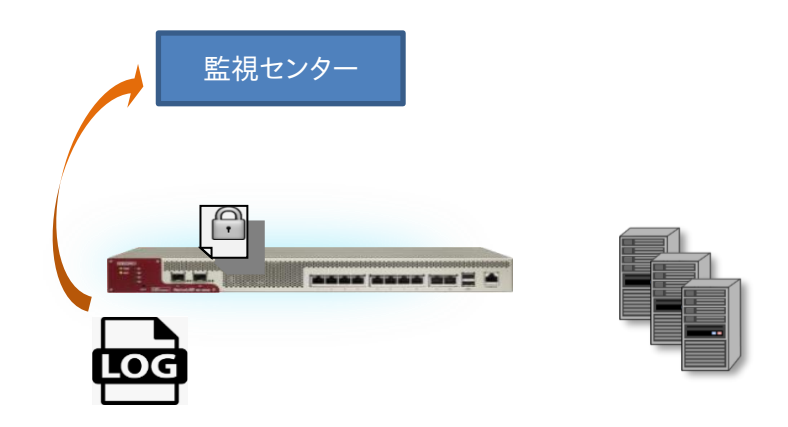

.24.4.3 [遮断命令の送信](#page-383-0)

- 監視センターで、ログを WAF [センタールールとシグネチャマッチング](#page-383-0)
- [攻撃検知対象の場合は、監視センターから本製品へ遮断命令を送信](#page-383-0)
- 遮断対象 IP [アドレスを引数に遮断ルールを追加\(接続元](#page-383-0) IP アドレスの拒否)

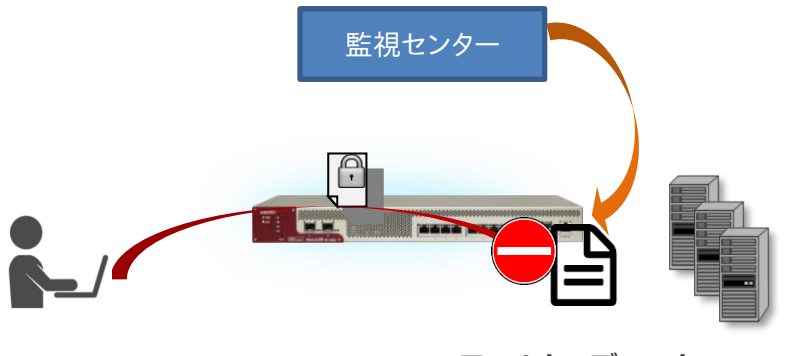

**[フィルタでブロック](#page-383-0)**

# 導入・運用の手引

3.24.4.4 [ブロック解除命令の送信](#page-383-0)

- ⑤ 遮断時間(初期値:10 [分間\)を経過した場合は、本製品へ遮断解除命令を送信](#page-383-0)
- ⑥ 対象 IP [アドレスを引数に遮断ルールを削除\(接続元](#page-383-0) IP アドレスのブロック解除)

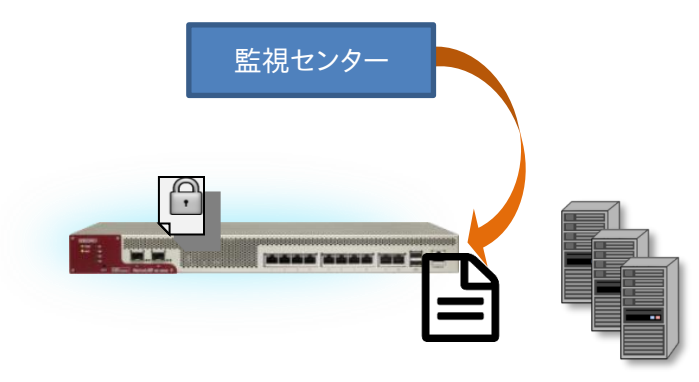

**ブロック解除**

#### 3.24.5 クラウド WAF [連携の有効](#page-383-0)

クラウド WAF [を設定するには、クラウド](#page-383-0) WAF 設定画面に遷移します。

場所: 設定 > [ネットワーク](#page-383-0) > クラウド WAF [■マネージャーアドレス](#page-383-0) マネージャーの IP アドレスまたは IP [名を入力します。](#page-383-0) [■ポート](#page-383-0) [マネージャーのポート番号を入力します。](#page-383-0) [■エージェントキー](#page-383-0) [エージェントキーを入力します。](#page-383-0) [■有効](#page-383-0)

設定が完了し、クラウド WAF [を使用開始するときに有効にします。](#page-383-0)

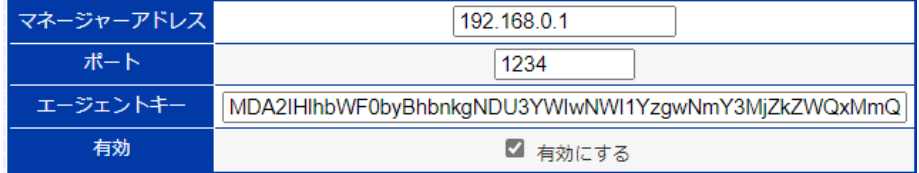

クラウド WAF [を有効化するとき、設定やネットワーク状況により最大で1分程度](#page-383-0) [時間がかかることがあります。](#page-383-0)

#### 3.24.6 [アクセスログ設定](#page-383-0)

クラウド WAF を使用する場合は、クラウド WAF [を適用する仮想サーバーの設](#page-383-0) [定に以下のようにアクセスログ\(3](#page-383-0).21.13)を設定します。

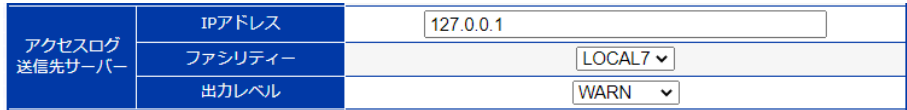

[通常のアクセスログ設定とは異なり、](#page-383-0)syslog サーバーのアドレスは外部の IP ア ドレスではなく、本製品自身(127.0.01)[を指定します。また、ファシリティとレベ](#page-383-0) ル([local7. LOG\\_WARNING](#page-383-0))を指定します。
アクセスログ機能は L7 [負荷分散機能の一部です。アクセスログ機能を有効に](#page-383-0) すると、仮想サーバーに URL スイッチングや cookie [スティッキー設定がされて](#page-383-0) いなくてもリクエストは L7 [レベルで処理されます。](#page-383-0)

# 3.24.7 [アクセスログ表示](#page-383-0)

[本製品で生成されたアクセスログ\(3](#page-383-0).34.2)を表示するには、場所: ログ参照 > [アクセスログを参照ください。](#page-383-0)

## 3.24.8 クラウド WAF [における防御対象](#page-383-0)

[本製品において防御可能な攻撃を下表に例示します。](#page-383-0)

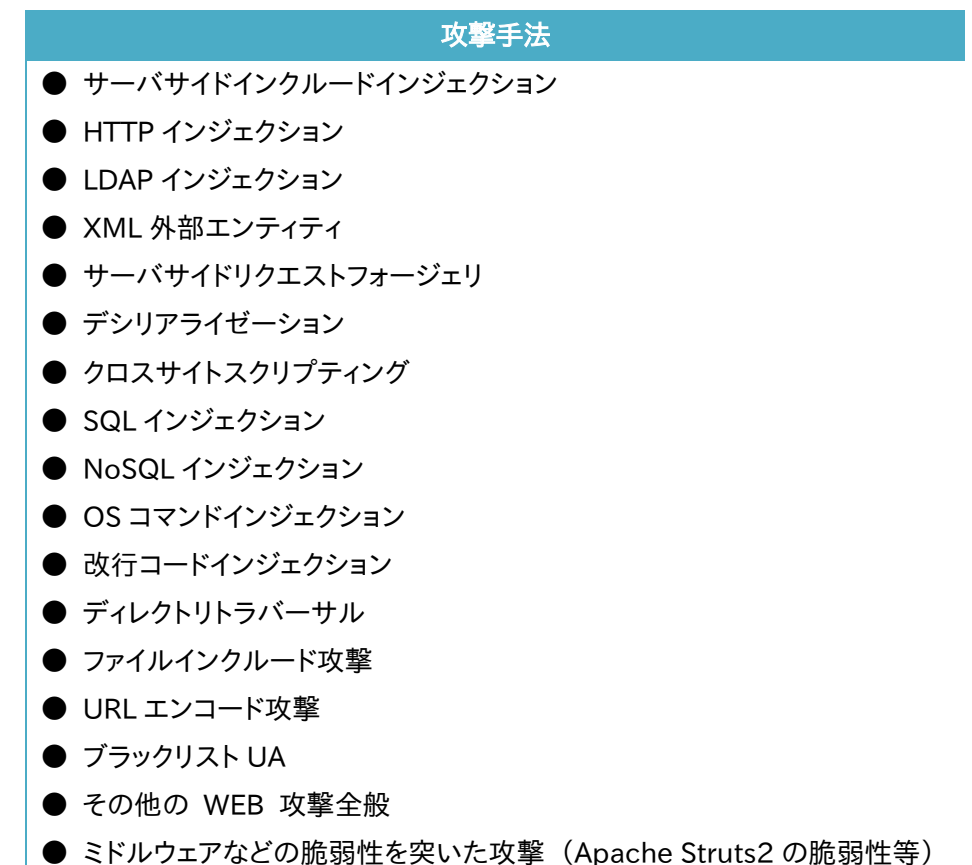

これらの攻撃に対し 100%[の防御を保証するものではございません](#page-383-0)

# 3.24.9 クラウド WAF [における制限事項](#page-383-0)

**● [本製品から監視センターへの通信は](#page-383-0) UDP プロトコルを利用します。プロト** [コルの性質上、通信経路で検査対象のログが](#page-383-0) Drop する可能性があります(監 [視センターではエージェントからの全ログを受信することを保証していません\)。](#page-383-0)

● [遮断処理は、監視センターに送信されたログを検査後、検知対象の送信元](#page-383-0) IP アドレスを遮断対象に登録します(IP [アドレスベース遮断\)。遮断対象に登録](#page-383-0) [されるまでのリクエストは検知のみを実施します。](#page-383-0)

● [本製品と監視センター間のステータスが、オフラインからオンラインに変化](#page-383-0) [した場合、オフライン期間のログ情報が監視センターへまとめて送信されます。](#page-383-0) [一度に大量のログが送信された場合、しきい値系のシグネチャで検知](#page-383-0)/遮断さ [れる可能性があります。](#page-383-0)

[ヘルスチェックの設定」](#page-383-0)を参照してください。

1つの実サーバーに対して、ICMP ヘルスチェックを複数登録しないでください。 登録すると、2 台目以降のサーバーに対するヘルスチェックが失敗します。 八 注意

ポート番号 0 を指定した実サーバーのヘルスチェックは、ICMP ヘルスチェック が必要です。 ポイント

#### 3.24.10 TCP ヘルスチェック

TCP ヘルスチェックでは、コネクション要求をサーバーAP に送信します。 コネクションが確立されれば正常と判断し、規定回数連続してコネクションが確 立できなければサーバーダウンと判断します。

TCP ヘルスチェックポリシーの定義と詳細設定は「3.[23クラウド](#page-383-0) WAF 本章では、本製品のクラウド WAF [連携機能について説明します。](#page-383-0)

#### 3.24.11 [クラウド](#page-383-0) WAF 連携

クラウド WAF [連携機能を使用すると、本製品を流れる着信トラフィックと発信ト](#page-383-0) [ラフィックをフィルタリングできます。](#page-383-0) クラウド WAF 連携機能は、L7 [負荷分散のアクセスログ機能\(3](#page-383-0).21.13)を使用 して、WAF [センタールールとシグネチャマッチングをおこないます。攻撃検知対](#page-383-0) [象の場合は、センターから本製品へ遮断命令を送信し、遮断対象](#page-383-0) IP アドレスを [ブロックします。](#page-383-0)

遮断対象 IP アドレスは IPv4 [アドレスとなります。](#page-383-0)

# 3.24.12 クラウド WAF [動作イメージ](#page-383-0)

[攻撃検知の遮断動作イメージにを以下に示します。](#page-383-0)

3.24.12.1 [アクセスログの生成](#page-383-0)

⑩ [クライアントから](#page-383-0) Web サーバーへ HTTP リクエストを送信

# Netwiser Management Management Management Management Management Management Management Management Ma

- Web [アプリケーションが](#page-383-0) HTTP レスポンスを送信
- [本製品がアクセスログを生成](#page-383-0)

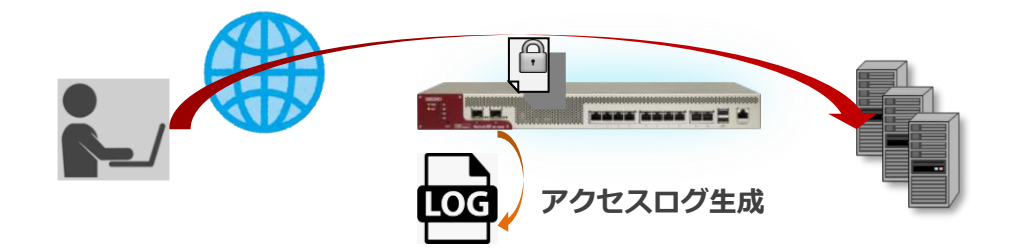

# .24.12.2 [監視センターへログ送信](#page-383-0)

- [アクセスログを収集](#page-383-0)
- [監視センターへログを送信\(](#page-383-0)UDP)

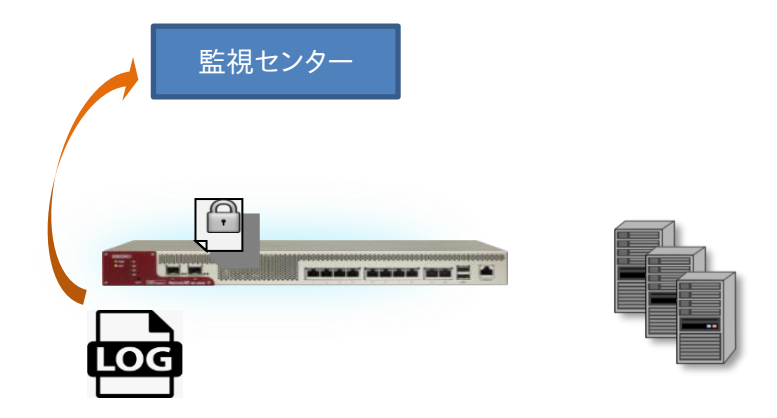

.24.12.3 [遮断命令の送信](#page-383-0)

- 監視センターで、ログを WAF [センタールールとシグネチャマッチング](#page-383-0)
- [攻撃検知対象の場合は、監視センターから本製品へ遮断命令を送信](#page-383-0)
- 遮断対象 IP [アドレスを引数に遮断ルールを追加\(接続元](#page-383-0) IP アドレスの拒否)

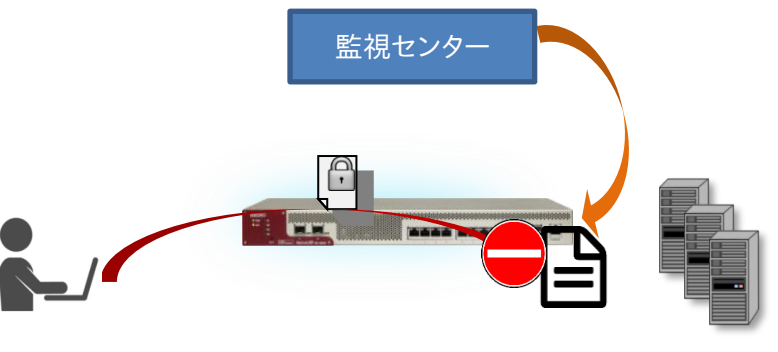

**[フィルタでブロック](#page-383-0)**

# 3.24.12.4 [ブロック解除命令の送信](#page-383-0)

- ⑦ 遮断時間(初期値:10 [分間\)を経過した場合は、本製品へ遮断解除命令を送信](#page-383-0)
- ⑧ 対象 IP [アドレスを引数に遮断ルールを削除\(接続元](#page-383-0) IP アドレスのブロック解除)

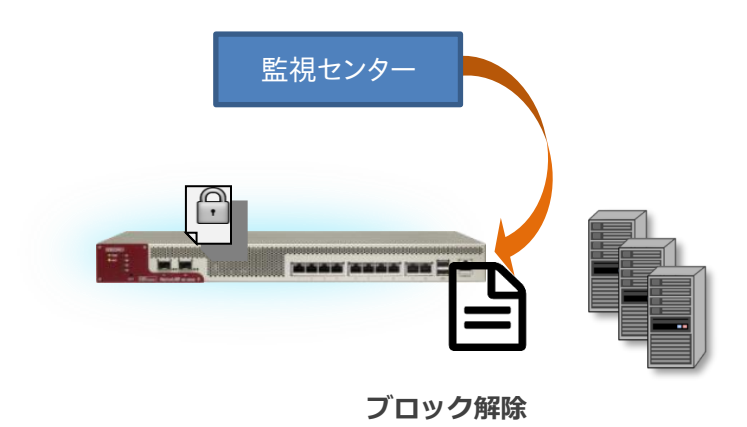

# NetwiJer インタンディア インタン アクセス・エント きょうきょう きょうきょう きょうきょう

### 3.24.13 クラウド WAF [連携の有効](#page-383-0)

クラウド WAF [を設定するには、クラウド](#page-383-0) WAF 設定画面に遷移します。

場所: 設定 > [ネットワーク](#page-383-0) > クラウド WAF [■マネージャーアドレス](#page-383-0) マネージャーの IP アドレスまたは IP [名を入力します。](#page-383-0) [■ポート](#page-383-0) [マネージャーのポート番号を入力します。](#page-383-0) [■エージェントキー](#page-383-0) [エージェントキーを入力します。](#page-383-0) [■有効](#page-383-0)

設定が完了し、クラウド WAF [を使用開始するときに有効にします。](#page-383-0)

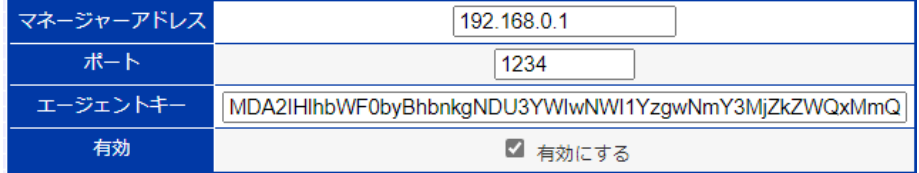

クラウド WAF [を有効化するとき、設定やネットワーク状況により最大で1分程度](#page-383-0) [時間がかかることがあります。](#page-383-0)

### 3.24.14 [アクセスログ設定](#page-383-0)

クラウド WAF を使用する場合は、クラウド WAF [を適用する仮想サーバーの設](#page-383-0) [定に以下のようにアクセスログ\(3](#page-383-0).21.13)を設定します。

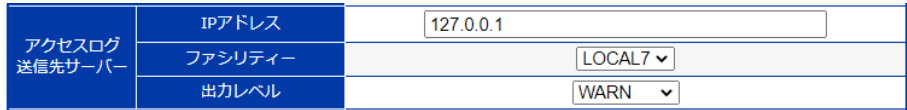

[通常のアクセスログ設定とは異なり、](#page-383-0)syslog サーバーのアドレスは外部の IP ア ドレスではなく、本製品自身(127.0.01)[を指定します。また、ファシリティとレベ](#page-383-0) ル([local7. LOG\\_WARNING](#page-383-0))を指定します。

アクセスログ機能は L7 [負荷分散機能の一部です。アクセスログ機能を有効に](#page-383-0) すると、仮想サーバーに URL スイッチングや cookie [スティッキー設定がされて](#page-383-0) いなくてもリクエストは L7 [レベルで処理されます。](#page-383-0)

# 3.24.15 [アクセスログ表示](#page-383-0)

[本製品で生成されたアクセスログ\(3](#page-383-0).34.2)を表示するには、場所: ログ参照 > [アクセスログを参照ください。](#page-383-0)

# 3.24.16 クラウド WAF [における防御対象](#page-383-0)

[本製品において防御可能な攻撃を下表に例示します。](#page-383-0)

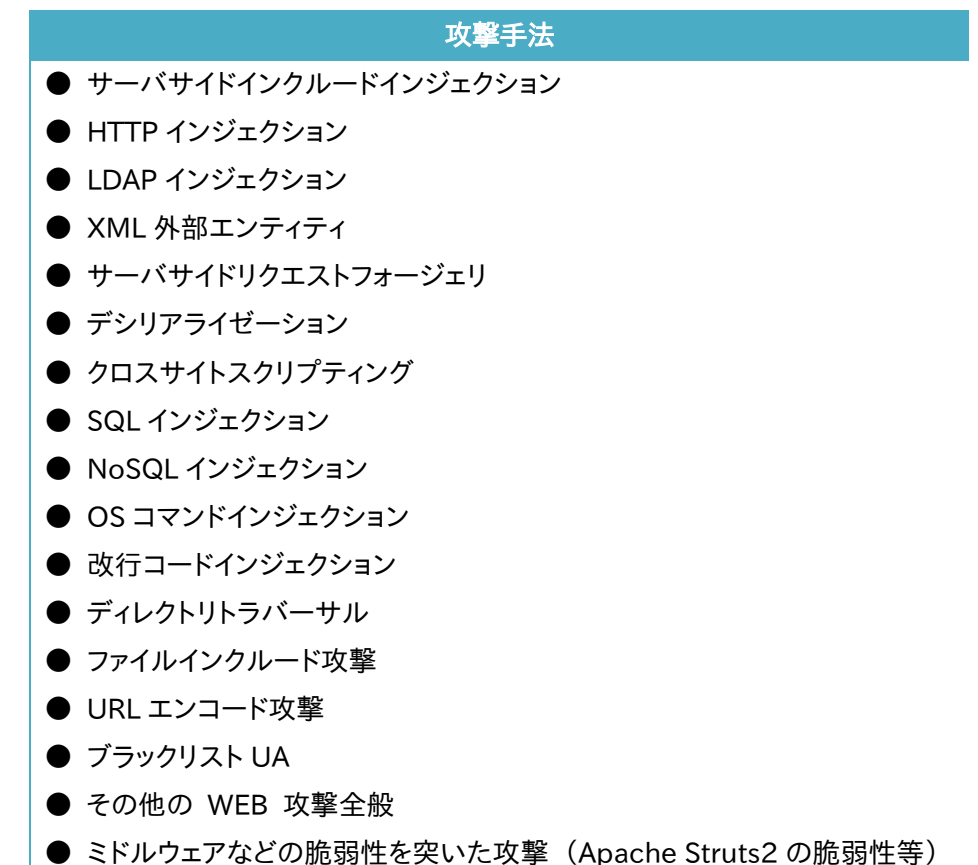

これらの攻撃に対し 100%[の防御を保証するものではございません](#page-383-0)

# 3.24.17 クラウド WAF [における制限事項](#page-383-0)

**● [本製品から監視センターへの通信は](#page-383-0) UDP プロトコルを利用します。プロト** [コルの性質上、通信経路で検査対象のログが](#page-383-0) Drop する可能性があります(監 [視センターではエージェントからの全ログを受信することを保証していません\)。](#page-383-0)

● [遮断処理は、監視センターに送信されたログを検査後、検知対象の送信元](#page-383-0) IP アドレスを遮断対象に登録します(IP [アドレスベース遮断\)。遮断対象に登録](#page-383-0) [されるまでのリクエストは検知のみを実施します。](#page-383-0)

● [本製品と監視センター間のステータスが、オフラインからオンラインに変化](#page-383-0) [した場合、オフライン期間のログ情報が監視センターへまとめて送信されます。](#page-383-0) [一度に大量のログが送信された場合、しきい値系のシグネチャで検知](#page-383-0)/遮断さ [れる可能性があります。](#page-383-0)

# NetwiJer インタンディア インタン アクセス きょうしょう きょうきょう きょうしょう きょうしょう

[ヘルスチェックの設定」](#page-383-0)を参照してください。

## 3.24.18 UDP ヘルスチェック

UDP ヘルスチェックでは、1 バイトのデータ(0xff)をサーバーAP に送信します。 ICMP Port Unreachable を受信しなければ正常と判断します。

UDP ヘルスチェックポリシーの定義と詳細設定は「3.[23クラウド](#page-383-0) WAF 本章では、本製品のクラウド WAF [連携機能について説明します。](#page-383-0)

## 3.24.19 [クラウド](#page-383-0) WAF 連携

クラウド WAF [連携機能を使用すると、本製品を流れる着信トラフィックと発信ト](#page-383-0) [ラフィックをフィルタリングできます。](#page-383-0)

クラウド WAF 連携機能は、L7 [負荷分散のアクセスログ機能\(3](#page-383-0).21.13)を使用 して、WAF [センタールールとシグネチャマッチングをおこないます。攻撃検知対](#page-383-0) [象の場合は、センターから本製品へ遮断命令を送信し、遮断対象](#page-383-0) IP アドレスを [ブロックします。](#page-383-0)

遮断対象 IP アドレスは IPv4 [アドレスとなります。](#page-383-0)

# 3.24.20 クラウド WAF [動作イメージ](#page-383-0)

[攻撃検知の遮断動作イメージにを以下に示します。](#page-383-0)

3.24.20.1 [アクセスログの生成](#page-383-0)

- ⑬ [クライアントから](#page-383-0) Web サーバーへ HTTP リクエストを送信
- ⑭ Web [アプリケーションが](#page-383-0) HTTP レスポンスを送信
- ⑮ [本製品がアクセスログを生成](#page-383-0)

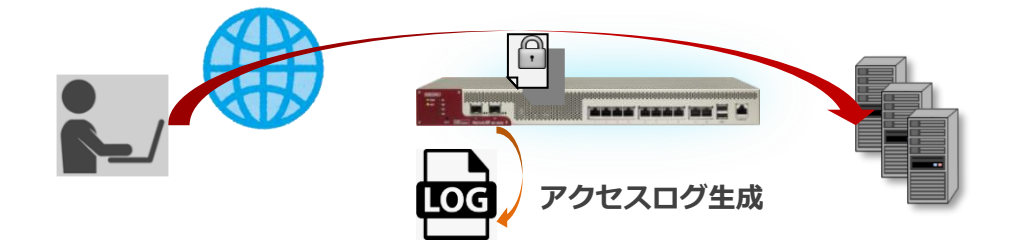

.24.20.2 [監視センターへログ送信](#page-383-0)

- [アクセスログを収集](#page-383-0)
- [監視センターへログを送信\(](#page-383-0)UDP)

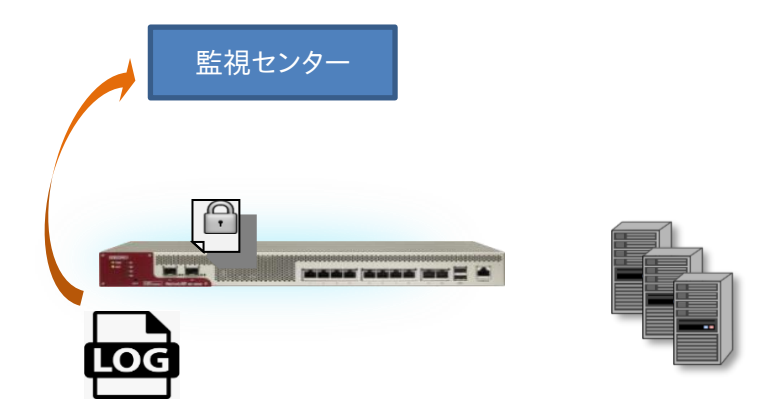

# .24.20.3 [遮断命令の送信](#page-383-0)

- 監視センターで、ログを WAF [センタールールとシグネチャマッチング](#page-383-0)
- [攻撃検知対象の場合は、監視センターから本製品へ遮断命令を送信](#page-383-0)
- 遮断対象 IP [アドレスを引数に遮断ルールを追加\(接続元](#page-383-0) IP アドレスの拒否)

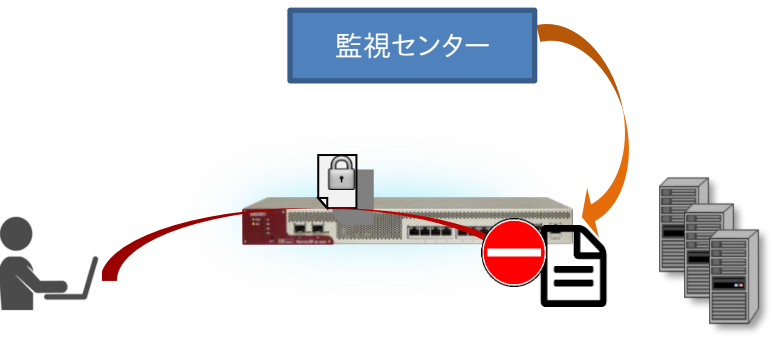

**[フィルタでブロック](#page-383-0)**

3.24.20.4 [ブロック解除命令の送信](#page-383-0)

- ⑨ 遮断時間(初期値:10 [分間\)を経過した場合は、本製品へ遮断解除命令を送信](#page-383-0)
- ⑩ 対象 IP [アドレスを引数に遮断ルールを削除\(接続元](#page-383-0) IP アドレスのブロック解除)

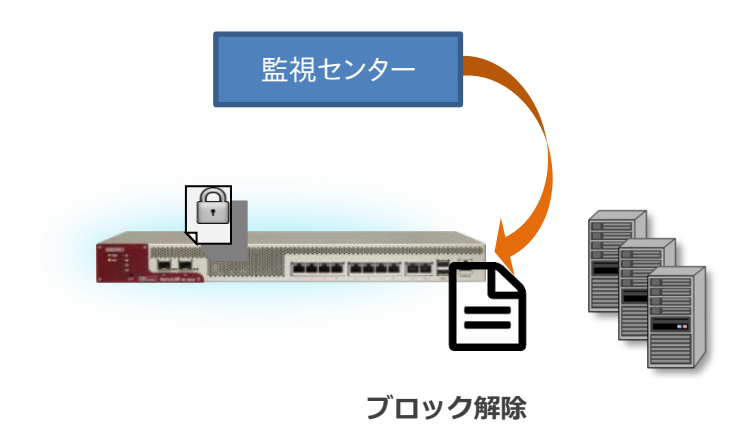

# NetwiJer インタンディア インタン アクセス・エント きょうきょう きょうきょう きょうきょう

### 3.24.21 クラウド WAF [連携の有効](#page-383-0)

クラウド WAF [を設定するには、クラウド](#page-383-0) WAF 設定画面に遷移します。

場所: 設定 > [ネットワーク](#page-383-0) > クラウド WAF [■マネージャーアドレス](#page-383-0) マネージャーの IP アドレスまたは IP [名を入力します。](#page-383-0) [■ポート](#page-383-0) [マネージャーのポート番号を入力します。](#page-383-0) [■エージェントキー](#page-383-0) [エージェントキーを入力します。](#page-383-0) [■有効](#page-383-0)

設定が完了し、クラウド WAF [を使用開始するときに有効にします。](#page-383-0)

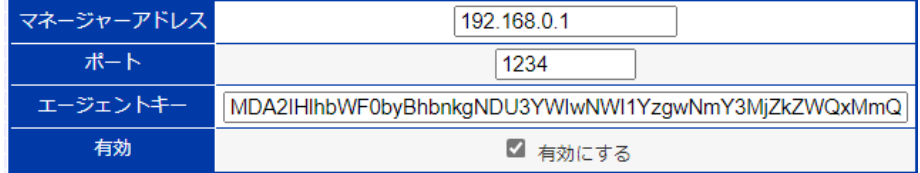

クラウド WAF [を有効化するとき、設定やネットワーク状況により最大で1分程度](#page-383-0) [時間がかかることがあります。](#page-383-0)

### 3.24.22 [アクセスログ設定](#page-383-0)

クラウド WAF を使用する場合は、クラウド WAF [を適用する仮想サーバーの設](#page-383-0) [定に以下のようにアクセスログ\(3](#page-383-0).21.13)を設定します。

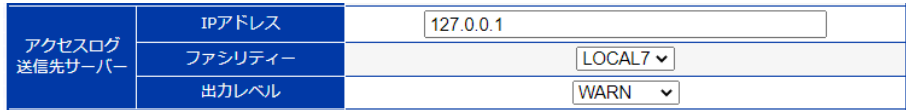

[通常のアクセスログ設定とは異なり、](#page-383-0)syslog サーバーのアドレスは外部の IP ア ドレスではなく、本製品自身(127.0.01)[を指定します。また、ファシリティとレベ](#page-383-0) ル([local7. LOG\\_WARNING](#page-383-0))を指定します。

アクセスログ機能は L7 [負荷分散機能の一部です。アクセスログ機能を有効に](#page-383-0) すると、仮想サーバーに URL スイッチングや cookie [スティッキー設定がされて](#page-383-0) いなくてもリクエストは L7 [レベルで処理されます。](#page-383-0)

# 3.24.23 [アクセスログ表示](#page-383-0)

[本製品で生成されたアクセスログ\(3](#page-383-0).34.2)を表示するには、場所: ログ参照 > [アクセスログを参照ください。](#page-383-0)

# 3.24.24 クラウド WAF [における防御対象](#page-383-0)

[本製品において防御可能な攻撃を下表に例示します。](#page-383-0)

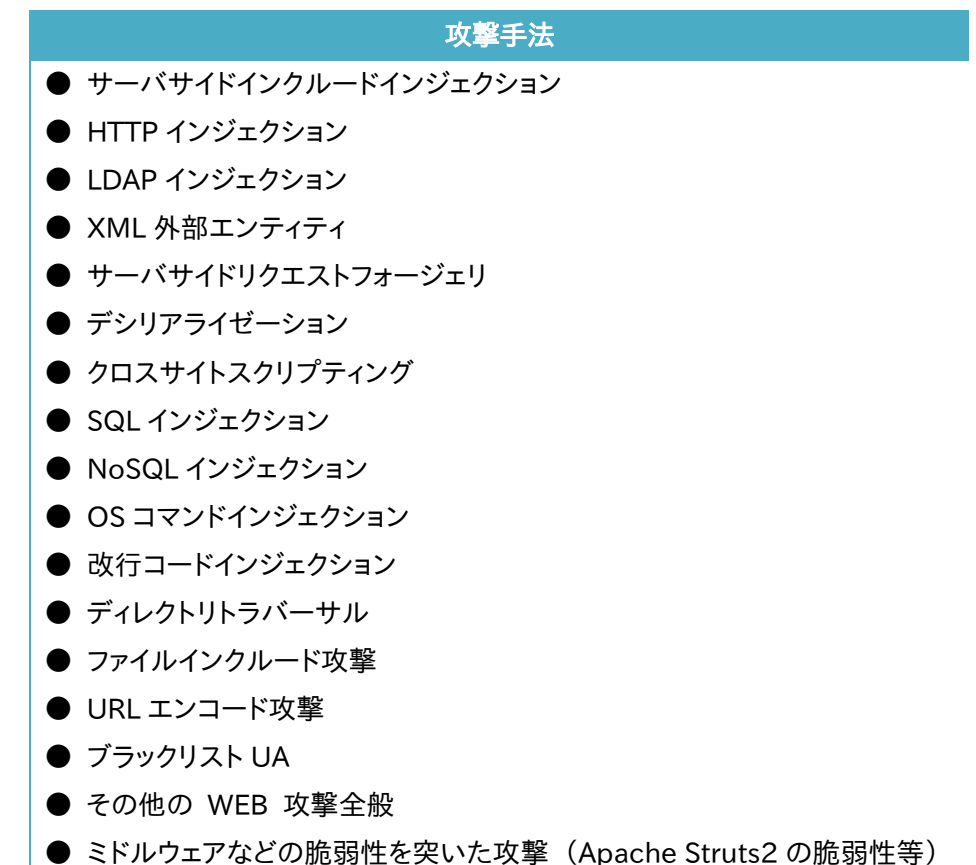

これらの攻撃に対し 100%[の防御を保証するものではございません](#page-383-0)

# 3.24.25 クラウド WAF [における制限事項](#page-383-0)

**● [本製品から監視センターへの通信は](#page-383-0) UDP プロトコルを利用します。プロト** [コルの性質上、通信経路で検査対象のログが](#page-383-0) Drop する可能性があります(監 [視センターではエージェントからの全ログを受信することを保証していません\)。](#page-383-0)

● [遮断処理は、監視センターに送信されたログを検査後、検知対象の送信元](#page-383-0) IP アドレスを遮断対象に登録します(IP [アドレスベース遮断\)。遮断対象に登録](#page-383-0) [されるまでのリクエストは検知のみを実施します。](#page-383-0)

● [本製品と監視センター間のステータスが、オフラインからオンラインに変化](#page-383-0) [した場合、オフライン期間のログ情報が監視センターへまとめて送信されます。](#page-383-0) [一度に大量のログが送信された場合、しきい値系のシグネチャで検知](#page-383-0)/遮断さ [れる可能性があります。](#page-383-0)

[ヘルスチェックの設定」](#page-383-0)を参照してください。

同一サーバーの同一ポートに対して複数の UDP ヘルスチェックポリシーを設 定すると、正しくヘルスチェックが動作しなくなる可能性がありますので注意し てください。 ■ 全意 |

#### <span id="page-411-0"></span>3.24.26 HTTP ヘルスチェック

HTTP ヘルスチェックでは、HTTP リクエストをサーバーAP に送信しレスポンス をチェックします。

HTTP ヘルスチェックポリシーの定義と詳細設定の一部は「3.[23クラウド](#page-383-0) WAF 本章では、本製品のクラウド WAF [連携機能について説明します。](#page-383-0)

### 3.24.27 [クラウド](#page-383-0) WAF 連携

クラウド WAF [連携機能を使用すると、本製品を流れる着信トラフィックと発信ト](#page-383-0) [ラフィックをフィルタリングできます。](#page-383-0)

クラウド WAF 連携機能は、L7 [負荷分散のアクセスログ機能\(3](#page-383-0).21.13)を使用 して、WAF [センタールールとシグネチャマッチングをおこないます。攻撃検知対](#page-383-0) [象の場合は、センターから本製品へ遮断命令を送信し、遮断対象](#page-383-0) IP アドレスを [ブロックします。](#page-383-0)

遮断対象 IP アドレスは IPv4 [アドレスとなります。](#page-383-0)

# 3.24.28 クラウド WAF [動作イメージ](#page-383-0)

[攻撃検知の遮断動作イメージにを以下に示します。](#page-383-0)

3.24.28.1 [アクセスログの生成](#page-383-0)

- ⑯ [クライアントから](#page-383-0) Web サーバーへ HTTP リクエストを送信
- ⑰ Web [アプリケーションが](#page-383-0) HTTP レスポンスを送信
- ⑱ [本製品がアクセスログを生成](#page-383-0)

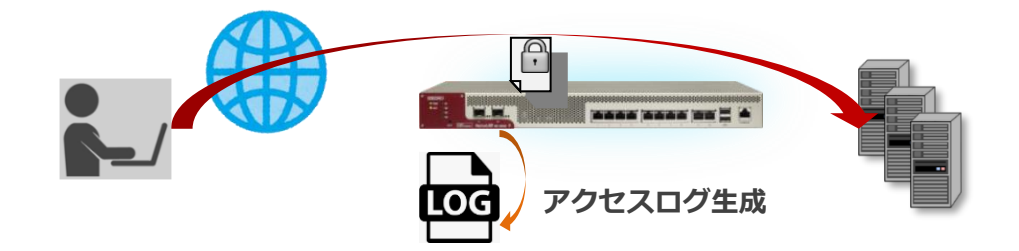

.24.28.2 [監視センターへログ送信](#page-383-0)

- [アクセスログを収集](#page-383-0)
- [監視センターへログを送信\(](#page-383-0)UDP)

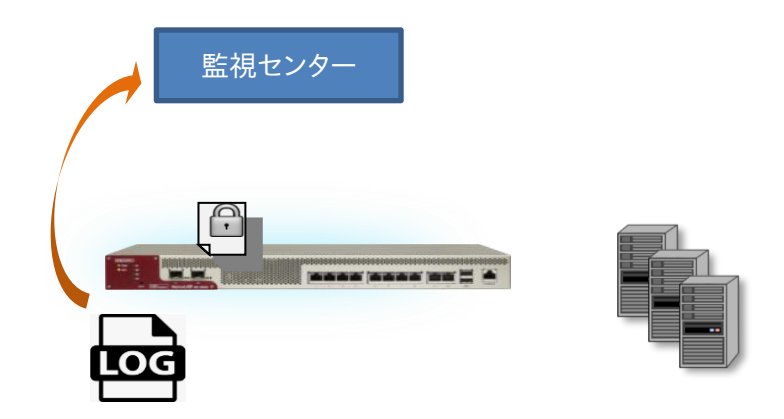

.24.28.3 [遮断命令の送信](#page-383-0)

- 監視センターで、ログを WAF [センタールールとシグネチャマッチング](#page-383-0)
- [攻撃検知対象の場合は、監視センターから本製品へ遮断命令を送信](#page-383-0)
- 遮断対象 IP [アドレスを引数に遮断ルールを追加\(接続元](#page-383-0) IP アドレスの拒否)

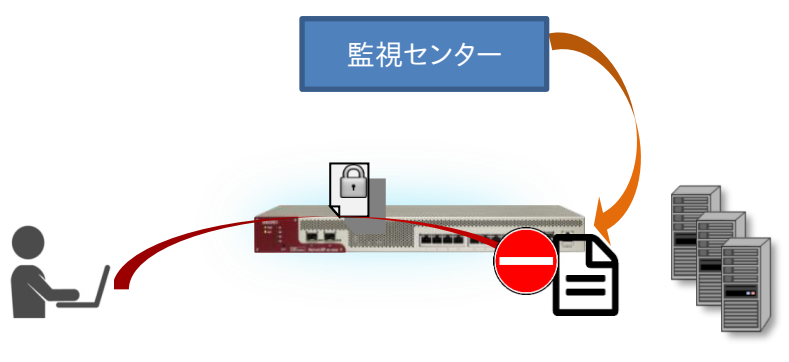

**[フィルタでブロック](#page-383-0)**

3.24.28.4 [ブロック解除命令の送信](#page-383-0)

- ⑪ 遮断時間(初期値:10 [分間\)を経過した場合は、本製品へ遮断解除命令を送信](#page-383-0)
- ⑫ 対象 IP [アドレスを引数に遮断ルールを削除\(接続元](#page-383-0) IP アドレスのブロック解除)

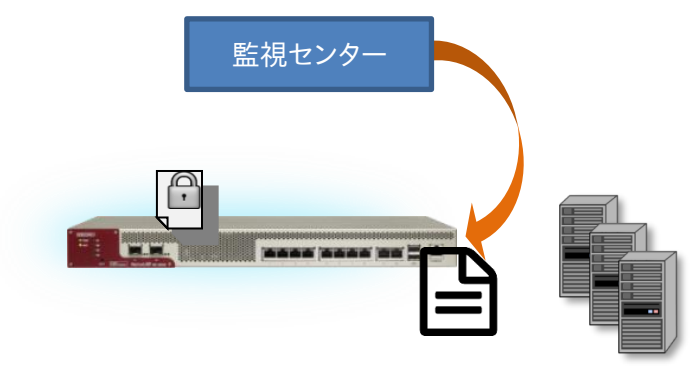

**ブロック解除**

## 3.24.29 クラウド WAF [連携の有効](#page-383-0)

クラウド WAF [を設定するには、クラウド](#page-383-0) WAF 設定画面に遷移します。

場所: 設定 > [ネットワーク](#page-383-0) > クラウド WAF [■マネージャーアドレス](#page-383-0) マネージャーの IP アドレスまたは IP [名を入力します。](#page-383-0) [■ポート](#page-383-0) [マネージャーのポート番号を入力します。](#page-383-0) [■エージェントキー](#page-383-0) [エージェントキーを入力します。](#page-383-0) [■有効](#page-383-0)

設定が完了し、クラウド WAF [を使用開始するときに有効にします。](#page-383-0)

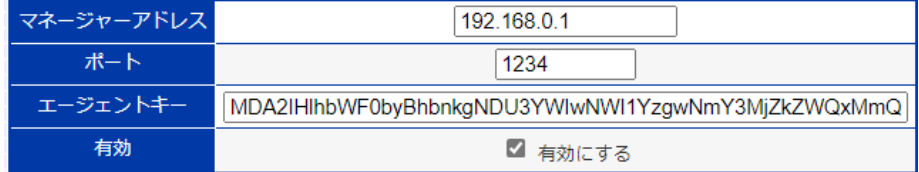

クラウド WAF [を有効化するとき、設定やネットワーク状況により最大で1分程度](#page-383-0) [時間がかかることがあります。](#page-383-0)

### 3.24.30 [アクセスログ設定](#page-383-0)

クラウド WAF を使用する場合は、クラウド WAF [を適用する仮想サーバーの設](#page-383-0) [定に以下のようにアクセスログ\(3](#page-383-0).21.13)を設定します。

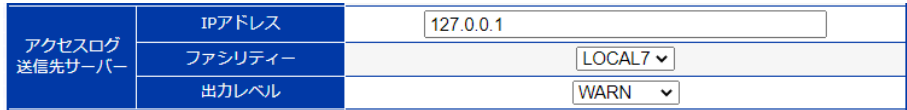

[通常のアクセスログ設定とは異なり、](#page-383-0)syslog サーバーのアドレスは外部の IP ア ドレスではなく、本製品自身(127.0.01)[を指定します。また、ファシリティとレベ](#page-383-0) ル([local7. LOG\\_WARNING](#page-383-0))を指定します。

アクセスログ機能は L7 [負荷分散機能の一部です。アクセスログ機能を有効に](#page-383-0) すると、仮想サーバーに URL スイッチングや cookie [スティッキー設定がされて](#page-383-0) いなくてもリクエストは L7 [レベルで処理されます。](#page-383-0)

# 3.24.31 [アクセスログ表示](#page-383-0)

[本製品で生成されたアクセスログ\(3](#page-383-0).34.2)を表示するには、場所: ログ参照 > [アクセスログを参照ください。](#page-383-0)

## 3.24.32 クラウド WAF [における防御対象](#page-383-0)

[本製品において防御可能な攻撃を下表に例示します。](#page-383-0)

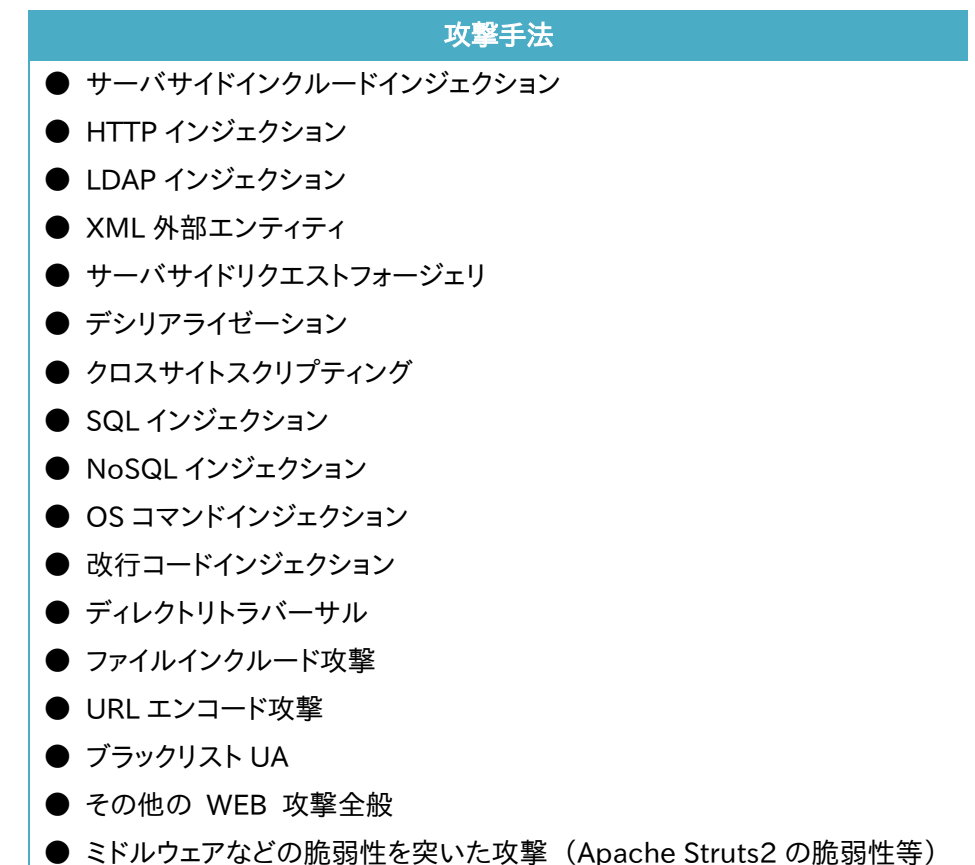

これらの攻撃に対し 100%[の防御を保証するものではございません](#page-383-0)

# 3.24.33 クラウド WAF [における制限事項](#page-383-0)

**● [本製品から監視センターへの通信は](#page-383-0) UDP プロトコルを利用します。プロト** [コルの性質上、通信経路で検査対象のログが](#page-383-0) Drop する可能性があります(監 [視センターではエージェントからの全ログを受信することを保証していません\)。](#page-383-0)

● [遮断処理は、監視センターに送信されたログを検査後、検知対象の送信元](#page-383-0) IP アドレスを遮断対象に登録します(IP [アドレスベース遮断\)。遮断対象に登録](#page-383-0) [されるまでのリクエストは検知のみを実施します。](#page-383-0)

● [本製品と監視センター間のステータスが、オフラインからオンラインに変化](#page-383-0) [した場合、オフライン期間のログ情報が監視センターへまとめて送信されます。](#page-383-0) [一度に大量のログが送信された場合、しきい値系のシグネチャで検知](#page-383-0)/遮断さ [れる可能性があります。](#page-383-0)

# NetwiJer カランス アクセント こうしゃ アクセス きょうしゅう きょうきょう きょうしょう

[ヘルスチェックの設定」](#page-383-0)を参照してください。 HTTP ヘルスチェック特有の設定項目について、以下に説明します。

#### 場所: 設定 > ヘルスチェック > ヘルスチェック設定

■ヘルスチェック詳細設定

- ① HTTP 接続維持 一度確立したコネクションをそのまま維持してヘルスチェックを行います。
- ② HTTP ヘルスチェック > HTTP リクエスト文字列 ヘルスチェックで使用する HTTP リクエストの内容を定義します。
- ③ HTTP ヘルスチェック > 判別方法 HTTP ヘルスチェックの判定方法を選択します。 ステータスコードで判定するには「HTTP ステータスコード」を、レスポンス に含まれる文字列で判定するには「レスポンス文字列」を選択します。
- ④ HTTP ヘルスチェック > 応答結果 HTTP ヘルスチェックに対する応答を定義します。 定義した内容と異なる場合ヘルスチェックが失敗と判定されます。 応答結果は、③で指定した判定方法に沿った内容を入力します。 「HTTP ステータスコード」を選択した場合、指定された HTTP ステータス コードがサーバーからのレスポンスに含まれていれば正常と判断します。 値は最大 4 パターンまで指定可能です。数字は空白で区切ってください。 また、値をハイフン(-)で連結すると範囲指定が可能になります。 必ず 3 桁の数字を使用してください。

「レスポンス文字列」を選択した場合、指定された文字列がサーバーから のレスポンスに含まれていれば正常と判断します。

以下の例では、

GET / HTTP/1.1

Host: test.com

の HTTP リクエストを対象のサーバーに対して送信し、ステータスコード 200, 201, 202, 304 のいずれかが応答されれば正常と判断します。

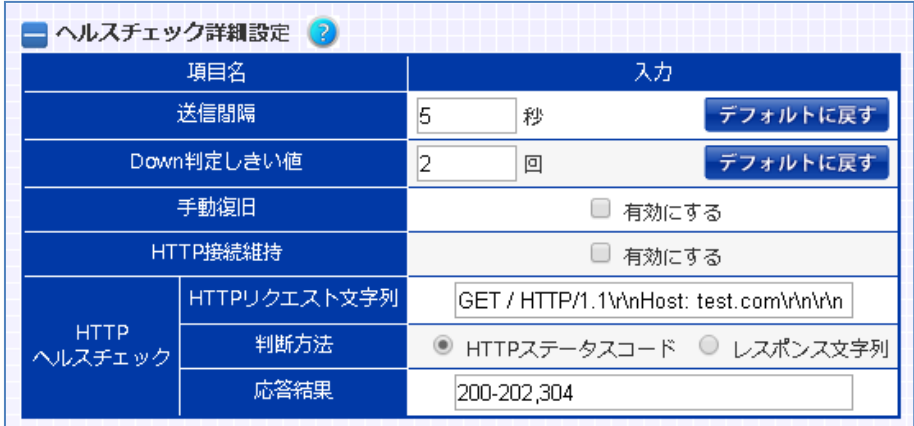

ポイント

リクエスト文字列の末尾の改行は省略しても構いません。その場合、本製品が 自動で改行を付加して HTTP リクエストを送信します。

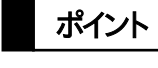

指定したリクエストが HTTP1.0 で、かつ「HTTP 接続維持」が有効にされた場 合、HTTP リクエスト内に"Connection: Keep-Alive"ヘッダーを自動で挿入し ます。

### 3.24.34 SSL ヘルスチェック

SSL ヘルスチェックでは、コネクション要求から SSL ネゴシエーション完了まで が動作すれば正常と判断します。

SSL ヘルスチェックを実施するにはヘルスチェック対象サーバー設定欄の「SSL」 を有効にします。

SSL ヘルスチェックポリシーの定義と詳細設定は「3.[23クラウド](#page-383-0) WAF

本章では、本製品のクラウド WAF [連携機能について説明します。](#page-383-0)

### 3.24.35 [クラウド](#page-383-0) WAF 連携

クラウド WAF [連携機能を使用すると、本製品を流れる着信トラフィックと発信ト](#page-383-0) [ラフィックをフィルタリングできます。](#page-383-0)

クラウド WAF 連携機能は、L7 [負荷分散のアクセスログ機能\(3](#page-383-0).21.13)を使用 して、WAF [センタールールとシグネチャマッチングをおこないます。攻撃検知対](#page-383-0) [象の場合は、センターから本製品へ遮断命令を送信し、遮断対象](#page-383-0) IP アドレスを [ブロックします。](#page-383-0)

遮断対象 IP アドレスは IPv4 [アドレスとなります。](#page-383-0)

# 3.24.36 クラウド WAF [動作イメージ](#page-383-0)

[攻撃検知の遮断動作イメージにを以下に示します。](#page-383-0)

#### 3.24.36.1 [アクセスログの生成](#page-383-0)

- ⑲ [クライアントから](#page-383-0) Web サーバーへ HTTP リクエストを送信
- ⑳ Web [アプリケーションが](#page-383-0) HTTP レスポンスを送信
- 21 [本製品がアクセスログを生成](#page-383-0)

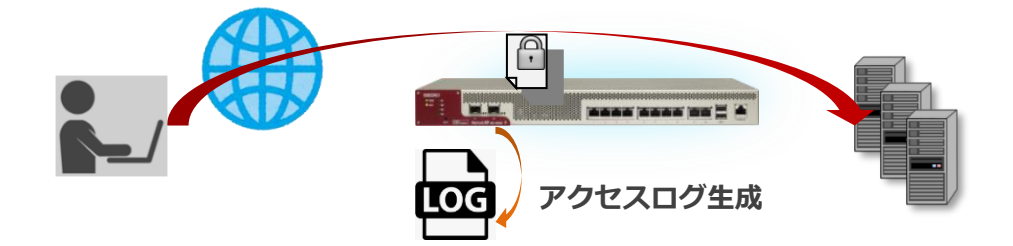

3.24.36.2 [監視センターへログ送信](#page-383-0)

- ⑬ [アクセスログを収集](#page-383-0)
- ⑭ [監視センターへログを送信\(](#page-383-0)UDP)

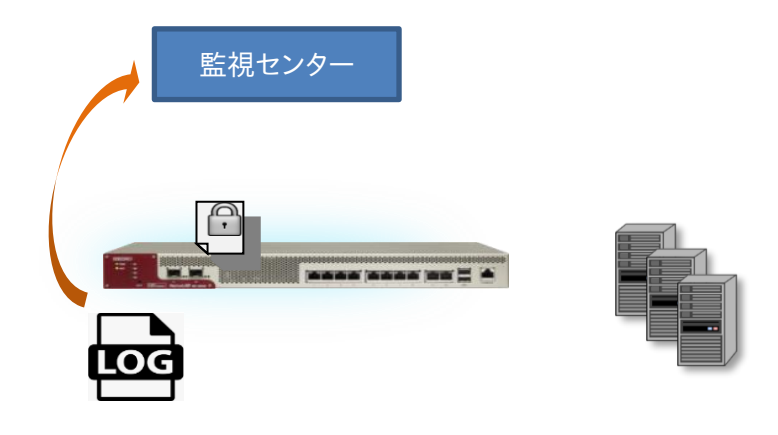

### .24.36.3 [遮断命令の送信](#page-383-0)

- 監視センターで、ログを WAF [センタールールとシグネチャマッチング](#page-383-0)
- [攻撃検知対象の場合は、監視センターから本製品へ遮断命令を送信](#page-383-0)
- 遮断対象 IP [アドレスを引数に遮断ルールを追加\(接続元](#page-383-0) IP アドレスの拒否)

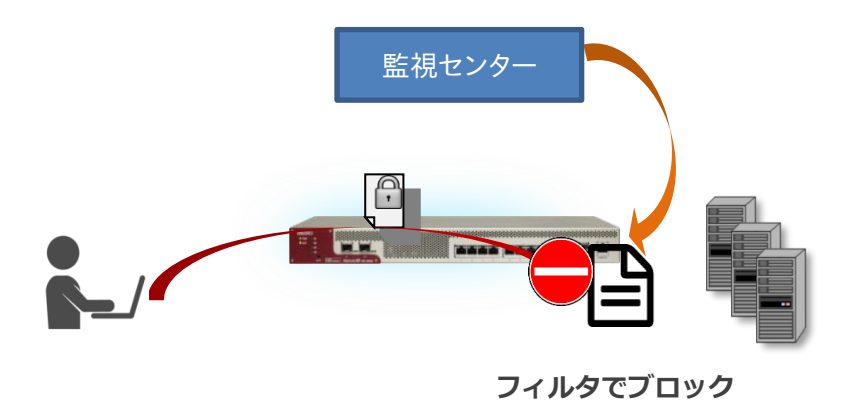

#### .24.36.4 [ブロック解除命令の送信](#page-383-0)

- 遮断時間(初期値:10 [分間\)を経過した場合は、本製品へ遮断解除命令を送信](#page-383-0)
- 対象 IP [アドレスを引数に遮断ルールを削除\(接続元](#page-383-0) IP アドレスのブロック解除)

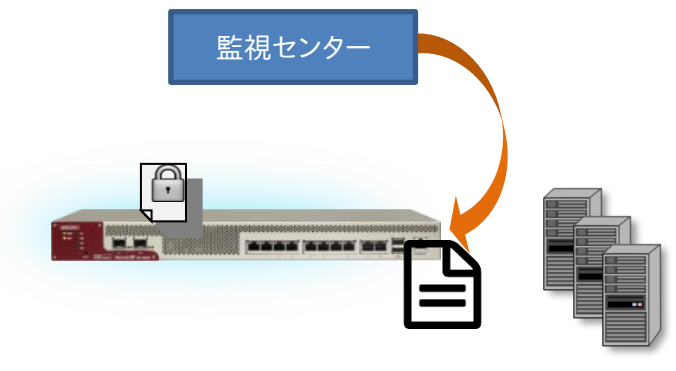

**ブロック解除**

# NetwiJer インタンディア インタン アクセス・エント きょうきょう きょうきょう きょうきょう

## 3.24.37 クラウド WAF [連携の有効](#page-383-0)

クラウド WAF [を設定するには、クラウド](#page-383-0) WAF 設定画面に遷移します。

場所: 設定 > [ネットワーク](#page-383-0) > クラウド WAF [■マネージャーアドレス](#page-383-0) マネージャーの IP アドレスまたは IP [名を入力します。](#page-383-0) [■ポート](#page-383-0) [マネージャーのポート番号を入力します。](#page-383-0) [■エージェントキー](#page-383-0) [エージェントキーを入力します。](#page-383-0) [■有効](#page-383-0)

設定が完了し、クラウド WAF [を使用開始するときに有効にします。](#page-383-0)

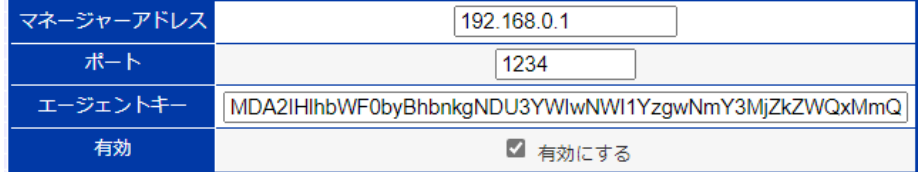

クラウド WAF [を有効化するとき、設定やネットワーク状況により最大で1分程度](#page-383-0) [時間がかかることがあります。](#page-383-0)

# 3.24.38 [アクセスログ設定](#page-383-0)

クラウド WAF を使用する場合は、クラウド WAF [を適用する仮想サーバーの設](#page-383-0) [定に以下のようにアクセスログ\(3](#page-383-0).21.13)を設定します。

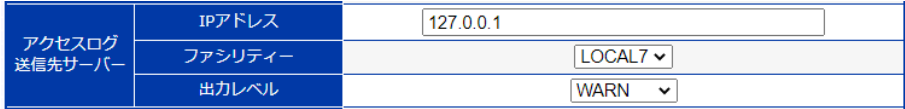

[通常のアクセスログ設定とは異なり、](#page-383-0)syslog サーバーのアドレスは外部の IP ア ドレスではなく、本製品自身(127.0.01)[を指定します。また、ファシリティとレベ](#page-383-0) ル([local7. LOG\\_WARNING](#page-383-0))を指定します。

アクセスログ機能は L7 [負荷分散機能の一部です。アクセスログ機能を有効に](#page-383-0) すると、仮想サーバーに URL スイッチングや cookie [スティッキー設定がされて](#page-383-0) いなくてもリクエストは L7 [レベルで処理されます。](#page-383-0)

# 3.24.39 [アクセスログ表示](#page-383-0)

[本製品で生成されたアクセスログ\(3](#page-383-0).34.2)を表示するには、場所: ログ参照 > [アクセスログを参照ください。](#page-383-0)

# 3.24.40 クラウド WAF [における防御対象](#page-383-0)

[本製品において防御可能な攻撃を下表に例示します。](#page-383-0)

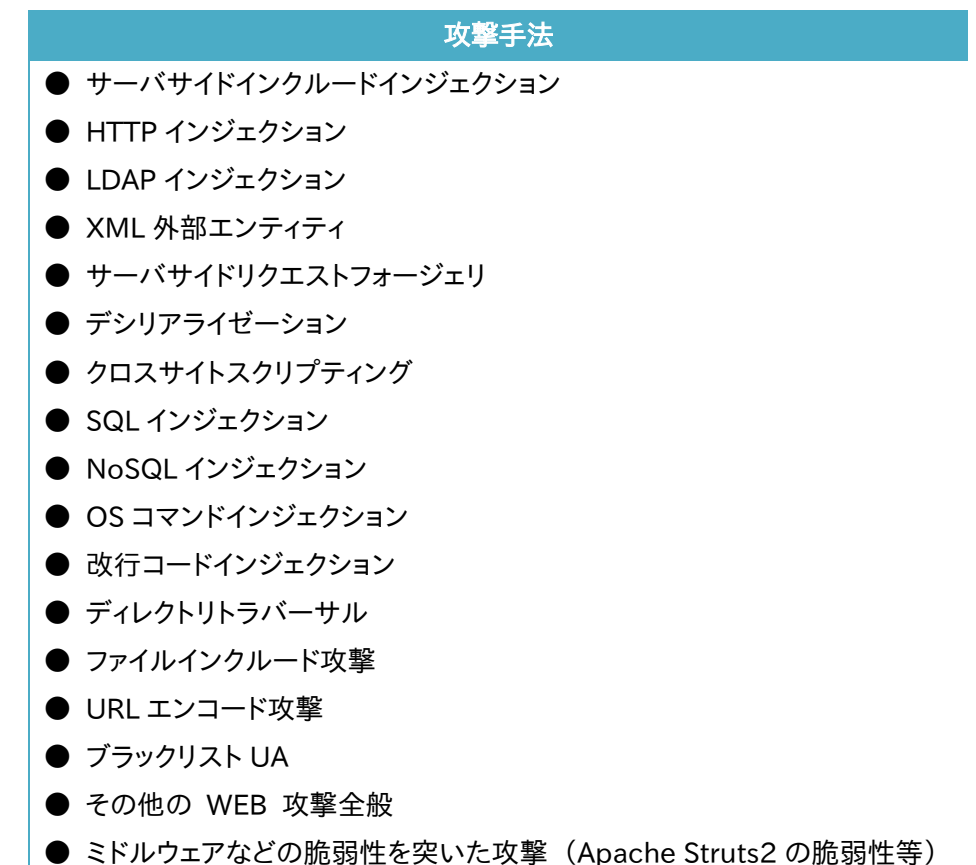

これらの攻撃に対し 100%[の防御を保証するものではございません](#page-383-0)

# 3.24.41 クラウド WAF [における制限事項](#page-383-0)

**● [本製品から監視センターへの通信は](#page-383-0) UDP プロトコルを利用します。プロト** [コルの性質上、通信経路で検査対象のログが](#page-383-0) Drop する可能性があります(監 [視センターではエージェントからの全ログを受信することを保証していません\)。](#page-383-0)

● [遮断処理は、監視センターに送信されたログを検査後、検知対象の送信元](#page-383-0) IP アドレスを遮断対象に登録します(IP [アドレスベース遮断\)。遮断対象に登録](#page-383-0) [されるまでのリクエストは検知のみを実施します。](#page-383-0)

● [本製品と監視センター間のステータスが、オフラインからオンラインに変化](#page-383-0) [した場合、オフライン期間のログ情報が監視センターへまとめて送信されます。](#page-383-0) [一度に大量のログが送信された場合、しきい値系のシグネチャで検知](#page-383-0)/遮断さ [れる可能性があります。](#page-383-0)

# 導入・運用の手引

[ヘルスチェックの設定」](#page-383-0)を参照してください。

HTTPS でのヘルスチェックを行う場合「SSL」を有効にして、HTTP ヘルスチェ ックを設定します。HTTP ヘルスチェックの詳細は「3.[24](#page-411-0).26HTTP [ヘルスチェッ](#page-411-0) [ク」](#page-411-0)を参照してください。

#### 3.24.42 DNS ヘルスチェック

DNS ヘルスチェックでは、DNS リクエストをサーバーAP に送信しレスポンスを チェックします。

サーバーから DNS レスポンスを受信し、レスポンスの QR ビットが 1, Opcode が 0, RCODE が 0 ならば正常と判断します。

DNS ヘルスチェックを設定するには、ヘルスチェック対象サーバー設定欄の 「L7 プロトコル」で「dns」を選択します。

ヘルスチェックポリシーの定義と詳細設定の一部は「3.[23クラウド](#page-383-0) WAF 本章では、本製品のクラウド WAF [連携機能について説明します。](#page-383-0)

#### 3.24.43 [クラウド](#page-383-0) WAF 連携

クラウド WAF [連携機能を使用すると、本製品を流れる着信トラフィックと発信ト](#page-383-0) [ラフィックをフィルタリングできます。](#page-383-0)

クラウド WAF 連携機能は、L7 [負荷分散のアクセスログ機能\(3](#page-383-0).21.13)を使用 して、WAF [センタールールとシグネチャマッチングをおこないます。攻撃検知対](#page-383-0) [象の場合は、センターから本製品へ遮断命令を送信し、遮断対象](#page-383-0) IP アドレスを [ブロックします。](#page-383-0)

遮断対象 IP アドレスは IPv4 [アドレスとなります。](#page-383-0)

#### 3.24.44 クラウド WAF [動作イメージ](#page-383-0)

[攻撃検知の遮断動作イメージにを以下に示します。](#page-383-0)

#### 3.24.44.1 [アクセスログの生成](#page-383-0)

- 22 [クライアントから](#page-383-0) Web サーバーへ HTTP リクエストを送信
- 23 Web [アプリケーションが](#page-383-0) HTTP レスポンスを送信
- 24 [本製品がアクセスログを生成](#page-383-0)

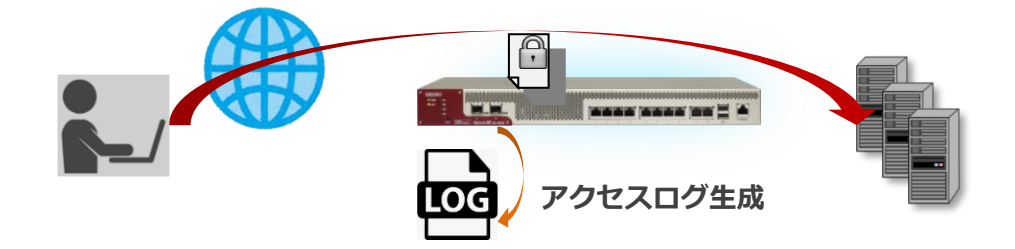

.24.44.2 [監視センターへログ送信](#page-383-0)

- [アクセスログを収集](#page-383-0)
- [監視センターへログを送信\(](#page-383-0)UDP)

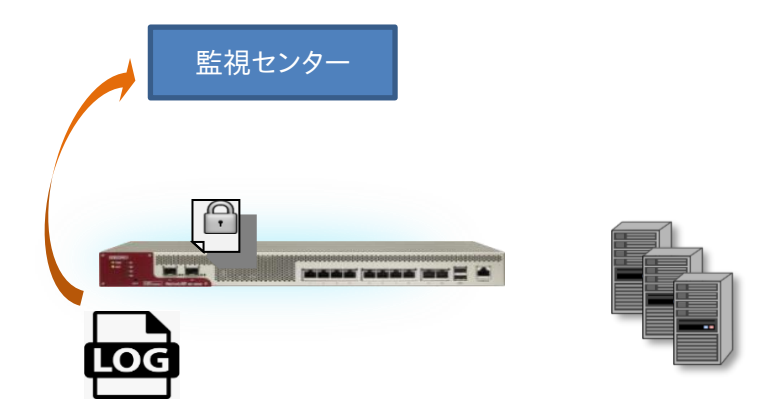

.24.44.3 [遮断命令の送信](#page-383-0)

- 監視センターで、ログを WAF [センタールールとシグネチャマッチング](#page-383-0)
- [攻撃検知対象の場合は、監視センターから本製品へ遮断命令を送信](#page-383-0)
- 遮断対象 IP [アドレスを引数に遮断ルールを追加\(接続元](#page-383-0) IP アドレスの拒否)

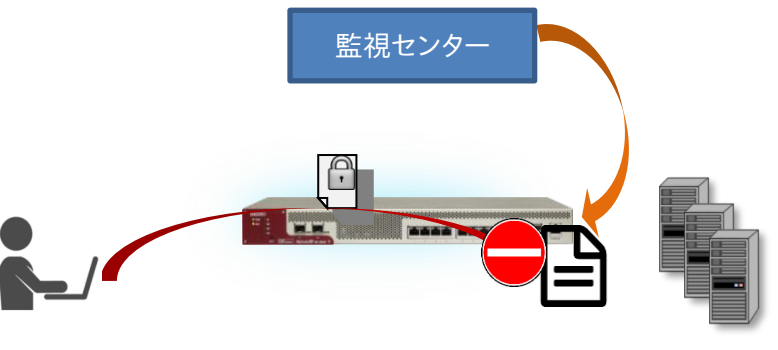

**[フィルタでブロック](#page-383-0)**

3.24.44.4 [ブロック解除命令の送信](#page-383-0)

- ⑮ 遮断時間(初期値:10 [分間\)を経過した場合は、本製品へ遮断解除命令を送信](#page-383-0)
- ⑯ 対象 IP [アドレスを引数に遮断ルールを削除\(接続元](#page-383-0) IP アドレスのブロック解除)

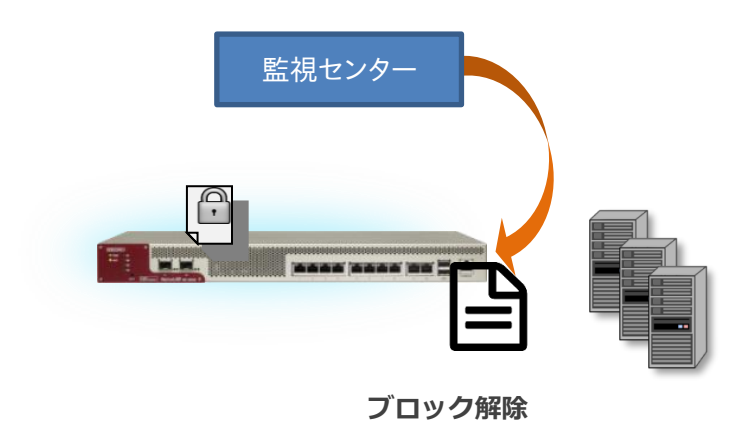

## 3.24.45 クラウド WAF [連携の有効](#page-383-0)

クラウド WAF [を設定するには、クラウド](#page-383-0) WAF 設定画面に遷移します。

場所: 設定 > [ネットワーク](#page-383-0) > クラウド WAF [■マネージャーアドレス](#page-383-0) マネージャーの IP アドレスまたは IP [名を入力します。](#page-383-0) [■ポート](#page-383-0) [マネージャーのポート番号を入力します。](#page-383-0) [■エージェントキー](#page-383-0) [エージェントキーを入力します。](#page-383-0) [■有効](#page-383-0)

設定が完了し、クラウド WAF [を使用開始するときに有効にします。](#page-383-0)

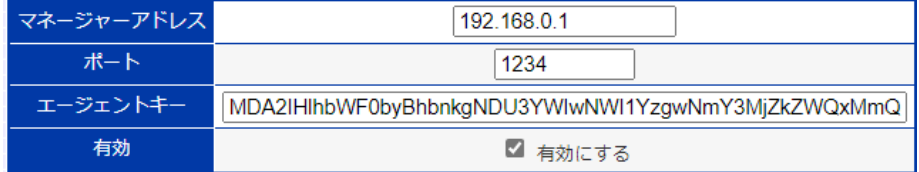

クラウド WAF [を有効化するとき、設定やネットワーク状況により最大で1分程度](#page-383-0) [時間がかかることがあります。](#page-383-0)

# 3.24.46 [アクセスログ設定](#page-383-0)

クラウド WAF を使用する場合は、クラウド WAF [を適用する仮想サーバーの設](#page-383-0) [定に以下のようにアクセスログ\(3](#page-383-0).21.13)を設定します。

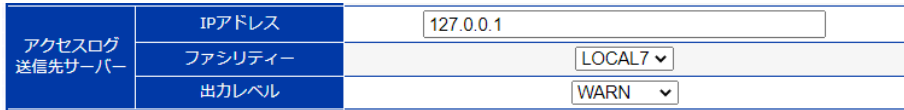

[通常のアクセスログ設定とは異なり、](#page-383-0)syslog サーバーのアドレスは外部の IP ア ドレスではなく、本製品自身(127.0.01)[を指定します。また、ファシリティとレベ](#page-383-0) ル([local7. LOG\\_WARNING](#page-383-0))を指定します。

アクセスログ機能は L7 [負荷分散機能の一部です。アクセスログ機能を有効に](#page-383-0) すると、仮想サーバーに URL スイッチングや cookie [スティッキー設定がされて](#page-383-0) いなくてもリクエストは L7 [レベルで処理されます。](#page-383-0)

# 3.24.47 [アクセスログ表示](#page-383-0)

[本製品で生成されたアクセスログ\(3](#page-383-0).34.2)を表示するには、場所: ログ参照 > [アクセスログを参照ください。](#page-383-0)

# 3.24.48 クラウド WAF [における防御対象](#page-383-0)

[本製品において防御可能な攻撃を下表に例示します。](#page-383-0)

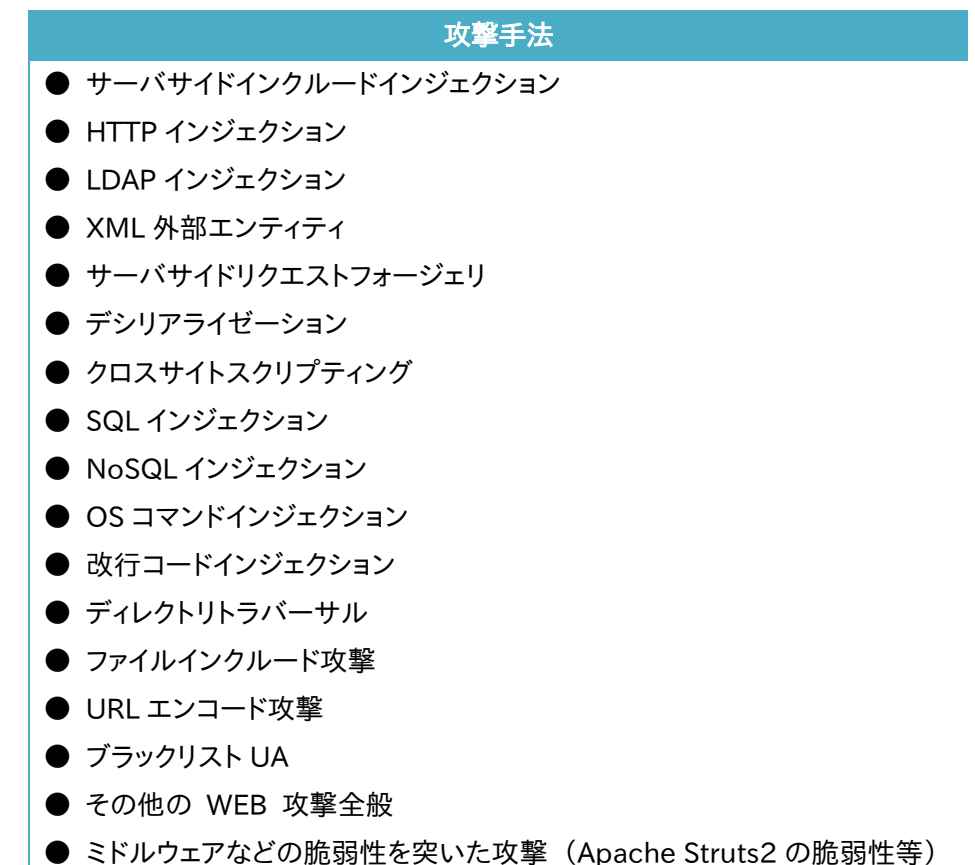

これらの攻撃に対し 100%[の防御を保証するものではございません](#page-383-0)

# 3.24.49 クラウド WAF [における制限事項](#page-383-0)

**● [本製品から監視センターへの通信は](#page-383-0) UDP プロトコルを利用します。プロト** [コルの性質上、通信経路で検査対象のログが](#page-383-0) Drop する可能性があります(監 [視センターではエージェントからの全ログを受信することを保証していません\)。](#page-383-0)

● [遮断処理は、監視センターに送信されたログを検査後、検知対象の送信元](#page-383-0) IP アドレスを遮断対象に登録します(IP [アドレスベース遮断\)。遮断対象に登録](#page-383-0) [されるまでのリクエストは検知のみを実施します。](#page-383-0)

● [本製品と監視センター間のステータスが、オフラインからオンラインに変化](#page-383-0) [した場合、オフライン期間のログ情報が監視センターへまとめて送信されます。](#page-383-0) [一度に大量のログが送信された場合、しきい値系のシグネチャで検知](#page-383-0)/遮断さ [れる可能性があります。](#page-383-0)
## NetwiJer インタンディア インタン インタンディア きょうしゃ きょうきょう きょうきょう

[ヘルスチェックの設定」](#page-383-0)を参照してください。

### 場所: 設定 > ヘルスチェック > ヘルスチェック設定

- ■ヘルスチェック詳細設定
- ① DNS ヘルスチェック > FQDN 問い合わせるドメイン名を定義します。
- ② DNS ヘルスチェック > クエリ種別 ヘルスチェックに使用する DNS クエリ種別を選択します。

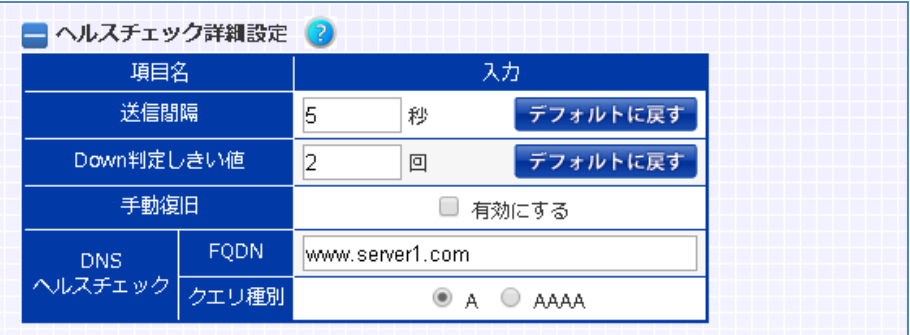

3.24.50 その他アプリケーションヘルスチェック

その他アプリケーションプロトコルに対するヘルスチェックを以下に明記します。 各種ヘルスチェックポリシーの定義と詳細設定は「3.[23クラウド](#page-383-0) WAF 本章では、本製品のクラウド WAF [連携機能について説明します。](#page-383-0)

### 3.24.51 [クラウド](#page-383-0) WAF 連携

クラウド WAF [連携機能を使用すると、本製品を流れる着信トラフィックと発信ト](#page-383-0) [ラフィックをフィルタリングできます。](#page-383-0)

クラウド WAF 連携機能は、L7 [負荷分散のアクセスログ機能\(3](#page-383-0).21.13)を使用 して、WAF [センタールールとシグネチャマッチングをおこないます。攻撃検知対](#page-383-0) [象の場合は、センターから本製品へ遮断命令を送信し、遮断対象](#page-383-0) IP アドレスを [ブロックします。](#page-383-0)

遮断対象 IP アドレスは IPv4 [アドレスとなります。](#page-383-0)

### 3.24.52 クラウド WAF [動作イメージ](#page-383-0)

[攻撃検知の遮断動作イメージにを以下に示します。](#page-383-0)

3.24.52.1 [アクセスログの生成](#page-383-0)

- 25 [クライアントから](#page-383-0) Web サーバーへ HTTP リクエストを送信
- 26 Web [アプリケーションが](#page-383-0) HTTP レスポンスを送信
- 27 [本製品がアクセスログを生成](#page-383-0)

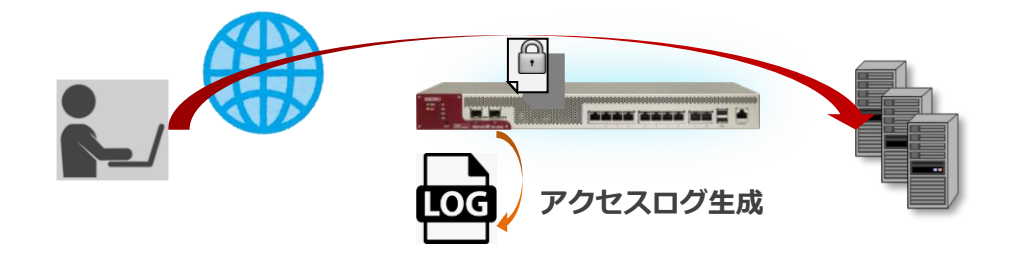

.24.52.2 [監視センターへログ送信](#page-383-0)

- [アクセスログを収集](#page-383-0)
- [監視センターへログを送信\(](#page-383-0)UDP)

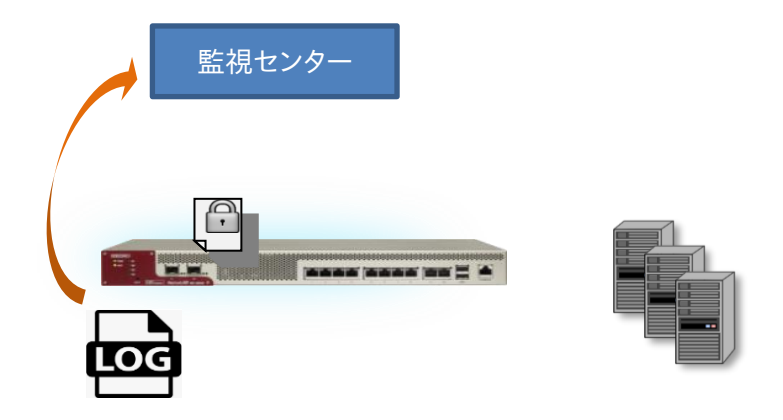

### .24.52.3 [遮断命令の送信](#page-383-0)

- 監視センターで、ログを WAF [センタールールとシグネチャマッチング](#page-383-0)
- [攻撃検知対象の場合は、監視センターから本製品へ遮断命令を送信](#page-383-0)
- 遮断対象 IP [アドレスを引数に遮断ルールを追加\(接続元](#page-383-0) IP アドレスの拒否)

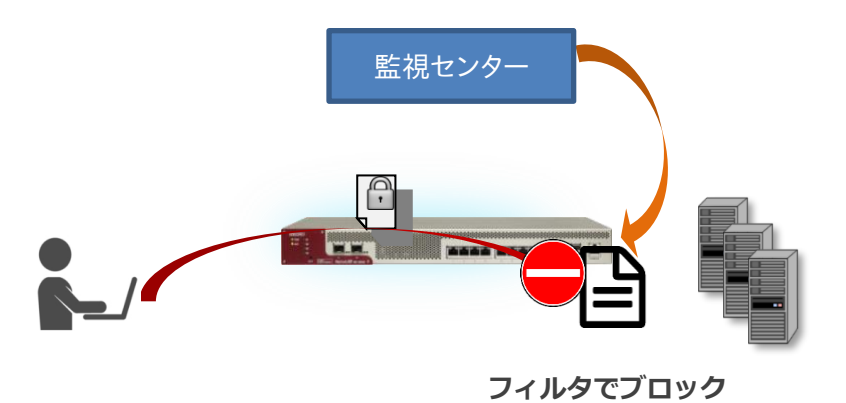

.24.52.4 [ブロック解除命令の送信](#page-383-0)

# NetwiJer インディアングラフト インター インター きょうしゅう きょうきょう きょうきょう

- ⑰ 遮断時間(初期値:10 [分間\)を経過した場合は、本製品へ遮断解除命令を送信](#page-383-0)
- ⑱ 対象 IP [アドレスを引数に遮断ルールを削除\(接続元](#page-383-0) IP アドレスのブロック解除)

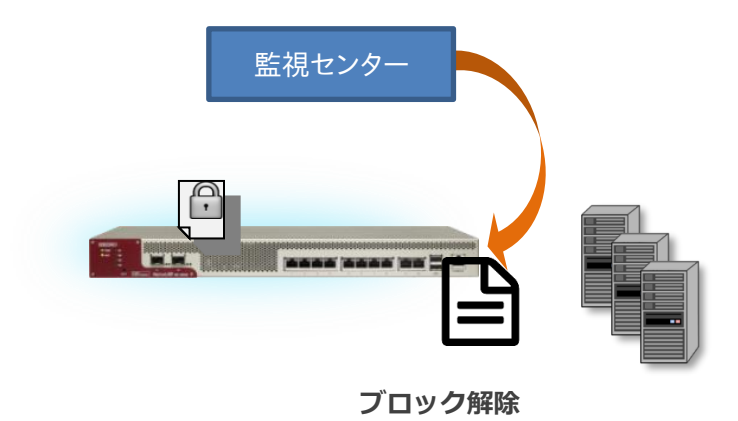

### 3.24.53 クラウド WAF [連携の有効](#page-383-0)

クラウド WAF [を設定するには、クラウド](#page-383-0) WAF 設定画面に遷移します。

場所: 設定 > [ネットワーク](#page-383-0) > クラウド WAF [■マネージャーアドレス](#page-383-0) マネージャーの IP アドレスまたは IP [名を入力します。](#page-383-0) [■ポート](#page-383-0) [マネージャーのポート番号を入力します。](#page-383-0) [■エージェントキー](#page-383-0) [エージェントキーを入力します。](#page-383-0) [■有効](#page-383-0)

設定が完了し、クラウド WAF [を使用開始するときに有効にします。](#page-383-0)

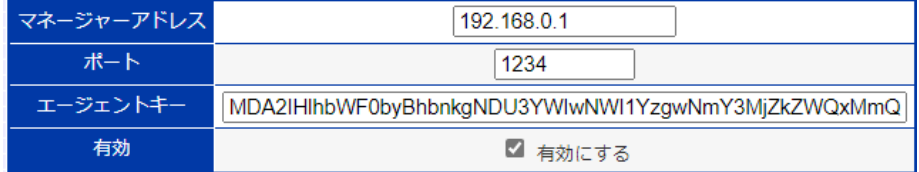

クラウド WAF [を有効化するとき、設定やネットワーク状況により最大で1分程度](#page-383-0) [時間がかかることがあります。](#page-383-0)

### 3.24.54 [アクセスログ設定](#page-383-0)

クラウド WAF を使用する場合は、クラウド WAF [を適用する仮想サーバーの設](#page-383-0) [定に以下のようにアクセスログ\(3](#page-383-0).21.13)を設定します。

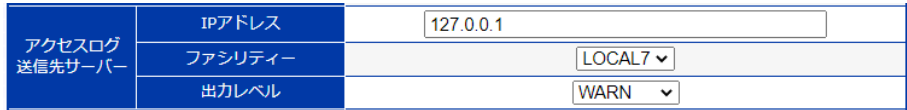

[通常のアクセスログ設定とは異なり、](#page-383-0)syslog サーバーのアドレスは外部の IP ア ドレスではなく、本製品自身(127.0.01)[を指定します。また、ファシリティとレベ](#page-383-0) ル([local7. LOG\\_WARNING](#page-383-0))を指定します。

アクセスログ機能は L7 [負荷分散機能の一部です。アクセスログ機能を有効に](#page-383-0) すると、仮想サーバーに URL スイッチングや cookie [スティッキー設定がされて](#page-383-0) いなくてもリクエストは L7 [レベルで処理されます。](#page-383-0)

### 3.24.55 [アクセスログ表示](#page-383-0)

[本製品で生成されたアクセスログ\(3](#page-383-0).34.2)を表示するには、場所: ログ参照 > [アクセスログを参照ください。](#page-383-0)

### 3.24.56 クラウド WAF [における防御対象](#page-383-0)

[本製品において防御可能な攻撃を下表に例示します。](#page-383-0)

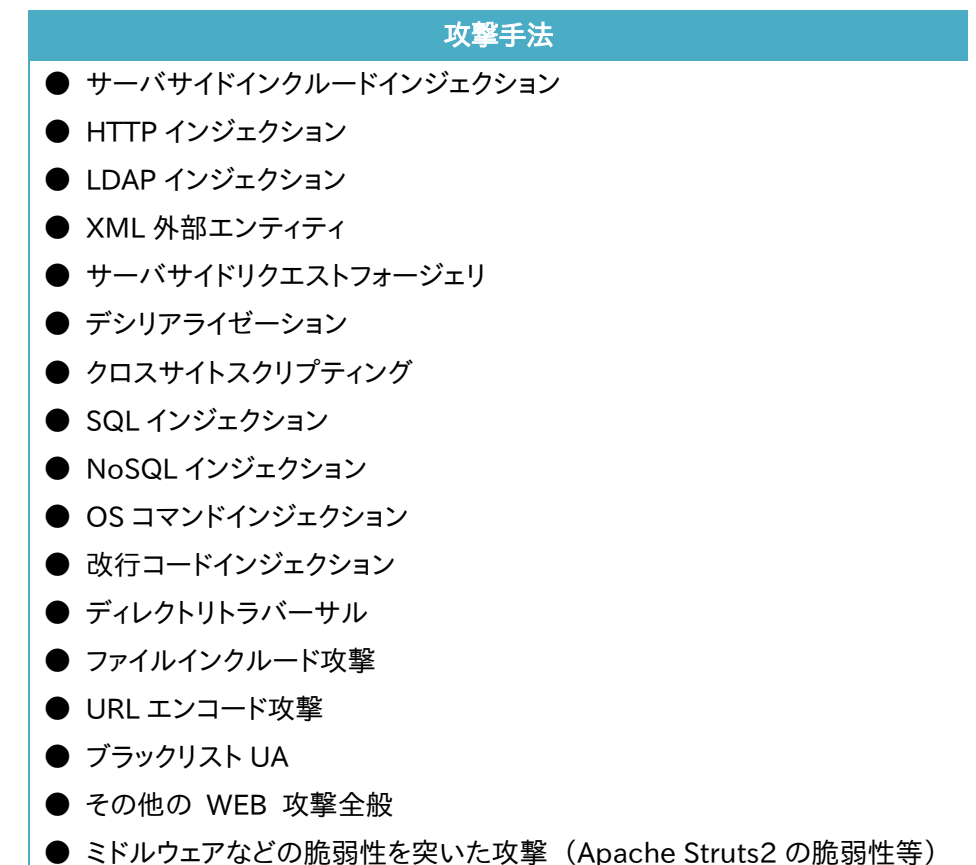

これらの攻撃に対し 100%[の防御を保証するものではございません](#page-383-0)

### 3.24.57 クラウド WAF [における制限事項](#page-383-0)

**● [本製品から監視センターへの通信は](#page-383-0) UDP プロトコルを利用します。プロト** [コルの性質上、通信経路で検査対象のログが](#page-383-0) Drop する可能性があります(監 [視センターではエージェントからの全ログを受信することを保証していません\)。](#page-383-0)

● [遮断処理は、監視センターに送信されたログを検査後、検知対象の送信元](#page-383-0) IP アドレスを遮断対象に登録します(IP [アドレスベース遮断\)。遮断対象に登録](#page-383-0) [されるまでのリクエストは検知のみを実施します。](#page-383-0)

● [本製品と監視センター間のステータスが、オフラインからオンラインに変化](#page-383-0) [した場合、オフライン期間のログ情報が監視センターへまとめて送信されます。](#page-383-0) [一度に大量のログが送信された場合、しきい値系のシグネチャで検知](#page-383-0)/遮断さ [れる可能性があります。](#page-383-0)

### NetwiJer インタンディア インタン アクセス きょうしょう きょうきょう きょうきょう

[ヘルスチェックの設定」](#page-383-0)を参照してください。

■FTP ヘルスチェック

設定するには、ヘルスチェック対象サーバー設定欄の「L7 プロトコル」で「ftp」 を選択します。 TCP コネクション確立後、サーバーからのメッセージを待ちます。 ステータス 220 で始まるメッセージをヘルスチェック送信間隔以内に受信すれ ば正常と判断します。

■IMAP4 ヘルスチェック 設定するにはヘルスチェック対象サーバー設定欄の「L7 プロトコル」で 「imap4」を選択します。 TCP コネクション確立後、サーバーからのメッセージを待ちます。 "\*OK"で始まるメッセージをヘルスチェック送信間隔以内に受信すれば正常と判 断します。

■NTP ヘルスチェック 設定するにはヘルスチェック対象サーバー設定欄の「L7 プロトコル」で「ntp | を選択します。 サーバービットが ON であり、かつ LI(Leap Indicator)ビットが"11"以外であ る NTP 応答をヘルスチェック送信間隔以内に受信すれば正常と判断します。

■POP3 ヘルスチェック 設定するにはヘルスチェック対象サーバー設定欄の「L7 プロトコル」で「pop3」 を選択します。 TCP コネクション確立後、サーバーからのメッセージを待ちます。 "+OK"で始まるメッセージをヘルスチェック送信間隔以内に受信すれば正常と判 断します。

■SMTP ヘルスチェック 設定するにはヘルスチェック対象サーバー設定欄の「L7 プロトコル」で「smtp」 を選択します。 TCP コネクション確立後、サーバーからのメッセージを待ちます。 ステータスコード 220 で始まるメッセージをヘルスチェック送信間隔以内に受

### NetwiJer インタンディア インタン アクセス きょうしょう きょうきょう きょうしょう きょうしょう

信すれば正常と判断します。

### 3.24.58 ヘルスチェックの組み合わせ

複数のヘルスチェックポリシーを組み合わせたヘルスチェックポリシーを登録 することが可能です。

別に設定されたヘルスチェックポリシーを最大4つまで、論理演算子AND(&&) と OR(||)を使用して組み合わせます。演算子の前後はブランクが必要です。 AND で結ばれたサーバーはどれかひとつでもダウンすると、全てダウン状態に セットされます。(全て ALIVE 状態の時だけアップと判断されます) OR で結ばれたサーバーはどれかひとつでもヘルスチェックにパスすれば、全て アップ状態にセットされます。(全て DOWN 状態の時だけダウンと判断されま す)

### 場所: 設定 > ヘルスチェック > ヘルスチェック組み合わせ設定

ヘルスチェックの組み合わせポリシーを定義します。

- ■ヘルスチェック組み合わせ設定
- ① ヘルスチェック名 ヘルスチェックポリシー名を定義します。
- ② 組み合わせ表現 ヘルスチェックポリシーの組み合わせ表現を定義します。
- ③ 有効 ヘルスチェック組み合わせポリシーを有効にします。

以下の例では、ヘルスチェックポリシーP1、P2 の両方がダウンするか、P3 がダ ウンした場合、P1、P2、P3 全てのヘルスチェックがダウンにセットされます。

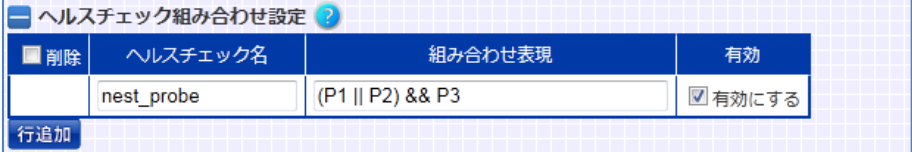

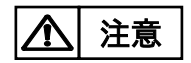

以下のように、ヘルスチェックポリシー(P1)を複数の組み合わせ設定に登録し ないでください。

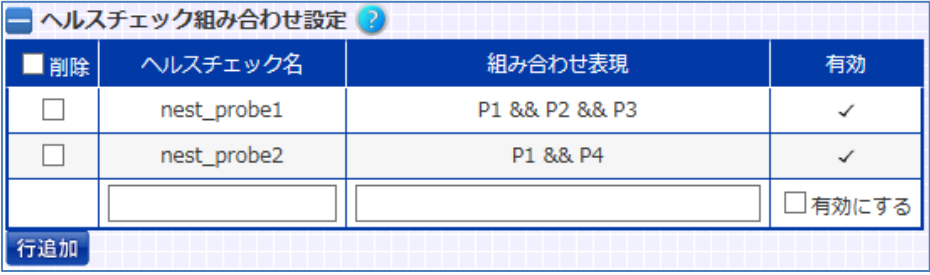

### 3.25 冗長構成の設定

本製品は冗長構成で動作します。 本章では冗長構成に関する設定方法を例とともに記します。 冗長構成は、同一機種、同一バージョン間で構成してください。

SX-3940/3920 を冗長構成でご使用の場合、本体前のスルースイッチを必ず OFF にしてください。 八 注意

### 3.25.1 概要

3.25.1.1 アクティブ/スタンバイ方式

本装置で冗長構成を組む場合、アクティブ/スタンバイ方式での冗長構成とな ります。 2 台のうち、負荷分散を行っている機器を"マスター機"あるいは"マスター状態" と呼び、待機している機器を"バックアップ機"あるいは"バックアップ状態"と呼 びます。 SX-3950,SX-3945,SX-3940,SX-3920 では、冗長構成で動作している場合、

マスター機は前面パネルの ACTIVE ランプが点灯し、バックアップ機は消灯し ます。

■ACTIVE ランプ(緑)

冗長構成でない場合は常に点灯しています。 冗長構成時はマスター機が点灯、バックアップ機が消灯します。

\*SX-3950、SX-3945 の AVTIVE ランプも同じ位置になります。

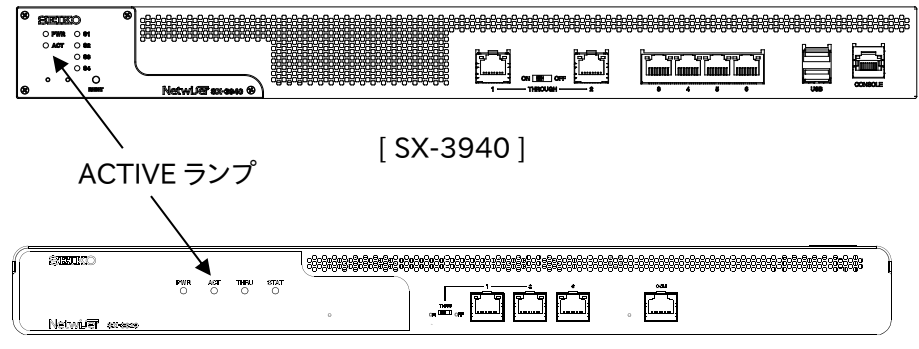

[ SX-3920 ]

### 3.25.1.2 VRRP プロトコル

本製品で採用している VRRP プロトコルは冗長構成を組む 2 台の機器間で VRRP 広告パケットを交換することにより動作します。 基本的には、以下のように動作します。

- ① マスター機は VRRP 広告パケットを一定間隔で送出し続ける。
- ② バックアップ機はマスター機からの VRRP 広告パケットを受信する。
- ③ バックアップ機は VRRP 広告パケットを一定時間受信できなくなると、マス ター機に異常が発生したと判断し、自身をマスター状態に遷移する。

#### 本製品では、 ポイント

- 1. マスター機の VRRP 広告パケットは仮想ルーターID(VRID)を設定した VLAN からデフォルトでは 1 秒に 1 回送信します。(送信インターバルは変 更できます)
- 2. バックアップ機は送信インターバルの約 3 倍の時間 VRRP 広告パケット が受信できなければマスター状態に遷移します。

VRRP に関連する設定の詳細は「3.[25](#page-449-0).5[VRRP](#page-449-0) 設定」を参照してください。

### <span id="page-444-0"></span>3.25.2 冗長構成の有効化

VRRP を有効にするには、VRRP 広告パケットをやり取りする VLAN 毎に仮想ル ーターID(VRID)を設定します。仮想ルーターID は、マスター機とバックアップ 機で同じ ID を割り振ってください。 後述する VRRP 設定の順序に関係なく、VRID を設定したタイミングで VRRP が有効になります。 VRID の設定は VLAN 設定画面で実施します。

### 場所: 設定 > ネットワーク > VLAN > VLAN 選択 > VLAN 設定

任意の VLAN ID に対して、仮想ルーターID(VRID)を設定します。

- ■冗長構成関連項目設定
- ① VRID

該当の VLAN で VRRP を有効にするため、任意の VRID を入力します。

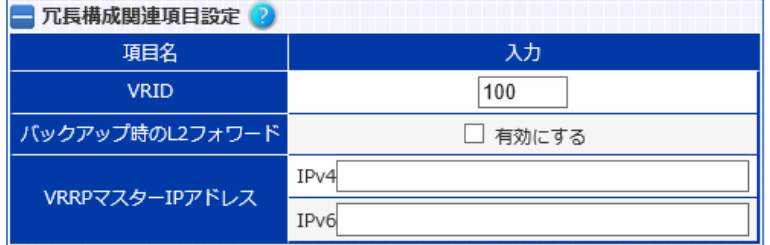

### ポイント

VRRP では、同一仮想ルーターID の機器がマスター/バックアップの関係にな るので、当該ロードバランサー以外のVRRP機器とは異なる仮想ルーターID を 割り振ってください。

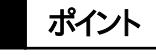

仮想ルーターID の設定のみでは、コマンドやセッション情報の同期は行われま せん。相手機器との同期状態を確立するための設定が必要です。 詳細は「3.[25](#page-455-0).[7冗長同期設定」](#page-455-0)を参照してください。

機器情報画面の「ネットワーク > VRRP」で VRRP 情報を参照できます。

### 3.25.3 L2 ループの防止

デフォルト設定では、バックアップ状態の機器でも L2 フォワーディングを行いま す。よって、ネットワークの接続が物理的に L2 ループを含んでいる場合、バック アップ機の MAC フレームの中継によりブロードキャストストームが発生します。 冗長構成に伴う L2 ループの防止策として以下の 2 つの方法のうちどちらかを 設定します。

- ① L2 フォワーディングの停止設定
- ② スパニングツリー設定
- 以下、それぞれについて詳しく述べます。

### 3.25.3.1 L2 フォワーディングの停止設定

バックアップ状態において、任意の VLAN の L2 フォワーディングを停止すること で、L2 ループを防止できます。

L2 フォワーディングの停止設定は VLAN 設定画面で実施します。

### 場所: 設定 > ネットワーク > VLAN > VLAN 選択 > VLAN 設定

任意の VLAN ID に対して、バックアップ時の L2 フォワード設定を変更します。 ■冗長関連項目設定

① バックアップ時の L2 フォワード 「有効にする」を選択すると、VRRP 状態にかかわらず、L2 フォワーディング を行います。 「有効にする」の選択を外すと、バックアップ時に L2 フォワーディングを行 いません。(マスター状態では L2 フォワーディングを行います)

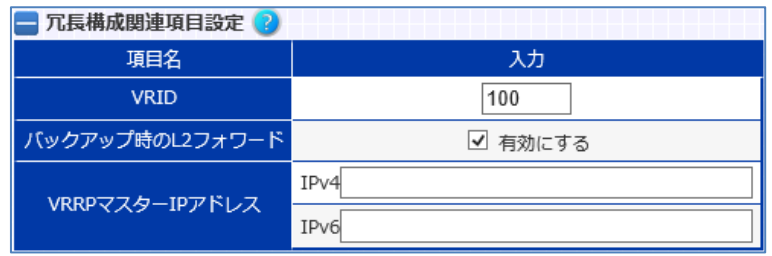

ポイント | バックアップ時の L2 フォワードが無効にされた VLAN では、管理 IP アドレスへ

### NetwiJer インタンディア インタン アクセス きょうしょう きょうきょう きょうきょう

のアクセスは継続して行えますが、パケットの送信には以下の制限があります。

- 1. 本製品からのパケットの送信は、VLAN に割り当てられたイーサネットポー トのうち、ポート番号が最も小さいリンクアップしているポートから行われま す。
- 2. トランクポート(tagged 設定されたポート)がある場合は、ポート VLAN のポ ートを優先して使用します。

### 3.25.3.2 スパニングツリー設定

L2 ループを防止する 2 つ目の方法は、スパニングツリー設定です。 機器全体に反映されるスパニングツリーの設定を変更します。 イーサネットポートや論理チャネル毎のスパニングツリーの設定は「3.[11スパニ](#page-268-0) [ングツリーの設定」](#page-268-0)を参照してください。 本製品のスパニングツリーは Rapid Spanning-Tree Protocol(RSTP)で動 作します。対向機器との関係でレガシーな STP で動作することはありますが、レ ガシーな STP 動作を設定で強制することはできません。

スパニングツリー設定はスパニングツリー設定画面で実施します。

#### 場所: 設定 > ネットワーク > スパニングツリー

■スパニングツリー設定

- ① Bridge Priority VRRP 状態に連動させて、スパニングツリーのブリッジプライオリティーを 変更することができます。これにより、接続スイッチがスパニングツリーに未 対応の場合でも本製品同士で STP を構成することができます。 ここでは、機器がマスター状態の際のブリッジプライオリティーを設定しま す。
- ② バックアップ時の Bridge Priority ここでは、機器がバックアップ状態の際のブリッジプライオリティーを設定し ます。
- ③ Hello Time STP 動作がレガシーな STP で動作する場合、本製品が送信する Bridge Protocol Data Unit(BPDU)フレームの送信間隔はデフォルトで 2 秒で す。

ここでは、送信する BPDU フレームの送信間隔を設定します。

④ Max Age STP 動作がレガシーな STP で動作する場合、BPDU フレームのタイムアウ ト時間はデフォルトで 20 秒です。

ここでは、BPDU フレームのタイムアウト時間を設定します。

⑤ Forward Delay STP 動作がレガシーな STP で動作する場合、本製品がフォワーディング状 態に遷移する際の遅延時間はデフォルトで 15 秒です。 ここでは、本製品がフォワーディング状態に遷移する際の遅延時間を設定 します。

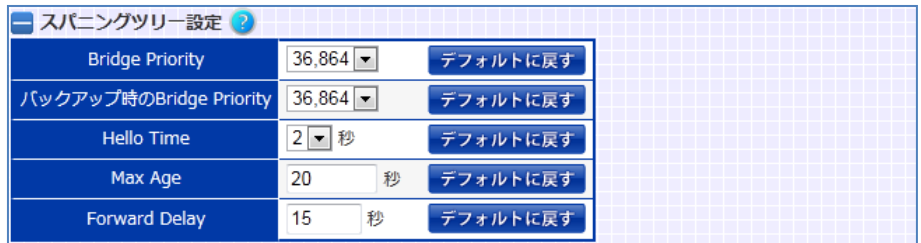

3.25.4 強制バックアップ

マスター状態で動作する機器を、強制的にバックアップ状態にすることが可能 です。強制バックアップ実行画面で実施します。

### 場所: 設定 > 冗長構成 > 強制バックアップ

マスター状態で動作する機器を強制的にバックアップ状態にする。

■強制バックアップ

① 強制バックアップ 「有効にする」を選択して実行すると、強制的にバックアップ状態にすること ができます。 「有効にする」の選択を外して実行すると、強制バックアップ状態が解除さ れ、再び VRRP 状態の判定処理を行い、両機器間で VRRP 状態の決定が なされます。

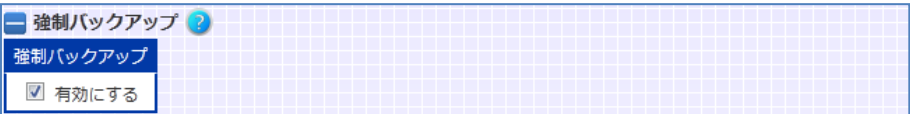

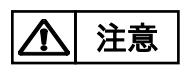

vrrp force-backup の設定を行った場合はマスターに昇格しなくなります。冗 長構成で運用を行う際は解除を行って下さい。

### <span id="page-449-0"></span>3.25.5 VRRP 設定

VRRP を利用して、相手機器と冗長状態を形成します。 VRRP を設定するには、任意の VLAN で VRID の登録がされている必要があり ます。VRID の登録は「3.[25](#page-444-0).2 [冗長構成の有効化」](#page-444-0)を参照してください。 VRRP に関する詳細設定は VRRP 設定画面で実施します。

### 場所: 設定 > 冗長構成 > VRRP

■VRRP 設定

- ① 冗長構成相手 冗長構成相手先 IP アドレスを入力します。
- ② プリエンプション 「有効にする」を選択して登録すると、プリエンプトモードを有効にします。 「有効にする」の選択を外して登録すると、プリエンプトモードを無効にしま す。
- ③ プライオリティー VRRP プライオリティー値を入力します。
- ④ プライオリティー(peer) 冗長構成相手側に設定する VRRP プライオリティーを設定します。 本設定はコマンド同期できる状態でないと、冗長相手に反映されません。
- ⑤ 送信間隔 VRRP 広告の送信間隔を入力します。 時間は入力値×10(msec)が設定されます。
- ⑥ 状態遷移遅延 状態遷移の遅延時間を入力します。 バックアップ状態に遷移した時に、VRRP 広告パケットの受信開始を任意 の時間だけ遅らせることができます。

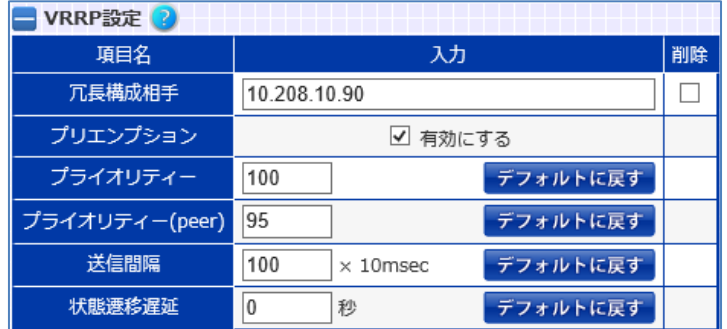

3.25.5.1 プリエンプト機能の設定

本製品はフェイルオーバーが発生した後のフェイルバック動作として以下の 2 つをサポートしています。

① プリエンプトモード

機器に設定したプライオリティー値にしたがって、常にその値が高い方がマスタ ー機となります。

② 非プリエンプトモード

先に起動した機器がプライオリティー値とは関係なくマスター機として動作し続 けます。また、フェイルオーバーが発生後、バックアップ状態に遷移した機器が 復旧しても、フェイルバック(切り戻し動作)が発生することなく動作し続けます。

また、プリエンプトモードが有効な場合は、VRRP プライオリティー値を適切に設 定する必要があります。

デフォルト設定では、プライオリティー100 に設定されています。 後述の設定情報の同期機能(「3.[25](#page-455-0).[7冗長同期設定」](#page-455-0)参照)が有効である場 合、冗長相手のプライオリティー値を自機器から変更できます。ただし、設定同 期が無効な場合無視されます。

注意

マスター・バックアップ両機器でプリエンプト設定が異なっていると正常に動作 しなくなる恐れがあります。両機器間でプリエンプト機能の有効/無効を合わせ てください。

ポイント

マスター、バックアップ機のプライオリティー値が等しい場合、先にマスター状態 に遷移した機器がマスター状態でありつづけます。 たとえば、マスター状態の機器 A の故障によって機器 B がマスターに遷移した とすると、機器 A を復旧させても機器 B がマスター状態のままになります。

プリエンプト機能の有効/無効や VRRP プライオリティーの設定は VRRP 設定 画面で実施します。画面詳細は「3.[25](#page-449-0).5[VRRP](#page-449-0) 設定」を参照してください。

3.25.5.2 VRRP 広告パケットの送信間隔

VRRP 広告のパケットは、1 秒間隔で送信されます。 送信間隔の変更は VRRP 設定画面で実施します。画面詳細は「3.[25](#page-449-0).5[VRRP](#page-449-0) [設定」](#page-449-0)を参照してください。

3.25.5.3 VRRP 広告パケットの受信遅延設定

スパニングツリー設定によって L2 ループの防止を行っている場合、ツリー構成 が収束するまでに数十秒かかることがあります。

収束までの間 VRRP 広告パケットを受信できなくなりますので、正常な状態で あるにも関わらずバックアップ機がマスター状態に遷移してしまうことがありま す。

これを避けるためには、状態遷移遅延時間を設定します。

状態遷移遅延時間の設定は、VRRP 設定画面で実施します。画面詳細は[「3](#page-449-0).2 [5](#page-449-0).5[VRRP](#page-449-0) 設定」を参照してください。

3.25.5.4 リンク監視機能の設定

自機のイーサネットポートのリンク状態を監視し、VRRP 広告パケットを動的に 変更する機能です。イーサネットポートのリンク状態を監視し、フェイルオーバー のタイミングをコントロールすることができます。

SX-3990 では、ホストマシン内部の仮想ブリッジ(または仮想スイッチや TAP) に本製品が接続されている限り、動的なリンク DOWN が発生し得ないケース があります。この場合、自らイーサネットポートを停止状態にしない限りは、リン ク状態が DOWN になることがないため、本機能を使用することはできません。

設定により以下のようなことができます。

- ① VRRP 広告パケットの送信停止 リンク監視設定のグループに指定した全ての監視対象リンクがダウンした 場合、マスター機は VRRP 広告パケットの送信を停止します。 広告パケット送信が停止しますので、フェイルオーバーが起こります。
- ② プライオリティー値の動的な変更 リンク監視設定のグループに含まれる監視対象ポートの何れかがリンク

ダウンする度にプライオリティー値を減少させることができます。

たとえば、

(ア) プリエンプトモードの冗長構成。

- (イ) リンク監視対象グループとしてポート 1~3。
- (ウ) マスター機のプライオリティー設定は 107。バックアップ機の設定は 100。

(エ) リンクダウン時の減算値は 5。

と設定した場合、マスター機のスイッチポートのリンク状態により以下のように プライオリティー値を動的に変更します。

ケース①

設定 priority 値=107

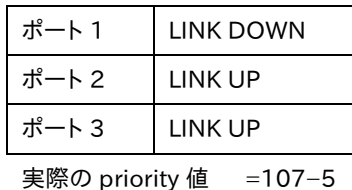

 $=102$ 

```
ケース②
```
設定 priority 値=107

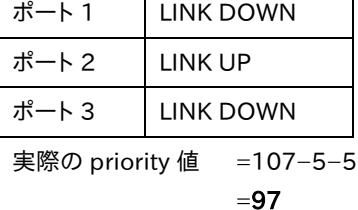

ケース①の場合は、減算後のプライオリティー値が 102 であるため、フェイルオ ーバーは起こりませんが、ケース②のように 2 ポートがダウンすると、プライオリ ティー値が 97 となる(バックアップ機より小さい)ので、フェイルオーバーが起こ ります。

リンク監視機能は VRRP 設定画面で実施します。

(SX-3990 は、ハイパーバイザ―上にインストールされていることにより、自らイ ーサネットポートを停止状態にしない限りはリンク状態が DOWN になることは ないため、リンク監視機能を使用することはできません。)

### 場所: 設定 > 冗長構成 > VRRP

VRRP 設定画面で、リンク監視機能の設定をします。

- ■リンク状態監視設定
- ① グループ番号 状態監視ルールに付けるグループ番号を選択します。
- ② 監視ポート 監視対象のイーサネットポート番号を選択します。
- ③ 減算値

リンクダウン時に VRRP プライオリティーの減算を行う場合、「減算する」を 選択し、減算値を入力します。

以下の例では、マスター機のポート 1, 3, 5 がすべてリンクダウンすると、VRRP 広告パケットの送信を停止します。更に、マスター機のポート 1, 3, 5 がリンクダ ウンする度に VRRP プライオリティー値を 5 ずつ減算します。

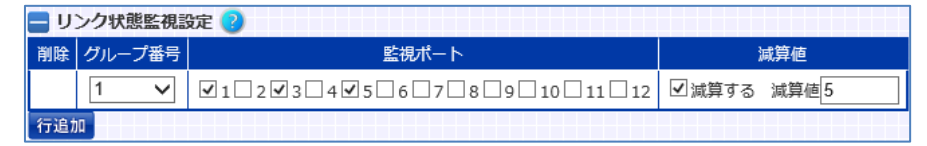

リンク監視のグループは複数設定することができます。グループごとにプライオ リティー減算値を独立に設定できます。ただし、複数グループに同一ポート番号 を含めることはできません。 ポイント

### 3.25.6 冗長 IP アドレス(Redundant IP アドレス)の設定

VLAN インターフェイスに冗長用の IP アドレス(以下、冗長 IP アドレス)を設定 することが可能です。冗長 IP アドレスは、冗長構成でマスター状態になった場 合にのみ有効になるアドレスです。 冗長 IP アドレスを設定することで、VLAN インターフェイスへの外部機器からの アクセスを一元的にマスター機側で受け付けることが可能になります。 冗長 IP アドレスの設定は VLAN 設定画面で実施します。

### 場所: 設定 > ネットワーク > VLAN > VLAN 選択 > VLAN 設定

- ■冗長構成関連項目設定
- ① VRRP マスタ IP アドレス 冗長構成でマスター状態になった場合にのみ有効になるアドレスを登録 します。

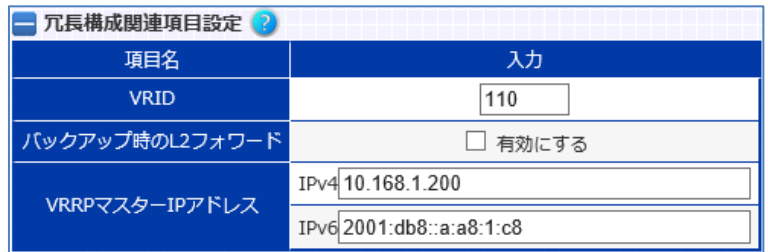

冗長 IP アドレスの使用用途として、たとえば、クライアント側とサーバー側のネ

ットワークが別のセグメントである場合、サーバーからの戻りパケットのゲートウ ェイアドレスとして冗長 IP アドレスを登録します。

他にも、冗長 IP アドレスにアクセスすれば、現在マスター状態の機器にアクセス することが可能になりますので、管理画面へのアクセス先 IP としても利用でき ます。

### <span id="page-455-0"></span>3.25.7 冗長同期設定

3.25.7.1 設定とセッション情報の同期

マスター、バックアップ機器間で設定およびセッション情報の同期を行うには、 冗長相手先のアドレス設定は VRRP 設定画面で実施します。 画面詳細は「3.[25](#page-449-0).5[VRRP](#page-449-0) 設定」を参照してください。

これにより、

- ① 操作中の機器で実行されたコマンドが、冗長相手機器でも実行されます。
- ② 負荷分散用のセッション情報がマスター機と同期します。

冗長同期は、マスター、バックアップの両機器に、

- ① peer-address 設定
- ② 仮想ルーターID (VRID)設定

の両方を設定すると機能します。

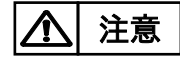

冗長同期はマスター、バックアップ間の同期用 TCP コネクションの状態によっ ては、コマンドやセッション情報を喪失することがありますので注意してくださ い。

3.25.7.2 設定同期

マスター、バックアップの両機器に仮想ルーターID (VRID)設定と冗長相手 IP アドレスを設定すると、現在設定中の機器で入力したコマンドを冗長相手機器 でも即時実行します。

設定を変更するコマンドが同期対象となります。しかし、以下のコマンドは冗長 相手に同期されません。

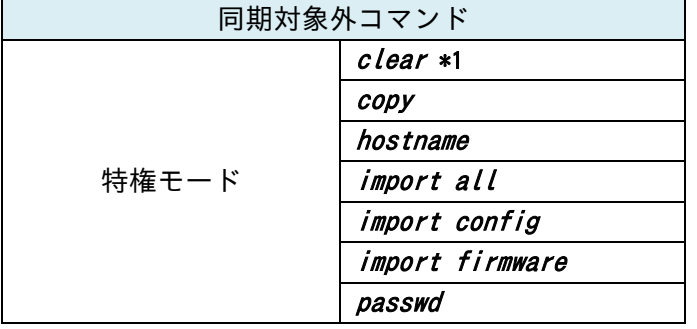

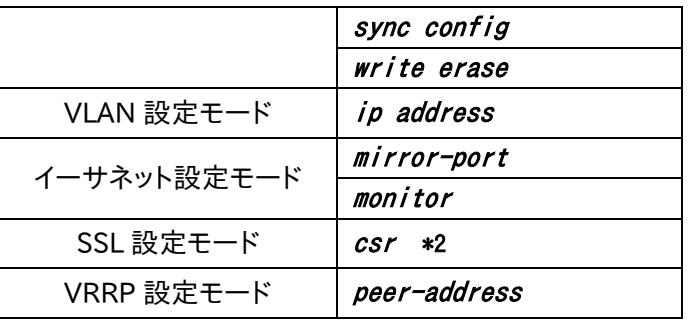

\*1 clear content コマンドを除く

\*2 csr コマンド実行時に生成される署名要求書は冗長相手先に同期されませ んが、同時に生成される秘密鍵は、冗長構成相手に同期されます。

3.25.7.2.1 設定情報の一括同期

情報同期実行画面で、全設定情報の同期を実行すると、一括同期対象外の設 定を除く全ての設定情報・ユーザーアカウント情報を冗長相手機器にコピーし ます。

### 場所: 設定 > 冗長構成 > 情報同期実行

■情報同期実行

① 全設定情報を同期する 「同期する」を選択すると、現在設定中の機器の設定情報・ユーザーアカ ウント情報を冗長相手機器にコピーします。 全設定情報には、SSL 関連ファイルや sorry コンテンツも含まれます。 冗長相手機器でその設定を有効にするには再起動をする必要がありま す。

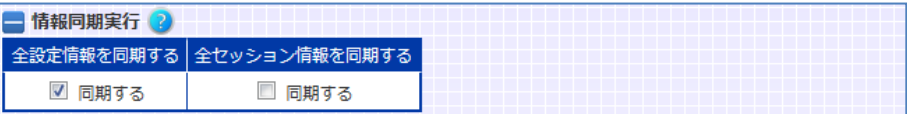

「全設定情報」には、SSL 関連ファイルや sorry コンテンツも含まれます。

| 一括同期対象外の設定項目 |                        |
|--------------|------------------------|
| 特権モード        | ホスト名                   |
|              | 端末設定                   |
|              | (自動ログアウト、コマンド履歴保存件数など) |
| VLAN 設定モード   | 機器 IP アドレス             |

ただし、以下の設定項目は冗長相手に同期されません。

VRRP 設定モード | 冗長相手 IP アドレス

全設定情報の同期を実行すると、自機器の VLAN の機器 IP アドレスを±1 し たアドレスが、冗長相手側の VLAN の機器 IP アドレスとして設定されます。 +1 か−1 かは、自機器の VLAN の機器 IP と冗長相手の IP アドレスの大小関 係から決定します。(比較する自機器の IP アドレスは、コマンド同期に使用して いる VLAN の機器 IP アドレスです。) 「自機器の IP アドレス > 現在冗長相手で設定されている IP アドレス」であれ ば、自機器の IP アドレスから−1 されたアドレスが冗長相手の機器 IP アドレス としてセットされます。 ポイント

3.25.7.2.2 設定情報の非同期設定

冗長同期相手の IP アドレスと VRID が設定されている状態であっても、設定情 報の同期を行わないように設定を変更することが可能です。 設定情報の同期停止は同期設定画面で実施します。

### 場所: 設定 > 冗長構成 > 同期設定

■コマンド同期設定

① コマンド同期

設定情報の同期を停止させるには、「有効にする」の選択を解除します。

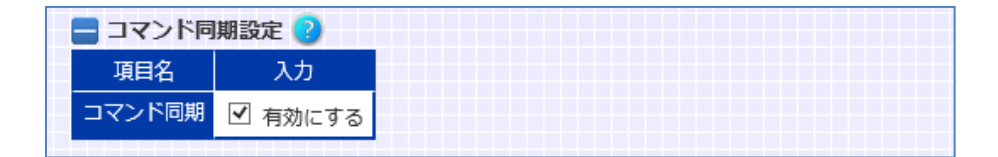

3.25.7.3 セッション情報同期

セッション情報同期では、マスター機で生成される以下の負荷分散セッション 情報を定期的にバックアップ機に送信します。

- ① L4 負荷分散用セッション情報
- ② IP アドレスセッション維持情報
- ③ Cookie セッション維持情報

各セッション情報は 1 秒に 1 回、前回の送信からの差分情報をマスター機から バックアップ機へと送信します。 ポイント

> 起動時のセッション同期が有効な場合、デフォルトでは、システム起動後に最 初にバックアップ状態に遷移したタイミングでマスター機との全セッション同期 を実施します。ただし、全セッション情報の同期は後述([「セッション情報の一括](#page-459-0) [同期3](#page-459-0).[25](#page-459-0).7.3.1」参照)の通り、マスター機の負荷分散停止を伴いますので注 意が必要です。

同期設定画面で、起動時のセッション同期を無効にする事が可能です。

#### 場所: 設定 > 冗長構成 > 同期設定

■セッション同期設定

- ① セッション同期 セッション情報の同期を停止させるには、「有効にする」の選択を解除しま す。
- ② 起動時のセッション同期 「有効にする」を選択した場合、システム起動時にマスター機との全セッシ ョン情報の同期を実施します。 「有効にする」の選択を外すと、システム起動時にマスター機とのセッショ ン情報の同期を実施しません。

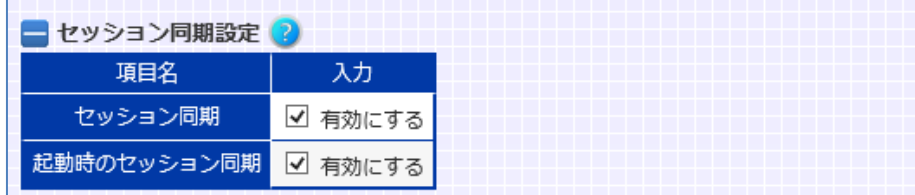

機器情報画面の「ネットワーク > セッション同期」で、セッション同期に関する 統計情報を参照できます。

<span id="page-459-0"></span>3.25.7.3.1 セッション情報の一括同期

実行時のマスター機とバックアップ機のセッション情報を一括同期する事が可 能です。

### 場所: 設定 > 冗長構成 > 情報同期実行

■情報同期実行

① 全セッション情報を同期する 「同期する」を選択すると、マスター機の全セッション情報をバックアップ機 にコピーします。

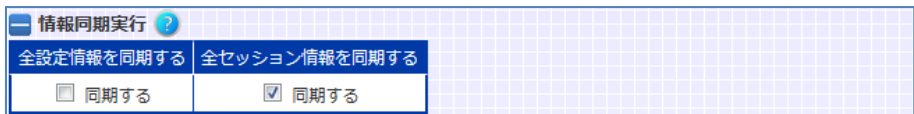

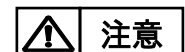

本機能は、マスター機でもバックアップ機でも実行できます。 実行すると、バックアップ機のセッション情報をすべて破棄し、その後、マスター 機の全セッション情報をコピーします。 このため、一括同期中はマスター機の負荷分散機能がほぼ停止状態になりま す(最大 1 分程度)ので注意してください。

後述のセッション情報の非同期設定が有効であっても、一括同期は実行できま す。 ポイント

### 3.26 フェイルスルーの設定

SX-3940,SX-3920 では、本製品に何らかの障害が発生し処理が継続出来な い場合、ポート1とポート2をハードウェアにより直結することができます。これに より、万が一機器に障害が発生しても、提供中のサービスを止めることなく継続 することが可能です。

フェイルスルー機能を有効にするには、仮想サーバーに関連付ける実サーバー のうち1台の実サーバーの IP アドレスに、仮想サーバーと同一 IP アドレスを定 義します。

これによりフェイルスルー設定であることをシステムが自動で検知し、フェイル スルー機能が有効になります。また、仮想 IP と同一 IP の実サーバー(以下、フェ イルスルー対象サーバーと呼称)を仮想サーバーとの関連付けから解除すると、 フェイルスルー機能は無効になります。

■スルースイッチ

フェイルスルー機能を使用する場合は、スルースイッチをONにしてください(左 方向にスライドさせる)。

フェイルスルー機能を使用しない場合スルースイッチを OFF にしてください。 工場出荷状態でスルースイッチは ON に設定されています。

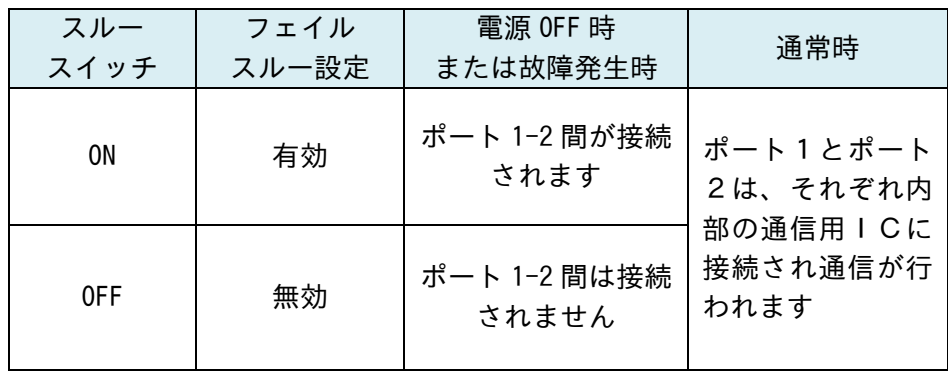

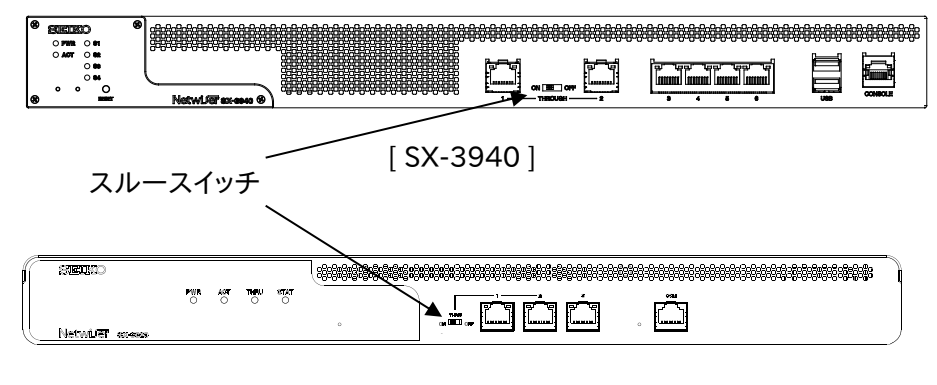

[ SX-3920 ]

機器情報画面の「ネットワーク > イーサネット」でスルースイッチの状態を参照 することができます。

■接続するイーサネットポートについての制限

フェイルスルー機能を使用する場合は、ポート1にクライアント側ネットワーク、ポ ート2にサーバー側ネットワークを接続してください。また、イーサネットポートの 接続先ネットワーク種別が以下のように設定されている必要があります。

ポート1 network

ポート2 server

この設定は、フェイルスルー機能が有効になった際にシステムが自動で設定し ます。ただし、フェイルスルー対象サーバーを仮想サーバーとの関連付けから 解除しても、接続先ネットワーク種別の設定は元の設定に戻りませんので注意 してください。

元に戻すには、バランシングポート定義画面で設定を変更します。詳細は「3.[17](#page-289-0) [接続先ネットワーク種別」](#page-289-0)を参照してください。

ポート 1、2 以外のポートも負荷分散に使用することは可能ですが、フェイルス ルー対象サーバーは必ずポート 2 に接続してください。

■ヘルスチェックポリシーについての制限

フェイルスルー設定を行った場合、必ずフェイルスルー対象サーバーに対する icmp ヘルスチェックが登録されている必要があります。

|注意

フェイルスルー機能には他にもいくつかの制約事項があります。 以下に全ての制約事項を記しますので、フェイルスルー機能を使用する場合は 必ず確認してください。

- 1. 仮想サーバーと同一のIPアドレスである実サーバーが1台バインドされて いること
- 2. イーサネットポートの接続先種別(バランシングポート定義)が正しく設定 されていること
- 3. スルースイッチが ON になっていること
- 4. ポート 1 とポート 2 のリンク速度、VLAN ID、802.1Q タグ設定の有効/無 効が一致していること
- 5. スパニングツリープロトコル、リンク集約が設定されていないこと
- 6. 冗長構成でないこと
- 7. 仮想サーバーにソース NAT が設定されていないこと
- 8. 仮想サーバーに DSR オプション付きでバインドされた実サーバーが存在 しないこと
- 9. 仮想サーバーと関連付けている全ての実サーバーの IP バージョンが一致 していること
- 10. フェイルスルー対象サーバーに対する icmp ヘルスチェックの登録がされ ており、かつサービス開始前に必ず一度はヘルスチェックが成功している こと

フェイルスルー設定を有効にするには、仮想サーバーと同一 IP アドレスのサー バーを登録して、仮想サーバーにバインドします。 実サーバーの登録は「3.[21](#page-298-0).[2実サーバーの設定」](#page-298-0)を参照してください。 実サーバーと仮想サーバーとの関連付け設定は「3.21.[16仮想サーバーと実](#page-325-0) [サーバーの関連付け」](#page-325-0)を参照してください。

■フェイルスルー対象サーバーの交換

フェイルスルー対象サーバーに関するヘルスチェック DOWN を検出した後、フ ェイルスルー対象サーバーの機器交換や、それ準ずる作業により該当のIPアド レスに紐付く MAC アドレスが変更される場合、対象サーバーの接続性が復旧 した後でも本製品から対象サーバーに実施している ICMP ヘルスチェックは DOWN 判定のままとなります。 この状態を復旧するには、対象サーバーの交換が済んだ後に、対象サーバー

へのヘルスチェックポリシーを起動し直す必要があります。 ヘルスチェックポリシーを起動し直すには、「無効」に設定した後でもう一度「有 効」にする必要があります。詳しくは「3.[23](#page-383-0) [クラウド](#page-383-0) WAF

本章では、本製品のクラウド WAF [連携機能について説明します。](#page-383-0)

### 3.26.1 [クラウド](#page-383-0) WAF 連携

クラウド WAF [連携機能を使用すると、本製品を流れる着信トラフィックと発信ト](#page-383-0) [ラフィックをフィルタリングできます。](#page-383-0)

クラウド WAF 連携機能は、L7 [負荷分散のアクセスログ機能\(3](#page-383-0).21.13)を使用 して、WAF [センタールールとシグネチャマッチングをおこないます。攻撃検知対](#page-383-0) [象の場合は、センターから本製品へ遮断命令を送信し、遮断対象](#page-383-0) IP アドレスを [ブロックします。](#page-383-0)

遮断対象 IP アドレスは IPv4 [アドレスとなります。](#page-383-0)

### .26.2 クラウド WAF [動作イメージ](#page-383-0)

[攻撃検知の遮断動作イメージにを以下に示します。](#page-383-0)

#### .26.2.1 [アクセスログの生成](#page-383-0)

- [クライアントから](#page-383-0) Web サーバーへ HTTP リクエストを送信
- Web [アプリケーションが](#page-383-0) HTTP レスポンスを送信
- [本製品がアクセスログを生成](#page-383-0)

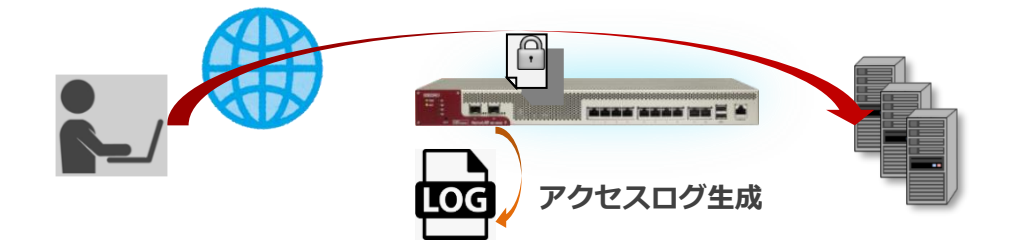

.26.2.2 [監視センターへログ送信](#page-383-0)

- [アクセスログを収集](#page-383-0)
- [監視センターへログを送信\(](#page-383-0)UDP)

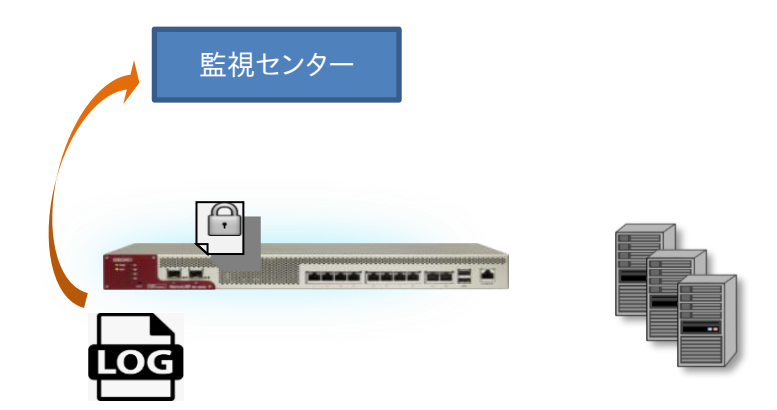

.26.2.3 [遮断命令の送信](#page-383-0)

監視センターで、ログを WAF [センタールールとシグネチャマッチング](#page-383-0)

### Netwiser Management Management Management Management Management Management Management Management Ma

- 29 [攻撃検知対象の場合は、監視センターから本製品へ遮断命令を送信](#page-383-0)
- 30 遮断対象 IP [アドレスを引数に遮断ルールを追加\(接続元](#page-383-0) IP アドレスの拒否)

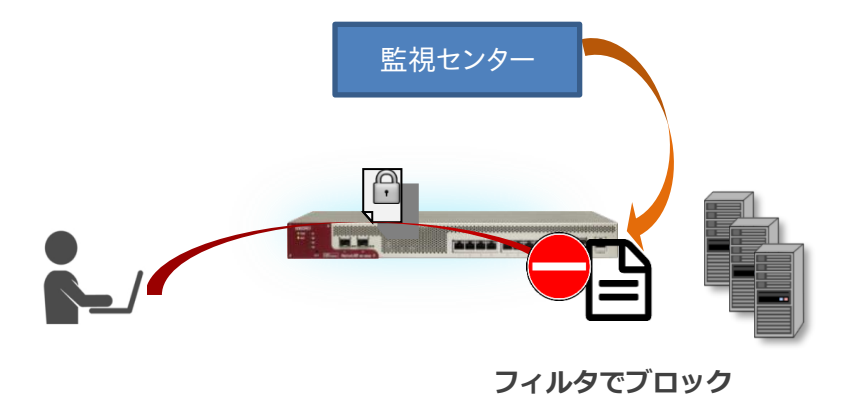

3.26.2.4 [ブロック解除命令の送信](#page-383-0)

- ⑲ 遮断時間(初期値:10 [分間\)を経過した場合は、本製品へ遮断解除命令を送信](#page-383-0)
- ⑳ 対象 IP [アドレスを引数に遮断ルールを削除\(接続元](#page-383-0) IP アドレスのブロック解除)

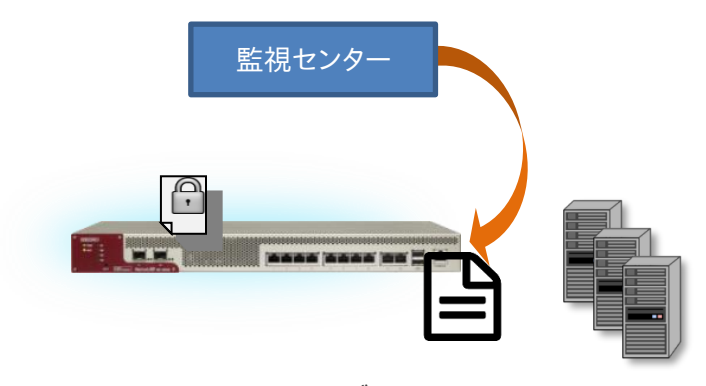

**ブロック解除**

### 3.26.3 クラウド WAF [連携の有効](#page-383-0)

クラウド WAF [を設定するには、クラウド](#page-383-0) WAF 設定画面に遷移します。

場所: 設定 > [ネットワーク](#page-383-0) > クラウド WAF [■マネージャーアドレス](#page-383-0) マネージャーの IP アドレスまたは IP [名を入力します。](#page-383-0) [■ポート](#page-383-0) [マネージャーのポート番号を入力します。](#page-383-0) [■エージェントキー](#page-383-0) [エージェントキーを入力します。](#page-383-0) [■有効](#page-383-0)

設定が完了し、クラウド WAF [を使用開始するときに有効にします。](#page-383-0)

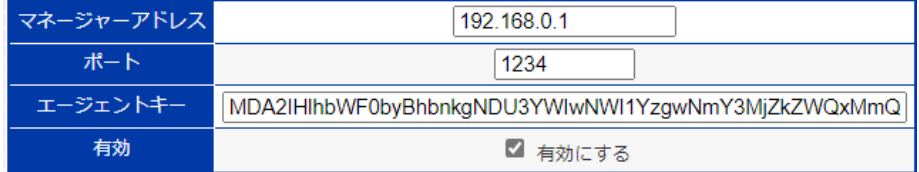

クラウド WAF [を有効化するとき、設定やネットワーク状況により最大で1分程度](#page-383-0) [時間がかかることがあります。](#page-383-0)

### 3.26.4 [アクセスログ設定](#page-383-0)

クラウド WAF を使用する場合は、クラウド WAF [を適用する仮想サーバーの設](#page-383-0) [定に以下のようにアクセスログ\(3](#page-383-0).21.13)を設定します。

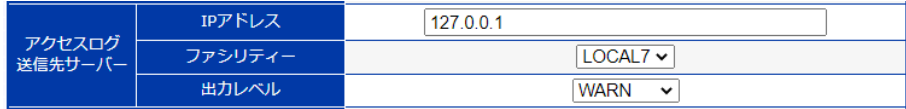

[通常のアクセスログ設定とは異なり、](#page-383-0)syslog サーバーのアドレスは外部の IP ア ドレスではなく、本製品自身(127.0.01)[を指定します。また、ファシリティとレベ](#page-383-0) ル([local7. LOG\\_WARNING](#page-383-0))を指定します。

アクセスログ機能は L7 [負荷分散機能の一部です。アクセスログ機能を有効に](#page-383-0) すると、仮想サーバーに URL スイッチングや cookie [スティッキー設定がされて](#page-383-0) いなくてもリクエストは L7 [レベルで処理されます。](#page-383-0)

### 3.26.5 [アクセスログ表示](#page-383-0)

[本製品で生成されたアクセスログ\(3](#page-383-0).34.2)を表示するには、場所: ログ参照 > [アクセスログを参照ください。](#page-383-0)

### 3.26.6 クラウド WAF [における防御対象](#page-383-0)

[本製品において防御可能な攻撃を下表に例示します。](#page-383-0)

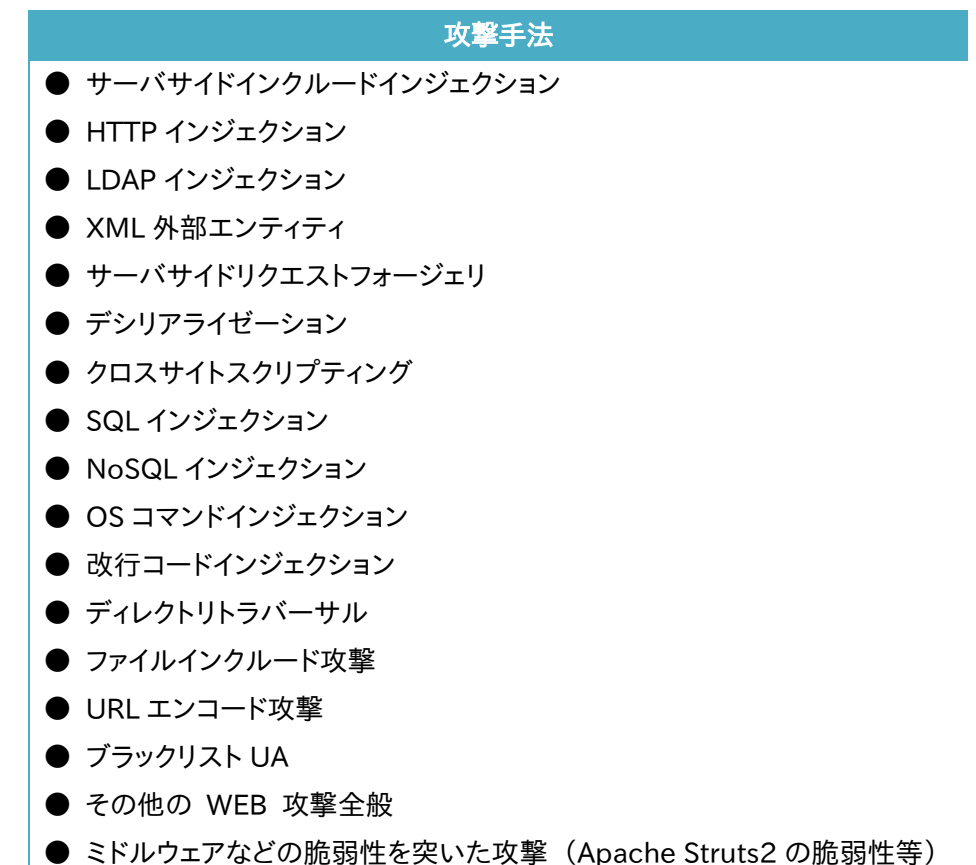

これらの攻撃に対し 100%[の防御を保証するものではございません](#page-383-0)
### 3.26.7 クラウド WAF [における制限事項](#page-383-0)

**● [本製品から監視センターへの通信は](#page-383-0) UDP プロトコルを利用します。プロト** [コルの性質上、通信経路で検査対象のログが](#page-383-0) Drop する可能性があります(監 [視センターではエージェントからの全ログを受信することを保証していません\)。](#page-383-0)

● [遮断処理は、監視センターに送信されたログを検査後、検知対象の送信元](#page-383-0) IP アドレスを遮断対象に登録します(IP [アドレスベース遮断\)。遮断対象に登録](#page-383-0) [されるまでのリクエストは検知のみを実施します。](#page-383-0)

● [本製品と監視センター間のステータスが、オフラインからオンラインに変化](#page-383-0) [した場合、オフライン期間のログ情報が監視センターへまとめて送信されます。](#page-383-0) [一度に大量のログが送信された場合、しきい値系のシグネチャで検知](#page-383-0)/遮断さ [れる可能性があります。](#page-383-0)

# NetwiJer インディアングラフト インター インター きょうしゅう きょうきょう きょうきょう

[ヘルスチェックの設定」](#page-383-0)を参照してください。

#### 3.27 ライブマイグレーション(SX-3990 のみ)

稼働中の仮想マシンを停止することなく別のホストマシン上に移動させる機能 をライブマイグレーション機能と呼称します。

SX-3990 をライブマイグレーションさせる場合、その動作は各ハイパーバイザ ーの仕様に依存します。

ライブマイグレーションが正常に完了すると、ハイパーバイザーが自発的に、仮 想 NIC の MAC アドレスを送信元とした MAC フレーム(RARP など)を送出し、 隣接機器に対して、ARP キャッシュの更新を促します。

ただし、ここで通知される MAC フレームは、仮想 NIC の MAC アドレスを送信 元とした MAC フレームであり、装置 IP や仮想 IP アドレスに紐付く MAC アドレ スが通知されるわけではありません。装置 IP および仮想 IP に紐付く MAC アド レスを通知するには、GARP/NA 送信を開始し近隣機器の ARP キャッシュを更 新します。

#### 場所: 設定 > システム > 機器管理 > GARP/NA 送信

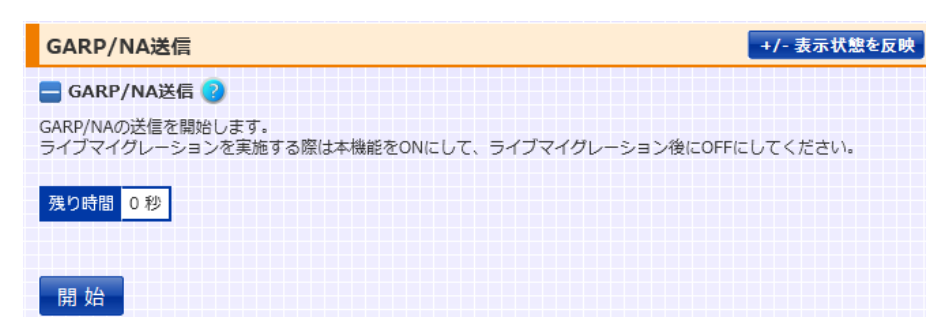

ポイント | GARP/NA 送信開始後、10 分経過すると自動で送信を停止します。

### 3.28 機器テスト

## 3.28.1 ICMP リクエスト送信

ICMP リクエストを任意の機器に送信できます。

場所: 設定 > システム > 機器管理 > 機器テスト > PING テスト ■PING テスト

① 宛先 IP アドレス 任意の IP アドレスまたは IP アドレス名のいずれかを入力します。 指定した IP アドレスまたは IP アドレス名が IPv4 アドレスであれば「IPv4」 を、IPv6 アドレスであれば「IPv6」を選択します。

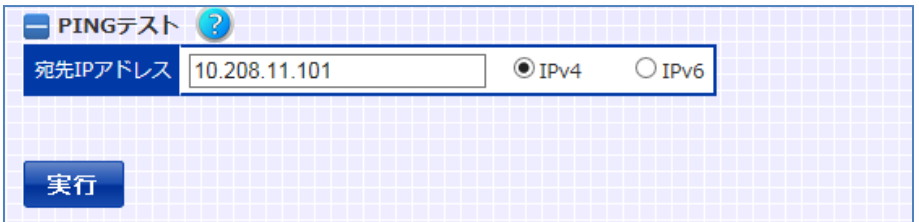

「実行」ボタンを押下すると、任意のアドレスへ ICMP リクエストを送信しま す。

送信完了後、結果が入力項目の下に表示されます。

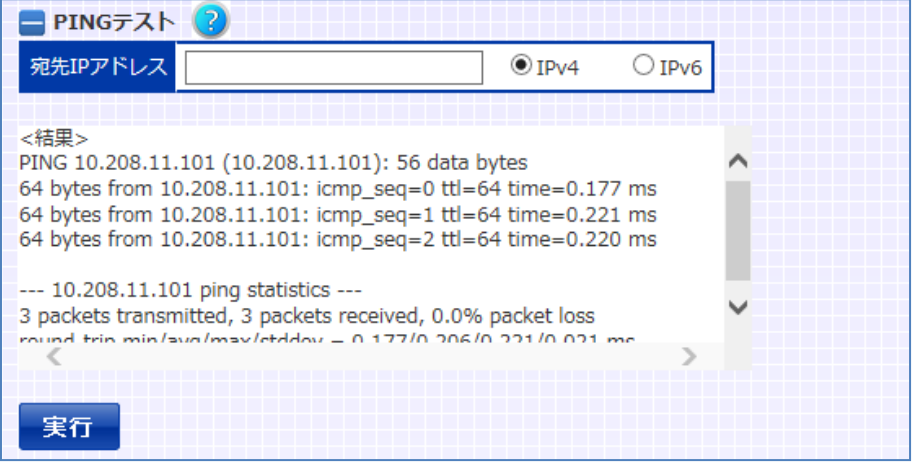

#### 3.28.2 シスログ出力

任意のログレベルや任意のタイミングで、テスト用のシスログを出力できます。 本製品は、システムログの出力によって、ログサーバーへログ情報を送信したり、 メールでシステム管理者へ送信したりする事が可能です。 これらの設定をテストする際に本機能を使用してください。

#### 場所: 設定 > システム > 機器テスト > SYSLOG テスト

■ログ出力テスト

① ログレベル

任意のログレベルを選択して「実行」ボタンを押下します。

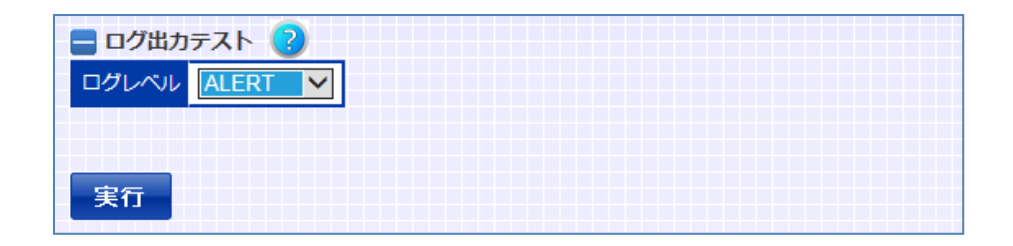

テスト用シスログは以下のフォーマットで出力されます。

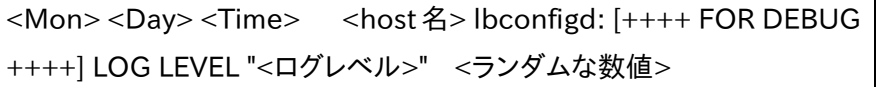

例)

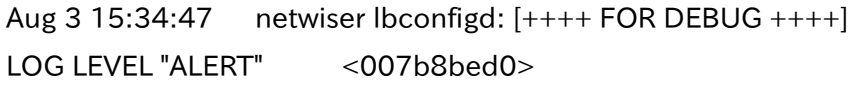

#### 3.28.3 TRACEROUTE

宛先ホストまでのネットワーク経路をリスト表示します。

# 場所: 設定 > システム > 機器管理 > 機器テスト > TRACEROUTE テスト

■TRACEROUTE テスト

- ① プロトコル 宛先ホストのアドレスが IPv4 アドレスであれば「IPv4」を、IPv6 アドレスで あれば「IPv6」を選択します。
- ② 宛先ホスト 任意の IP アドレス、IP アドレス名、またはホスト名のいずれかを入力しま す。
- ③ 送信元

送信元を指定したい場合は、管理 IP アドレス、IP アドレス、仮想サーバー ID、または仮想サーバー名を指定することができます。

送信元が IP アドレスであれば「IP アドレスを入力」を、送信元が仮想サー バーID、または仮想サーバー名であれば「仮想サーバーID を入力」を選 択します。

送信元に「IP アドレスを入力」を選択した場合はルート ID を指定すること が出来ます。「仮想サーバーID を入力」を選択した場合は該当の仮想サ ーバーに設定されているルート ID が自動的に使用されます。

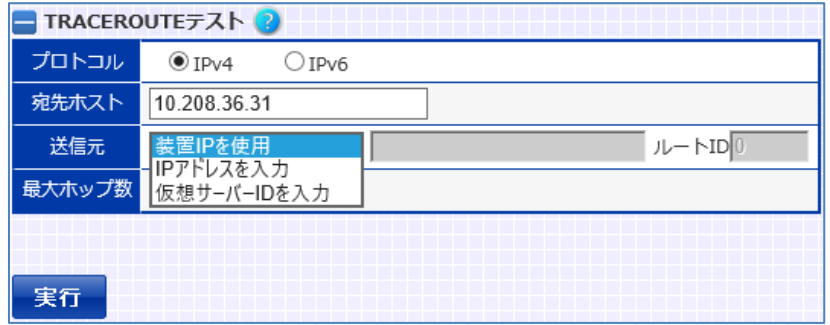

④ 最大ホップ数

最大ホップ数を指定できます。設定できる最大ホップ数の範囲は1から32 です。

「実行」ボタンを押下すると、経路の調査が開始されます。 完了後、結果が入力項目の下に表示されます。

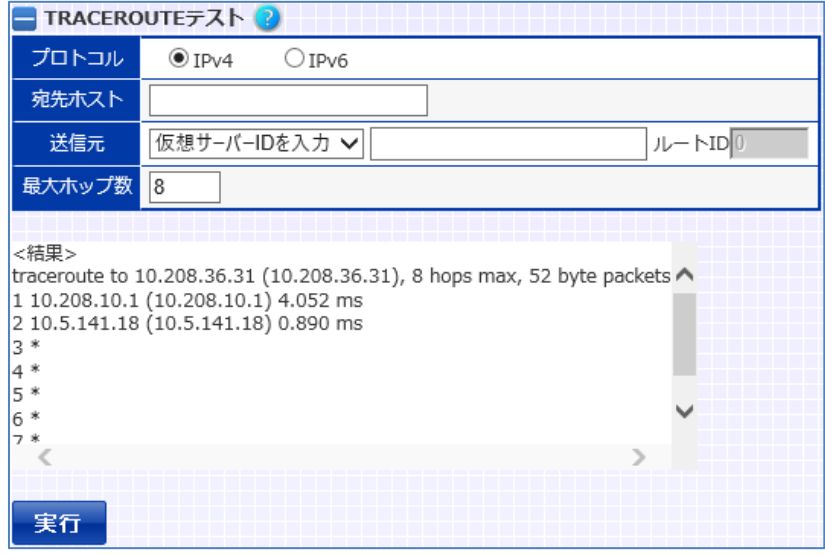

ポイント

ルート ID を指定した場合は、指定したルート ID と同一の ID を持つルーティン グテーブルに従います。ルート ID を指定しない場合はルート ID 0 が使用され ます。

# ポイント

送信元 IP アドレスは以下のアドレスのみ使用可能です。

- 1. VLAN の管理 IP アドレス(VLAN 設定画面の管理 IP アドレス設定)
- 2. 冗長アドレス(VLAN 設定画面の VRRP マスターIP アドレス設定)
- 3. 仮想サーバードレス(仮想サーバー設定画面の仮想サーバーID 設定)

4. NAT プールアドレス(NAT プール設定画面の NAT プールアドレス設定) NAT プールアドレスを送信元アドレスとして使用するには、リバース NAT 登録 またはソース NAT の設定がされている必要があります。

$$
\boxed{\Delta} \stackrel{\pm \pm \pm \phantom{0}}{=}
$$

宛先ホストに到達できない場合は、最大 32 秒間の応答待ち時間が発生しま す。

#### 3.29 システム起動/停止操作

<span id="page-475-1"></span>3.29.1 システム停止

本製品を停止します。

場所: 設定 > システム > 機器管理 > システム停止

■システム停止

「システムを停止する」ボタンを押下します。

確認画面が表示されるので、システムを停止させるには「はい」を押下しま す。

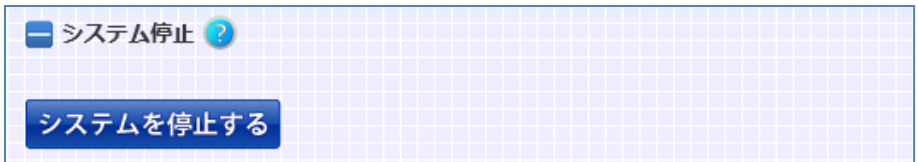

<span id="page-475-0"></span>3.29.2 再起動

本製品を再起動します。

場所: 設定 > システム > 機器管理 > 再起動

#### ■再起動

① 起動領域 再起動後に参照する起動領域を選択し、「システムを再起動する」ボタン を押下します。 確認画面が表示されるので、再起動させるには「はい」を押下します。

日再起動? 起動領域 現在の起動領域 V システムを再起動する

#### 3.29.3 工場出荷時設定

本製品の設定情報を初期化します。

#### 場所: 設定 > システム > 機器管理 > 再起動

■工場出荷時設定

「設定を初期化する」ボタンを押下します。

確認画面が表示されるので、初期化するには「はい」を押下します。

次回起動時にはすべての設定情報がクリアされた状態で起動します。

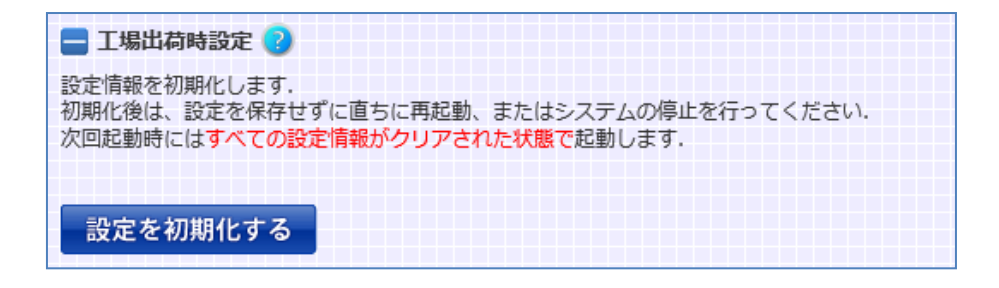

初期化後は、設定を保存せずに直ちに再起動(「3.[29](#page-475-0).[2再起動」](#page-475-0)参照)、 またはシステムの停止(「3.[29](#page-475-1).[1システム停止」](#page-475-1)参照)を行ってください。

「設定を初期化する」ボタンを押下後は、次回起動時に初期状態となりますが、 この状態を解除する事も可能です。

「設定を初期化する」ボタンを押下後に、画面上部に以下の表示が出力される ようになります。

初期化設定を解除する場合は「工場出荷状態を解除」を押下してください。

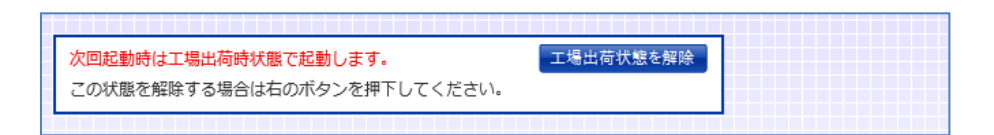

#### 3.30 かんたん設定

SX-3920 には「かんたん設定」が設けられています。 「かんたん設定」では、負荷分散の設定が一画面で行えます。 本章は「かんたん設定」画面での設定方法について、例とともに説明します。

#### 3.30.1.1 はじめに

「かんたん設定」で設定作業を行う際は、VLAN 1のIPアドレスが設定されてい る状態であることが前提となっています。

VLAN 1 の IP アドレスの設定手順を以下に説明します。

A) VLAN ID の選択

#### 場所: 設定 > ネットワーク > VLAN 選択

VLAN 選択のテーブルから、VLAN ID 1 のリンクをクリックし、VLAN 設定 画面に遷移します。

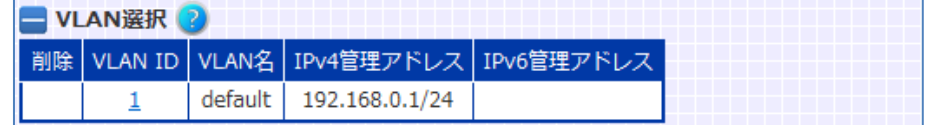

B) 管理 IP アドレスの入力

#### 場所: 設定 > ネットワーク > VLAN 選択 > VLAN 設定

「管理 IP アドレス」の IPv4 アドレス入力欄に、本製品の VLAN 1 に設定す る IP アドレスを入力し更に、「マスク長」にはサブネットマスクの長さを入力 します。

画面下部の「設定内容を変更する」をクリックすると、設定が完了します。

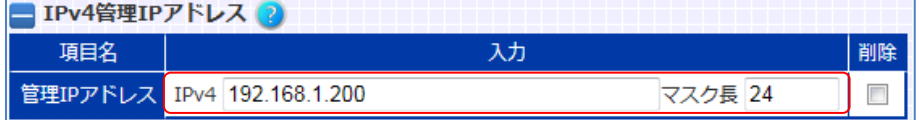

3.30.1.2 各設定項目の説明

「かんたん設定」画面の各設定項目について説明します。

3.30.1.2.1 冗長設定

冗長構成で本製品を使用するには、「はい」を選択します。 そうでない場合「いいえ」を選択します。

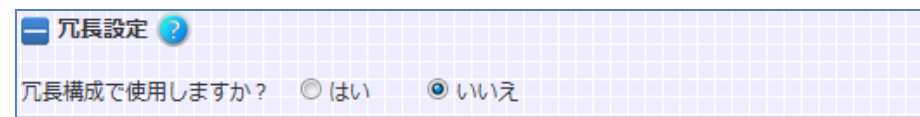

ポイント

かんたん設定では、冗長を組む場合、ネットワーク上に L2 ループが存在しない ような構成を想定しています。

ネットワーク上にループが存在するような構成で冗長ネットワークを構成する場 合、かんたん設定後に L2 ループの防止を考慮し、設定変更を加える必要があ ります。L2 ループの防止については、「3.[25](#page-445-0).3L2 [ループの防止」](#page-445-0)を参照してく ださい。

更に、冗長構成で本製品を使用する場合、かつ冗長相手の設定を同時に行う 場合、冗長相手先と設定情報の同期が可能な状態になっている必要がありま す。

以下の例では、負荷分散用のイーサネットポートを、同期用のポートとしても使 用することで、設定情報の同期が可能な状態にします。

A) VRID の割り当て

#### 場所: 設定 > ネットワーク > VLAN 選択

VLAN 選択画面で VLAN1 のリンクをクリックし、VLAN 設定画面に遷移し ます。

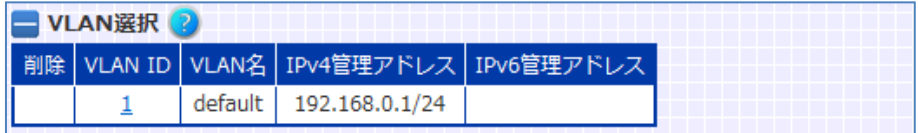

次に、本製品を冗長構成で使用するために VRID の設定をします。画面下 部の「設定内容を変更する」をクリックすると、設定が完了します。

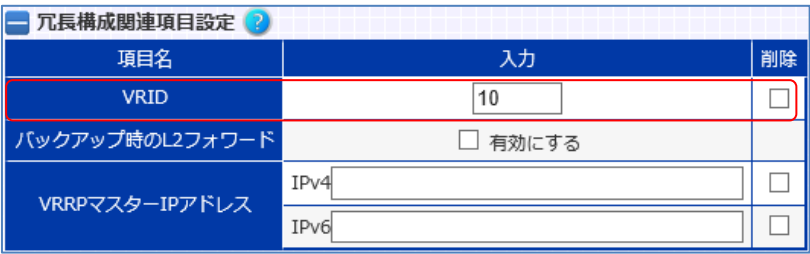

B) 冗長相手先 IP アドレスの設定

場所: 設定 > ネットワーク > 冗長構成 > VRRP 冗長構成相手先の IP アドレスを入力します。画面最下部の「設定内容を 変更する」をクリックすると、設定が完了します。

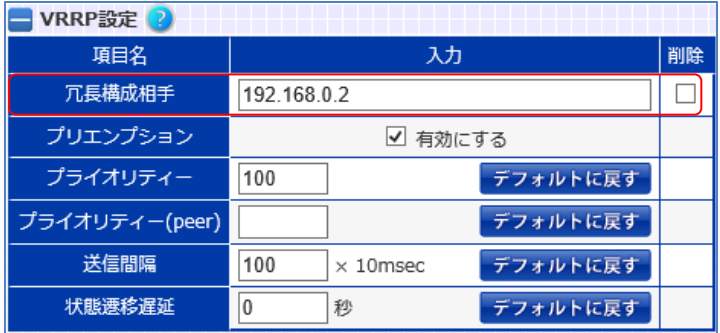

C) 冗長相手への設定

冗長構成相手にも事前に以下の 2 点を設定しておく必要があります。

- ・ VLAN 1 の IP アドレス(本例では'192.168.0.2'となります)
- ・ 上記 A)~B)と同様の設定

以上の設定を行い冗長相手先と LAN ケーブルで接続することで、設定情報の 同期が可能になります。

3.30.1.2.2 ネットワーク構成

ロードバランサーのネットワーク構成を選択します。

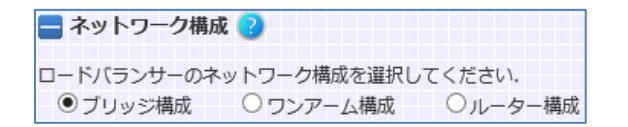

■ブリッジ構成

同一ネットワークセグメント間の負荷分散を行います。

#### ■ワンアーム構成

負荷分散パケットの送受信が、ロードバランサーの単一ポートで行われます。 ワンアームを構成選択すると、NAT プールポリシーが自動で設定されます。 NATプールポリシー名の文字列には、"np <年><月><日><時><分>"が使用 されます。

例) np\_1409111404

また、NAT プールのプールアドレスには、「ロードバランシング設定」項目で指 定する仮想サーバーIP アドレスが使用されます。

■ルーター構成

異なるネットワークセグメント間で負荷分散を行います。 ルーター構成を選択した場合、サーバー側の機器に設定する IP アドレスを入 力する必要があります。ルーター構成では VLAN1 にクライアント側ネットワーク、 VLAN2 にサーバー側ネットワークが設定されます。また、イーサネットポート2が サーバー側ネットワークとして割り当てられます。

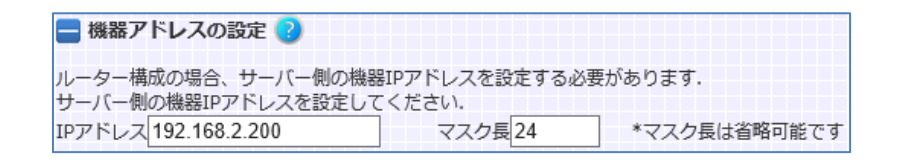

また、「冗長設定」で「はい」を選択した場合、VRRP マスター状態の際に有効に なる機器 IP アドレスを VLAN2に設定します。 更に、VLAN 2 側の仮想ルーターID(VRID)を入力します。

# NetwiJer インタンディア インタン アクセス きょうしょう きょうきょう きょうしょう きょうしょう

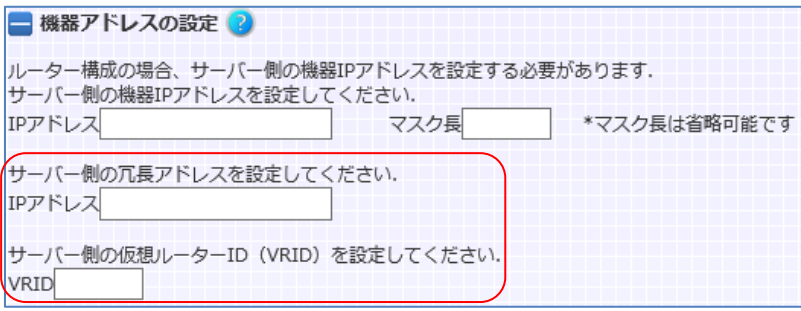

3.30.1.2.3 デフォルトルーターの設定

本製品に設定するデフォルトルーターの IP アドレスを入力します。

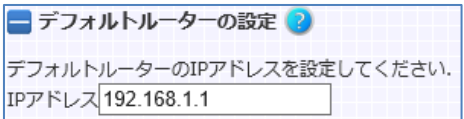

#### 3.30.1.2.4 ロードバランシングの設定

仮想サーバーの定義と、仮想サーバーに関連付ける実サーバーを設定します。

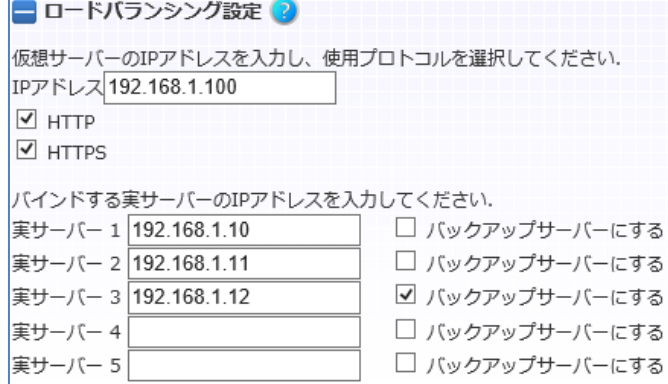

プロトコルに HTTP を選択すると 80 番ポート、HTTPS を選択すると 443 番ポ ートの仮想サーバーを定義することができます。HTTP、HTTPS は同時に選択 可能ですが、その場合、バインドする実サーバーは HTTP 仮想サーバー、 HTTPS 仮想サーバーで同一のサーバーをバインドすることになります。 実サーバーは5台まで登録可能で、「バックアップサーバーにする」を選択する ことで、任意の実サーバーをバックアップサーバーに設定できます。 また、登録した実サーバーへの TCP ヘルスチェック設定が自動的に登録され ます。プロトコルに HTTP を選択すると 80 番ポート、HTTPS を選択すると 443

# NetwiJer インタンディア インタン アクセス きょうしょう きょうきょう きょうしょう きょうしょう

番ポートに対して、各実サーバーへの TCP ヘルスチェックを開始します。 ヘルスチェックポリシー名の文字列には、"pr\_<年><月><日><時><分 >-<No.>"が使用されます。 <No.>には 0~10 の値が割り振られます。 例) pr\_1409111404-0

プロトコルで HTTPS を選択した場合、443 番ポートへのアクセスに対して SSL アクセラレーションを行うかどうかを選択します。 SSL アクセラレーション機能を有効にする場合「はい」を選択します。 そうでない場合、「いいえ」を選択します。

SSLアクセラレート機能を有効にしますか? ◎はい ◎いいえ

3.30.1.2.5 SSL 証明書インポート

SSL アクセラレーションを行う場合、使用する鍵や証明書ファイルを本製品にイ ンポートする必要があります。

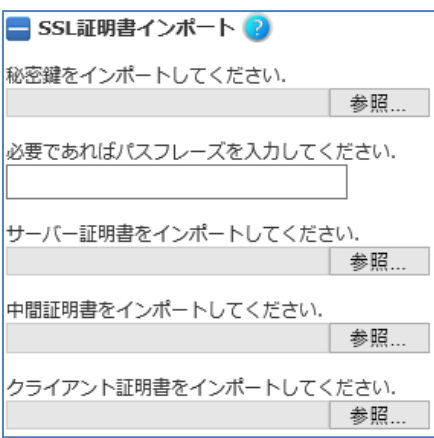

多段証明書をインポートする場合、「設定」 > 「SSL」 > 「SSLインポート」から、 続けて設定します。

詳細は「3.[22](#page-364-0).[3電子証明書と鍵のインポート」](#page-364-0)を参照してください。

#### 3.31 機器情報

[機器情報]メニューの各画面では、システム情報や負荷分散状況を表示するこ とができます。

■更新ボタン

表示は、画面にアクセスがあった時点での情報です。情報を更新するには、再 度画面に入り直すか、「更新ボタン」をクリックします。

■データのクリア

機器情報を表示する画面には、「データのクリア」ボタンがあります。 データをクリアしたい場合、「データのクリア」ボタンをクリックします。

以下に、データのクリアが可能な画面を明記します。

| 画面名           | クリアできるデータ              |
|---------------|------------------------|
| ネットワーク        | イーサネットポートで送受信され        |
| >イーサネット情報     | たパケット数やエラー数の統計値        |
| ネットワーク        | 送受信した VRRP 広告数や、VRRP 状 |
| $>$ VRRP      | 態遷移の統計値                |
| ネットワーク        | 送受信した同期セッションの統計        |
| >セッション同期      | 値                      |
| ネットワーク        | 動的 MAC エントリー *1        |
| > MAC テーブル    |                        |
| ネットワーク        | 動的 ARP エントリー *1        |
| > ARP テーブル    |                        |
| ネットワーク        | 動的 NDP エントリー           |
| > NDP テーブル    |                        |
| ネットワーク        | L2 フォワーディングと L2 フラッデ   |
| > L2/L3 フォワード | ィングの統計値                |
| SSL           | SSL ボードオプションの有無        |
| > SSL アクセラレート | SSL セッション情報            |
|               | SSL アクセラレーションの統計値      |
| SSL           | クリア不可                  |
| > SSL 証明書自動更新 |                        |
| バランシング        | 仮想サーバーの処理したコネクシ        |
| >仮想サーバー       | ョン数の統計情報               |
| バランシング        | 実サーバーの処理したコネクショ        |
| >実サーバー        | ン数の統計値                 |
| バランシング        | セッション数、スティッキー情報数       |
| > 負荷分散概要      | の統計値                   |
| ヘルスチェック       | ヘルスチェック成功/失敗数の統計       |

# NetwiJer インタンディアング インタン アクセント きょうしゃ きょうきょう きょうきょう

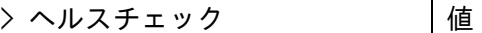

\*1 全件削除、または任意のテーブルエントリーの削除が可能

# NetwiJer インタンディア インタン アクセス きょうしょう きょうきょう きょうしょう きょうしょう

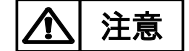

冗長構成時 BACKUP 機は負荷分散(バランシング、SSL アクセラレート) およ び SSL 証明書自動更新、クラウド WAF は停止しているため、これらのカウンタ ーやステータスなどは MASTER 機で確認してください。

#### 3.32 リアルタイム情報

[リアルタイム]メニューをクリックすると、リアルタイム情報画面に遷移します。 リアルタイム情報画面では機器リソースやネットワークトラフィック等の状態をリ アルタイムに描画します。

#### 3.32.1 システム情報

#### 場所: リアルタイム情報 > システム情報

開始ボタンをクリックすると、グラフの描画が開始されます。

■CPU 使用率 現在の CPU 使用率を表示します。

■メモリー使用率 現在のメモリー使用率を表示します。

■RSA 演算処理数 本製品が1秒間に処理している SSL コネクション数を表示します。

■L4 コネクション数 現在の L4 コネクション数を表示します。

■L7 コネクション数 現在の L7 コネクション数を表示します。

■SSL セッション数 現在の SSL セッション数を表示します。

#### 3.32.2 仮想サーバー情報

#### 場所: リアルタイム情報 > 仮想サーバー情報

仮想サーバーID を選択し、開始ボタンをクリックすると、グラフの描画が開始さ れます。

■コネクション数

該当の仮想サーバーが現在処理しているコネクション数。

■受信パケット数 該当の仮想サーバーが現在処理している受信処理パケット数。

■送信パケット数 該当の仮想サーバーが現在処理している送信処理パケット数。

■受信バイト数 該当の仮想サーバーが現在処理している受信処理バイト数。

■送信バイト数 該当の仮想サーバーが現在処理している送信処理バイト数。

#### 3.32.3 実サーバー情報

#### 場所: リアルタイム情報 > 実サーバー情報

実サーバーID を選択し、開始ボタンをクリックすると、グラフの描画が開始され ます。

■コネクション数

該当の実サーバーが現在処理しているコネクション数。

■受信パケット数 該当の実サーバーが現在処理している受信処理パケット数。

■送信パケット数 該当の実サーバーが現在処理している送信処理パケット数。

■受信バイト数 該当の実サーバーが現在処理している受信処理バイト数。

■送信バイト数 該当の実サーバーが現在処理している送信処理バイト数。

#### 3.33 統計情報

メインメニュー「統計情報」の選択により、システム情報、仮想サーバー情報、実 サーバー情報のリソース、ネットワークトラフィック等の日付別統計情報(対象と なる日付の時間毎の総和)、月別統計情報(対象となる月の日付毎の総和)を 表示します。また、表示している情報のデータファイルをダウンロードすることが 可能です。表示可能な情報は過去2ヶ月分です。

統計情報は、装置の ON/OFF により初期化されます。 定期的に情報をダウンロードしてください。 ポイント

3.33.1 システム情報

#### 場所: 統計情報 > システム情報

「日付別」または「月別」と、任意の期間を選択し「描画」をクリックします。

■RSA 演算処理数 RSA 演算処理数におけるシステム全体の統計値です。

■L4 コネクション数 システム全体で処理した L4 コネクション数の統計値です。

■L7 コネクション数 システム全体で処理した L7 コネクション数の統計値です。

■SSL セッション数

システム全体で処理した SSL セッション数の統計値です。

3.33.2 仮想サーバー情報

#### 場所: 統計情報 > 仮想サーバー情報

「日付別」または「月別」と、任意の期間を選択し、更に任意の仮想サーバーID を選択し、「描画」をクリックします。

■コネクション数

該当の仮想サーバーが現在処理しているコネクション数。

■受信パケット数 該当の仮想サーバーが現在処理している受信処理パケット数。

■送信パケット数 該当の仮想サーバーが現在処理している送信処理パケット数。

■受信バイト数 該当の仮想サーバーが現在処理している受信処理バイト数。

■送信バイト数 該当の仮想サーバーが現在処理している送信処理バイト数。 3.33.3 実サーバー情報

#### 場所: 統計情報 > 実サーバー情報

「日付別」または「月別」と、任意の期間を選択し、更に任意の実サーバーID を 選択し、「描画」をクリックします。

■コネクション数

該当の実サーバーが現在処理しているコネクション数。

■受信パケット数 該当の実サーバーが現在処理している受信処理パケット数。

■送信パケット数 該当の実サーバーが現在処理している送信処理パケット数。

■受信バイト数 該当の実サーバーが現在処理している受信処理バイト数。

■送信バイト数 該当の実サーバーが現在処理している送信処理バイト数。

# 3.33.4 ダウンロード

ダウンロードする統計情報を選択します。「すべて選択」をクリックすると、全ての 項目が選択されます。再度「すべて選択」をクリックすると、選択が解除されます。 選択し、画面下部の「OK」をクリックするとダウンロード画面に遷移します。

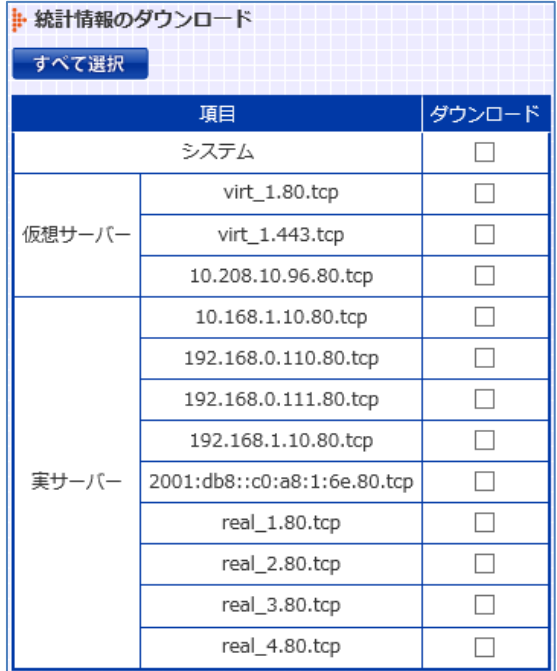

ダウンロード画面に遷移後、表示されたダウンロードファイル名を左クリックで 保存します。

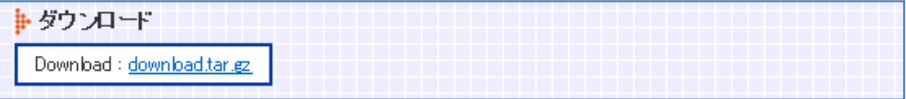

### 3.34 ログ参照

機器内部に保持するログの参照やダウンロードが可能です。

#### 3.34.1 システムログ

#### 場所: ログ参照 > システムログ

本製品のシステムログが表示されます。また、シスログファイルへのリンクが表 示されます。

必要な場合は右クリックでダウンロードしてください。

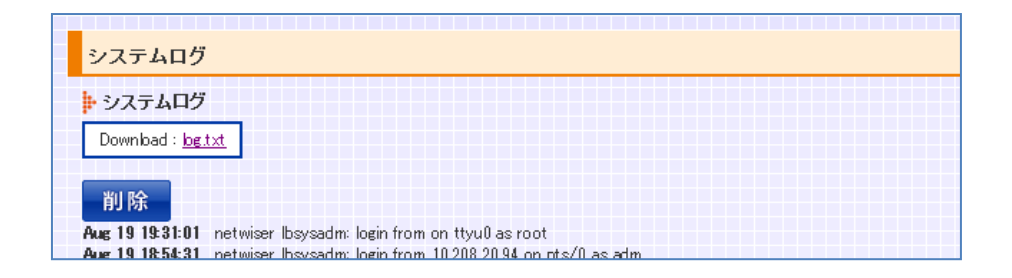

### 3.34.2 アクセスログ

#### 場所: ログ参照 > アクセスログ

クラウド WAF が有効の場合、HTTP アクセスログが表示されます。また、アクセ スログファイルへのリンクが表示されます。

必要な場合は右クリックでダウンロードしてください。

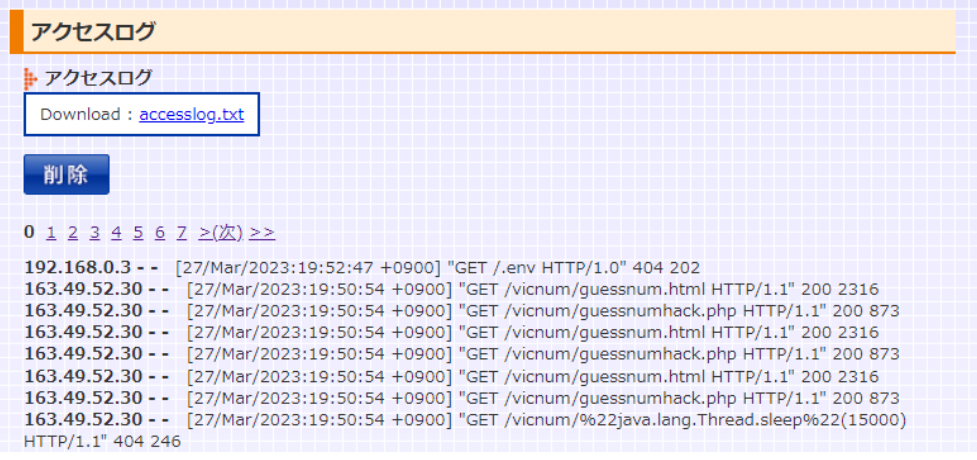

# 3.34.3 コマンドログ

# 場所: ログ参照 > コマンドログ

WEB 管理画面からの操作により発行したコマンドの履歴を表示します。

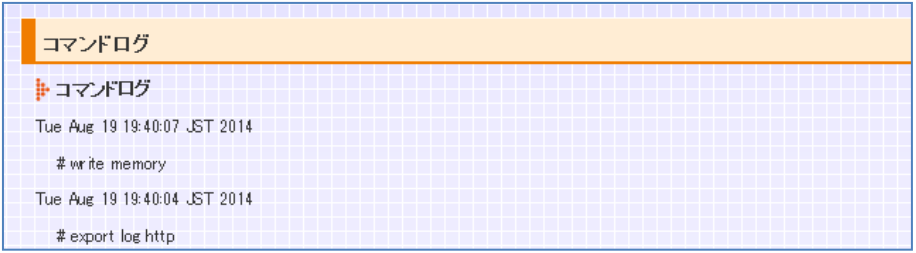

#### 3.34.4 L2/L7 トレース情報

### 場所: ログ参照 > L2/L7 トレース

本装置は、解析用の機能として L2 パケット/L7 負荷分散パケットに関するパケ ットトレースを実施し、キャプチャデータを生成する機能があります。 本画面では、機器内部に保存されているキャプチャファイルへのリンクを表示し ます。

「削除」ボタンで削除することができます。

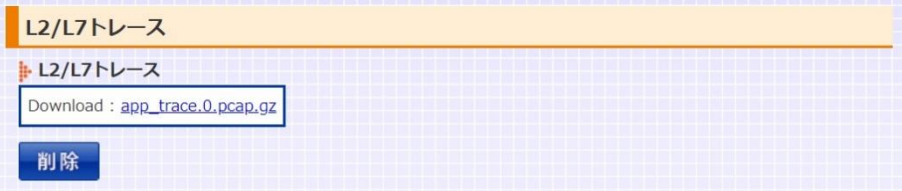

パケットトレースを実行している最中に本画面を表示した場合、「停止」ボタン が表示されます。「停止」ボタンでトレース機能を停止させるとダウンロードリン クが表示されます。

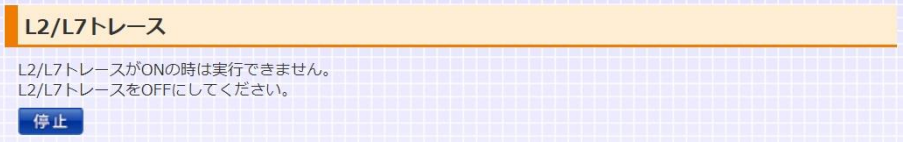

WEB 管理画面からパケットトレースを開始することはできません。 詳細は[「5](#page-566-0).3.3 L7 [トレース機能」](#page-566-0)または[「5](#page-568-0).3.4 L2 [トレース機能」](#page-568-0)を参照してく ださい。

# 3.34.5 テクニカルサポートファイル

場所: ログ参照 > tech-support > tech-support テクニカルサポートファイルへのリンクを表示します。

必要な場合は右クリックでダウンロードしてください。

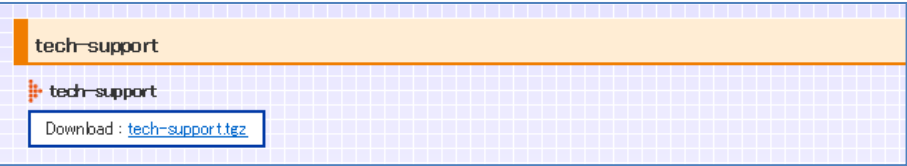

# 第4章 設定例

### 4.1 仮想サーバーと実サーバーが同じ VLAN の場合

仮想サーバーと実サーバーがすべて同じ VLAN 内(VLAN 10)に存在する場合 の設定例を下記に示します。

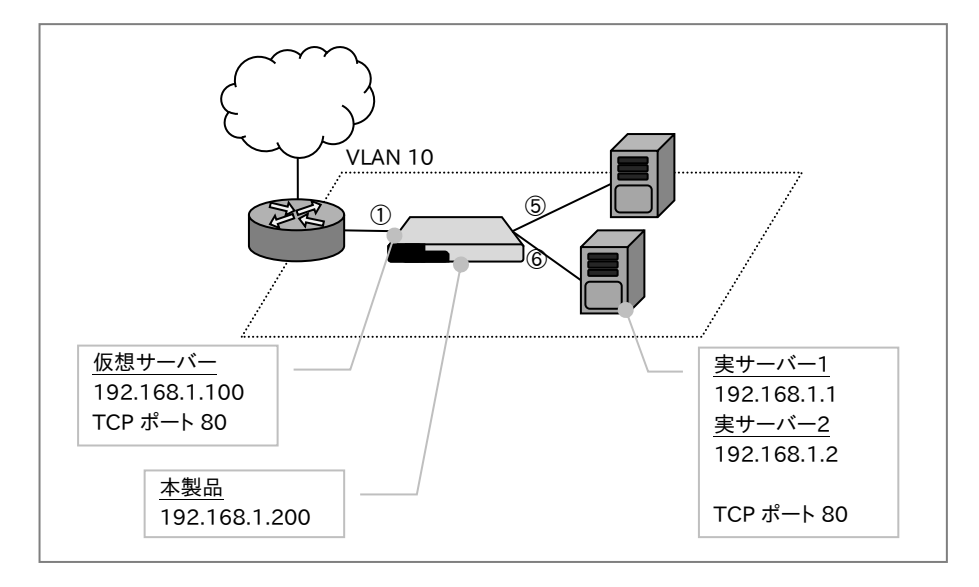

A) 各 IP アドレスに名前付けします。 (必須ではありません)

```
netwiser\gt{config}netwiser(config)# name v-www 192.168.1.100
netwiser(config)# name www1 192.168.1.1
netwiser(config)# name www2 192.168.1.2
```
#### B) VLAN 10 に管理用アドレスと仮想アドレスを設定します。

```
netwiser(config)# interface vlan 10
netwiser(config-vlan)# ip address 192.168.1.200/24 
netwiser(config-vlan)# ip virtual-address v-www
netwiser(config-vlan)# exit
```
C) 使用するポートを VLAN 10 のメンバに設定します。

```
netwiser(config)# interface ethernet 1, 5, 6
netwiser(config-if)# vlan 10
netwiser(config-if)# exit
```
# NetwiJer カランス アクセント こうしゃ アクセス きょうしゅう きょうきょう きょうしょう

D) 実サーバーを登録します。

| netwiser(config)# <i>real www1.80.tcp</i> |  |
|-------------------------------------------|--|
| netwiser(config)# <i>real www2.80.tcp</i> |  |

E) 実サーバーへのヘルスチェックを設定します。

ここでは TCP コネクション確立によるヘルスチェックの設定を例示しています。 設定直後のヘルスチェックエントリーはデフォルトで無効状態になっています。 起動する場合は enable 設定が必要になります。

```
netwiser(config)# probe hc-www1 www1.80.tcp
netwiser(config-probe)# enable
netwiser(config-probe)# exit
netwiser(config)# probe hc-www2 www2.80.tcp
netwiser(config-probe)# enable
netwiser(config-probe)# exit
```
F) 仮想サーバーを設定します。

ここでは仮想サーバーへの名前付け、セッション維持設定、実サーバーのバイ

ンド、仮想サーバーの有効化を設定します。

```
netwiser(config)# virtual v-www.80.tcp
netwiser(config-virtual)# name v-http
netwiser(config-virtual)# sticky generic
netwiser(config-virtual)# bind www1.80
netwiser(config-virtual)# bind www2.80
netwiser(config-virtual)# enable
netwiser(config-virtual)# exit
```
G) 設定を保存します。

netwiser(config)# write memory

### <span id="page-498-0"></span>4.2 仮想サーバーと実サーバーが異なる VLAN の場合

仮想サーバーと実サーバーが異なる VLAN(VLAN 10、VLAN 20)に存在する 場合の設定例を下記に示します。

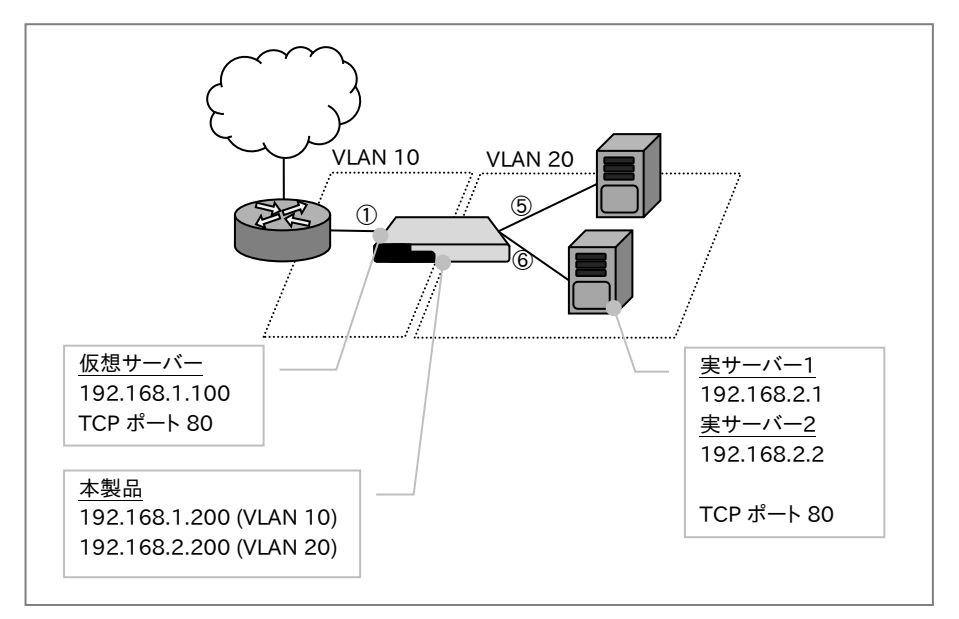

A) 各 IP アドレスに名前付けします。 (必須ではありません)

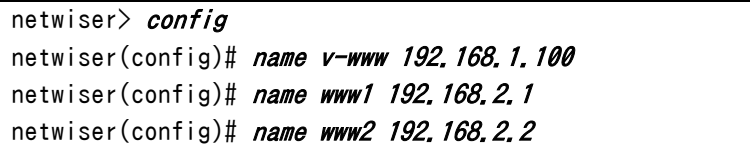

B) VLAN に管理用アドレスと仮想アドレスを設定します。

```
netwiser(config)# interface vlan 10
netwiser(config-vlan)# ip address 192.168.1.200/24
netwiser(config-vlan)# ip virtual-address v-www
netwiser(config-vlan)# exitnetwiser(config)# interface vlan 20
netwiser(config-vlan)# ip address 192.168.2.200/24
netwiser(config-vlan)# exit
```
C) 使用するポートを VLAN のメンバに設定します。

```
netwiser(config)# interface ethernet 1
netwiser(config-if)# vlan 10
netwiser(config-if)# exit 
netwiser(config)# interface ethernet 5,6
```
# NetwiJer インタンディア インタン アクセス きょうしょう きょうきょう きょうしょう きょうしょう

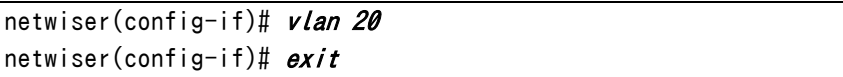

D) 実サーバーを登録します。

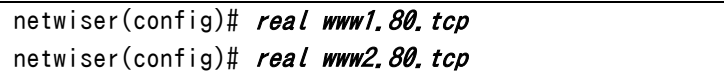

E) 実サーバーへのヘルスチェックを設定します。

ここでは TCP コネクション確立によるヘルスチェックの設定を例示しています。 設定直後のヘルスチェックエントリーはデフォルトで無効状態になっています。

起動する場合は enable 設定が必要になります。

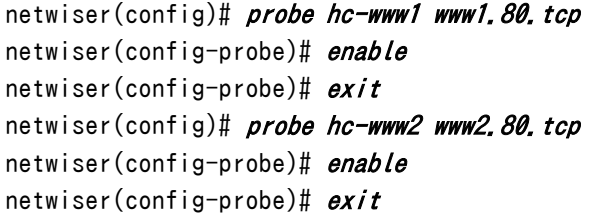

F) 仮想サーバーを設定します。

ここでは仮想サーバーへの名前付け、セッション維持設定、実サーバーのバイ

ンド、仮想サーバーの有効化を設定します。

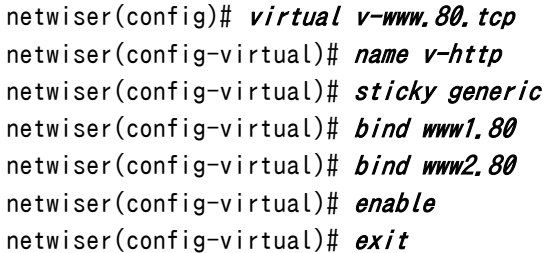

G) 設定を保存します。

netwiser(config)# write memory

ポイント

仮想サーバーと実サーバーの VLAN が同じでも、異なっていても設定上の違い はほとんどありませんが、VLAN が異なっている場合では実サーバーのデフォ ルトルートを本製品の管理 IP アドレスに設定する必要があります。

## 4.3 重み付け負荷分散、backup サーバー設定

仮想サーバーと実サーバーが同じ VLAN 内(VLAN 10)に存在する場合の設定 例を下記に示します。VLAN が異なる場合は[4.[2仮想サーバーと実サーバー](#page-498-0) [が異なる](#page-498-0) VLAN の場合]を参考に読み替えてください。

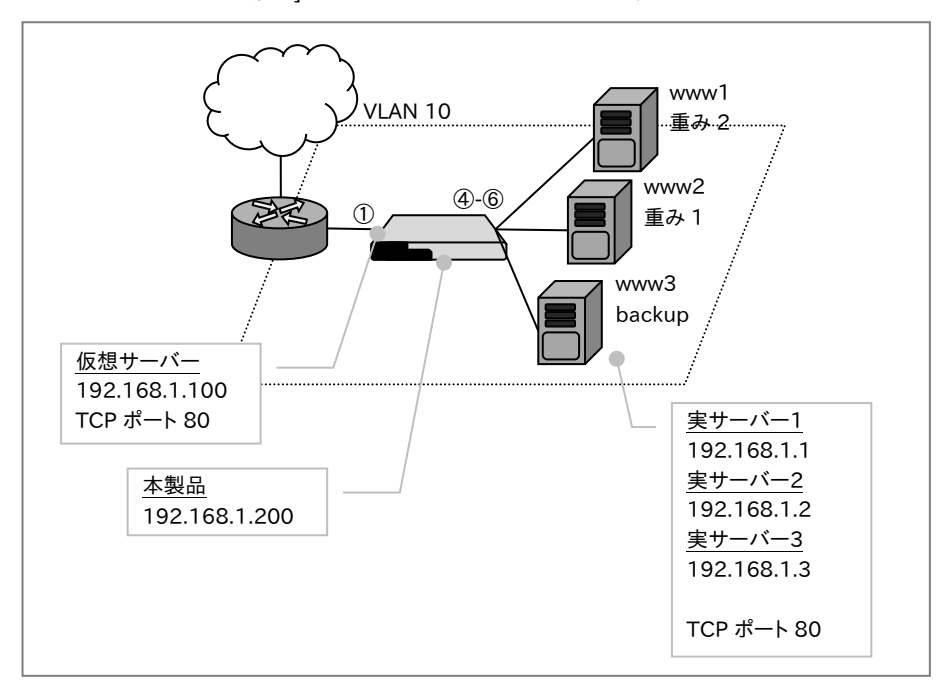

A) 各 IP アドレスに名前付けします。 (必須ではありません)

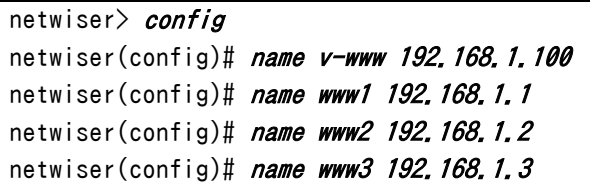

B) VLAN 10 に管理用アドレスと仮想アドレスを設定します。

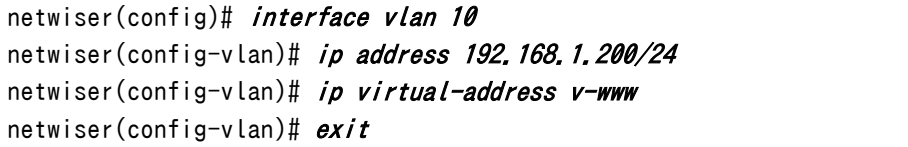

C) 使用するポートを VLAN 10 のメンバに設定します。

```
netwiser(config)# interface ethernet 1,4-6
netwiser(config-if)# vlan 10
netwiser(config-if)# exit
```
D) 実サーバーを登録します。

| netwiser(config)# <i>real www1.80.tcp</i> |  |
|-------------------------------------------|--|
| netwiser(config)# <i>real www2.80.tcp</i> |  |
| netwiser(config)# <i>real www3.80.tcp</i> |  |

E) 実サーバーへのヘルスチェックを設定します。

ここでは TCP コネクション確立によるヘルスチェックの設定を例示しています。 設定直後のヘルスチェックエントリーはデフォルトで無効状態になっています。

起動する場合は enable 設定が必要になります。

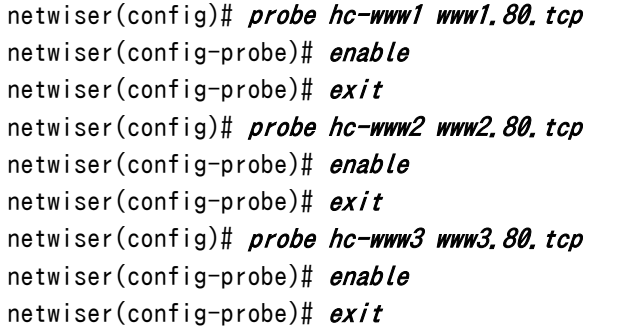

F) 仮想サーバーを設定します。

ここでは仮想サーバーへの名前付け、セッション維持設定、実サーバーのバイ

ンド、仮想サーバーの有効化を設定します。

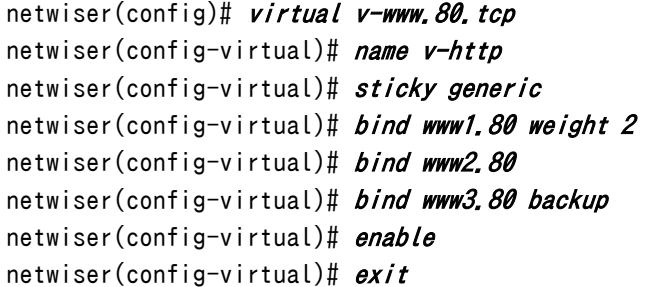

## ポイント

bind 設定で weight を指定しない場合はデフォルトの <sup>1</sup> が設定されます。

上記の設定では www1,2 がヘルスチェックにより ALIVE と判断されている間 は 2:1 の割合で負荷分散し、実サーバーがすべて DOWN になると www3 が 動作します。

www1,2 のいずれかが DOWN した際に www3 を稼働させることも可能です。 この場合は仮想サーバー設定モードで backup-policyを multiに設定します。

```
netwiser(config)# virtual v-www.80.tcp
netwiser(config-virtual)# backup-policy multi
netwiser(config-virtual)# exit
```
デフォルトの動作では、実サーバーが DOWN から ALIVE になると自動的に負 荷分散に加わり始めます。復旧を手動で行いたい場合はヘルスチェックに

*manua l−fa i lback* を設定します。

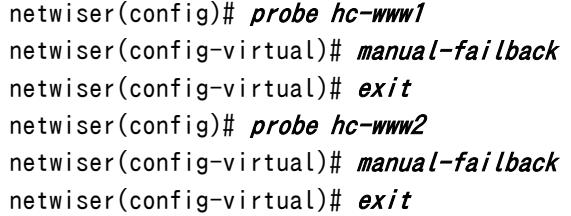

G) 設定を保存します。

netwiser(config)# write memory

#### 4.4 IPv6 / IPv4 変換

仮想サーバーと実サーバーが異なる VLAN(VLAN 10、VLAN 20)に存在する 場合の設定例を下記に示します。IPv6←→IPv4 変換においても同一 VLAN 内 での動作が可能です。

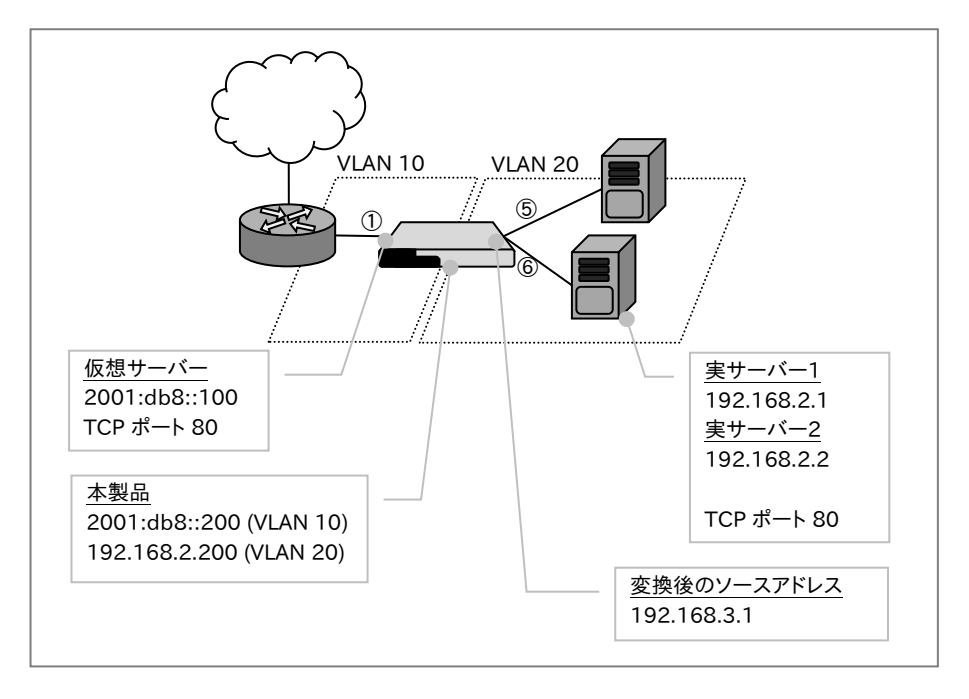

A) 各 IP アドレスに名前付けします。 (必須ではありません)

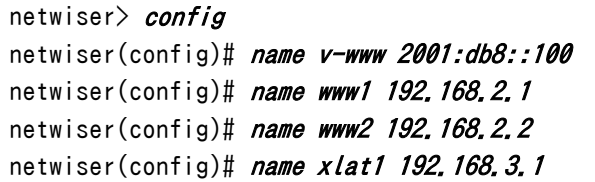

B) VLAN に管理用アドレスと仮想アドレスを設定します。

```
netwiser(config)# interface vlan 10
netwiser(config-vlan)# ip address 2001:db8::200/64
netwiser(config-vlan)# ip virtual-address v-www
netwiser(config-vlan)# exit
netwiser(config)# interface vlan 20
netwiser(config-vlan)# ip address 192.168.2.200/24
netwiser(config-vlan)# exit
```
C) 使用するポートを VLAN のメンバに設定します。

netwiser(config)# interface ethernet 1
```
netwiser(config-if)# vlan 10
netwiser(config-if)# exitnetwiser(config)# interface ethernet 5, 6netwiser(config-if)# vlan 20
netwiser(config-if)# exit
```
D) 実サーバーを登録します。

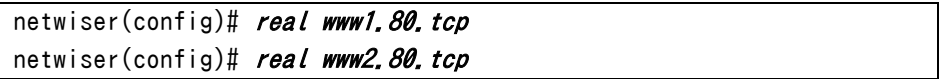

E) 実サーバーのヘルスチェックを設定します。

ここでは TCP コネクション確立によるヘルスチェックの設定を例示しています。 設定直後のヘルスチェックエントリーはデフォルトで無効状態になっています。 起動する場合は enable 設定が必要になります。

```
netwiser(config)# probe hc-www1 www1.80.tcp
netwiser(config-probe)# enable
netwiser(config-probe)# exitnetwiser(config)# probe hc-www2 www2.80, tcp
netwiser(config-probe)# enable
netwiser(config-probe)# exit
```
F) NAT プールを定義し、プールにアドレスを設定します。

```
netwiser(config)# nat-pool xlat pool
netwiser(config-natpool)# ip address xlat1
netwiser(config-natpool)# exit
```
### ポイント

NAT プールアドレスは IPv6→IPv4 変換後のソース IP アドレスとして使用され ます。NAT プールには複数の IP アドレスを設定することができます。同時接続 数が多い場合は複数の IP アドレスを設定してください。

G) 仮想サーバーを設定します。

ここでは仮想サーバーの名前付け、セッション維持設定、実サーバーのバインド、 仮想サーバーの有効化を設定します。

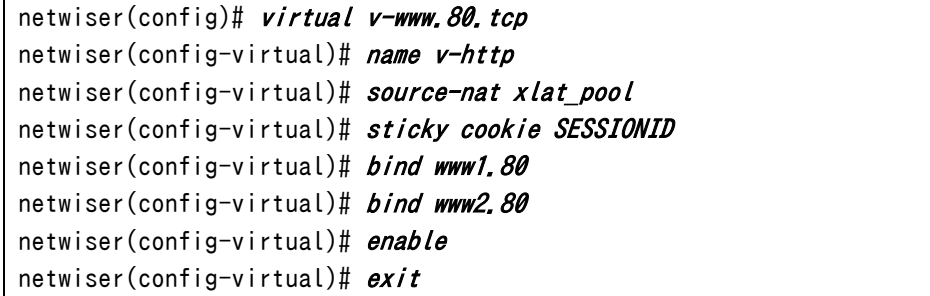

## ポイント

IP バージョン変換は nat-pool、source-nat 設定を追加するのみで、基本的な 負荷分散の設定とほとんど同じです。同一 VLAN 内に IPv4 仮想サーバーと IPv6 仮想サーバーを共存させることもできますので、簡単にデュアルスタックの サイトを構築することができます。

## ポイント

本装置で NAT した全ての履歴は nat-log コマンドで外部ログサーバーに送信 するように設定することができます。 nat-logコマンドの詳細は「2.19.[21](#page-138-0)NAT [ログ情報の送信」](#page-138-0)を参照してくださ い。

H) 設定を保存します。

## 4.5 IP アドレス負荷分散

仮想サーバーと実サーバーが同じ VLAN 内(VLAN 10)に存在する場合の設定 例を下記に示します。VLAN が異なる場合は[4.[2仮想サーバーと実サーバー](#page-498-0) [が異なる](#page-498-0) VLAN の場合]を参考に読み替えてください。

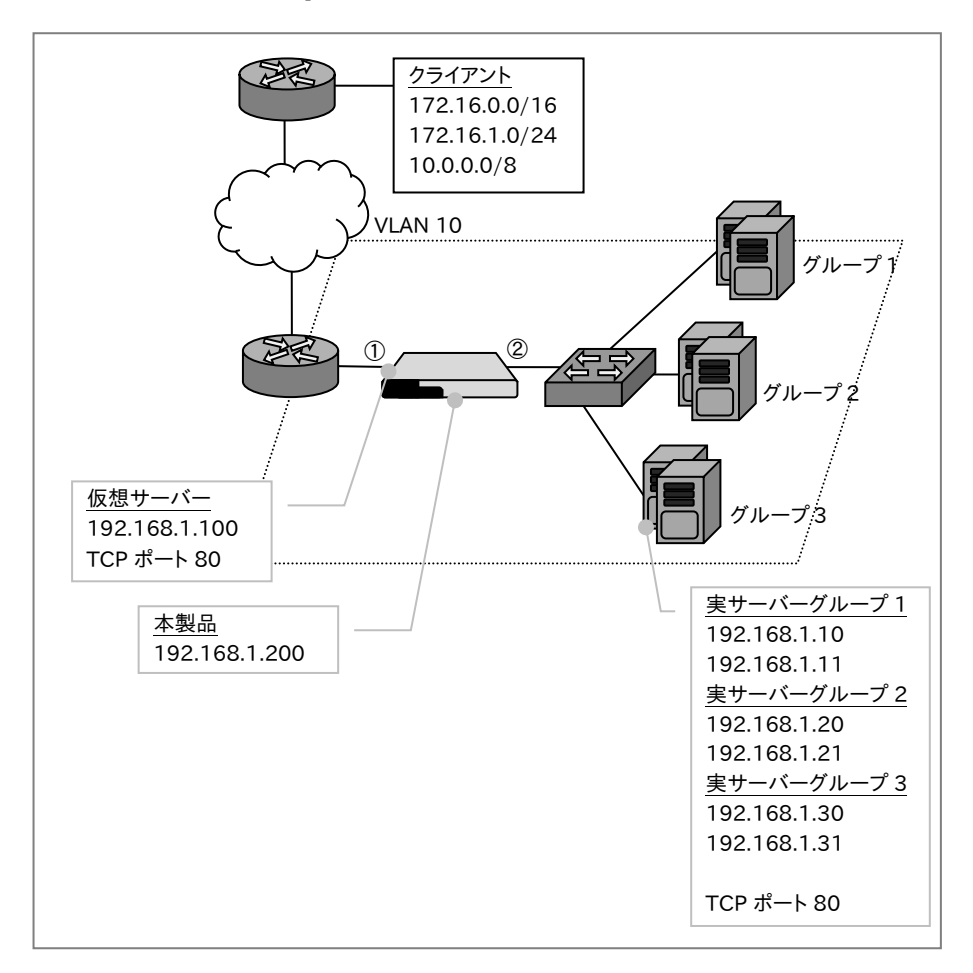

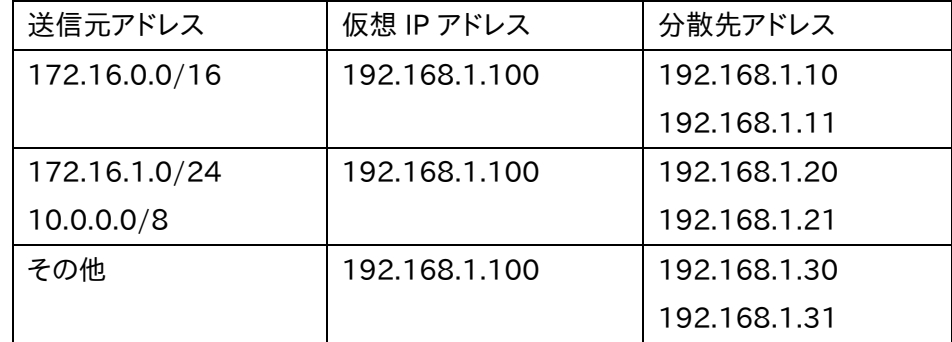

本設定例ではクライアントの IP アドレスによって負荷分散先を変えるものです。

172.16.0.0/16 のクライアントからのリクエストはサーバーグループ 1 に、 172.16.1.0/24 と 10.0.0.0/8 からのリクエストをサーバーグループ 2 に、そ の他のクライアントからのアクセスをサーバーグループ 3 に負荷分散します。

A) 各 IP アドレスに名前付けします。 (必須ではありません)

```
netwiser\gt{config}netwiser(config)# name v-www 192, 168, 1, 100
netwiser(config)# name siteA-1 192, 168, 1, 10
netwiser(config)# name siteA-2 192.168.1.11
netwiser(config)# name siteB-1 192, 168, 1, 20
netwiser(config)# name siteB-2 192.168.1.21
netwiser(config)# name siteC-1 192.168.1.30
netwiser(config)# name siteC-2 192.168.1.31
```
B) VLAN 10 に管理用アドレスと仮想アドレスを設定します。

```
netwiser(config)# interface vlan 10
netwiser(config-vlan)# ip address 192.168.1.200/24 
netwiser(config-vlan)# ip virtual-address v-www
netwiser(config-vlan)# exit
```
C) 使用するポートを VLAN 10 のメンバに設定します。

```
netwiser(config)# interface ethernet 1,2
netwiser(config-if)# vlan 10 
netwiser(config-if)# exit
```
D) 実サーバーを登録します。

| netwiser(config)# <i>real siteA-1.80.tcp</i> |
|----------------------------------------------|
| netwiser(config)# real siteA-2.80.tcp        |
| netwiser(config)# <i>real siteB-1.80.tcp</i> |
| netwiser(config)# real siteB-2.80.tcp        |
| netwiser(config)# <i>real siteC-1.80.tcp</i> |
|                                              |

E) 実サーバーへのヘルスチェックを設定します。

ここでは TCP コネクション確立によるヘルスチェックの設定を例示しています。 設定直後のヘルスチェックエントリーはデフォルトで無効状態になっています。

```
起動する場合は enable 設定が必要になります。
```

```
netwiser(config)# probe hc-siteA-1 siteA-1.80.tcp
netwiser(config-probe)# enable
netwiser(config-probe)# exitnetwiser(config)# probe hc-siteA-2 siteA-2.80.tcp
netwiser(config-probe)# enable
```

```
netwiser(config-probe)# exit 
netwiser(config)# probe hc-siteB-1 siteB-1.80.tcp
netwiser(config-probe)# enable
netwiser(config-probe)# exitnetwiser(config)# probe hc-siteB-2 siteB-2.80.tcp
netwiser(config-probe)# enable
netwiser(config-probe)# exit
netwiser(config)# probe hc-siteC-1 siteC-1.80.tcp
netwiser(config-probe)# enable
netwiser(config-probe)# exitnetwiser(config)# probe hc-siteC-2 siteC-2.80.tcp
netwiser(config-probe)# enable
netwiser(config-probe)# exit
```
F) 仮想サーバーを設定します。

ここでは仮想サーバーへの名前付け、IP アドレスマッチングルールの定義、実

サーバーのバインド、仮想サーバーの有効化を設定します。

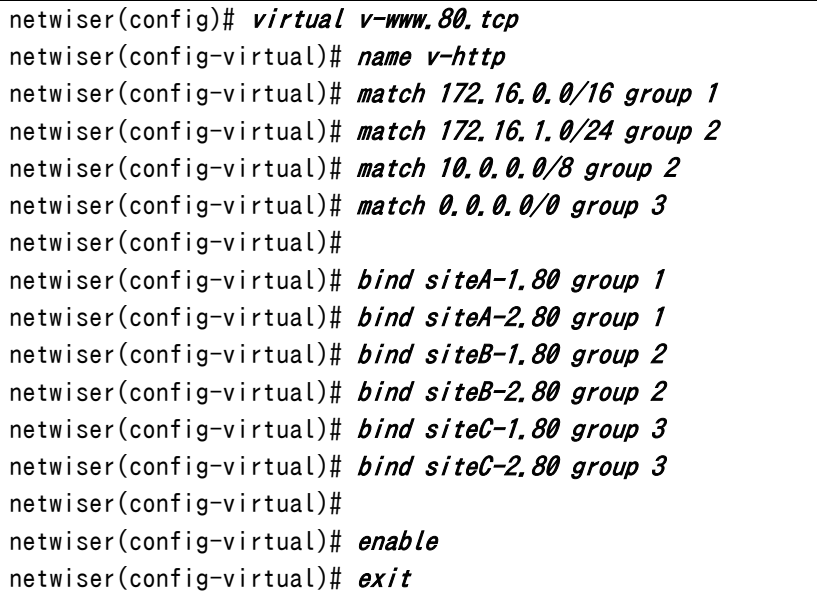

ポイント

本設定では 172.16.0.0/16 マッチングルールは 172.16.1.0/24 マッチング ルールを含んでいますが、IP アドレス負荷分散ではビットマスクが長い順に評 価されるため 172.16.1.0/24 からのアクセスは常にサーバーグループ 2 に負 荷分散されます。

G) 設定を保存します。

### 4.6 URL スイッチング

仮想サーバーと実サーバーが同じ VLAN 内(VLAN 10)に存在する場合の設定 例を下記に示します。VLAN が異なる場合は[4.[2仮想サーバーと実サーバー](#page-498-0) [が異なる](#page-498-0) VLAN の場合]を参考に読み替えてください。

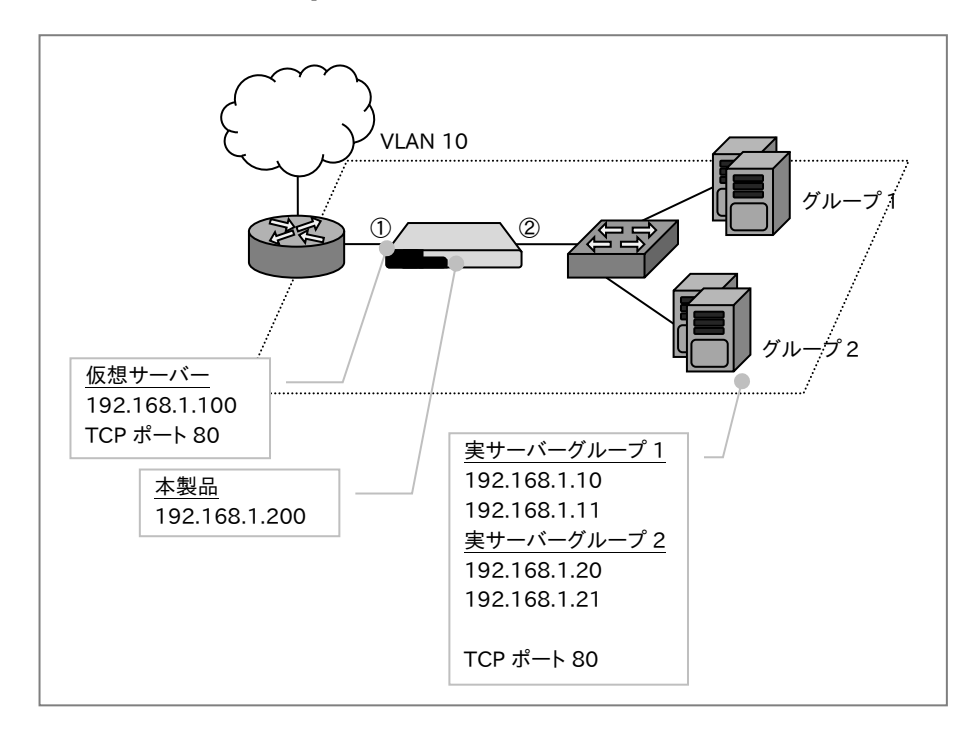

本設定例では、"?service\_id=group1"または"?service\_id=grp1"を URL に 含むリクエストをサーバーグループ 1 に、その他のリクエストをサーバーグルー プ 2 に負荷分散します。

A) 各 IP アドレスに名前付けします。 (必須ではありません)

| netwiser> config |                                                |
|------------------|------------------------------------------------|
|                  | netwiser(config)# name v-www 192.168.1.100     |
|                  | netwiser(config)# name siteA-1 192.168.1.10    |
|                  | netwiser(config)# name siteA-2 192, 168, 1, 11 |
|                  | netwiser(config)# name siteB-1 192, 168, 1, 20 |
|                  | netwiser(config)# name siteB-2 192.168.1.21    |

B) VLAN 10 に管理用アドレスと仮想アドレスを設定します。

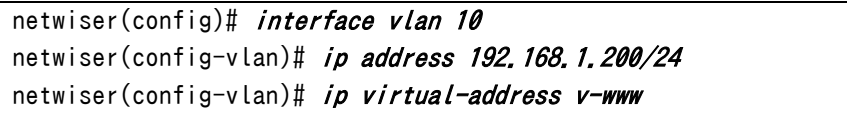

netwiser(config-vlan)#  $exit$ 

C) 使用するポートを VLAN 10 のメンバに設定します。

netwiser(config)# interface ethernet 1,2 netwiser(config-if)# vlan 10 netwiser(config-if)# exit

D) 実サーバーを登録します。

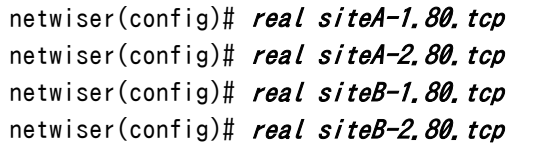

E) 実サーバーへのヘルスチェックを設定します。

ここでは TCP コネクション確立によるヘルスチェックの設定を例示しています。 設定直後のヘルスチェックエントリーはデフォルトで無効状態になっています。

起動する場合は enable 設定が必要になります。

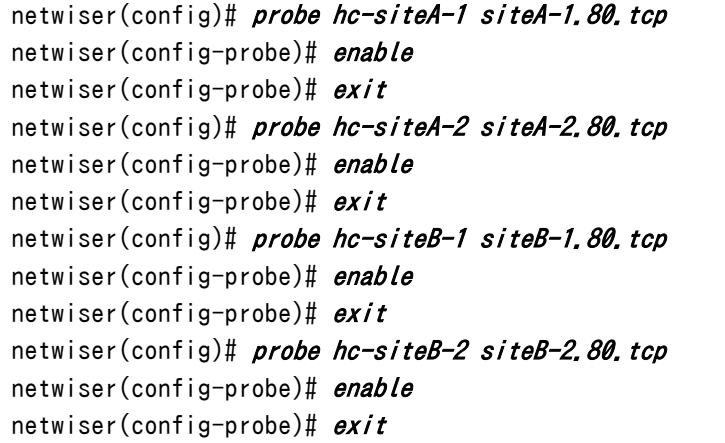

F) マッチングルールを定義します。

仮想サーバーを設定する前に rule コマンドで L7 マッチングルールをあらかじ め定義しておきます。

netwiser(config)# rule mr-1 path "\*?service id=group1" netwiser(config)# rule mr-2 path "\*?service\_id=grp1"

G) 仮想サーバーを設定します。

ここでは仮想サーバーへの名前付け、L7 マッチングルールの定義、実サーバー のバインド、仮想サーバーの有効化を設定します。

netwiser(config)# virtual v-www.80.tcp

```
netwiser(config-virtual)# name v-http
netwiser(config-virtual)# match mr-1 group 1
netwiser(config-virtual)# match mr-2 group 1
netwiser(config-virtual)# match default group 2
netwiser(config-virtual)#
netwiser(config-virtual)# bind siteA-1.80 group 1
netwiser(config-virtual)# bind siteA-2.80 group 1
netwiser(config-virtual)# bind siteB-1.80 group 2
netwiser(config-virtual)# bind siteB-2.80 group 2 
netwiser(config-virtual)# 
netwiser(config-virtual)# enable
netwiser(config-virtual)# exit
```
## ポイント

本設定では"?service\_id=group1"または"?service\_id=grp1"という文字列 が HTTP のリクエストパスに含まれていなければ、常にサーバーグループ 2 に 負荷分散されます。

H) 設定を保存します。

### 4.7 ワンアーム構成

## 4.7.1 構成例 1(ソース NAT)

仮想サーバーと実サーバーが同じ VLAN 内(VLAN 10)に存在する場合の設定 例を下記に示します。

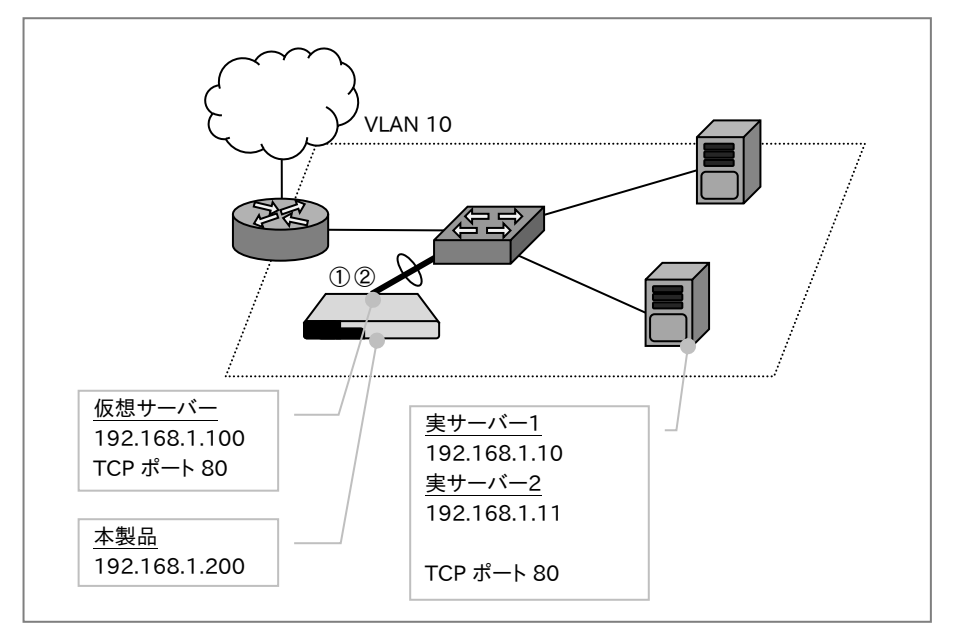

本設定例では、以下の説明をします。

- ① 一本の論理チャネルでスイッチと接続する、ワンアーム構成です。
- ② ソース NAT 設定を使用してクライアントの送信元アドレスの変換を行いま す。

A) 各 IP アドレスに名前付けします。 (必須ではありません)

| netwiser> <i>config</i> |                                                   |  |
|-------------------------|---------------------------------------------------|--|
|                         | netwiser(config)# <i>name v-www 192.168.1.100</i> |  |
|                         | netwiser(config)# <i>name www1 192,168,1,10</i>   |  |
|                         | netwiser(config)# <i>name www2 192.168.1.11</i>   |  |

B) VLAN 10 に管理用アドレスと仮想アドレスを設定します。

```
netwiser(config)# interface vlan 10
netwiser(config-vlan)# ip address 192.168.1.200/24 
netwiser(config-vlan)# ip virtual-address v-www
netwiser(config-vlan)# exit
```
C) 使用するポート 1,2 で論理チャネルを形成し、論理チャネルを VLAN10 の

メンバに設定します。

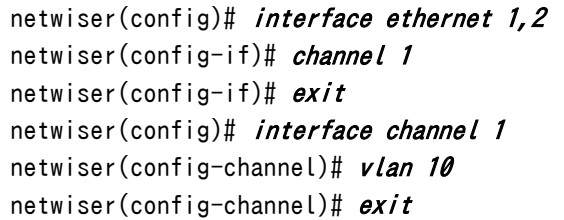

D) 実サーバーを登録します。

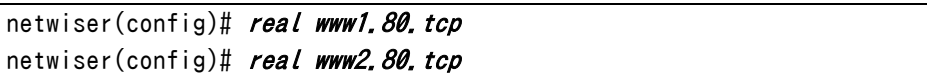

E) 実サーバーへのヘルスチェックを設定します。 ここでは TCP コネクション確立によるヘルスチェックの設定を例示しています。 設定直後のヘルスチェックエントリーはデフォルトで無効状態になっています。 起動する場合は enable 設定が必要になります。

```
netwiser(config)# probe hc-www1 www1.80.tcp
netwiser(config-probe)# enable
netwiser(config-probe)# exit
netwiser(config)# probe hc-www2 www2.80.tcp
netwiser(config-probe)# enable
netwiser(config-probe)# exit
```
F) NAT プールを定義し、プールにアドレスを設定します。

netwiser(config)# nat-pool snat pool netwiser(config-natpool)# *ip address v-www* netwiser(config-natpool)#  $exit$ 

ポイント

ここではプールアドレスに仮想 IP アドレスを設定しています。本製品から実サー バーへのパケットのソース IP アドレスは、仮想 IP アドレスに変換されます。実サ ーバーでアクセスログを取得する場合、すべてのアクセスが仮想アドレスからの アクセスに見えます。実サーバーに真のクライアント IP アドレスを知らせるため には仮想サーバー設定モードの header insert x-forwarded-for コマンドを ご使用ください。

header insert x-forwarded-forコマンドの詳細は「2.19.[14発](#page-106-0)信元IP [アドレス、](#page-106-0) [プロトコル情報のヘッダーおよび](#page-106-0) Cokkie 属性挿入」を参照してください。

G) 仮想サーバーを設定します。

ここでは仮想サーバーへの名前付け、ソース NAT、セッション維持設定、実サー

バーのバインド、仮想サーバーの有効化を設定します。

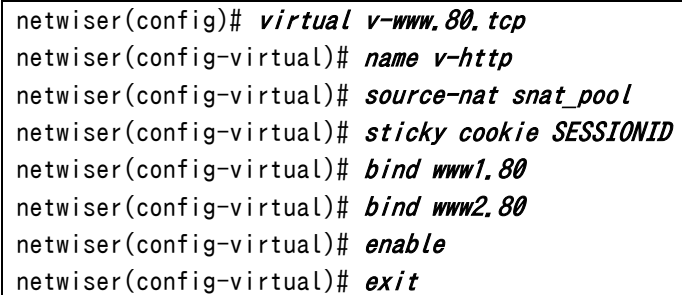

ポイント

本装置で NAT した全ての履歴は nat-log コマンドで外部ログサーバーに送信 するように設定することができます。

nat-log コマンドの詳細は「2.19.[21](#page-138-0)NAT [ログ情報の送信」](#page-138-0)を参照してくださ い。

H) 設定を保存します。

## 4.7.2 構成例 2(ワンアームゲートウェイモード)

仮想サーバーと実サーバーが同じ VLAN 内(VLAN 10)に存在する場合の設定 例を下記に示します。

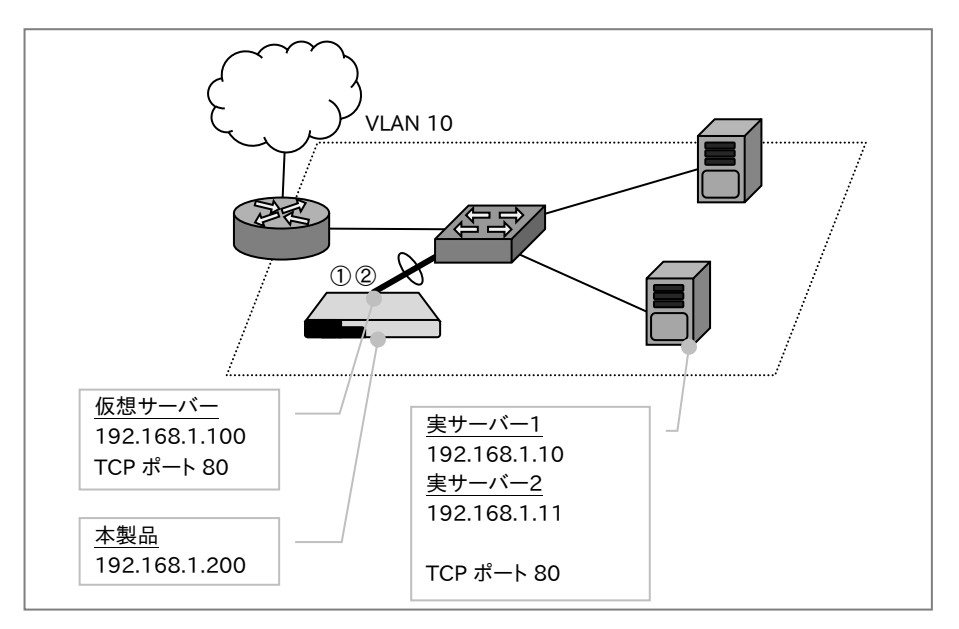

本設定例では、以下の説明をします。

- ① 一本の論理チャネルでスイッチと接続する、ワンアーム構成です。
- ② ワンアームゲートウェイモード設定を使用してクライアントの送信元アドレ スの変換を行いません。

A) 各 IP アドレスに名前付けします。 (必須ではありません)

| netwiser> <i>config</i> |                                                   |  |
|-------------------------|---------------------------------------------------|--|
|                         | netwiser(config)# <i>name v-www 192.168.1.100</i> |  |
|                         | netwiser(config)# <i>name www1 192,168.1.10</i>   |  |
|                         | netwiser(config)# <i>name www2 192.168.1.11</i>   |  |

B) VLAN 10 に管理用アドレスと仮想アドレスを設定します。

```
netwiser(config)# interface vlan 10
netwiser(config-vlan)# ip address 192.168.1.200/24
netwiser(config-vlan)# ip virtual-address v-www
netwiser(config-vlan)# exit
```
C) 使用するポート 1,2 で論理チャネルを形成し、論理チャネルを VLAN10 の メンバに設定します。

```
netwiser(config)# interface ethernet 1.2
netwiser(config-if)# channel 1
netwiser(config-if)# exitnetwiser(config)# interface channel 1
netwiser(config-channel)# vlan 10
netwiser(config-channel)# exit
```
D) 実サーバーを登録します。

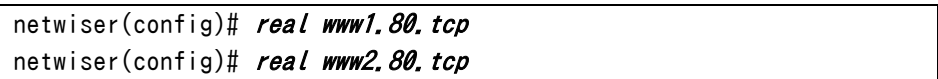

E) 実サーバーへのヘルスチェックを設定します。

ここでは TCP コネクション確立によるヘルスチェックの設定を例示しています。 設定直後のヘルスチェックエントリーはデフォルトで無効状態になっています。 起動する場合は enable設定が必要になります。

```
netwiser(config)# probe hc-www1 www1.80.tcp
netwiser(config-probe)# enable
netwiser(config-probe)# exit
netwiser(config)# probe hc-www2 www2.80.tcp
netwiser(config-probe)# enable
netwiser(config-probe)# exit
```
F) 仮想サーバーを設定します。

ここでは仮想サーバーへの名前付け、ワンアームゲートウェイモード、セッション 維持設定、実サーバーのバインド、仮想サーバーの有効化を設定します。

```
netwiser(config)# virtual v-www.80.tcp
netwiser(config-virtual)# name v-http
netwiser(config-virtual)# onearm-gateway-mode
netwiser(config-virtual)# sticky cookie SESSIONID
netwiser(config-virtual)# bind www1.80
netwiser(config-virtual)# bind www2.80
netwiser(config-virtual)# enable
netwiser(config-virtual)# exit
```
ポイント

ワンアームゲートウェイモードで使用する場合、実サーバー1,2 のデフォルトゲ ートウェイを本製品の管理 IP アドレス、または冗長 IP アドレス(冗長構成の場 合)に設定する必要があります。

G) 設定を保存します。

## 4.7.3 構成例 3(ソース NAT+ワンアームゲートウェイモード)

仮想サーバーと実サーバーが同じ VLAN 内(VLAN 10)に存在し、ルーター経 由のクライアント、及び仮想サーバーと同一 VLAN 上のクライアントが存在する 場合の設定例を下記に示します。

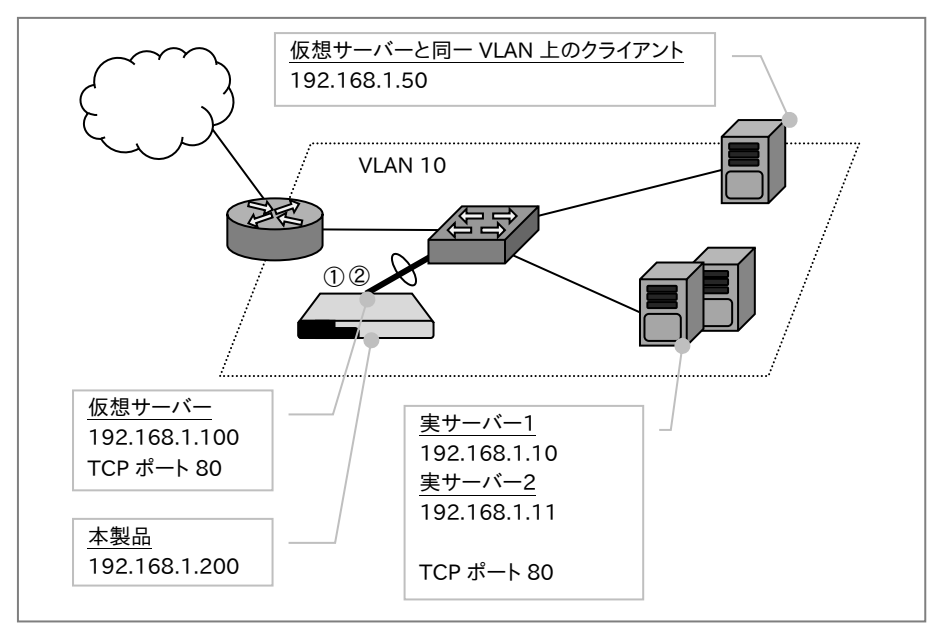

本設定例では、以下の説明をします。

- ① 一本の論理チャネルでスイッチと接続する、ワンアーム構成です。
- ② ワンアームゲートウェイモード設定を使用してルーターを経由したクライア ントの送信元アドレスの変更は行いません。
- ③ ソースNAT設定、ソースNAT フィルタリング設定を使用して仮想サーバー と同一 VLAN 上にあるクライアントの送信元アドレスのみ変換を行います。

#### A) 各 IP アドレスに名前付けします。 (必須ではありません)

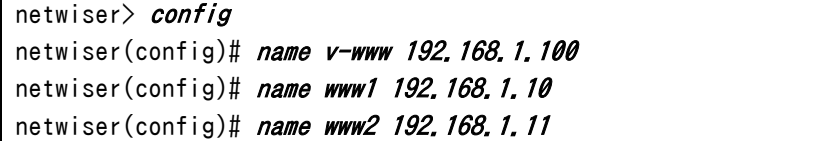

#### B) VLAN 10 に管理用アドレスと仮想アドレスを設定します。

```
netwiser(config)# interface vlan 10
netwiser(config-vlan)# ip address 192, 168, 1, 200/24netwiser(config-vlan)# ip virtual-address v-www
netwiser(config-vlan)# exit
```
## NetwiJer カランス アクセント こうしゃ アクセス きょうしゅう きょうきょう きょうしょう

C) 使用するポート 1,2 で論理チャネルを形成し、論理チャネルを VLAN10 の メンバに設定します。

```
netwiser(config)# interface ethernet 1,2
netwiser(config-if)# channel 1
netwiser(config-if)# exitnetwiser(config)# interface channel 1
netwiser(config-channel)# vlan 10
netwiser(config-channel)# exit
```
D) 実サーバーを登録します。

netwiser(config)# real www1.80.tcp netwiser(config)# real www2.80.tcp

E) 実サーバーへのヘルスチェックを設定します。

ここでは TCP コネクション確立によるヘルスチェックの設定を例示しています。

設定直後のヘルスチェックエントリーはデフォルトで無効状態になっています。

起動する場合は enable 設定が必要になります。

```
netwiser(config)# probe hc-www1 www1.80.tcp
netwiser(config-probe)# enable
netwiser(config-probe)# exit
netwiser(config)# probe hc-www2 www2.80.tcp
netwiser(config-probe)# enable
netwiser(config-probe)# exit
```
F) NAT プールを定義し、プールにアドレスを設定します。

| netwiser(config)# nat-pool snat pool              |  |
|---------------------------------------------------|--|
| netwiser(config-natpool)# <i>ip address v-www</i> |  |
| netwiser(config-natpool)# <i>exit</i>             |  |

G) 仮想サーバーを設定します。

ここでは仮想サーバーへの名前付け、ソース NAT、ソース NAT フィルタリング、 ワンアームゲートウェイモード、セッション維持設定、実サーバーのバインド、仮 想サーバーの有効化を設定します。

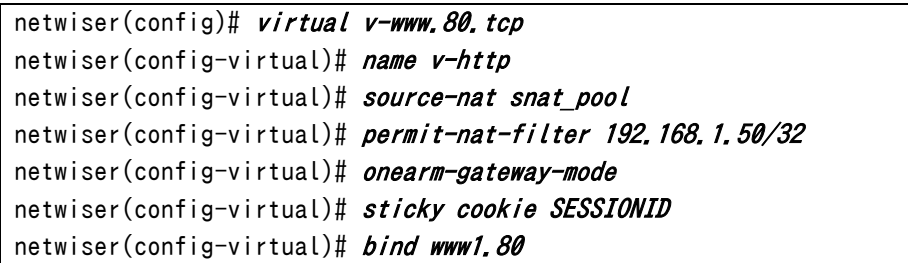

netwiser(config-virtual)# bind www2.80 netwiser(config-virtual)# enable netwiser(config-virtual)#  $exit$ 

## ポイント

ここではプールアドレスに仮想 IP アドレスを設定しています。ソース NAT フィル タリング設定で指定されたクライアントのソース IP アドレスのみが、仮想 IP アド レスに変換されます。

H) 設定を保存します。

### 4.8 SSL アクセラレーション

本装置で SSL アクセラレーションを行う場合の設定例を下記に示します。 例として、仮想サーバーと実サーバーがすべて同じ VLAN 内(VLAN 10)に存在 する場合で説明します。

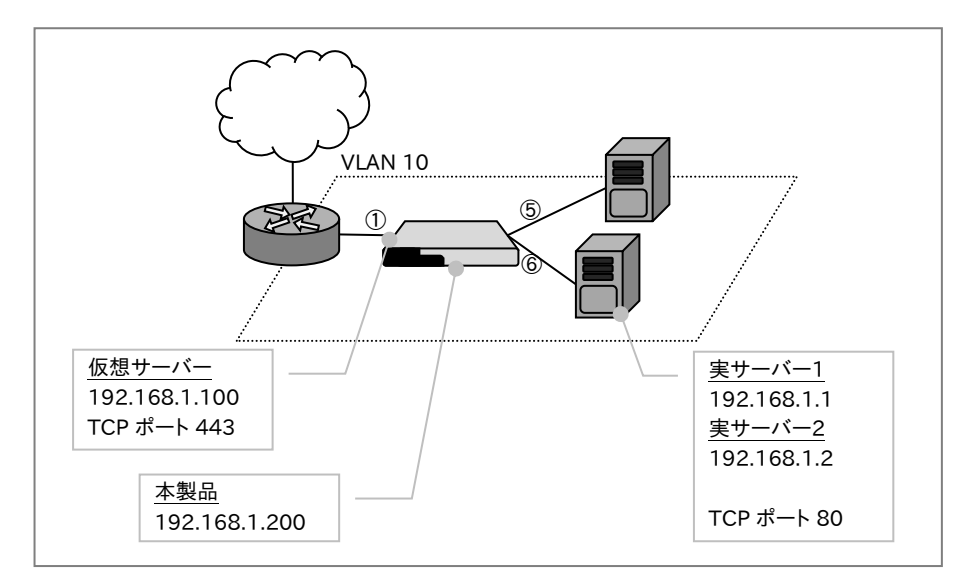

A) 各 IP アドレスに名前付けします。 (必須ではありません)

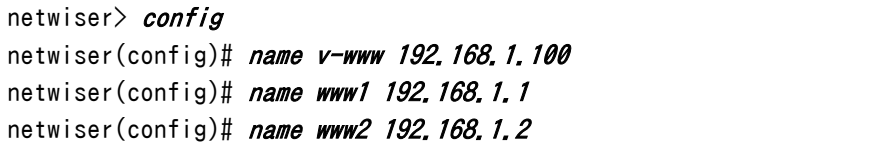

B) VLAN 10 に管理用アドレスと仮想アドレスを設定します。

```
netwiser(config)# interface vlan 10
netwiser(config-vlan)# ip address 192.168.1.200/24
netwiser(config-vlan)# ip virtual-address v-www
netwiser(config-vlan)# exit
```
C) 使用するポートを VLAN 10 のメンバに設定します。

|                                     | netwiser(config)# interface ethernet $1, 5, 6$ |
|-------------------------------------|------------------------------------------------|
| netwiser(config-if)# <i>vlan 10</i> |                                                |
| netwiser(config-if)# <i>exit</i>    |                                                |

D) 実サーバーを登録します。

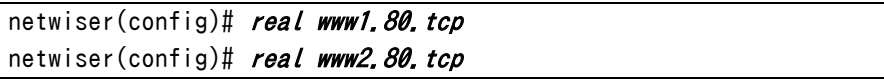

E) 実サーバーへのヘルスチェックを設定します。

ここでは TCP コネクション確立によるヘルスチェックの設定を例示しています。 設定直後のヘルスチェックエントリーはデフォルトで無効状態になっています。 起動する場合は enable設定が必要になります。

```
netwiser(config)# probe hc-www1 www1.80.tcp
netwiser(config-probe)# enable
netwiser(config-probe)# exitnetwiser(config)# probe hc-www2 www2.80.tcp
netwiser(config-probe)# enable
netwiser(config-probe)# exit
```
F) SSL ポリシーを登録します。

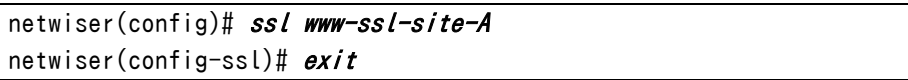

G) 秘密鍵、サーバー証明書、中間証明書をインポートします。

ここでは秘密鍵、サーバー証明書、中間証明書をインポートします。任意の SSL ポリシーを指定することで、インポートする SSL 関連ファイルと SSL ポリシーとを 紐づけます。

以下では、importコマンド実行時に転送方法を省略しているので、ファイル転 送に tftp を使用します。import コマンド実行後に、ローカル PC から tftp を使 用して任意の SSL 関連ファイルを送信します。

```
netwiser(config)# import ssl www-ssl-site-A key
Ready to TFTP receive.
Press 'q[ENTER]' to cancel: .
Transfer is complete.
Enter Import Password:
netwiser(config)# 
netwiser(config)# import ssl www-ssl-site-A cert
Ready to TFTP receive.
Press 'q[ENTER]' to cancel: .
Transfer is complete.
netwiser(config)# import ssl www-ssl-site-A chain
Ready to TFTP receive.
Press 'q[ENTER]' to cancel: .
Transfer is complete.
netwiser(config)#
```
H) 仮想サーバーを設定します。

ここでは仮想サーバーへの名前付け、セッション維持設定、実サーバーのバイ

ンド、SSL ポリシーのバインド、仮想サーバーの有効化を設定します。

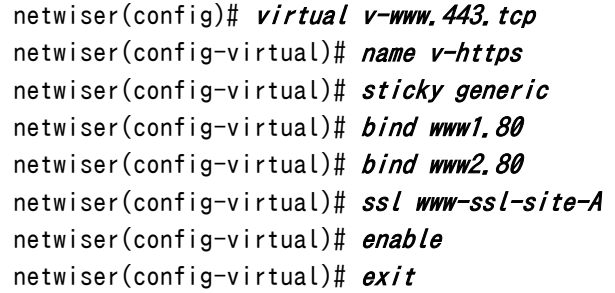

I) 設定を保存します。

#### 4.9 DSR

仮想サーバーと実サーバーが同じ VLAN 内(VLAN 10)と異なる VLAN(VLAN 20)に混在する場合の設定例を下記に示します。

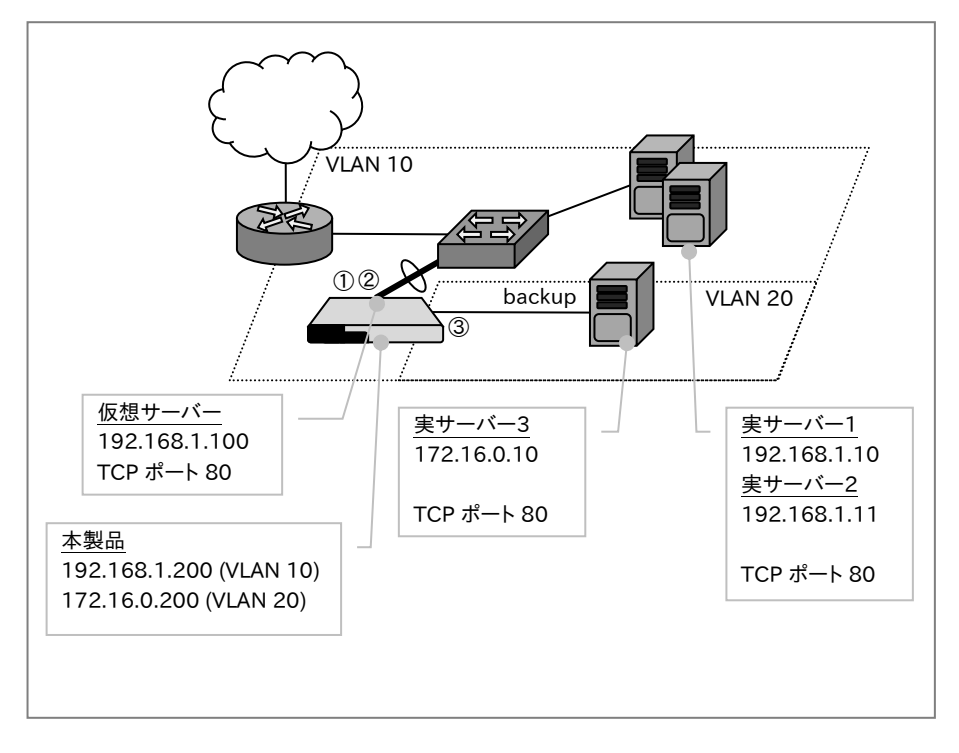

本設定例では、一本の論理チャネルでスイッチと接続する、シングルアーム構成 で DSR サーバーを配置し、VLAN 20 内に DSR サーバーのバックアップサーバ ーを配置しています。

A) 各 IP アドレスに名前付けします。 (必須ではありません)

| netwiser> <i>config</i>                         |                                                      |
|-------------------------------------------------|------------------------------------------------------|
|                                                 | netwiser(config)# <i>name v-www 192,168,1,100</i>    |
| netwiser(config)# <i>name www1 192,168,1,10</i> |                                                      |
| netwiser(config)# <i>name www2 192.168.1.11</i> |                                                      |
|                                                 | netwiser(config)# <i>name www-backup 172.16.0.10</i> |

B) VLAN 10、VLAN20 に管理用アドレスと仮想アドレスを設定します。

```
netwiser(config)# interface vlan 10
netwiser(config-vlan)# ip address 192, 168, 1, 200/24netwiser(config-vlan)# ip virtual-address v-www
netwiser(config-vlan)# exitnetwiser(config)# interface vlan 20
```
# NetwiJer カランス アクセント こうしゃ アクセス きょうしゅう きょうきょう きょうしょう

```
netwiser(config-vlan)# ip address 172.16.0.200/24
netwiser(config-vlan)# exit
```
C) 使用するポート 1,2 で論理チャネルを形成し、論理チャネルを VLAN10 の メンバに設定します。

```
netwiser(config)# interface ethernet 1,2
netwiser(config-if)# channel 1
netwiser(config-if)# exit 
netwiser(config)# interface channel 1
netwiser(config-channel)# vlan 10
netwiser(config-channel)# exit
netwiser(config)# interface ethernet 3
netwiser(config-if)# vlan 20 
netwiser(config-if)# exit
```
D) 実サーバーを登録します。

```
netwiser(config)# real www1.80.tcp
netwiser(config)# real www2.80.tcp
netwiser(config)# real www-backup.80.tcp
```
E) 実サーバーへのヘルスチェックを設定します。

ここでは TCP コネクション確立によるヘルスチェックの設定を例示しています。

設定直後のヘルスチェックエントリーはデフォルトで無効状態になっています。

起動する場合は enable 設定が必要になります。

```
netwiser(config)# probe hc-www1 www1.80.tcp
netwiser(config-probe)# enable
netwiser(config-probe)# exitnetwiser(config)# probe hc-www2 www2.80.tcp
netwiser(config-probe)# enable
netwiser(config-probe)# exitnetwiser(config)# probe hc-backup www-backup.80.tcp
netwiser(config-probe)# enable
netwiser(config-probe)# exit
```
F) 仮想サーバーを設定します。

ここでは仮想サーバーへの名前付け、セッション維持設定、実サーバーのバイ

ンド、仮想サーバーの有効化を設定します。

```
netwiser(config)# virtual v-www.80.tcp
netwiser(config-virtual)# name v-http
netwiser(config-virtual)# sticky generic
netwiser(config-virtual)# bind www1.80 dsr
netwiser(config-virtual)# bind www2.80 dsr
```
# NetwiJer インディアングラフト インター インター きょうしゅう きょうきょう きょうきょう

```
netwiser(config-virtual)# bind www-backup.80 backup 
netwiser(config-virtual)# enable
netwiser(config-virtual)# exit
```
G) 設定を保存します。

#### 4.9.1 DSR 実サーバーの設定例

DSR で負荷分散する場合、動作する全ての実サーバーのループバックインター フェイスに、仮想サーバーIP アドレスを設定する必要があります。 各ループバックインターフェイスに対する ARP リクエストへの応答や、ループバ ックインターフェイスの IP アドレスを送信元アドレスとした ARP リクエストの送 信は停止させる必要があります。 以下に示す設定方法、設定手順は OS 種別や OS バージョンによって異なる場 合があります。ご利用環境の設定手順を確認し、正しく設定してください。

4.9.1.1 Linux サーバー

## A) ループバックインターフェイスに仮想 IP アドレスを設定します。 # ifconfig lo:1 192.168.1.100 netmask 255.255.255.255 -arp up

B) ループバック上の ARP 応答や ARP 要求を停止します。

# sysctl net.ipv4.conf.all.arp ignore=1

# sysctl net. ipv4.conf.all.arp announce=2

### 4.9.1.2 Windows サーバー

A) ループバックインターフェイスを追加します。

「コントロールパネル」から「ハードウェアの追加」を選択し、「次へ」をクリックし ます。

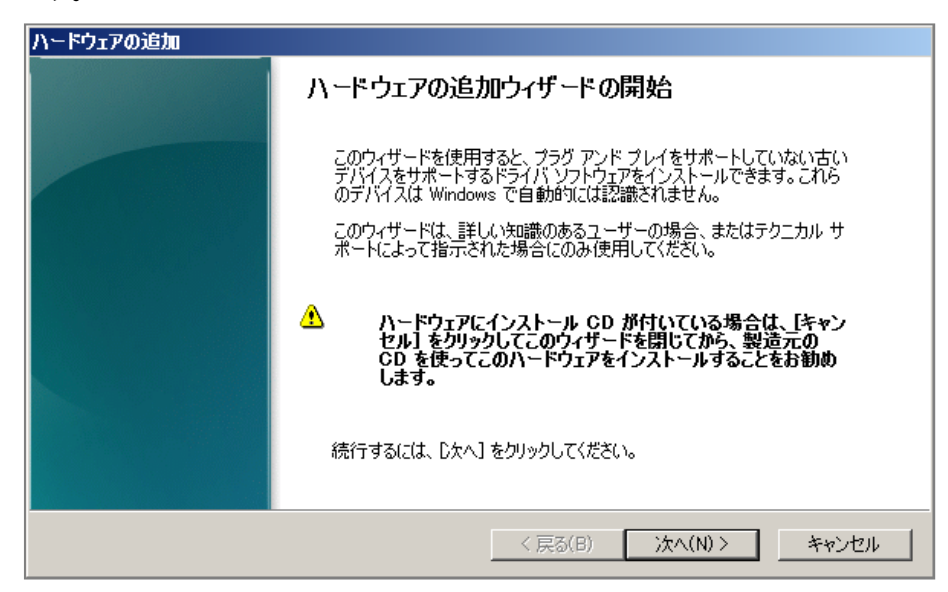

「一覧から選択したハードウェアをインストールする」を選択し、「次へ」をクリッ クします。

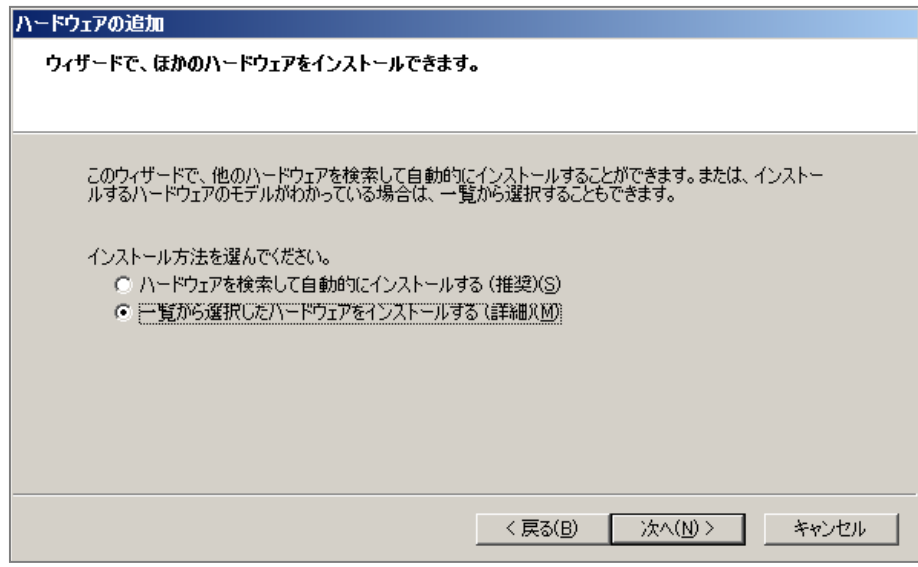

「ネットワークアダプタ」を選択し、「次へ」をクリックします。

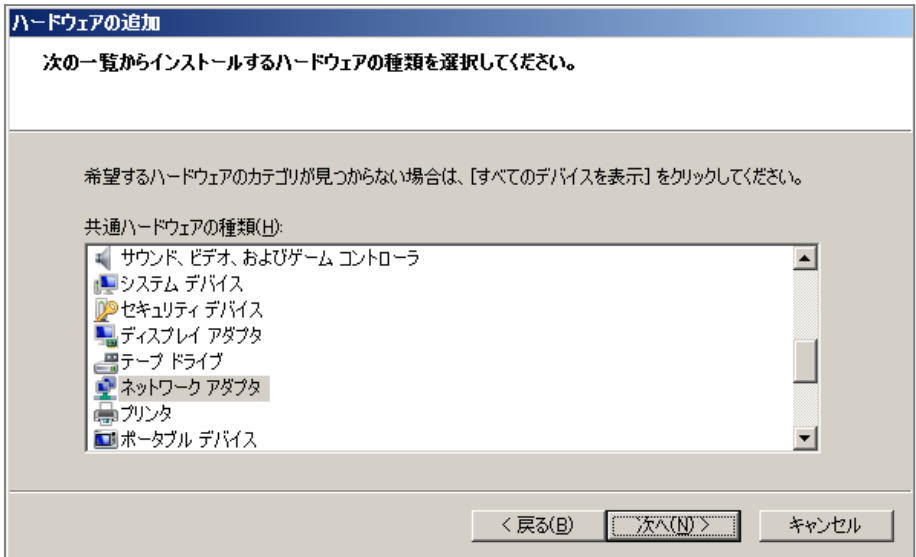

「製造元」一覧で、「Microsoft」をクリックします。 続いて、「ネットワーク アダ プタ」の一覧から「Microsoft Loopback Adapter」を選択し、「次へ」をクリッ クします。

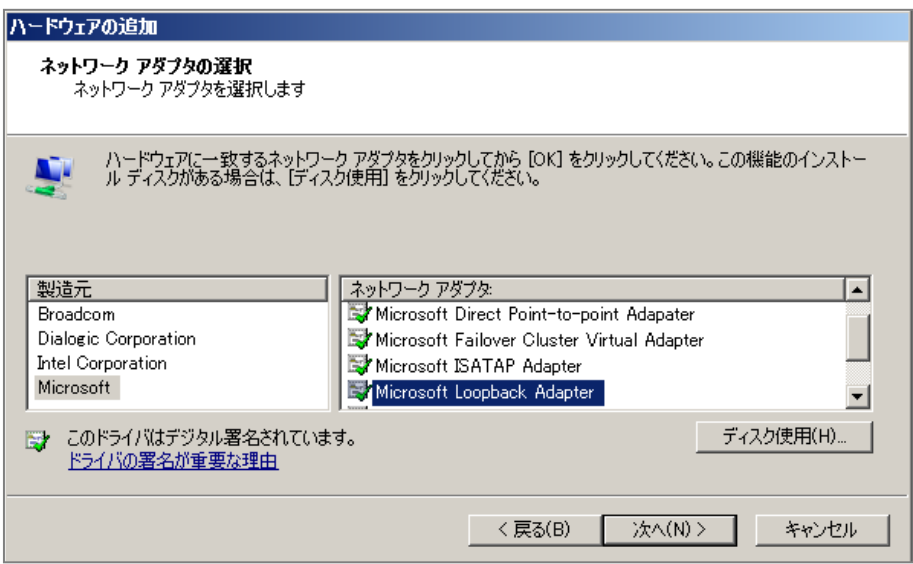

インストール開始画面で「次へ」をクリックします。

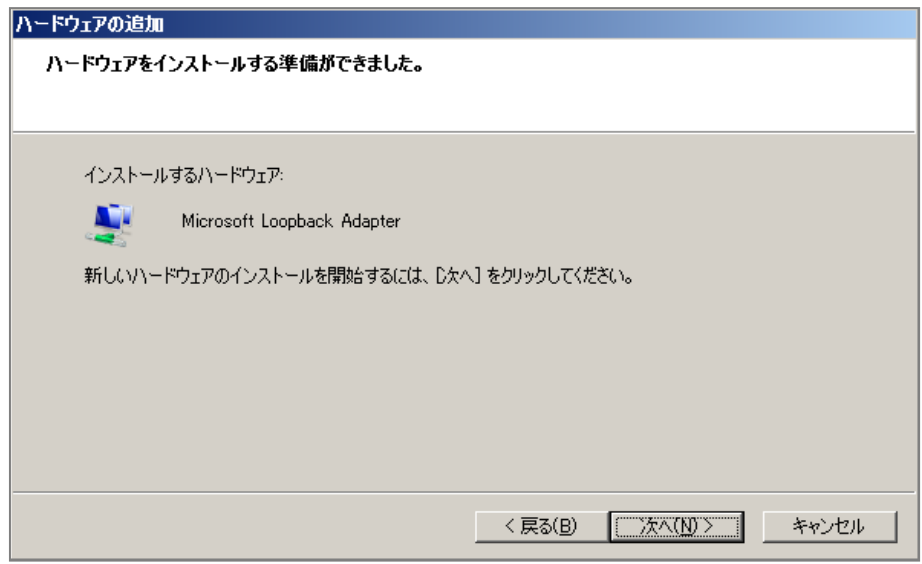

最後に「完了」をクリックするとインストールが完了します。

B) ファイアウォールの設定を変更します

利用するポートのトラフィックを遮断しないよう設定するか、ファイアウォールを 無効にする必要があります。

C) インターフェイスのオプションを変更します コマンドプロンプトを起動し下記のコマンドを実行します。 本設定例では、既存のネットワークインターフェイスに「ローカル エリア接続」 があり、新規のループバックインターフェイスとして「ローカル エリア接続 2」 が作られた場合を説明します。

> netsh interface ipv4 set interface "ローカル エリア接続" weakhostr eceive=enabled > netsh interface ipv4 set interface "ローカル エリア接続 2" weakhos treceive=enabled > netsh interface ipv4 set interface "ローカル エリア接続 2" weakhos tsend=enabled

D) ループバック上の ARP 応答や ARP 要求

Windows Server のループバックインターフェイスは、デフォルトで ARP 応答や ARP 要求が禁止されているため、設定を変更する必要はありません。

### 4.10 フェイルスルー構成

SX-3940,SX-3920 は、仮想サーバーと実サーバーの IP アドレスを同じアドレ スに設定することができます。これにより本装置に障害が発生した場合でも、該 当する実サーバーへの通信のみは継続させることができます。

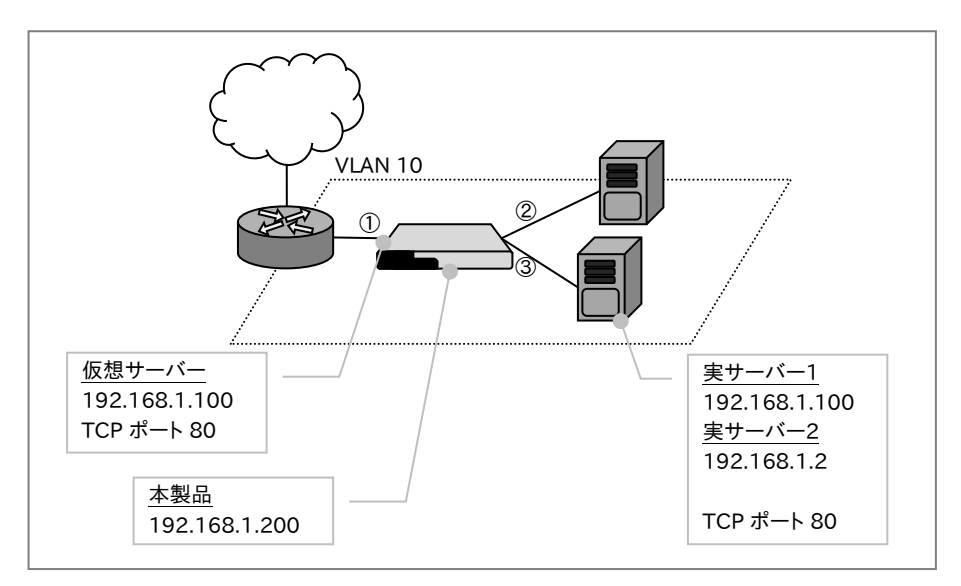

## ポイント

フェイルスルー構成の場合、イーサネットポート 1 はクライアントネットワークに 固定されます。またイーサネットポート 2 の先にスルーサーバー(仮想 IP アドレ スと同じアドレスを持つ実サーバー)が接続されるよう機器を配置してください。 ポート 3 以降に実サーバーを接続することも可能ですが、スルー動作は行いま せん。

# 注意

フェイルスルー構成では本体前面にあるスルースイッチを ON に設定する必要 があります。ON になっていないとスルー機能が働きませんので注意してくださ い。

A) 各 IP アドレスに名前付けします。 (必須ではありません)

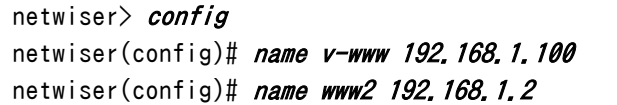

B) VLAN 10 に管理用アドレスと仮想アドレスを設定します。

```
netwiser(config)# interface vlan 10
netwiser(config-vlan)# ip address 192.168.1.200/24
netwiser(config-vlan)# ip virtual-address v-www
netwiser(config-vlan)# exit
```
C) 使用するポートを VLAN 10 のメンバに設定します。

```
netwiser(config)# interface ethernet 1-3
netwiser(config-if)# vlan 10
netwiser(config-if)# exitnetwiser(config)#
```
D) 実サーバーを登録します。

netwiser(config)# real v-www.80.tcp netwiser(config)# real www2.80.tcp

E) 実サーバーへのヘルスチェックを設定します。

ここでは ICMP echo によるヘルスチェックの設定を例示しています。 設定直後のヘルスチェックエントリーはデフォルトで無効状態になっています。

起動する場合は enable 設定が必要になります。

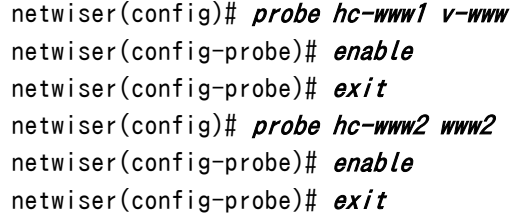

## ポイント

フェイルスルー対象サーバーに対してはICMP echoによるヘルスチェックの設 定が必須となります。TCP やアプリケーションレイヤーでのヘルスチェックが必 要な場合は上記設定に加えて別途設定を追加してください。

F) 仮想サーバーを設定します。

ここでは仮想サーバーへの名前付け、セッション維持設定、実サーバーのバイ ンド、仮想サーバーの有効化を設定します。

```
netwiser(config)# virtual v-www.80.tcp
netwiser(config-virtual)# name v-http
netwiser(config-virtual)# sticky generic
netwiser(config-virtual)# bind v-www.80
netwiser(config-virtual)# bind www2.80
netwiser(config-virtual)# enable
```
# NetwiJer インタンディアング インタン アクセント きょうしゃ きょうきょう きょうきょう

netwiser(config-virtual)#  $exit$ 

G) 設定を保存します。

#### 4.11 冗長構成

本製品の冗長構成の典型的な設定パターンを 3 つ説明します。

- 1. 仮想サーバーと実サーバーの VLAN が異なり、上下スイッチが冗長化さ れていない構成
- 2. 仮想サーバー、実サーバーの VLAN が同じで、上下スイッチが冗長化され ている構成(STP 無し)
- 3. 仮想サーバー、実サーバーの VLAN が同じで、上下スイッチが冗長化され ている構成(STP 有り)
- フェイルスルー機能が使用できる機器(SX-3940 や SX-3920)では、本体前面 にあるスルースイッチを OFF に設定する必要があります。ON になっていると本 製品の電源が落ちた時にネットワーク上でループが形成されてしまう可能性が あります。 八 注意

#### 4.11.1 構成例 1

仮想サーバーと実サーバーの VLAN が異なる場合の構成例です。本構成では ネットワーク上にループが無いので後述の backup-l2forwardや、各スイッチの STP 設定について考慮する必要はありません。

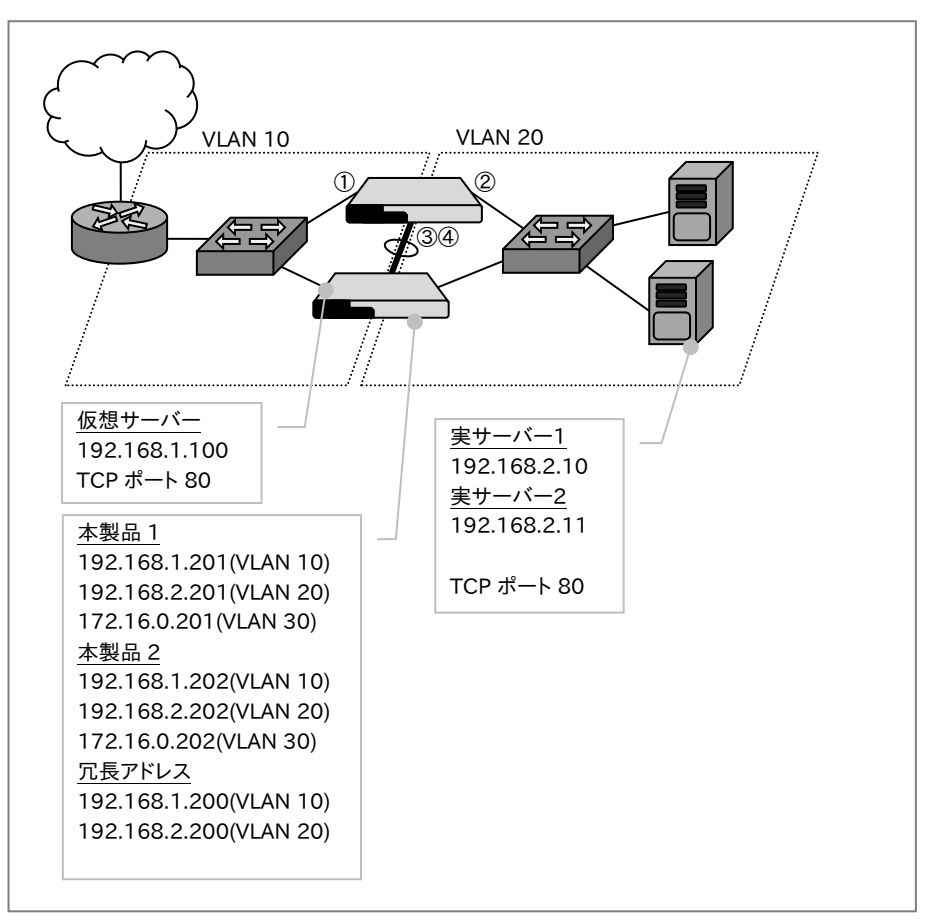

## ポイント

冗長構成の設定は、先に片方の機器を最後まで設定し、完了後に同期コマンド sync config all を実行して同期する方法と、両方の機器の設定を同時に進め ていく方法があります。本設定例では同時に進める方法で説明します。

## ポイント

はじめに、冗長構成を組むための最低限の設定情報を投入し、コマンド同期が できるところまで設定します。設定が完了するまでは LAN ケーブルを接続しな いでください。

```
A) 各 VLAN に管理 IP アドレスを設定します。
```
■装置 1

```
netwiser> config
netwiser(config)# interface vlan 10
netwiser(config-vlan)# ip address 192.168.1.201/24 
netwiser(config-vlan)# vrrp vrid 10
netwiser(config-vlan)# exitnetwiser(config)# interface vlan 20
netwiser(config-vlan)# ip address 192, 168, 2, 201/24netwiser(config-vlan)# vrrp vrid 20
netwiser(config-vlan)# exitnetwiser(config)# interface vlan 30
netwiser(config-vlan)# ip address 172, 16, 0, 201/24netwiser(config-vlan)# exit
```
#### ■装置 2

```
networknetwiser(config)# interface vlan 10
netwiser(config-vlan)# ip address 192.168.1.202/24
netwiser(config-vlan)# vrrp vrid 10 
netwiser(config-vlan)# exitnetwiser(config)# interface vlan 20
netwiser(config-vlan)# ip address 192.168.2.202/24
netwiser(config-vlan)# vrrp vrid 20
netwiser(config-vlan)# exit
netwiser(config)# interface vlan 30
netwiser(config-vlan)# ip address 172.16.0.202/24
netwiser(config-vlan)# exit
```
B) 使用するポートを各 VLAN のメンバに設定します。

```
■装置 1, 2 共通
netwiser(config)# interface ethernet 1
netwiser(config-if)# vlan 10
netwiser(config-if)# exitnetwiser(config)# interface ethernet 2
netwiser(config-if)# vlan 20 
netwiser(config-if)# exit
netwiser(config)# interface ethernet 3,4
netwiser(config-if)# channel 1
netwiser(config-if)# exit
netwiser(config)# interface channel 1
netwiser(config-channel)# vlan 30
netwiser(config-channel)# exit
```
# NetwiJer カランス アクセント こうしゃ アクセス きょうしゅう きょうきょう きょうしょう

C) 冗長構成相手を設定します。

■装置 1

```
netwiser(config)# vrrp instance
netwiser(config-vrrp)# peer-address 172.16.0.202
netwiser(config-vrrp)# exit
```
#### ■装置 2

```
netwiser(config)# vrrp instance
netwiser(config-vrrp)# peer-address 172.16.0.201
netwiser(config-vrrp)# exit
```
## ポイント

ここまでの設定でケーブルを接続すると、装置 1,2 が Master-Backup の冗長 構成になります。以降のコマンドは Master 機または Backup 機のどちらかで 実行することで、ピア側にコマンドが同期されます。

D) 各 IP アドレスに名前付けします。 (必須ではありません)

|  | netwiser(config)# <i>name lb1 172,16,0,201</i>    |  |
|--|---------------------------------------------------|--|
|  | netwiser(config)# <i>name lb2 172.16.0.202</i>    |  |
|  | netwiser(config)# <i>name v-www 192.168.1.100</i> |  |
|  | netwiser(config)# <i>name www1 192,168.2.10</i>   |  |
|  | netwiser(config)# <i>name www2 192,168,2,11</i>   |  |

E) 各 VLAN に仮想アドレスと冗長アドレスを設定します。

| netwiser(config)# <i>interface vlan 10</i>                       |
|------------------------------------------------------------------|
| netwiser(config-vlan)# ip virtual-address v-www                  |
| netwiser(config-vlan)# ip redundant-address 192.168.1.200        |
| netwiser(config-vlan)# <i>exit</i>                               |
| netwiser(config)# <i>interface vlan 20</i>                       |
| netwiser(config-vlan)# <i>ip redundant-address 192.168.2.200</i> |
| netwiser(config-vlan)# <i>exit</i>                               |

F) 実サーバーを登録します。

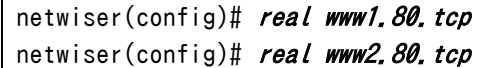

G) 実サーバーへのヘルスチェックを設定します。

ここでは TCP コネクション確立によるヘルスチェックの設定を例示しています。 設定直後のヘルスチェックエントリーはデフォルトで無効状態になっています。 起動する場合は enable 設定が必要になります。

```
netwiser(config)# probe hc-www1 www1.80.tcp
netwiser(config-probe)# enable
```
netwiser(config-probe)# exit netwiser(config)# probe hc-www2 www2.80.tcp netwiser(config-probe)# enable netwiser(config-probe)# exit

H) 仮想サーバーを設定します。

ここでは仮想サーバーへの名前付け、セッション維持設定、実サーバーの

バインド、仮想サーバーの有効化を設定します。

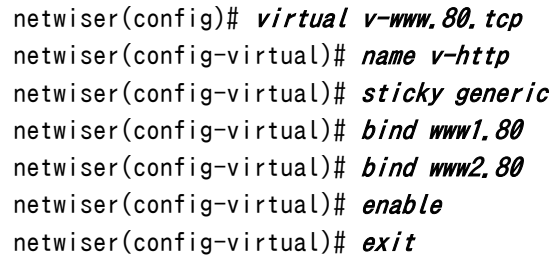

I) 設定を保存します。

#### 4.11.2 構成例 2

仮想サーバーと実サーバーの VLAN が同じの構成例です。設定例 1 に加えて 上下スイッチが冗長化されています。本構成ではネットワーク上にループが存 在するため、no vrrp backup-l2forward 設定でループが発生しないよう配慮 する必要があります。

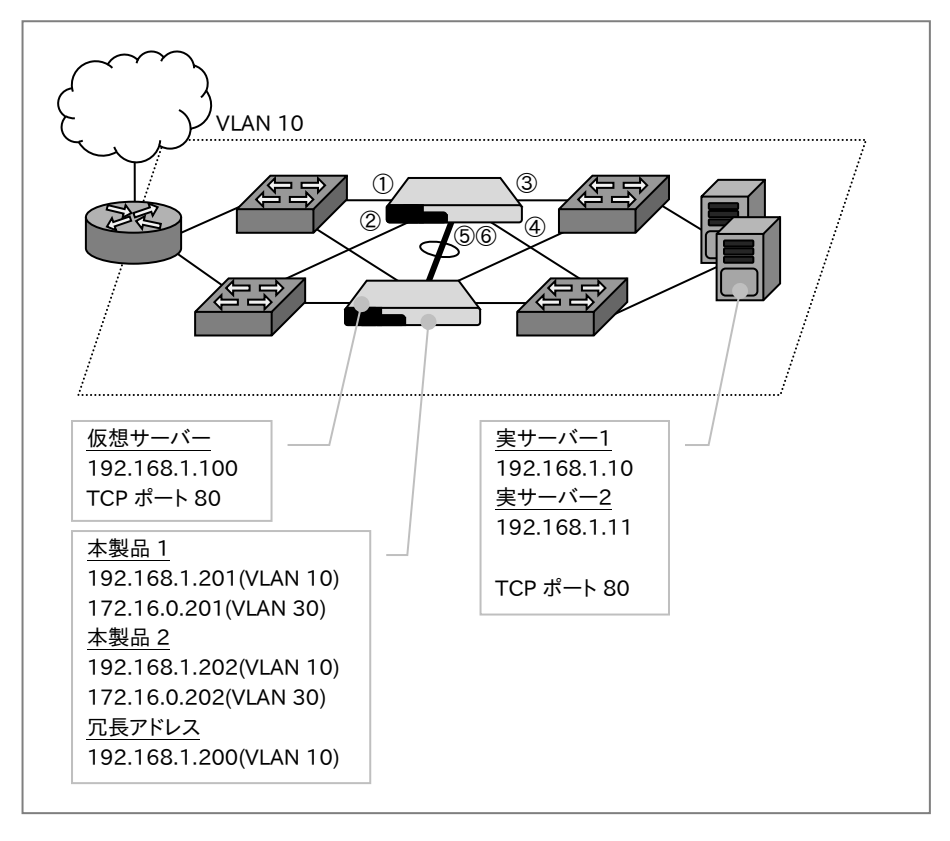

## ポイント

冗長構成の設定は、先に片方の機器を最後まで設定し、完了後に同期コマンド sync config all を実行して同期する方法と、両方の機器の設定を同時に進め ていく方法があります。本設定例では同時に進める方法で説明します。

## ポイント

はじめに、冗長構成を組むための最低限の設定情報を投入し、コマンド同期が できるところまで設定します。設定が完了するまでは LAN ケーブルを接続しな いでください。

```
A) 各 VLAN に管理 IP アドレスを設定します。
```
#### ■装置 1

```
netwiser> config
netwiser(config)# interface vlan 10
netwiser(config-vlan)# ip address 192.168.1.201/24 
netwiser(config-vlan)# vrrp vrid 10
netwiser(config-vlan)# no vrrp backup-l2forward
netwiser(config-vlan)# exit
netwiser(config)# interface vlan 30
netwiser(config-vlan)# ip address 172.16.0.201/24
netwiser(config-vlan)# exit
```
#### ■装置 2

```
network netwiser> config
netwiser(config)# interface vlan 10
netwiser(config-vlan)# ip address 192.168.1.202/24
netwiser(config-vlan)# vrrp vrid 10 
netwiser(config-vlan)# no vrrp backup-12forward
netwiser(config-vlan)# exitnetwiser(config)# interface vlan 30
netwiser(config-vlan)# ip address 172.16.0.202/24
netwiser(config-vlan)# exit
```
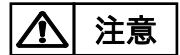

no vrrp backup-12forward設定が無いと、LAN ケーブル接続後ループが発 生しますので注意してください。

B) 使用するポートを各 VLAN のメンバに設定します。

```
■装置 1, 2 共通
netwiser(config)# interface ethernet 1-4netwiser(config-if)# vlan 10
netwiser(config-if)# exitnetwiser(config)# interface ethernet 5, 6netwiser(config-if)# channel 1
netwiser(config-if)# exit
netwiser(config)# interface channel 1
netwiser(config-channel)# vlan 30
```

```
netwiser(config-channel)# exit
```
C) 冗長構成相手を設定します。

```
■装置 1
```

```
netwiser(config)# vrrp instance
```
netwiser(config-vrrp)# peer-address 172.16.0.202 netwiser(config-vrrp)#  $exit$ 

■装置 2

```
netwiser(config)# vrrp instance
netwiser(config-vrrp)# peer-address 172, 16, 0, 201
netwiser(config-vrrp)# exit
```
## ポイント

ここまでの設定でケーブルを接続すると、装置 1,2 が Master-Backup の冗長 構成になります。以降のコマンドは Master 機または Backup 機のどちらかで 実行することで、ピア側にコマンドが同期されます。

D) リンク監視機能で、上下スイッチへの経路が途絶えた際にフェイルオーバ ーするように設定します。

```
netwiser(config)# vrrp instance
netwiser(config-vrrp)# track group 1 ethernet 1,2
netwiser(config-vrrp)# track group 2 ethernet 3,4
netwiser(config-vrrp)# exit
```
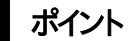

同一の track group 内の全ての物理リンクがダウンすると本製品は VRRP 広 告の送信を停止します。

E) 各 IP アドレスに名前付けします。 (必須ではありません)

| netwiser(config)# name <i>Lb1 172.16.0.201</i> |
|------------------------------------------------|
| netwiser(config)# name Ib2 172.16.0.202        |
| netwiser(config)# name v-www 192.168.1.100     |
| netwiser(config)# name www1 192.168.1.10       |
| netwiser(config)# name www2 192.168.1.11       |

F) 各 VLAN に仮想アドレスと冗長アドレスを設定します。

```
netwiser(config)# interface vlan 10
netwiser(config-vlan)# ip virtual-address v-www
netwiser(config-vlan)# ip redundant-address 192.168.1.200
netwiser(config-vlan)# exit
```
G) 実サーバーを登録します。

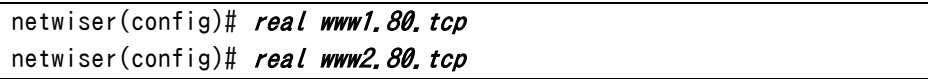

H) 実サーバーへのヘルスチェックを設定します。

ここでは TCP コネクション確立によるヘルスチェックの設定を例示しています。 設定直後のヘルスチェックエントリーはデフォルトで無効状態になっています。 起動する場合は enable 設定が必要になります。

```
netwiser(config)# probe hc-www1 www1.80.tcp
netwiser(config-probe)# enable
netwiser(config-probe)# exitnetwiser(config)# probe hc-www2 www2.80.tcp
netwiser(config-probe)# enable
netwiser(config-probe)# exit
```
I) 仮想サーバーを設定します。

ここでは仮想サーバーへの名前付け、セッション維持設定、実サーバーの

バインド、仮想サーバーの有効化を設定します。

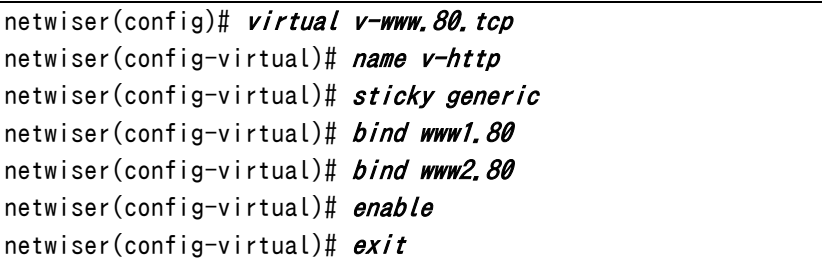

J) 設定を保存します。

netwiser(config)# write memory

## 4.11.3 構成例 3

仮想サーバーと実サーバーの VLAN が同じの構成例です。設定例 2 に加えて 冗長化されたスイッチ間の渡りが接続されています。本構成では no vrrp backup-l2forward 設定ではループ状態を回避することができないため、全て のスイッチでスパニングツリーを動作させる必要があります。

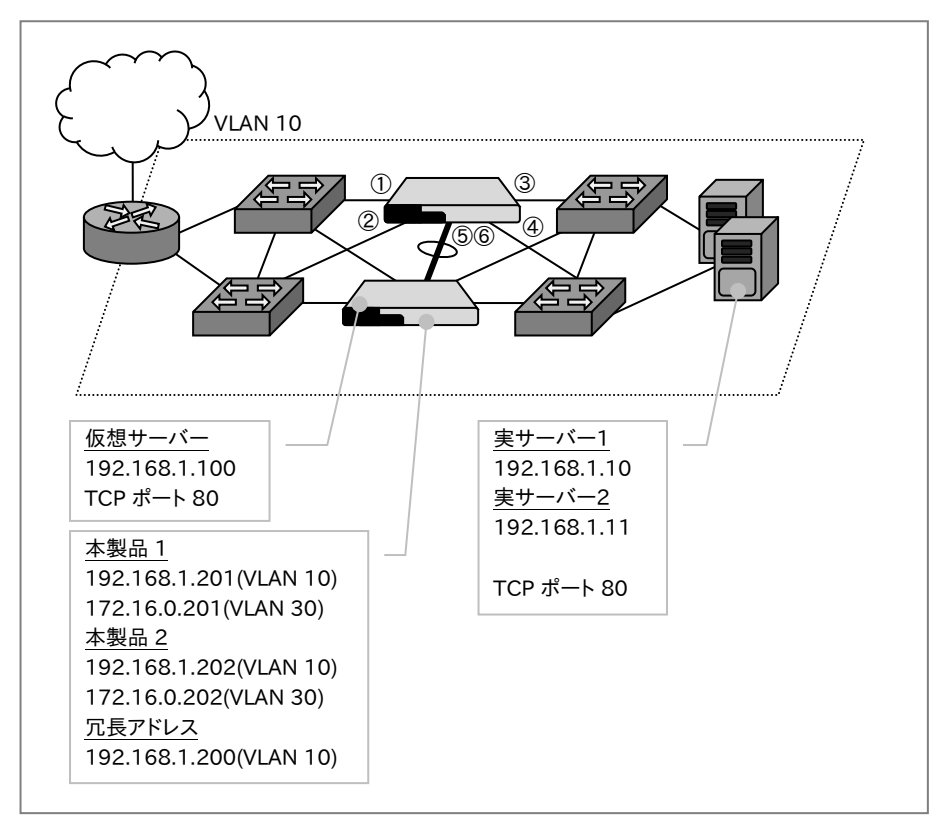

## ポイント

冗長構成の設定は、先に片方の機器を最後まで設定し、完了後に同期コマンド sync config all を実行して同期する方法と、両方の機器の設定を同時に進め ていく方法があります。本設定例では同時に進める方法で説明します。

## ポイント

はじめに、冗長構成を組むための最低限の設定情報を投入し、コマンド同期が できるところまで設定します。設定が完了するまでは LAN ケーブルを接続しな いでください。

```
A) 各 VLAN に管理 IP アドレスを設定します。
```
■装置 1

```
netwiser> config
netwiser(config)# interface vlan 10
netwiser(config-vlan)# ip address 192.168.1.201/24 
netwiser(config-vlan)# vrrp vrid 10
netwiser(config-vlan)# exitnetwiser(config)# interface vlan 30
netwiser(config-vlan)# ip address 172, 16.0.201/24
netwiser(config-vlan)# vrrp vrid 30
netwiser(config-vlan)# exit
```
■装置 2

```
network confignetwiser(config)# interface vlan 10
netwiser(config-vlan)# ip address 192.168.1.202/24
netwiser(config-vlan)# vrrp vrid 10
netwiser(config-vlan)# exit
netwiser(config)# interface vlan 30
netwiser(config-vlan)# ip address 172, 16, 0, 202/24netwiser(config-vlan)# vrrp vrid 30 
netwiser(config-vlan)# exit
```
B) 使用するポートを各 VLAN のメンバに設定し、スパニングツリーを有効に 設定します。

■装置 1, 2 共通

```
netwiser(config)# interface ethernet 1-4
netwiser(config-if)# vlan 10
netwiser(config-if)# spanning-tree 
netwiser(config-if)# exit 
netwiser(config)# interface ethernet 5, 6netwiser(config-if)# channel 1
netwiser(config-if)# exitnetwiser(config)# interface channel 1
netwiser(config-channel)# vlan 30
netwiser(config-channel)# exit
```
ポイント

スパニングツリーの設定をする場合、本製品がルートブリッジにならないように 注意してください。本製品をルートブリッジにする必要がある場合は、 spanning-tree backup-priority を設定し、VRRP 状態と STP 状態を連携さ せてください。

C) 冗長構成相手を設定します。

■装置 1

```
netwiser(config)# vrrp instance
netwiser(config-if)# peer-address 172.16.0.202
netwiser(config-if)# exit
```
■装置 2

```
netwiser(config)# vrrp instance
netwiser(config-if)# peer-address 172.16.0.201
netwiser(config-if)# exit
```
ポイント

- ここまでの設定でケーブルを接続すると、装置 1,2 が Master-Backup の冗長 構成になります。以降のコマンドは Master 機または Backup 機のどちらかで 実行することで、ピア側にコマンドが同期されます。
	- D) リンク監視機能で、上下スイッチへの経路が途絶えた際にフェイルオーバ ーするように設定します。

```
netwiser(config)# Vrrp instance
netwiser(config-vrrp)# track group 1 ethernet 1,2
netwiser(config-vrrp)# track group 2 ethernet 3,4
netwiser(config-vrrp)# exit
```
ポイント

同一の track group 内の全ての物理リンクがダウンすると本製品は VRRP 広 告の送信を停止します。

E) 各 IP アドレスに名前付けします。 (必須ではありません)

| netwiser(config)# <i>name lb1 172,16,0,201</i>         |                                                   |
|--------------------------------------------------------|---------------------------------------------------|
| netwiser(config)# <i>name lb2 172,16,0,202</i>         |                                                   |
|                                                        | netwiser(config)# <i>name v-www 192.168.1.100</i> |
| netwiser(config)# <i><b>name www1 192.168.1.10</b></i> |                                                   |
| netwiser(config)# <i><b>name www2 192.168.1.11</b></i> |                                                   |

F) 各 VLAN に仮想アドレスと冗長アドレスを設定します。

```
netwiser(config)# interface vlan 10
netwiser(config-vlan)# ip virtual-address v-www
netwiser(config-vlan)# ip redundant-address 192, 168, 1, 200
netwiser(config-vlan)# exit
```
G) 実サーバーを登録します。

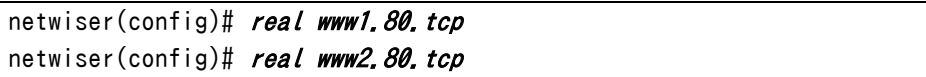

H) 実サーバーへのヘルスチェックを設定します。

ここでは TCP コネクション確立によるヘルスチェックの設定を例示しています。 設定直後のヘルスチェックエントリーはデフォルトで無効状態になっています。 起動する場合は enable 設定が必要になります。

```
netwiser(config)# probe hc-www1 www1.80.tcp
netwiser(config-probe)# enable
netwiser(config-probe)# exitnetwiser(config)# probe hc-www2 www2.80.tcp
netwiser(config-probe)# enable
netwiser(config-probe)# exit
```
I) 仮想サーバーを設定します。

ここでは仮想サーバーへの名前付け、セッション維持設定、実サーバーのバイ

ンド、仮想サーバーの有効化を設定します。

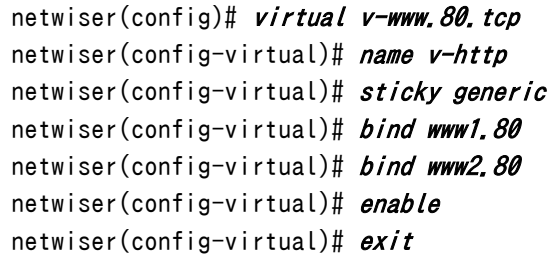

J) 設定を保存します。

netwiser(config)# write memory

## 第5章 運用ガイド

### 5.1 概要

本章では、本製品の運用、メンテナンスに関わる設定やコマンド、または操作手 順について説明します。

### 5.1.1 設定情報とシステムの起動領域について

本製品は、システムの起動領域として primary 領域/secondary 領域の 2 面 持ちます。システムの全設定情報をそれぞれの領域に別々に保持することが可 能です。システムの初期状態では、primary 領域の設定情報(以下、primary config)で起動します。再起動時に指定することで、secondary 領域の設定情 報(以下、secondary config)で起動することが可能です。 このように、システムの起動領域と設定情報の間で、primary/secondaryが対 応付けて動作します。

起動時に参照した設定ファイルは、起動後に running config としてコピーされ ます。本製品は、running config を使用して動作します。

設定の変更は running config ファイルに反映され、設定に従って動作が開始 されます。ただし、running config は一時的な設定情報ファイルになりますの で電源 OFF/ON することで設定情報は消去されてしまいます。

設定変更後は write memory コマンドまたは、copy コマンドで設定情報を保存 してください。特別に指定しない限り、設定情報の保存は起動した時点での領 域に対して行われます。

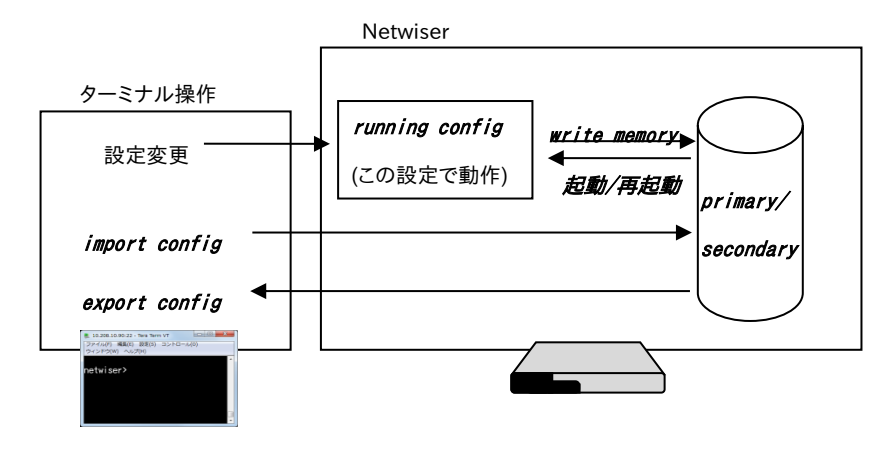

## 5.2 設定データやファームウェアのコピー

primary/secondary 起動領域間で設定ファイルやファームウェアファイルをコ ピーすることができます。

本機能を使用することで、ファームウェアや設定情報を更新する前に、primary 起動領域の情報を secondary 起動領域にバックアップしておくことが可能とな ります。また、primary起動領域の情報を更新した後で secondary 起動領域を 同じ状態に更新することも簡単に実現できます。(secondary 起動領域から primary 起動領域へのコピーも可能です)

CLI で設定ファイルやファームウェアファイルをコピーする場合、copy コマンドを 使用します。

netwiser(config)# copy {startup-config | firmware } {primary seconda ry | secondary primary}

### ■ startup-config

起動時に参照される設定ファイルを primary/secondary 起動領域間でコピー します。

### ■ firmware

ファームウェアファイルを primary/secondary 起動領域間でコピーします。

### ■ *primary*, secondary

コピー元起動領域とコピー先起動領域を指定します。 "<コピー元起動領域> <コピー先起動領域>"の順に指定してください。

### [WEB 管理画面]

# 場所: 設定 > システム > 機器情報 > 起動ファイル情報複製

■起動情報コピー

- ① 現在参照している起動領域 現在参照している起動領域を表示します。
- ② コピー対象 コピーしたいファイル種別を選択します。
- ③ コピー方法 コピー元起動領域とコピー先起動領域の組み合わせを選択します。

# NetwiJer カランス アクセント こうしゃ アクセス きょうしゅう きょうきょう きょうしょう

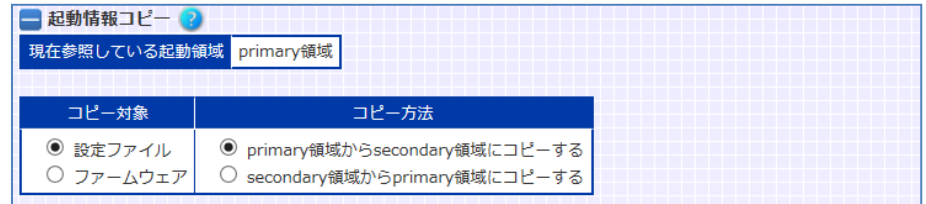

## 5.3 ファイルの取り込みと取り出し

本章では、本製品に対する設定情報やファームウェアファイルの取り込み(以下、 インポート)、設定情報やログ情報などの取り出し(以下、エクスポート)に関す る操作手順について説明します。

## <span id="page-548-0"></span>5.3.1 設定情報のインポートとファームウェアアップグレード

設定ファイルやファームウェアを本製品へインポートするには import コマンドを 実行します。

ファイルの転送には tftp または zmodem を使用します。このため、tftp または zmodem が動作するパソコンを使用してネットワーク経由で行ってください。 WEB管理画面から行う場合は、WEBブラウザからファイルの取り込みを行うの で、特別な転送プロトコルに対応している必要はありません。

tftp、zmodem で行うファイル転送の例として、設定ファイルのインポート手順を 説明します。

■tftp を使用する場合

① import コマンドの実行

```
telnet または ssh で本製品にログインし、import コマンドを実行します。
```
netwiser(config)# *import config tftp* Ready to TFTP receive.

Press 'q[ENTER]' to cancel:

転送プロトコルオプションは省略可能で、省略した場合 tftp が選択されま す。

"Ready to TFTP receive." と表示されたら、ローカル端末側で、tftp コマ ンドを実行してください。

② tftp コマンドの実行

Windows 系の場合

tftp -i <IP アドレス> put <ファイル名>

UNIX 系 OS の場合

tftp> put <IP アドレス>:slb.primary.conf Received 3508 bytes during 0.0 seconds in 7 blocks

tftp コマンドは OS やバージョンの違いにより使用方法に差異がある場合 があります。ご使用の環境での使用方法を確認し、操作を行ってください。 転送が成功すると、CLI 上に" Transfer is complete."と表示されます。 再起動して設定を有効にしてください。

```
netwiser(config)# import config tftp
Ready to TFTP receive.
Press 'q[ENTER]' to cancel: .
Transfer is complete.
'import config primary' done.
Reboot is required for changes to take effect.
```
■zmodem を使用する場合

① import コマンドの実行

telnet または ssh で本製品にログインし、zmodem オプションを指定して

import コマンドを実行します。

```
netwiser(config)# import config zmodem
Ready to TFTP receive.
Press 'q[ENTER]' to cancel:
```
"Ready to ZMODEM receive." と表示されたら、ローカル端末側で、 zmodem を実行してください。

② zmodem の実行

ZMODEM を使用して機器にファイルを転送します。

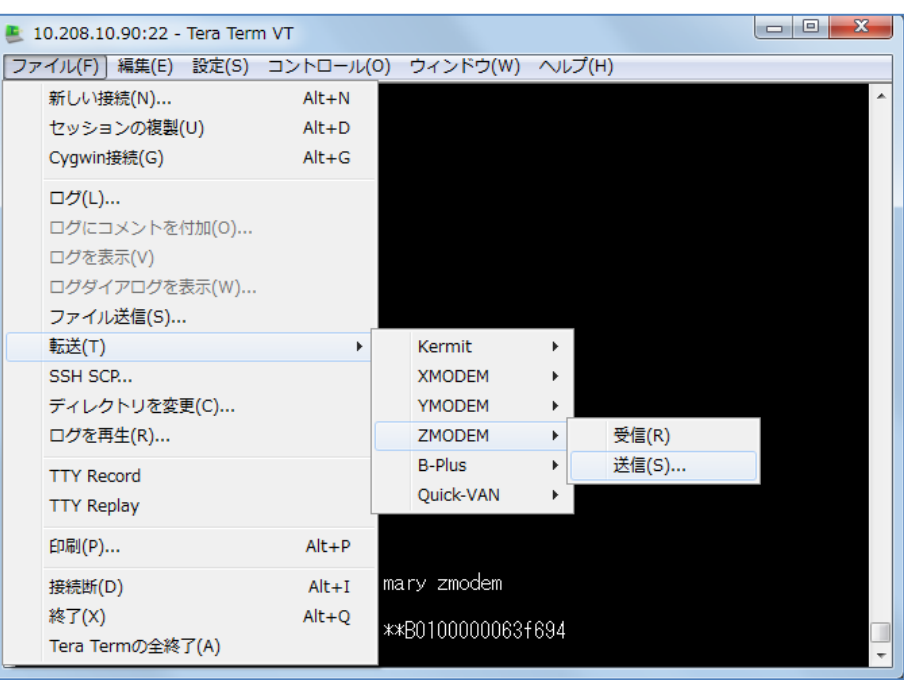

importコマンド実行時は「送信」を、exportコマンド実行時は「受信」を選 択します。

OS や VT100 エミュレータの種別により差異がある場合があります。ご使 用の環境での使用方法を確認し、操作を行ってください。 転送が成功すると、CLI 上に" Transfer is complete."と表示されます。

再起動して設定を有効にしてください。

```
netwiser(config)# import config zmodem
Ready to ZMODEM receive.
Press '^X' several time to cancel: **B0100000063f694
Transfer is complete.
'import config primary' done.
Reboot is required for changes to take effect.Reboot is required
for changes to take effect.
```
import configコマンドの詳細や、WEB 管理画面からのインポート手順につい ては[「5](#page-551-0).3.1.[1設定ファイルのインポート」](#page-551-0)を参照してください。

<span id="page-551-0"></span>5.3.1.1 設定ファイルのインポート

設定ファイルをインポートする場合は import config コマンドを使用します。 インポート完了後は、設定を有効にするために本製品を再起動してください。  $\alpha$ dm(config)# import config [primary | secondary | current] [tftp | z modem]

### ■ primary, secondary, current

インポート先の起動領域を選択します。 current を指定した場合、または本パラメーターを省略した場合、現在の起動 領域になります。

#### ■tftp, zmodem

ファイルの転送方法を選択します。省略した場合、tftp を使用します。 それぞれのプロトコルに応じた転送手順については、[「5](#page-548-0).3.[1設定情報のインポ](#page-548-0) [ートとファームウェアアップグレード」](#page-548-0)を参照してください。

ポイント

ファイルのインポート後は、設定保存せず直ちに機器を再起動してください。設 定の保存を行うと、次回起動時に使用されるはずの設定情報が、現在の設定 情報で上書きされてしまいます。

```
ポイント
```
import config コマンドでは SSL 証明書、鍵ファイル、sorry コンテンツ等の設 定以外のファイルはインポートされませんので注意してください。それらのファイ ルも含めた全ての設定情報をインポートする場合、import all コマンドを使用し ます。詳細は[「5](#page-555-0).3.1.[3全ての設定情報のインポート」](#page-555-0)を参照してください。

注意

テキストエディタ等で独自に編集した設定ファイルを本製品にインポートする場 合、以下の注意点を守り正しい形式の設定ファイルをインポートしてください。

・ 設定ファイル上に記述される設定行の文字列と、設定時にコマンドとして 実行する際の文字列とでは、文法が異なるケースがあります。 例) real 192.168.1.100.80.tcp is : 設定ファイル上の記述形式 real 192.168.1.100.80.tcp ; コマンド文法 設定行が設定ファイルの記述形式と異なると、インポートエラーとなるか、 またはシステムに正しく認識されない恐れがあります。

# NetwiJer インタンディア インタン アクセス きょうしょう きょうきょう きょうしょう きょうしょう

show config コマンドや show running-config コマンド、または WEB 設 定画面の「設定エクスポート画面」で設定ファイルの記述形式を確認し、正 しく編集してください。

・ 設定ファイル内にコメント文を埋め込むことはできません。以下のように、各 設定行の初めに記号をいれないでください。

```
!
real 192.168.0.100.80.tcp is
# this real-server-id is test
# real 192.168.0.101.80.tcp is
!
```
ただし、!は設定種別毎の区切りのマークとして必須ですので、取り除かな いでください。

- ・ エクスポートしたファイルを編集して user-mgmt 設定行を追加したとしても、 新規のユーザーアカウントは作成されません。 ユーザーアカウントを追加する場合は、必ず CLI、または WEB 設定画面か ら設定してください。ユーザーアカウントを削除する場合も同様です。
- ・ 編集後、設定ファイルを保存する際には、改行コードを"LF"または"CR-LF" にして保存してください。その他の改行コードは正しく認識されません。

## ポイント

SSL 証明書自動更新は設定インポート時は無効(no enable)になっています。 再起動後自動更新の進捗状況を確認してから有効にしてください。 詳しくは、「2.[20](#page-165-0).10.7 SSL 証明書自動更新設定上の注意」を確認してくださ い。

### [WEB 管理画面]

## 場所: 設定 > システム > 機器情報 > 設定インポート

事前にエクスポートした設定情報を、本製品にインポートします。

■設定インポート

- ① 設定ファイル 機器にインポートしたいファイルを選択します。
- ② 起動領域 インポート先のブート領域を選択します。
- ③ 設定ファイルの種類

インポートするファイルの種別を選択します。 「設定情報」を選択すると、設定ファイルのインポートを行います。 「全設定情報」を選択すると、SSL 証明書、鍵ファイル、sorry コンテンツ等 の設定ファイル以外のファイルも含めた全ての設定情報のインポートを行 います。

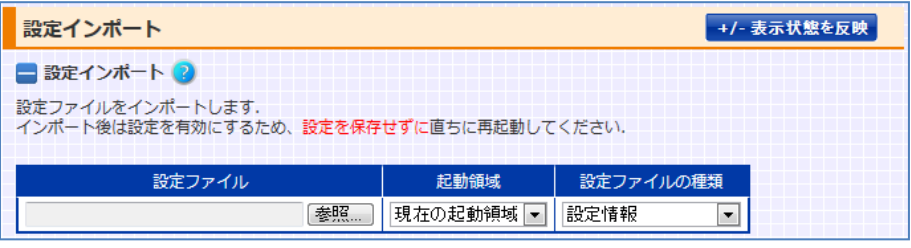

5.3.1.2 画面表示情報のインポート

画面カスタム操作で変更した画面の表示状態は、設定ファイルとして 画面表示の設定情報をインポートする場合は import webconf コマンドを使用 します。

 $adm$ (config)# *import webconf [tftp | zmodem]* 

### ■tftp, zmodem

ファイルの転送方法を選択します。省略した場合、tftp を使用します。 それぞれのプロトコルに応じた転送手順については、[「5](#page-548-0).3.[1設定情報のインポ](#page-548-0) [ートとファームウェアアップグレード」](#page-548-0)を参照してください。

ポイント

インポート完了後、画面を更新する事で表示状態が反映しますが、そのままで は再起動後に有効になりません。再起動後も画面表示状態を保持したい場合 は設定を保存してください。

### [WEB 管理画面]

### 場所: 設定 > システム > 機器管理 > WEB 表示設定インポート

事前にエクスポートした画面表示情報を、本製品にインポートします。

■WEB 表示設定インポート

① 設定ファイル 機器にインポートしたいファイルを選択します。

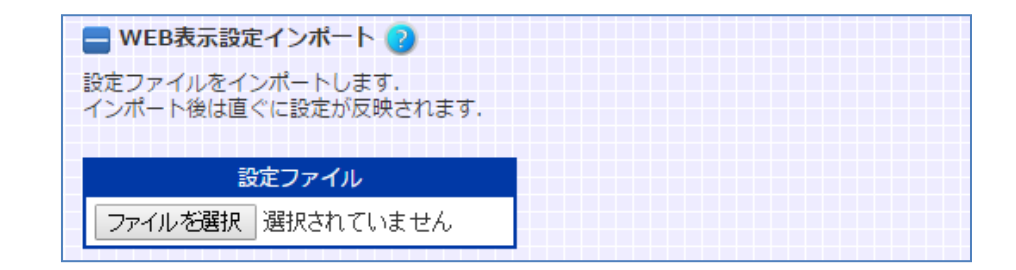

画面表示操作用の設定情報の定義は[「5](#page-570-0).3.5WEB [管理画面表示用設定ファ](#page-570-0) [イル」](#page-570-0)を参照してください。

<span id="page-555-0"></span>5.3.1.3 全ての設定情報のインポート

SSL 証明書、鍵ファイル、sorry コンテンツ等の設定ファイル以外のファイルも含 めた全ての設定情報を本製品にインポートする場合 import all コマンドを使 用します。

 $adm$ (config)# *import all [primary | secondary | current]* [tftp | zmod em]

■primary, secondary, current

インポート先の起動領域を選択します。

current を指定した場合、または本パラメーターを省略した場合、現在の起動 領域になります。省略した場合 current が選択されます。

### ■tftp, zmodem

ファイルの転送方法を選択します。省略した場合、tftp を使用します。 それぞれのプロトコルに応じた転送手順については、[「5](#page-548-0).3.[1設定情報のインポ](#page-548-0) [ートとファームウェアアップグレード」](#page-548-0)を参照してください。

ポイント

ファイルのインポート後は、設定保存せず直ちに機器を再起動してください。設 定保存を行うと、次回起動時に使用されるはずの設定情報が、現在の設定情 報で上書きされてしまいます。

### [WEB 管理画面]

### 場所: 設定 > システム > 機器情報 > 設定インポート

事前にエクスポートした全設定情報を、本製品にインポートします。 画面説明は[「5](#page-551-0).3.1.[1設定ファイルのインポート」](#page-551-0)を参照してください。

### ポイント

SSL 証明書自動更新は設定インポート時は無効(no enable)になっています。 再起動後自動更新の進捗状況を確認してから有効にしてください。 詳しくは、「2.21.10.7 SSL 証明書自動更新設定上の注意」を確認してくださ い。

5.3.1.4 SSL 関連ファイルのインポート

本製品に証明書や秘密鍵などの SSL 関連ファイルをインポートする場合、 import ssl コマンドを使用します。

詳細は「2.[20](#page-141-0).[3電子証明書と鍵のインポート」](#page-141-0)を参照してください。

5.3.1.5 sorry コンテンツのインポート

実サーバーの障害時や過負荷状況、またはメンテナンスなど、なんらかの理由 で HTTP リクエストの振り分けが出来ない場合、サービスが提供できない旨の 代替コンテンツを本製品から返信することが可能です。当該コンテンツを 「sorry コンテンツ」と呼称します。

本製品に sorry コンテンツファイルをインポートする場合、import content コマ ンドを使用します。ファイル転送後は直ちに設定を保存してください。

netwiser(config)# import content  $\langle$  content-name $\rangle$  [ tftp | zmodem ]

## ■ tftp, zmodem

ファイルの転送方法を選択します。省略した場合、tftp を使用します。 それぞれのプロトコルに応じた転送手順については、[「5](#page-548-0).3.[1設定情報のインポ](#page-548-0) [ートとファームウェアアップグレード」](#page-548-0)を参照してください。

### 冗長構成で、かつ冗長相手とコマンドの同期が可能な状態であれば、自機器 にインポートした sorry コンテンツはピア側の機器にコピーされます。 ポイント

show content コマンドでインポートされた sorry コンテンツの内容を表示させ ることができます。

詳しくは「SX-3990\_3950\_3945\_3940\_3920 コマンドリファレンス」(別紙) を参照してください。

### [WEB 管理画面]

場所: 設定 > バランシング > 実サーバー > sorry コンテンツインポート 実サーバーのサービスが何らかの理由で停止した際、クライアントからのリクエ ストに代替コンテンツで応答することが可能です。

初めに、代替コンテンツをインポートインポートします。

■sorry コンテンツインポート

- ① sorry コンテンツ インポートするコンテンツファイルを選択します。
- ② コンテンツ名 インポートする際にコンテンツ名を定義します。

■sorry コンテンツ参照

インポートしたコンテンツは本画面上にリンクで表示されます。 リンクを押下することでコンテンツ内容を確認できます。

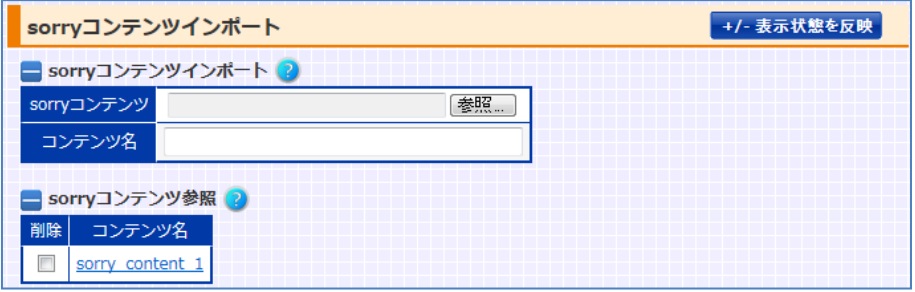

5.3.1.6 ファームウェアのインポート

本製品のファームウェアバージョンを更新するには、import firmware コマンド を使用し、ファームウェアファイルを機器に取り込みます。 バージョンアップを有効にするには、インポート後再起動します。

 $\alpha$ dm(config)# *import firmware [primary | secondary | current] [tftp |* zmodem]

■primary, secondary, current

インポート先の起動領域を選択します。 current を指定した場合、または本パラメーターを省略した場合、現在の起動 領域になります。省略した場合 current が選択されます。

### ■tftp, zmodem

ファイルの転送方法を選択します。省略した場合、tftp を使用します。 それぞれのプロトコルに応じた転送手順については、[「5](#page-548-0).3.[1設定情報のインポ](#page-548-0) [ートとファームウェアアップグレード」](#page-548-0)を参照してください。

ポイント

Netwiser version 7(SX-38 シリーズ)の設定ファイルを Netwiser version 8(SX-39 シリーズ)にインポートして使用することが可能です。

### [WEB 管理画面]

### 場所: 設定 > システム > 機器情報 > 設定インポート

ファームウェアファイルを、本製品にインポートします。

■設定インポート

- ① ファームウェアファイル ファームウェアファイルを選択します。
- ② 起動領域

インポート先のブート領域を選択します。

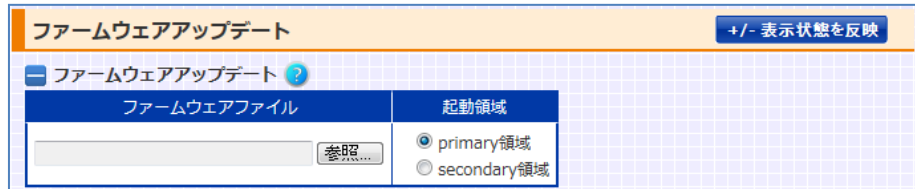

### 5.3.2 機器情報のエクスポート

本製品の設定情報やインポート済みの SSL 証明書ファイル等を取り出すには、 export コマンドを実行します。

telnet や ssh で本製品にアクセスして行う場合、ファイルの転送には tftp また は zmodem を使用します。このため、tftp または zmodem が動作するパソコン を使用してネットワーク経由で行ってください。

WEB 管理画面から行う場合は、WEB ブラウザからファイルの取り出しを行うの で、特別な転送プロトコルに対応している必要はありません。

readonly 権限のユーザーアカウントでログインした場合、WEB 管理画面から 設定情報のエクスポートを行うことはできませんので注意してください。

ファイル転送の例として、[「5](#page-548-0).3.[1設定情報のインポートとファームウェアアップグ](#page-548-0) [レード」](#page-548-0)で設定ファイルの転送手順を説明していますので参照してください。

<span id="page-559-0"></span>5.3.2.1 設定ファイルのエクスポート

設定ファイルをエクスポートする場合は export configコマンドを使用します。

 $\alpha$ dm(config)# export config [primary | secondary | current] [tftp | z modem]

### ■primary, secondary, current

エクスポート元の起動領域を選択します。 current を指定した場合、または本パラメーターを省略した場合、現在の起動 領域から設定ファイルを取り出します。

### ■tftp, zmodem

ファイルの転送方法を選択します。省略した場合、tftp を使用します。 それぞれのプロトコルに応じた転送手順については、[「5](#page-548-0).3.[1設定情報のインポ](#page-548-0) [ートとファームウェアアップグレード」](#page-548-0)を参照してください。

## NetwiJer カランス アクセント こうしゃ アクセス きょうしゅう きょうきょう きょうしょう

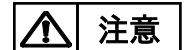

エクスポートした設定ファイルをテキストエディタ等で編集し、再度本製品にイ ンポートすることは可能ですが、正しい記述形式で編集された設定ファイルをイ ンポートしてください。設定ファイルをインポートする際の注意点は[「5](#page-551-0).3.1.[1設](#page-551-0) [定ファイルのインポート」](#page-551-0)を参照してください。

[WEB 管理画面]

### 場所: 設定 > システム > 機器情報 > 設定エクスポート

本製品の設定情報ファイルを取り出します。

■設定エクスポート

- ① 現在参照している起動領域 現在使用している起動領域を表示します。
- ② 現在の設定情報 現在動作している設定ファイル(running-config)へのハイパーリンクで す。
- ③ primary 領域の設定情報 primary 起動領域に保存されている設定ファイルへのハイパーリンクで す。
- ④ secondary 領域の設定情報 secondary起動領域に保存されている設定ファイルへのハイパーリンクで す。
- ⑤ primary 領域の全設定情報 primary 起動領域に保存されている全設定情報へのハイパーリンクです。 全設定情報には、設定ファイル、sorry コンテンツ、 証明書や鍵等の SSL 情報、 SNMP 起動情報が含まれます。
- ⑥ secondary 領域の全設定情報 secondary 起動領域に保存されている全設定情報へのハイパーリンクで す。

# NetwiJer カランス アクセント こうしゃ アクセス きょうしゅう きょうきょう きょうしょう

- ⑦ MIB 情報 拡張 MIB 定義ファイルへのハイパーリンクです。
- ⑧ WEB 画面の表示設定情報

WEB 管理画面の表示設定を格納したファイルへのハイパーリンクです。

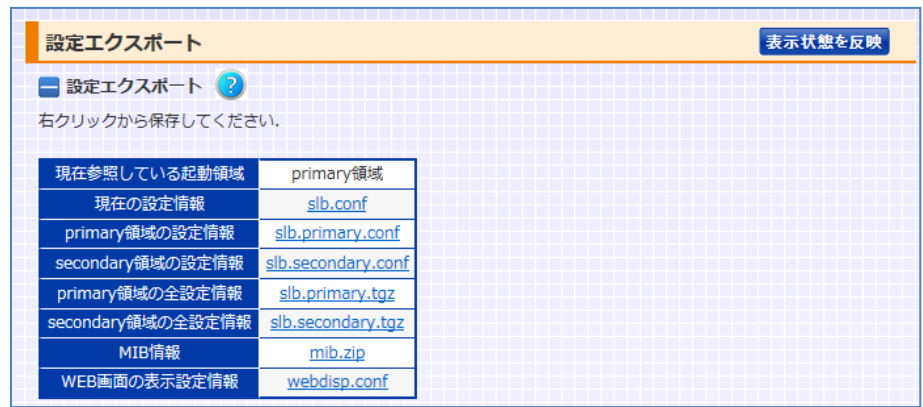

5.3.2.2 画面表示情報のエクスポート

本製品は、WEB 管理画面の設定画面に関して、表示状態をカスタマイズする 事が可能です。(「3.[6画面カスタマイズ機能」](#page-228-0)参照) 現在の画面表示状態を本製品からエクスポートする場合 export webconfコマ ンドを使用します。

 $adm$ (config)# export webconf [tftp | zmodem]

### ■tftp, zmodem

ファイルの転送方法を選択します。省略した場合、tftp を使用します。 それぞれのプロトコルに応じた転送手順については、[「5](#page-548-0).3.[1設定情報のインポ](#page-548-0) [ートとファームウェアアップグレード」](#page-548-0)を参照してください。

## [WEB 管理画面]

### 場所: 設定 > システム > 機器情報 > 設定エクスポート

本製品の WEB 管理画面における表示状態を格納した設定ファイルを取り出し ます。画面詳細は[「5](#page-559-0).3.2.[1設定ファイルのエクスポート」](#page-559-0)を参照してください。

画面表示操作用の設定情報の定義は[「5](#page-570-0).3.5WEB [管理画面表示用設定ファ](#page-570-0) [イル」](#page-570-0)を参照してください

5.3.2.3 全ての設定情報のエクスポート

SSL 証明書、鍵ファイル、sorry コンテンツ等の設定以外のファイルも含めた全 ての設定情報を本製品からエクスポートする場合 export allコマンドを使用し ます。

 $adm$ (config)# export all [primary | secondary | current] [tftp | zmod em]

### ■primary, secondary, current

エクスポート元の起動領域を選択します。 current を指定した場合、または本パラメーターを省略した場合、現在の起動 領域からエクスポートします。省略した場合 current が選択されます。

### ■tftp, zmodem

ファイルの転送方法を選択します。省略した場合、tftp を使用します。 それぞれのプロトコルに応じた転送手順については、[「5](#page-548-0).3.[1設定情報のインポ](#page-548-0) [ートとファームウェアアップグレード」](#page-548-0)を参照してください。

### [WEB 管理画面]

### 場所: 設定 > システム > 機器情報 > 設定エクスポート

本製品の設定情報ファイルを取り出します。 詳細は[「5](#page-559-0).3.2.[1設定ファイルのエクスポート」](#page-559-0)を参照してください。

5.3.2.4 SSL 関連ファイルのエクスポート

本製品から証明書や秘密鍵などの SSL 関連ファイルをエクスポートする場合、 export ssl コマンドを使用します。

 $adm$ (config)# export ssl  $\Diamond$ policy-name> { cert | chain | client | crl | csr | key | pkcs12 } [ tftp | zmodem ]

エクスポートするファイルの種別とファイルの転送方法を選択します。

■cert, chain, client, crl, csr, key, pkcs12

エクスポートするファイルの種別を選択します。

# NetwiJer カランス アクセント こうしゃ アクセス きょうしゅう きょうきょう きょうしょう

中間証明書や CA 証明書など、証明書がチェーンされている場合、チェーンさ れた全ての証明書を取り出します。

### ■tftp, zmodem

ファイルの転送方法を選択します。省略した場合、tftp を使用します。 それぞれのプロトコルに応じた転送手順については、[「5](#page-548-0).3.[1設定情報のインポ](#page-548-0) [ートとファームウェアアップグレード」](#page-548-0)を参照してください。

### [WEB 管理画面]

## 場所: 設定 > システム > 機器情報 > 設定エクスポート 本製品の設定情報ファイルを取り出します。

### ■ファイル選択

任意の SSL ポリシーにインポートされている証明書や鍵ファイルのハイパーリン クを表示します。リンクをクリックすると、ファイル内容が表示されます。 エクスポートするには、右クリックから保存してください。

- ① SSL ポリシー名 設定済みの SSL ポリシー名。
- ② 秘密鍵 秘密鍵ファイルへのハイパーリンクです。
- ③ 証明書 サーバー証明書へのハイパーリンクです。
- ④ 中間証明書 中間証明書へのハイパーリンクです。証明書がチェーンされている場合、 チェーンされた全ての証明書を取り出します。
- ⑤ CA 局証明書(クライアント認証) CA 局証明書へのハイパーリンクです。証明書がチェーンされている場合、 チェーンされた全ての証明書を取り出します。
- ⑥ CSR(署名要求) 証明書署名要求書へのハイパーリンクです。

# NetwiJer インタンディア インタン アクセス きょうしょう きょうきょう きょうしょう きょうしょう

- ⑦ CRL(失効リスト) 証明書失効リストへのハイパーリンクです。
- ⑧ PKCS12 形式

PKCS12 形式ファイルへのハイパーリンクです。 インポートした秘密鍵、サーバー証明書、中間証明書をまとめて、PKCS12

形式ファイルに変換しています。

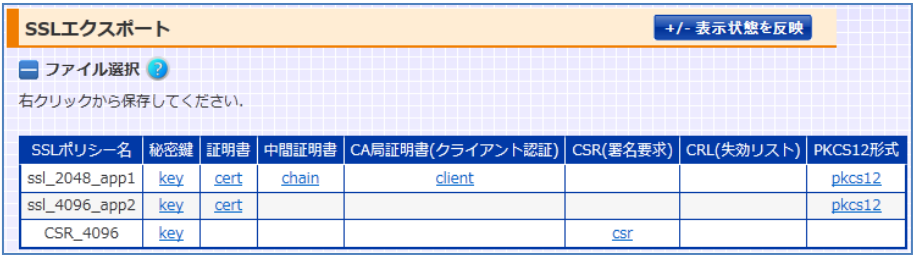

5.3.2.5 MIB 定義ファイルのエクスポート

プライベート MIB の定義ファイルをエクスポートする場合は export mibコマン ドを使用します。

 $\alpha$ dm(config)# export mib [tftp | zmodem]

## ■ tftp, zmodem

ファイルの転送方法を選択します。省略した場合、tftp を使用します。 それぞれのプロトコルに応じた転送手順については、[「5](#page-548-0).3.[1設定情報のインポ](#page-548-0) [ートとファームウェアアップグレード」](#page-548-0)を参照してください。

### [WEB 管理画面]

### 場所: 設定 > システム > 機器情報 > 設定エクスポート

本製品の設定情報ファイルを取り出します。 詳細は[「5](#page-559-0).3.2.[1設定ファイルのエクスポート」](#page-559-0)を参照してください。 5.3.2.6 シスログのエクスポート

シスログファイルをエクスポートする場合は export log コマンドを使用します。 adm(config)# export log [tftp | zmodem]

## ■tftp, zmodem

ファイルの転送方法を選択します。

それぞれのプロトコルに応じた転送手順については、[「5](#page-548-0).3.[1設定情報のインポ](#page-548-0) [ートとファームウェアアップグレード」](#page-548-0)を参照してください。

### [WEB 管理画面]

## 場所: ログ参照 > システムログ

本製品に保存されているシステムログの表示と、シスログファイルのダウンロー ドができます。

シスログファイルへのハイパーリンクが表示されるので、右クリックで保存してく ださい。

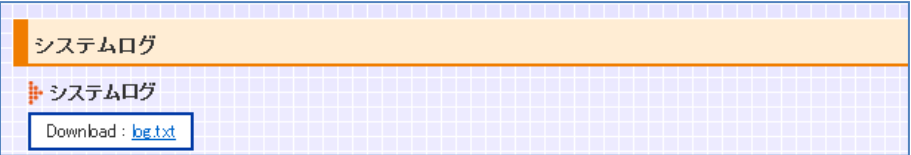

## 5.3.3 L7 トレース機能

本装置には、解析用の機能として L7 負荷分散パケットに関するパケットトレー スを実施し、キャプチャデータを生成する機能があります。

本コマンドは使い方によって disk の消耗速度を早める危険性があります。 必ず、弊社技術サポートエンジニアの指示の下で使用してください。 注意

本コマンドと l2-trace コマンドを同時に実行することは出来ません。

L7負荷分散パケットトレースを開始するには packet-traceコマンドを使用しま す。

adm(config)# packet-trace on  $\int$  { deny | permit } ip  $\langle$ ip-address $\rangle$  ] adm(config)# packet-trace on  $\int$  { deny | permit } port  $\langle$ num $\rangle$  ] adm(config)# packet-trace on  $\int$  { deny | permit } ip  $\langle$ ip-address> por  $t$   $\langle$ num $\rangle$  [ and-policy | or-policy ] ] adm(config)# packet-trace off

### ■ on/off

パケットトレースを開始する場合は onを、停止する場合は offを指定してくださ い。

パケットトレースを停止した時点でキャプチャデータを圧縮して内部ディスクに 保存するため、トレースの停止処理が完了するまで数十秒~1分程度の時間を 要する場合があります。

### ■ deny/permit

任意のルールでフィルタリングする場合、フィルタールールの適用方法を選択 します。

deny の場合、任意のフィルタールールに合致しないパケット情報のみキャプチ ャファイルに保存します。

permit の場合、任意のフィルタールールに合致するパケット情報のみキャプチ ャファイルに保存します。

フィルタールールを指定しない場合省略します。

### ■ip/port

フィルタールールとして、IP アドレスかポート番号、またはその両方の組み合わ

せを 1 パターンだけ定義することが可能です。

IP アドレス、ポート番号ともに送信元、宛先情報の両方を検索対象とします。

### ■ and-policy/or-policy

IP アドレスとポート番号の両方をフィルタールールに含める場合、二つのフィル ター情報の組み合わせ条件を指定することができます。

AND 条件であれば and-policy、OR 条件であれば or-policy を指定します。 省略された場合、AND 条件が適用されます。

一度に取得可能なキャプチャデータは最大1.5GBであり、最大サイズを取得す るとトレース機能は自動で停止します。ただし、自動停止された状態では、採取 したキャプチャデータをダウンロードすることはできません。

自動停止された場合においても、packet-trace offコマンドを実施してくださ い。

L7 トレース機能の状態は show packet-trace-state コマンドで確認すること ができます。

show packet-trace-stateコマンドの詳細は

「SX-3990\_3950\_3945\_3940\_3920 コマンドリファレンス」(別紙)を参照し てください。

保存したキャプチャデータは、WEB 管理画面からダウンロードすることが可能 です。詳しくは「3.[34](#page-494-0).4 L2/L7 [トレース情報」](#page-494-0)を参照してください。 また、テクニカルサポートファイルにも取得したキャプチャデータを格納します。 テクニカルサポートファイルの取得方法は[「5](#page-762-0).[8異常があった時」](#page-762-0)を参照してく ださい。

567

## 5.3.4 L2 トレース機能

本装置には、解析用の機能として L2 パケットに関するパケットトレースを実施し、 キャプチャデータを生成する機能があります。

本コマンドは使い方によって disk の消耗速度を早める危険性があります。 必ず、弊社技術サポートエンジニアの指示の下で使用してください。 注意

本コマンドと packet-trace コマンドを同時に実行することは出来ません。

L2 パケットトレースを開始するには L2-trace コマンドを使用します。

 $\text{adm}(\text{config})\#$  *l2-trace on { rx | tx } ethernet*  $\langle$ *port-num>* adm(config)#  $l2$ -trace on permit ip  $\sqrt{\frac{1}{l}}$  address>7 ethernet  $\sqrt{\frac{1}{l}}$ > adm(config)#  $l2$ -trace off

### ■on/off

パケットトレースを開始する場合は onを、停止する場合は offを指定してくださ い。

パケットトレースを停止した時点でキャプチャデータを圧縮して内部ディスクに 保存するため、トレースの停止処理が完了するまで数十秒~1分程度の時間を 要する場合があります。

### $r x / t x$

rx の場合、受信パケット情報のみキャプチャファイルに保存します。 tx の場合、送信パケット情報のみキャプチャファイルに保存します。 省略された場合、送受信 L2 パケット情報をキャプチャファイルに保存します。

### $\n *ip *ip*-address*\n$

IP アドレスでフィルターリングしたい場合、任意のアドレスを入力します。 送信 元アドレス、宛先アドレスのいずれも検索対象となります。 Iアドレスが省略された場合、全てのIPパケット情報をキャプチャファイルに保存 します。

### $\blacksquare$ ethernet  $\langle$ port-num $\rangle$

パケットトレースを行うイーサネットポートのポート番号を入力します。

一度に取得可能なキャプチャデータは最大1.5GBであり、最大サイズを取得す るとトレース機能は自動で停止します。ただし、自動停止された状態では、採取 したキャプチャデータをダウンロードすることはできません。

自動停止された場合においても、l2-trace off コマンドを実施してください。

L2 トレース機能の状態は show packet-trace-state コマンドで確認すること ができます。

show packet-trace-stateコマンドの詳細は

「SX-3990\_3950\_3945\_3940\_3920 コマンドリファレンス」(別紙)を参照し てください。

保存したキャプチャデータは、WEB 管理画面からダウンロードすることが可能 です。詳しくは「3.[34](#page-494-0).4 L2/L7 [トレース情報」](#page-494-0)を参照してください。 また、テクニカルサポートファイルにも取得したキャプチャデータを格納します。 テクニカルサポートファイルの取得方法は[「5](#page-762-0).[8異常があった時」](#page-762-0)を参照してく ださい。

## <span id="page-570-0"></span>5.3.5 WEB 管理画面表示用設定ファイル

本製品の WEB 管理画面は、ユーザーの設定ポリシーに合わせて任意の項目 のみを表示させる事ができます。(詳しくは[「3](#page-228-0).[6画面カスタマイズ機能」](#page-228-0)を参照 してください)

各画面項目は画面表示用の設定ファイルにて、その状態が保管されています。 たとえば、VLAN 設定画面にある VLAN ID 入力テーブルの表示状態を変更し た場合、以下のように設定行が変更されます。

| nw-vlan-id on  | ,表示状態   |
|----------------|---------|
|                |         |
| nw-vlan-id off | ; 非表示状態 |

以下に、当該設定ファイルの各設定行と対応する項目名の定義を明記します。

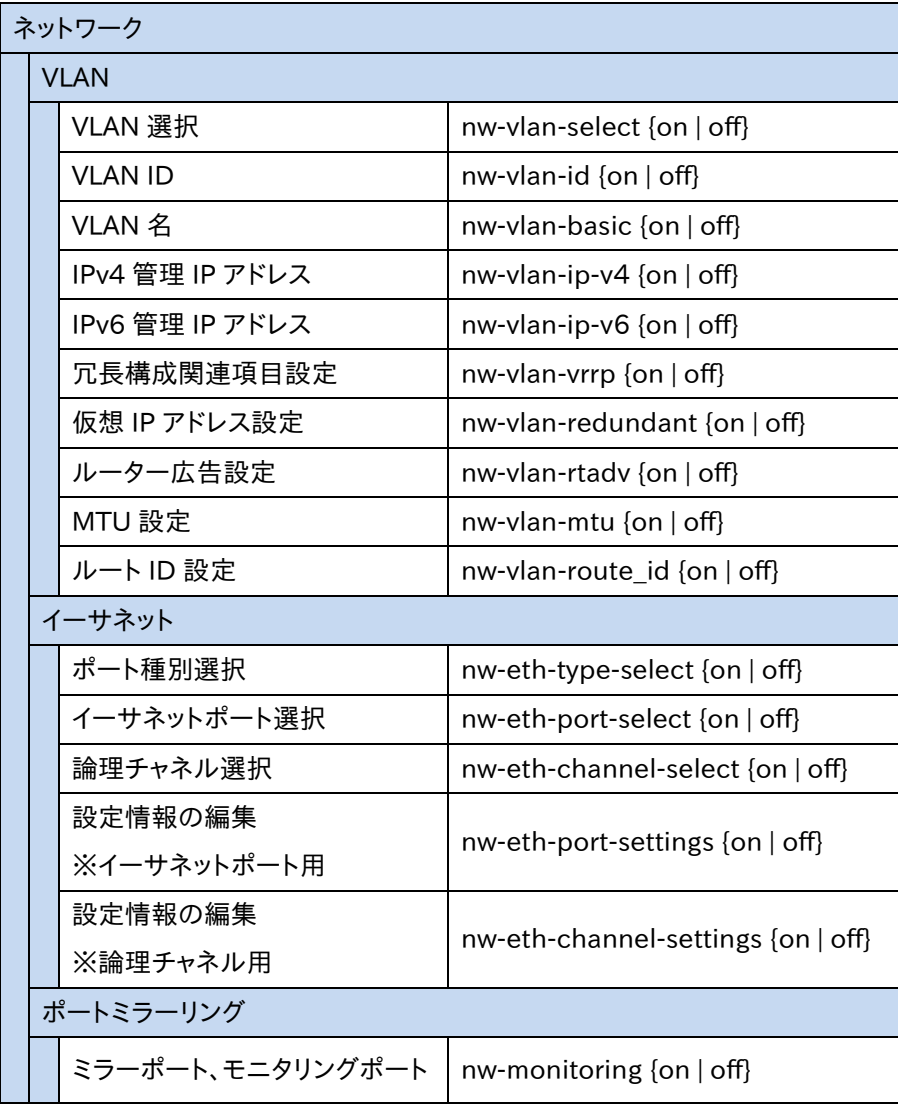

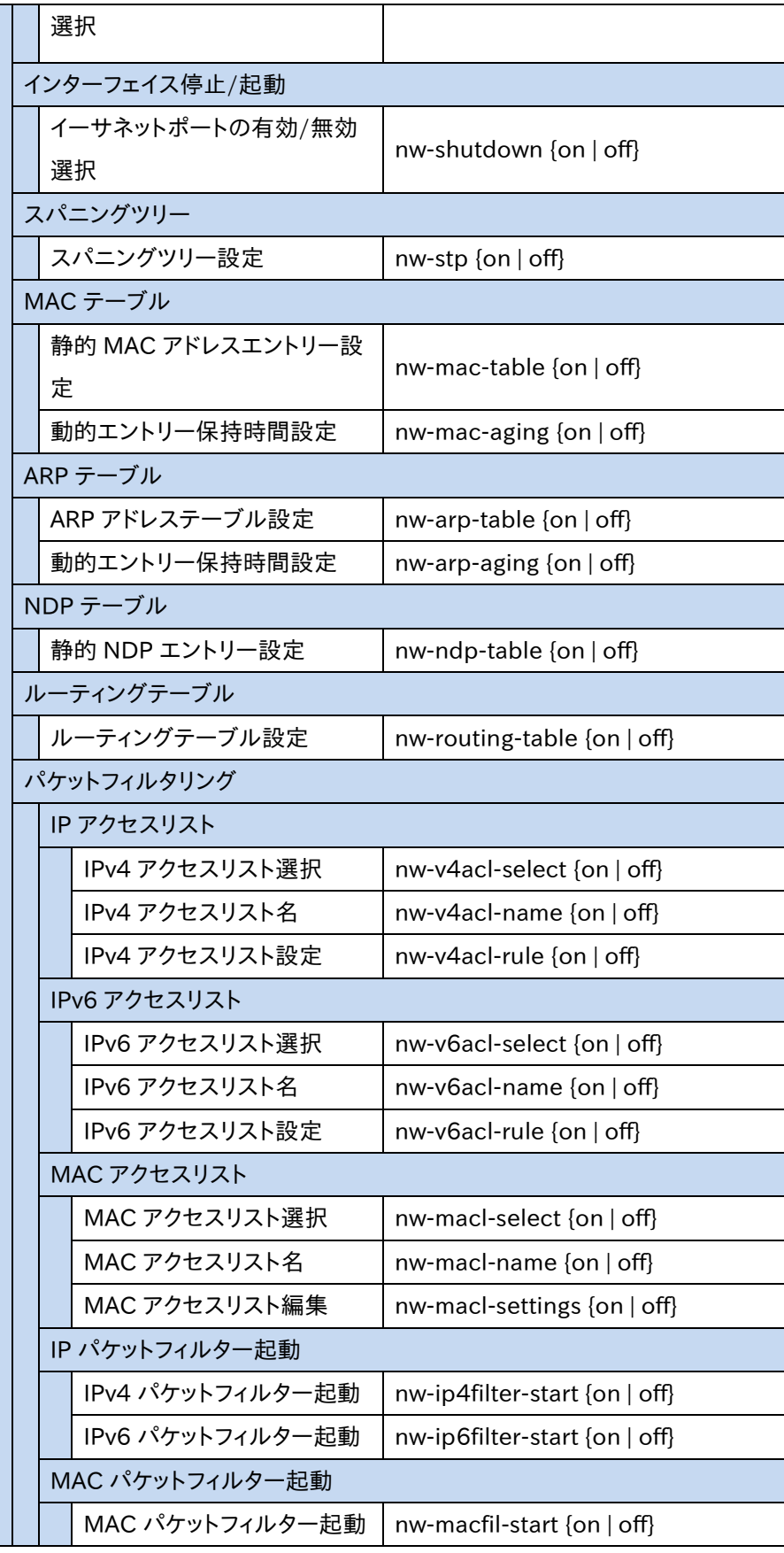

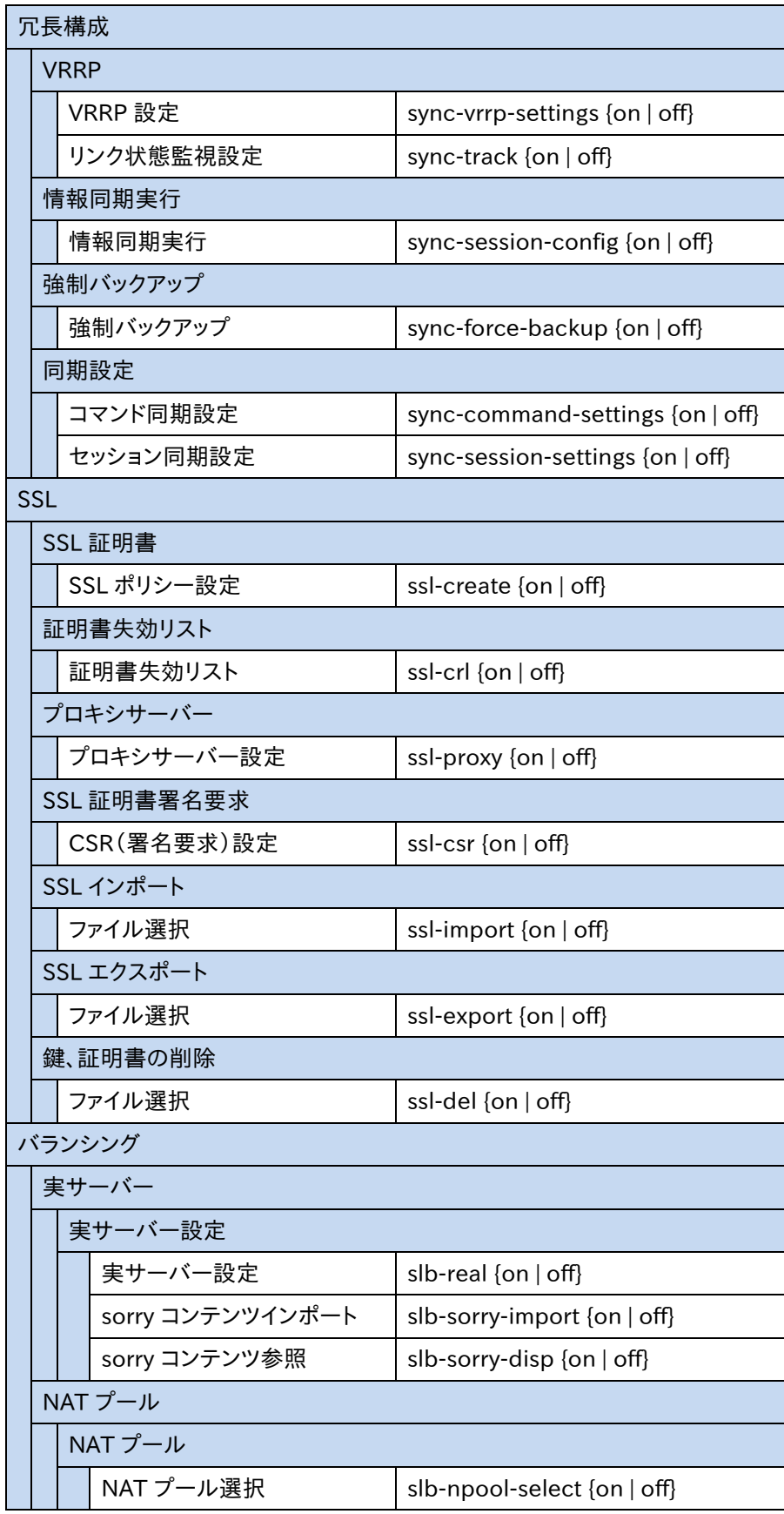

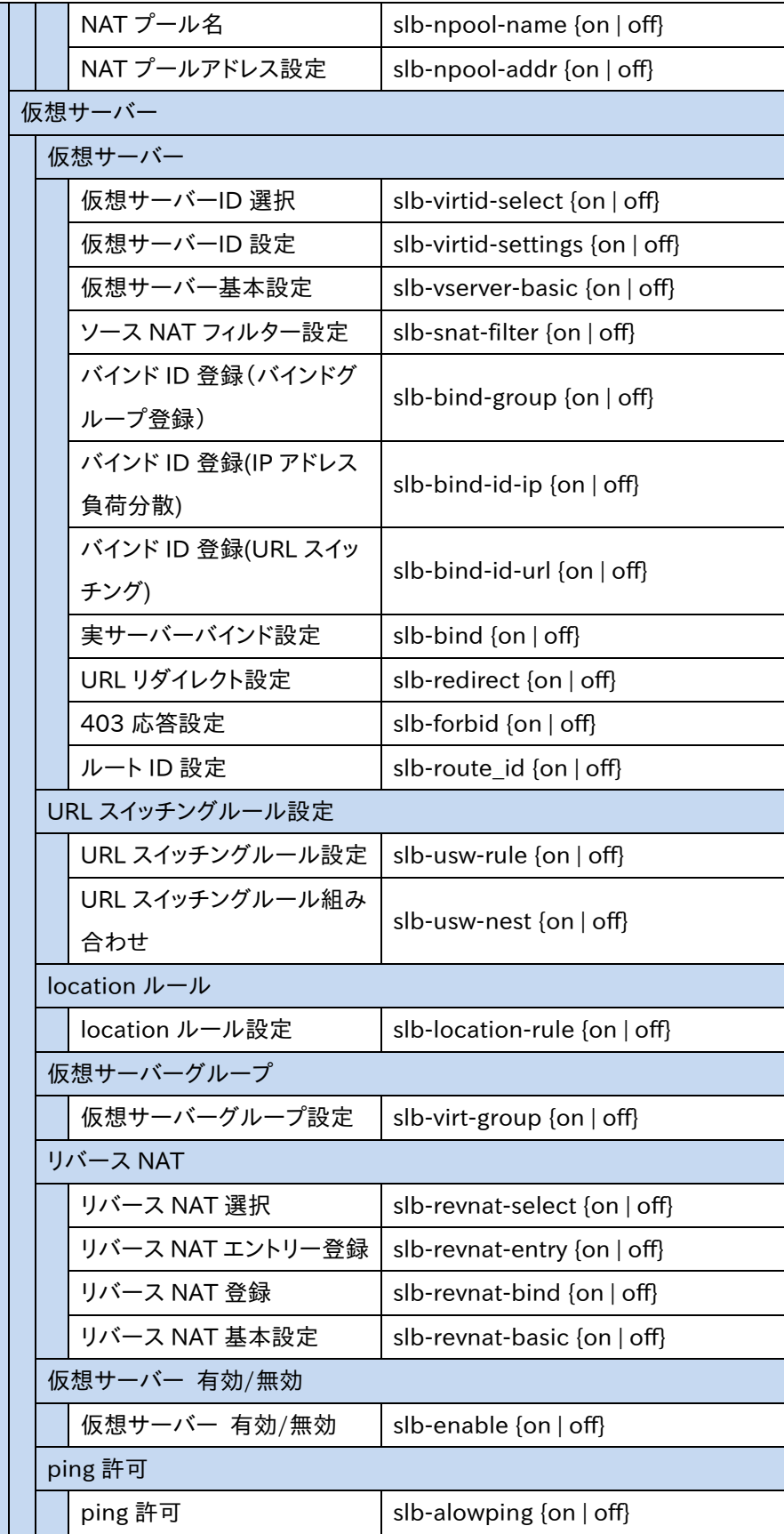

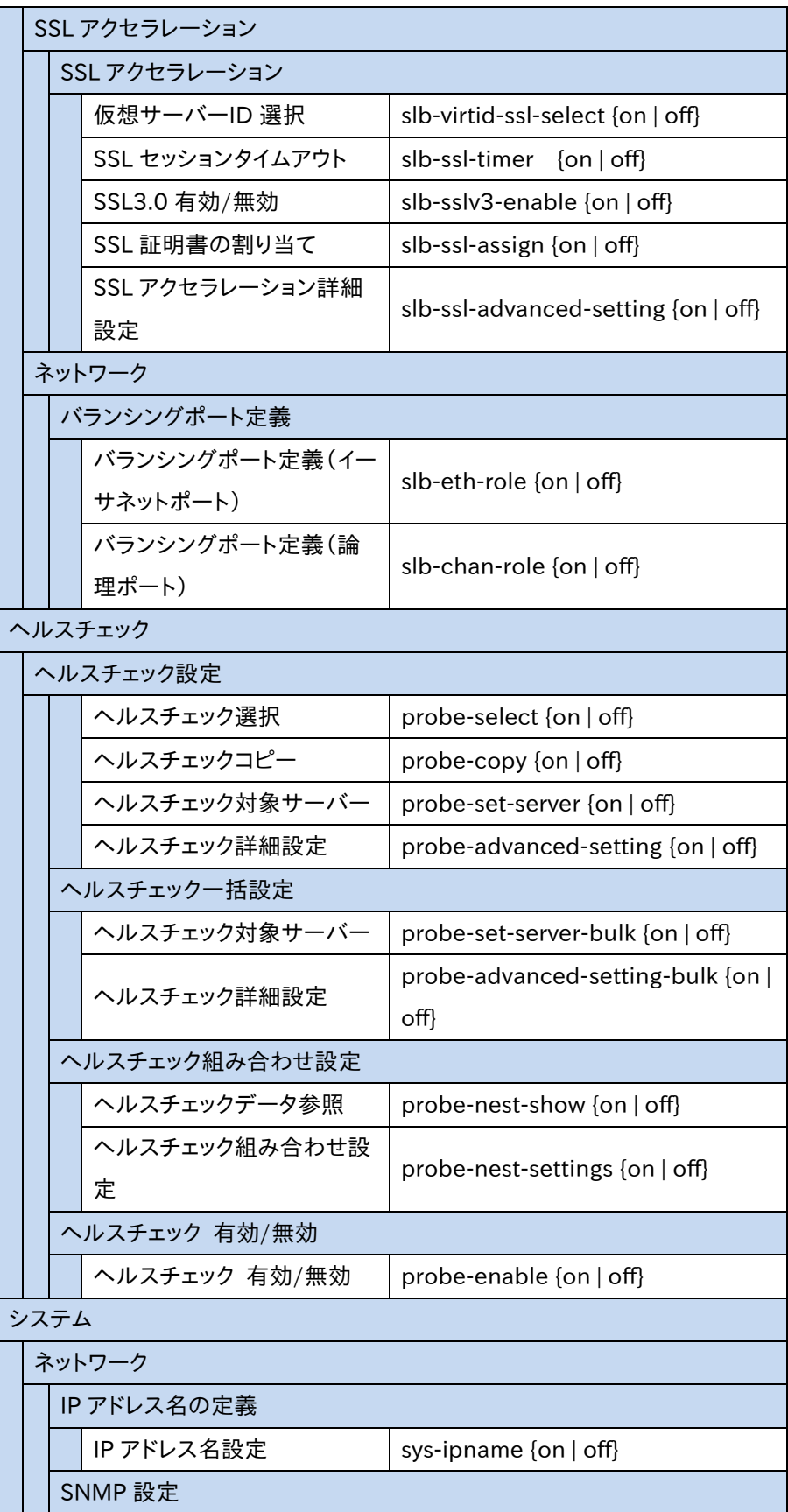

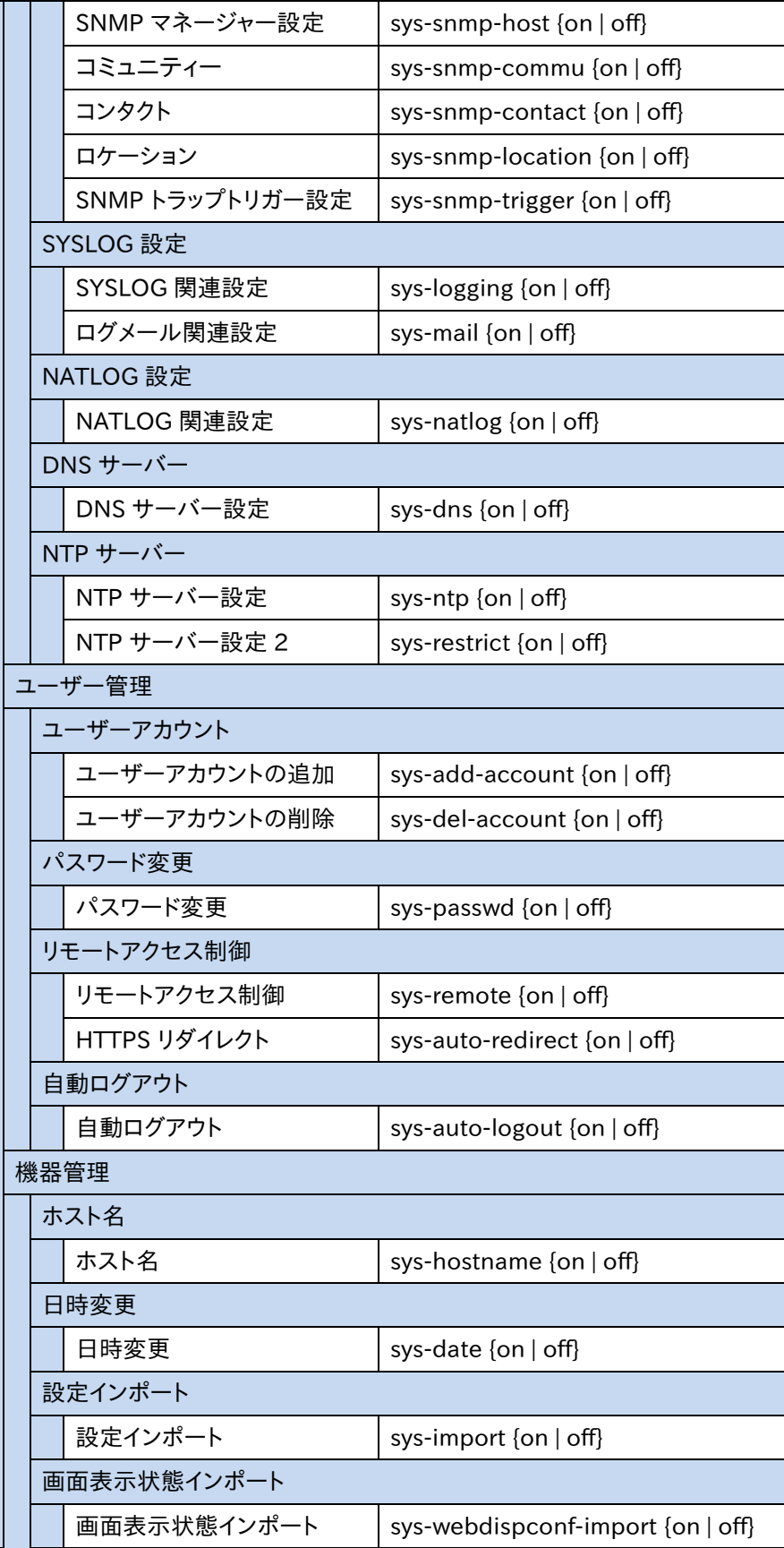
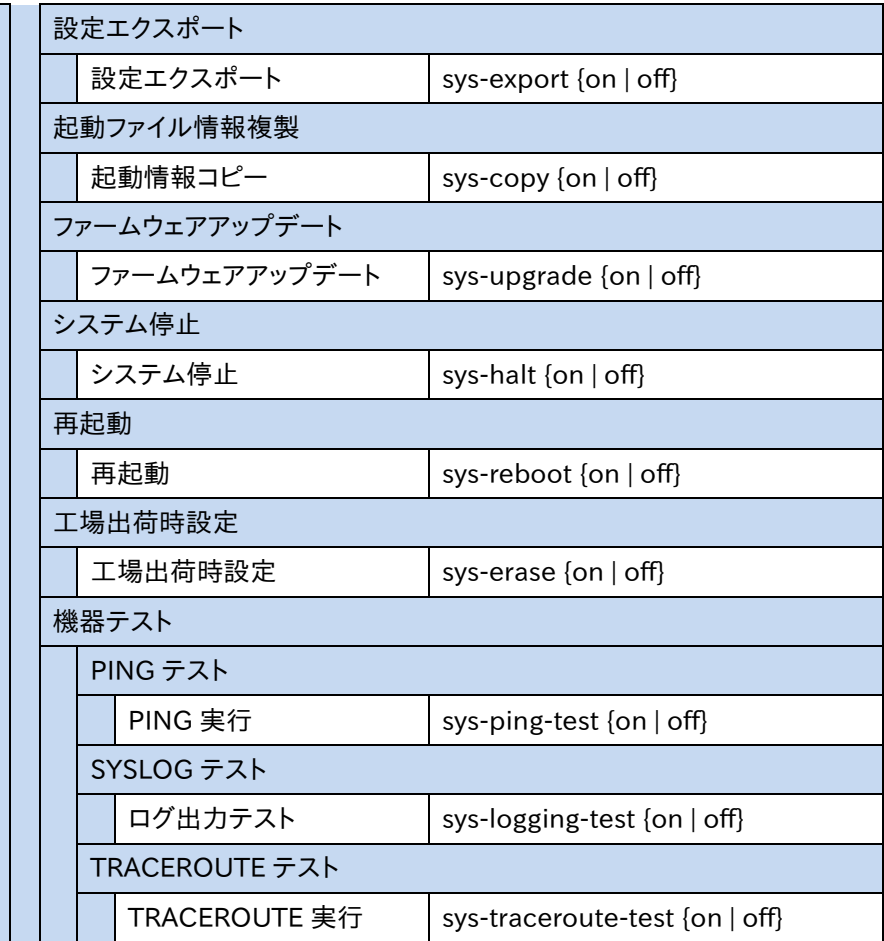

#### 5.4 機器情報の参照

本製品の設定や動作状況を確認するには、CLI 上で show コマンドを使用する か、WEB 管理画面から「機器情報」画面を参照します。 本章では、本製品の設定情報やネットワークに関する統計情報、リアルタイム情 報について、その参照方法を説明します。

#### 5.4.1 設定情報の参照

show コマンドで現在の設定情報(running-config)を確認するには show running-config コマンドを使用します。

```
netwiser> show running-config
# Netwiser SX-3950 v6.90.81
!
hostname netwiser
allow-ping
!
sync config
sync session
sync startup-session
!
user-mgmt adm permission admin
!
--More--(byte 142)
```
また、show running-config コマンドに所定のパラメーターを指定することで、 任意の設定のみを表示させることが可能です。

以下の例では VLAN 設定のみを表示させます。

```
netwiser(config)# show running-config interface vlan
!
interface vlan 1
name default
ip address 10.208.10.90/23
no ip redundant-address
ip virtual-address virt_1
mtu 1500
no rtadv
vrrp vrid 192
no vrrp backup-l2forward
!
interface vlan 10
```

```
ip address 172.16.1.101/24
no ip redundant-address
no ip virtual-address
mtu 1500
no rtadv
vrrp vrid 193
no vrrp backup-l2forward
!
```
show running-config コマンドの詳細は

「SX-3990\_3950\_3945\_3940\_3920 コマンドリファレンス」(別紙)を参照し てください。

### 5.4.2 その他機器情報の参照

設定情報以外にも、負荷分散情報や統計情報、ARP テーブルなどの機器情報 を show コマンドで確認することができます。

また、showコマンドで参照できる統計値やテーブルエントリーの一部は、clear コマンドで削除することが可能です。

以下、show コマンドの一覧を記載します。

| show access-list ipv4 | 機器に適用されている IPv4 アクセスリス                                                                |
|-----------------------|---------------------------------------------------------------------------------------|
|                       | トの一覧を表示します。                                                                           |
| show access-list ipv6 | 機器に適用されている IPv6 アクセスリス                                                                |
|                       | トの一覧を表示します。                                                                           |
| show access-list mac  | 機器に適用されているMACアクセスリスト                                                                  |
|                       | の一覧を表示します。                                                                            |
| show access-list mgmt | 機器に適用されている管理アクセスリス                                                                    |
|                       | トを表示します。                                                                              |
| show arp              | ARP キャッシュを表示します。                                                                      |
|                       | clear arp コマンドで、動的 ARP エントリ                                                           |
|                       | ーを削除できます。                                                                             |
| show bind             | 仮想サーバーと、仮想サーバーにバインド                                                                   |
|                       | された実サーバーのコネクション情報を                                                                    |
|                       | 表示します。                                                                                |
| show cert-update      | SSL 証明書自動更新の進捗状況や各種統計                                                                 |
|                       | 情報を表示します。                                                                             |
| show channel          | 論理チャネルの状態を表示します。                                                                      |
| show content          | システムにインポートした sorry コンテン                                                               |
|                       | ツを表示します。                                                                              |
|                       | clear content コマンドで、任意の sorry                                                         |
|                       | コンテンツを削除できます。                                                                         |
| show connection       | 負荷分散に関連するセッション情報の現                                                                    |
|                       | 在値とピーク値を表示します。                                                                        |
| show ethernet         | イーサネットポートの送受信パケット数                                                                    |
|                       | の累積値を表示します。                                                                           |
|                       | clear statistics ethernet $\exists \triangledown \triangledown \vdash \infty, \dashv$ |
|                       | ーサネットの統計情報をクリアできます。                                                                   |
| show forward          | L2/L3 フォワーディングの統計情報を表示                                                                |
|                       | します。                                                                                  |
|                       | clear statistics L2forwardコマンドで、L                                                     |
|                       | 2 フォワーディング、 L2 フラッディングの                                                               |
|                       |                                                                                       |

# NetwiSer インタンディング インタンディング インタンディング きょうしょう

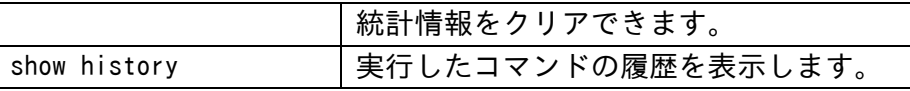

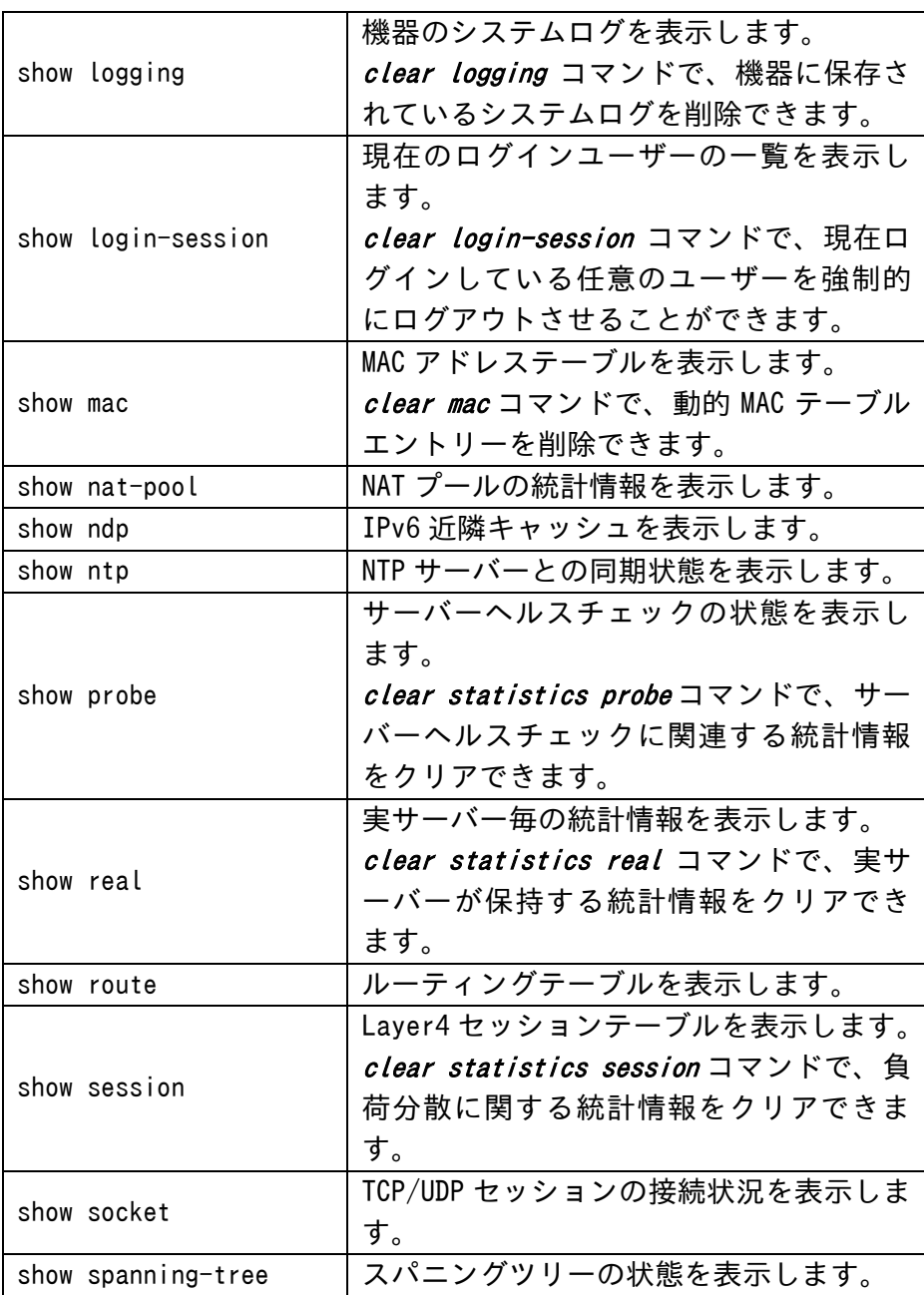

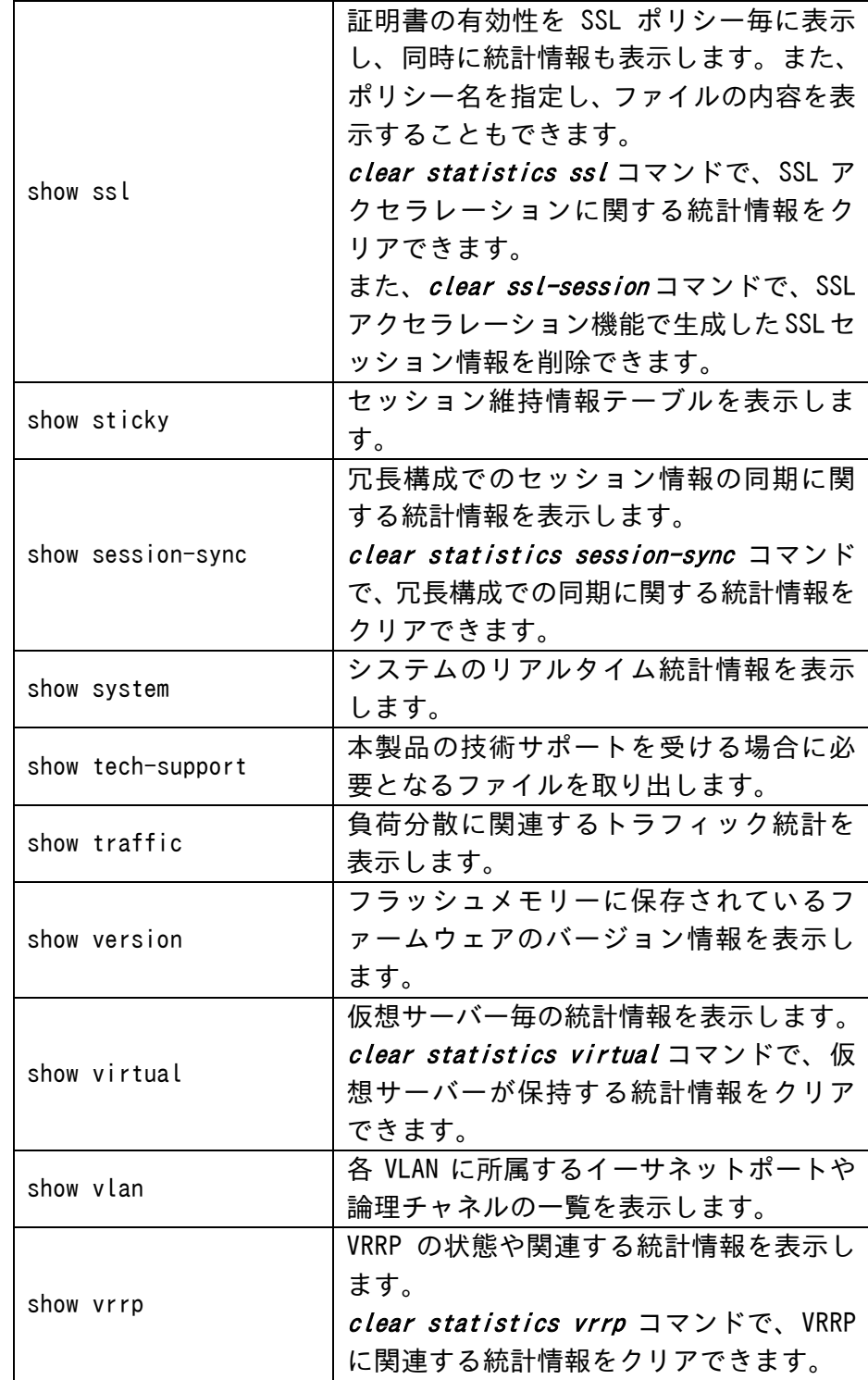

show コマンドのパラメーターや表示内容の詳細は

「SX-3990\_3950\_3945\_3940\_3920 コマンドリファレンス」(別紙)を参照し てください。

#### [WEB 管理画面]

#### 場所: 機器情報

[機器情報]メニューの各画面では、システム情報や負荷分散状況を表示する ことができます。また、機器情報画面には「更新ボタン」や「データのクリア」ボタ ンがあります。

#### ■更新ボタン

表示は、画面にアクセスがあった時点での情報です。情報を更新するには、再 度画面に入り直すか、「更新ボタン」をクリックします。

#### ■データのクリア

データによっては、統計情報をクリアする事が可能です。それらの統計情報を表 示する画面には、「データのクリア」ボタンがあります。

画面に表示中の統計情報を一旦クリアしたい場合、「データのクリア」ボタンを クリックします。

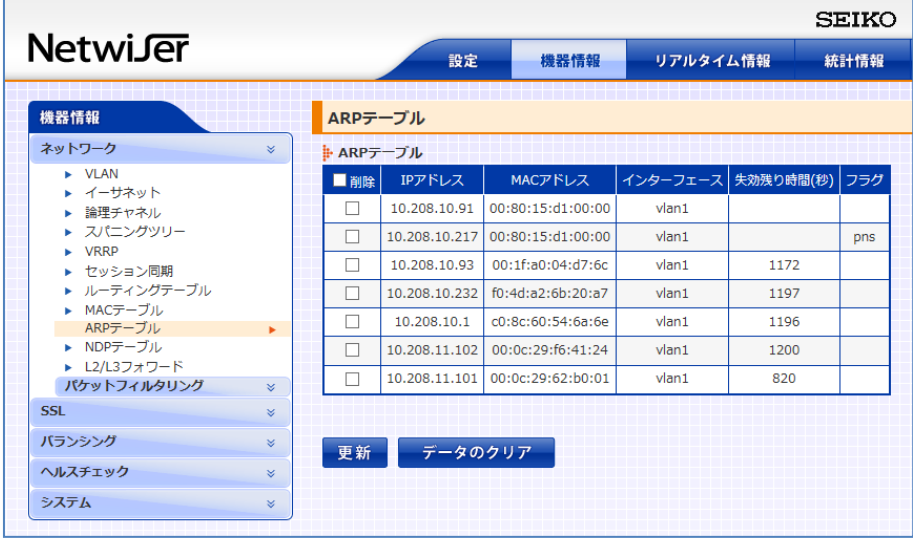

## 5.5 CLI エラーメッセージ

本製品のコマンドラインインターフェイス上に出力されるエラーメッセージとエラー番号の一覧を、 以下に列挙します。

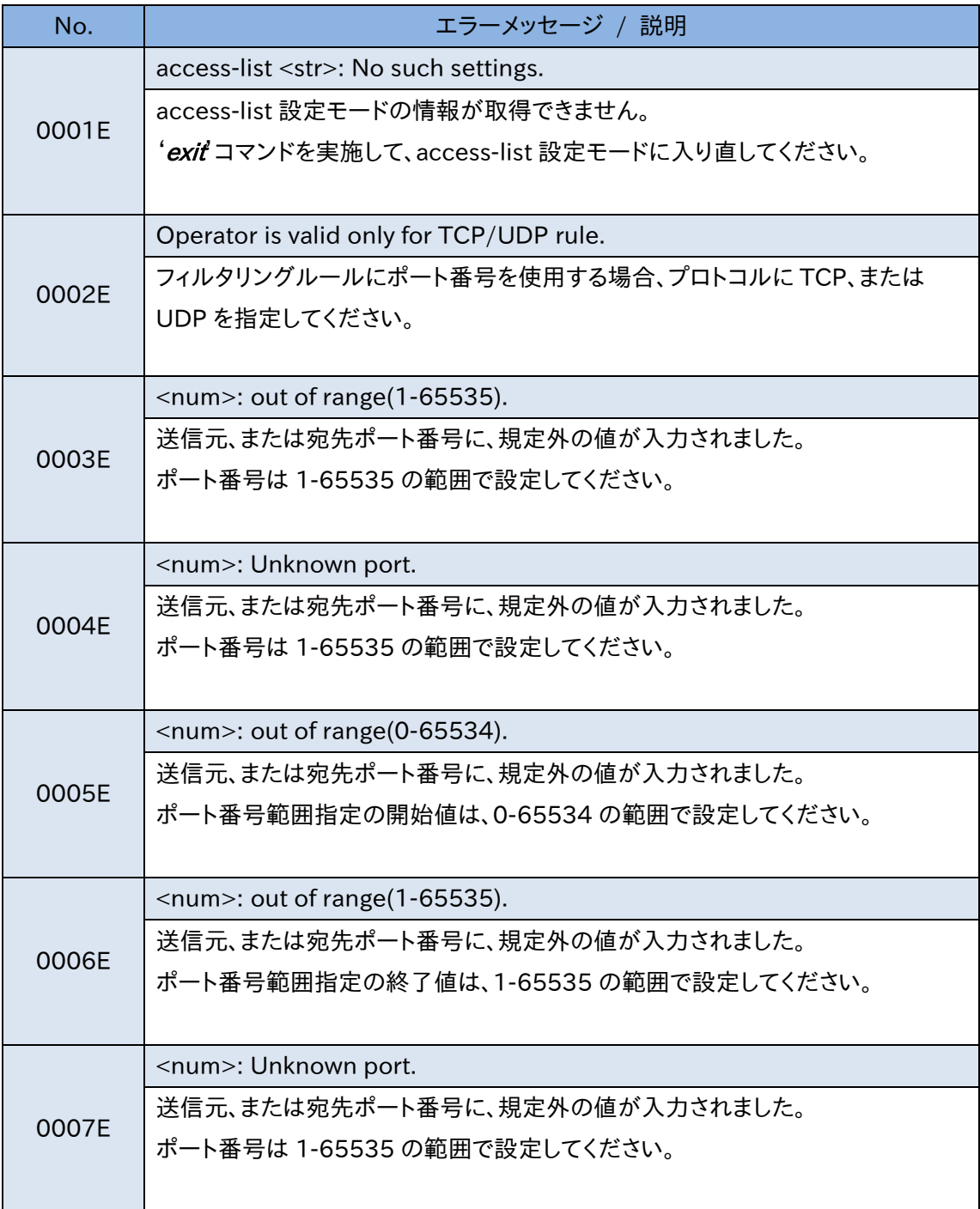

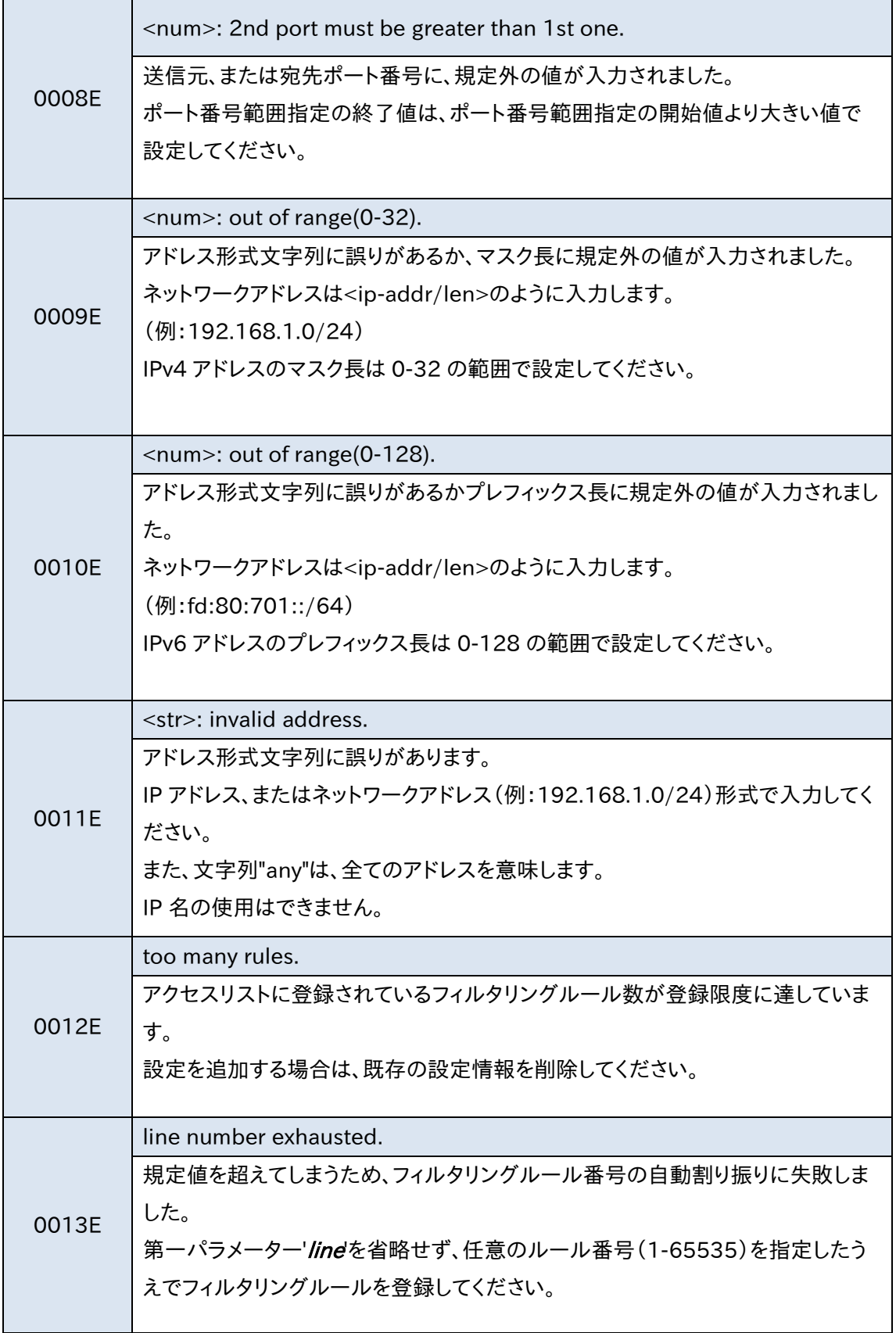

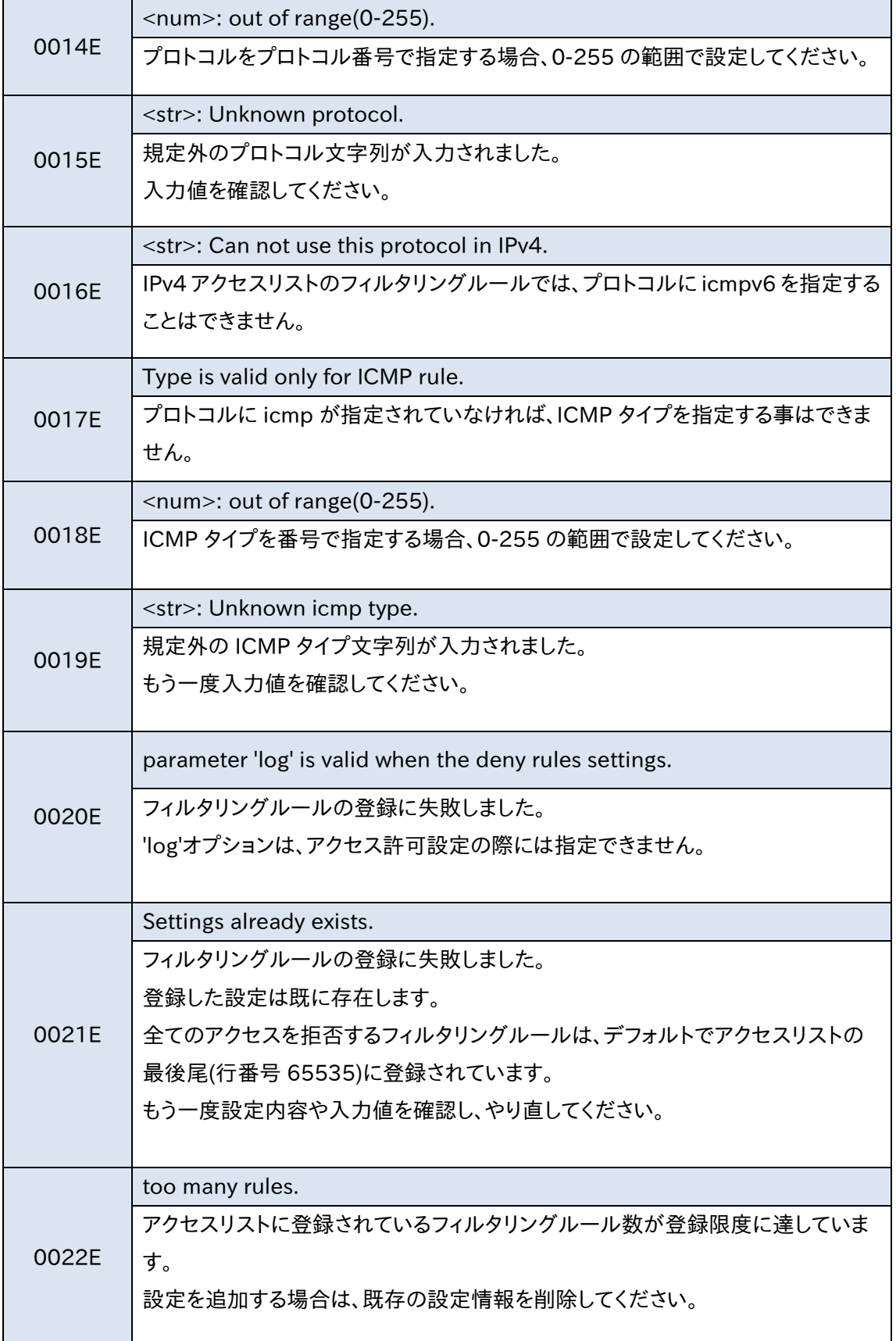

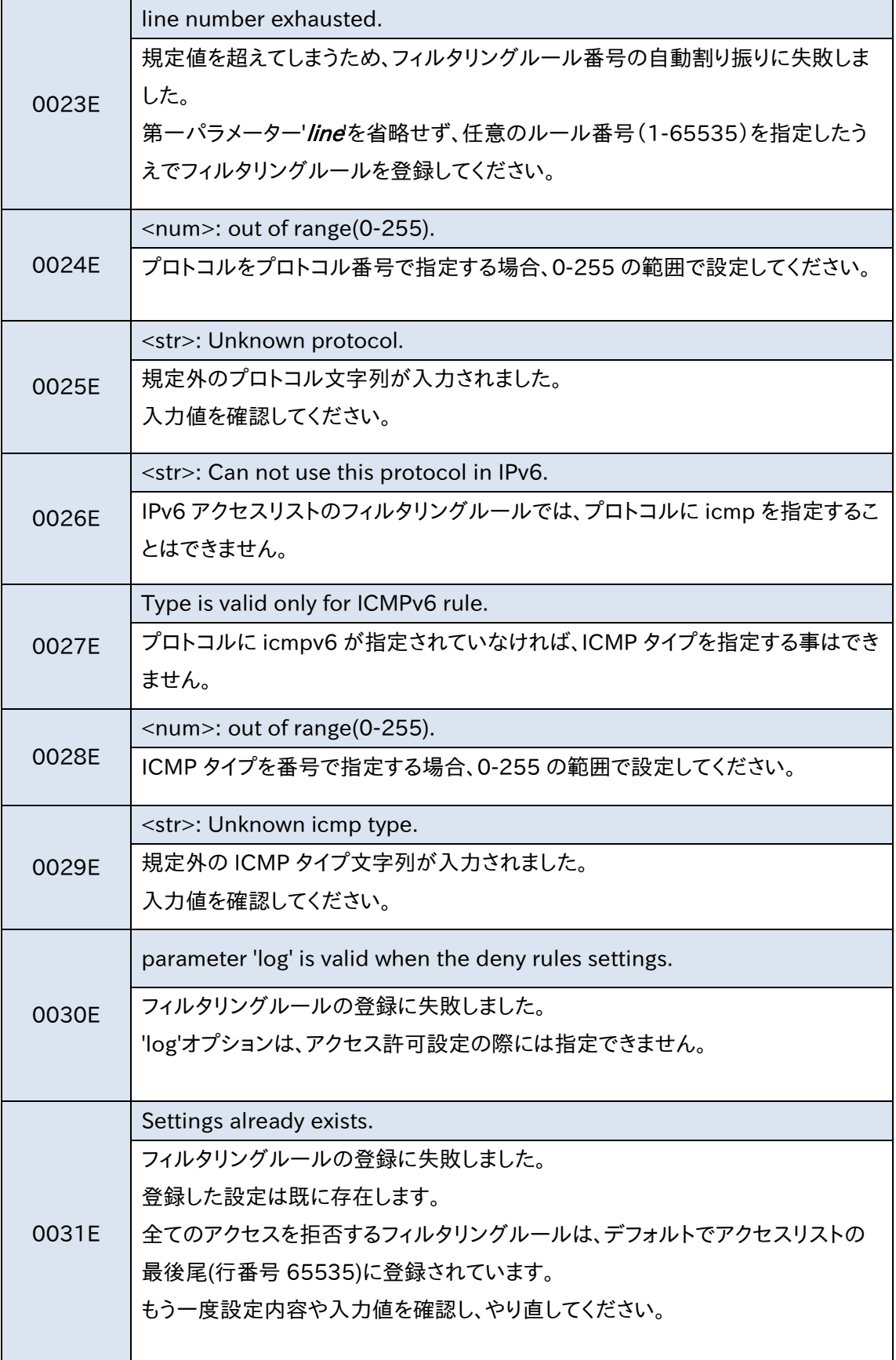

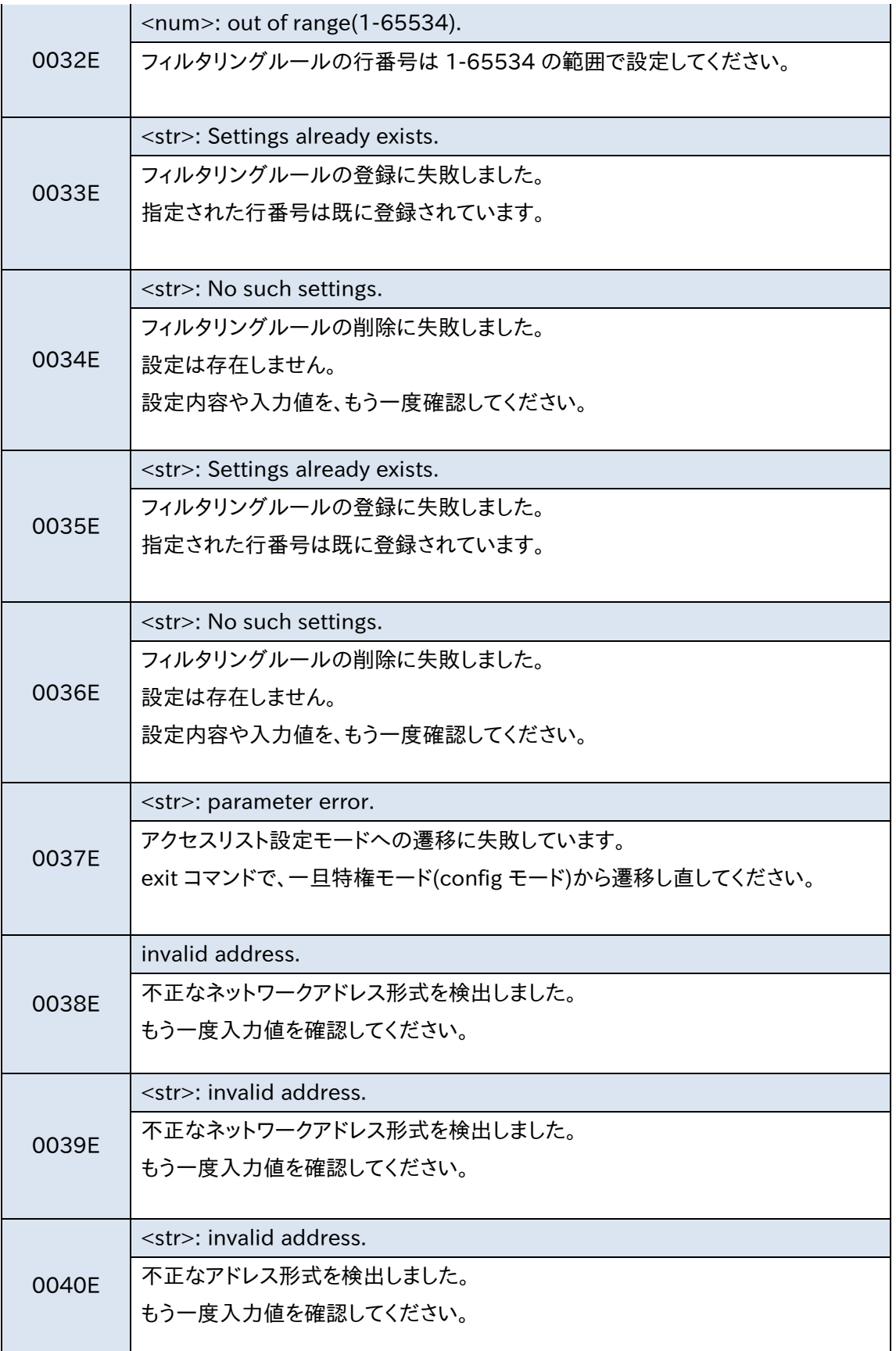

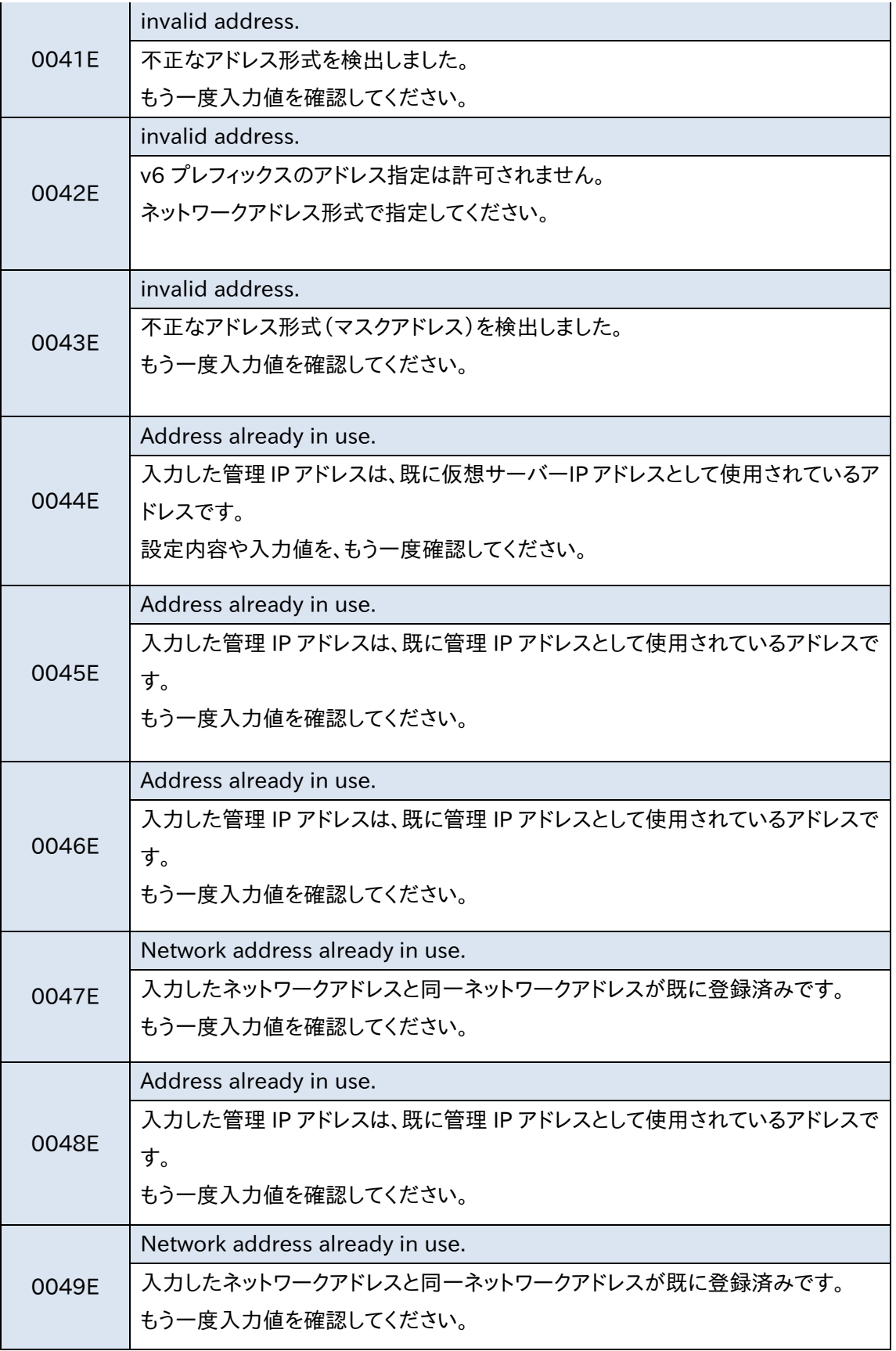

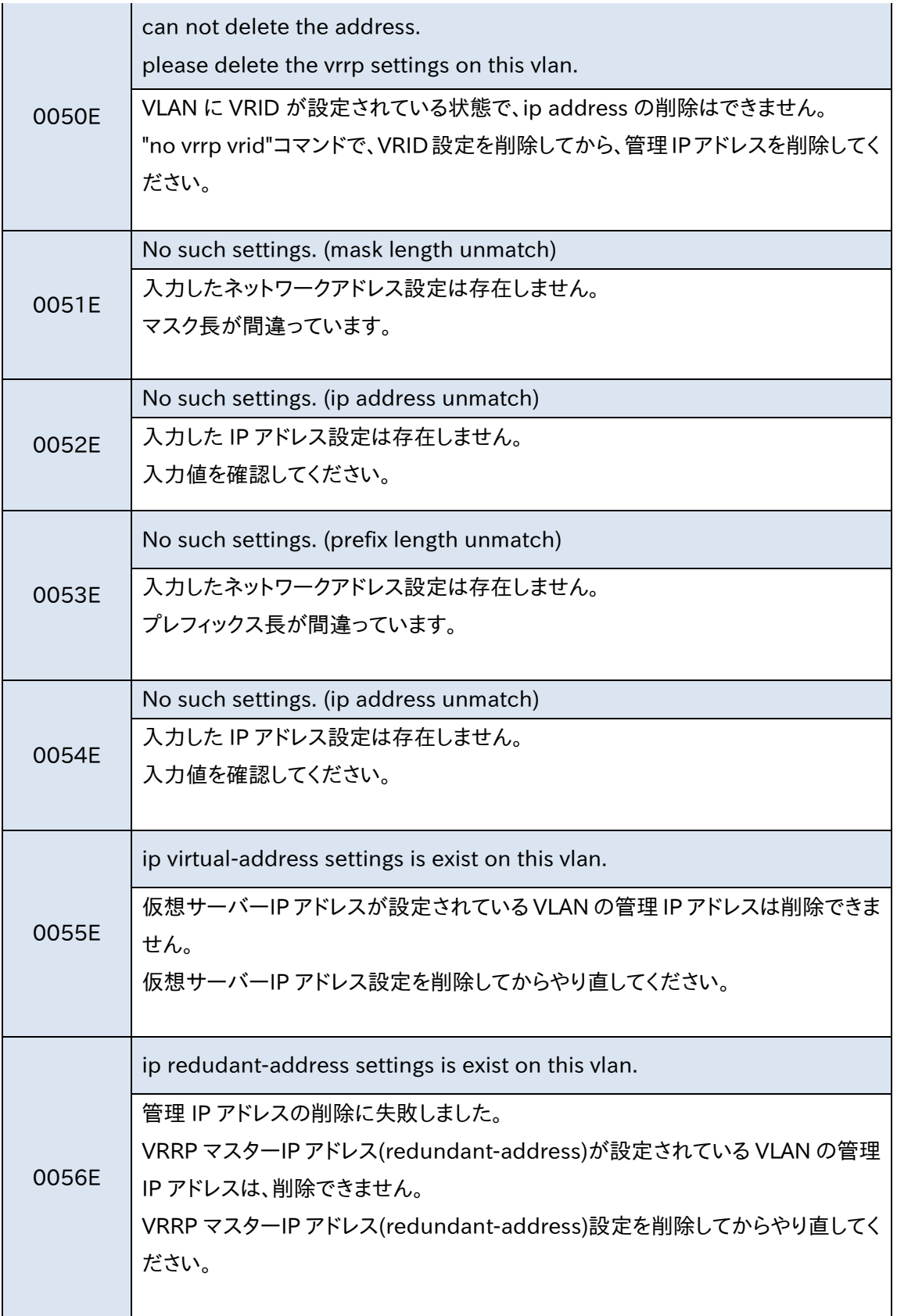

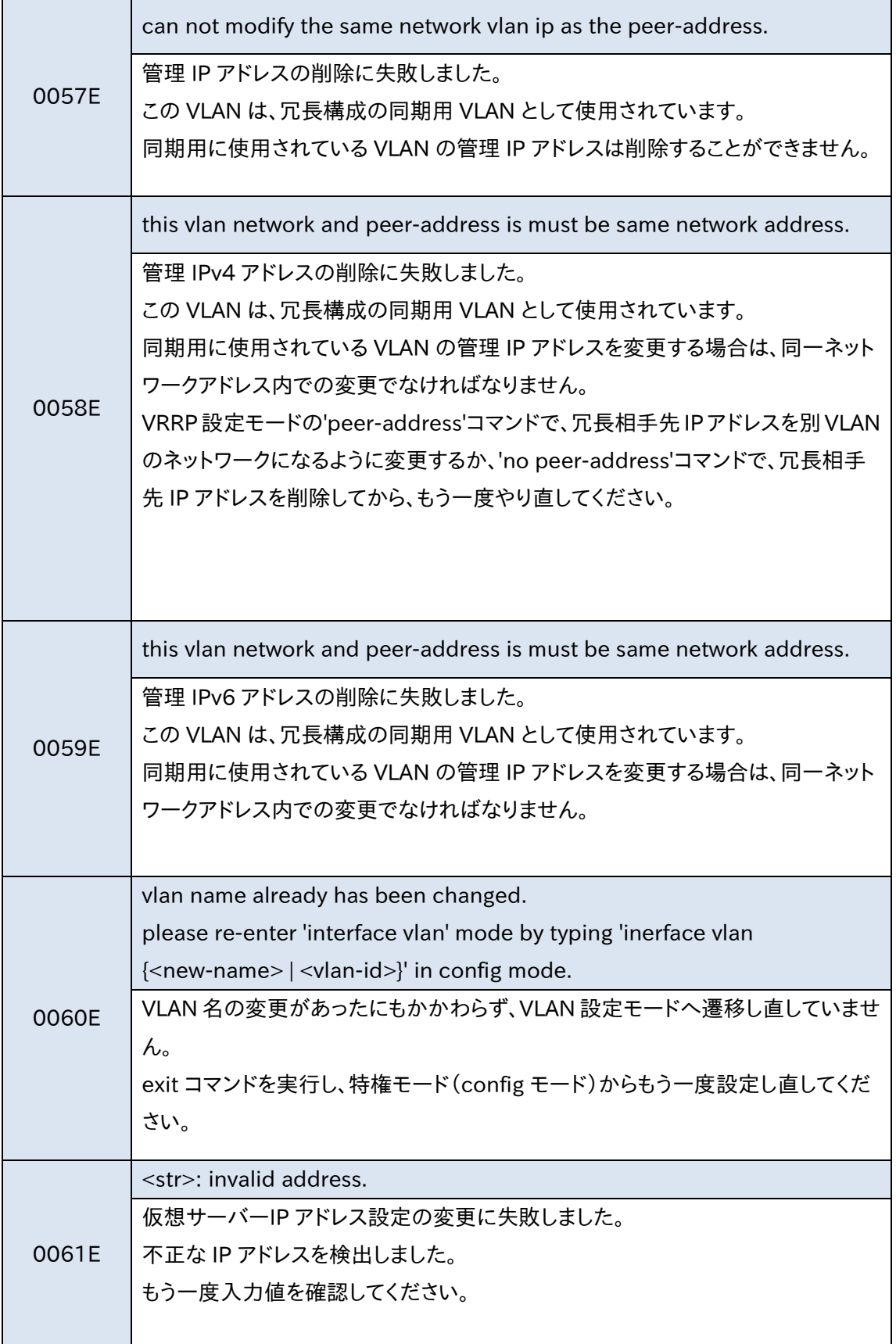

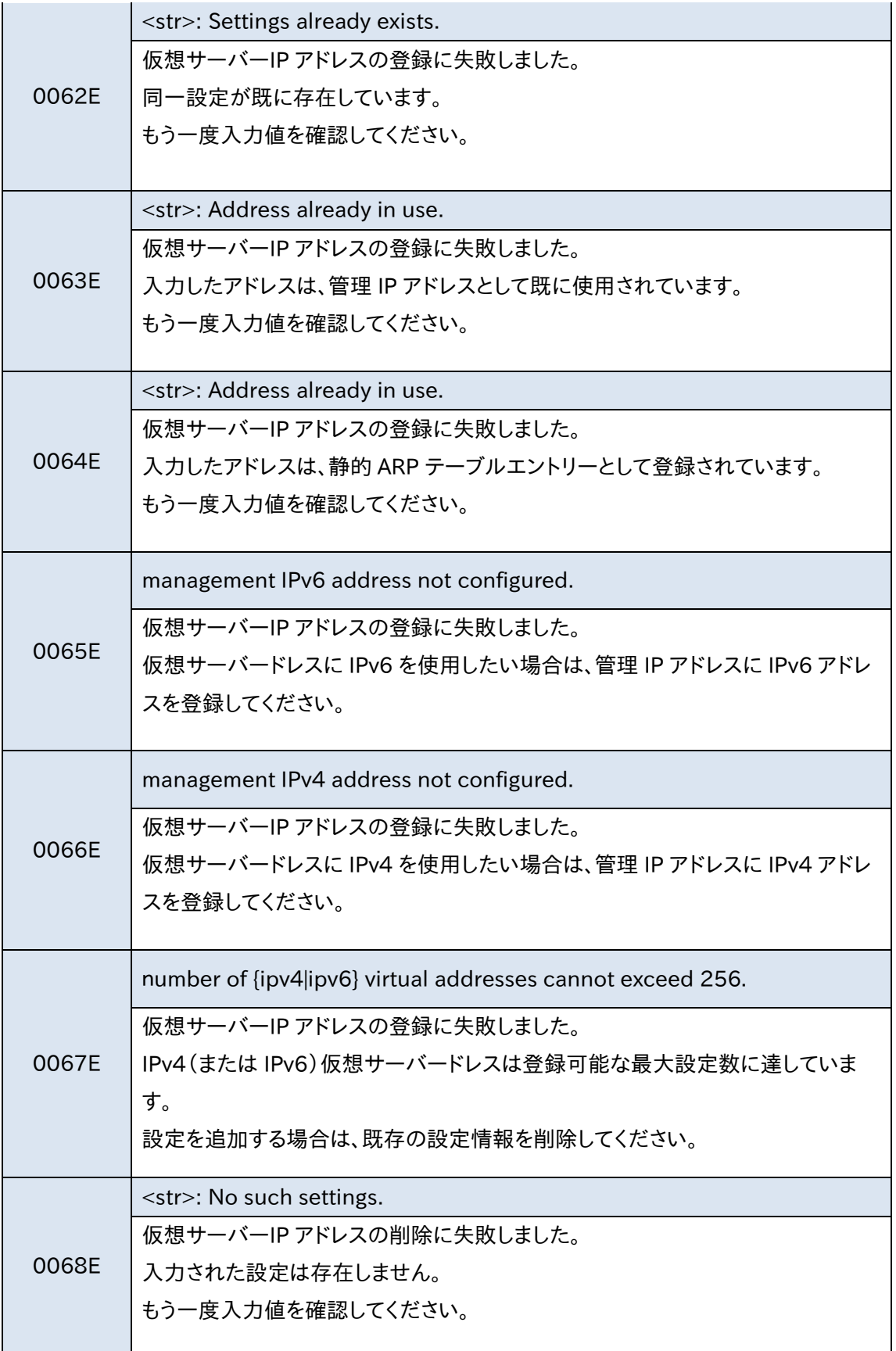

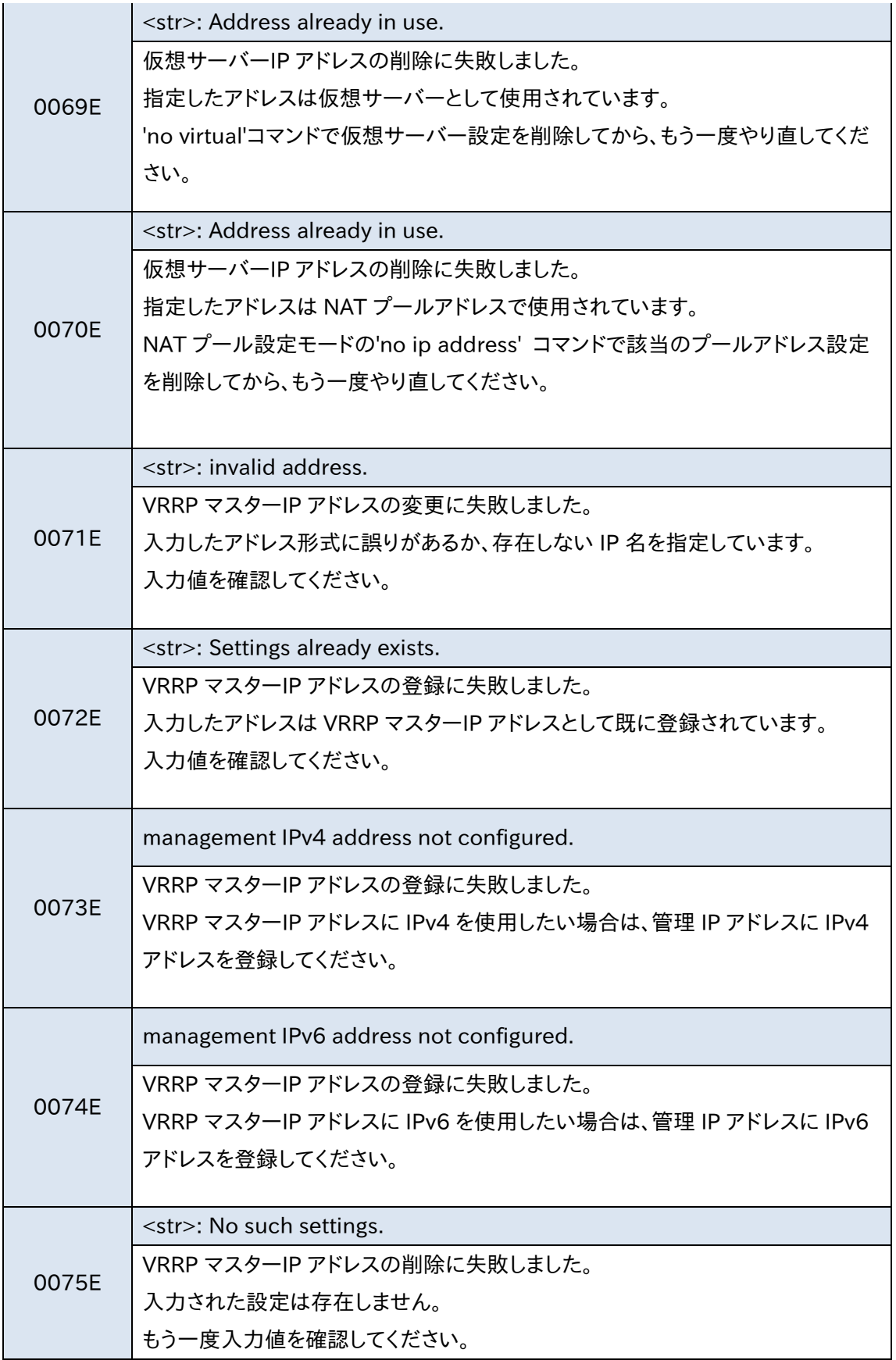

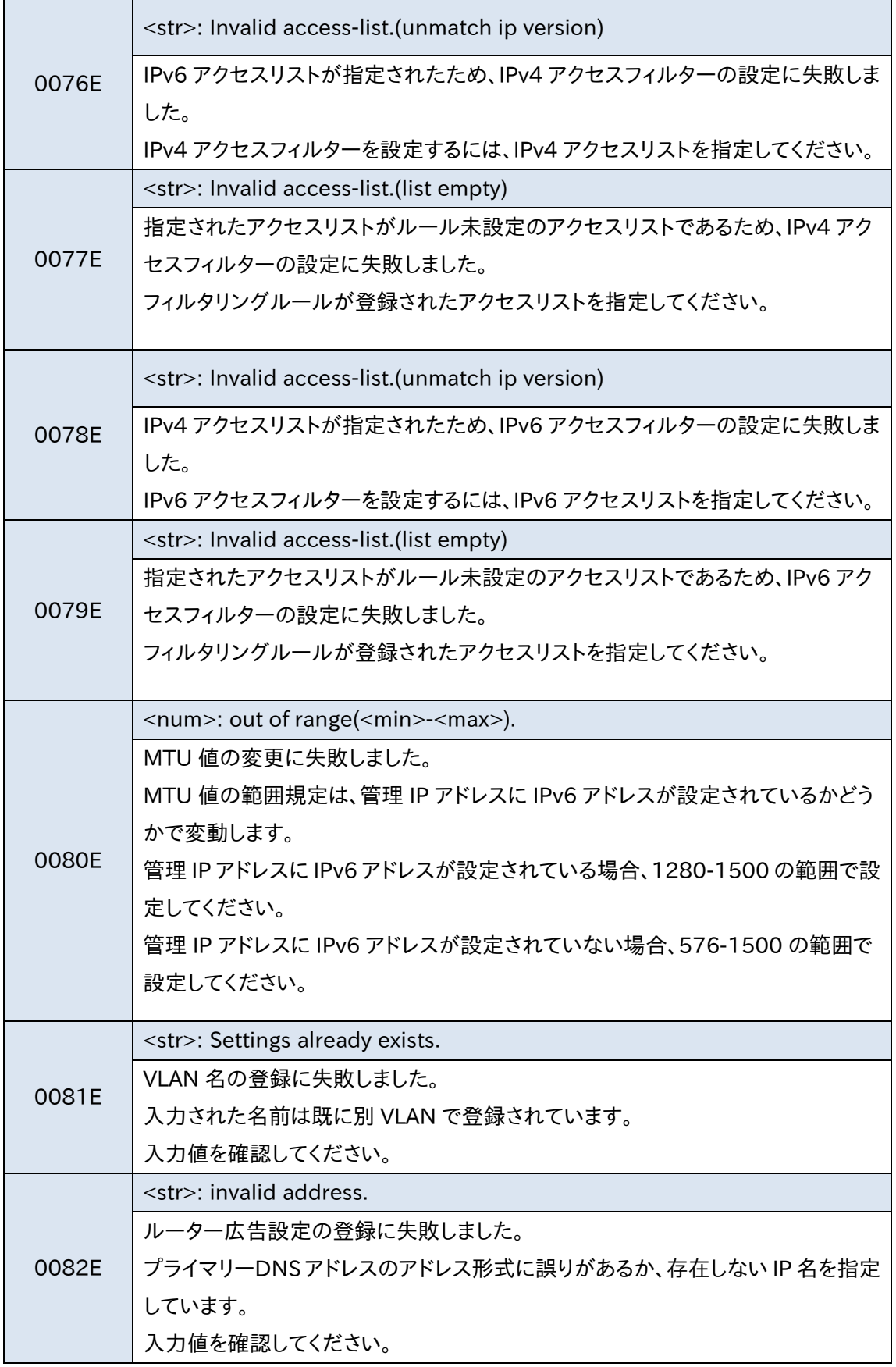

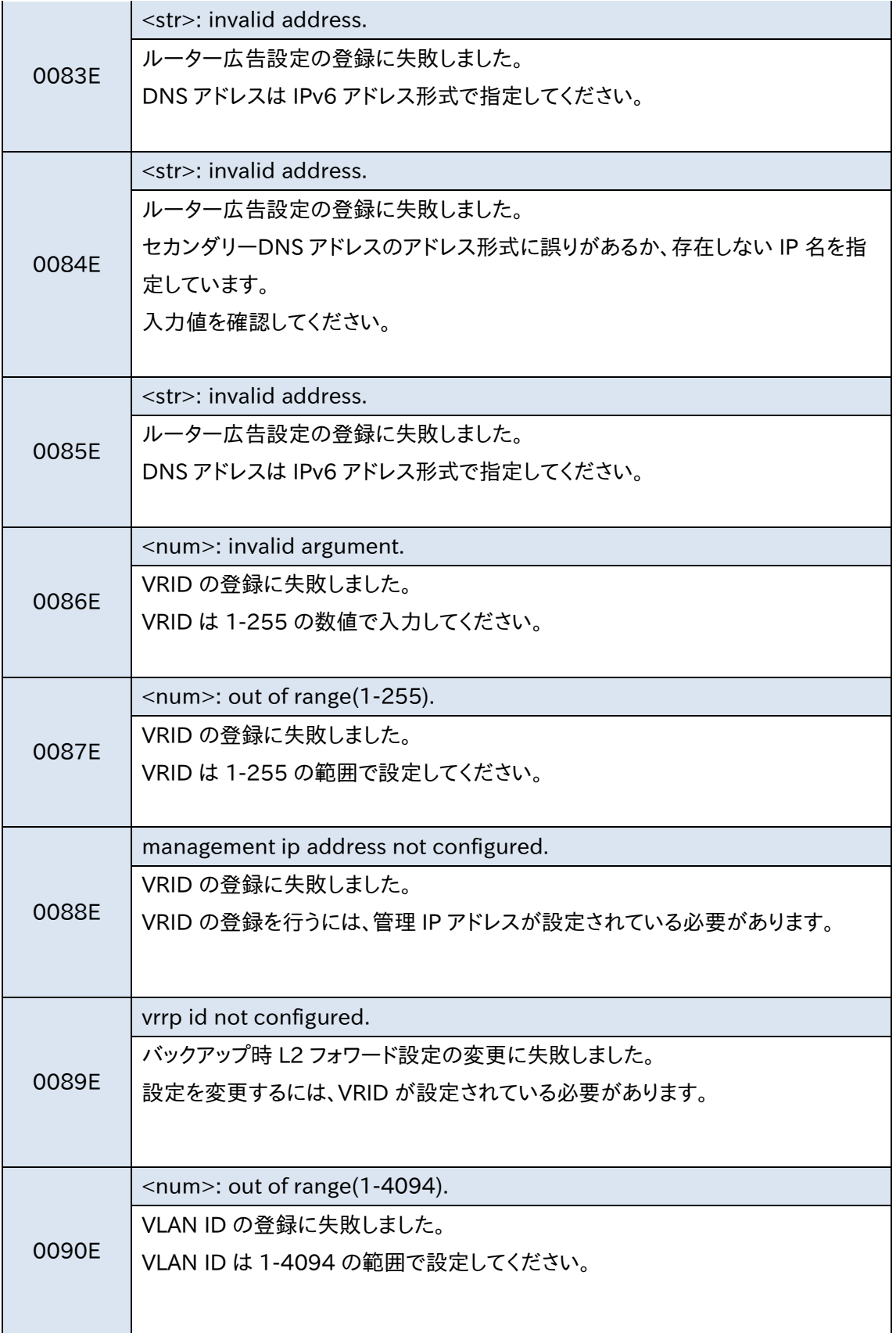

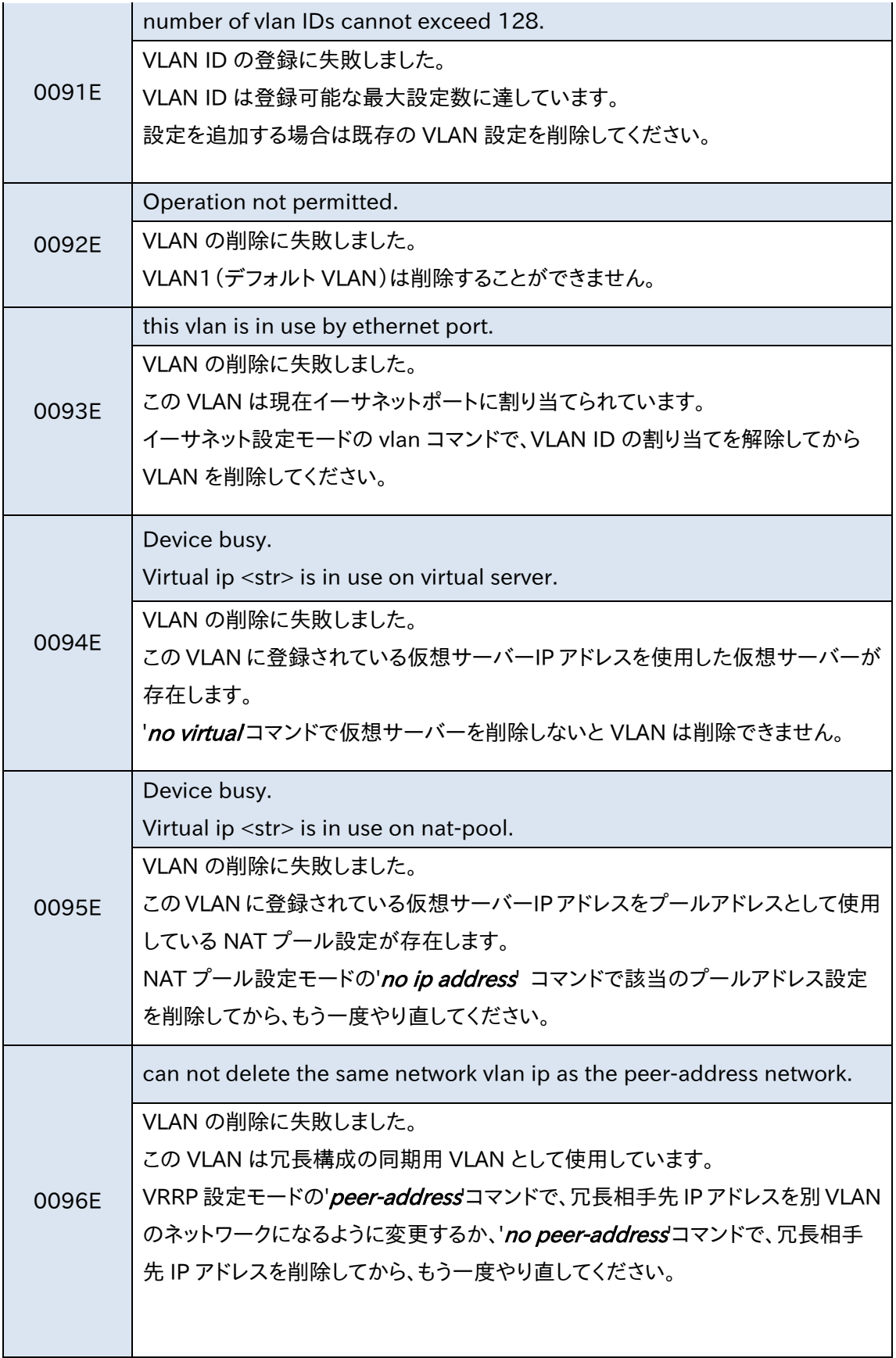

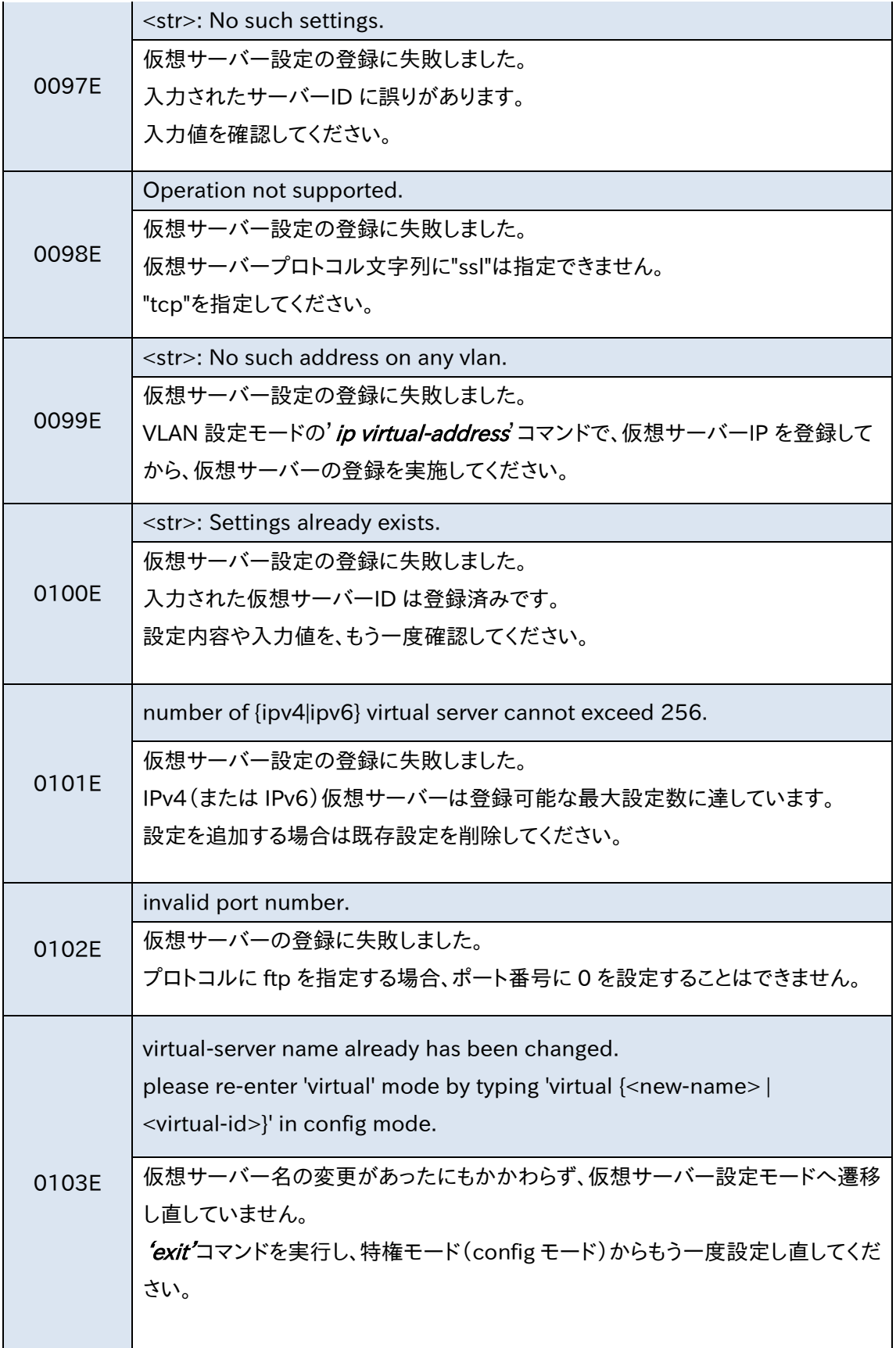

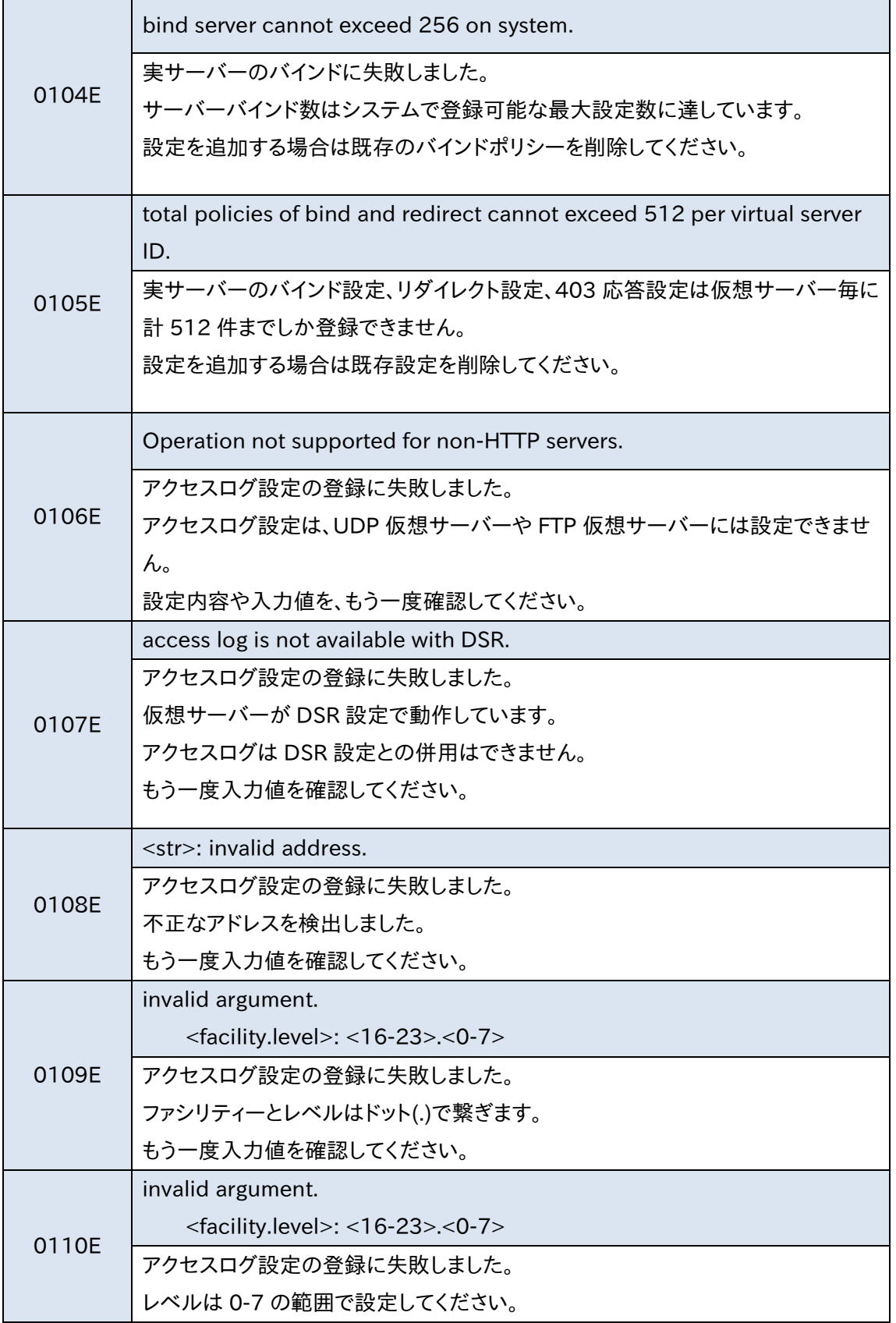

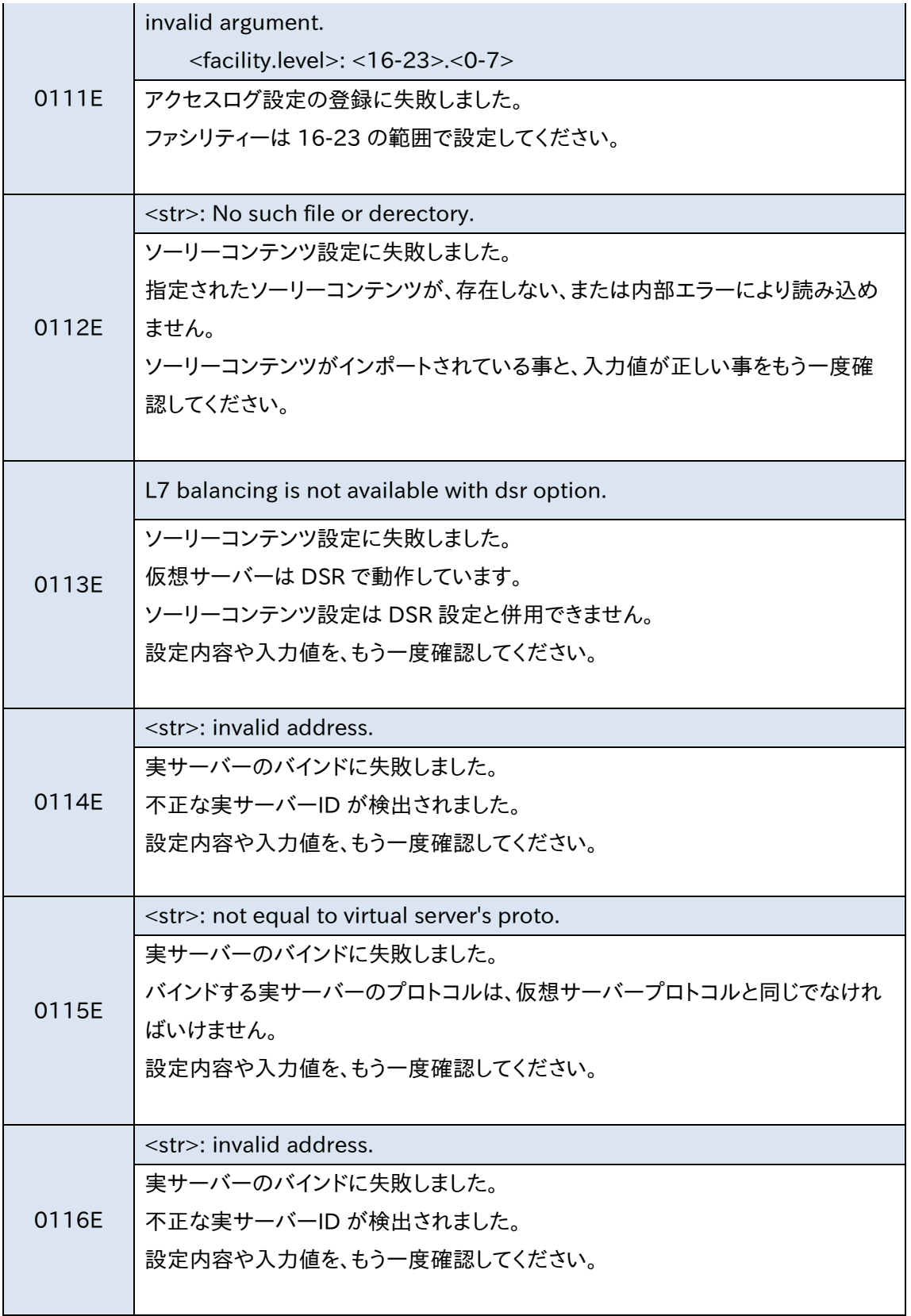

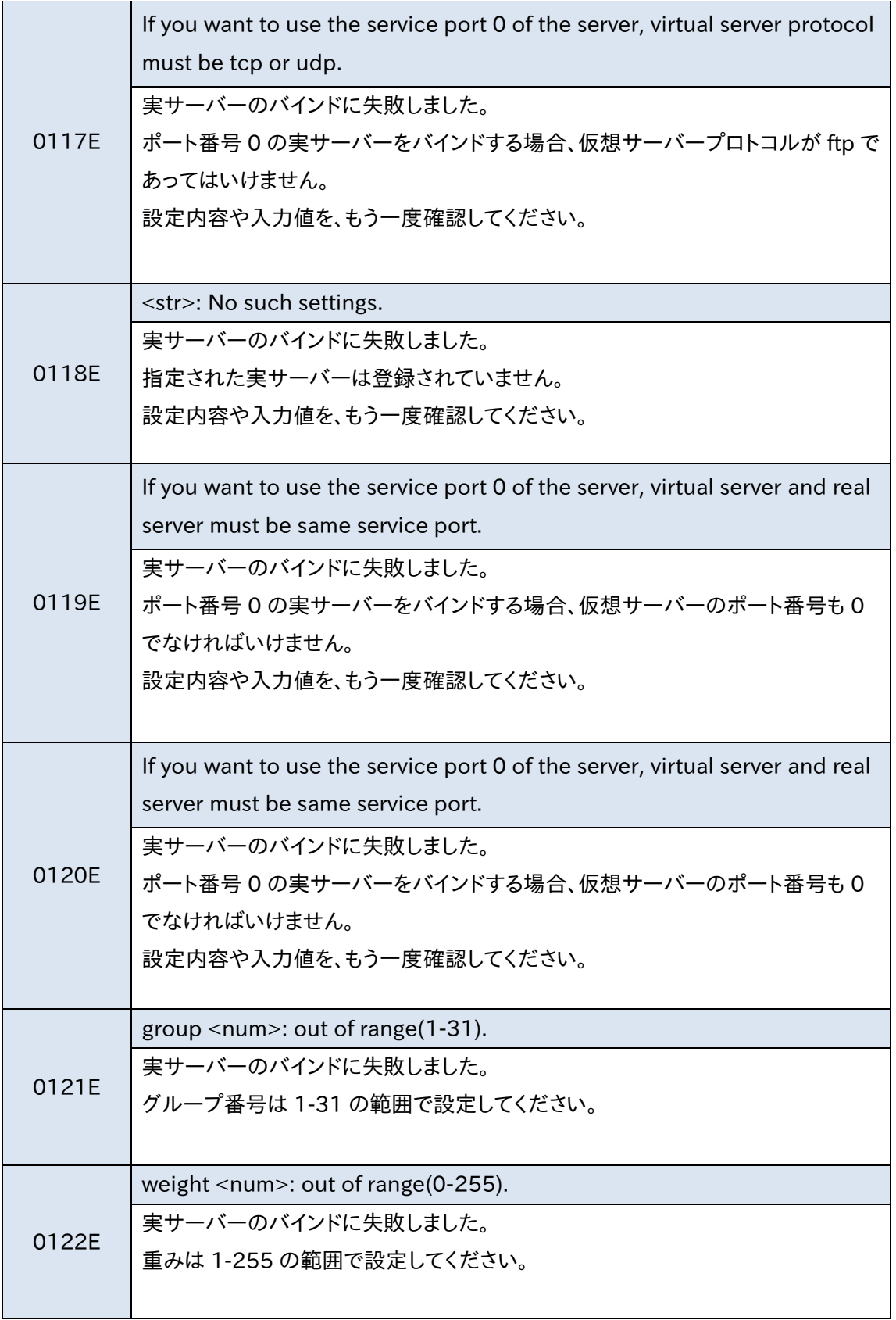

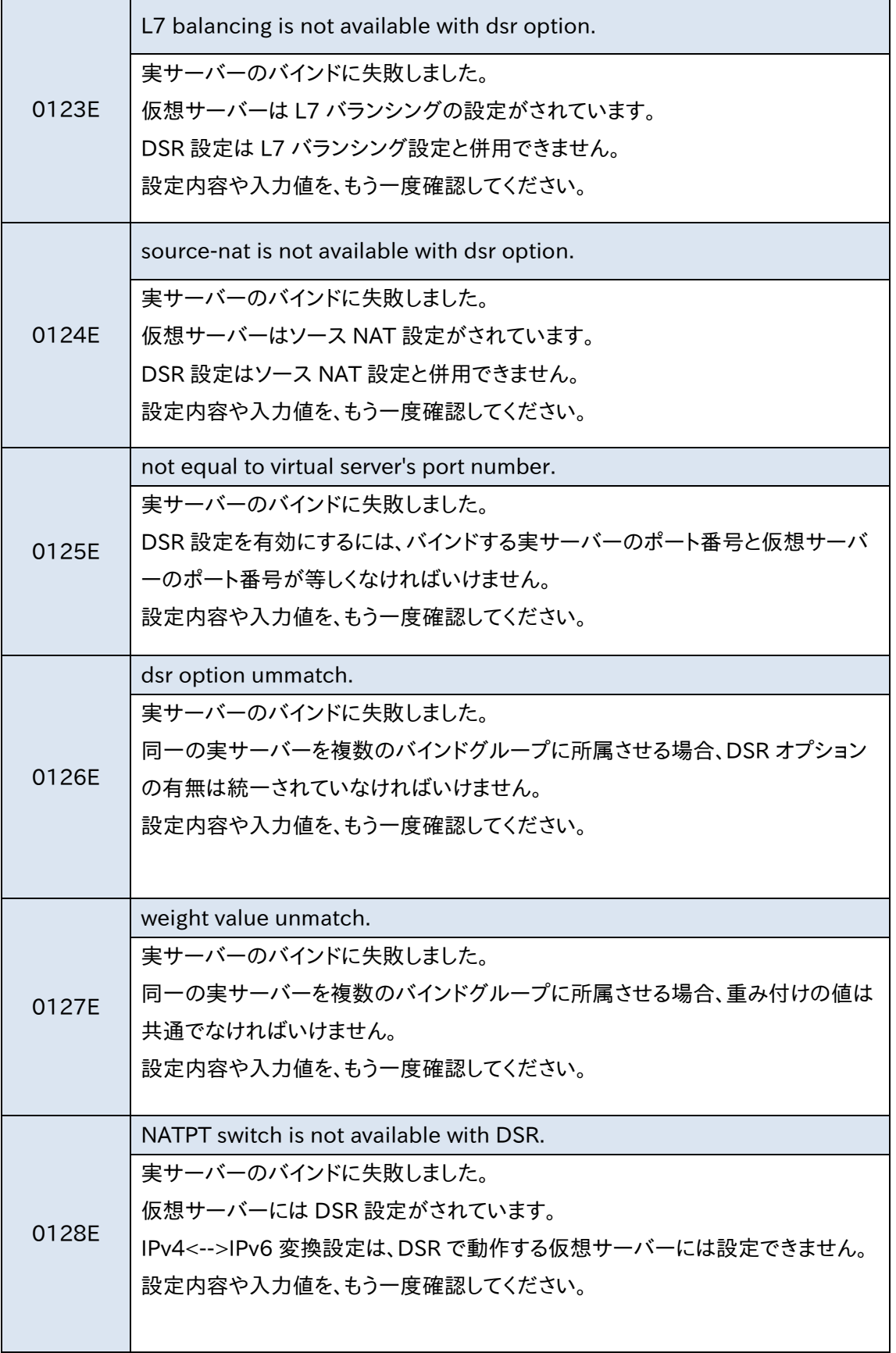

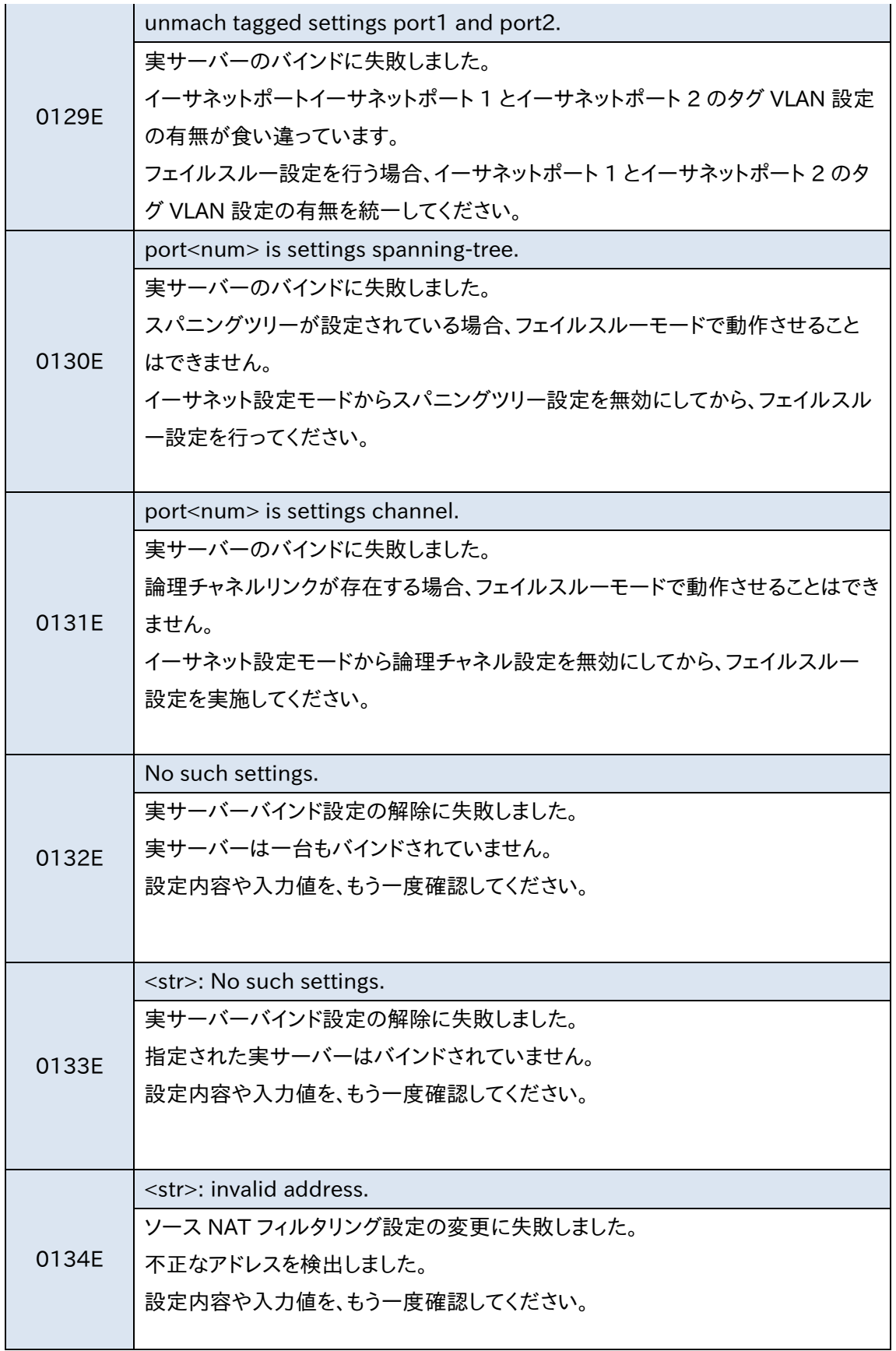

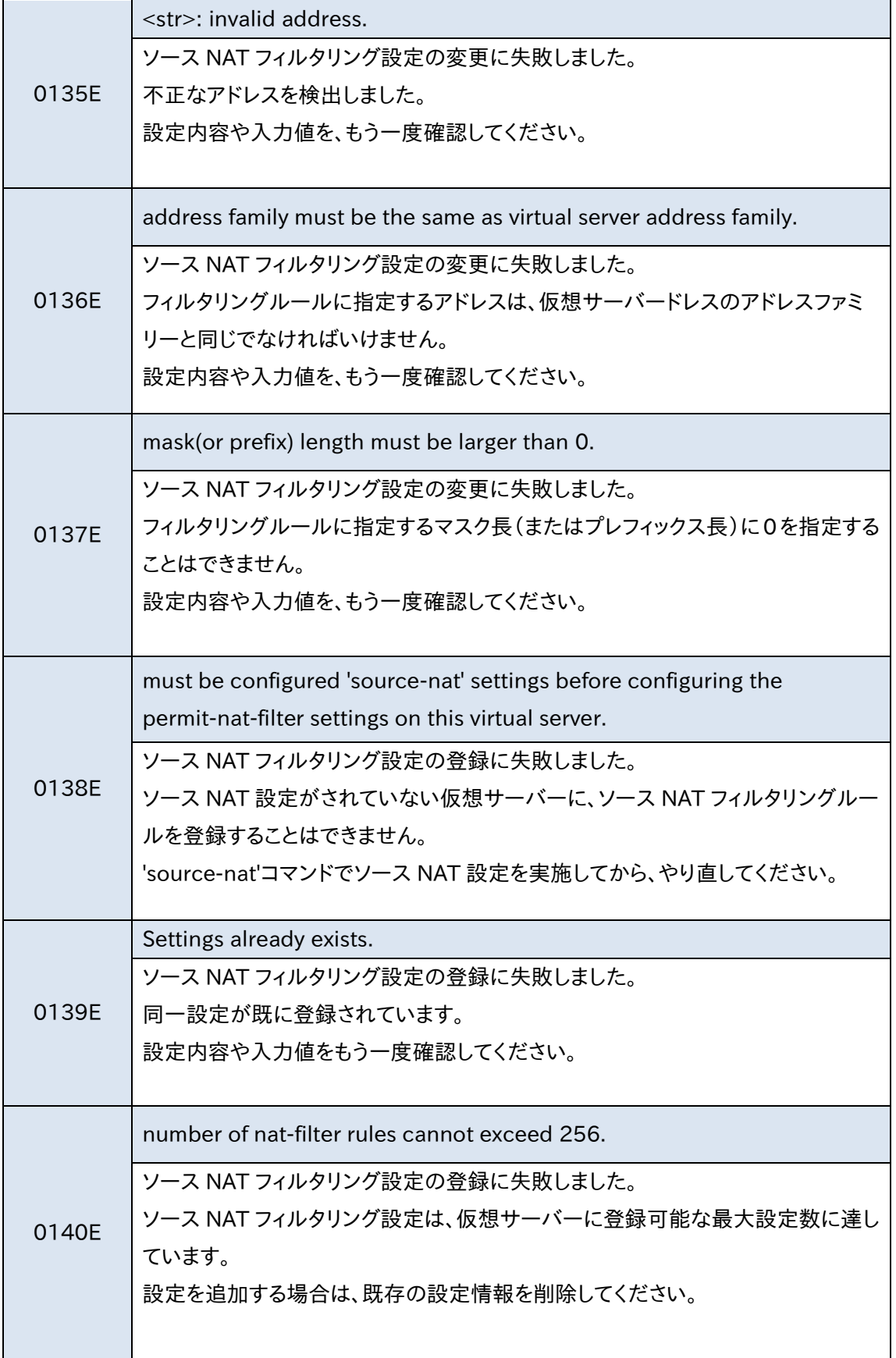

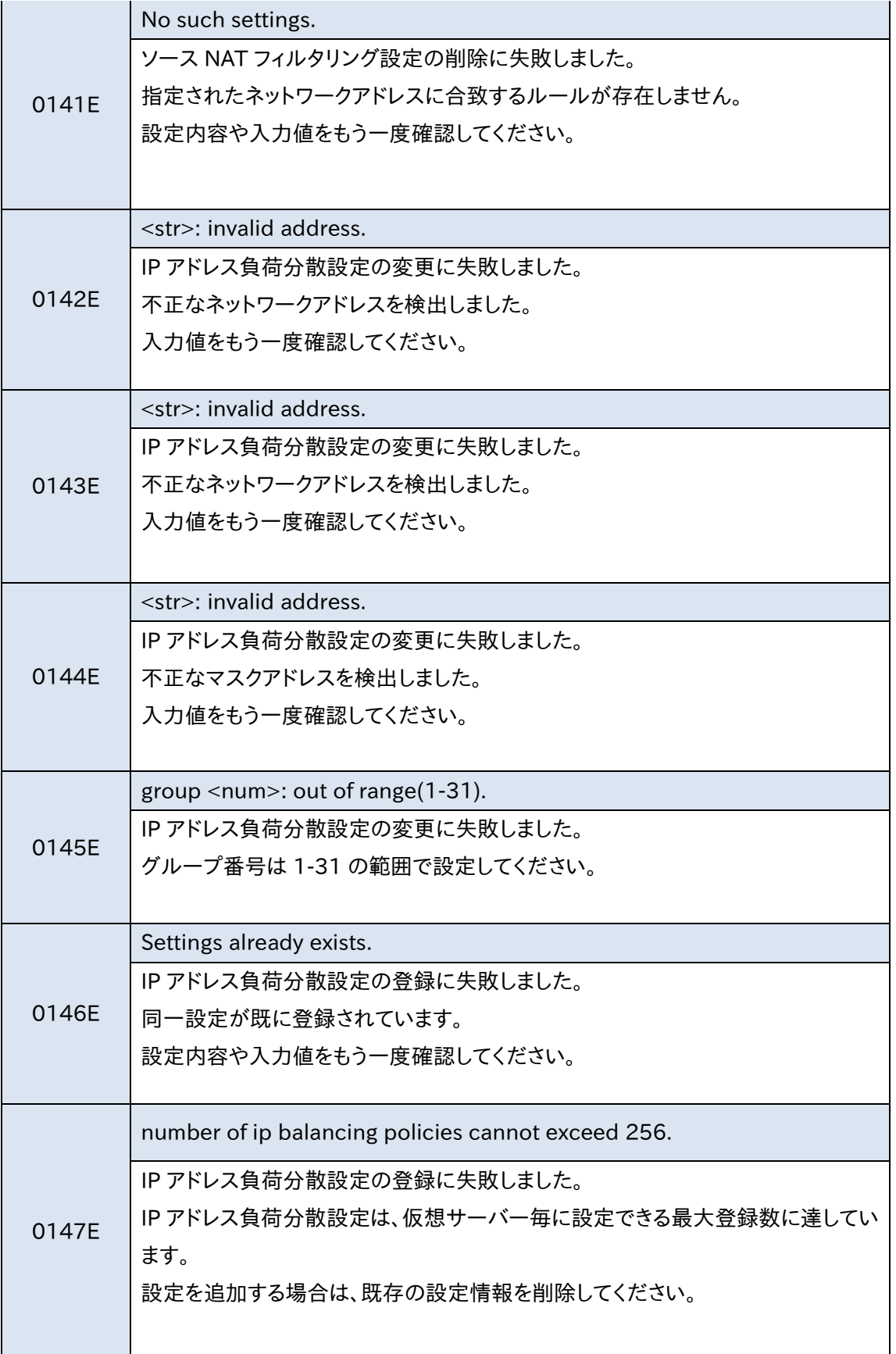

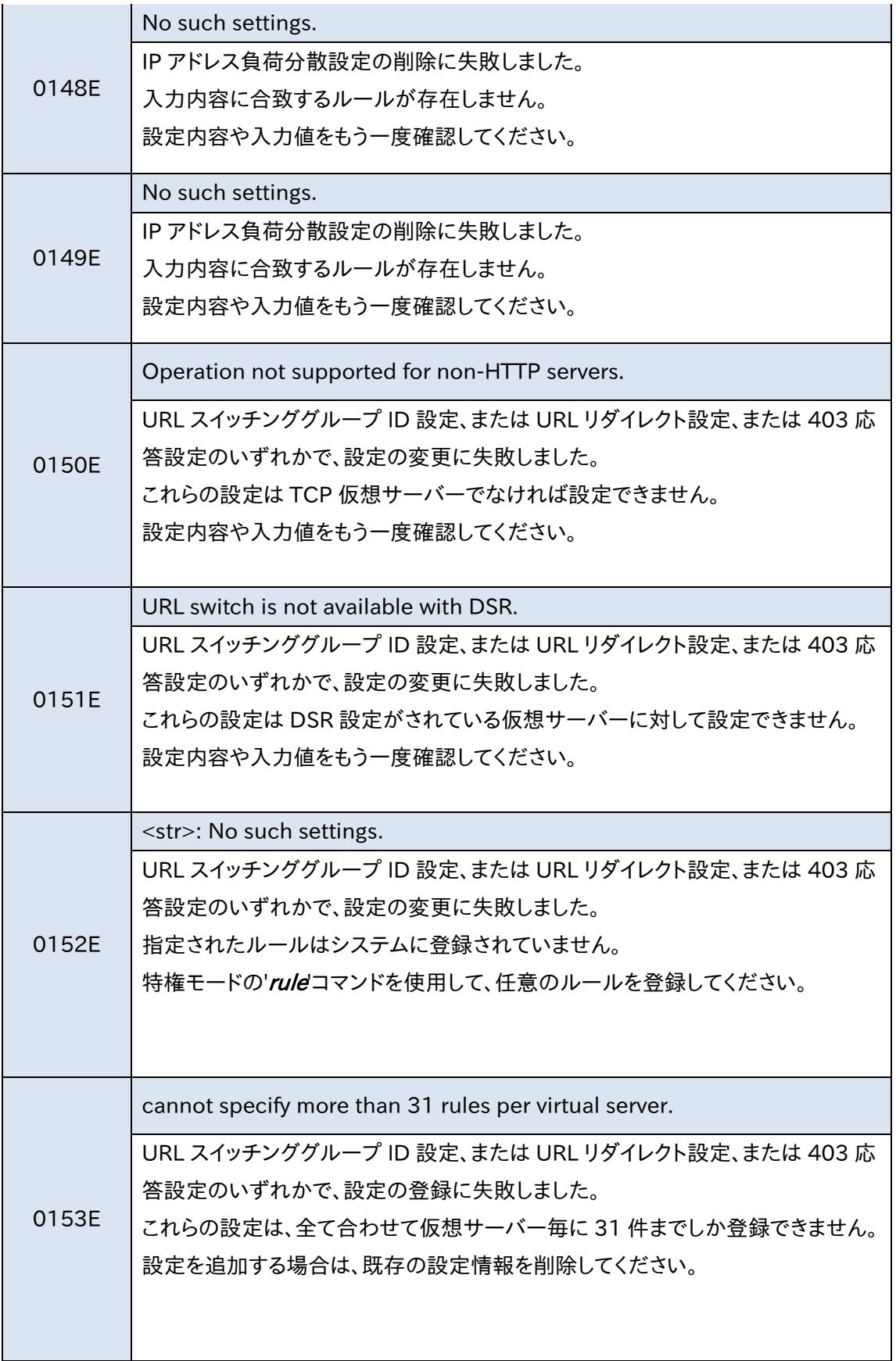

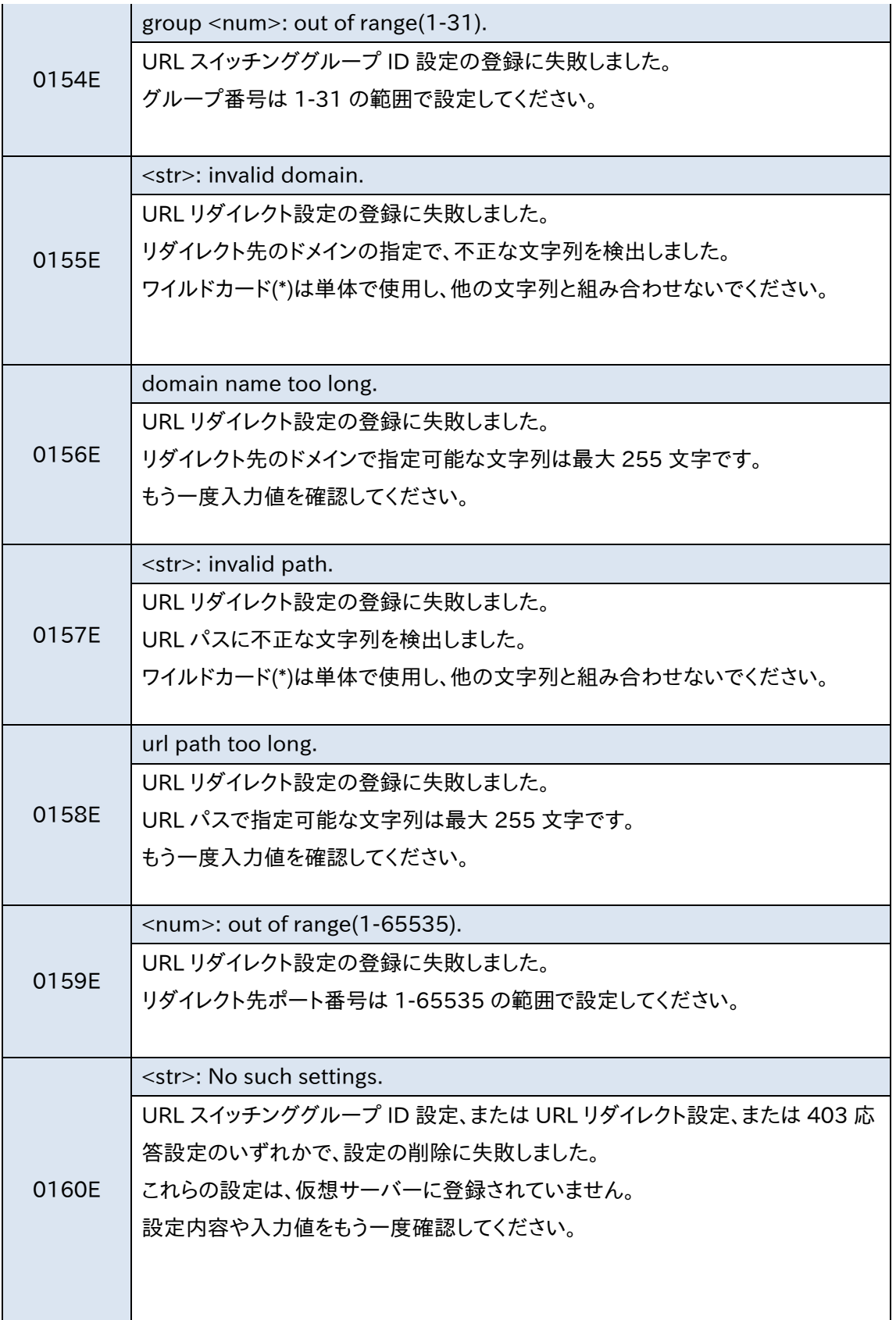

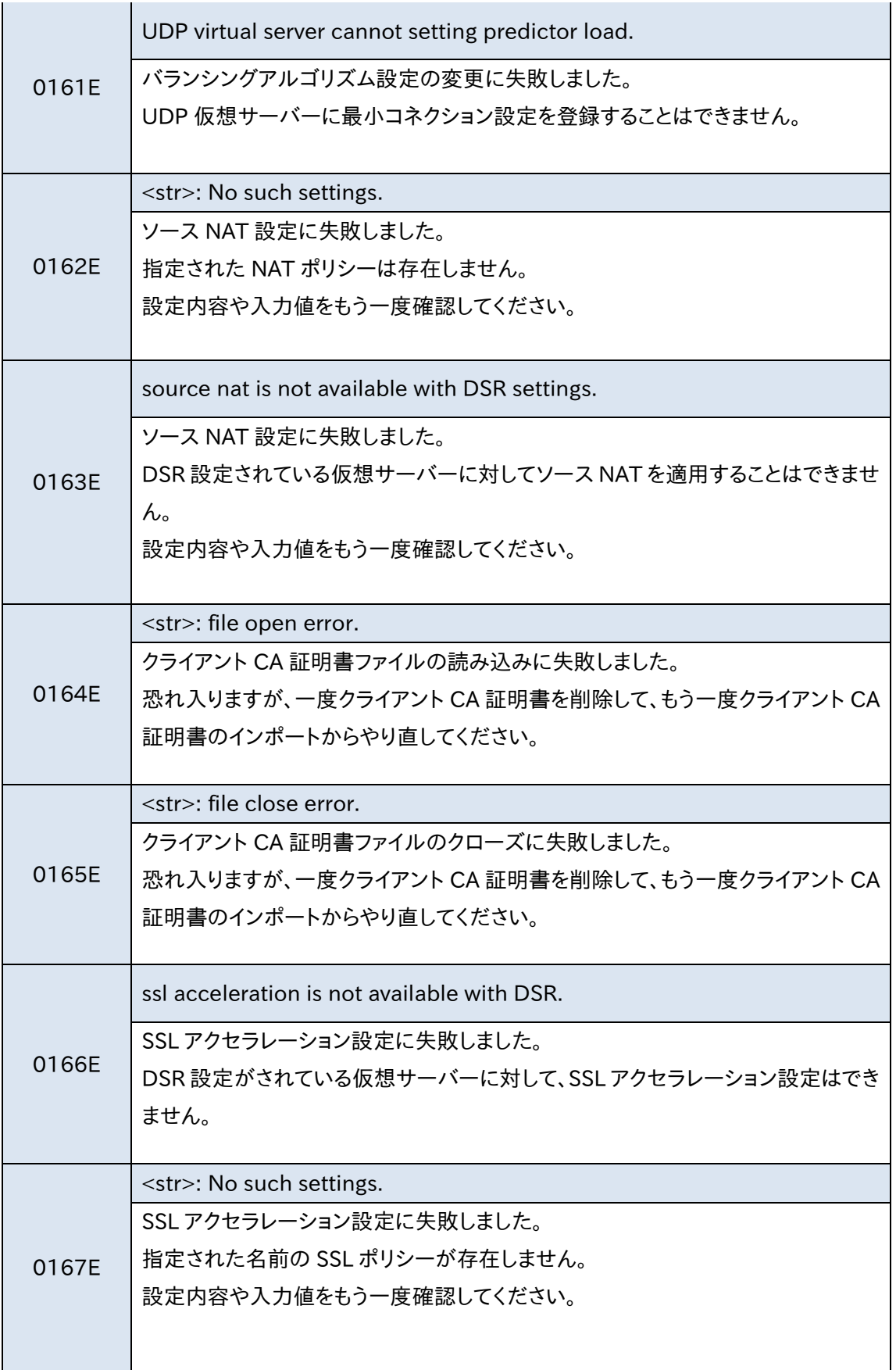

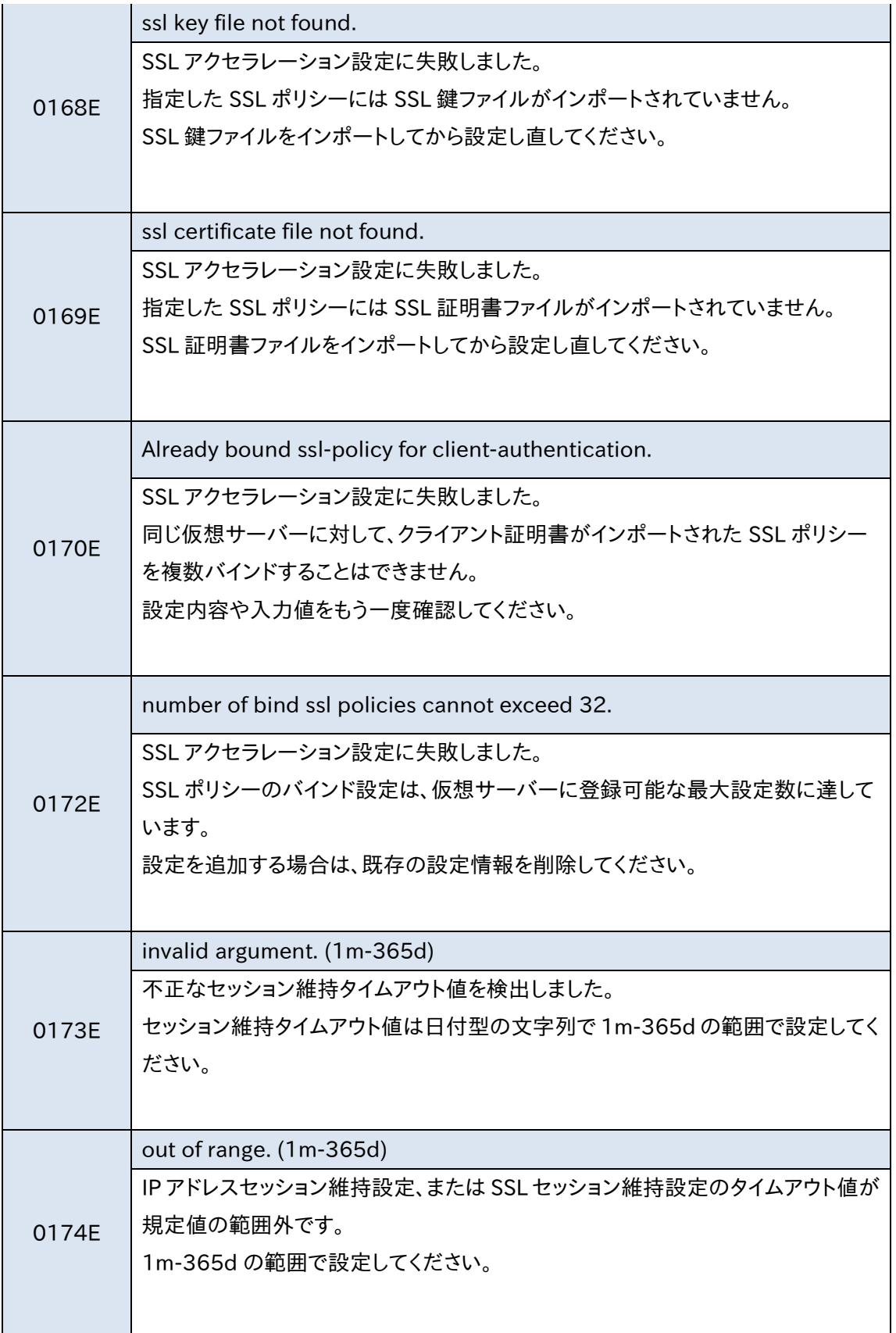

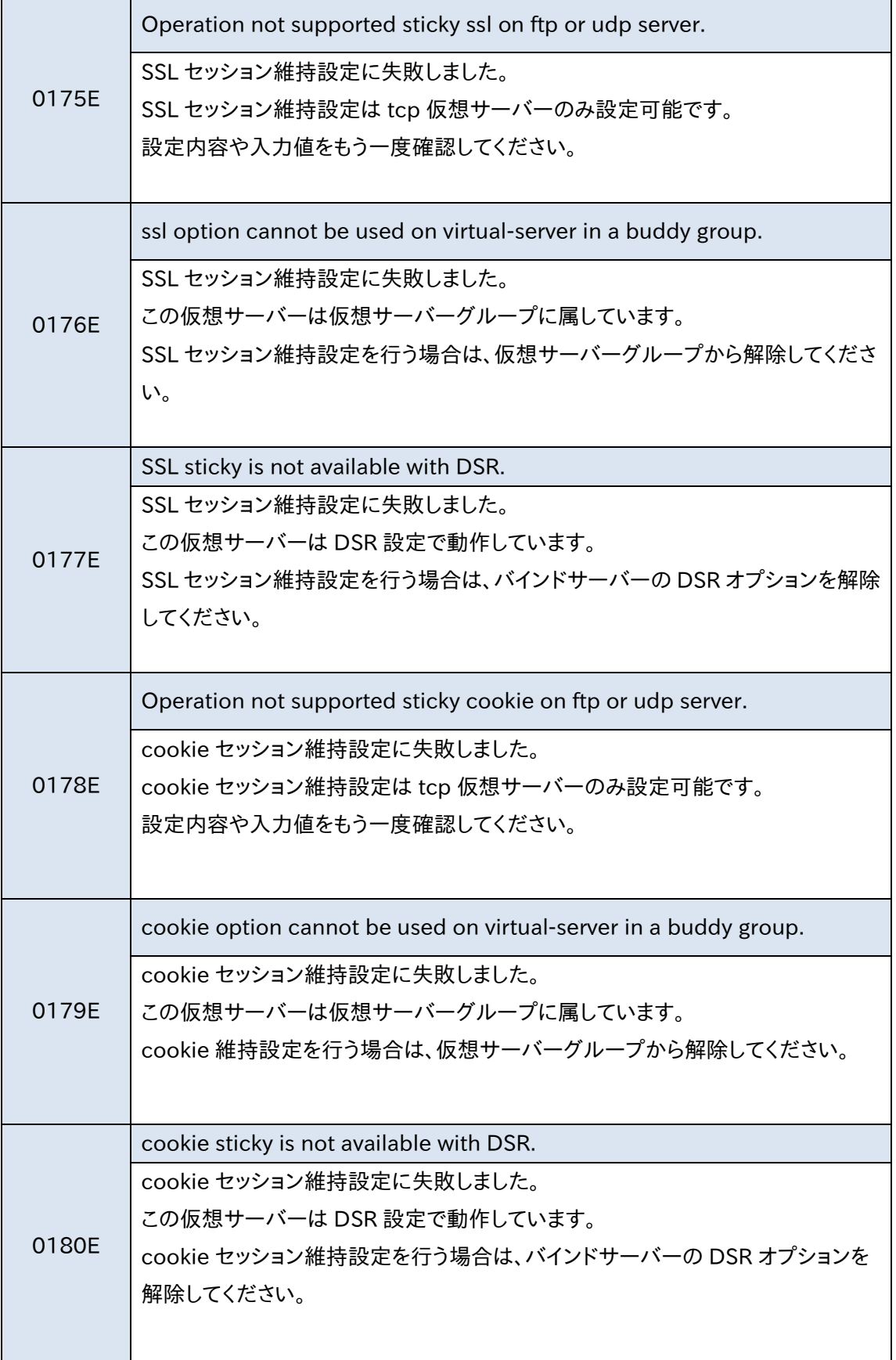

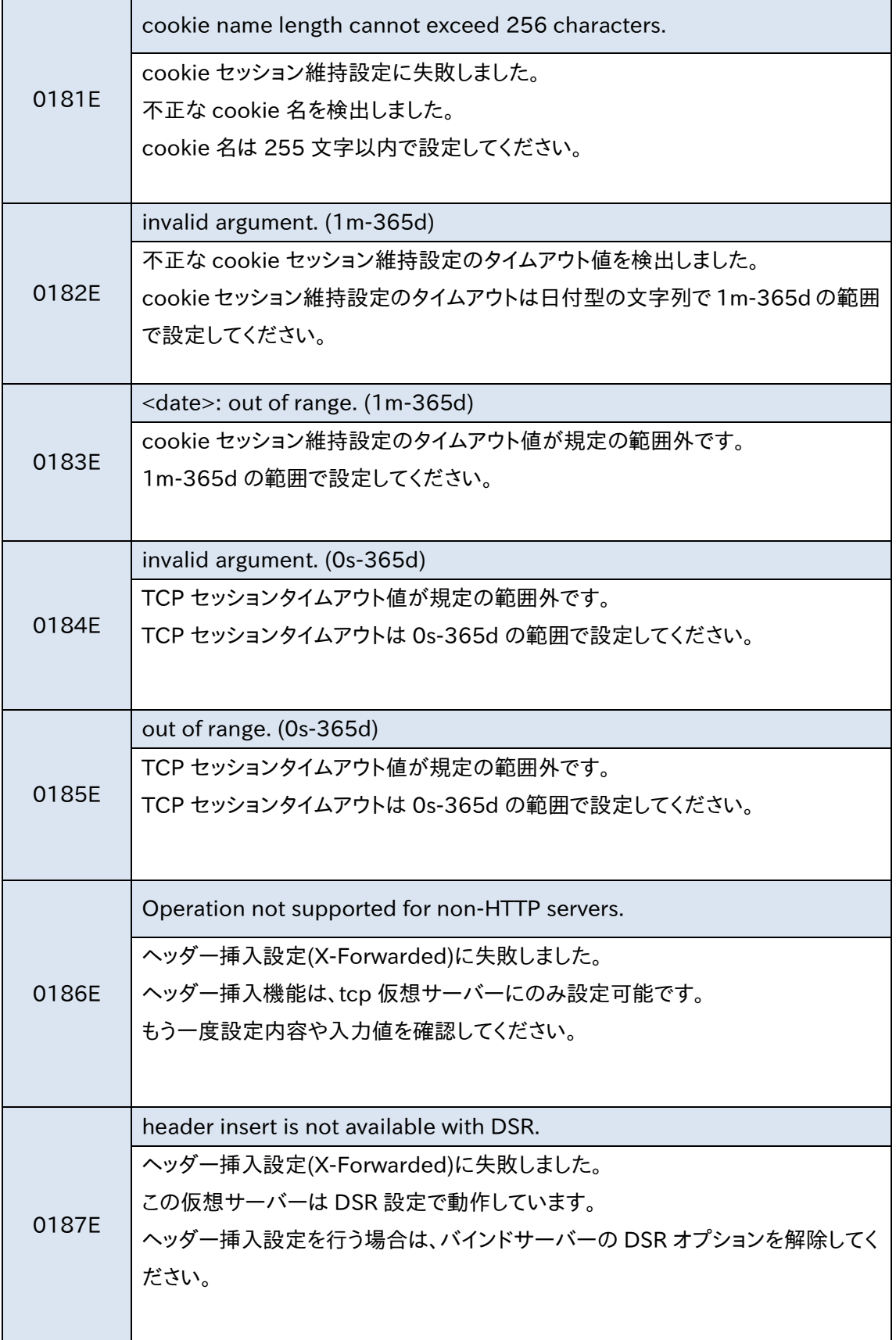

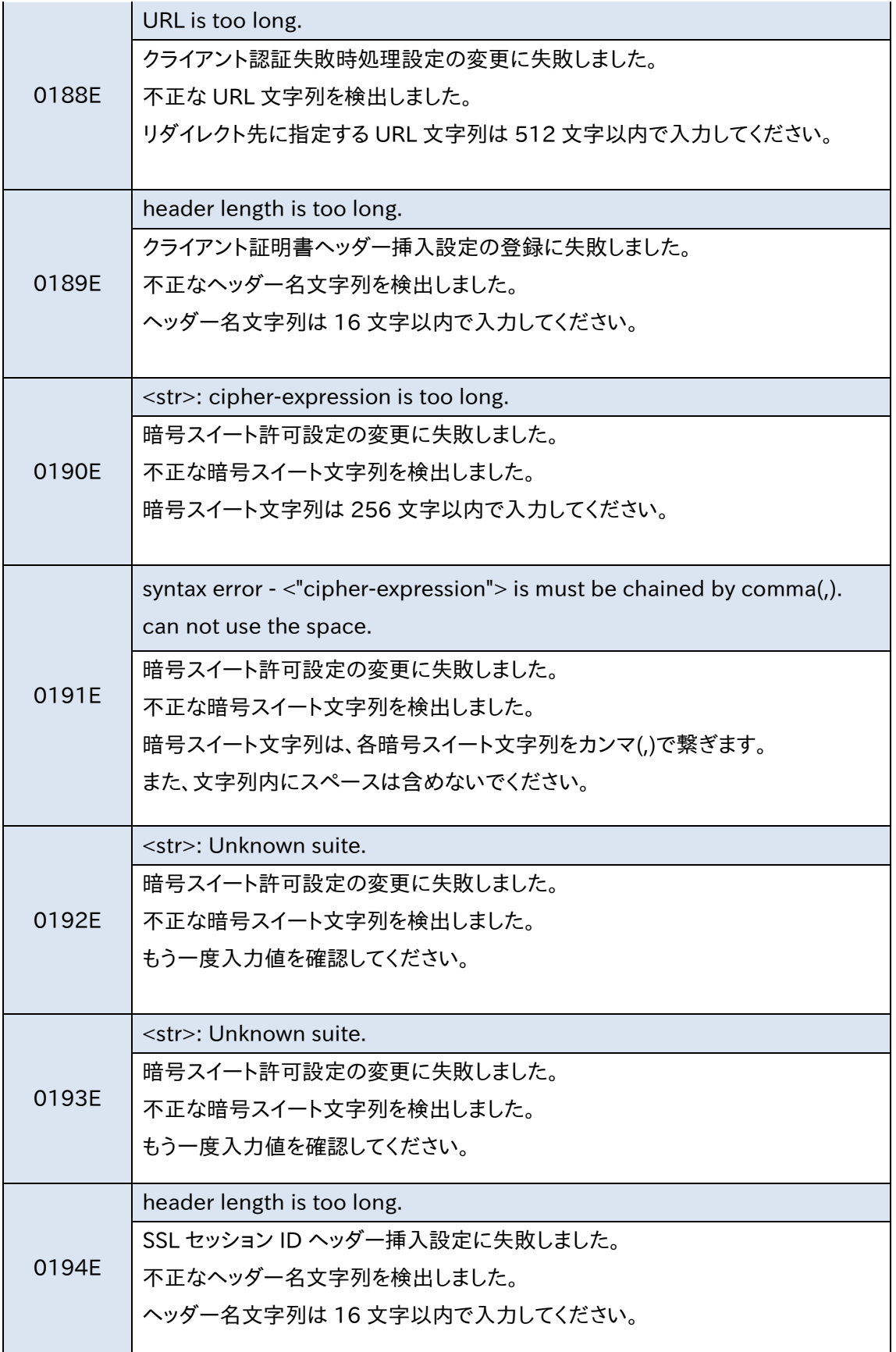

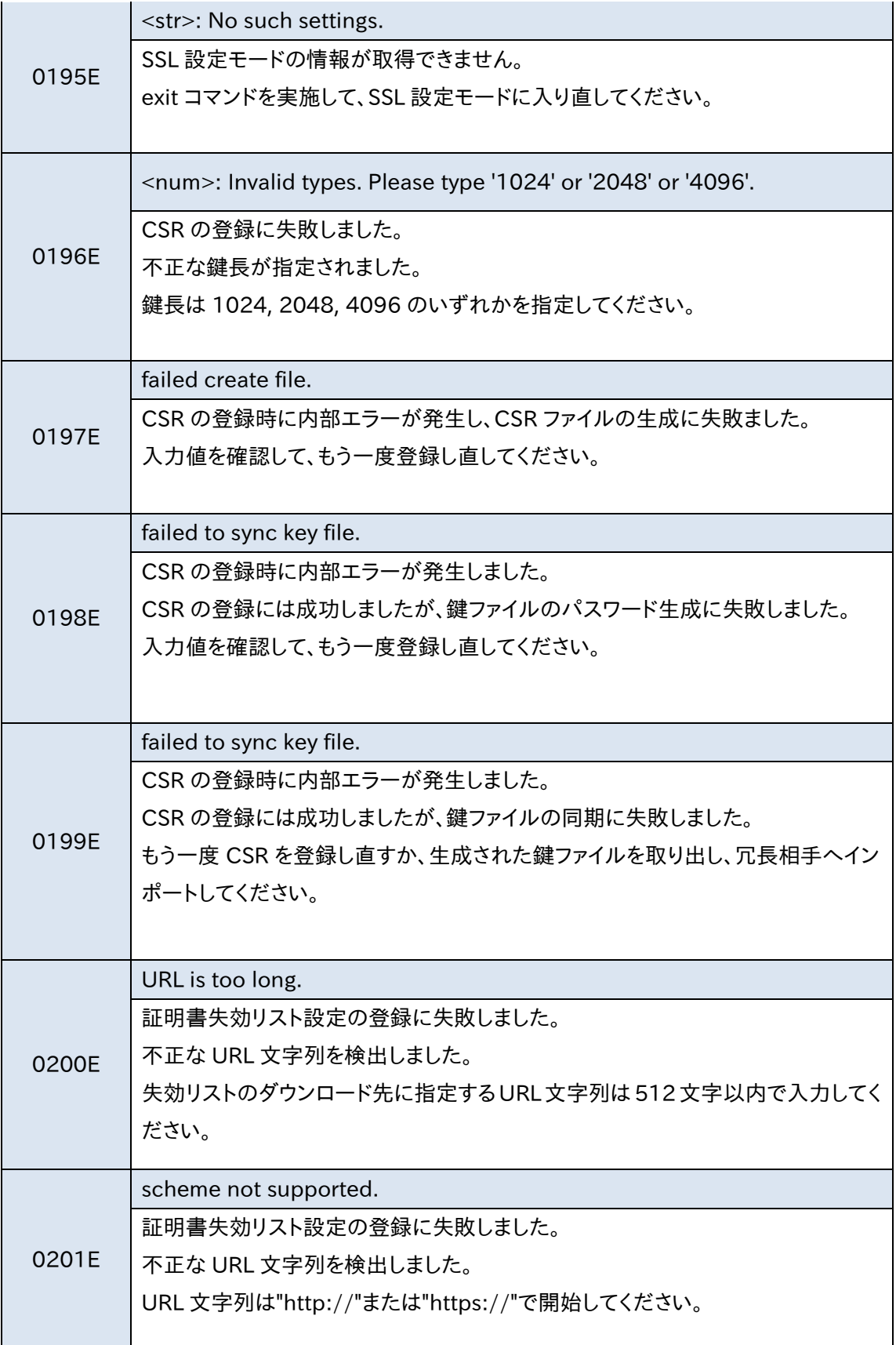
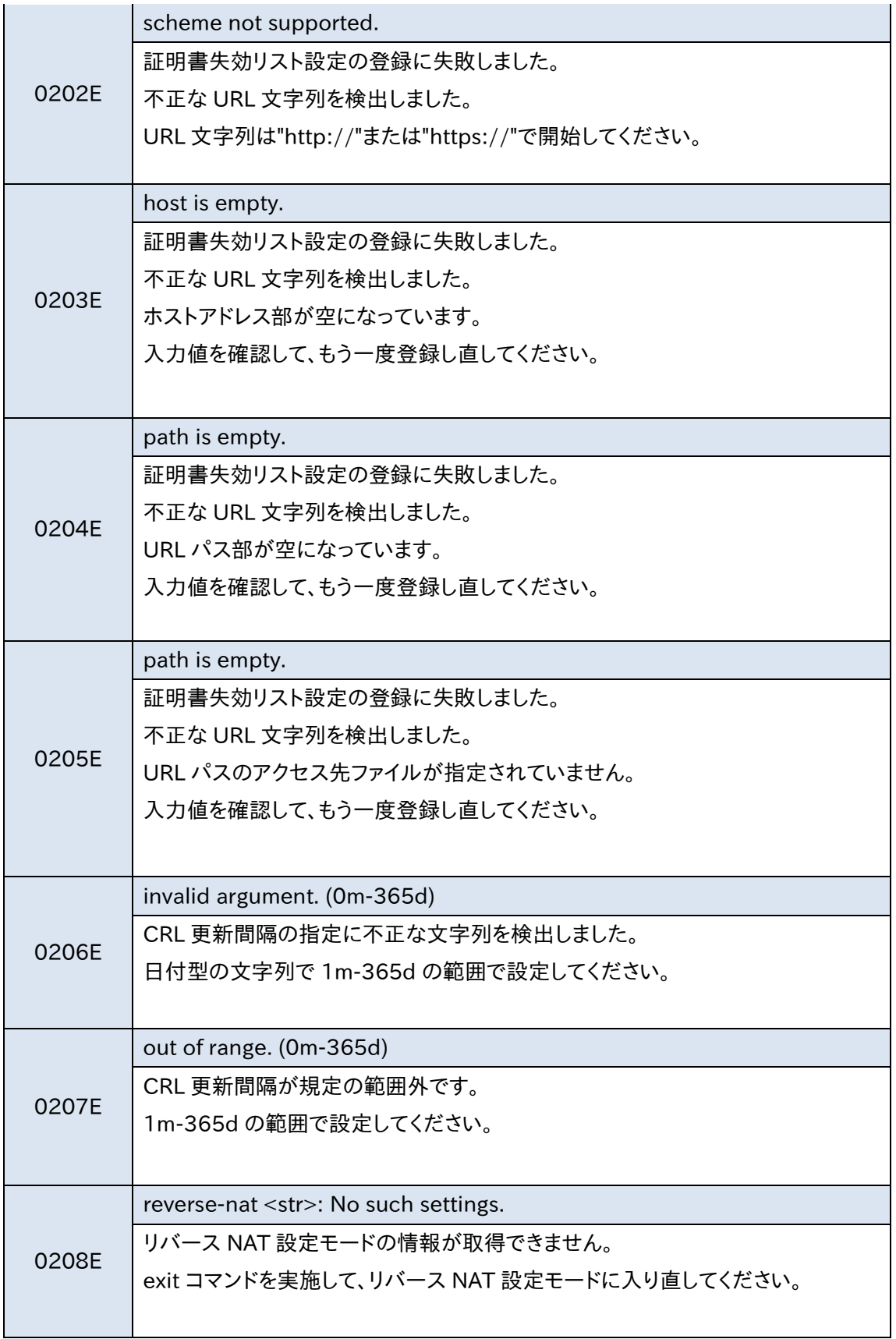

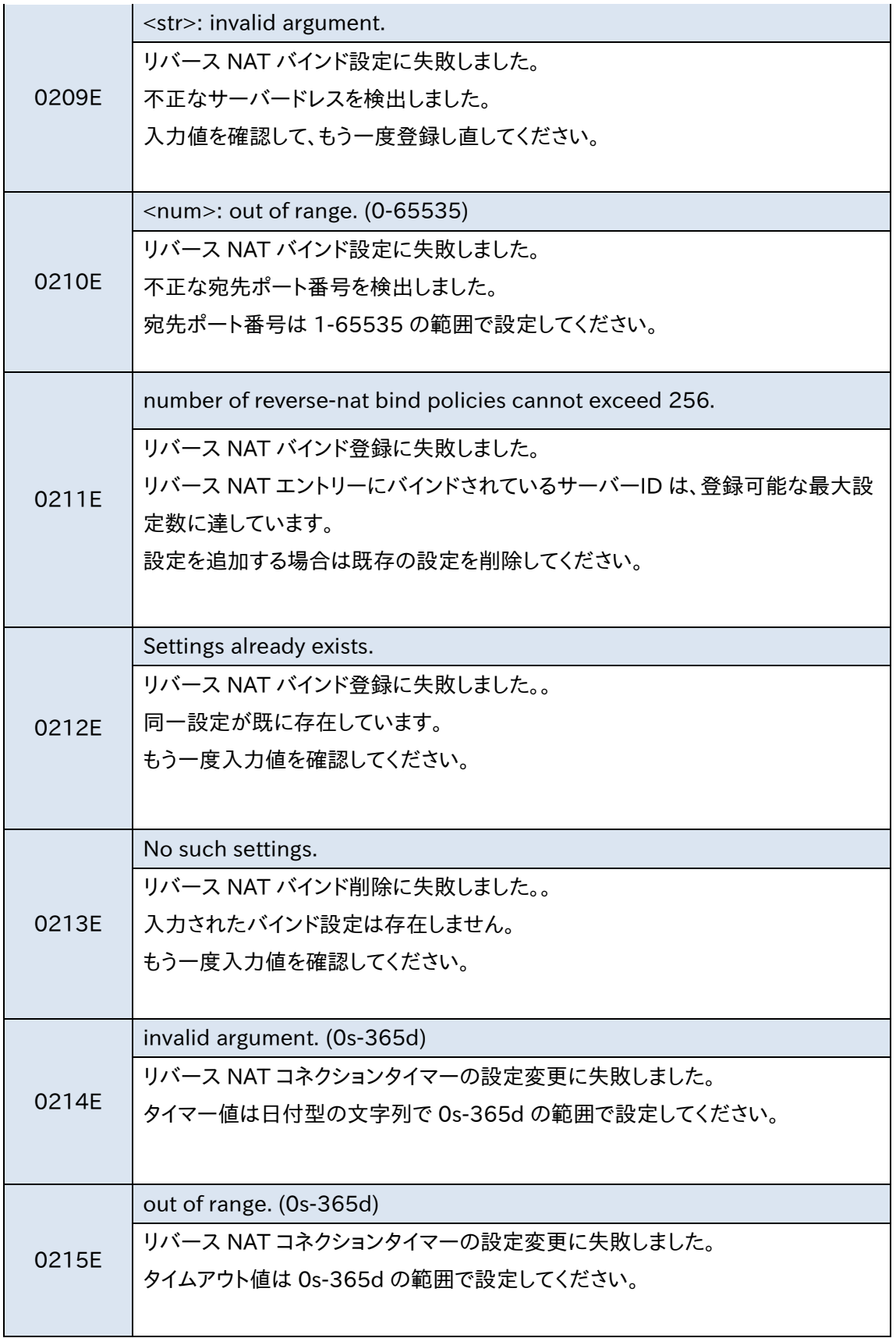

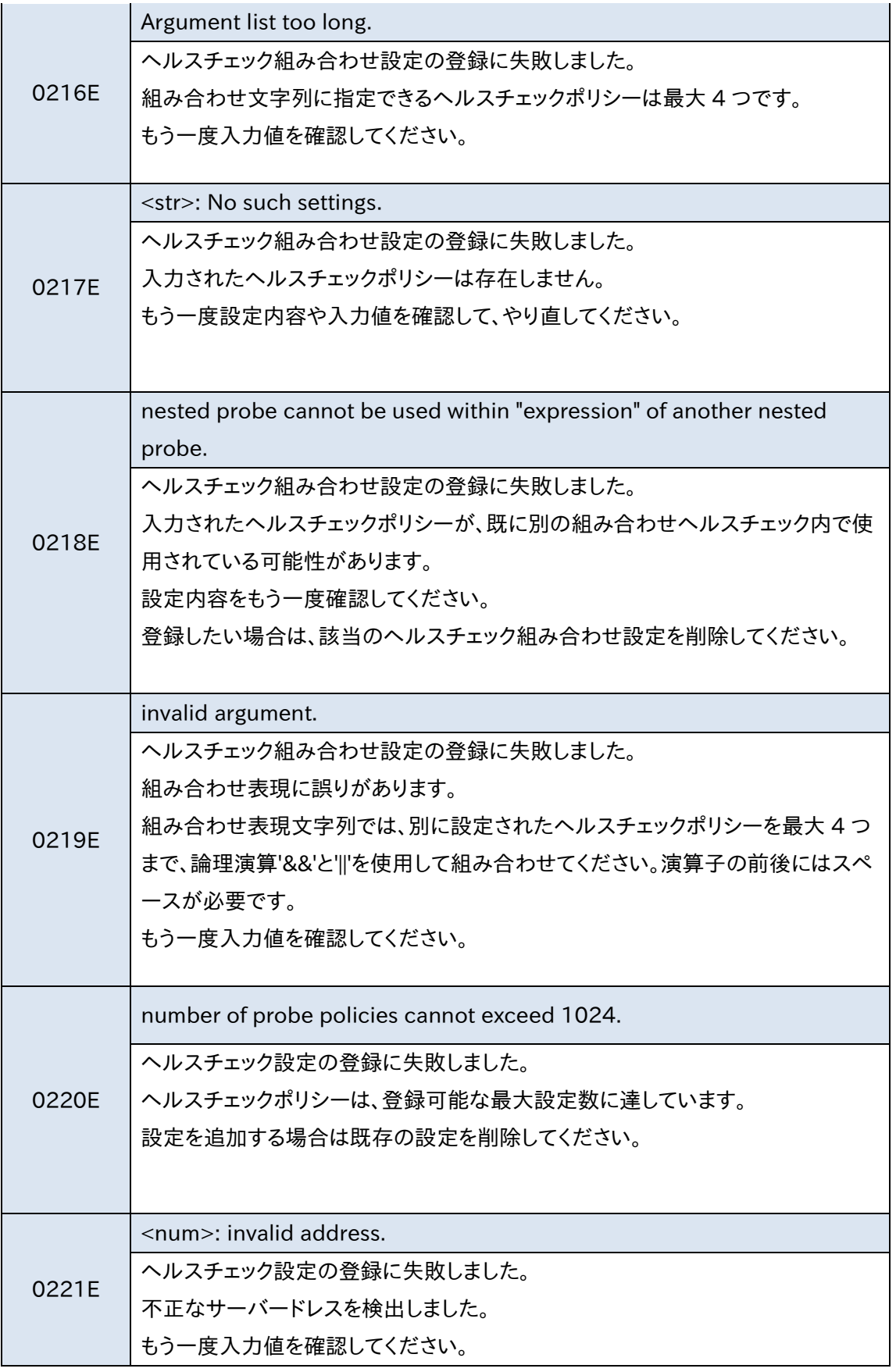

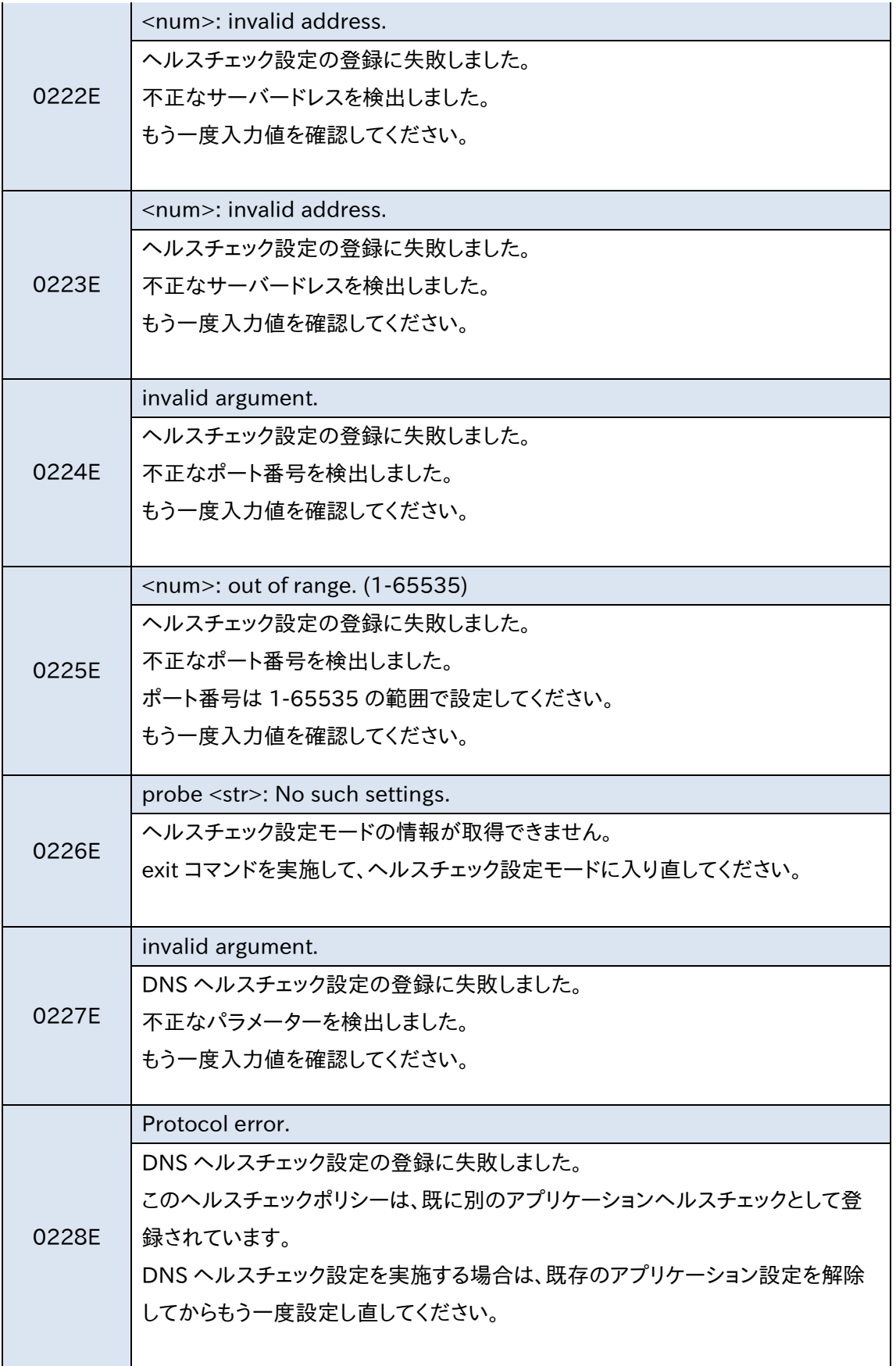

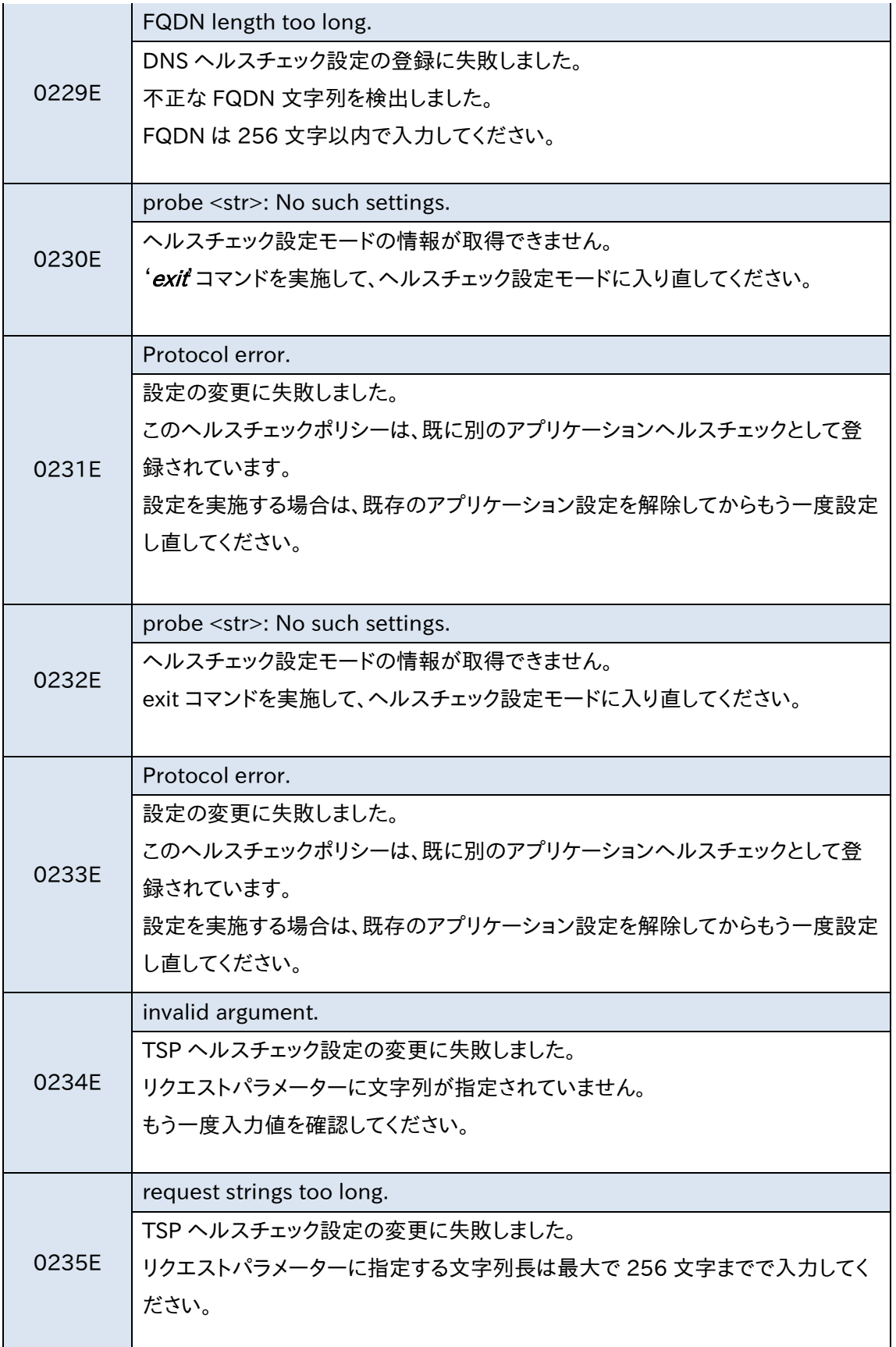

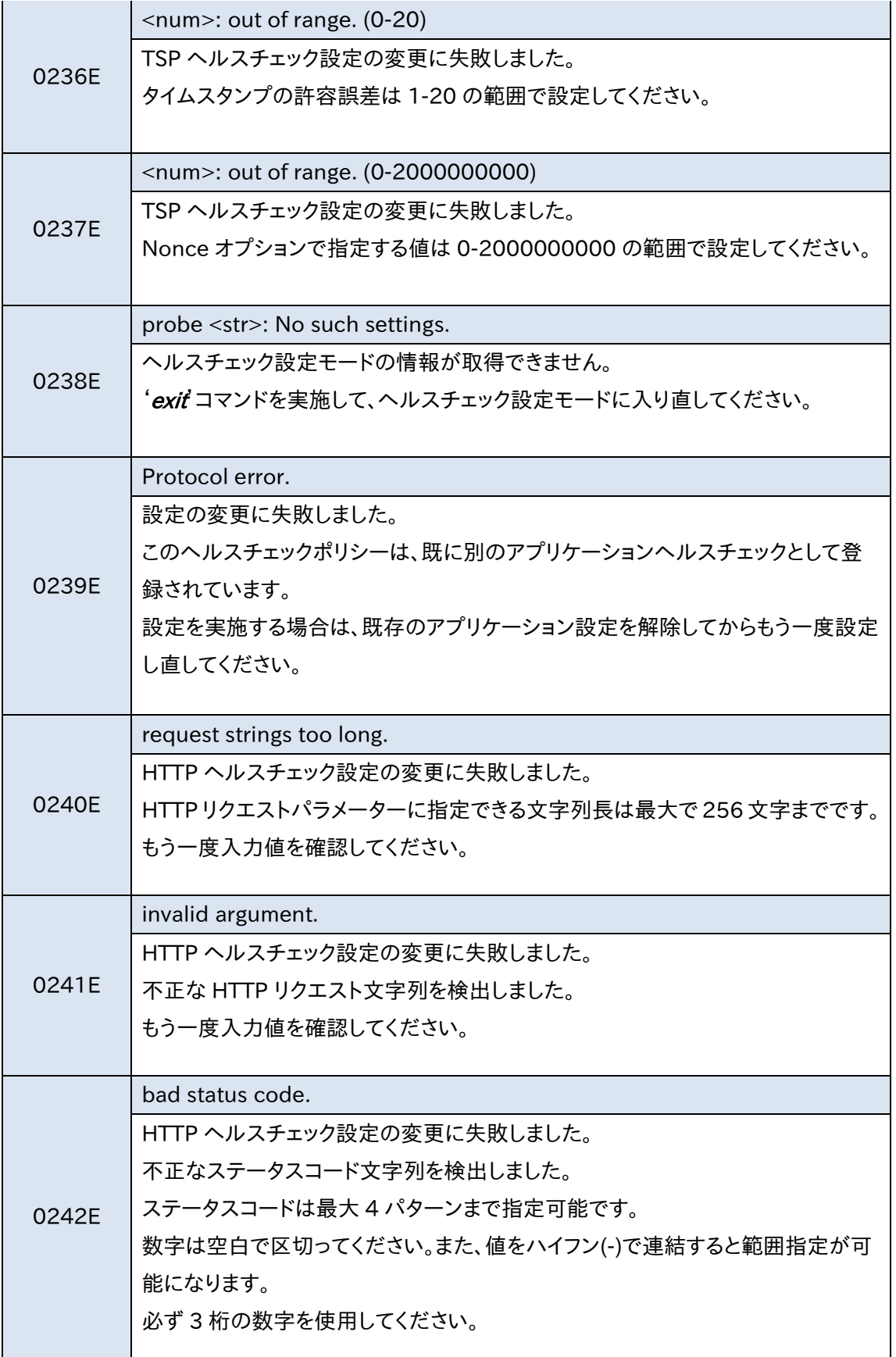

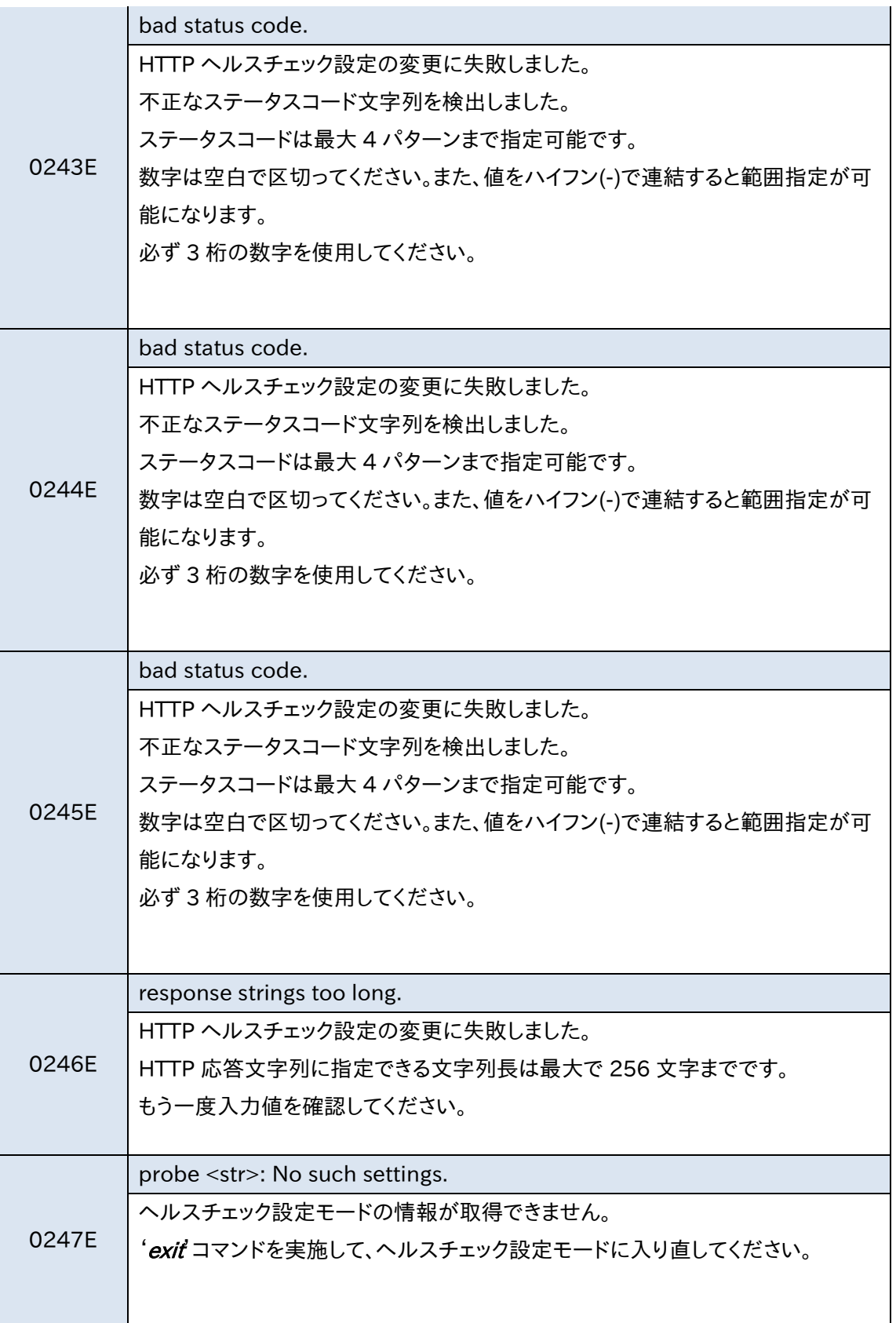

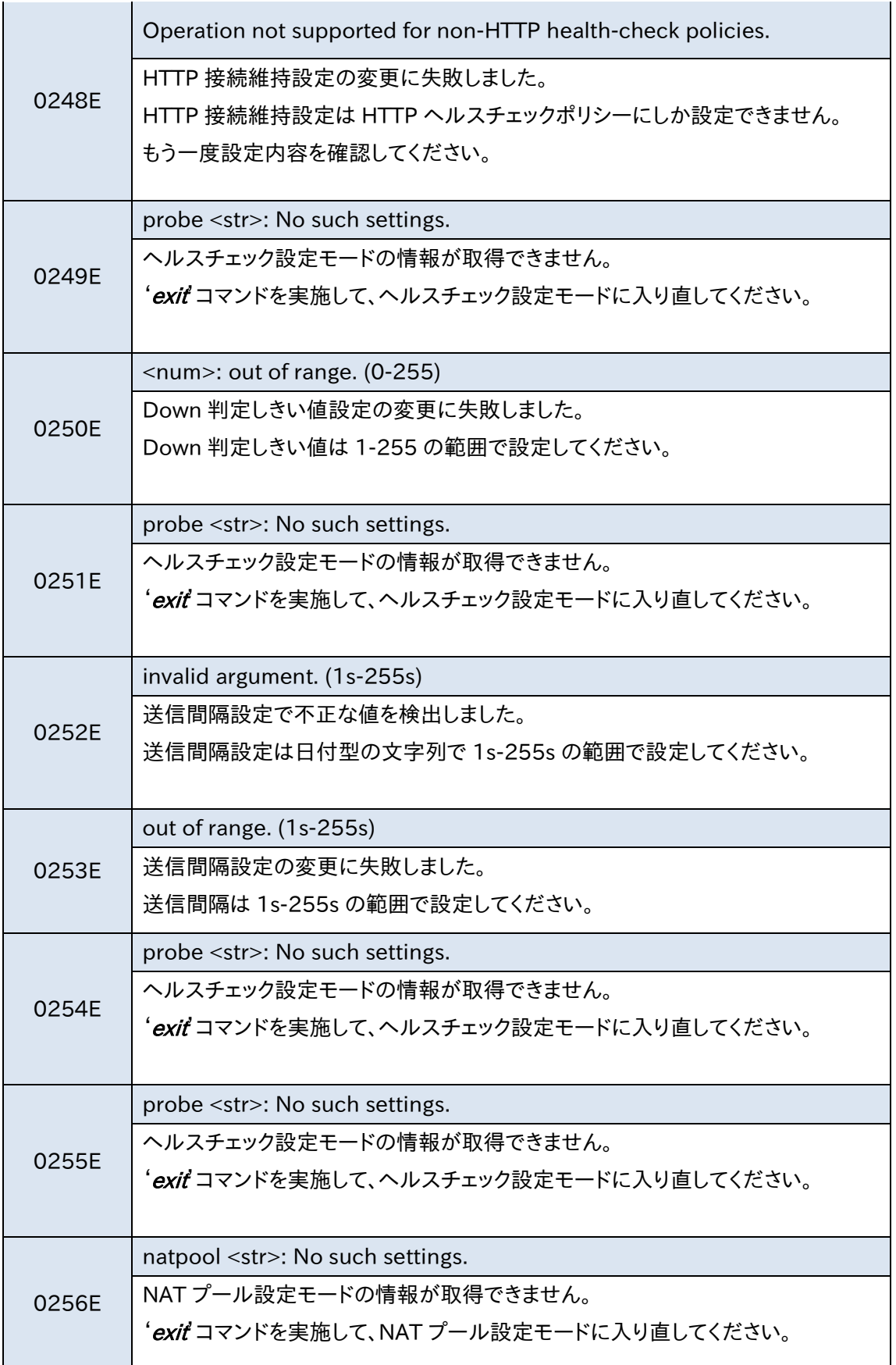

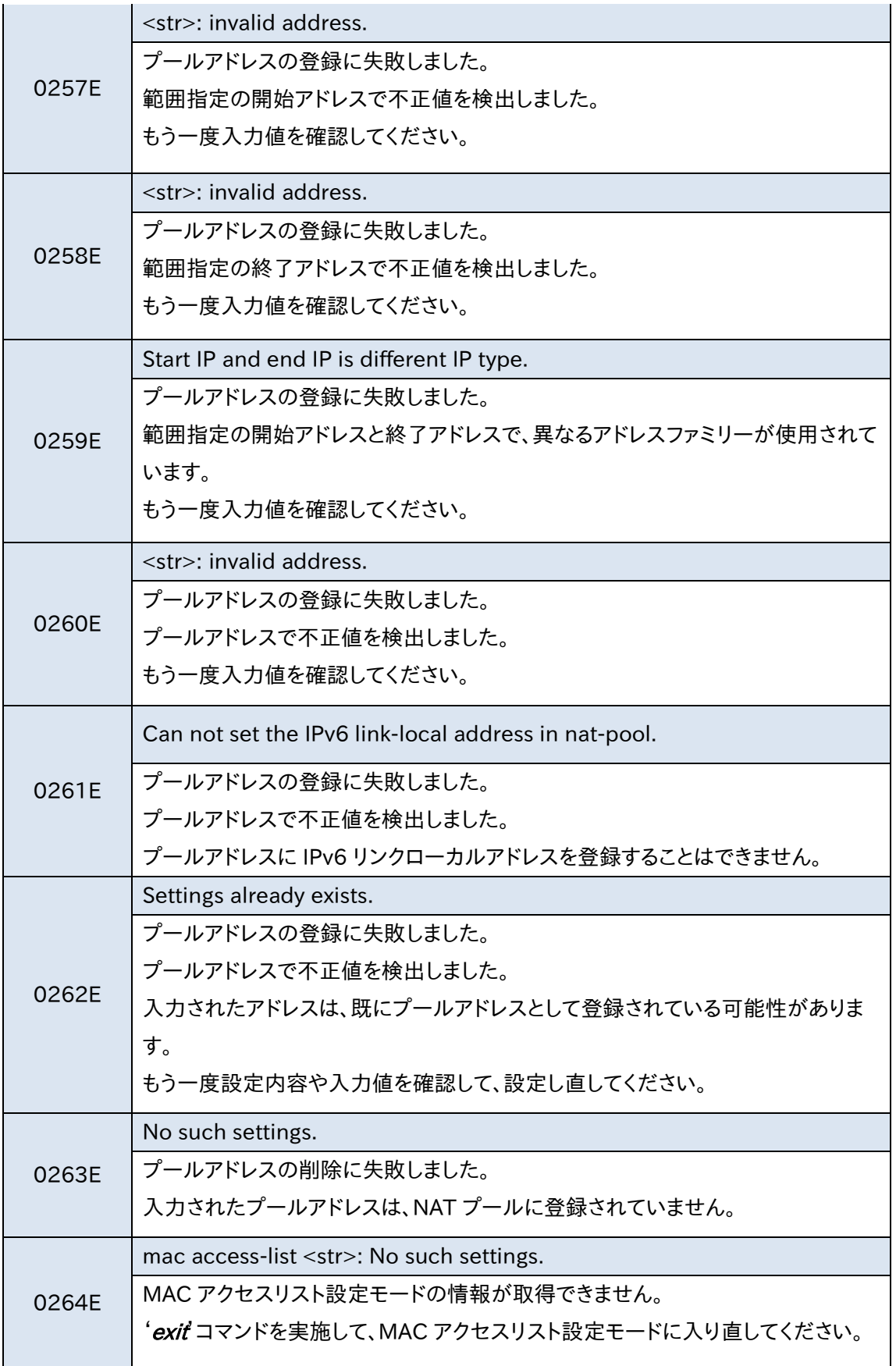

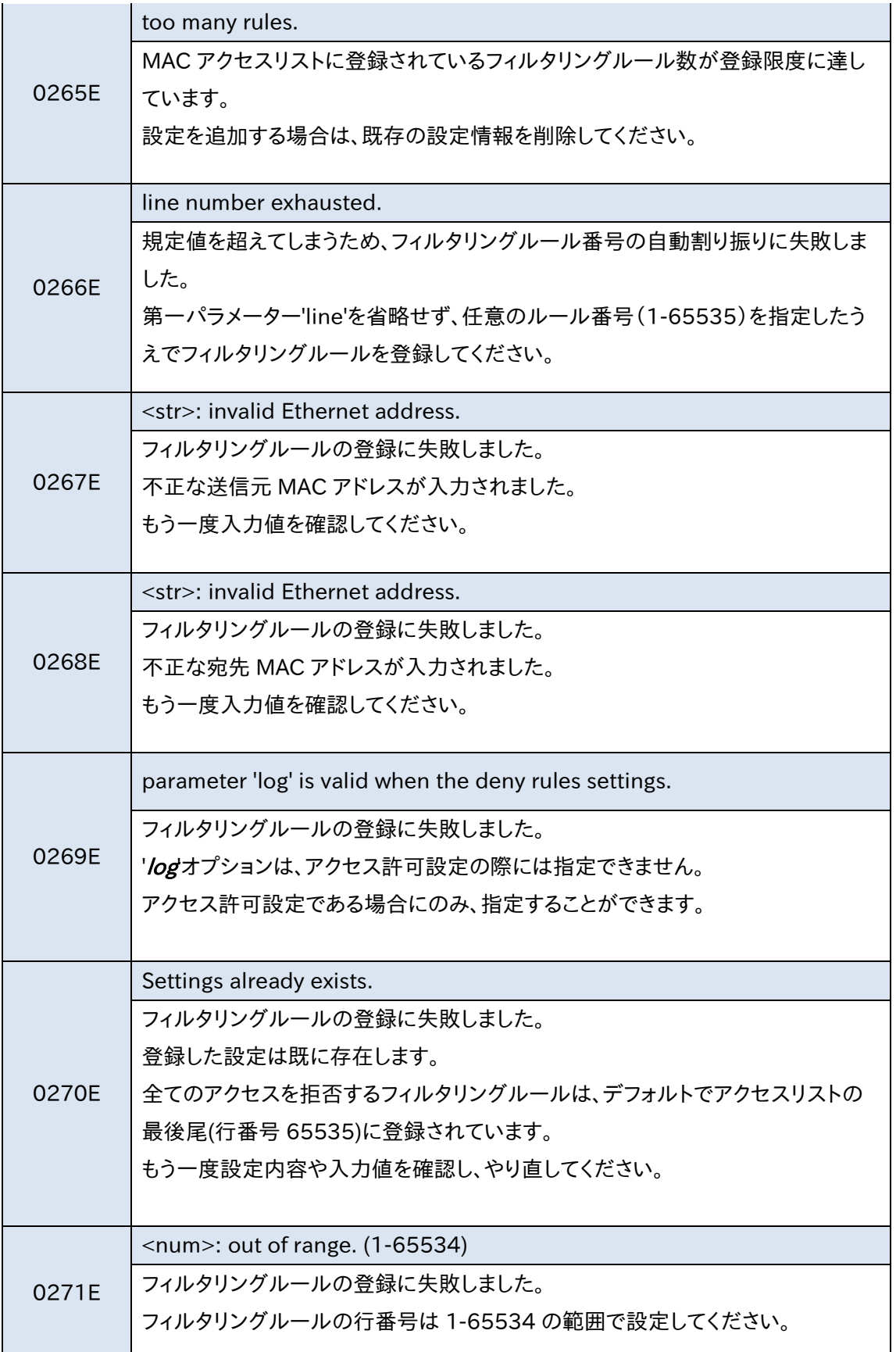

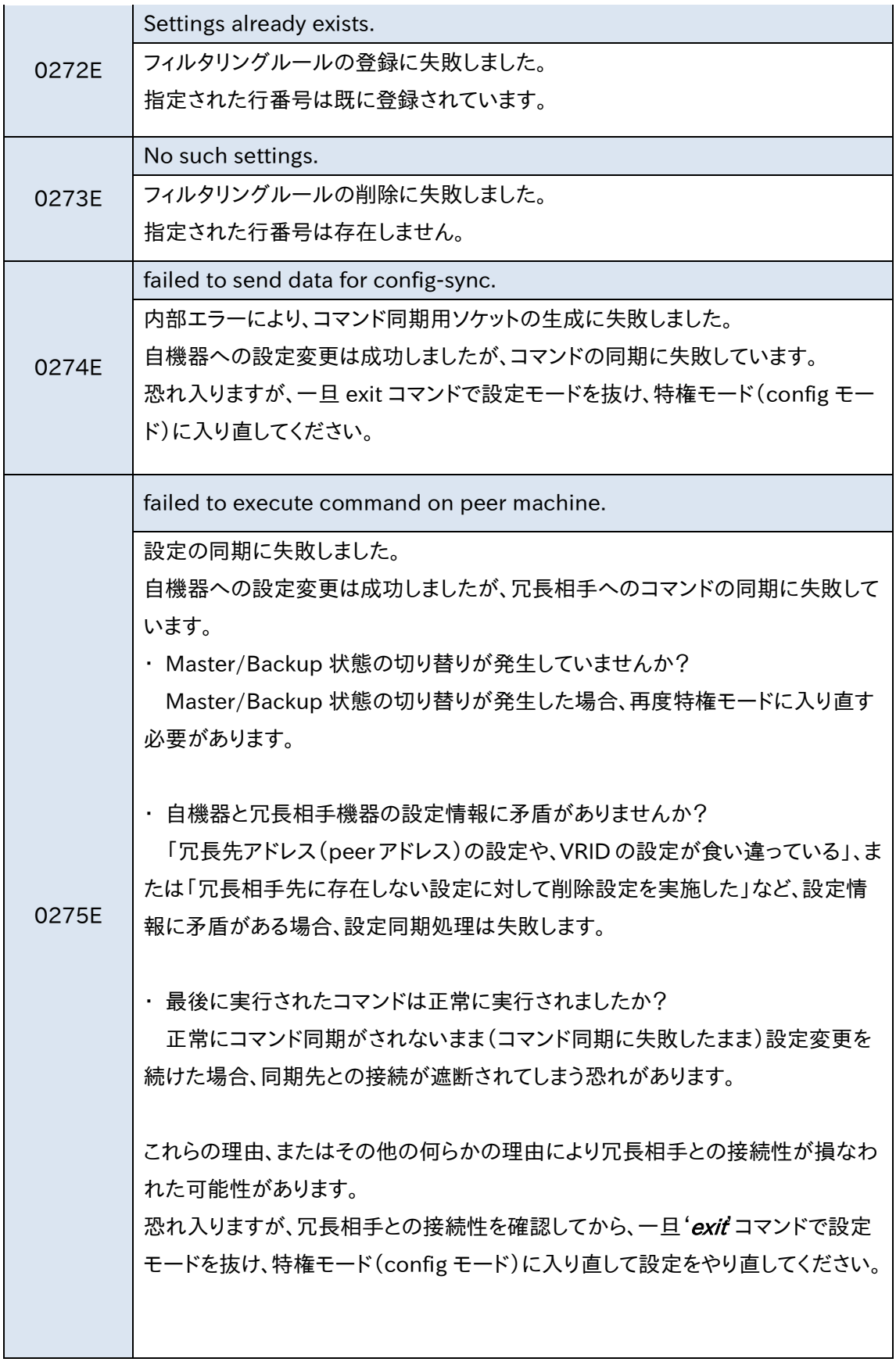

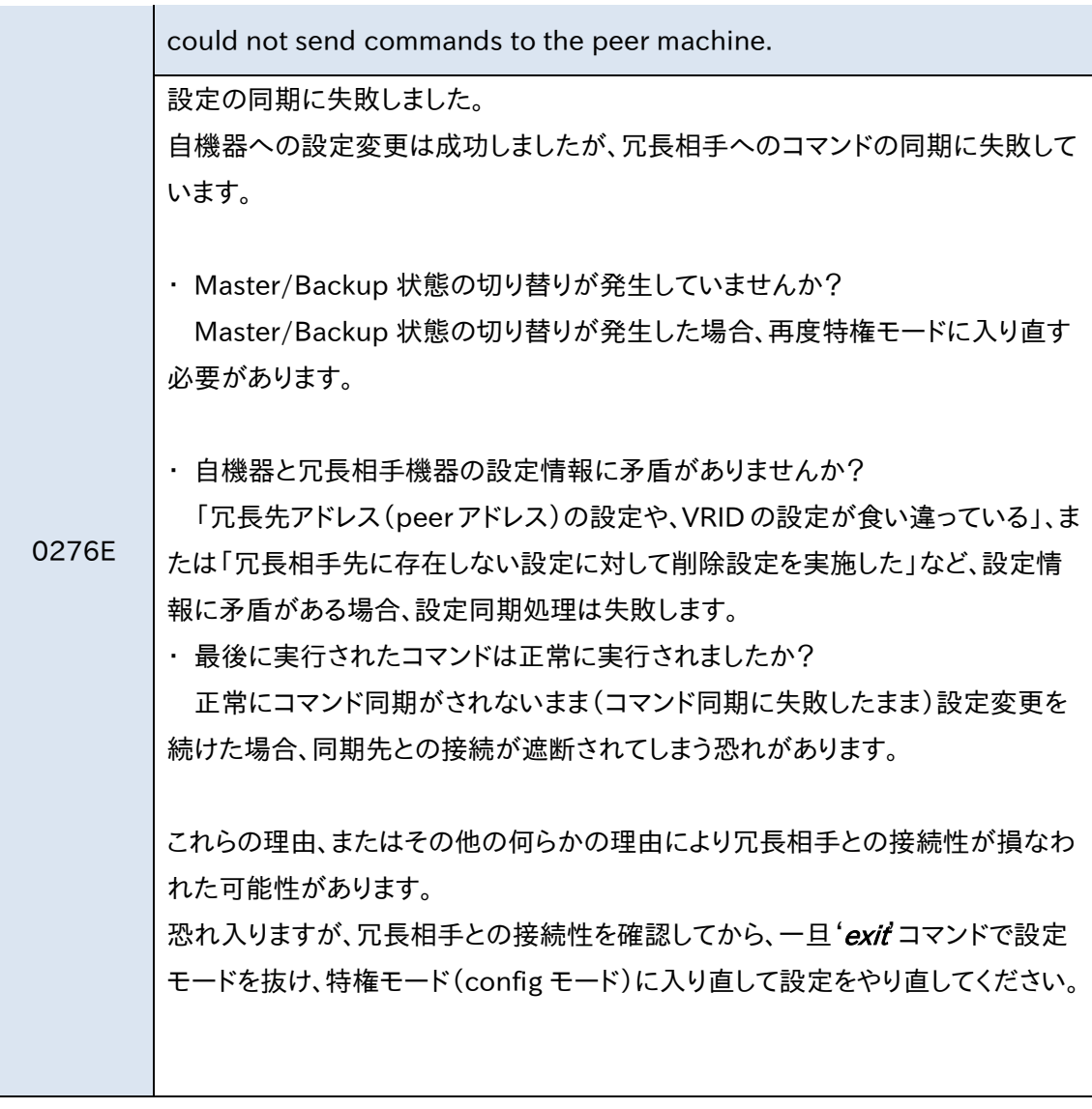

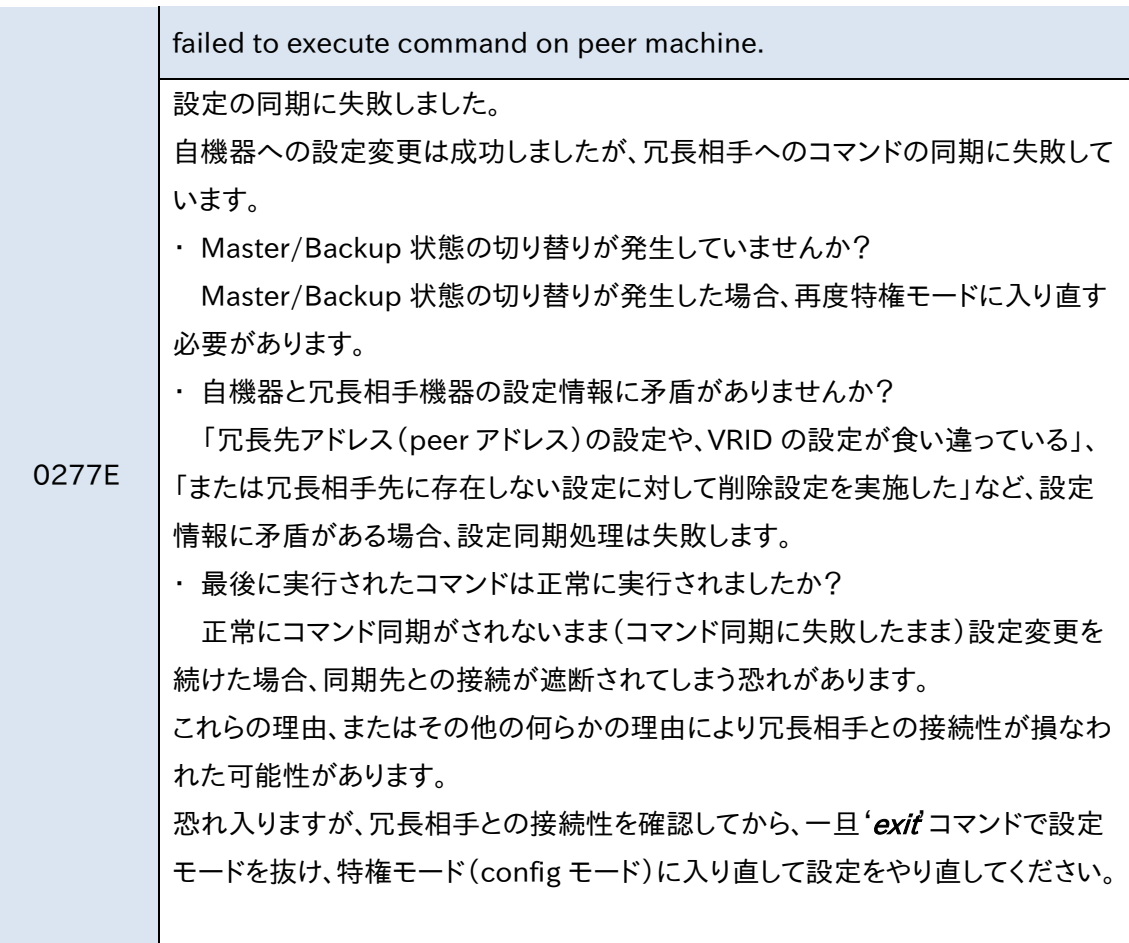

T

 $\mathbf{I}$ 

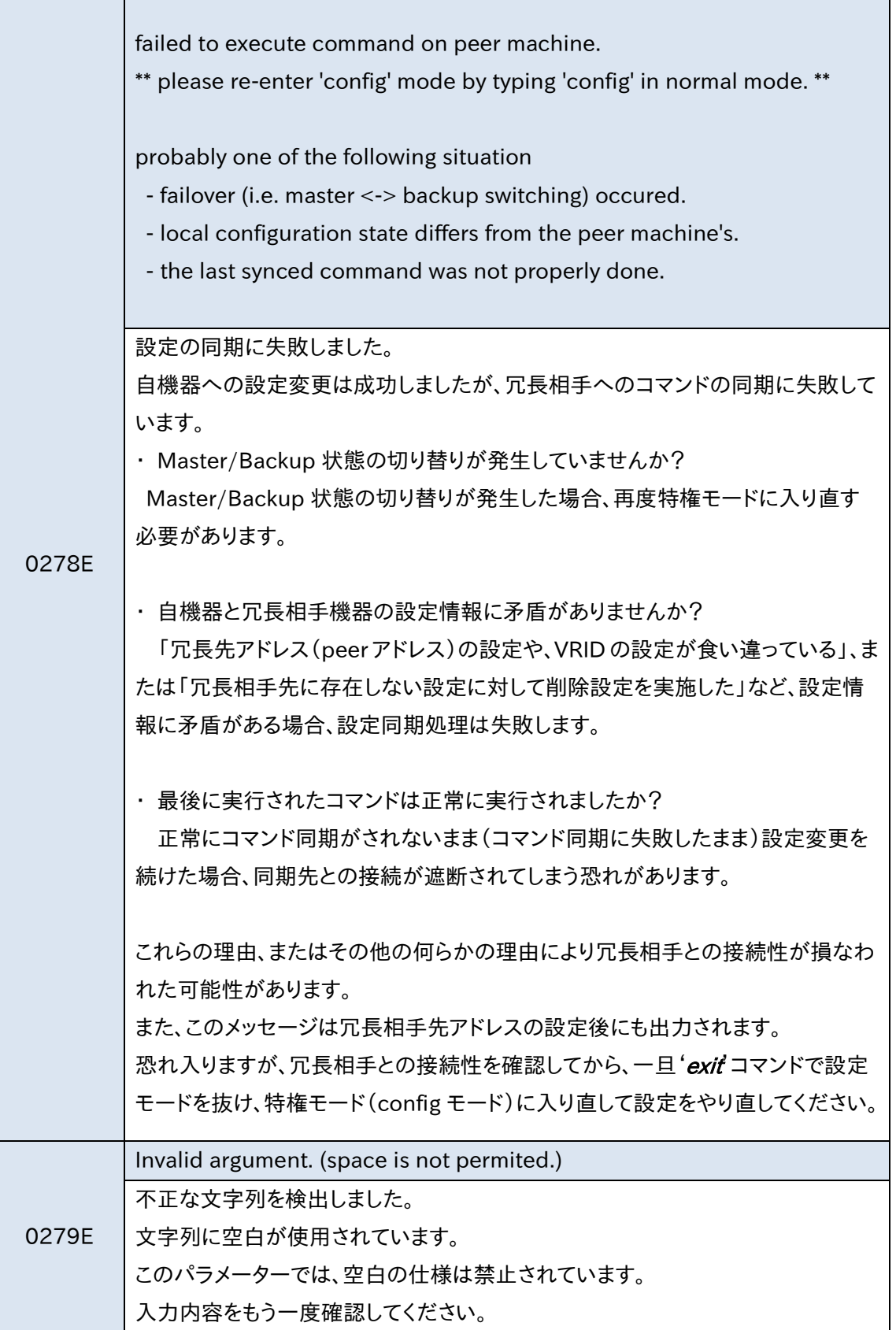

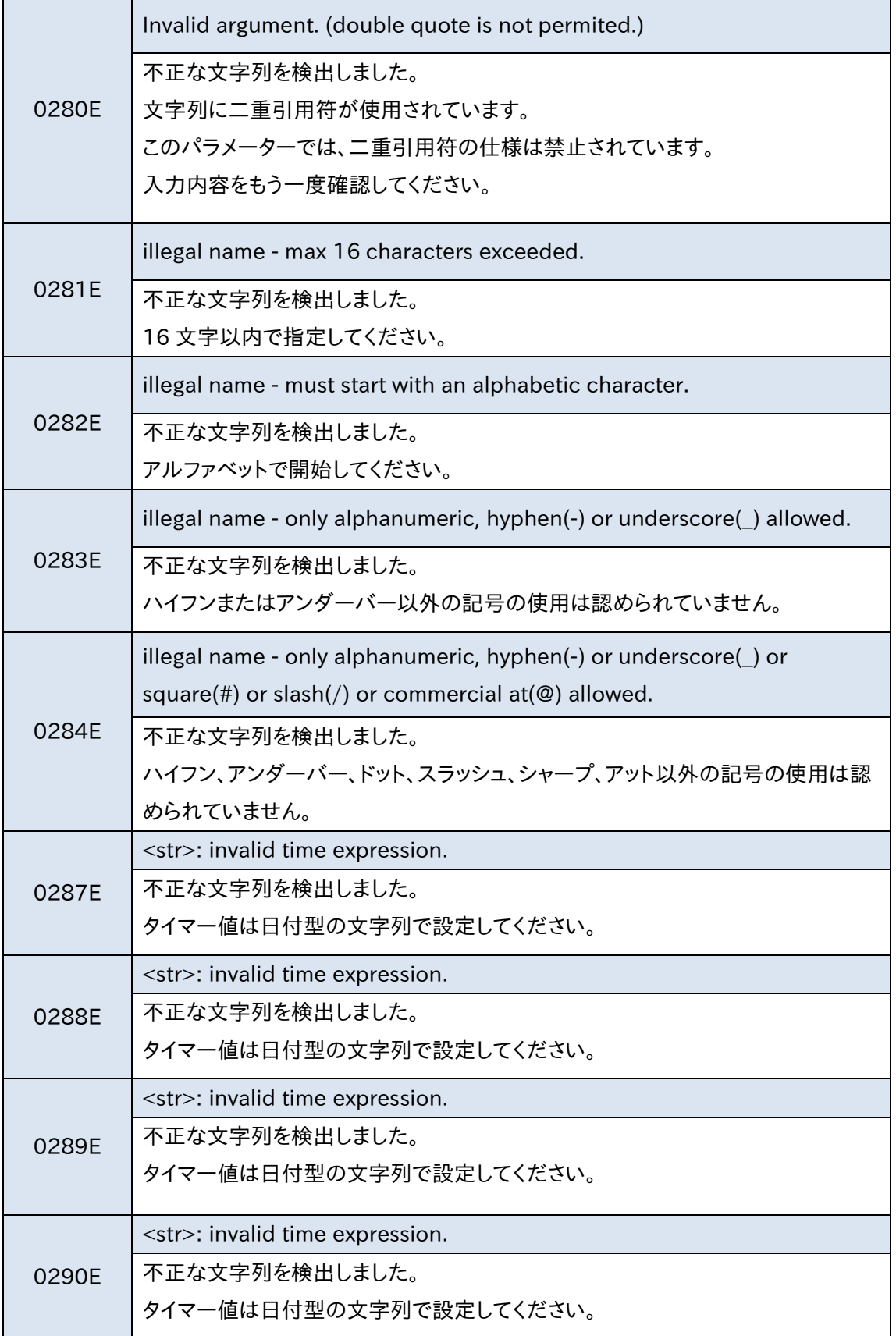

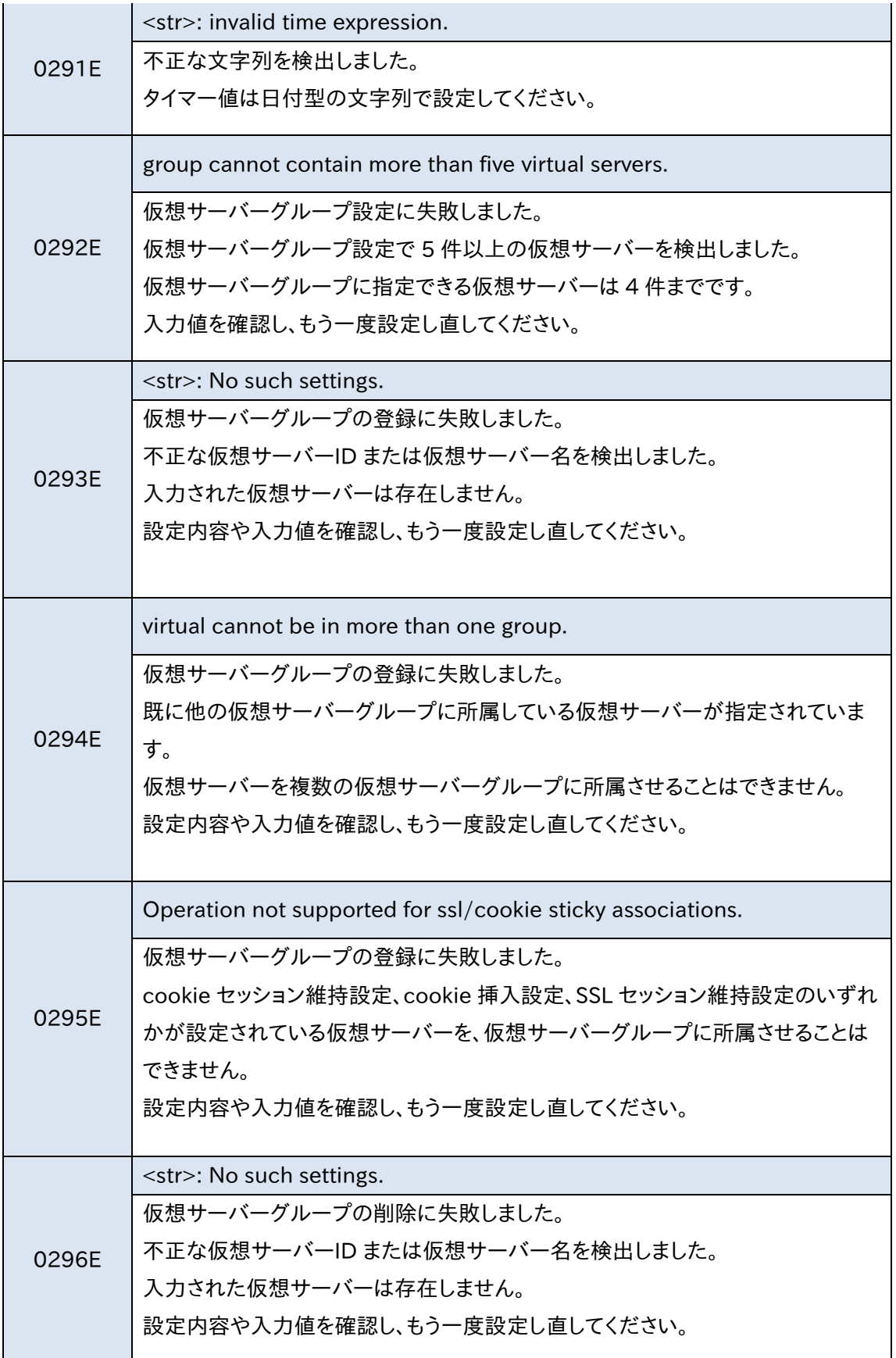

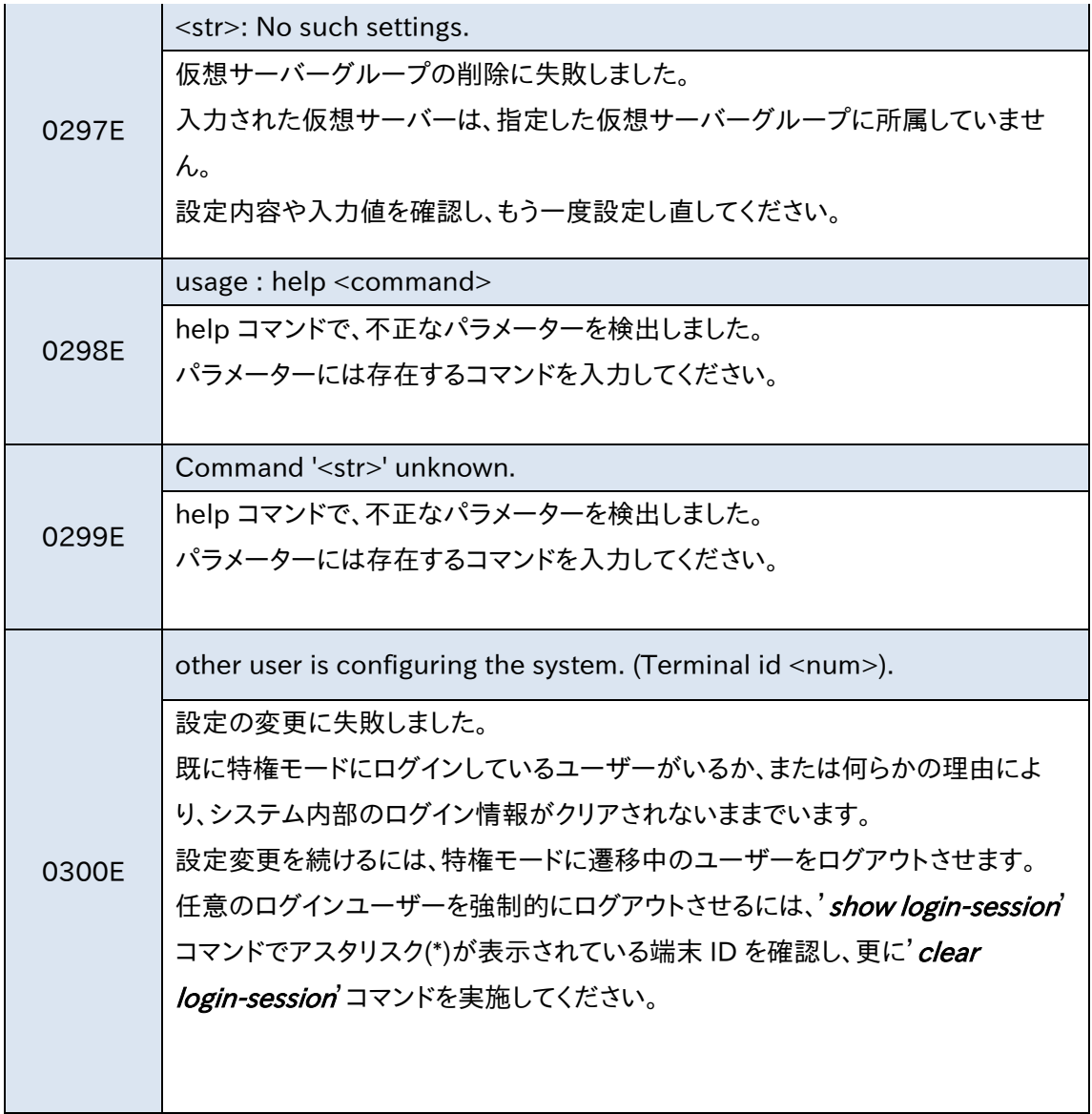

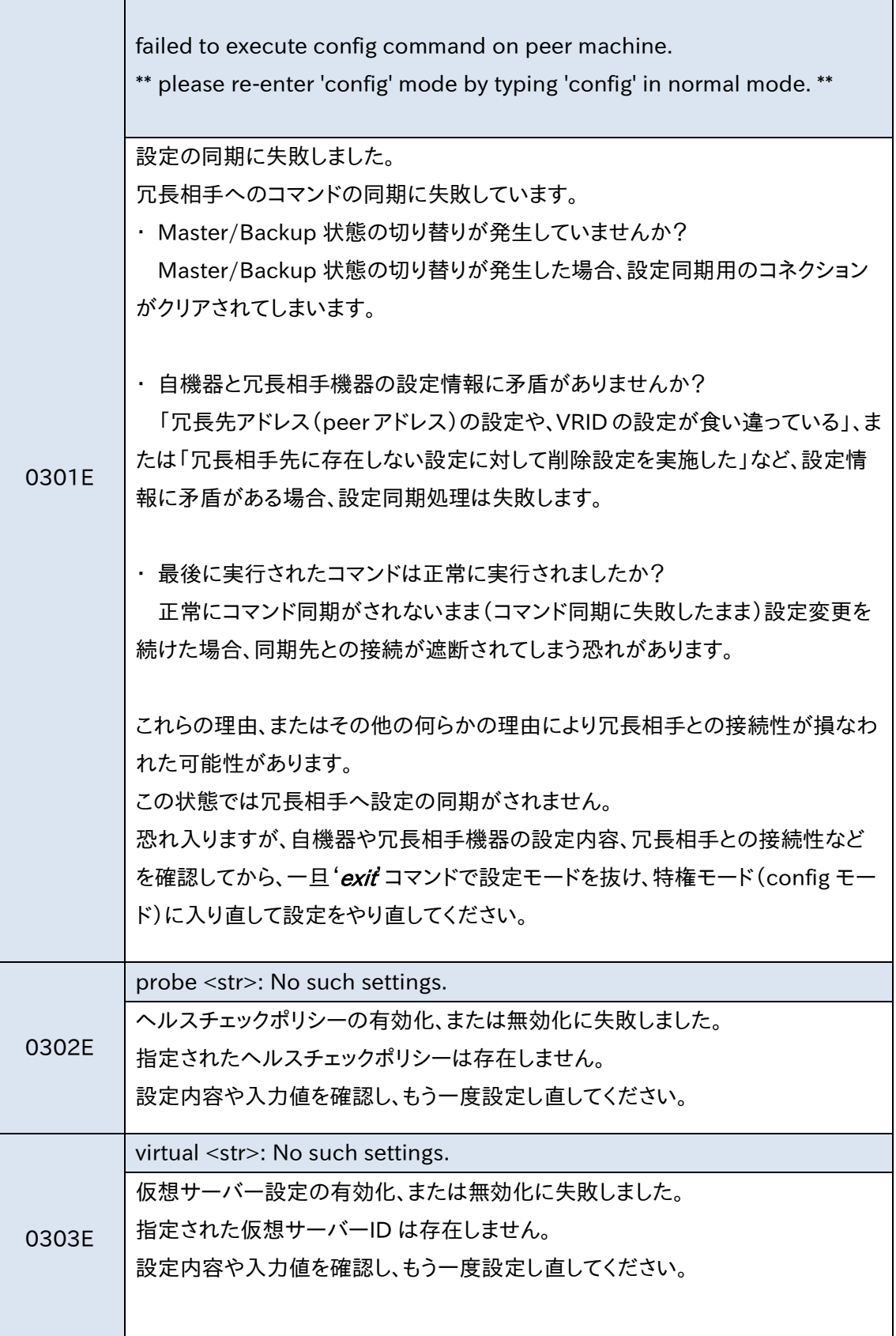

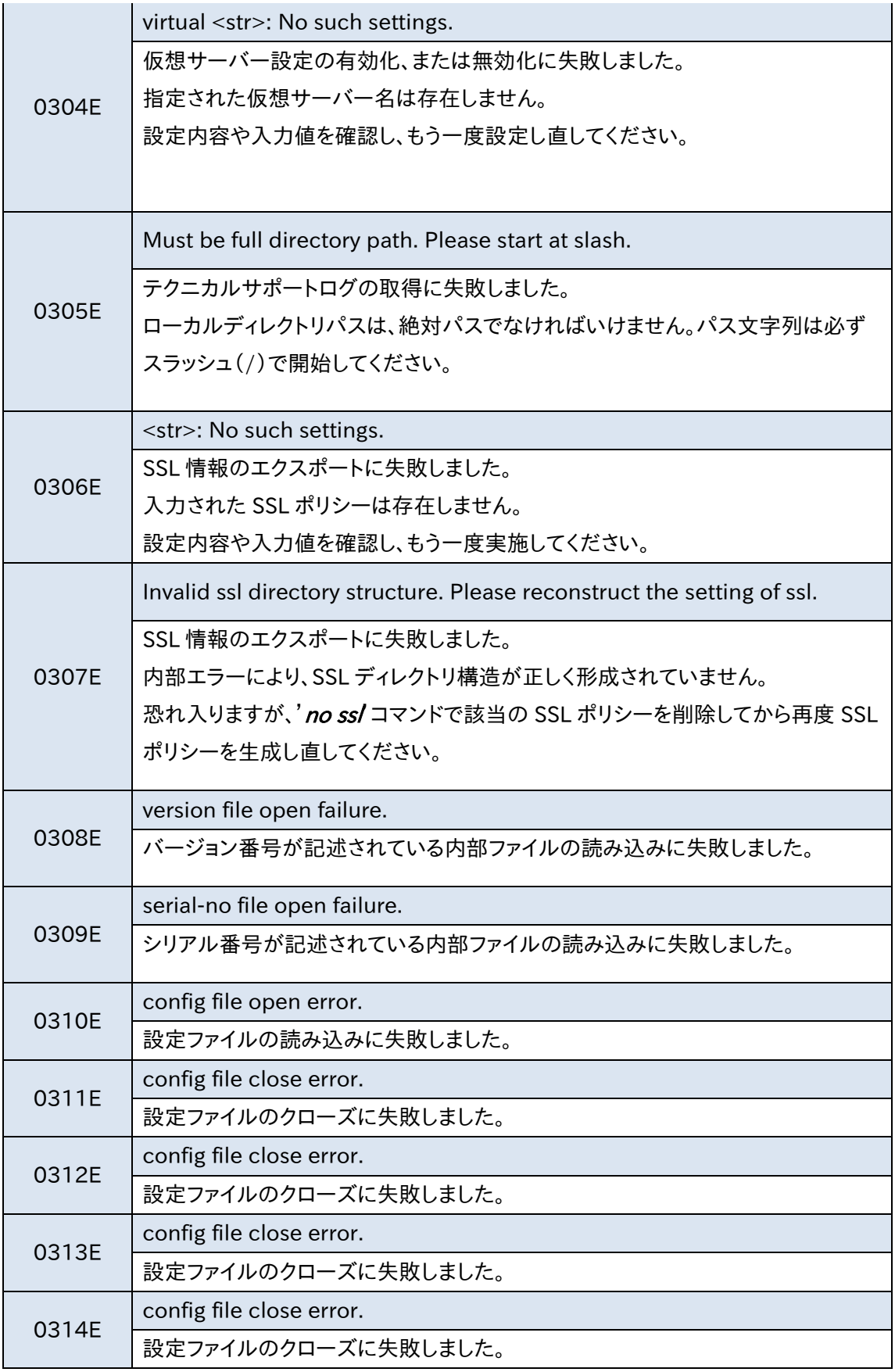

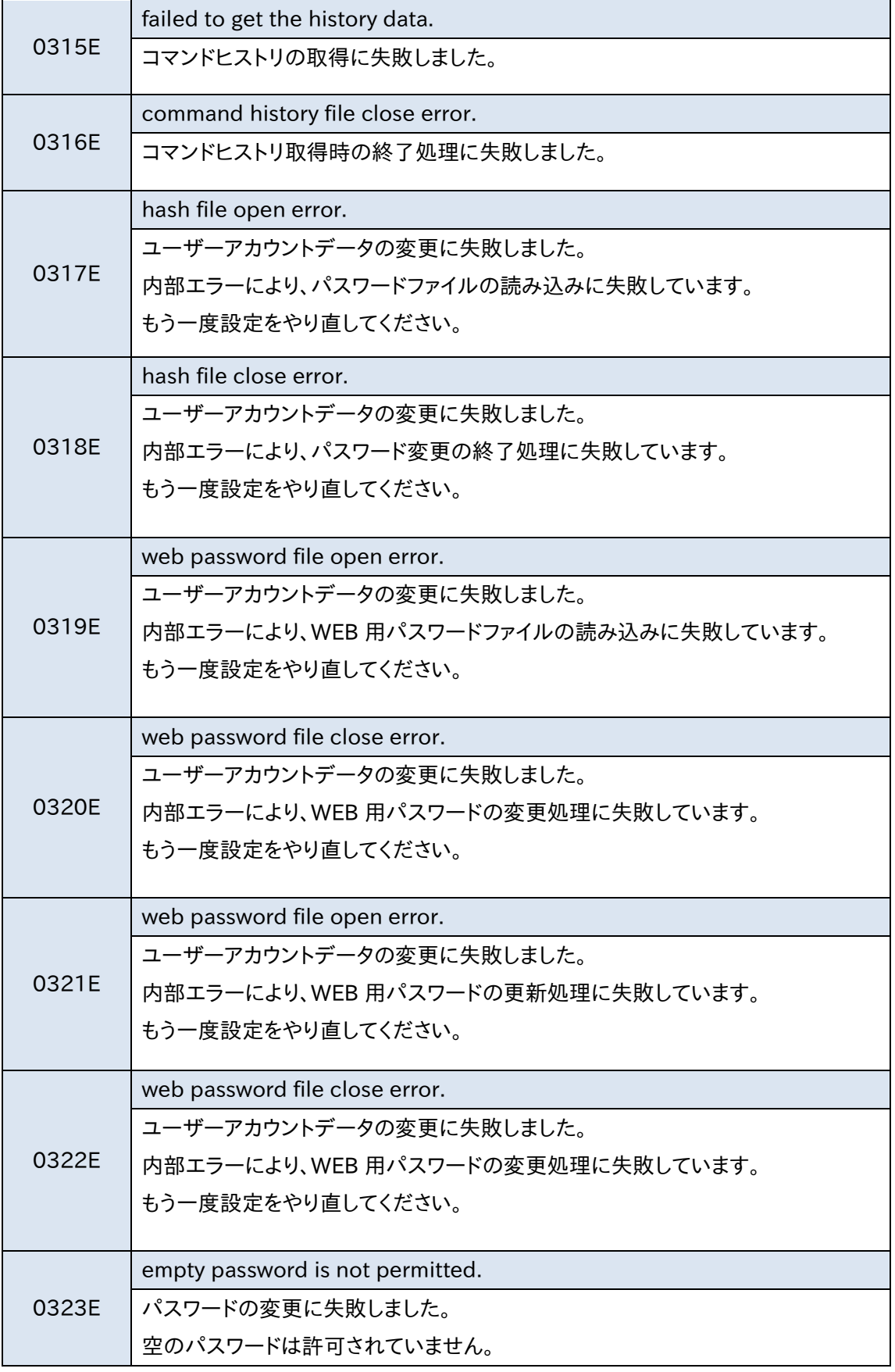

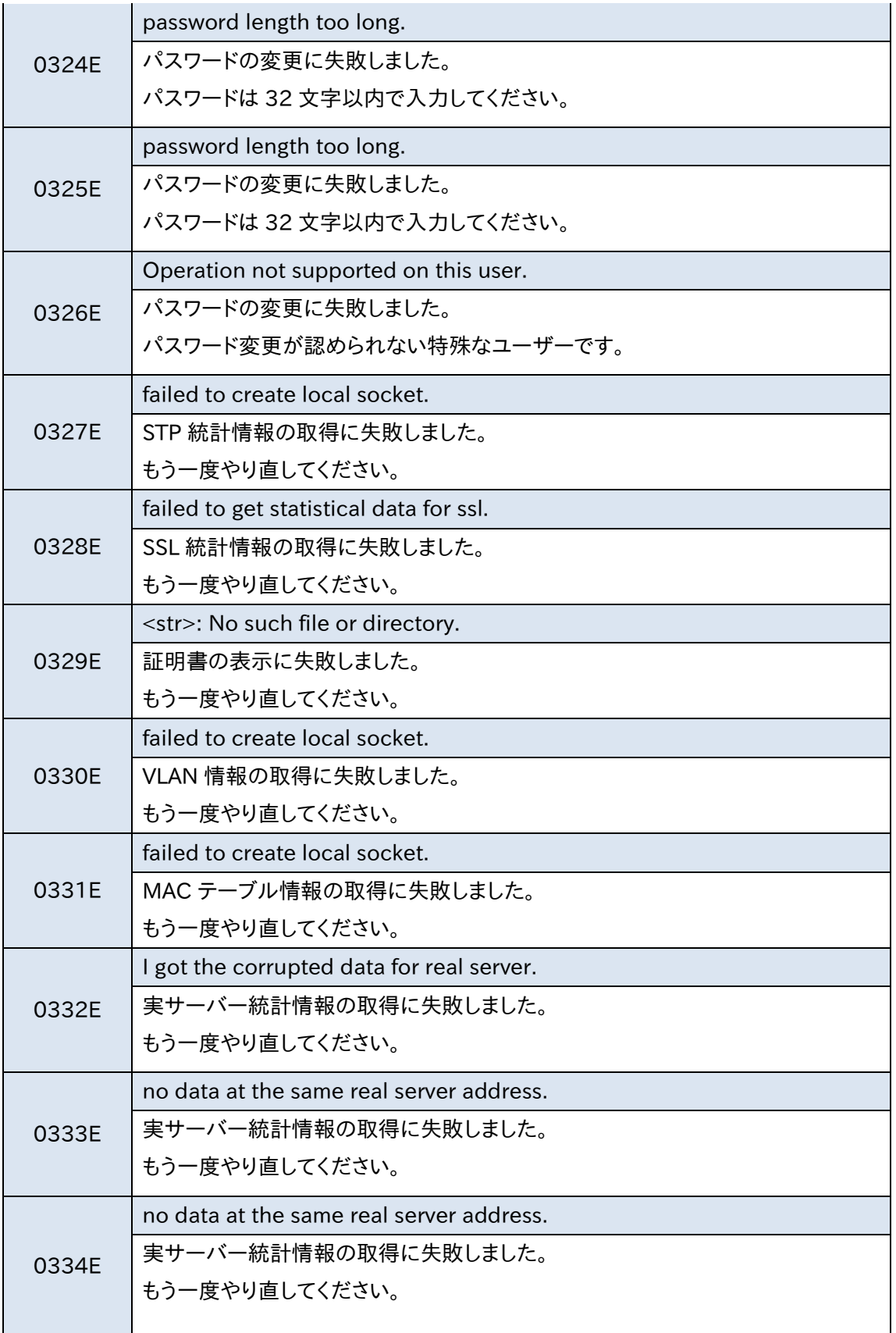

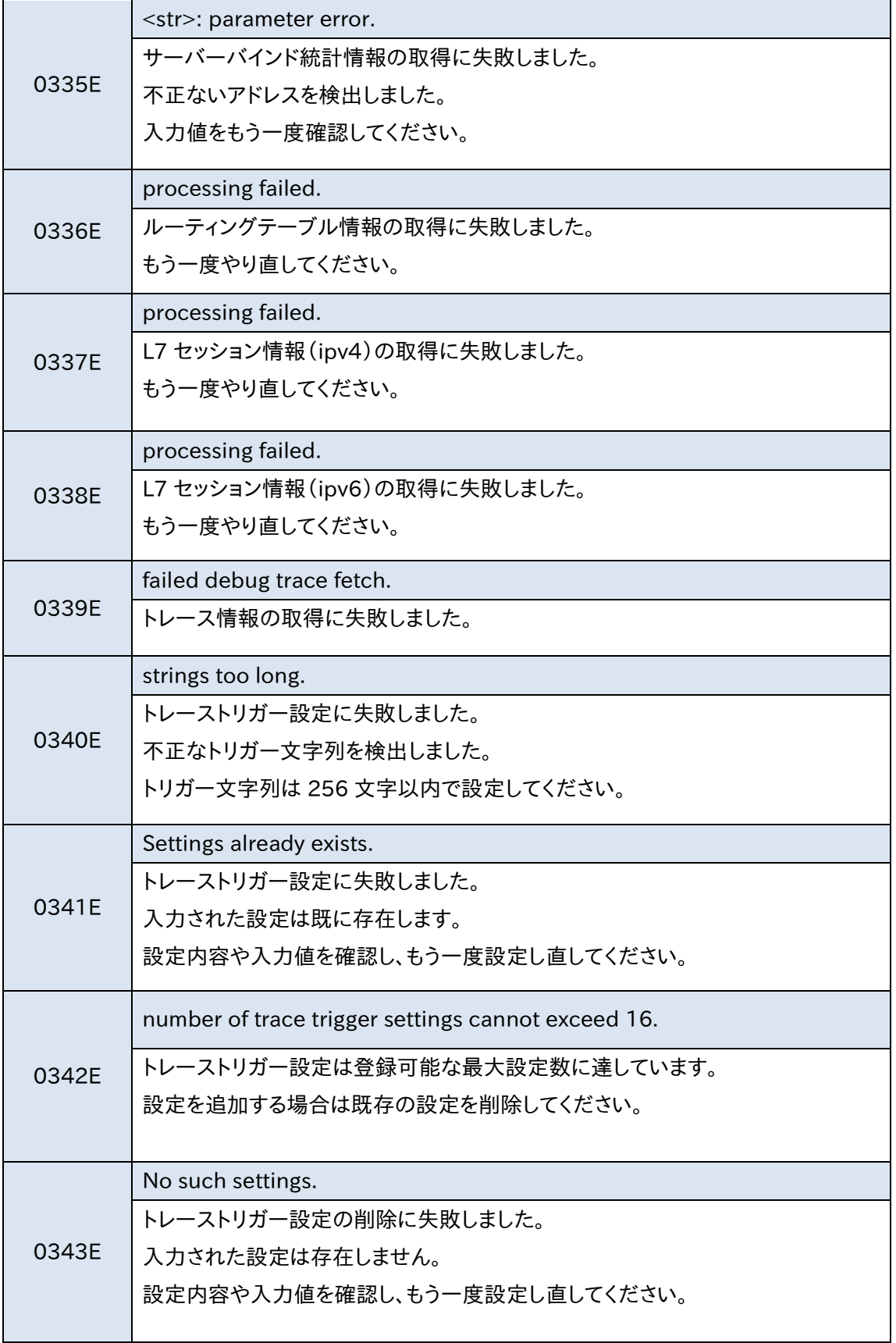

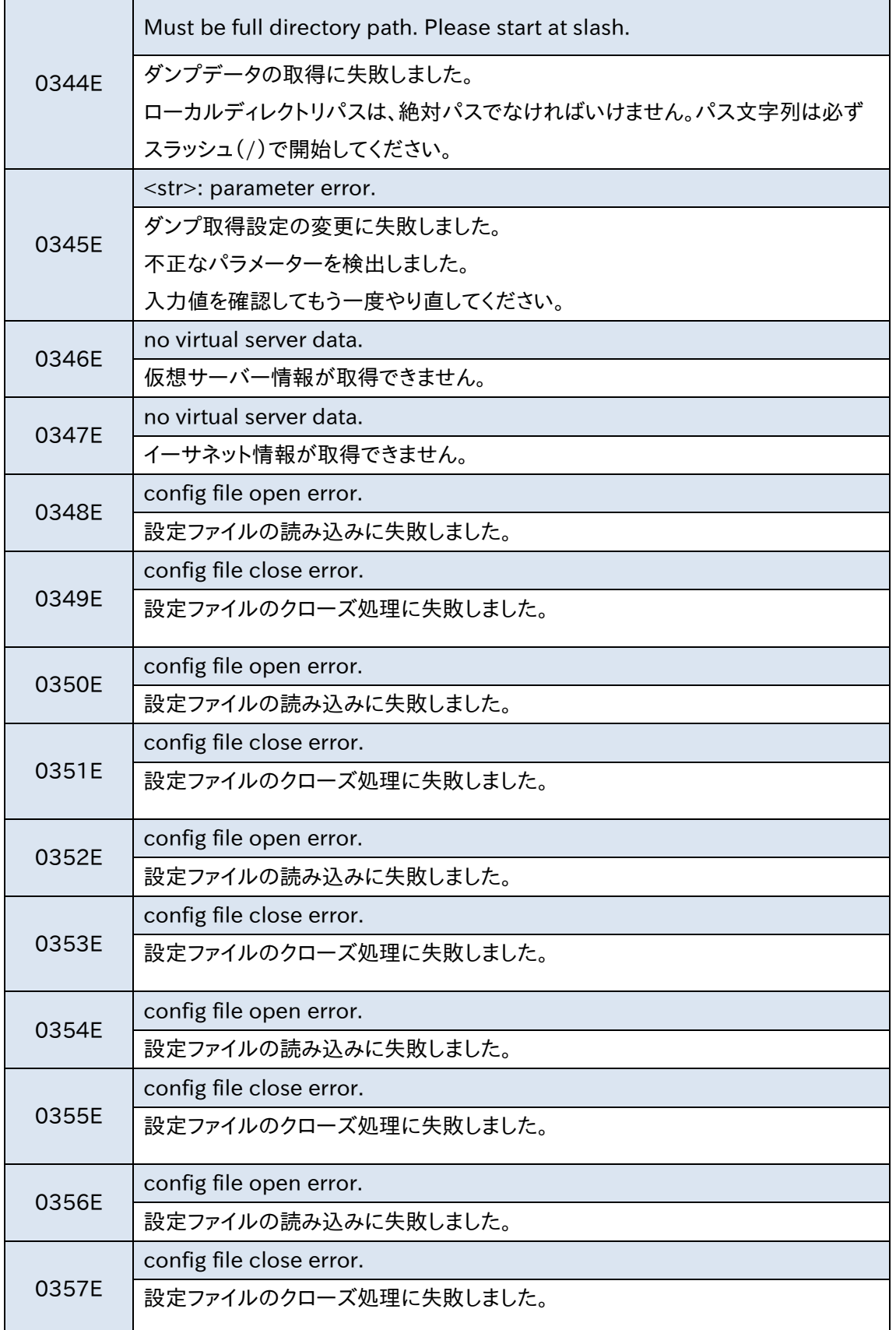

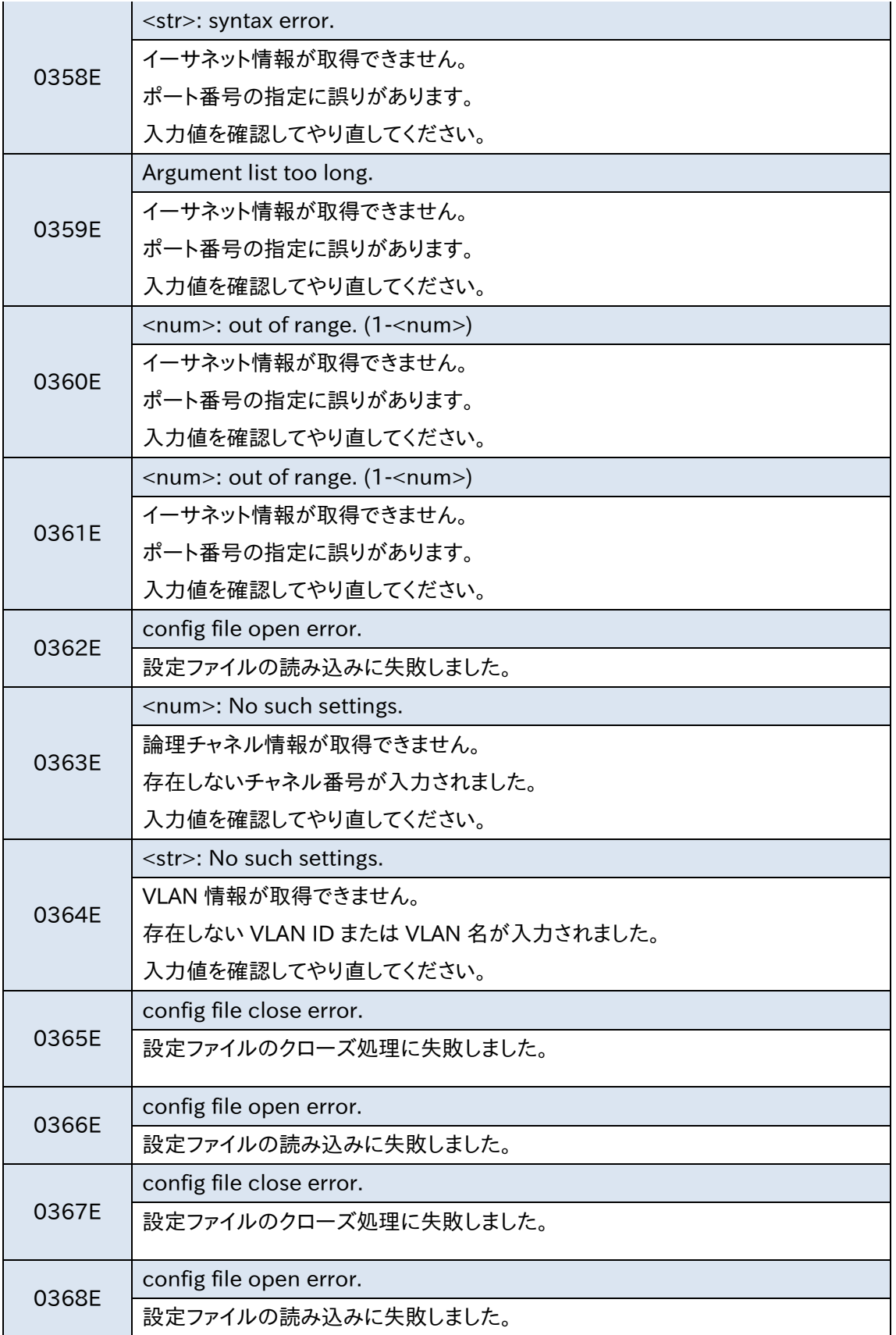

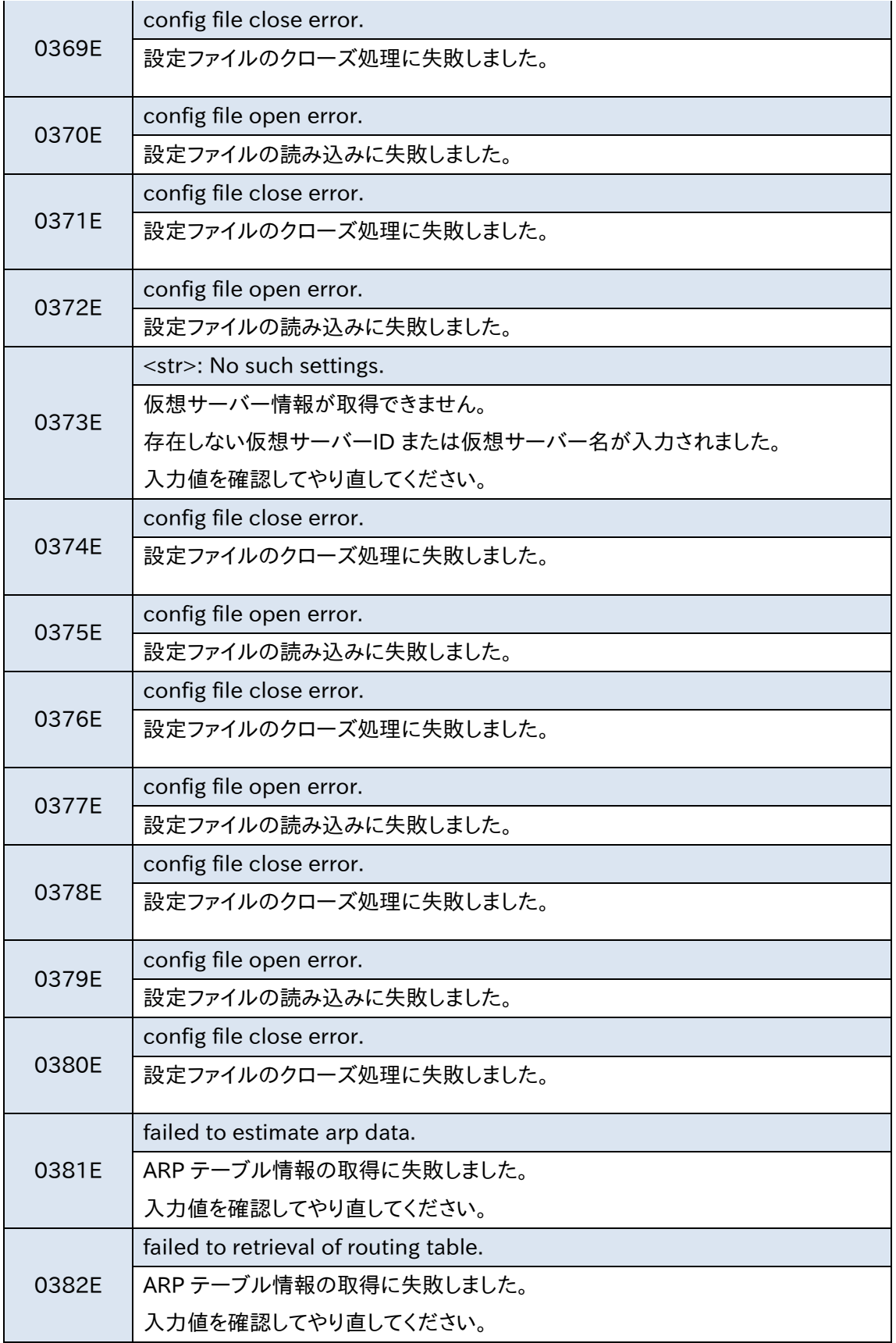

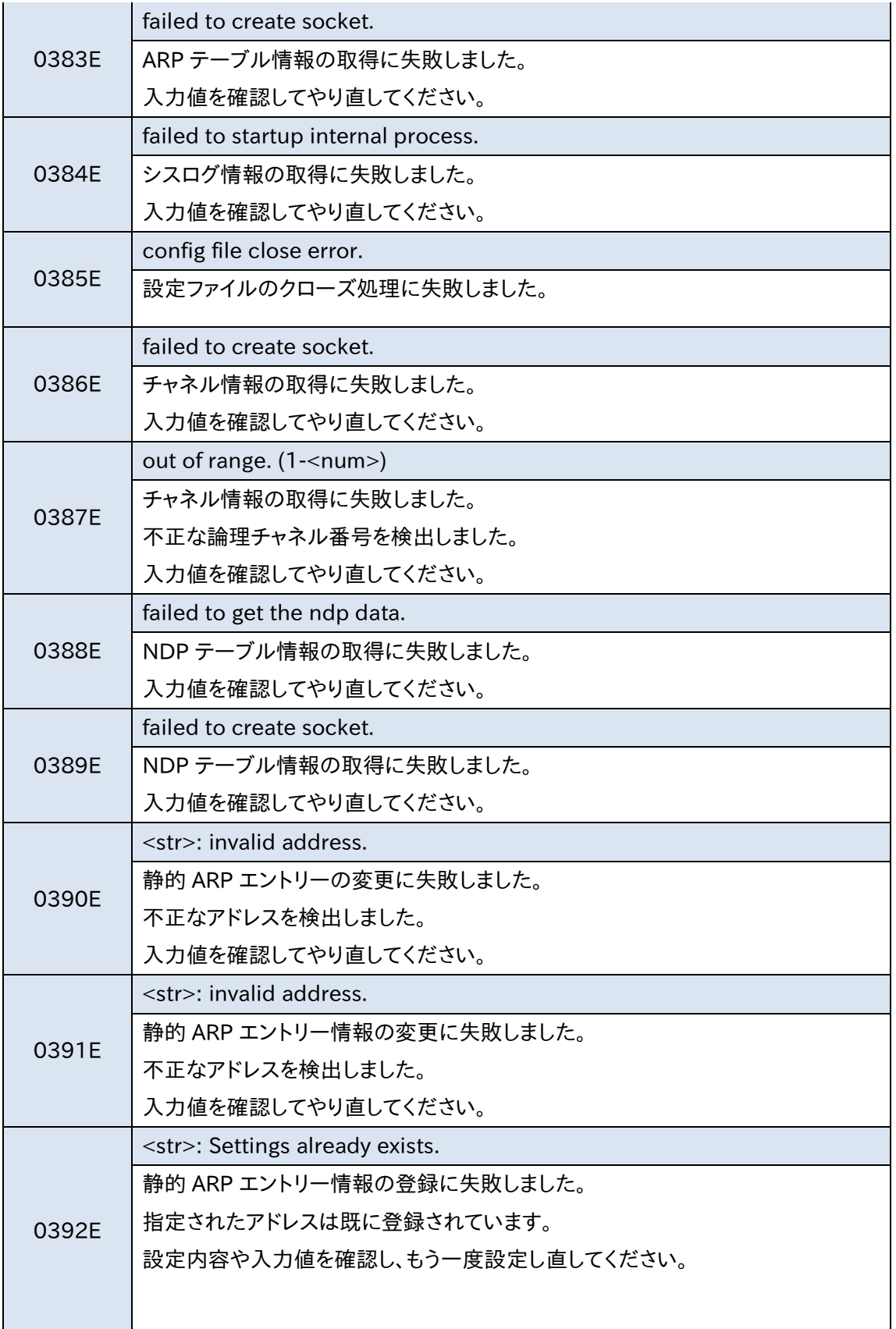

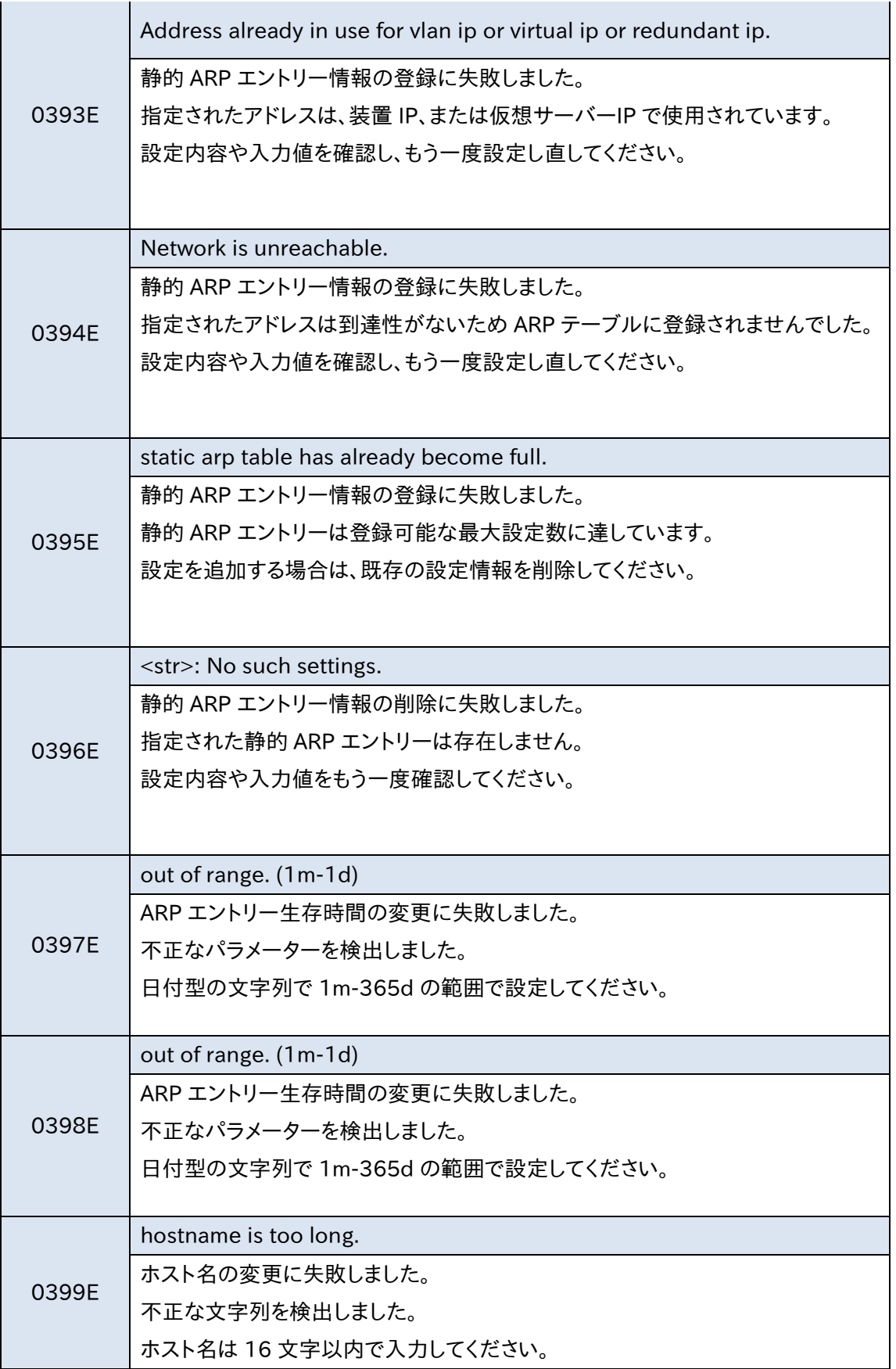

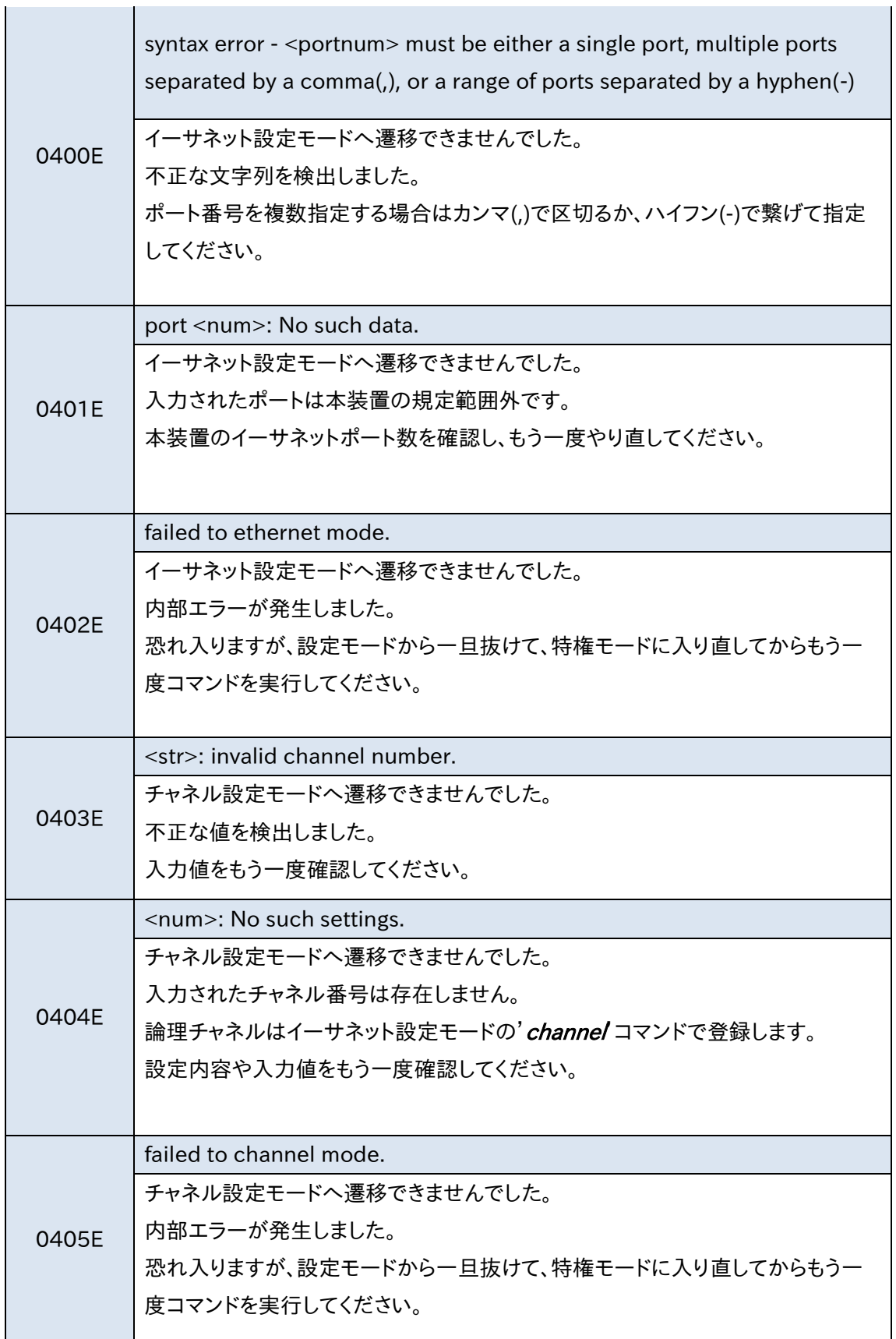

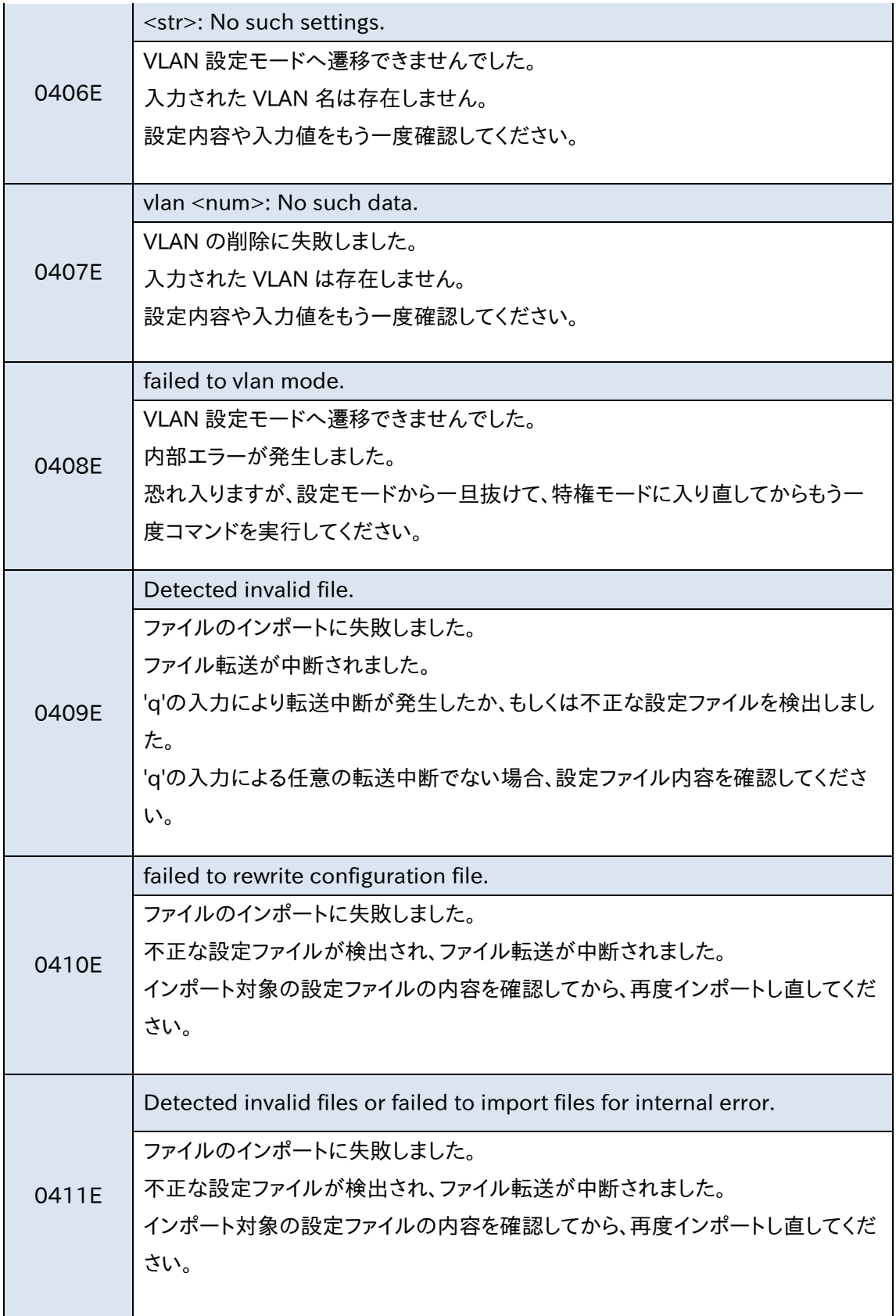

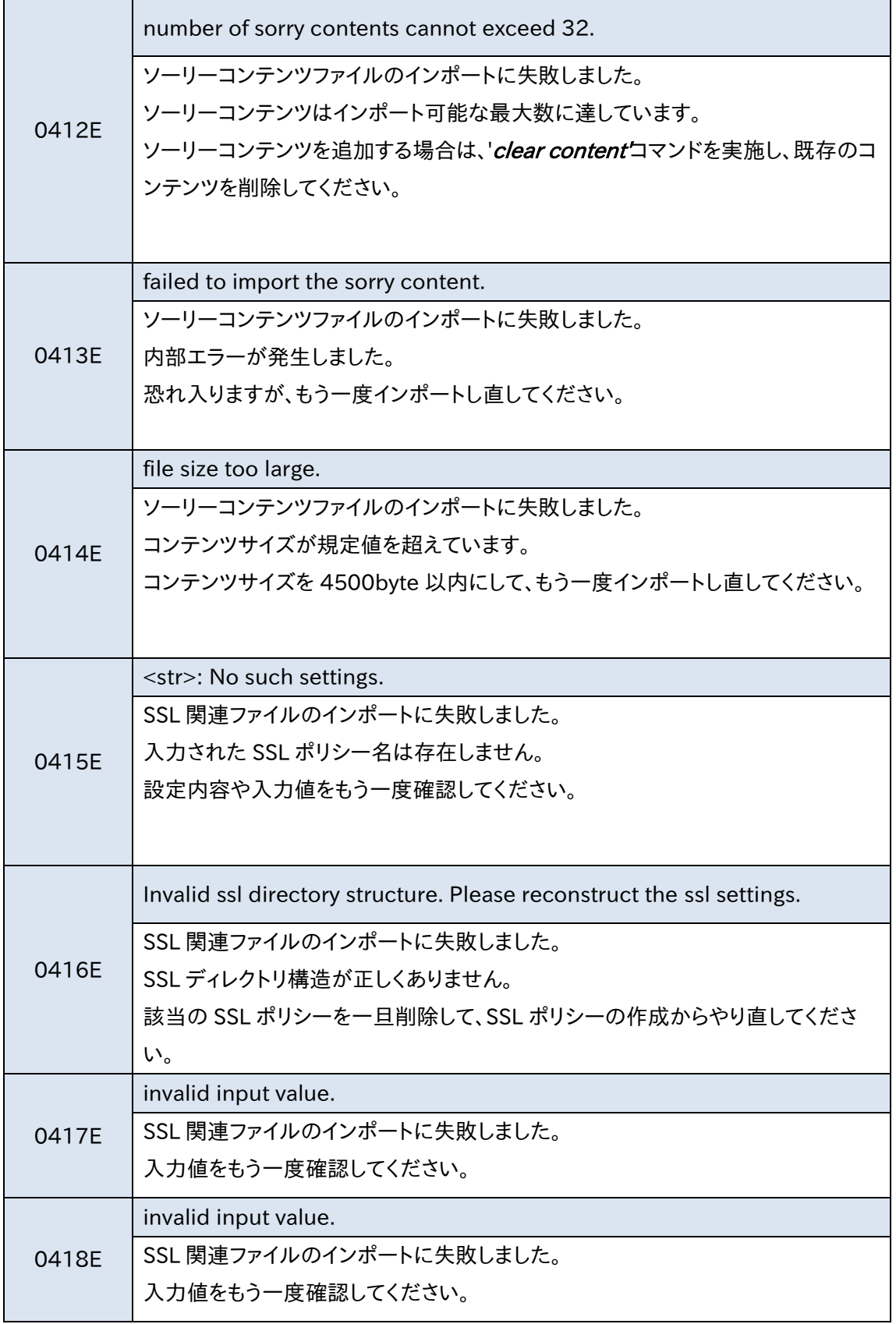

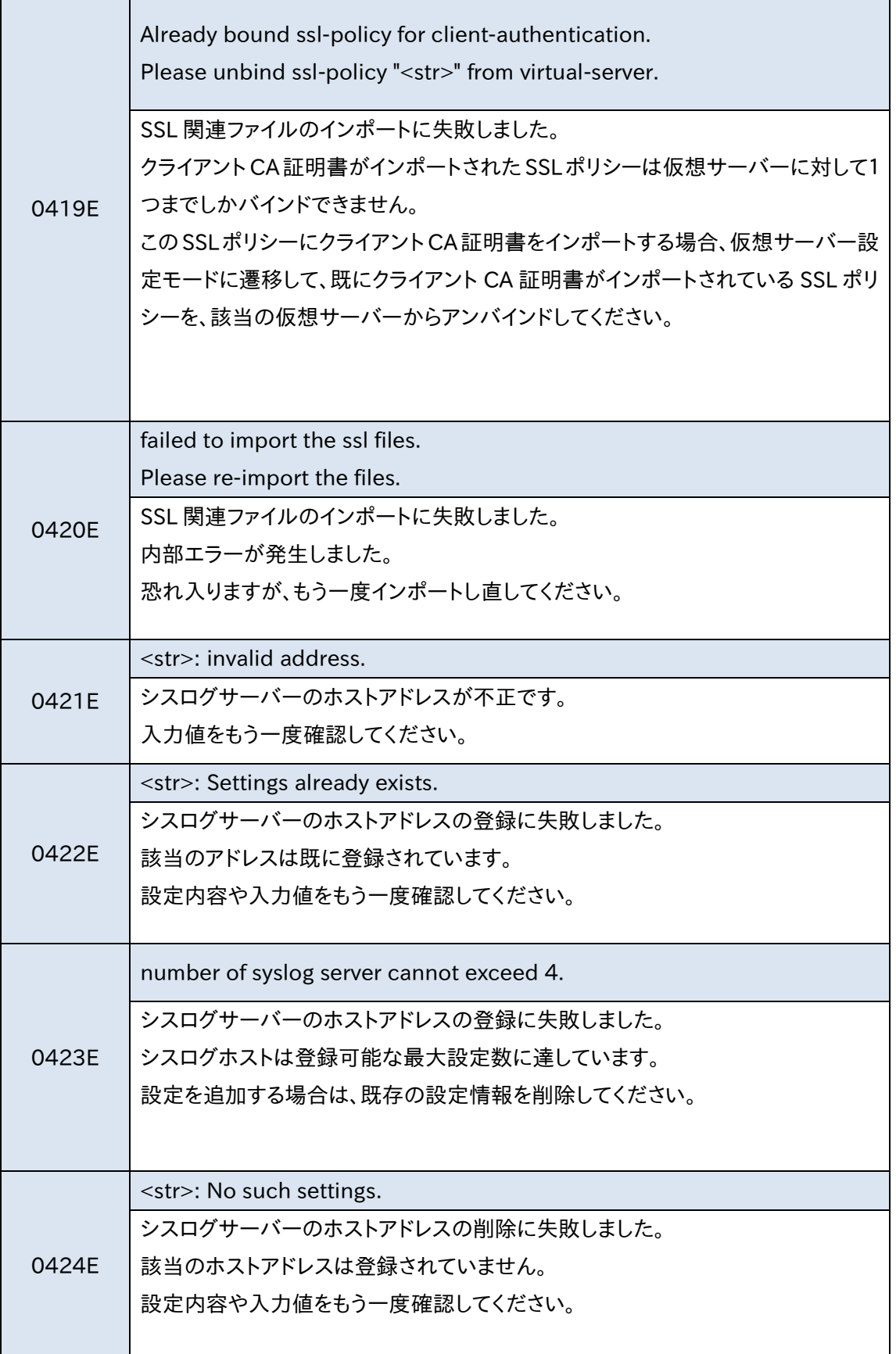

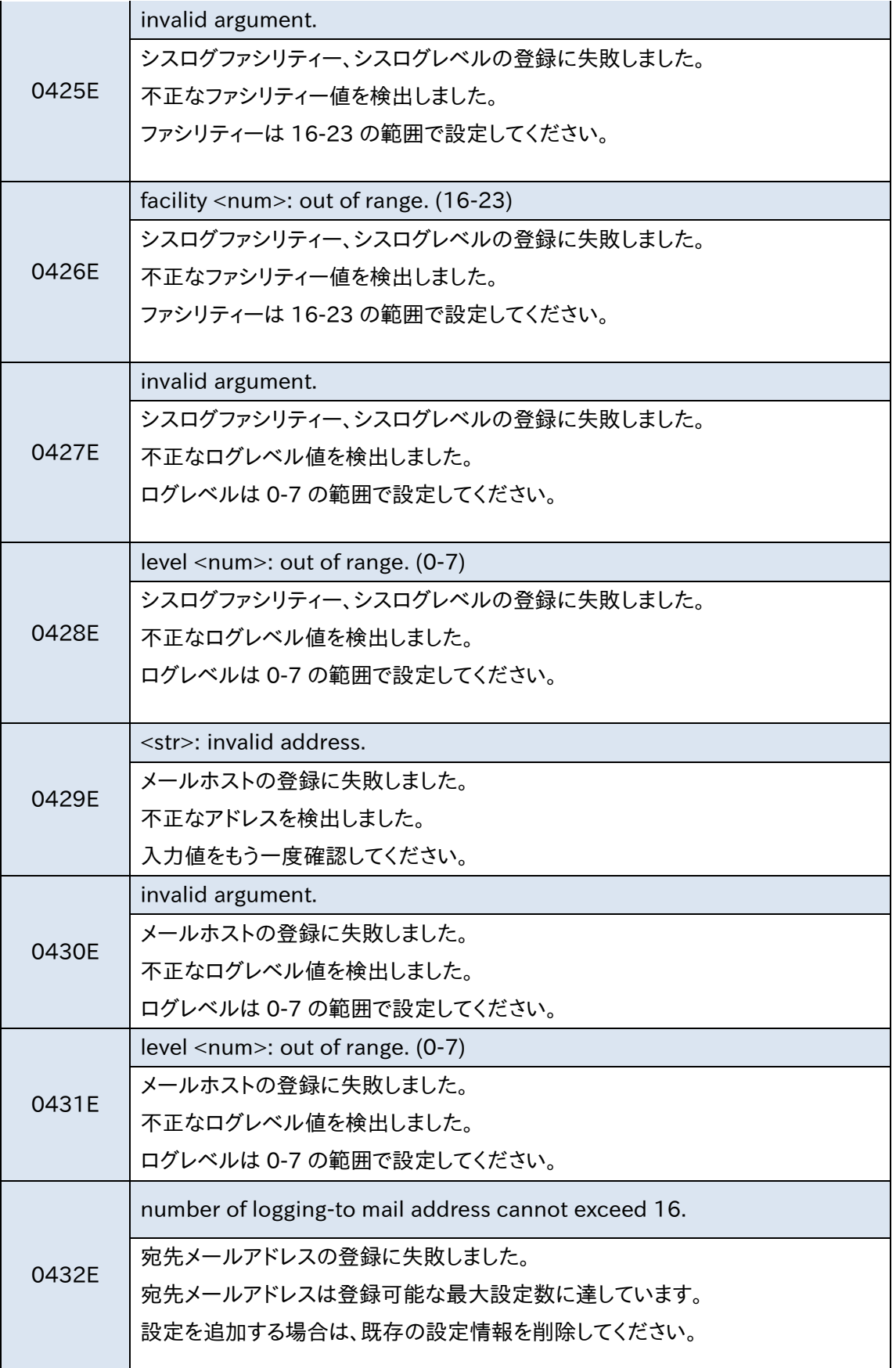

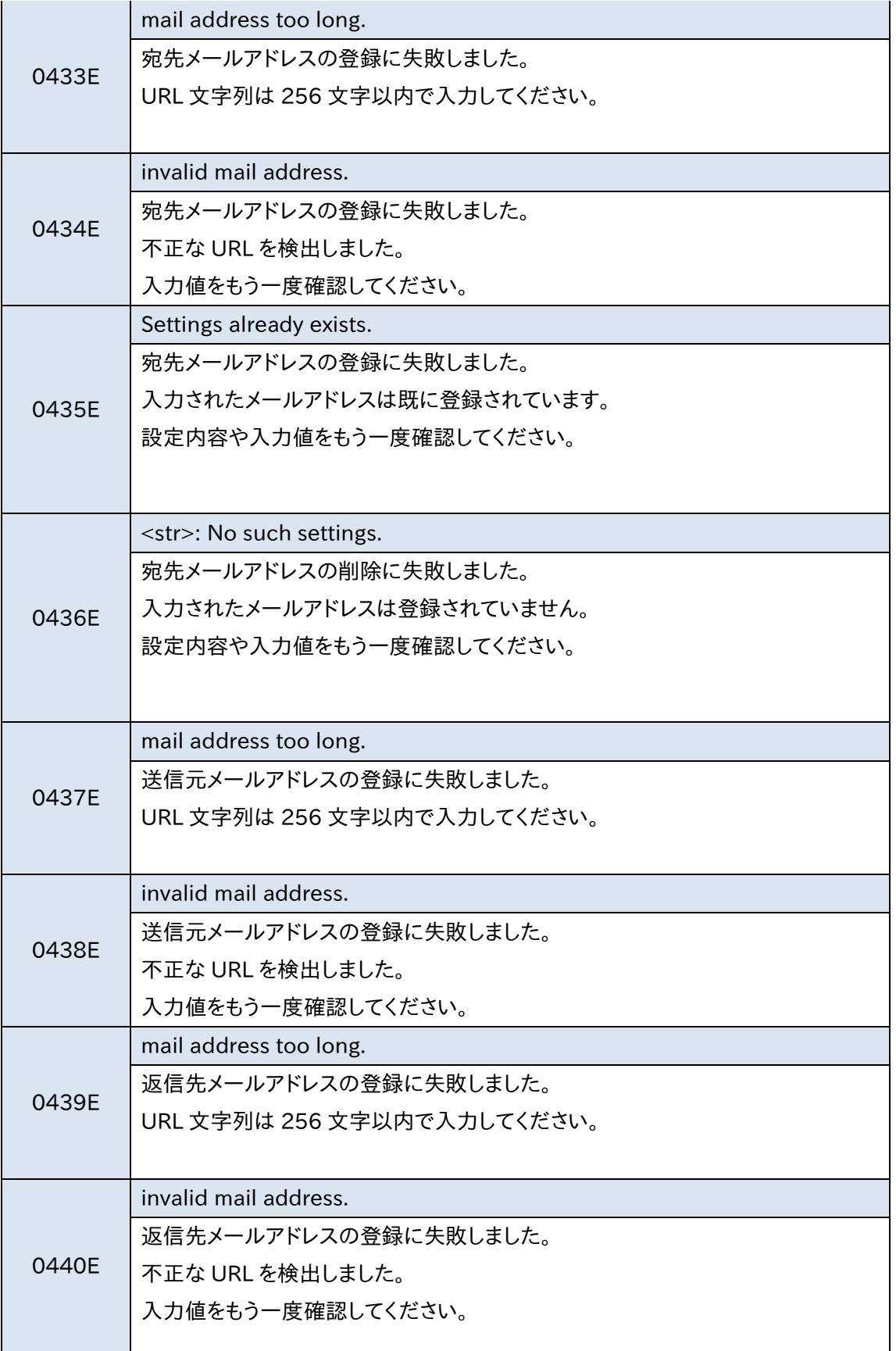

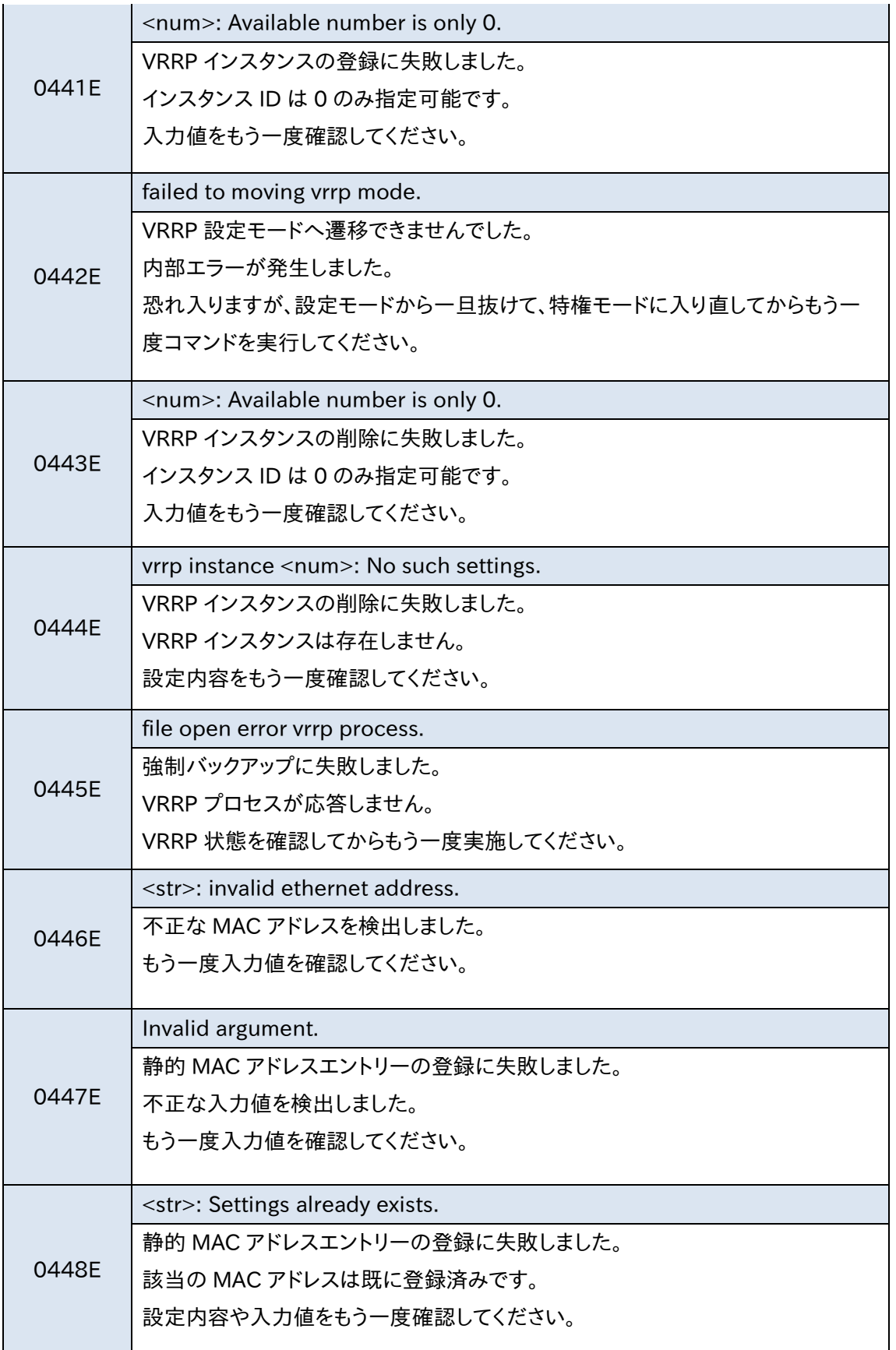

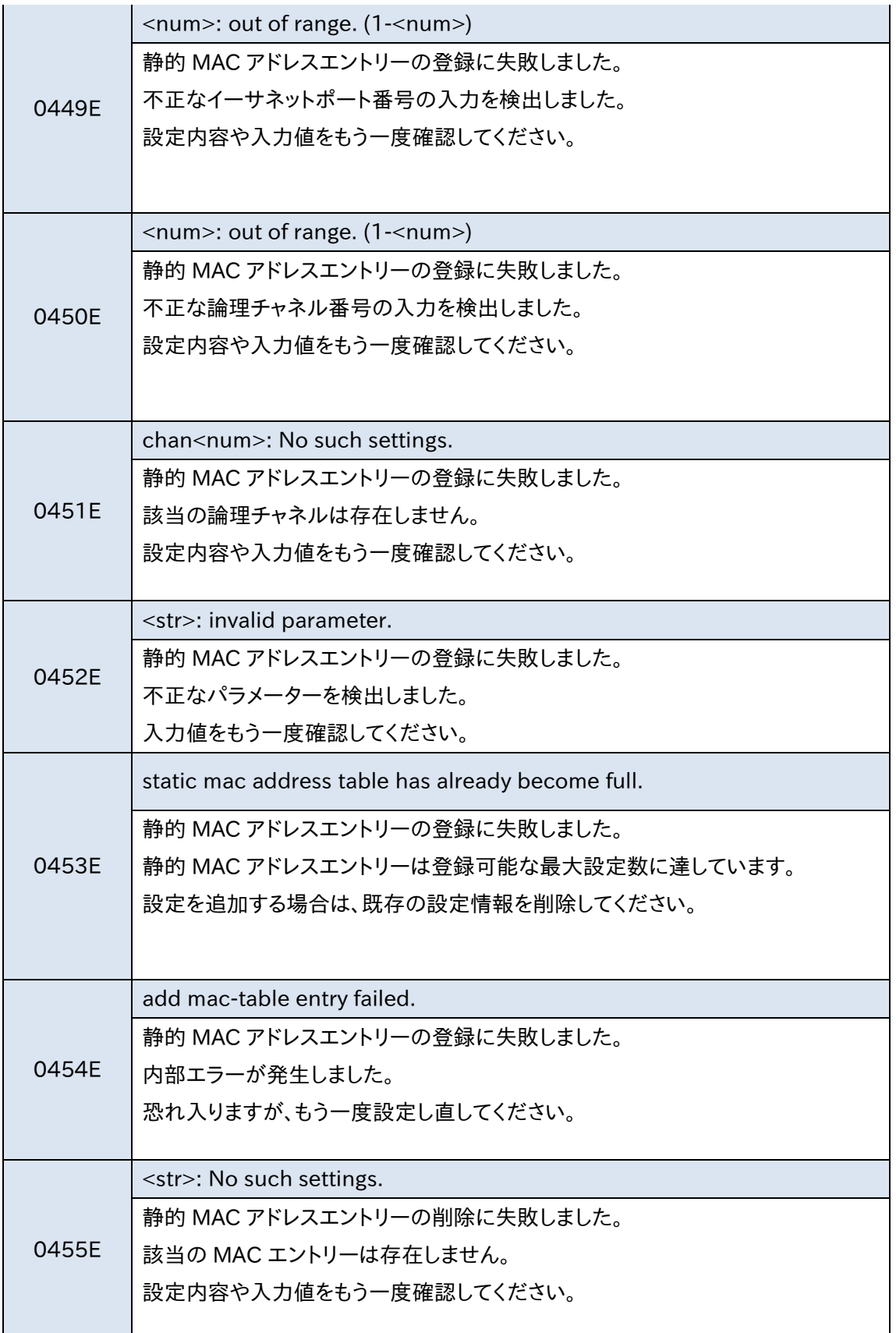

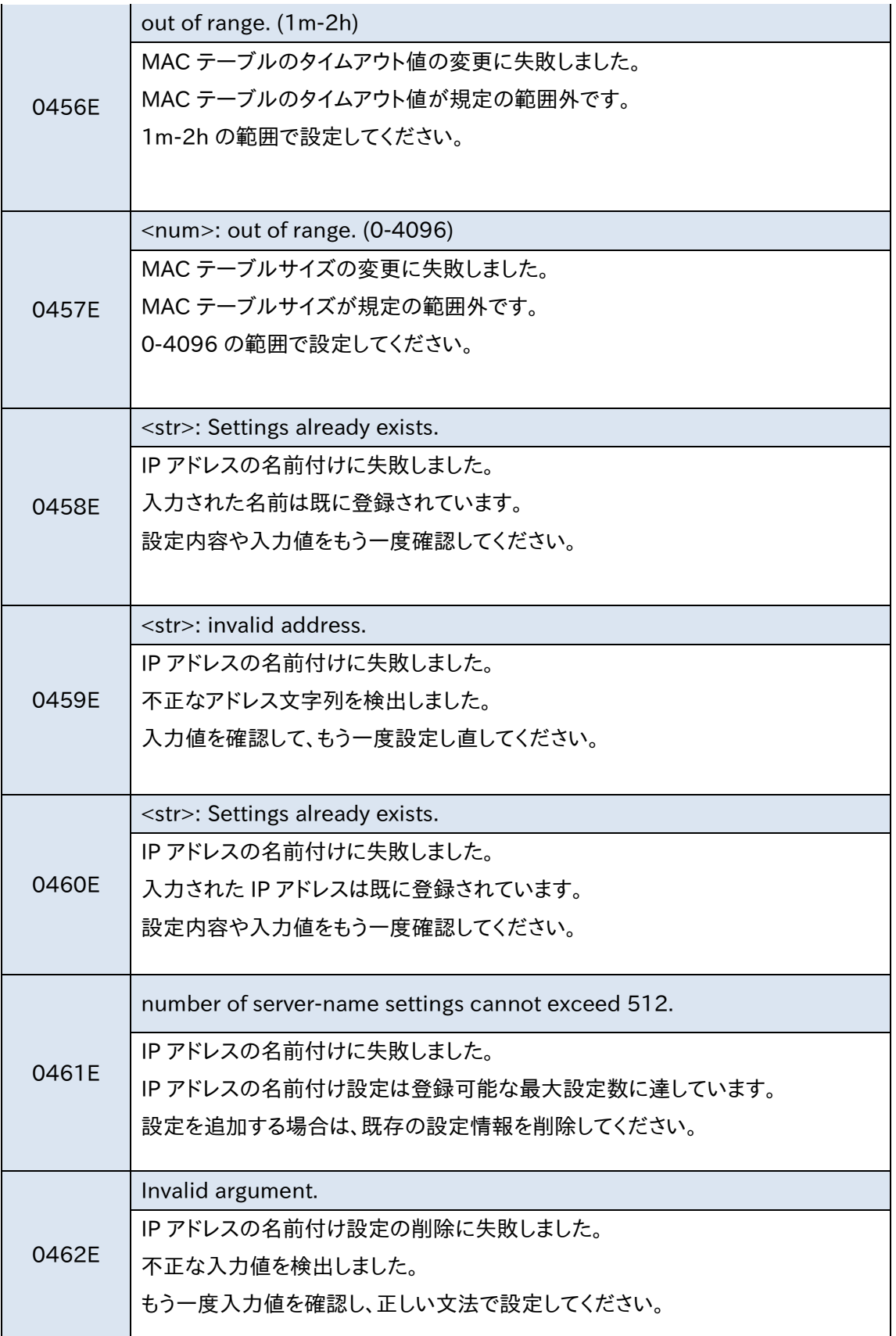
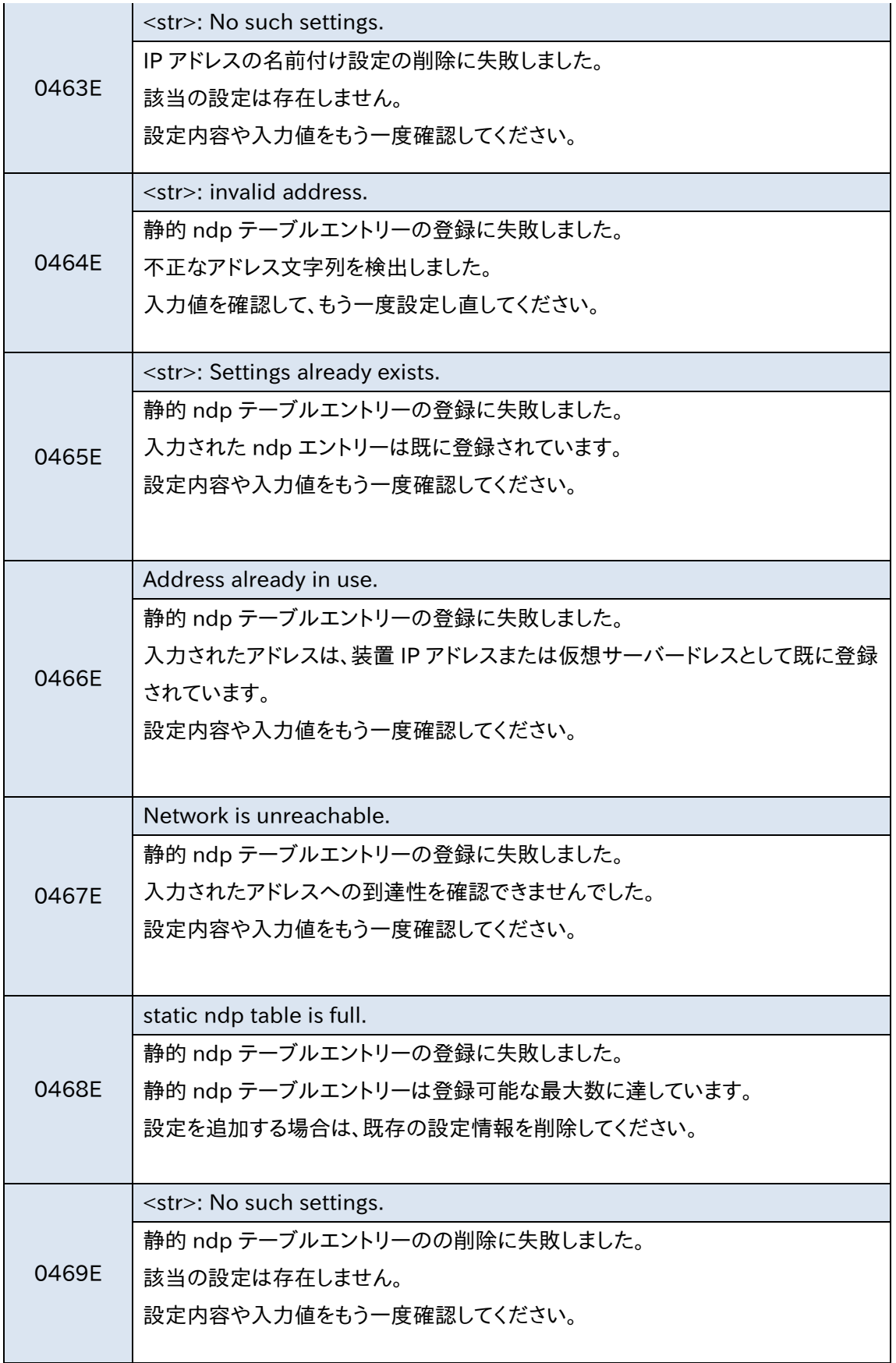

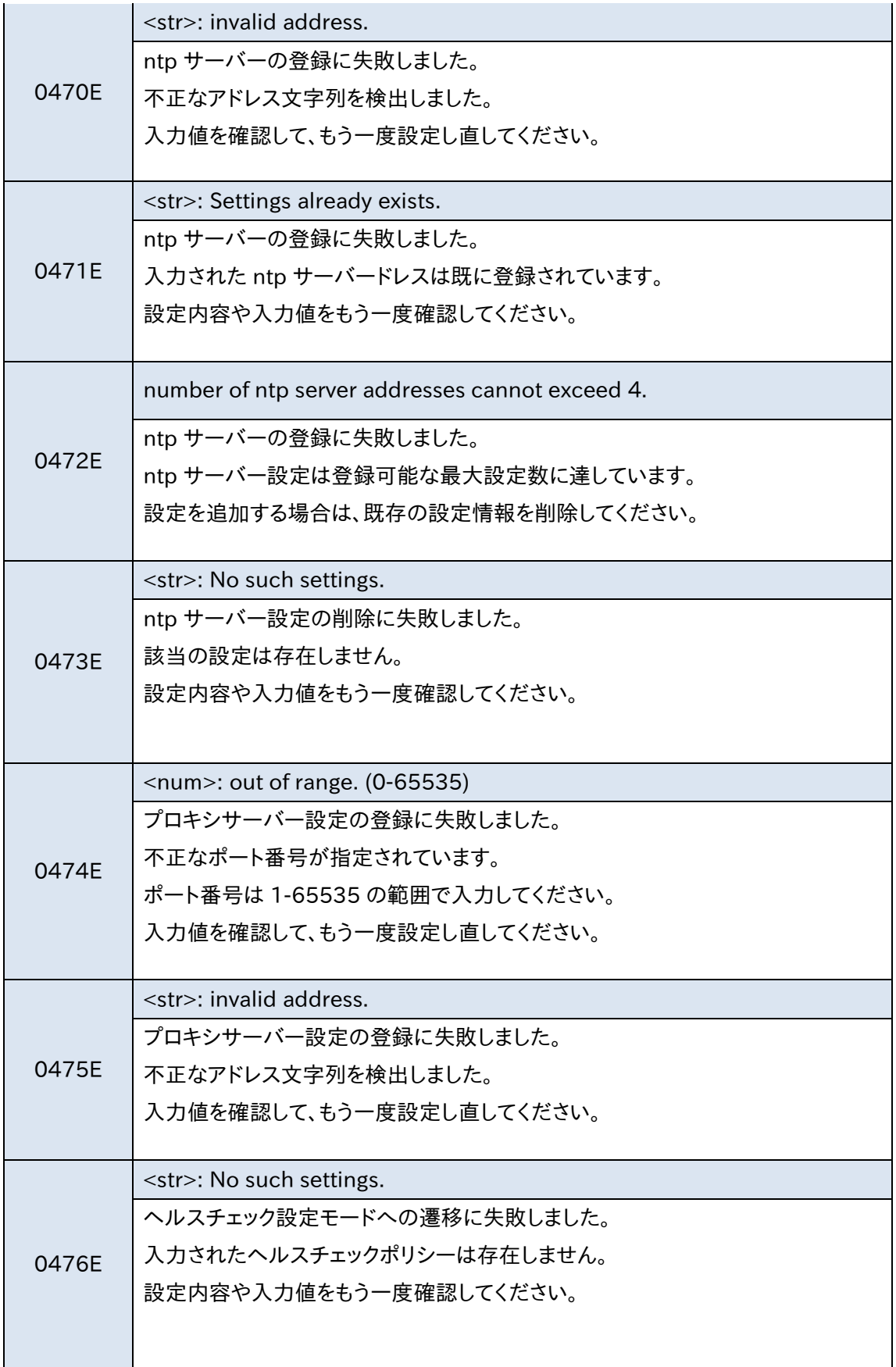

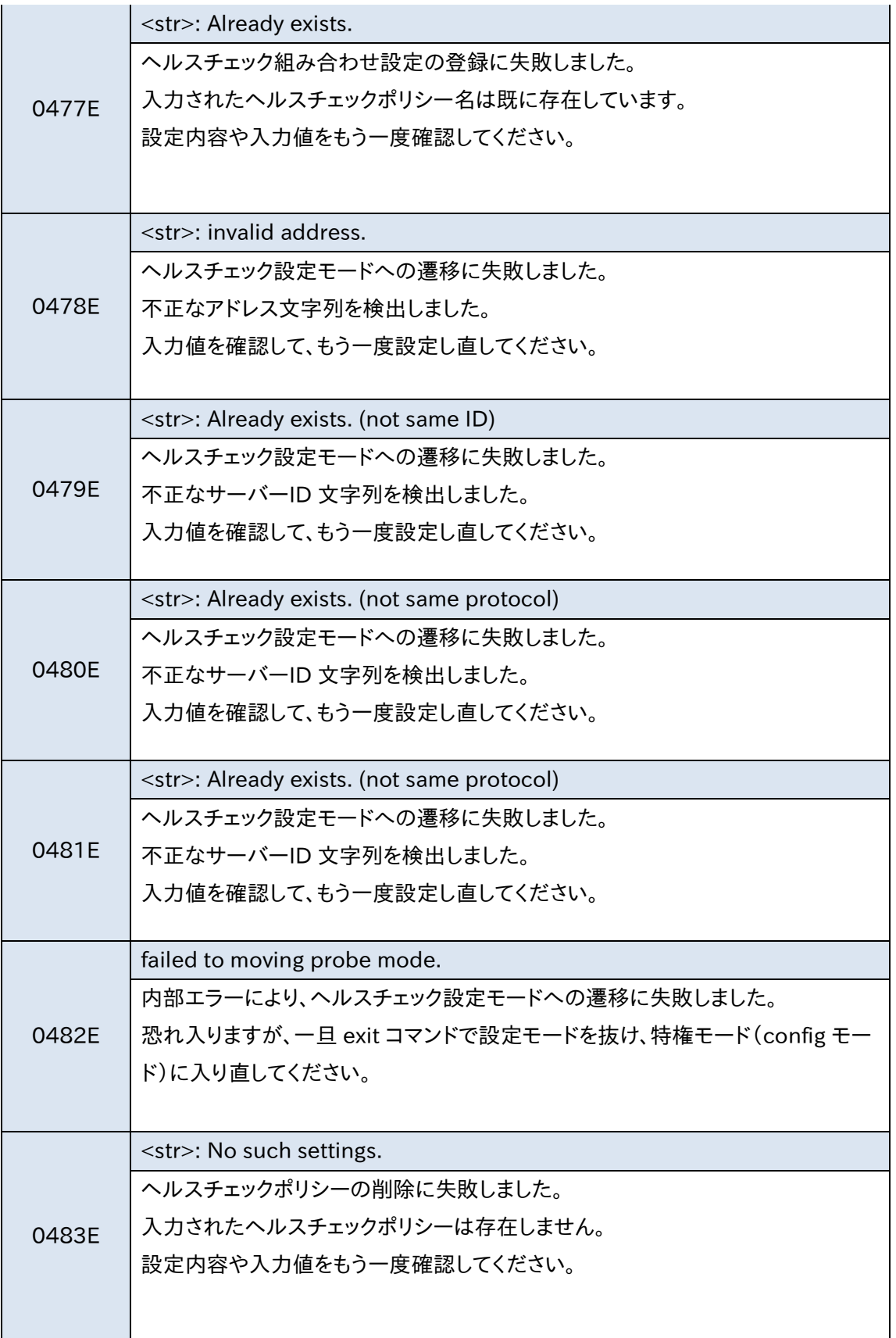

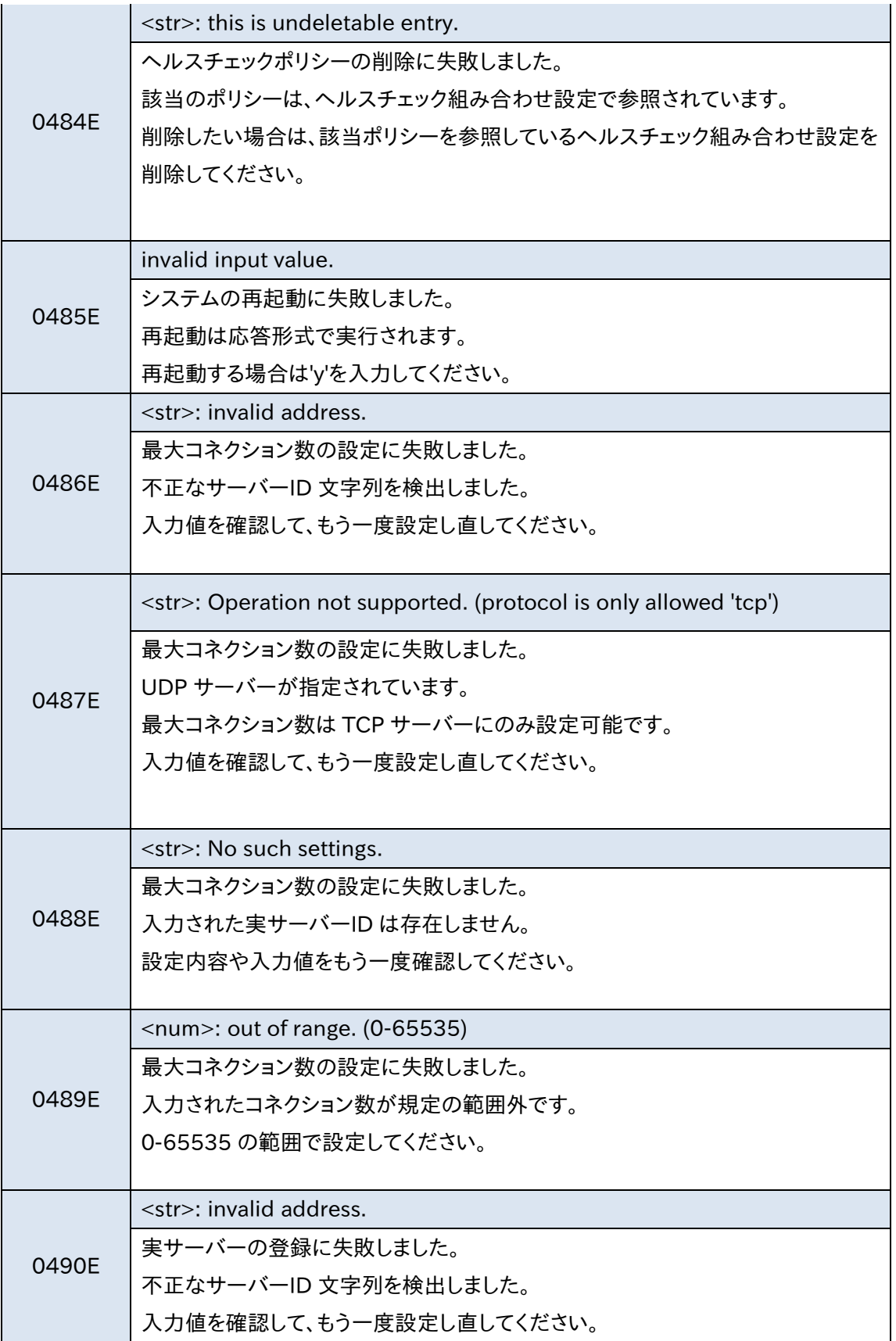

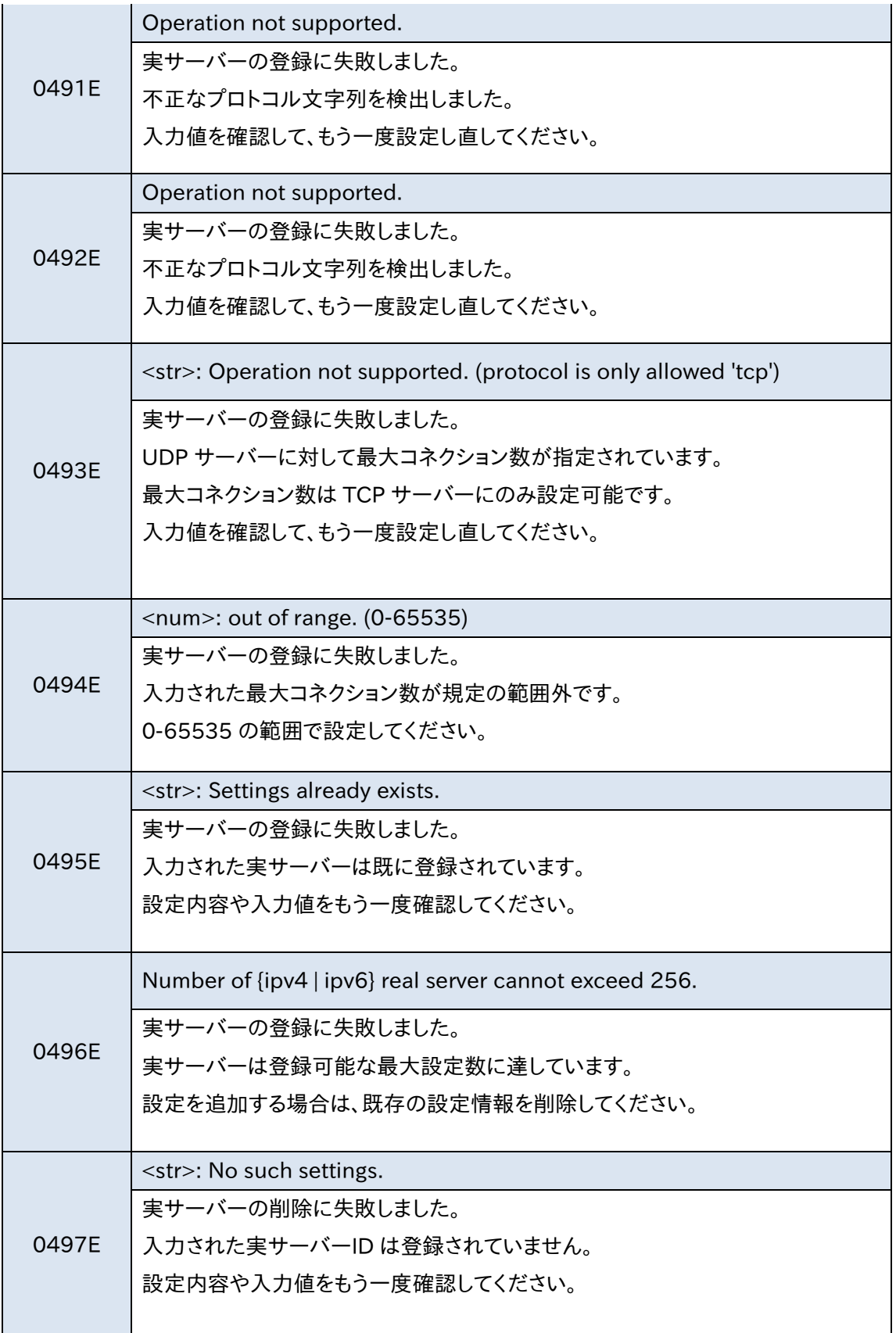

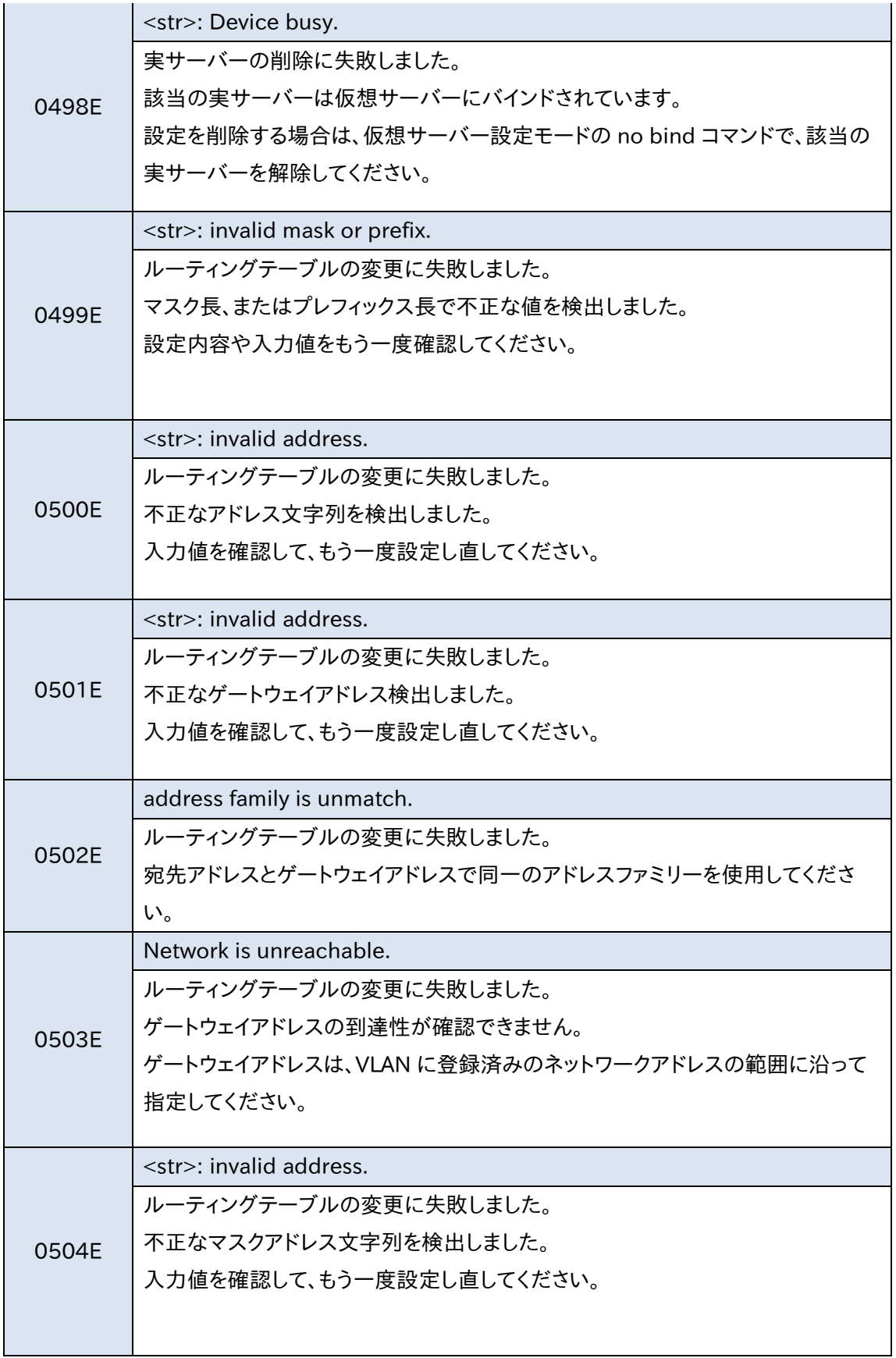

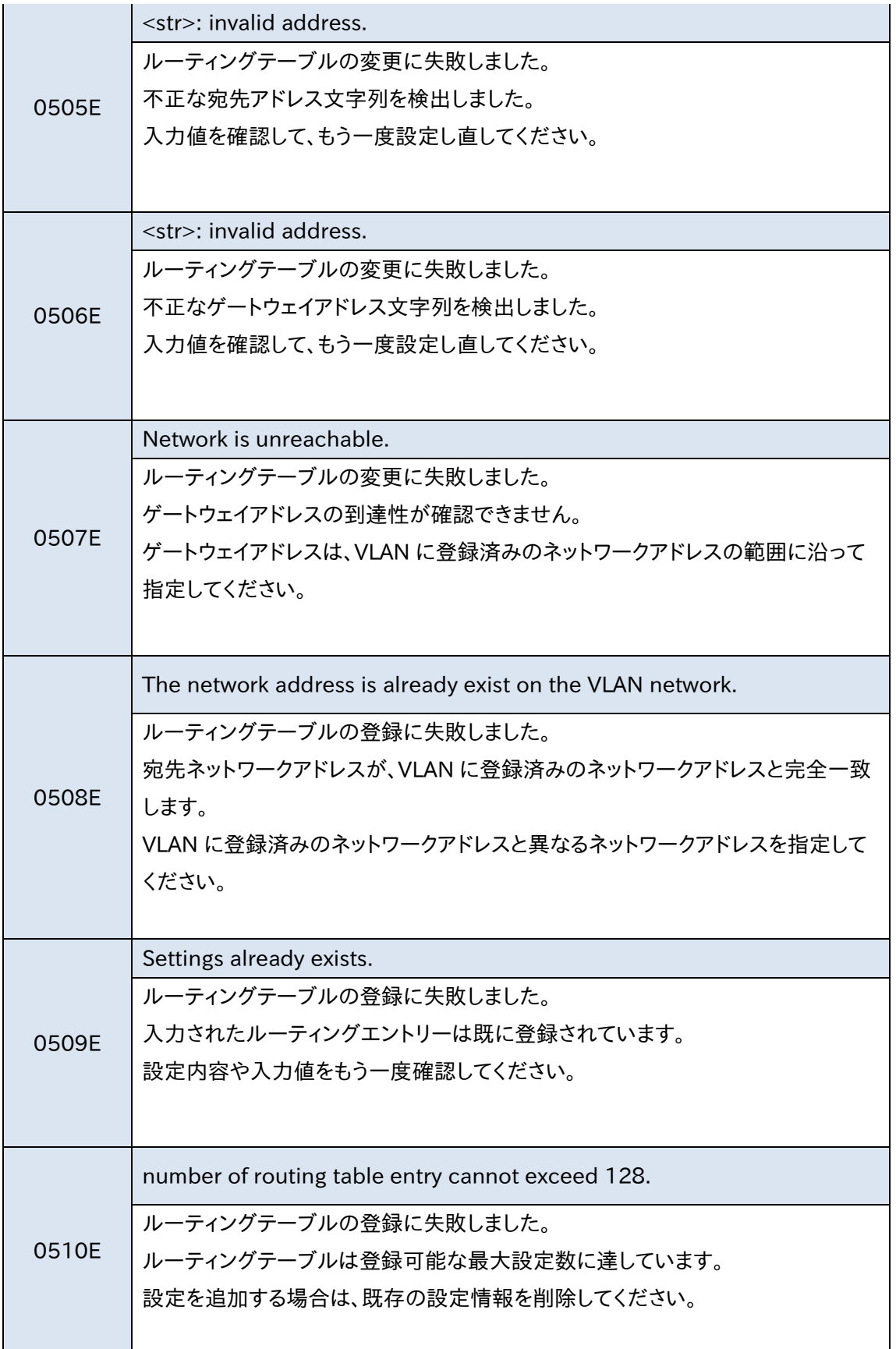

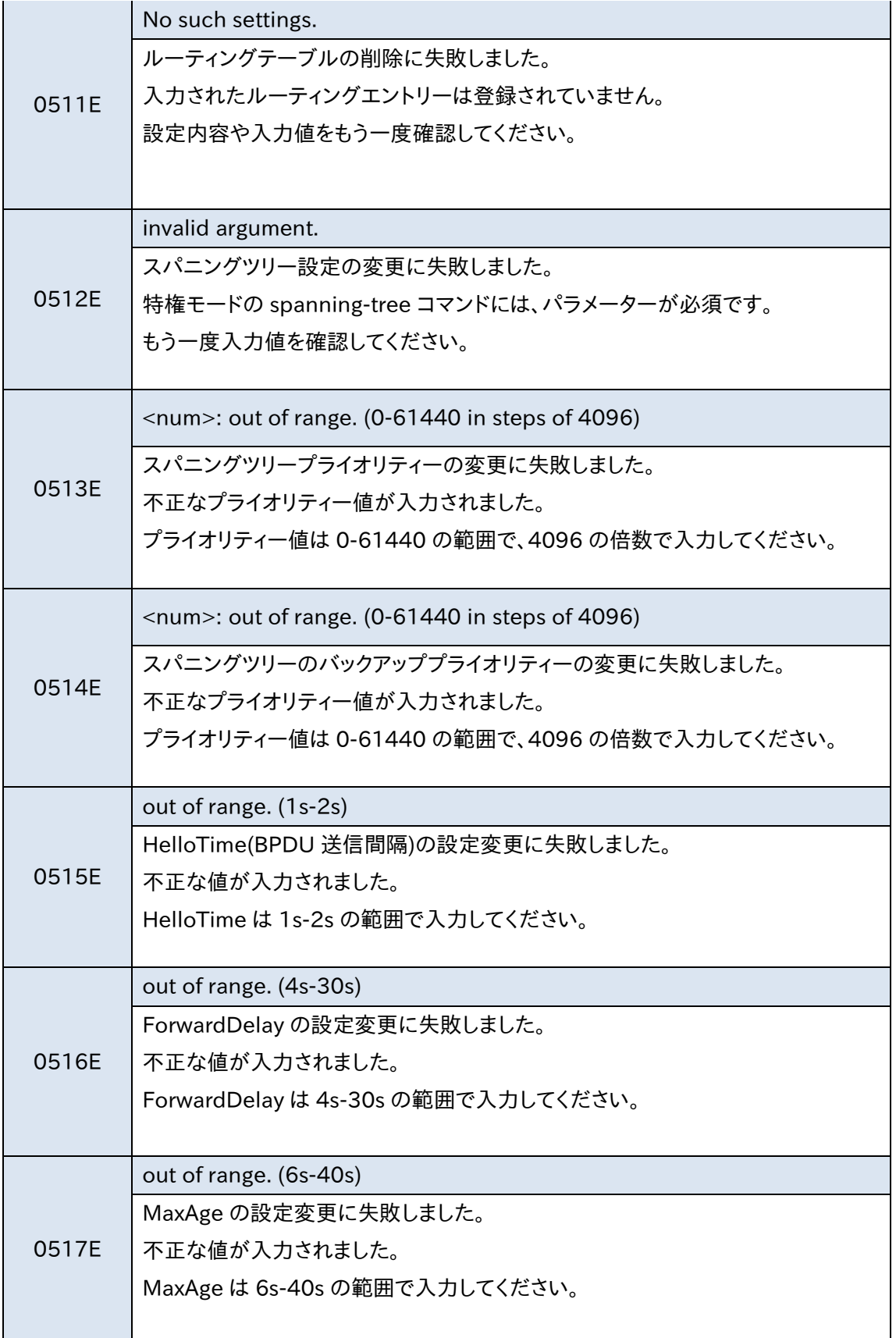

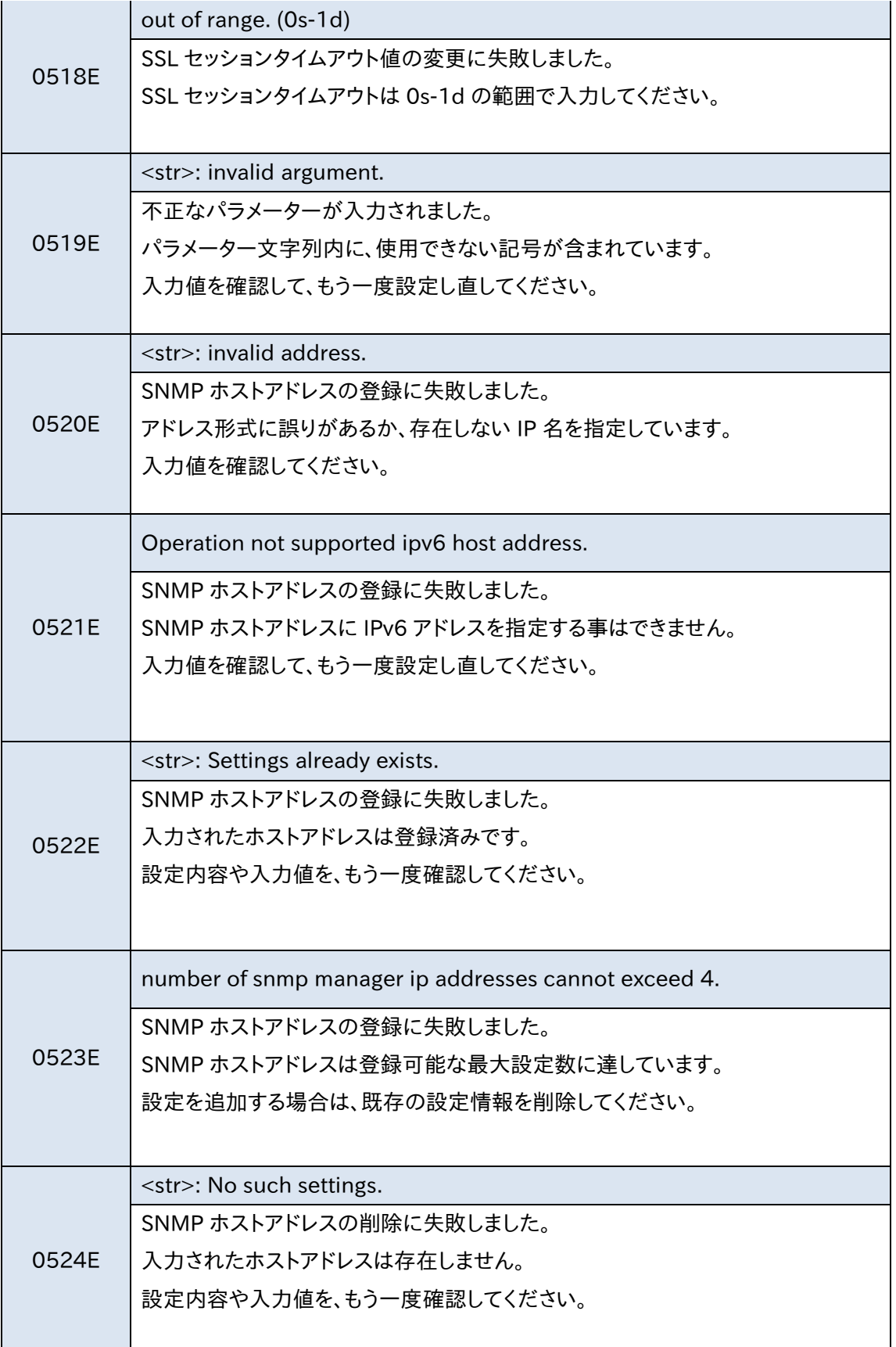

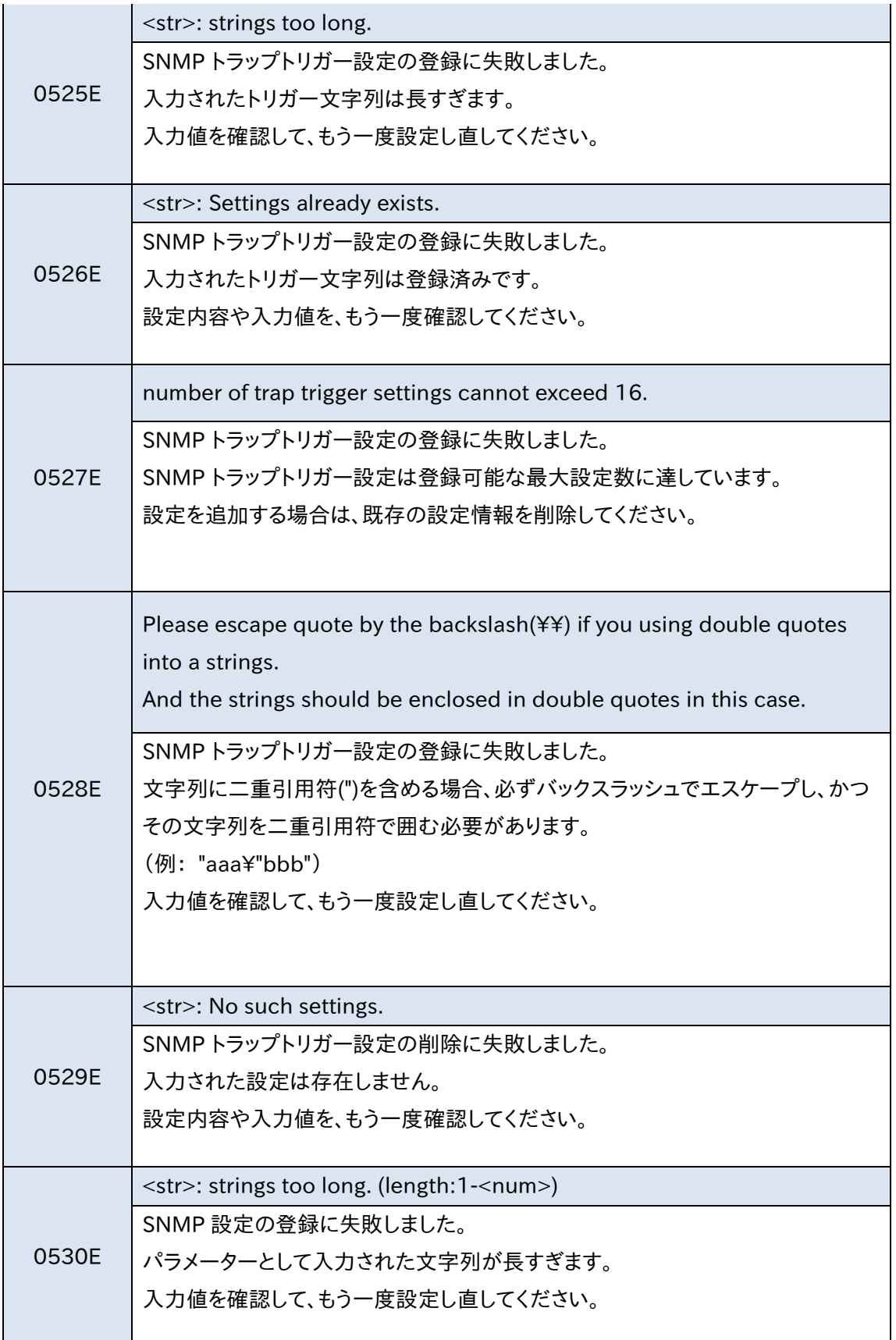

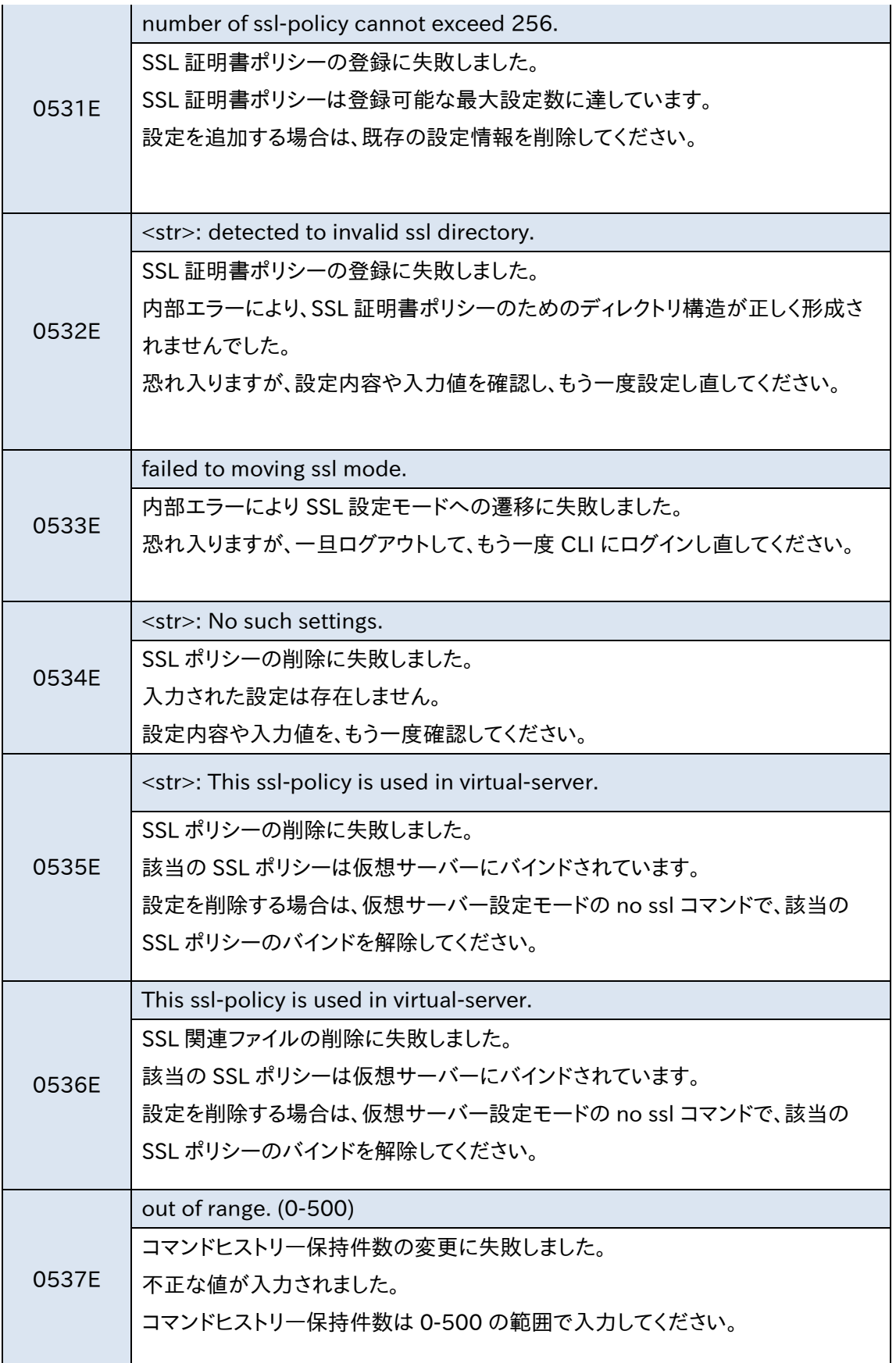

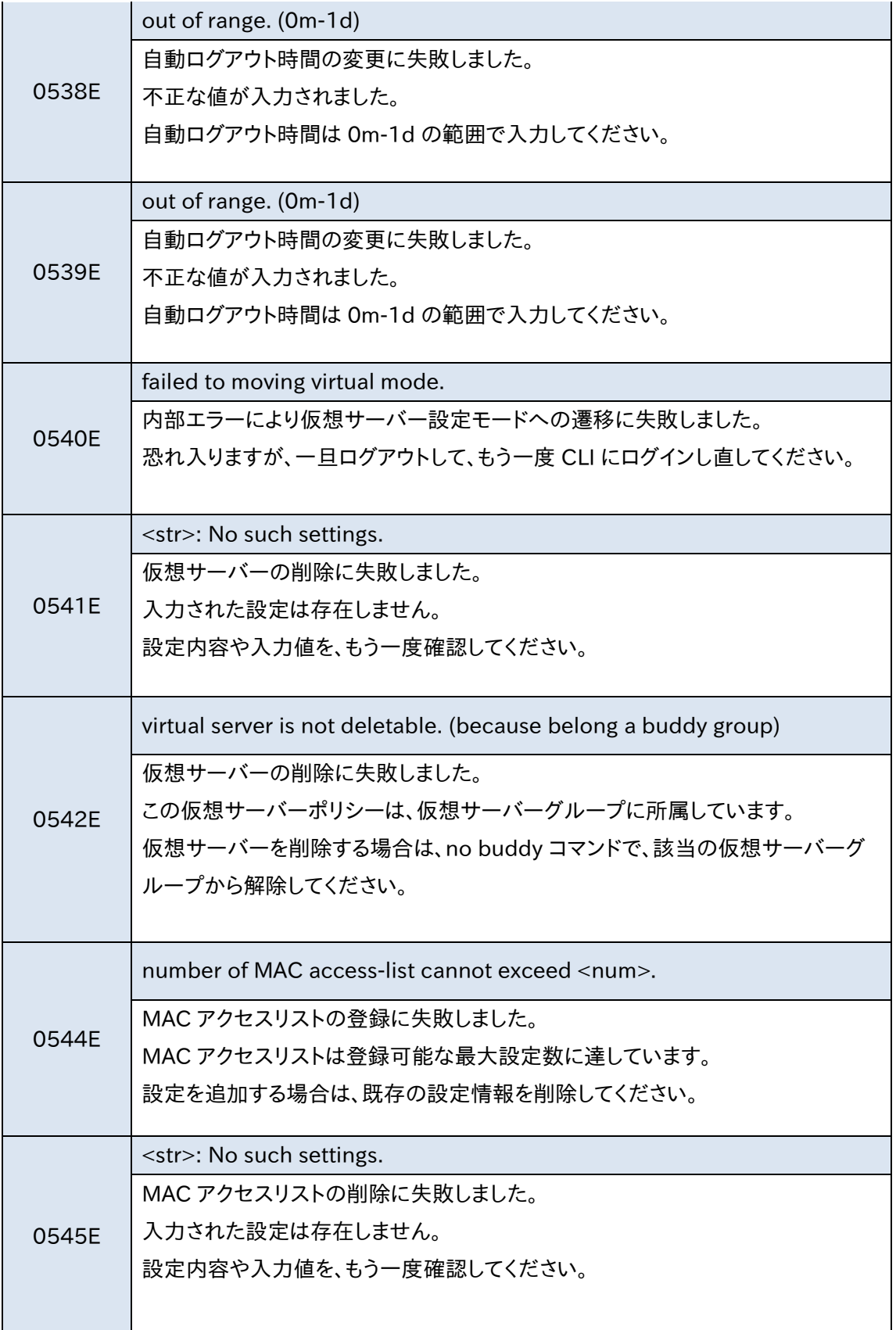

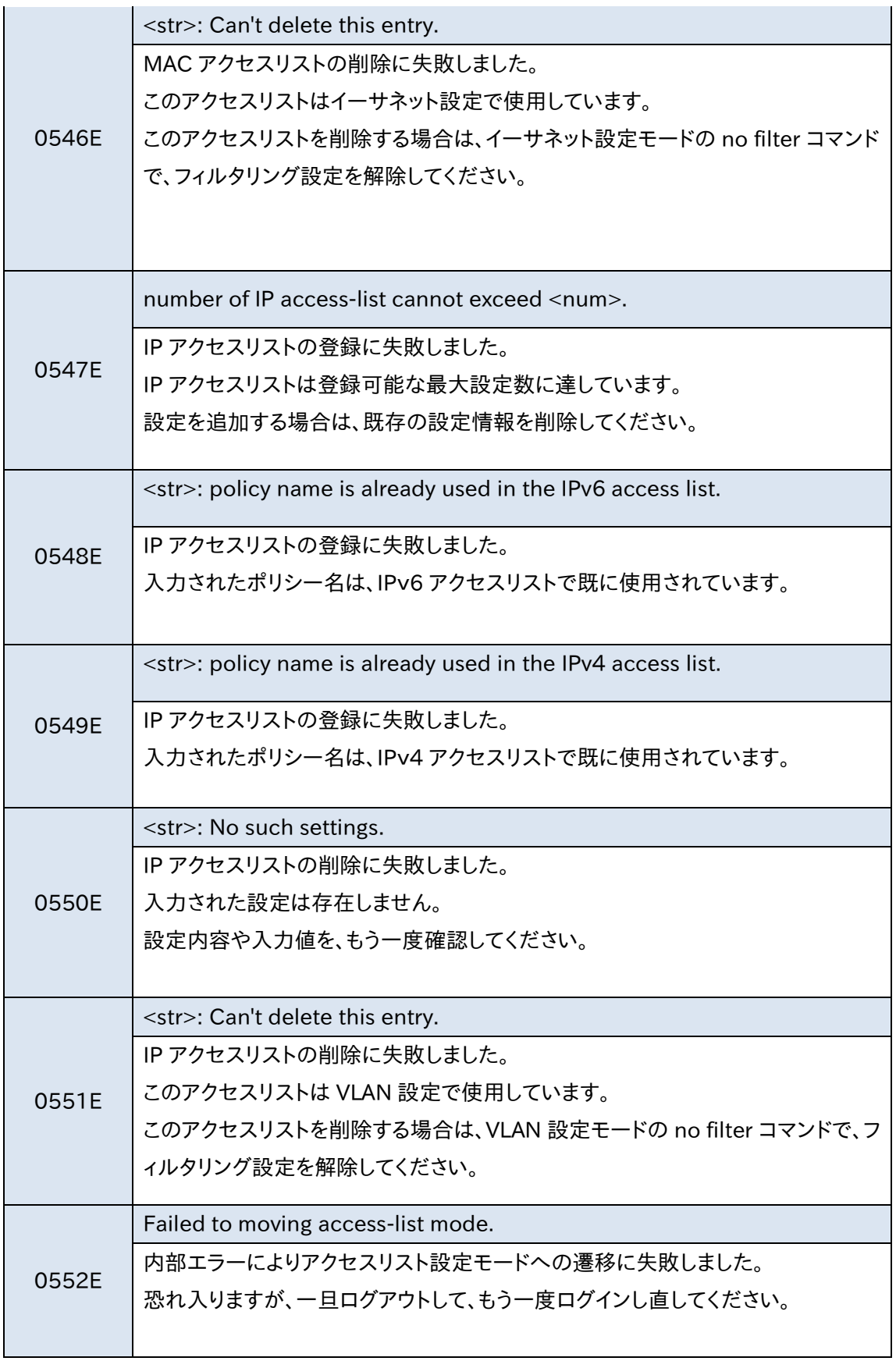

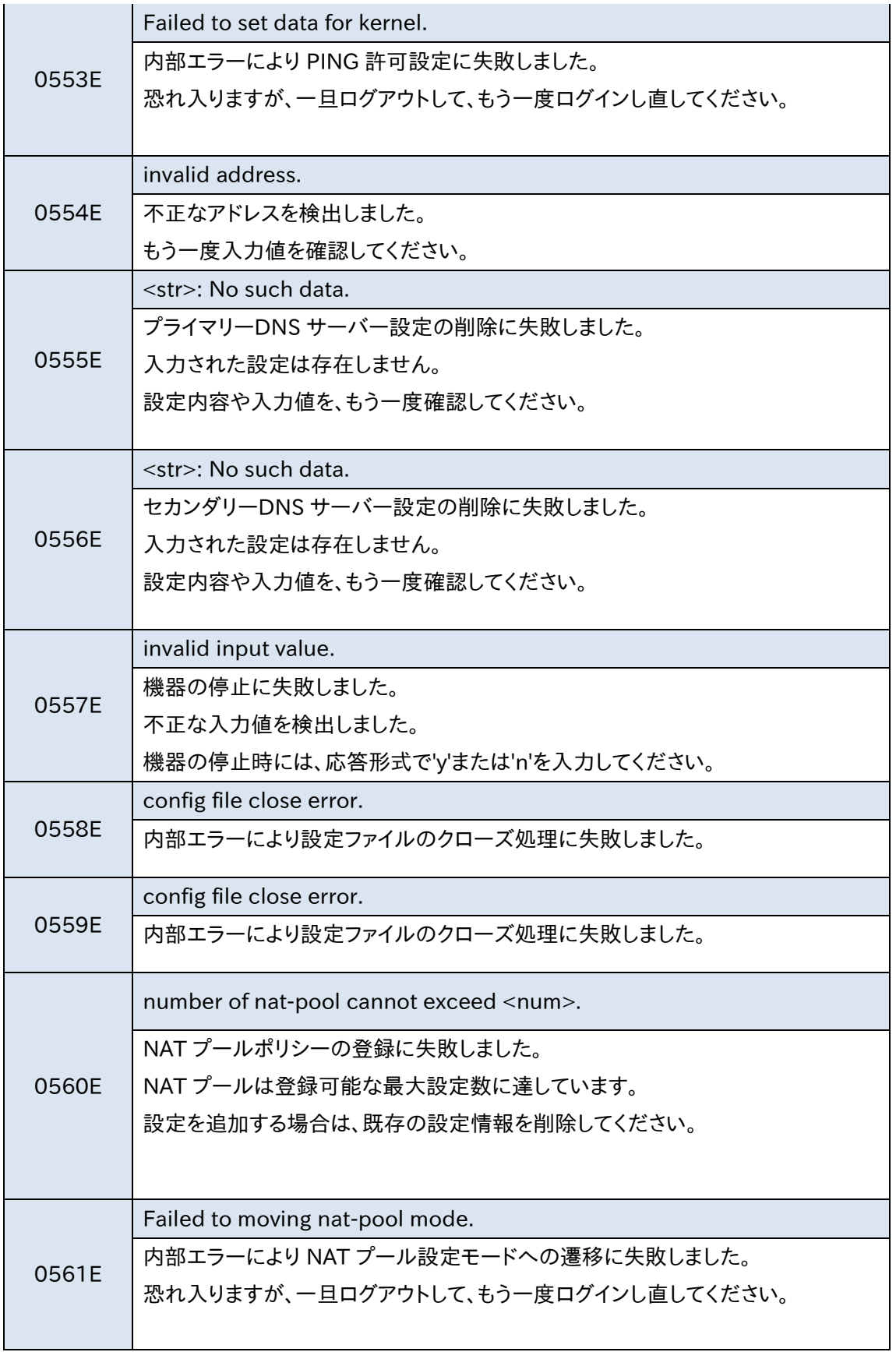

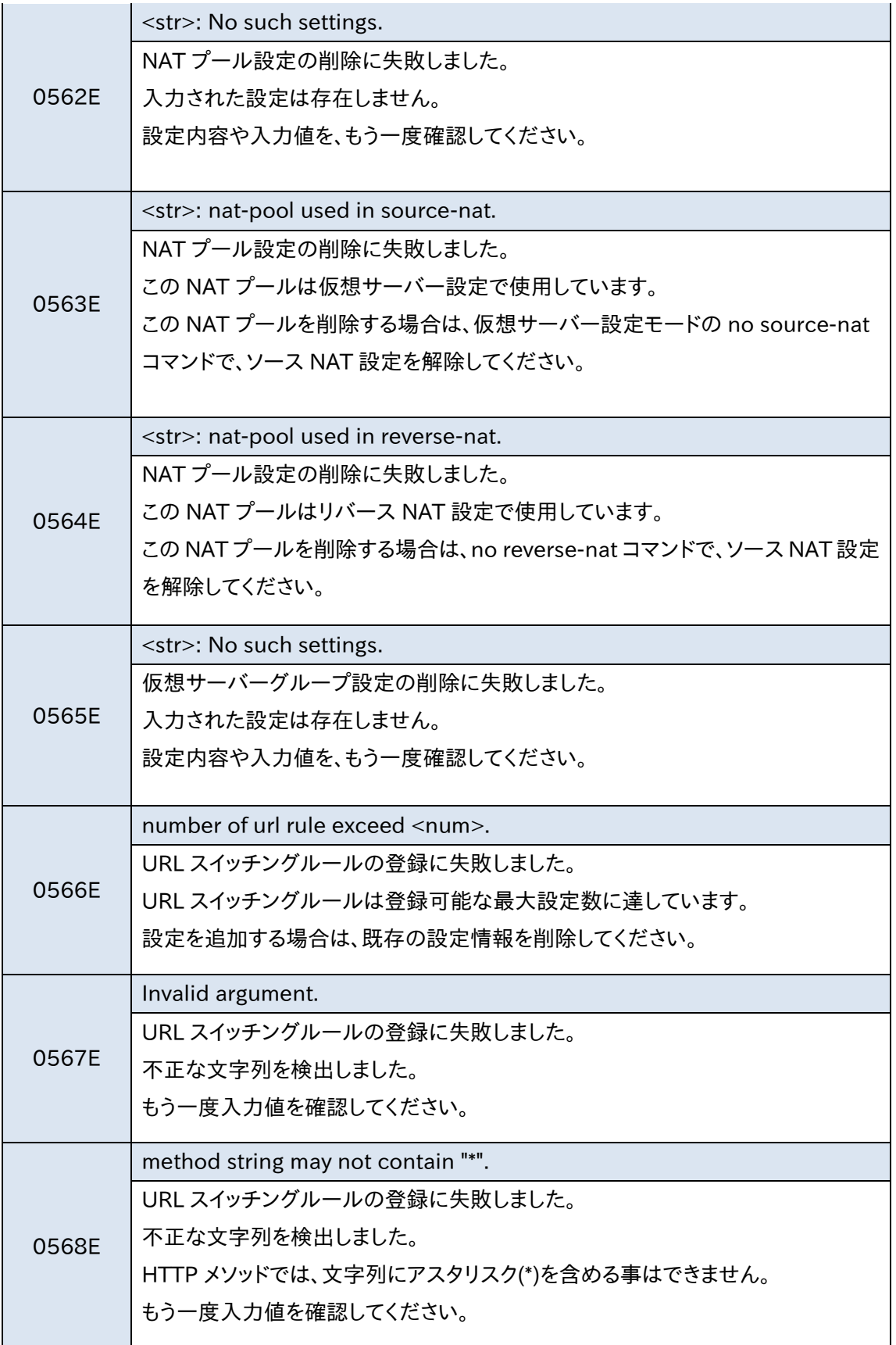

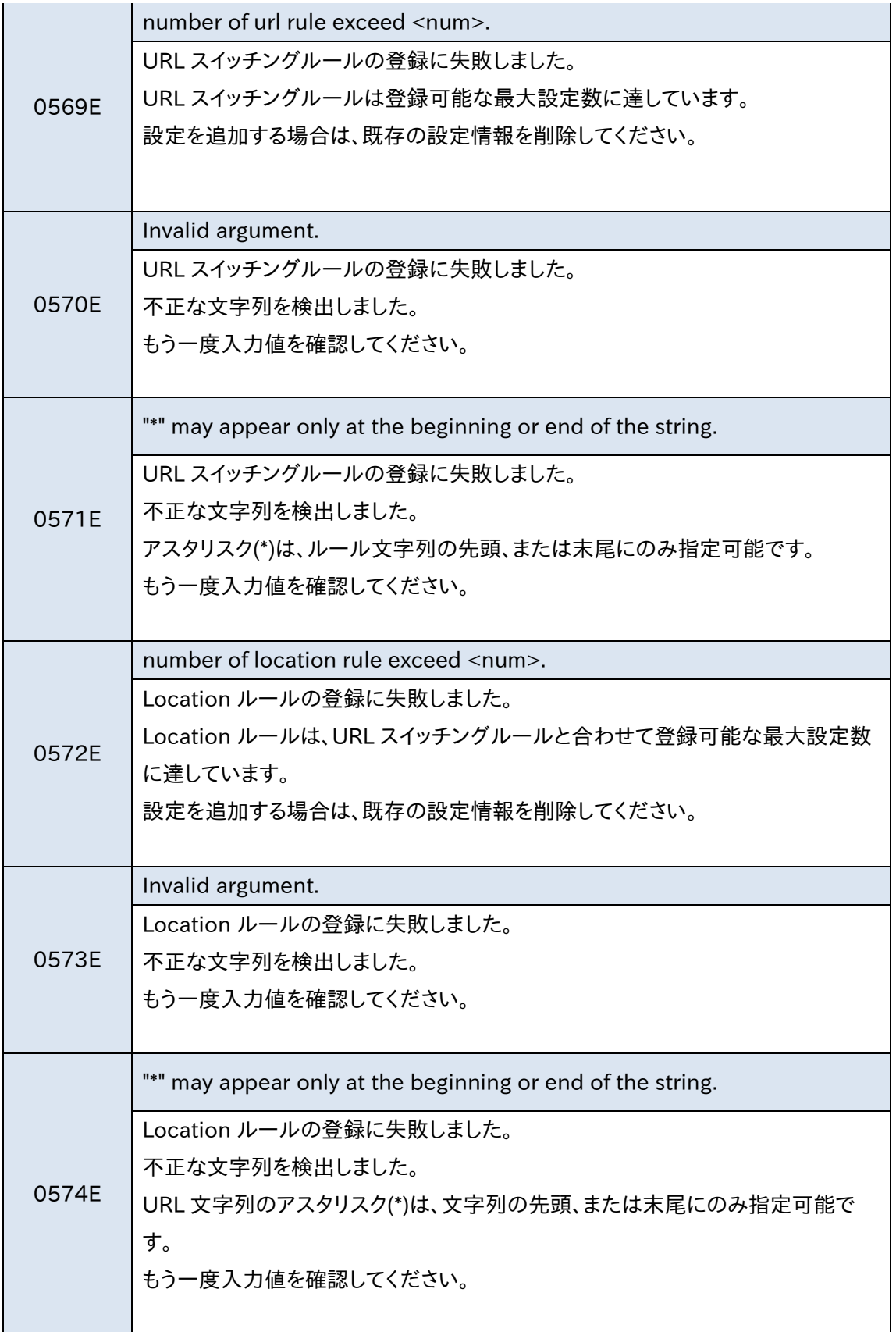

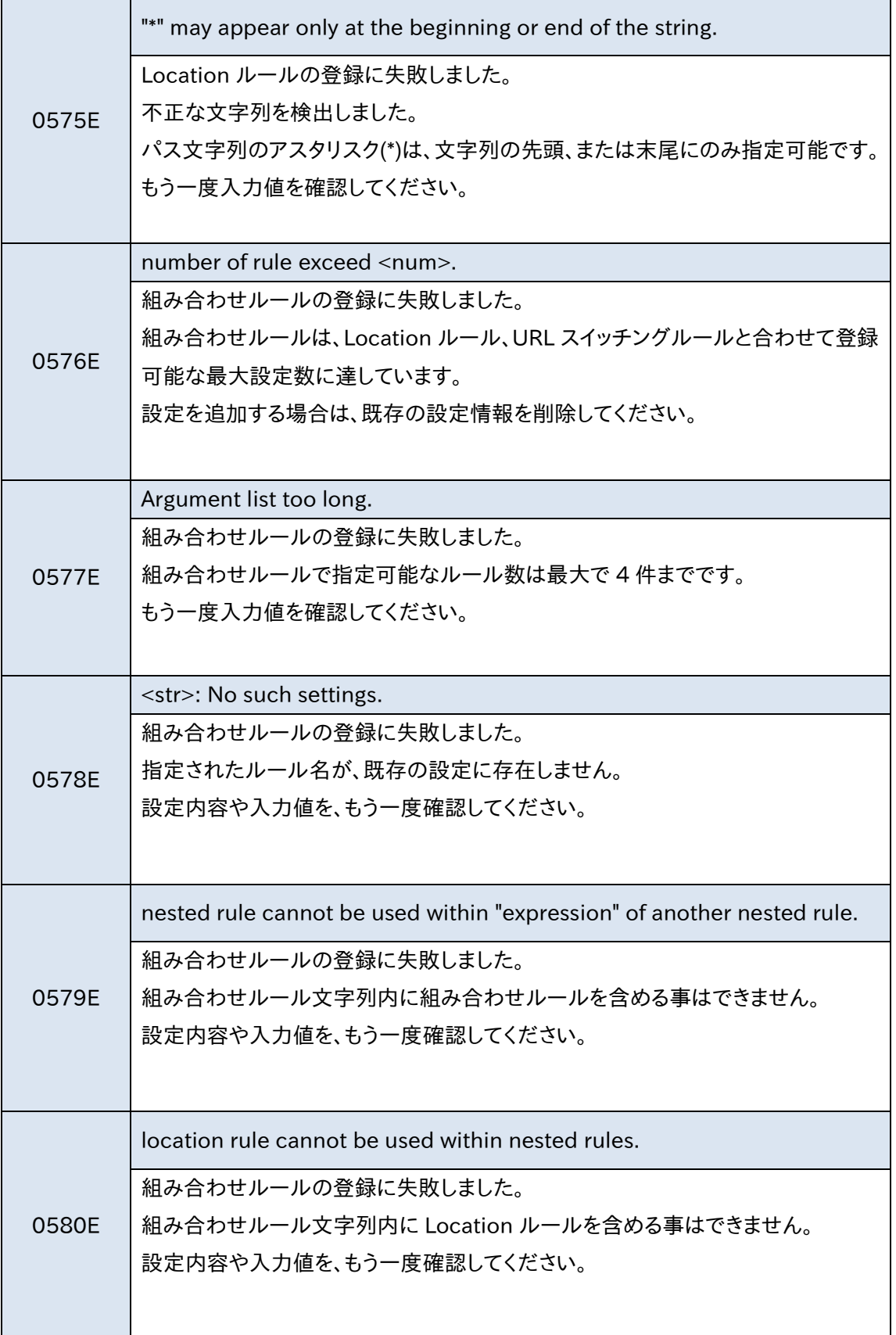

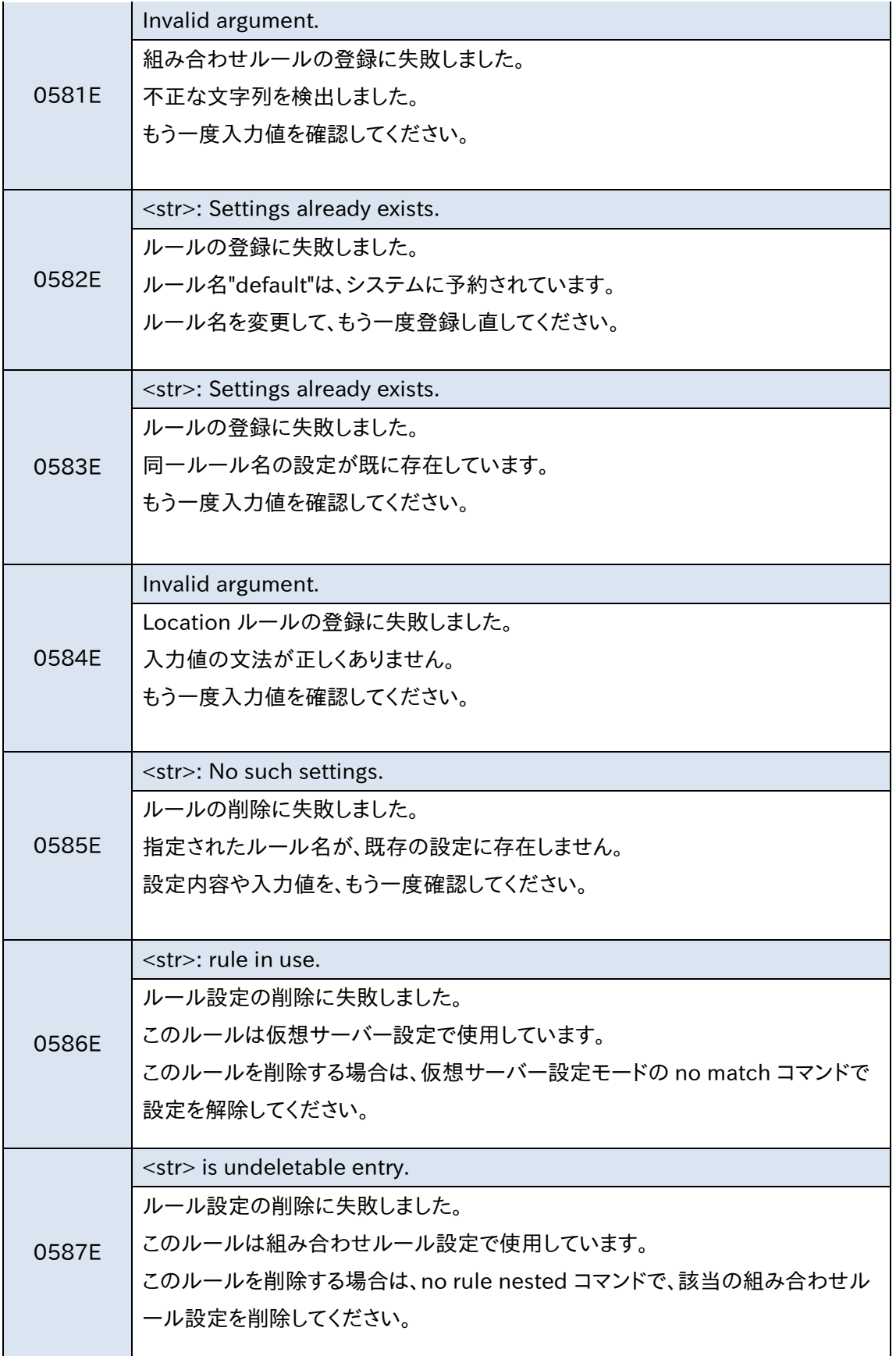

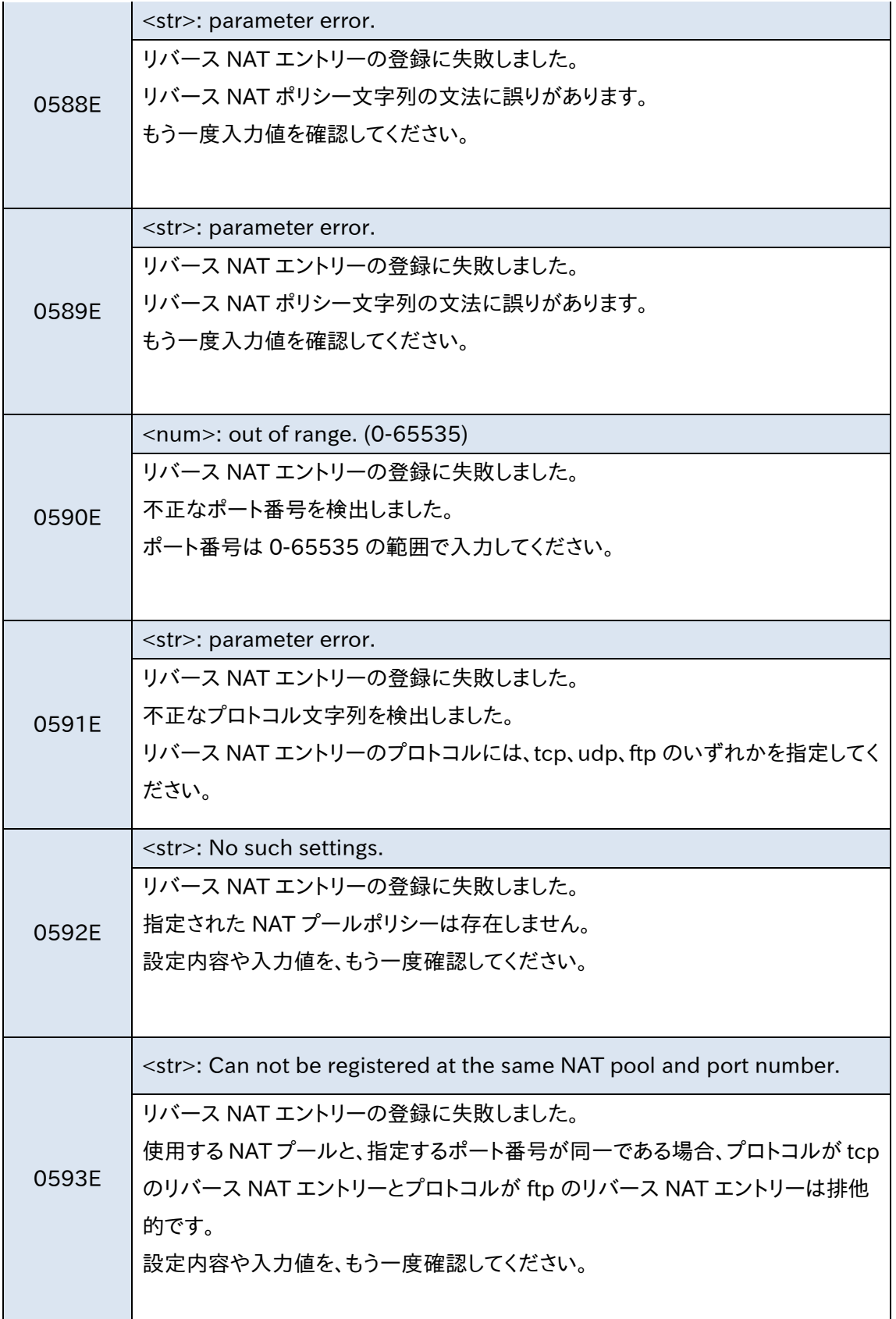

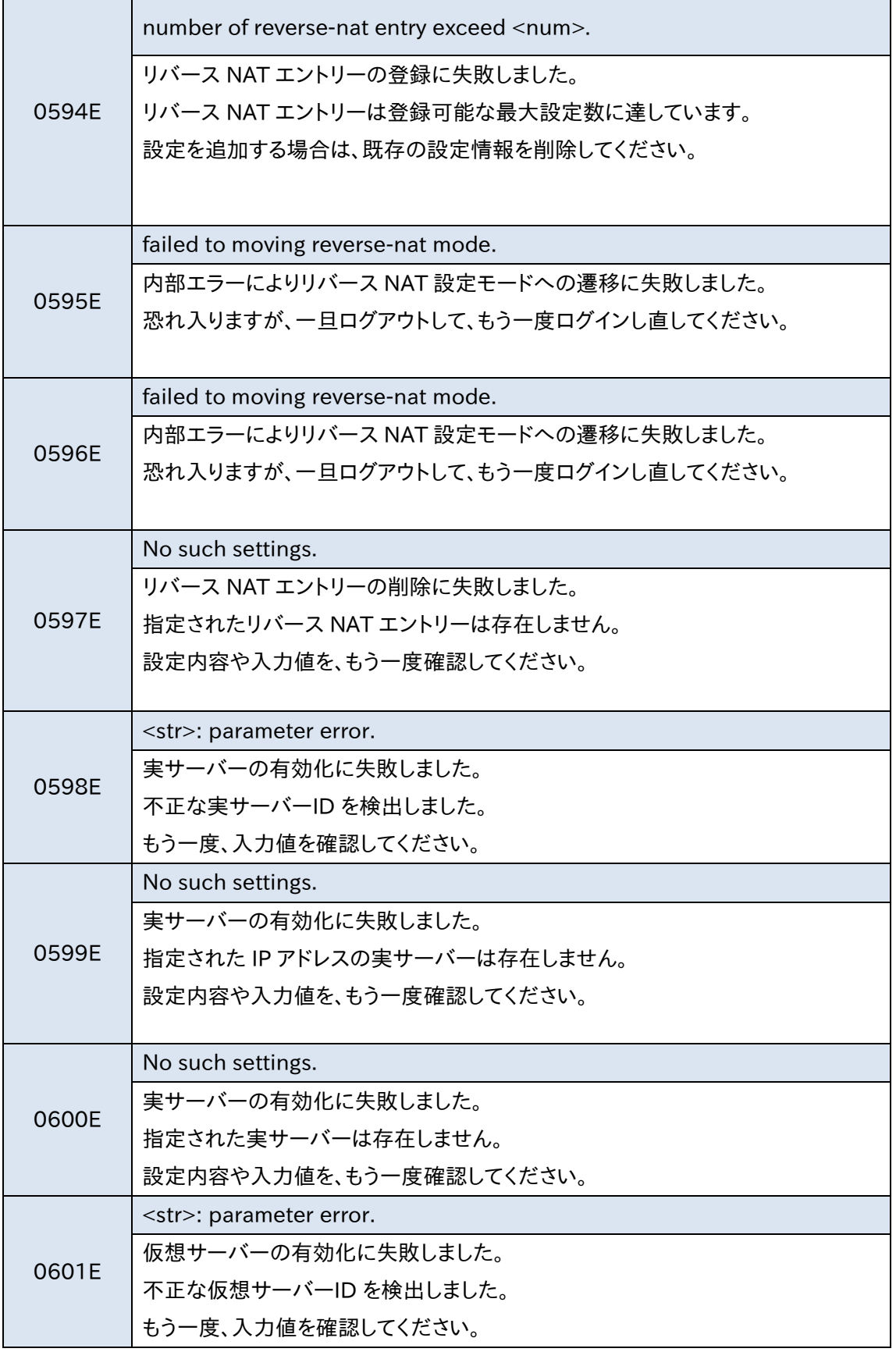

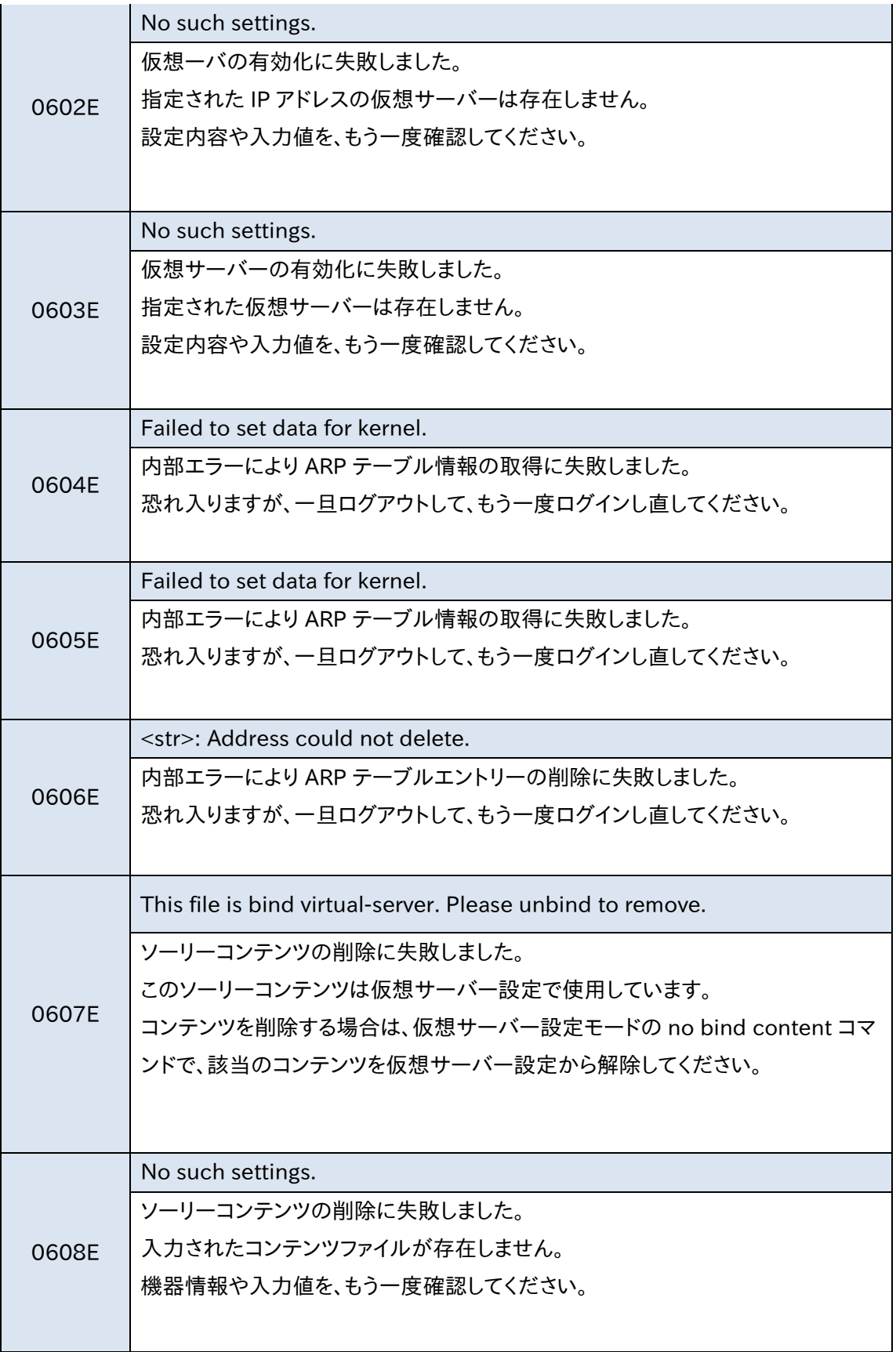

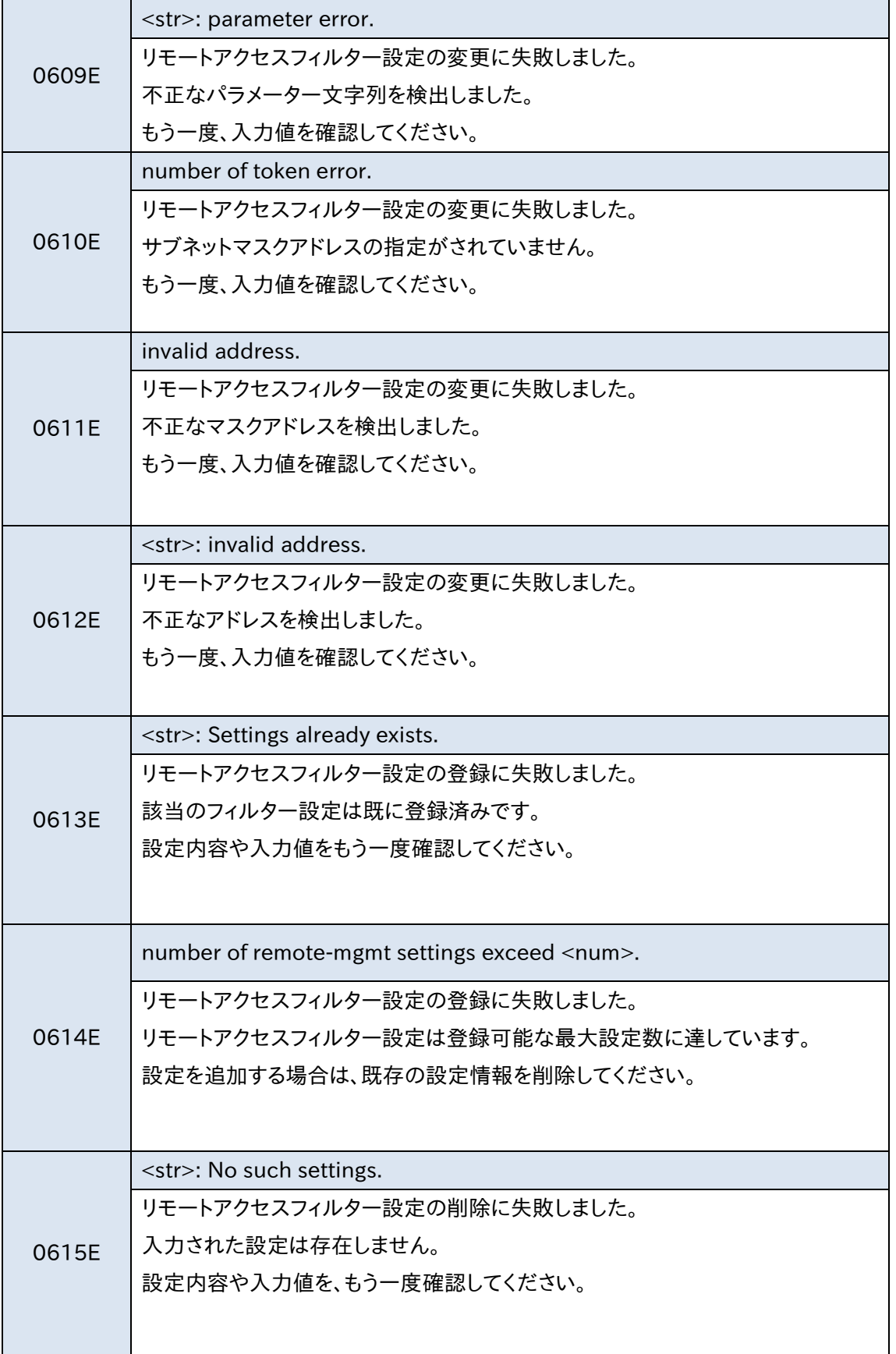

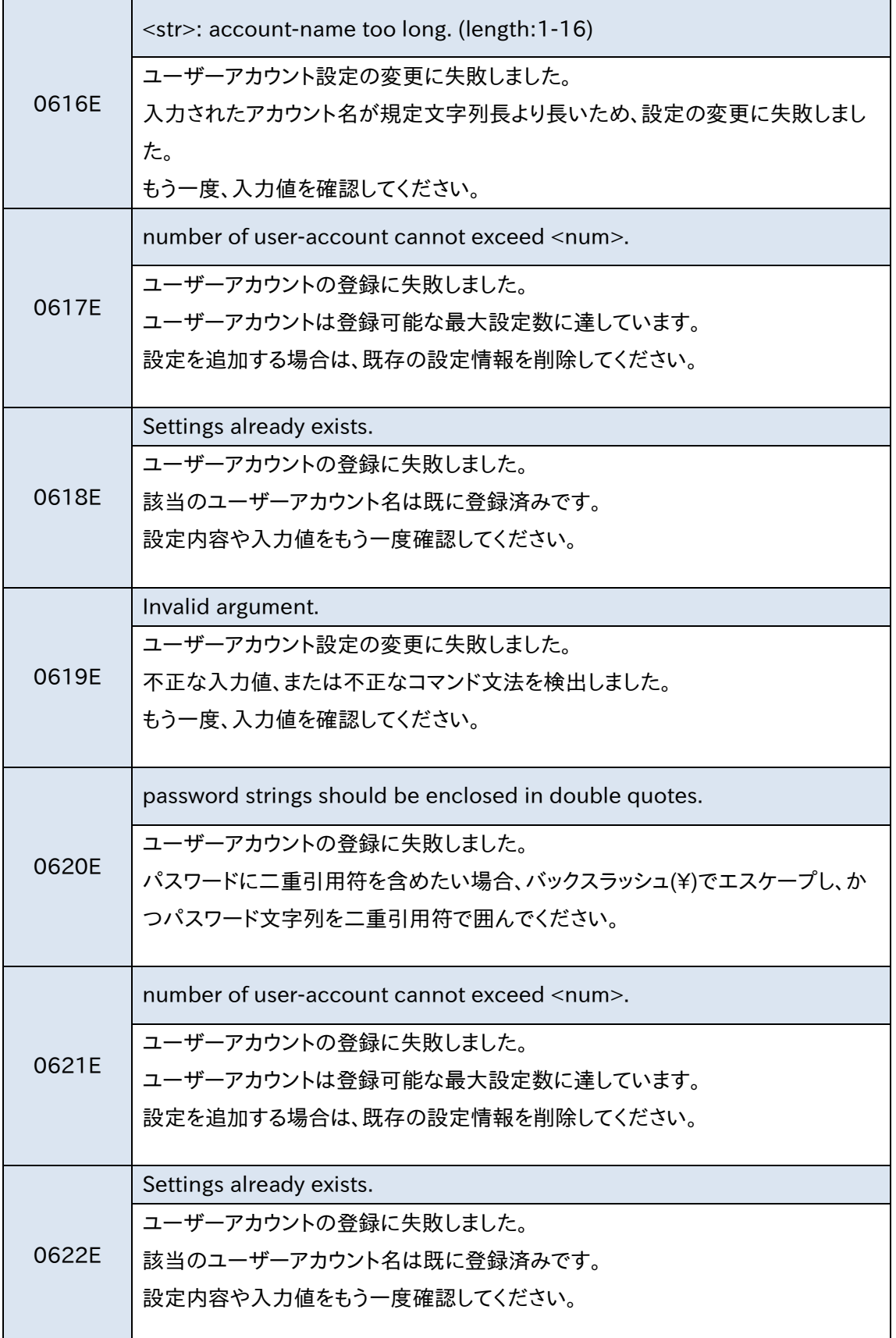

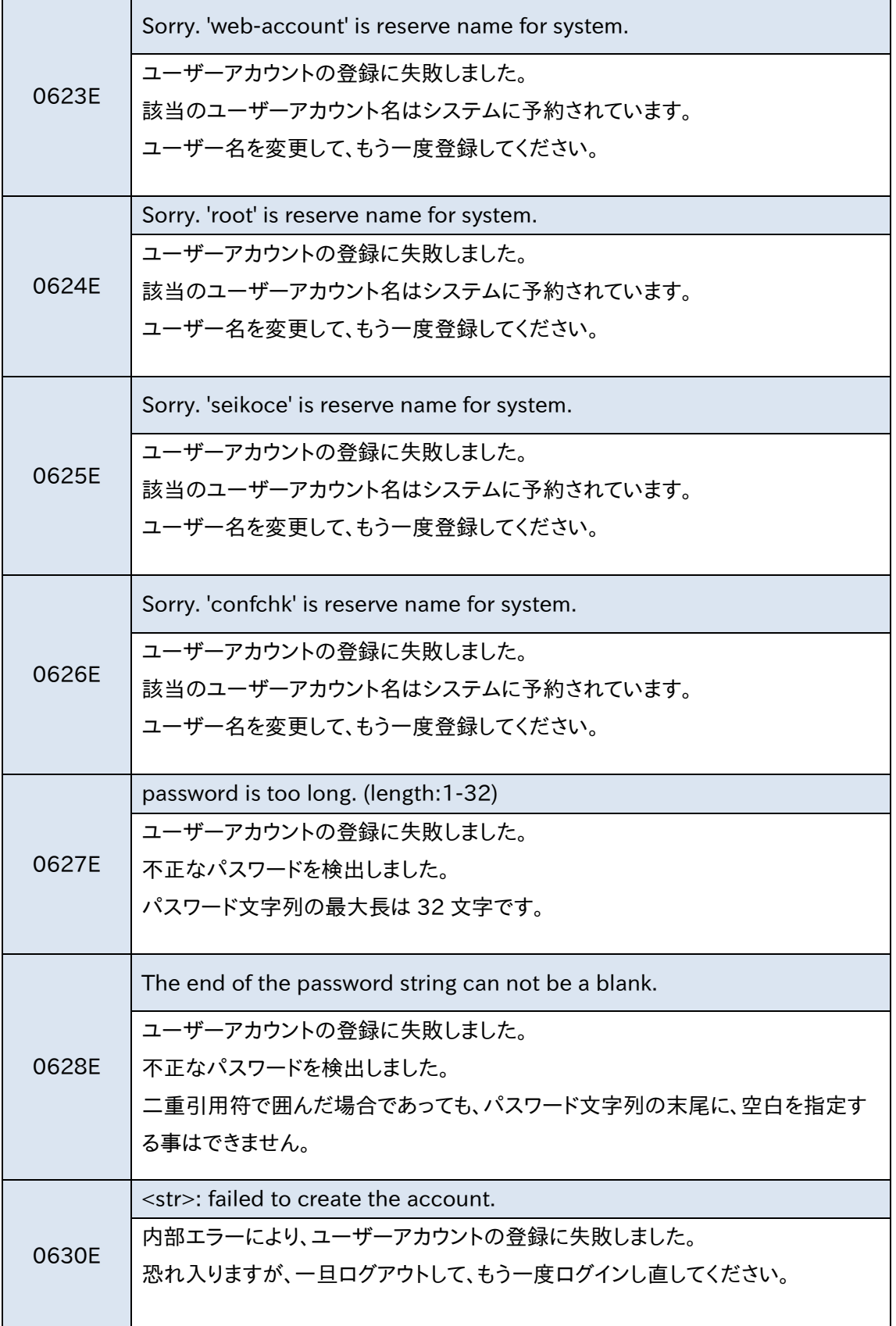

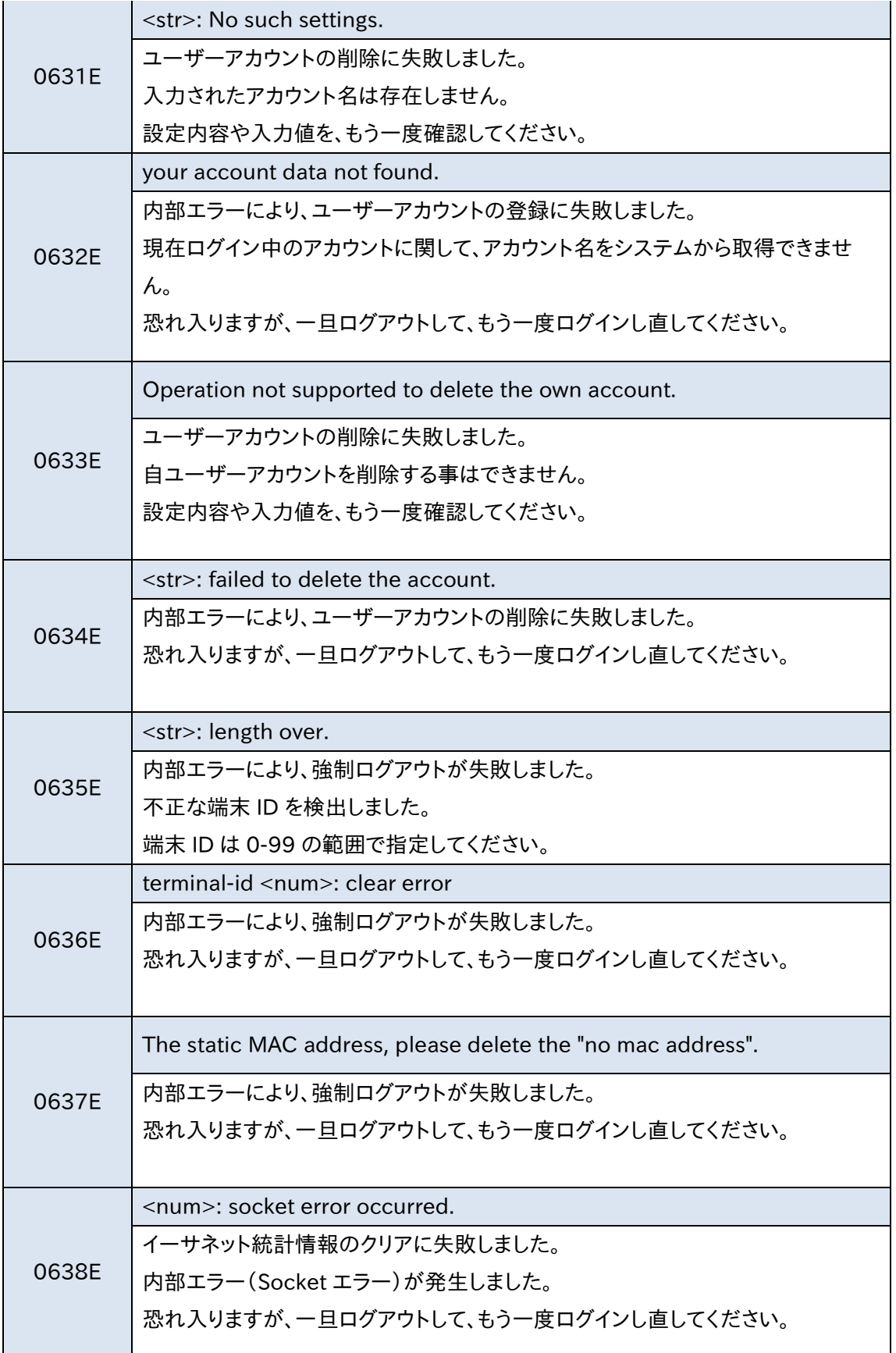

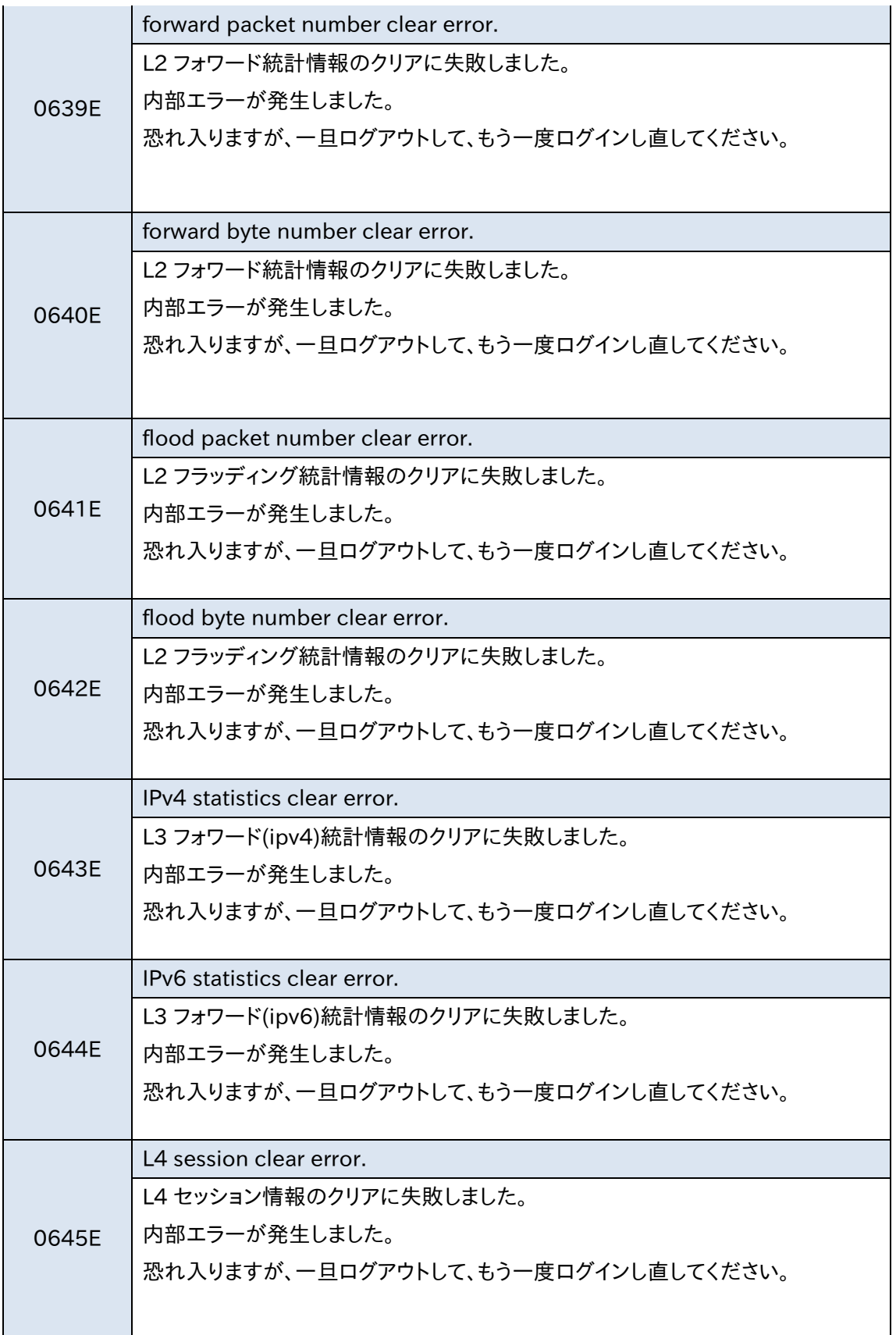

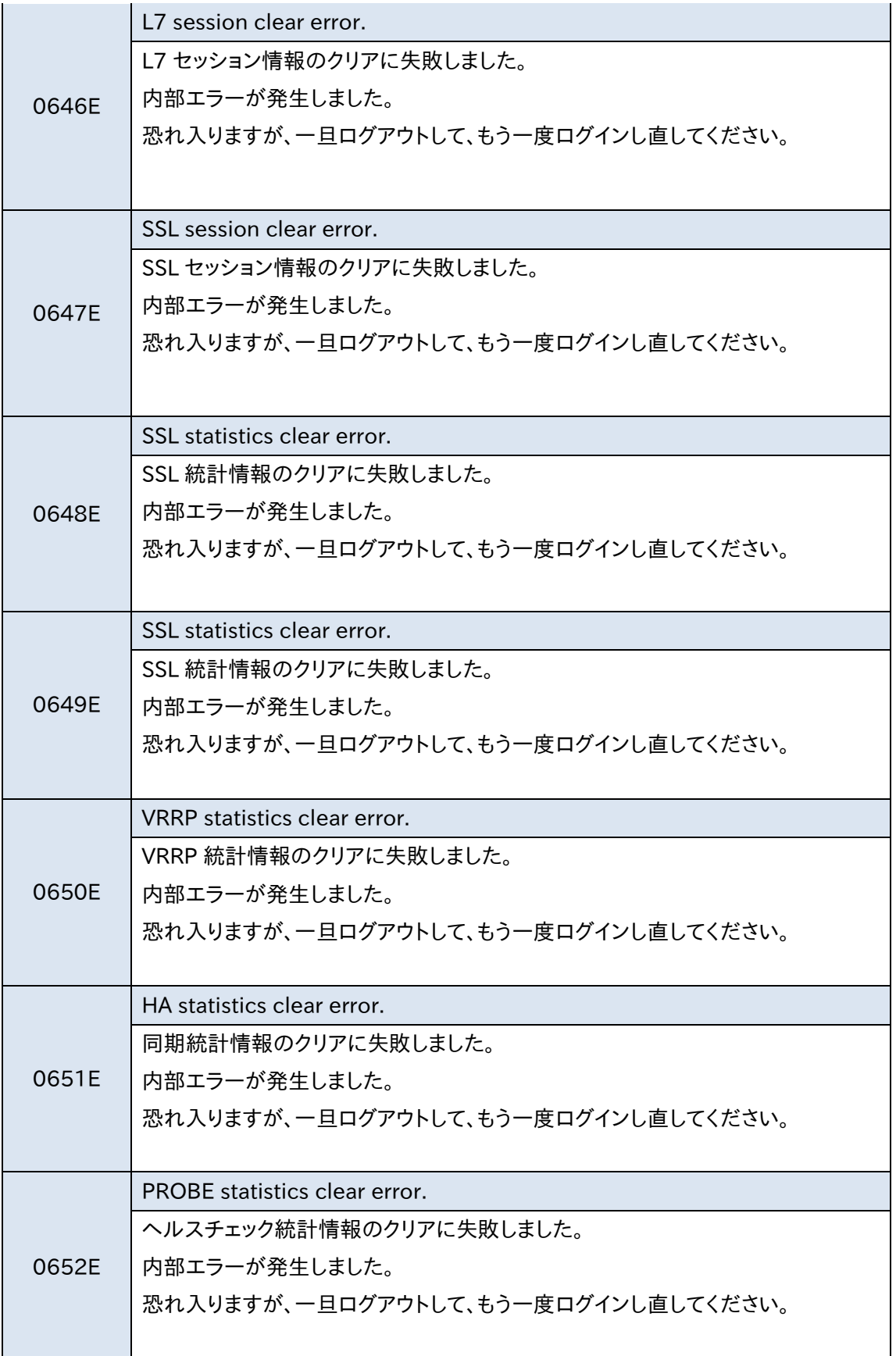

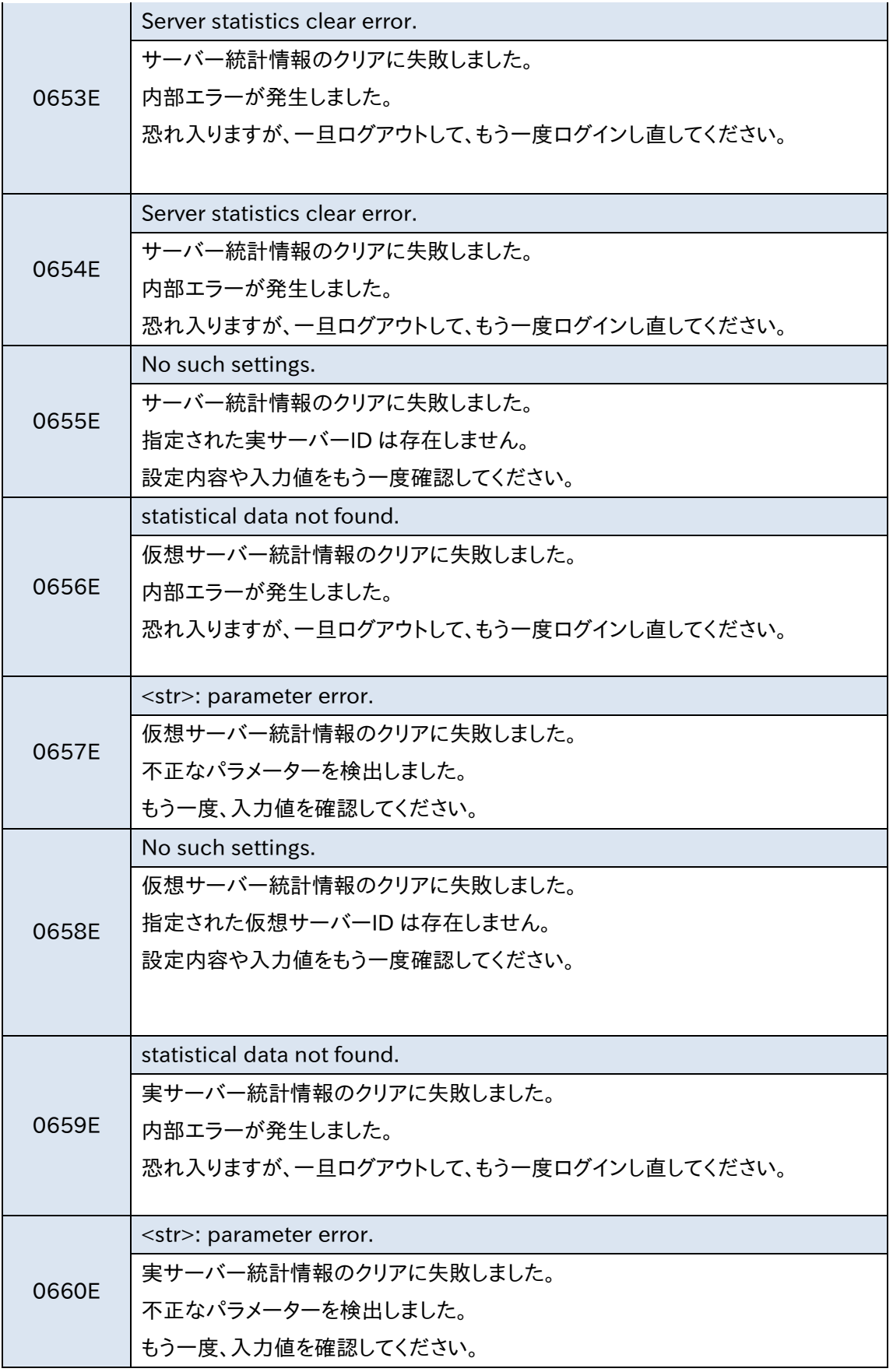

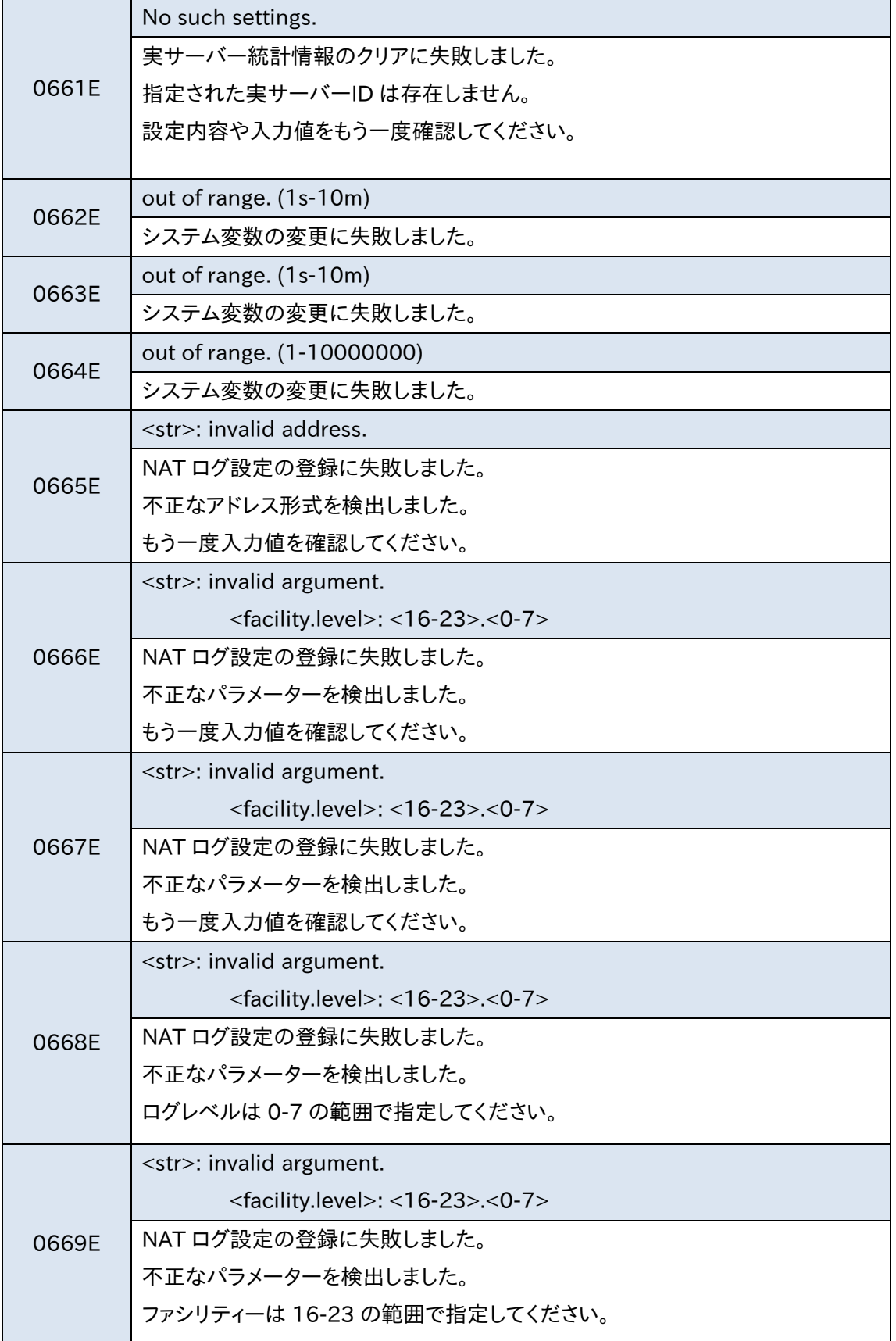

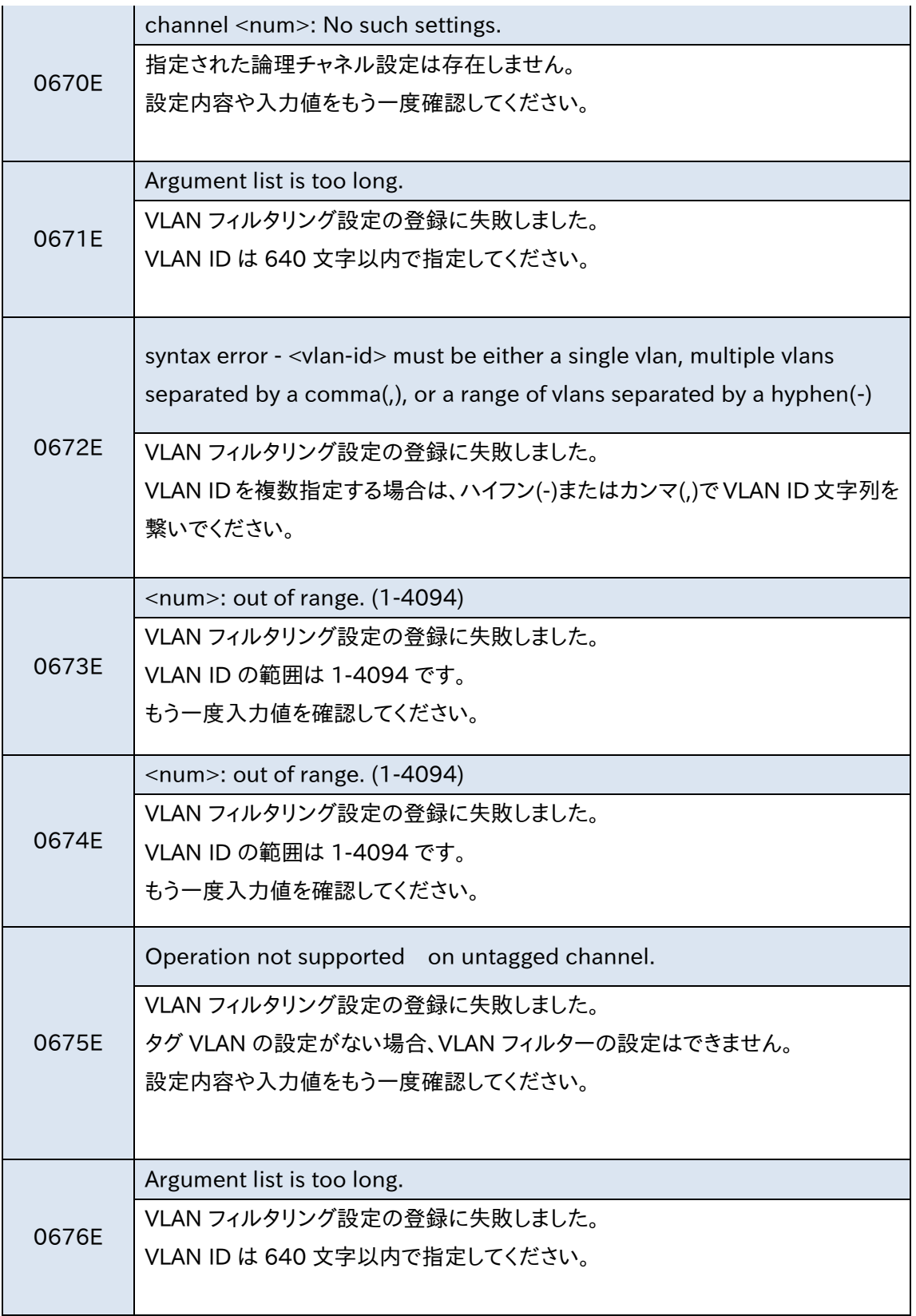

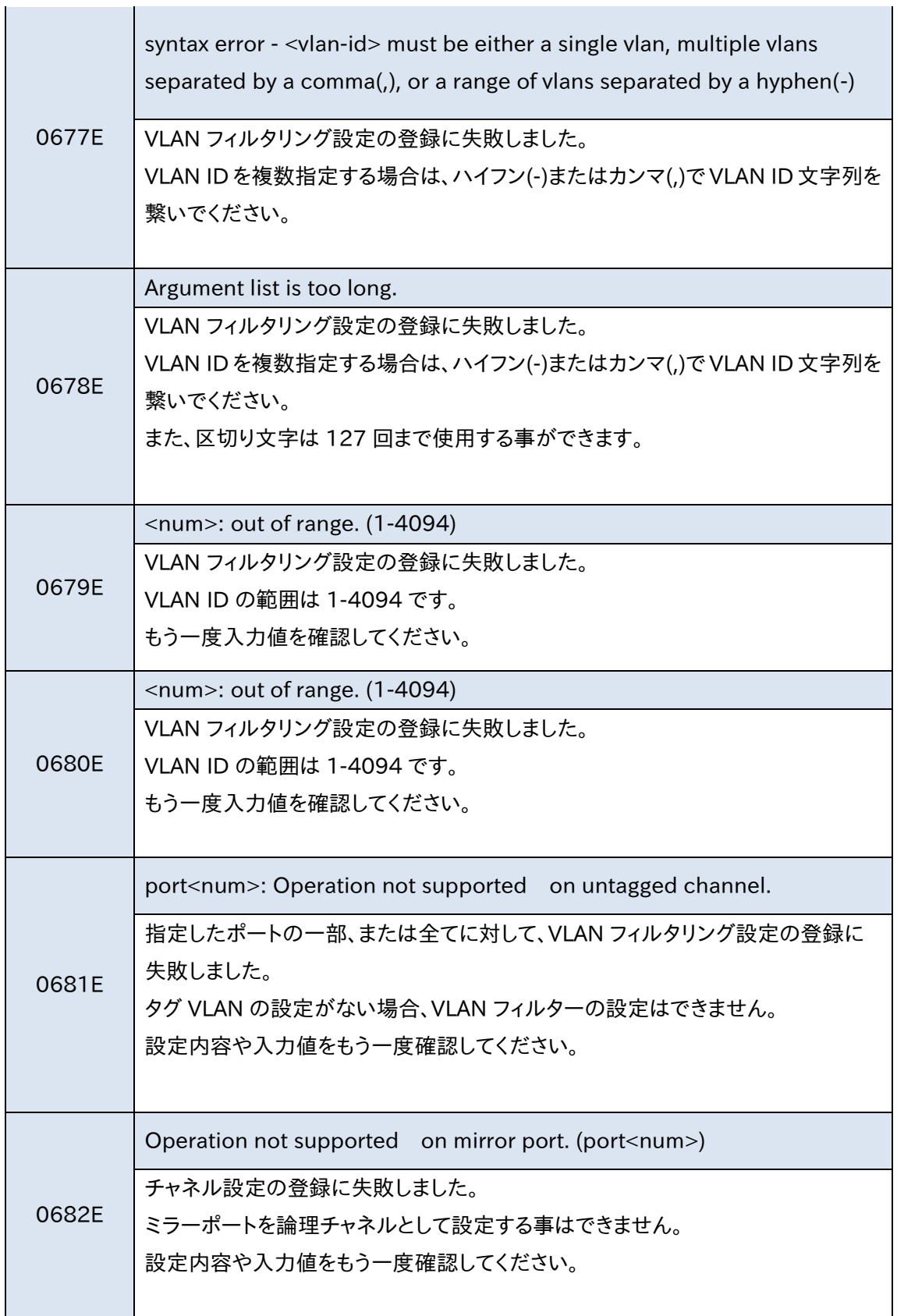

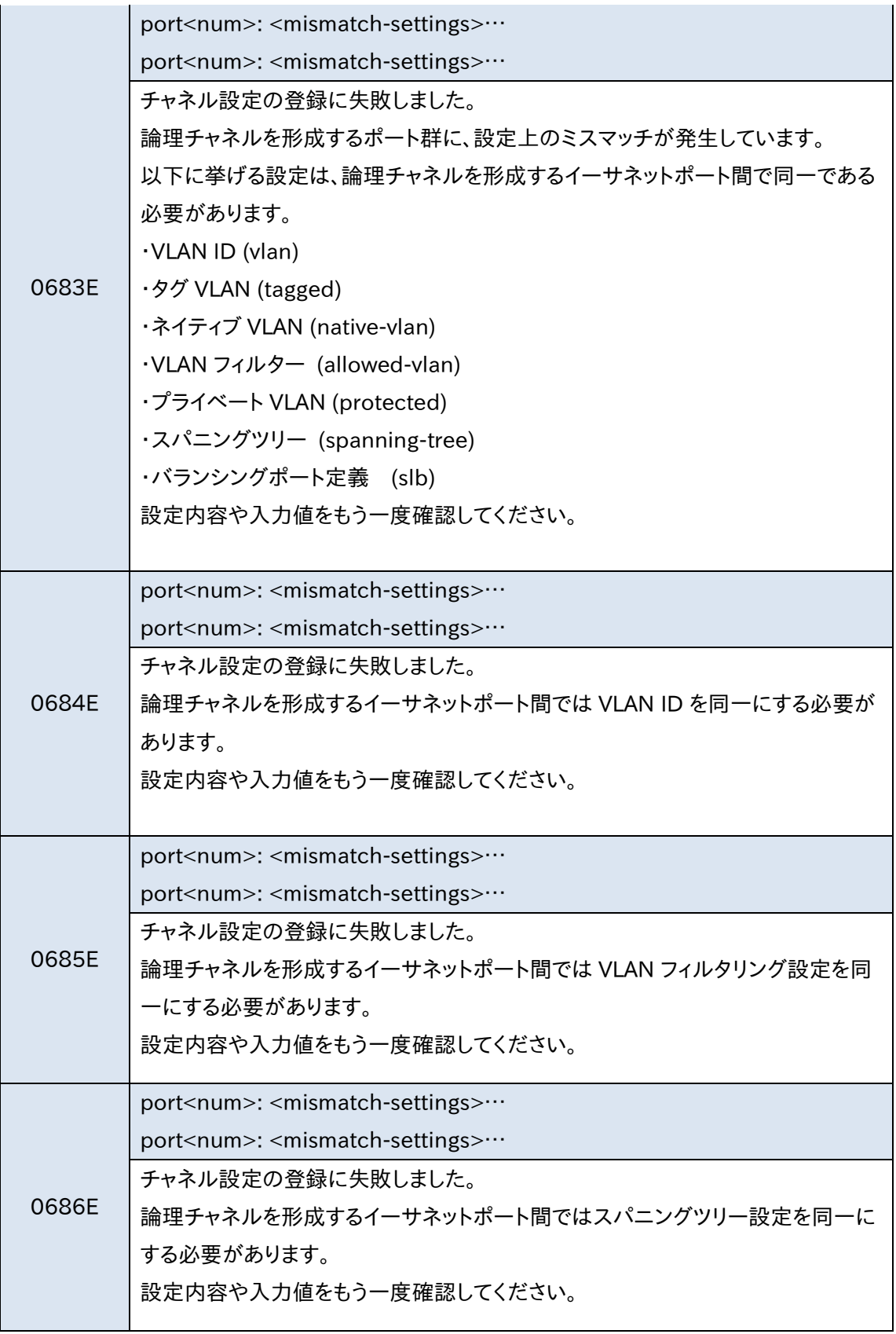

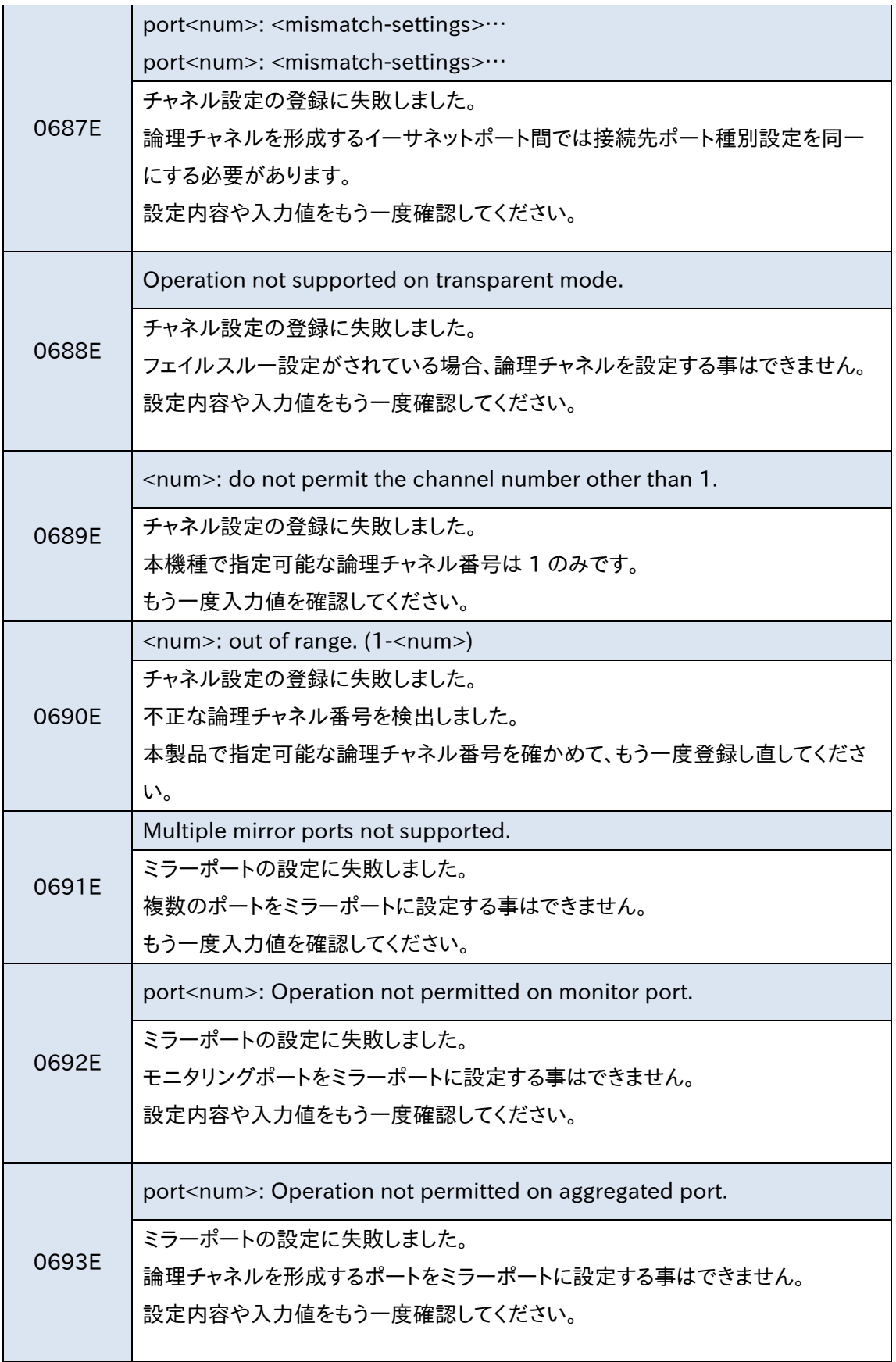

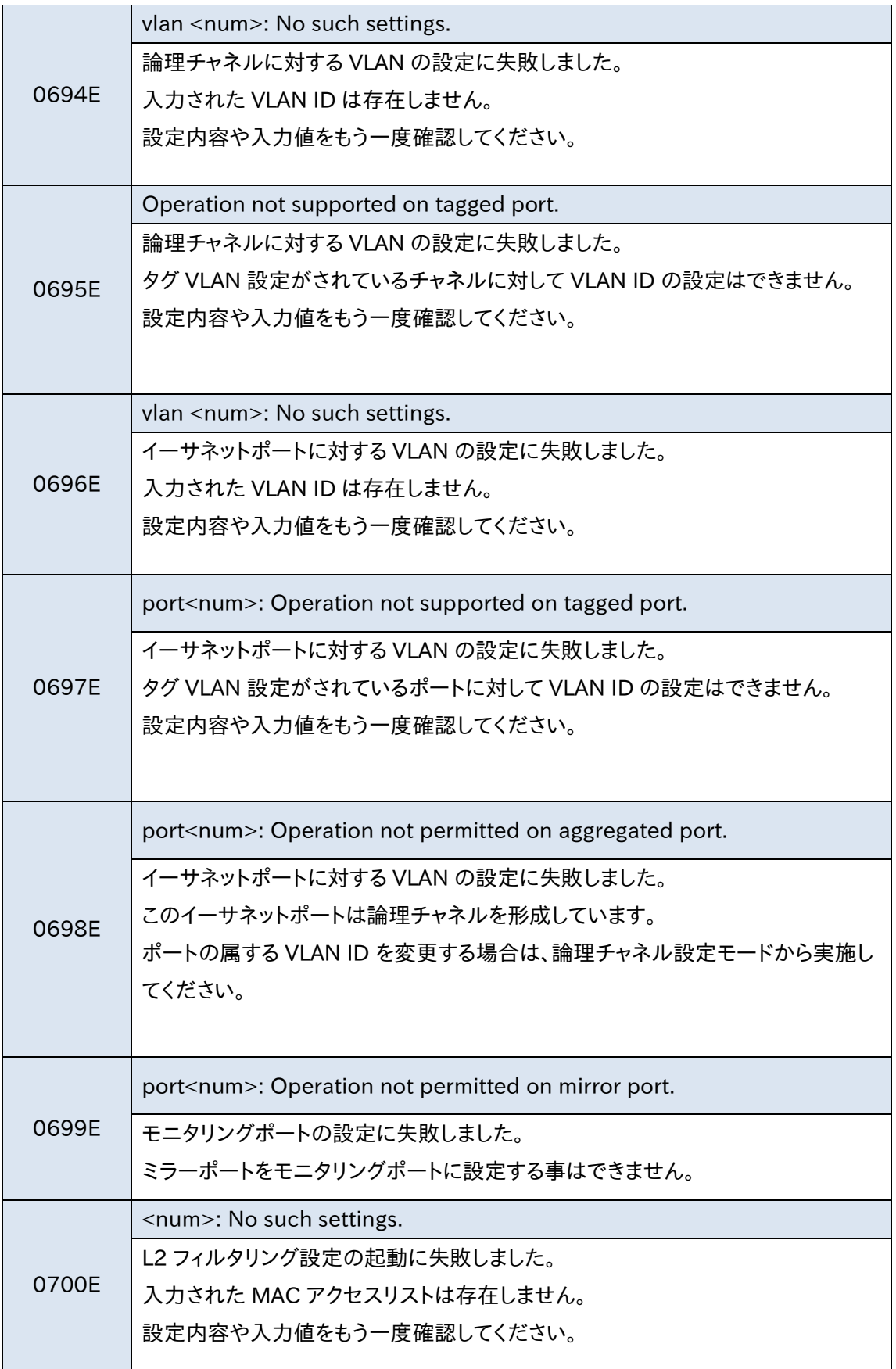

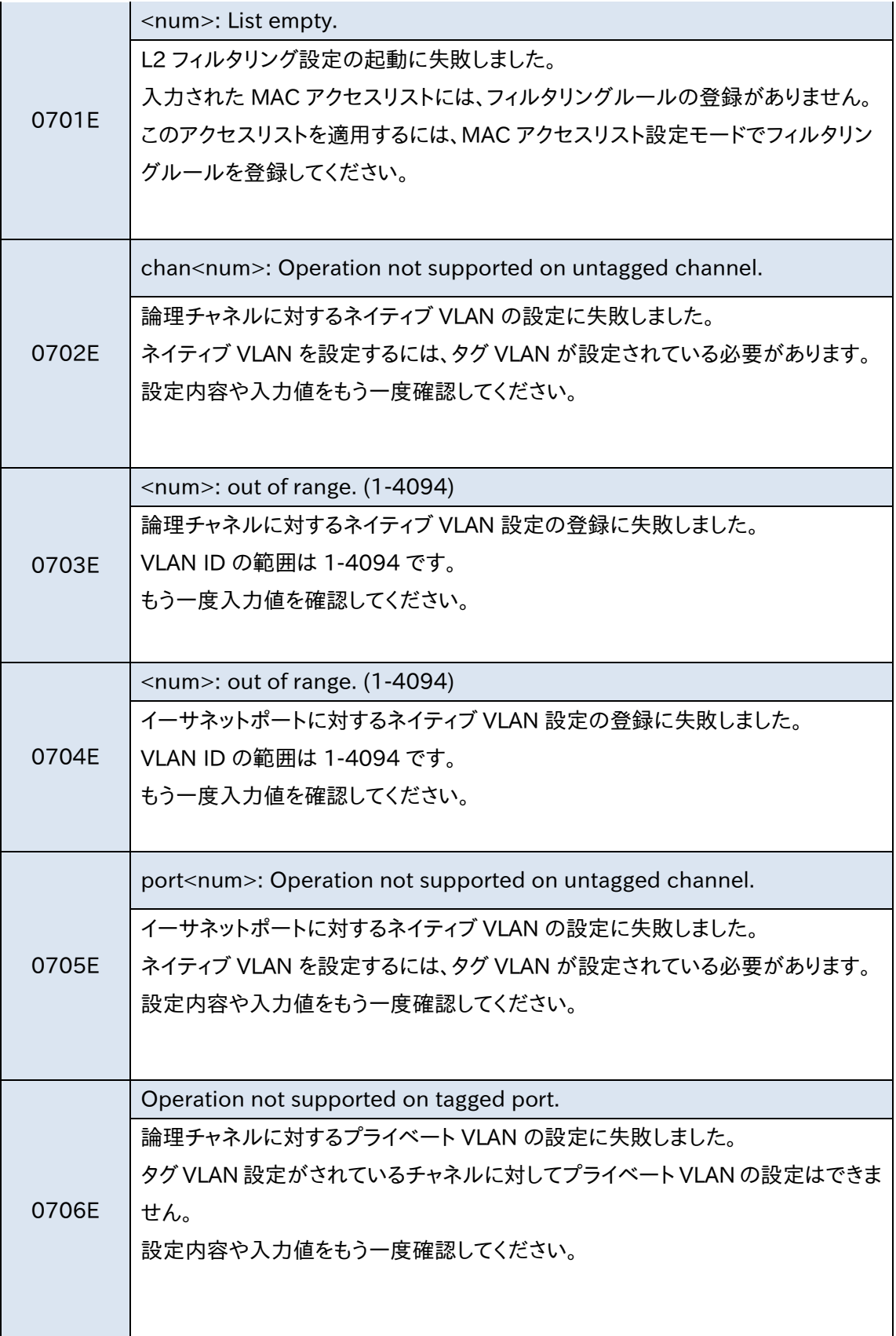

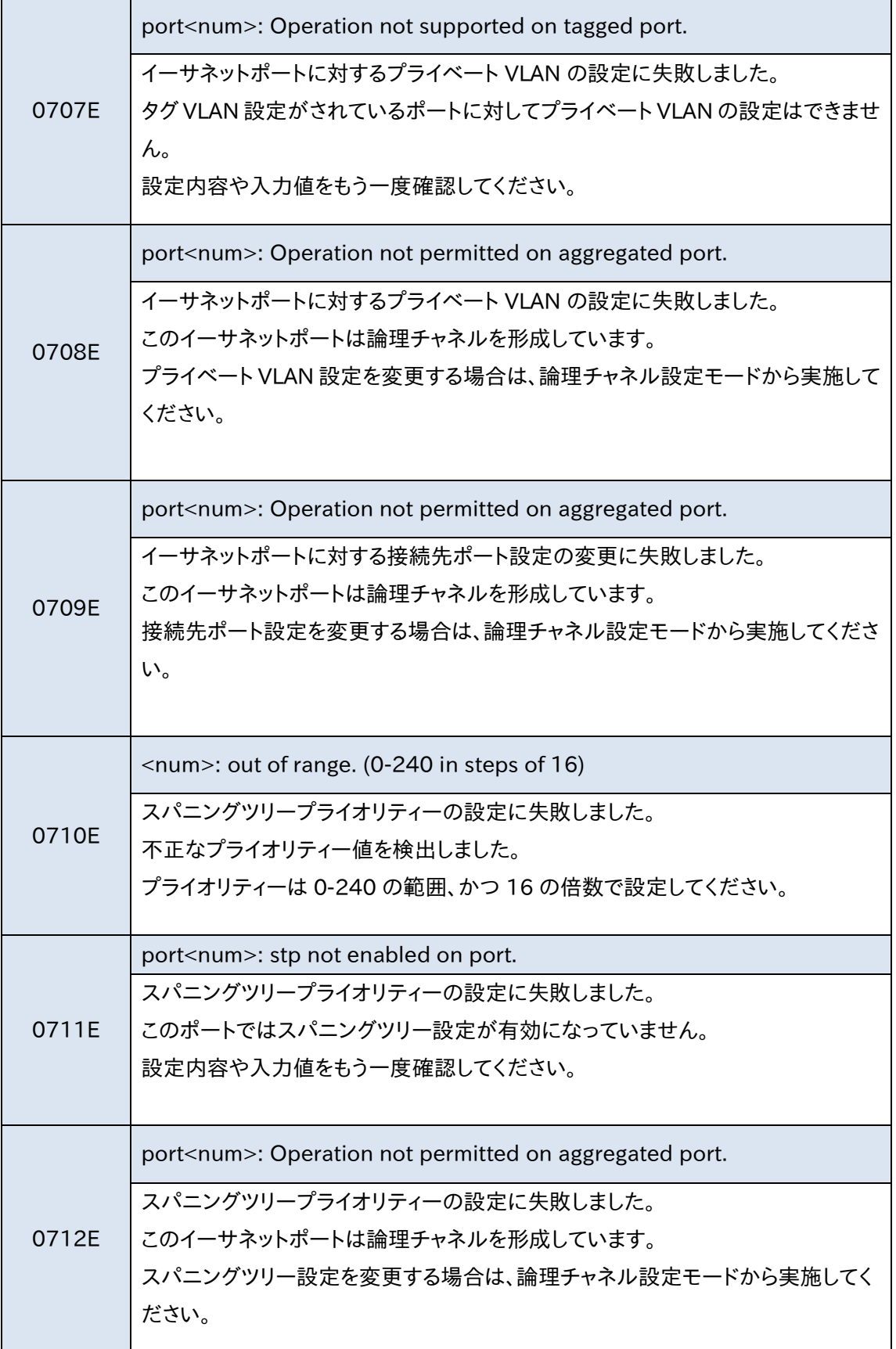
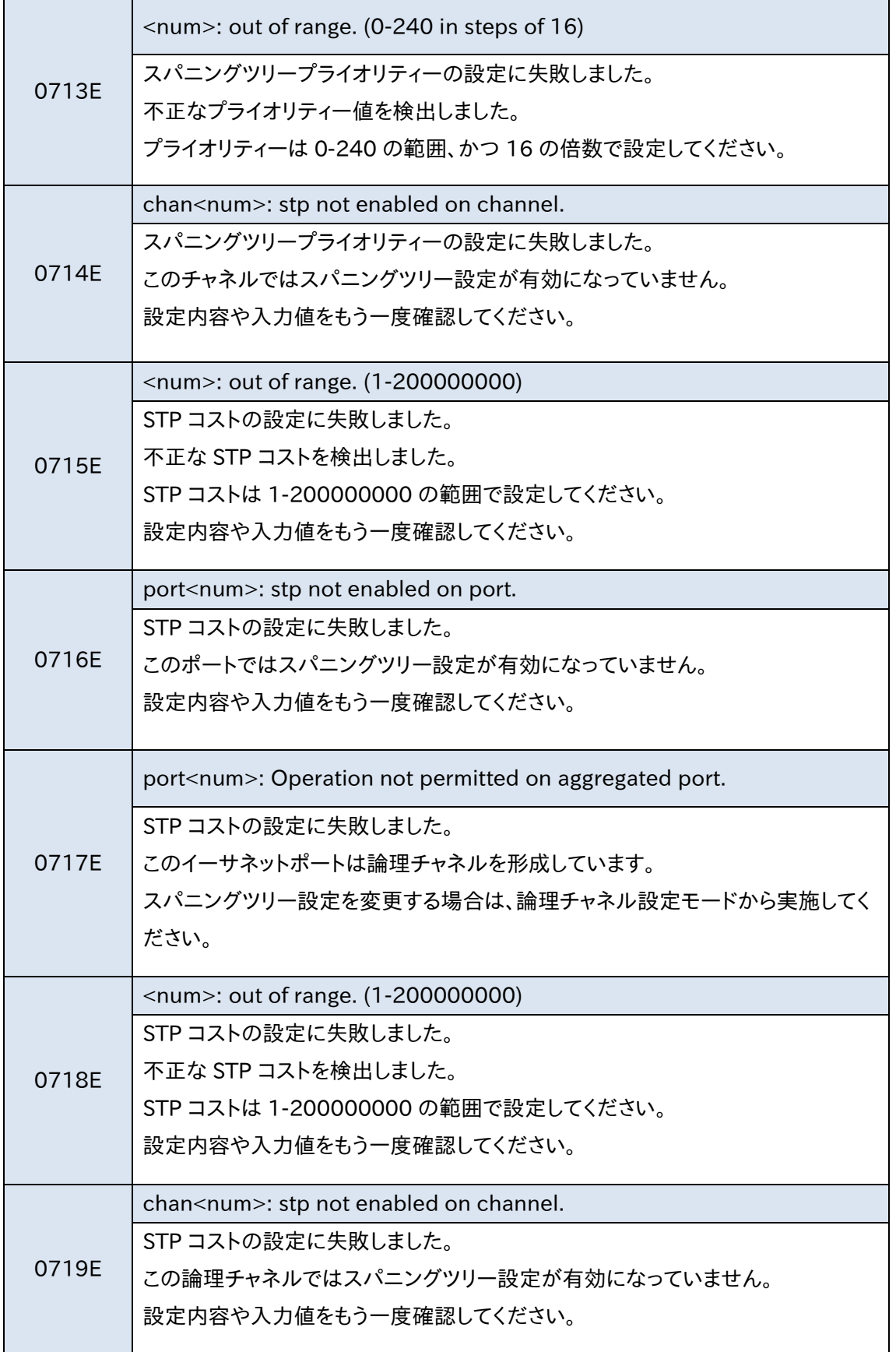

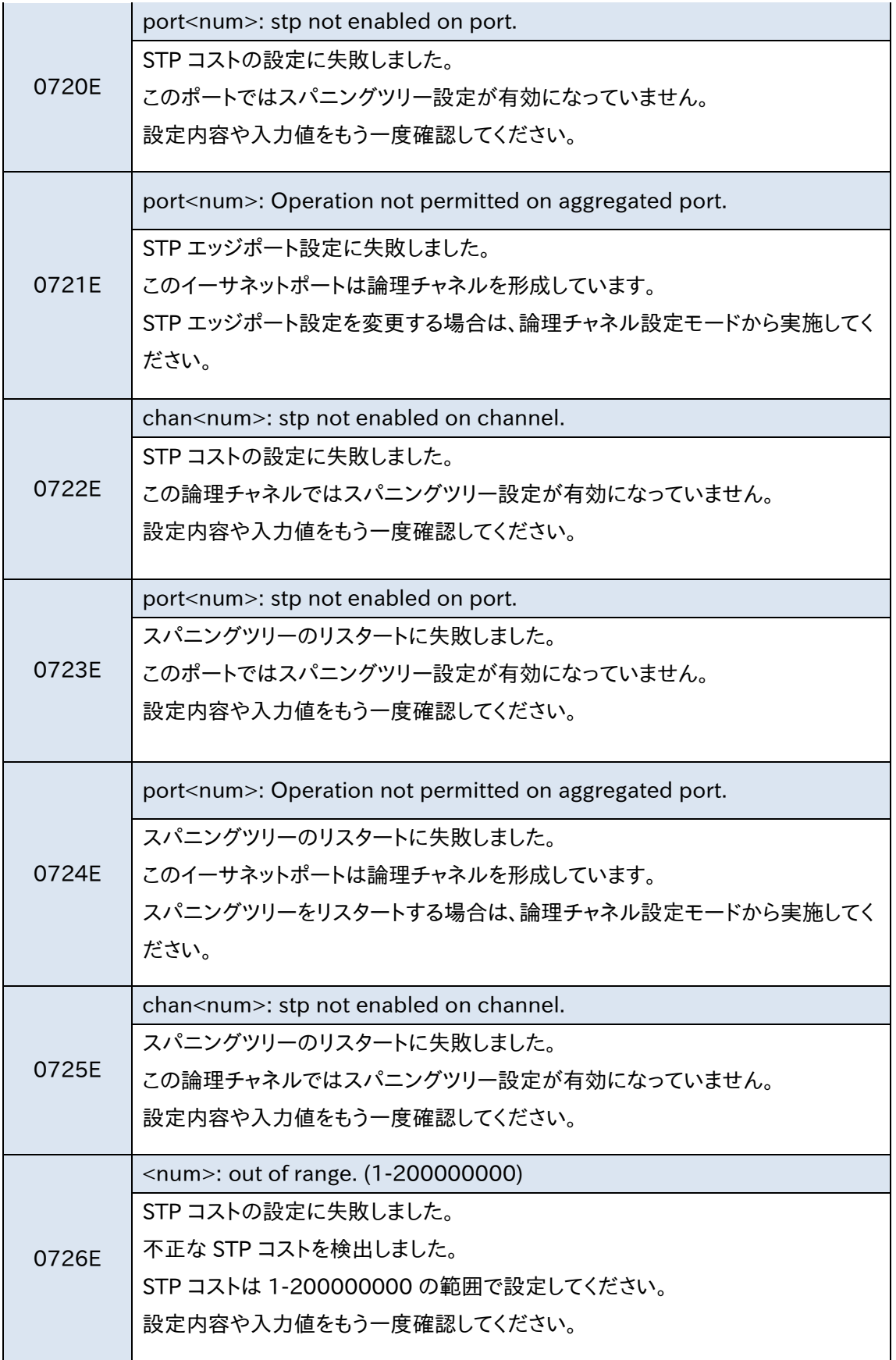

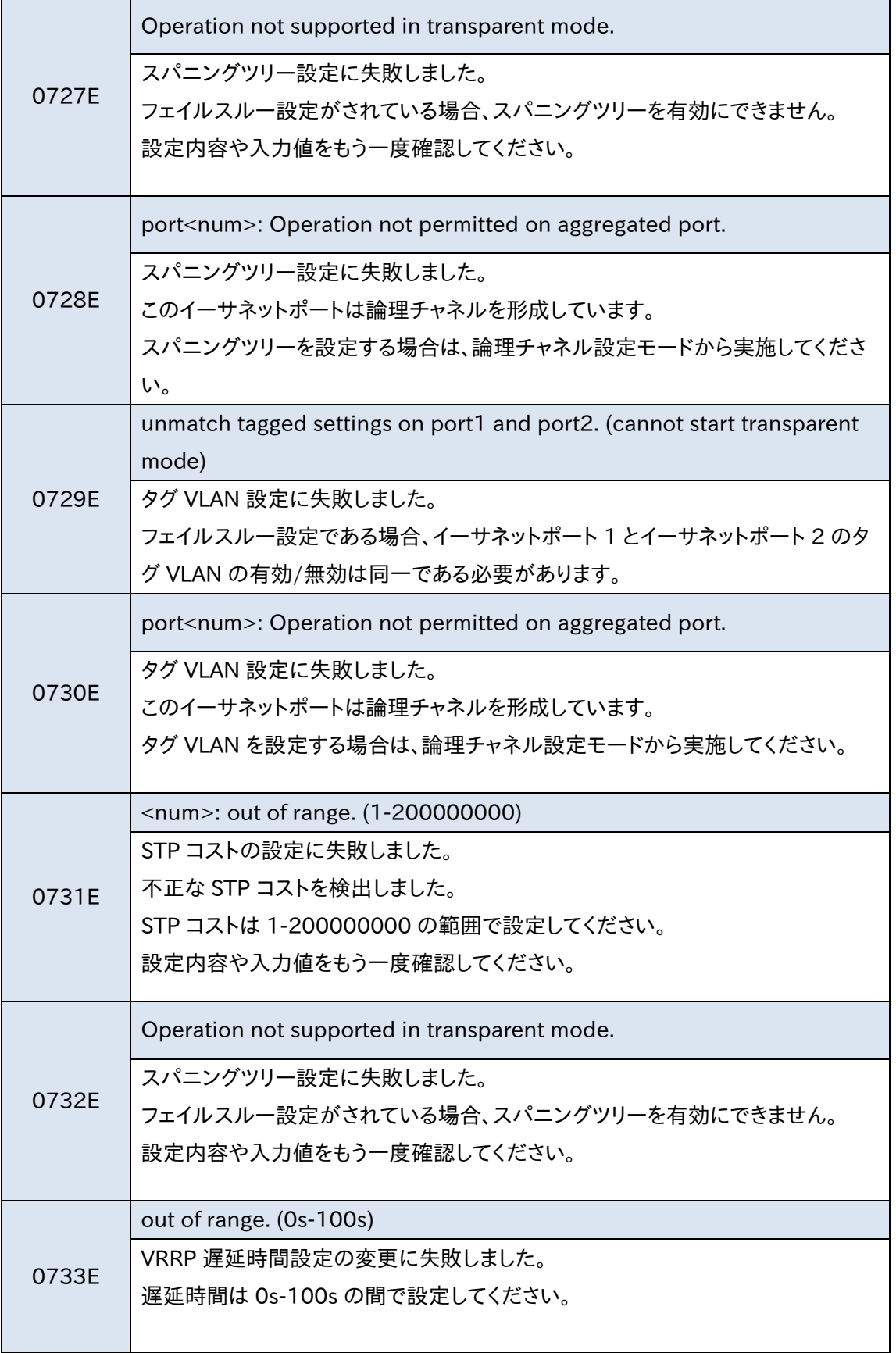

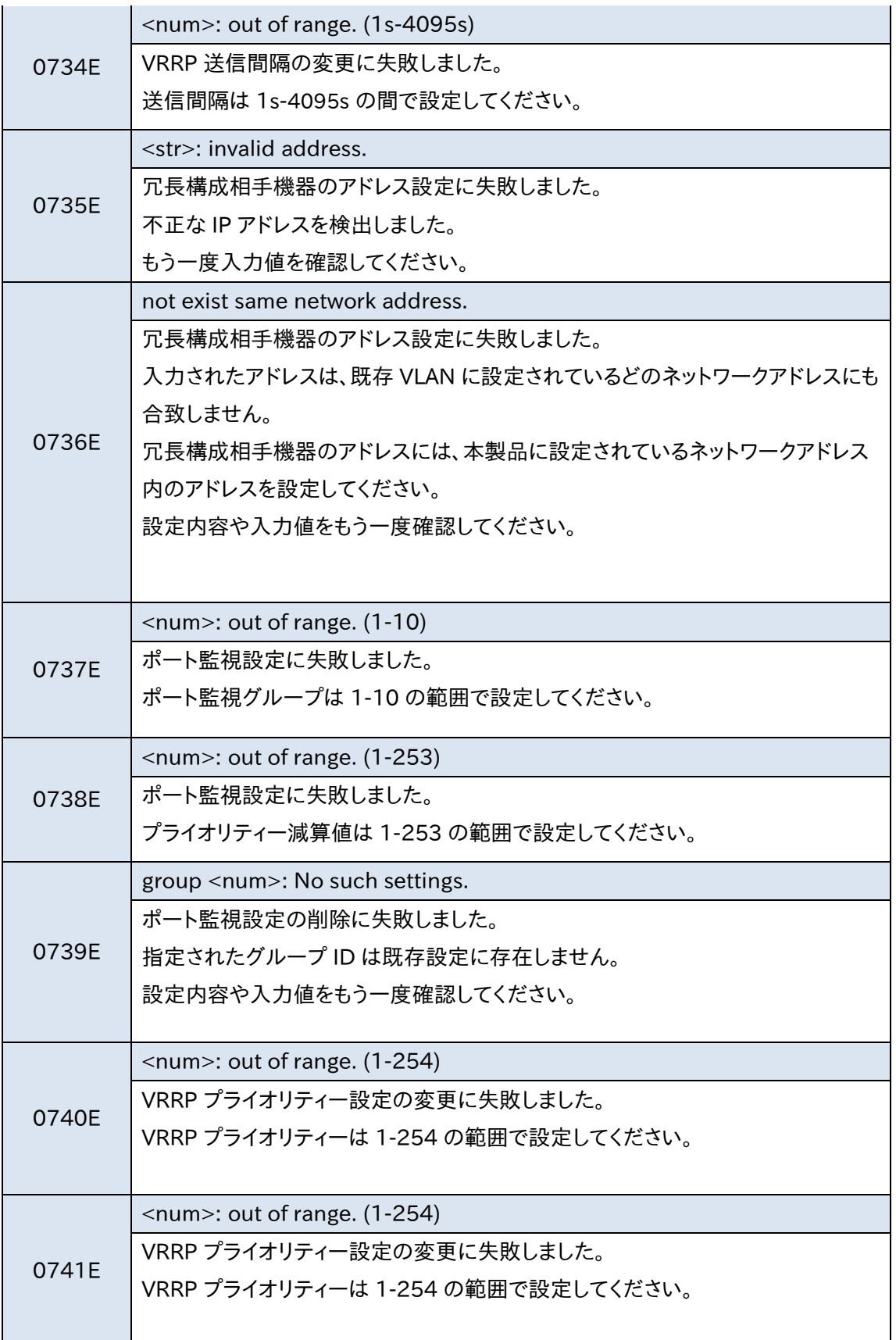

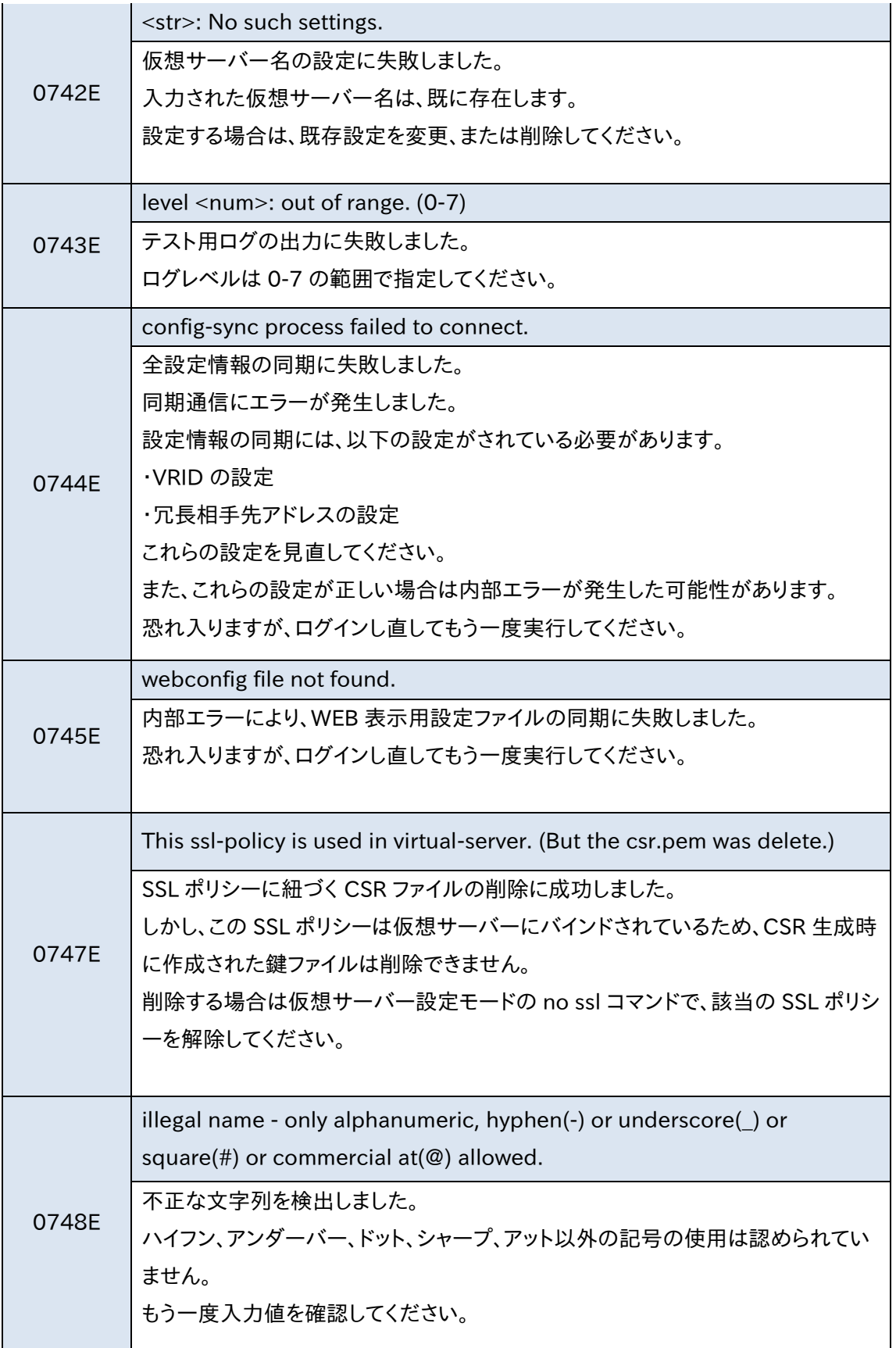

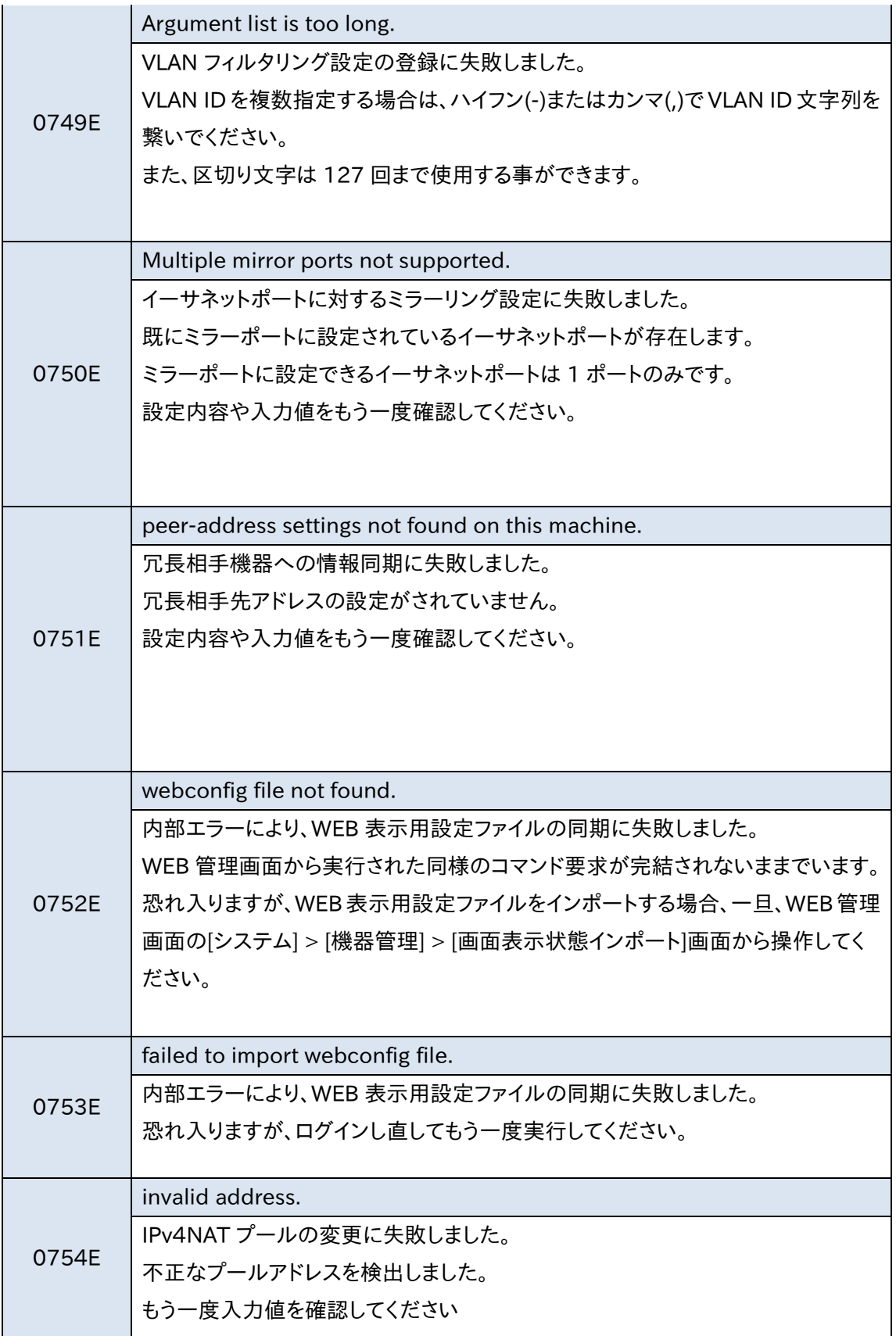

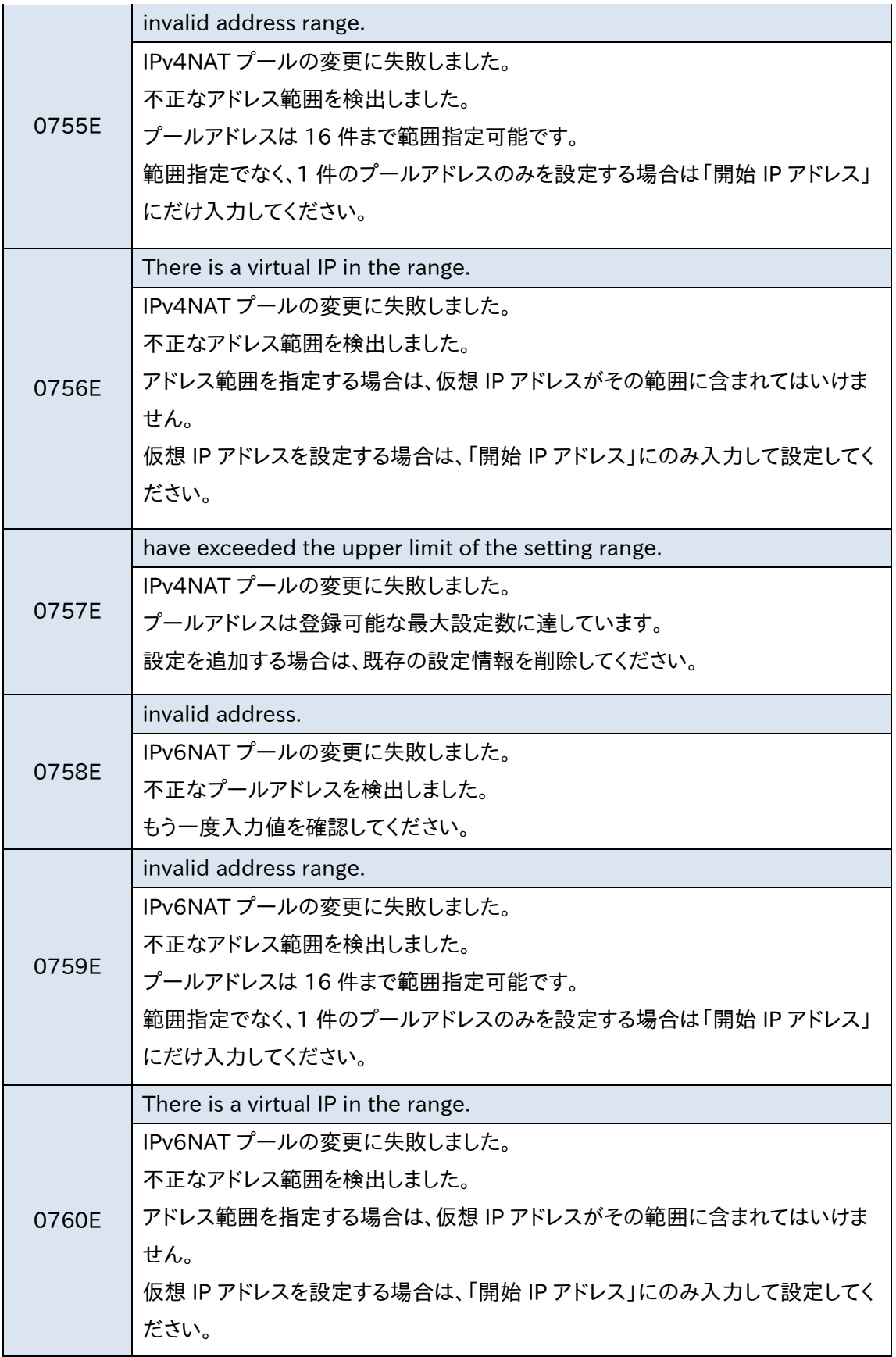

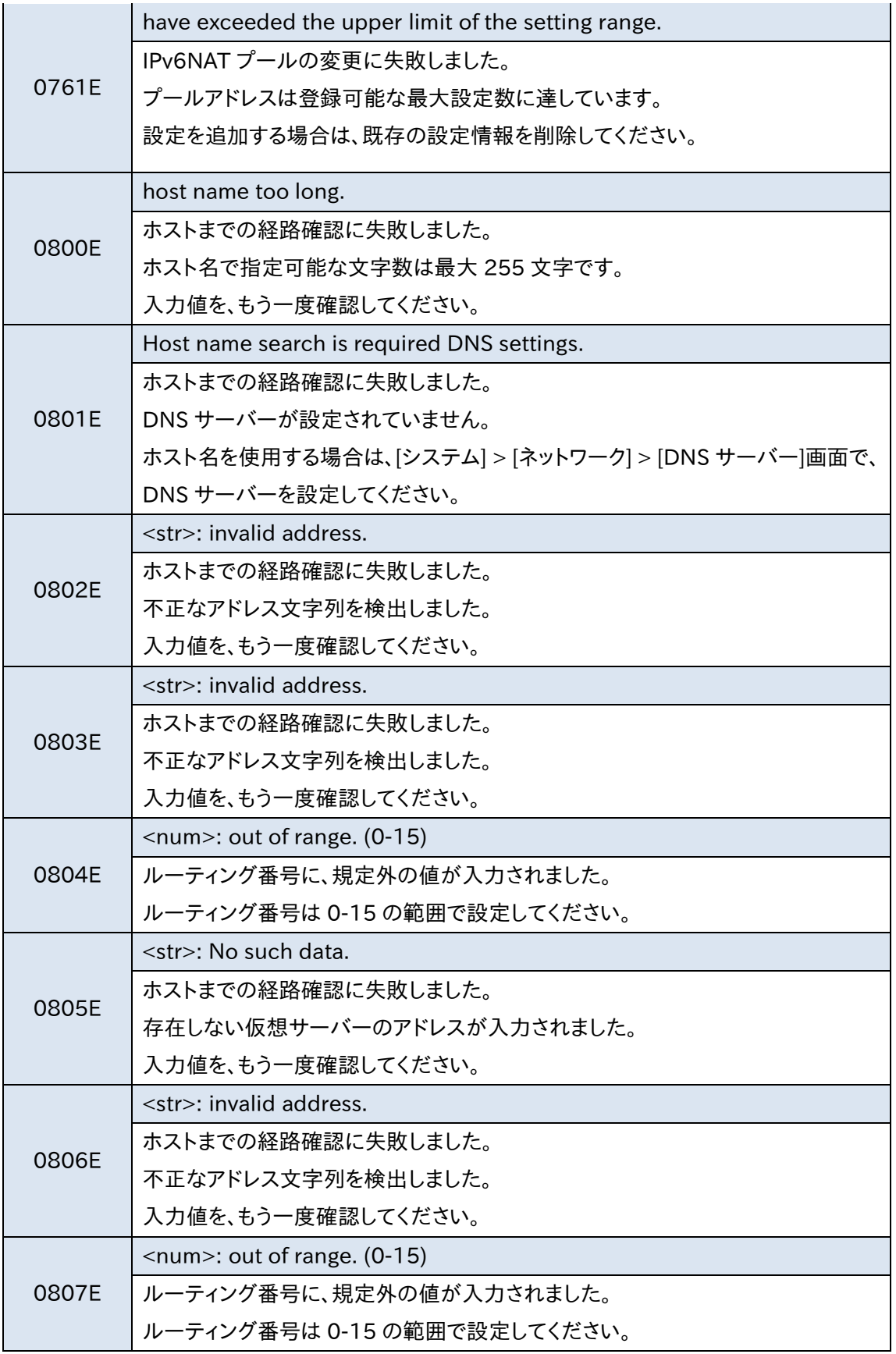

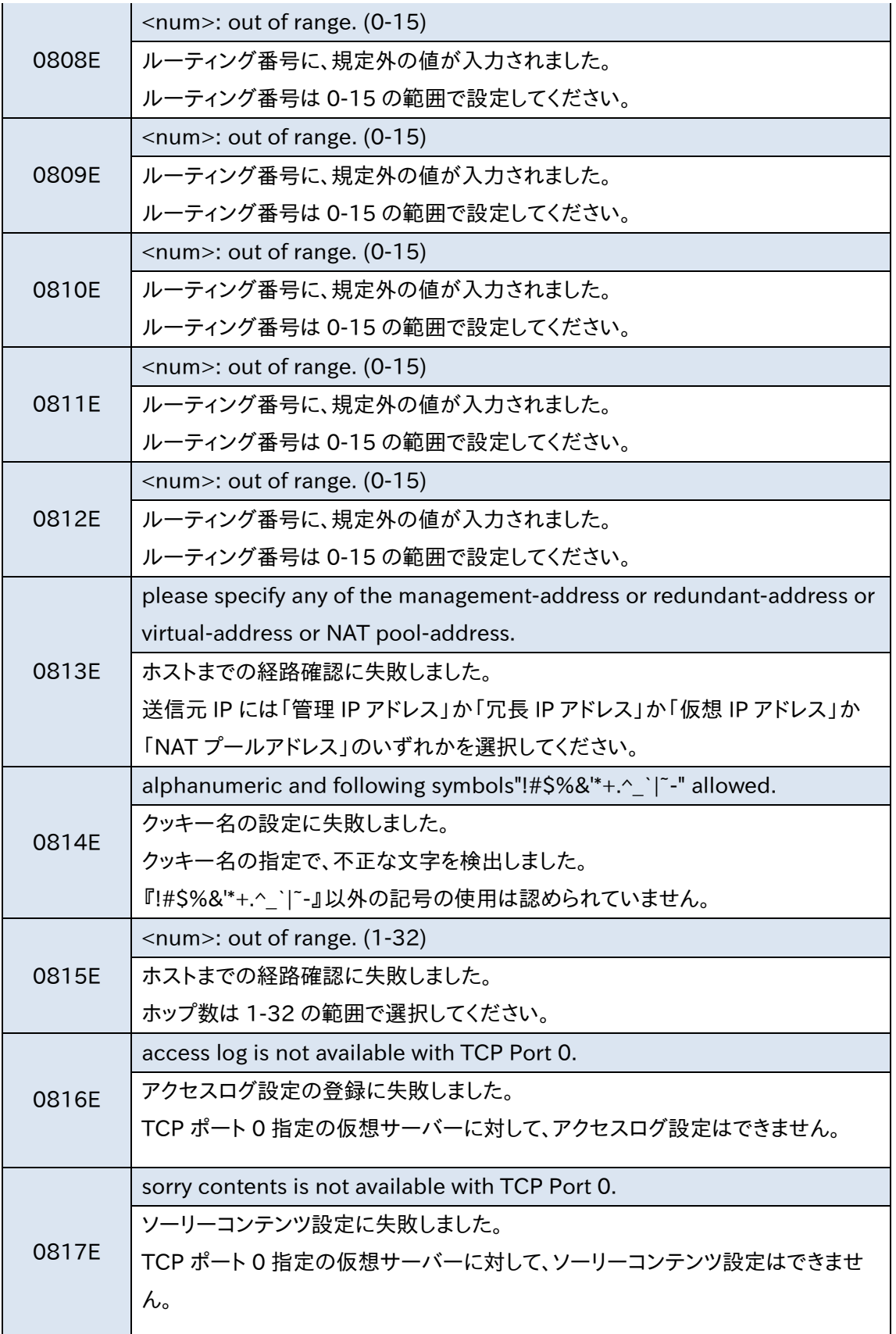

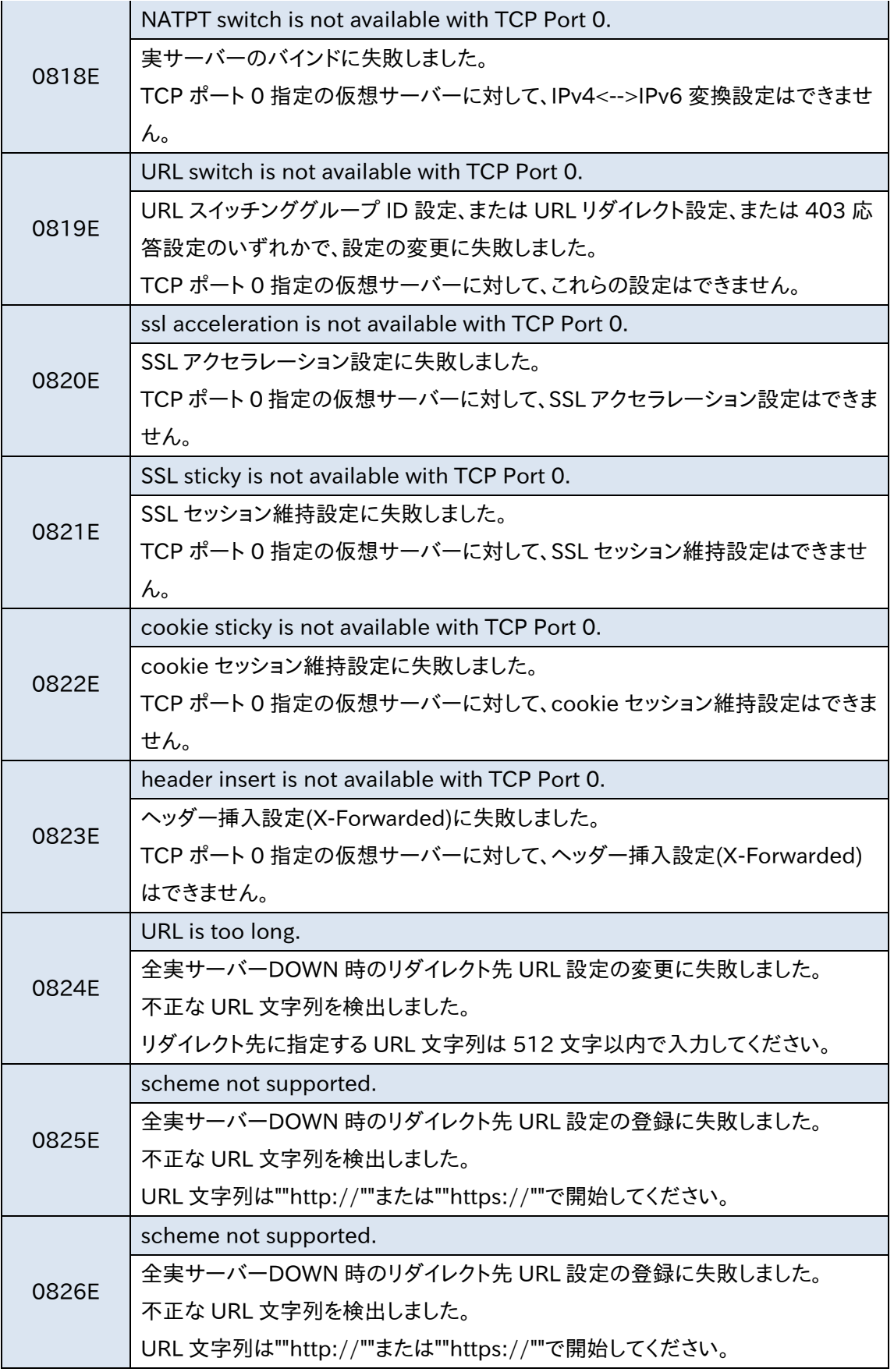

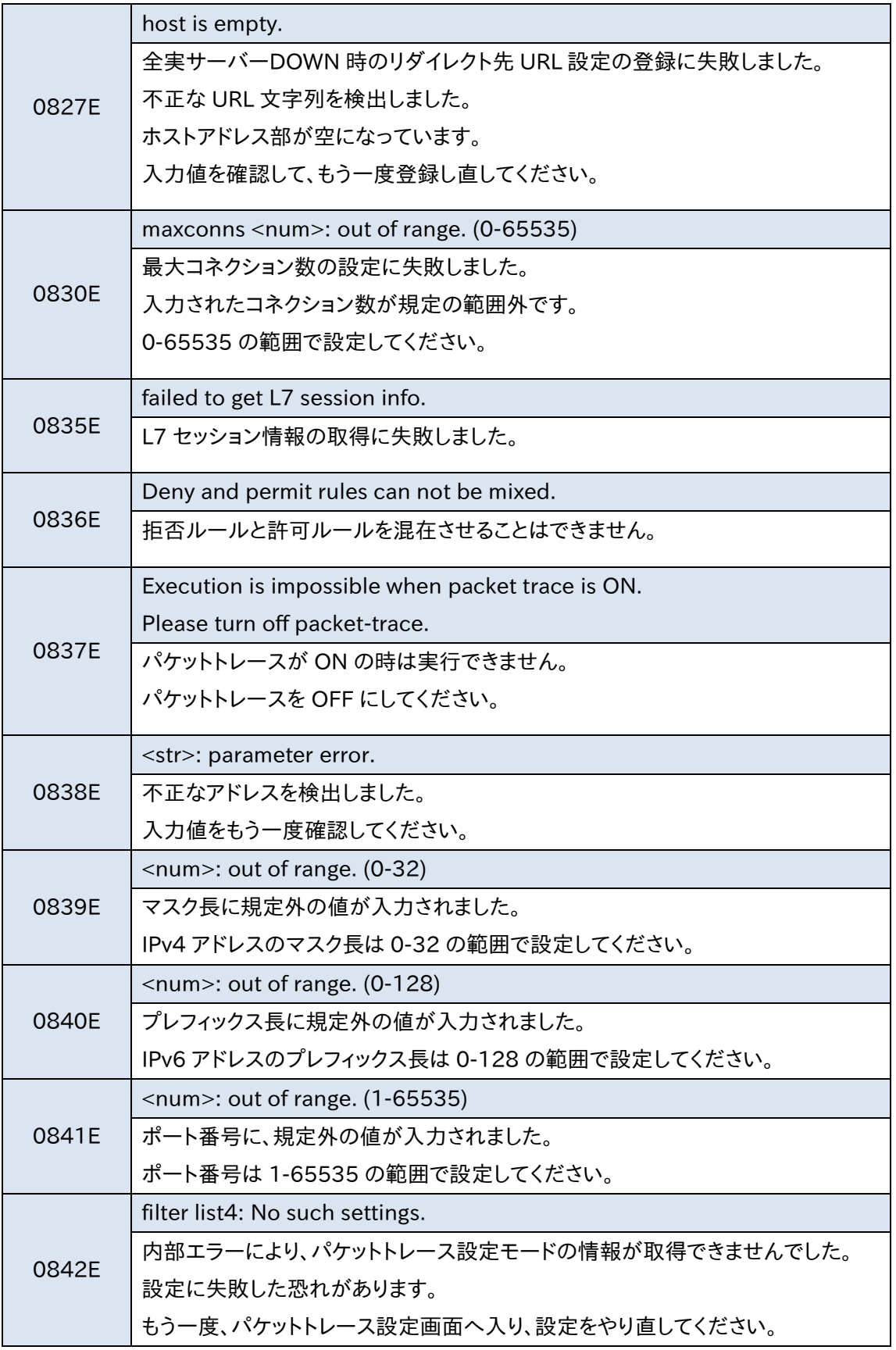

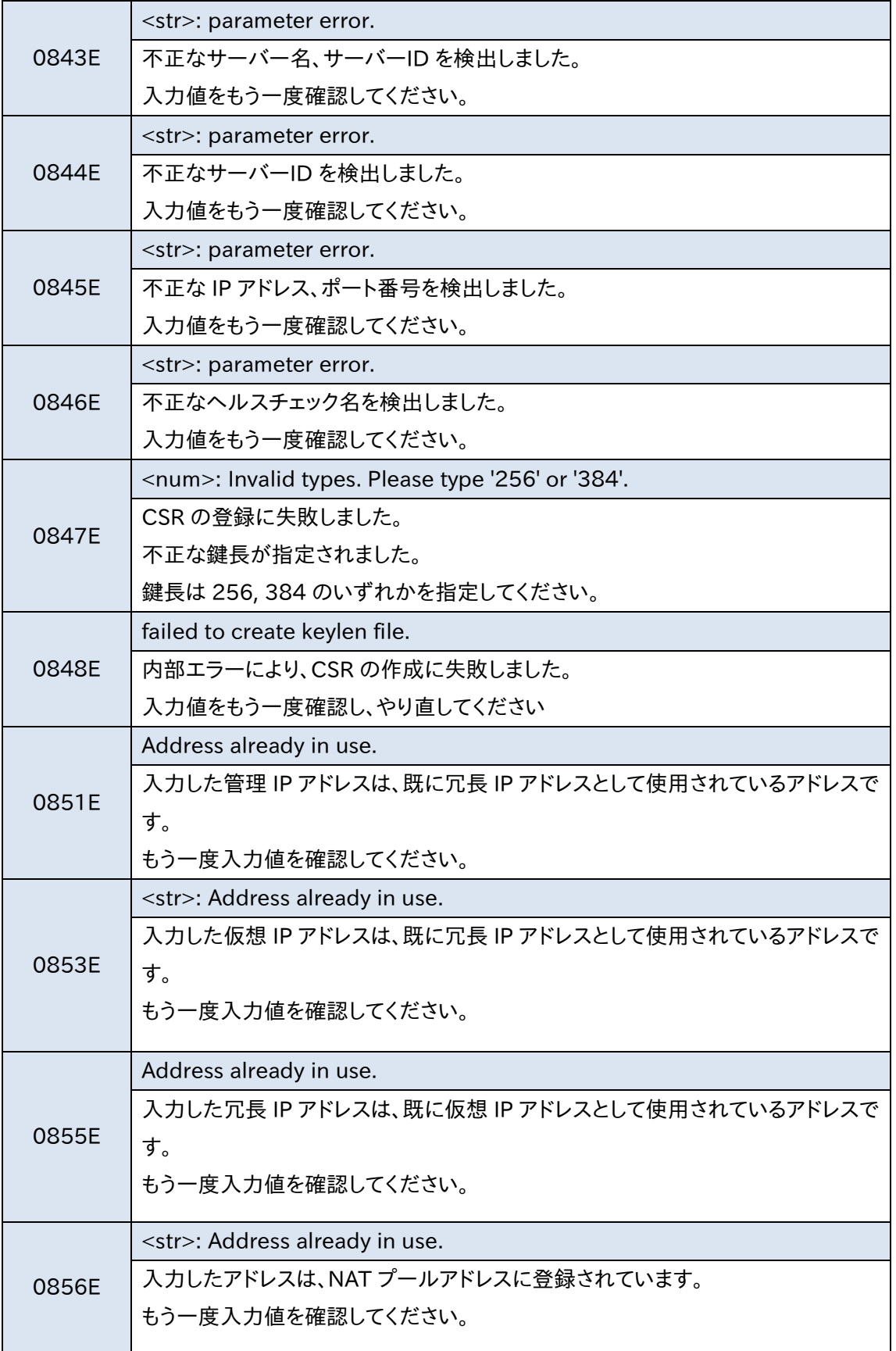

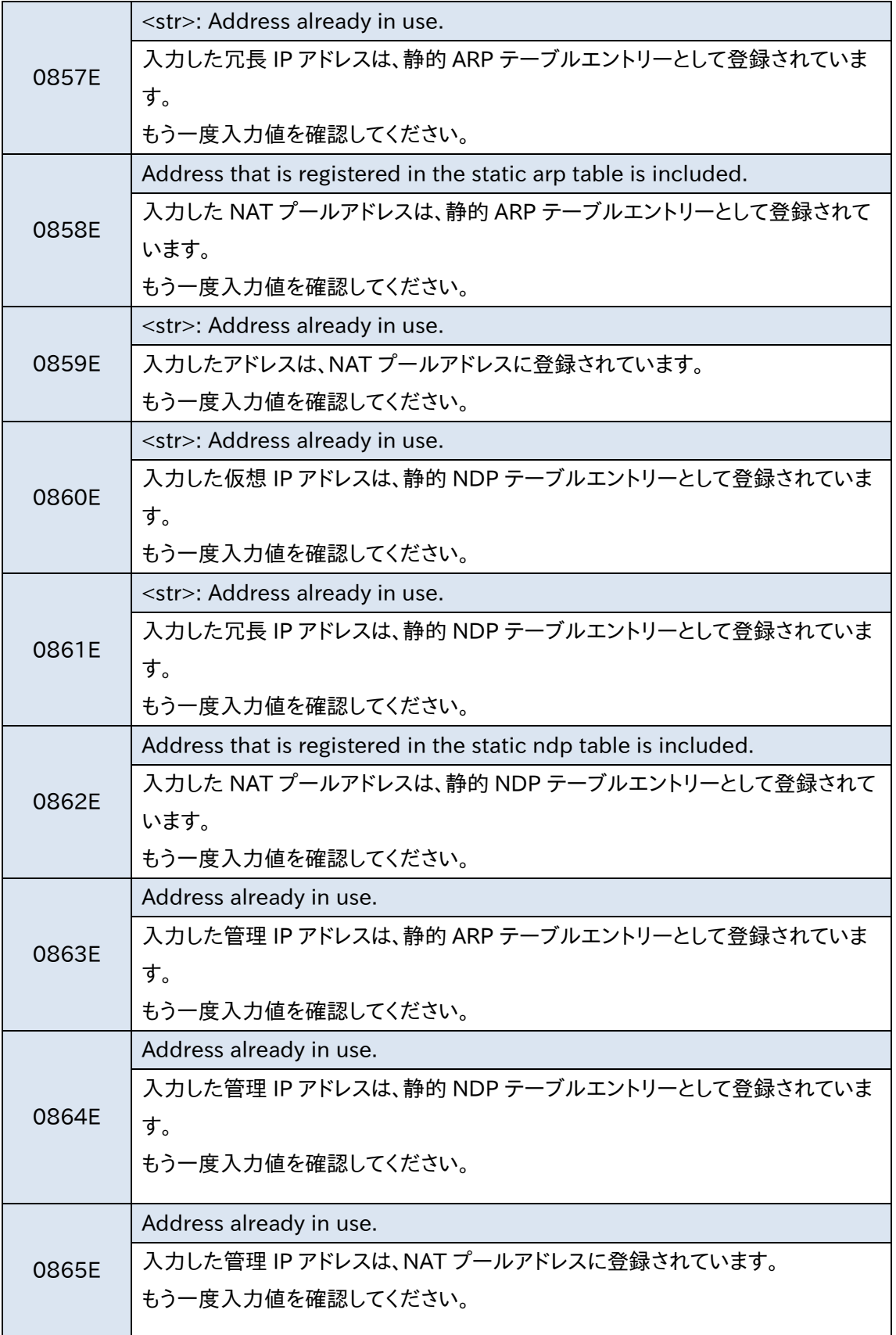

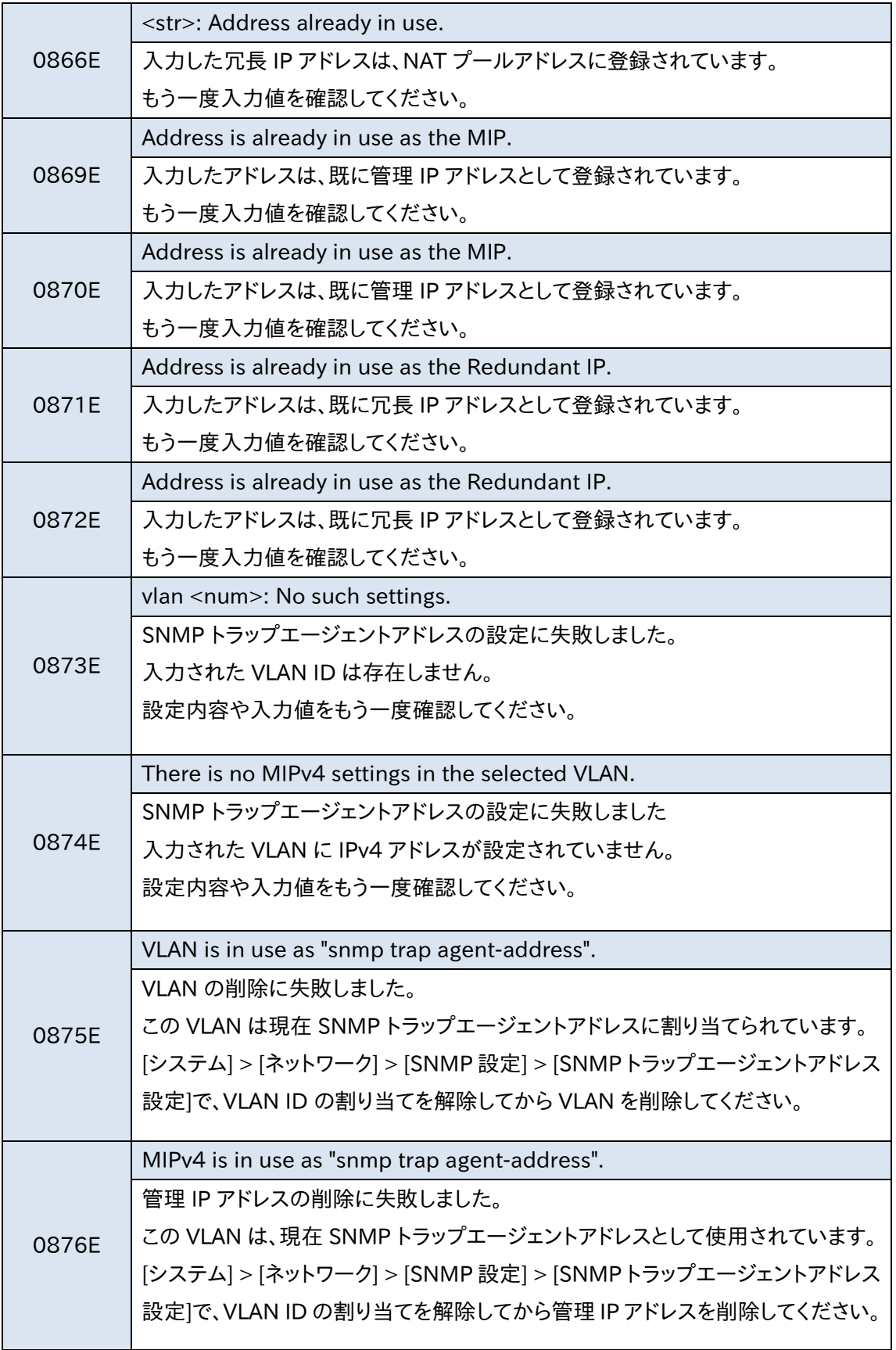

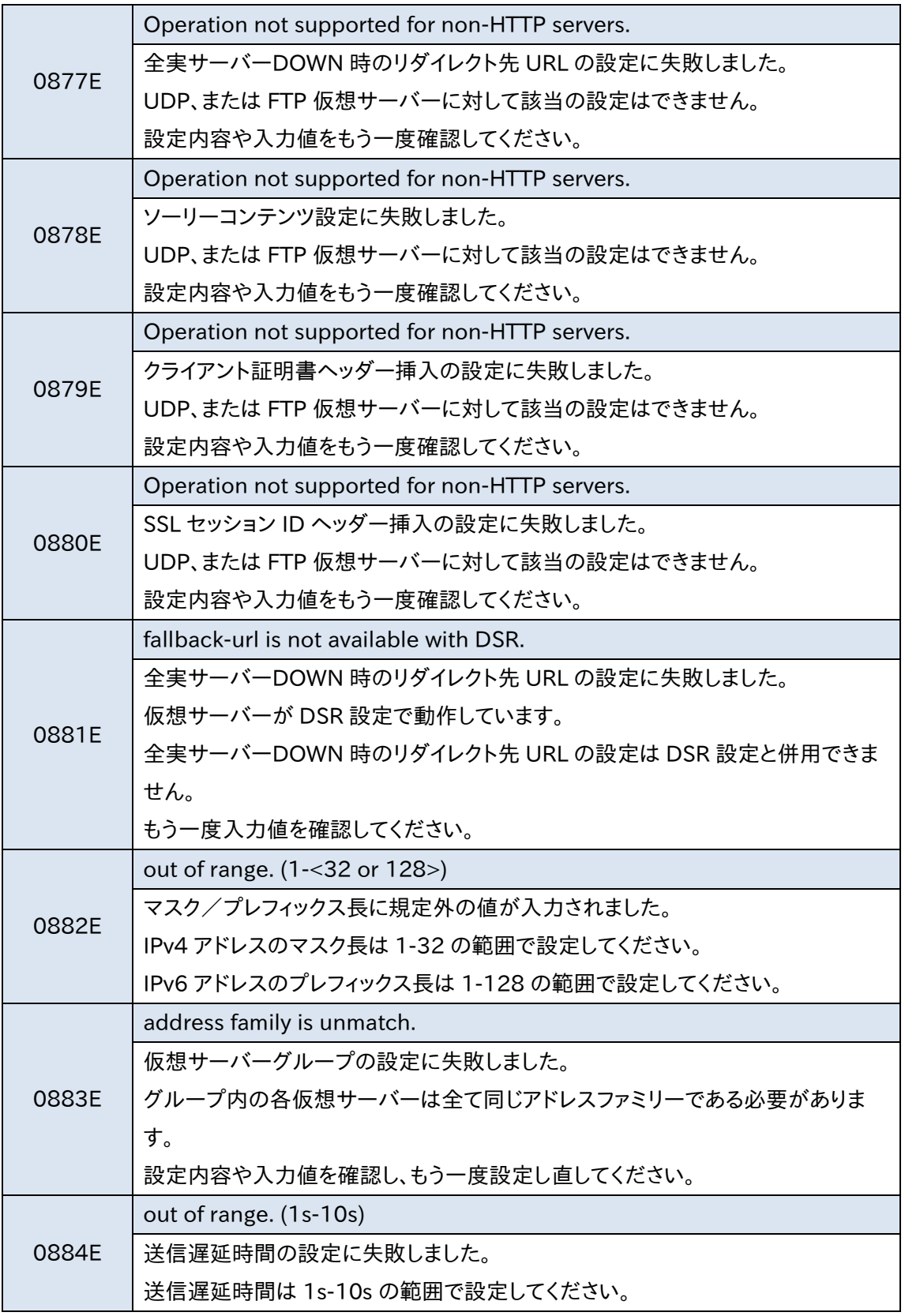

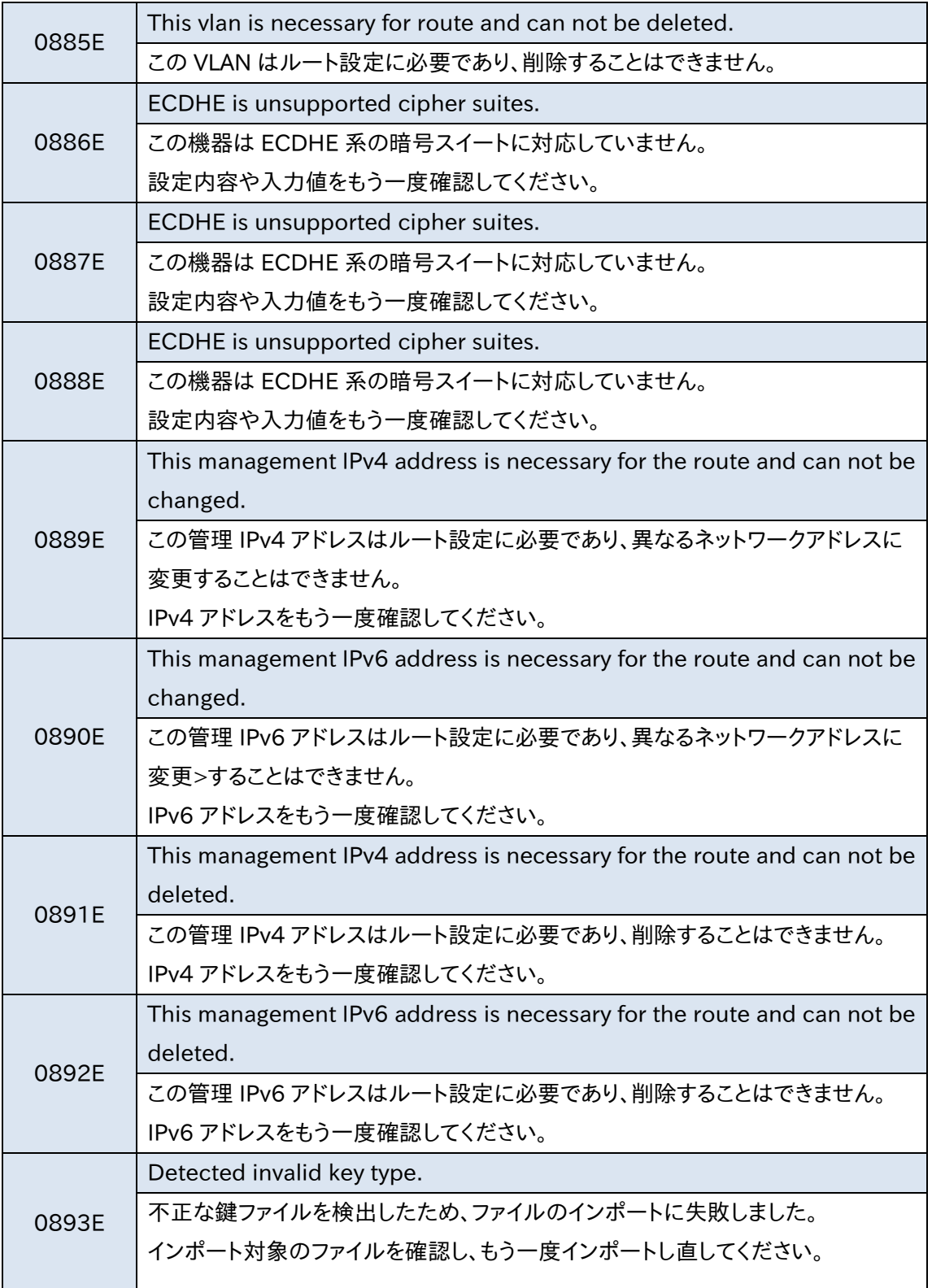

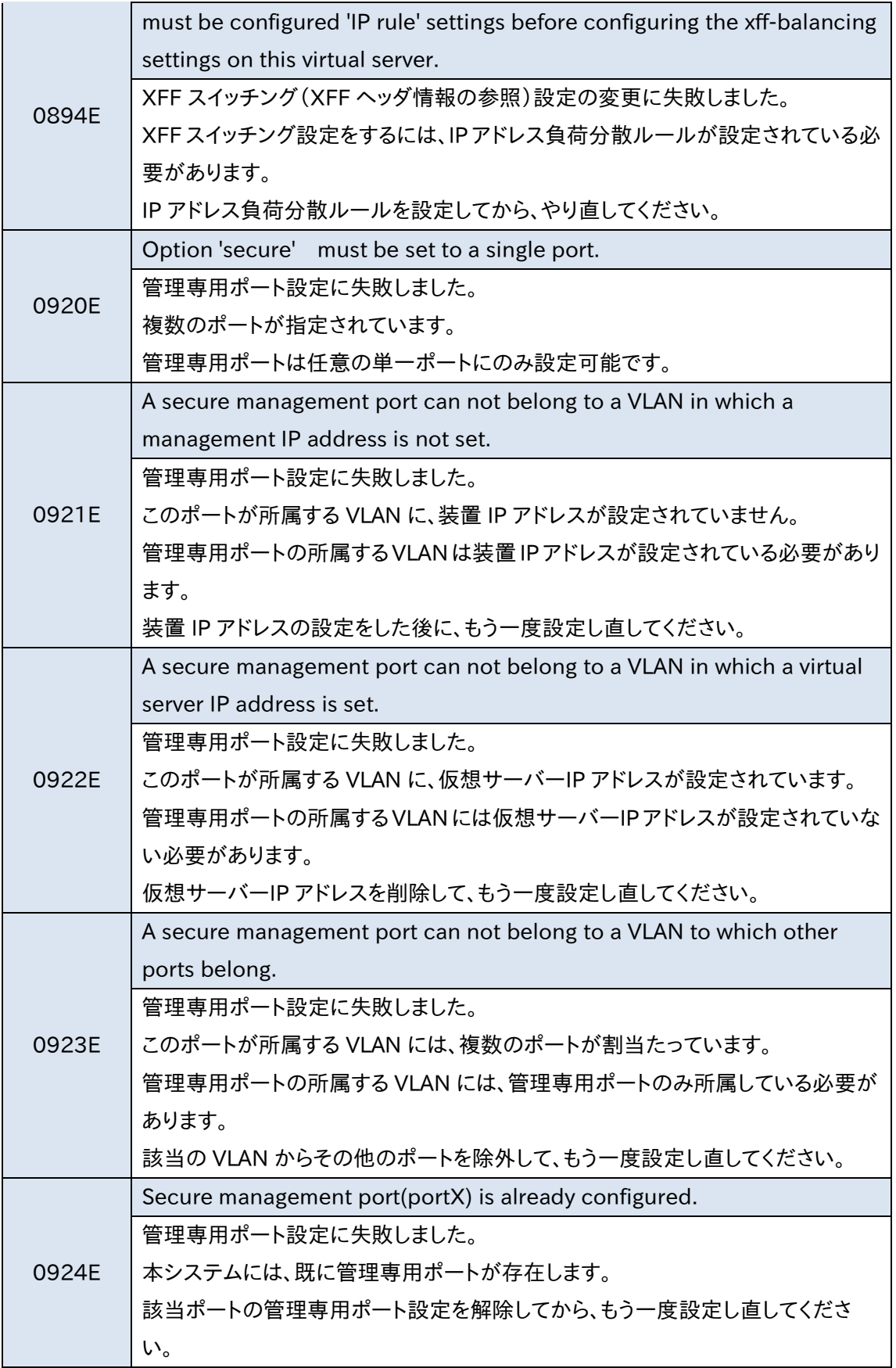

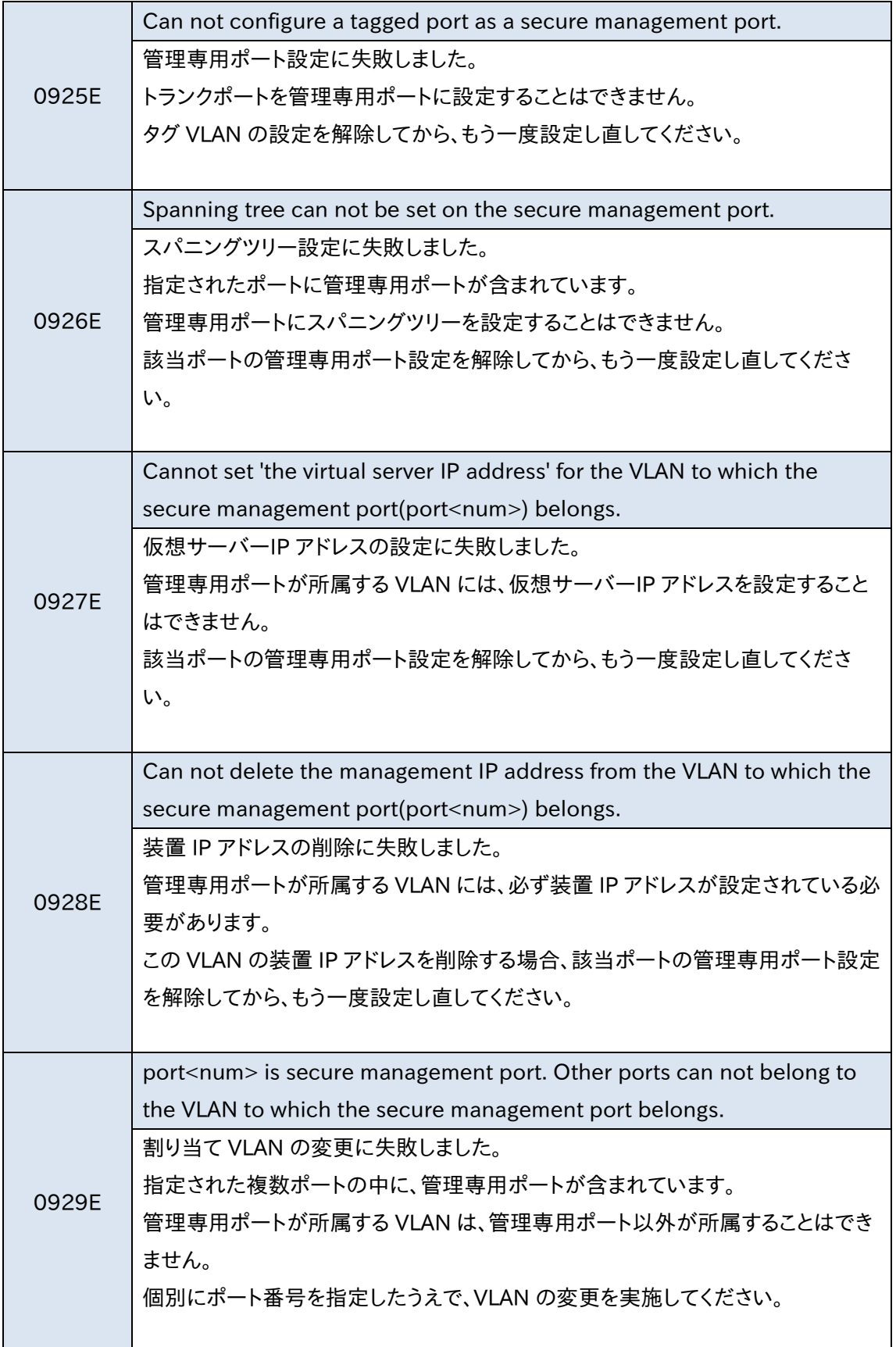

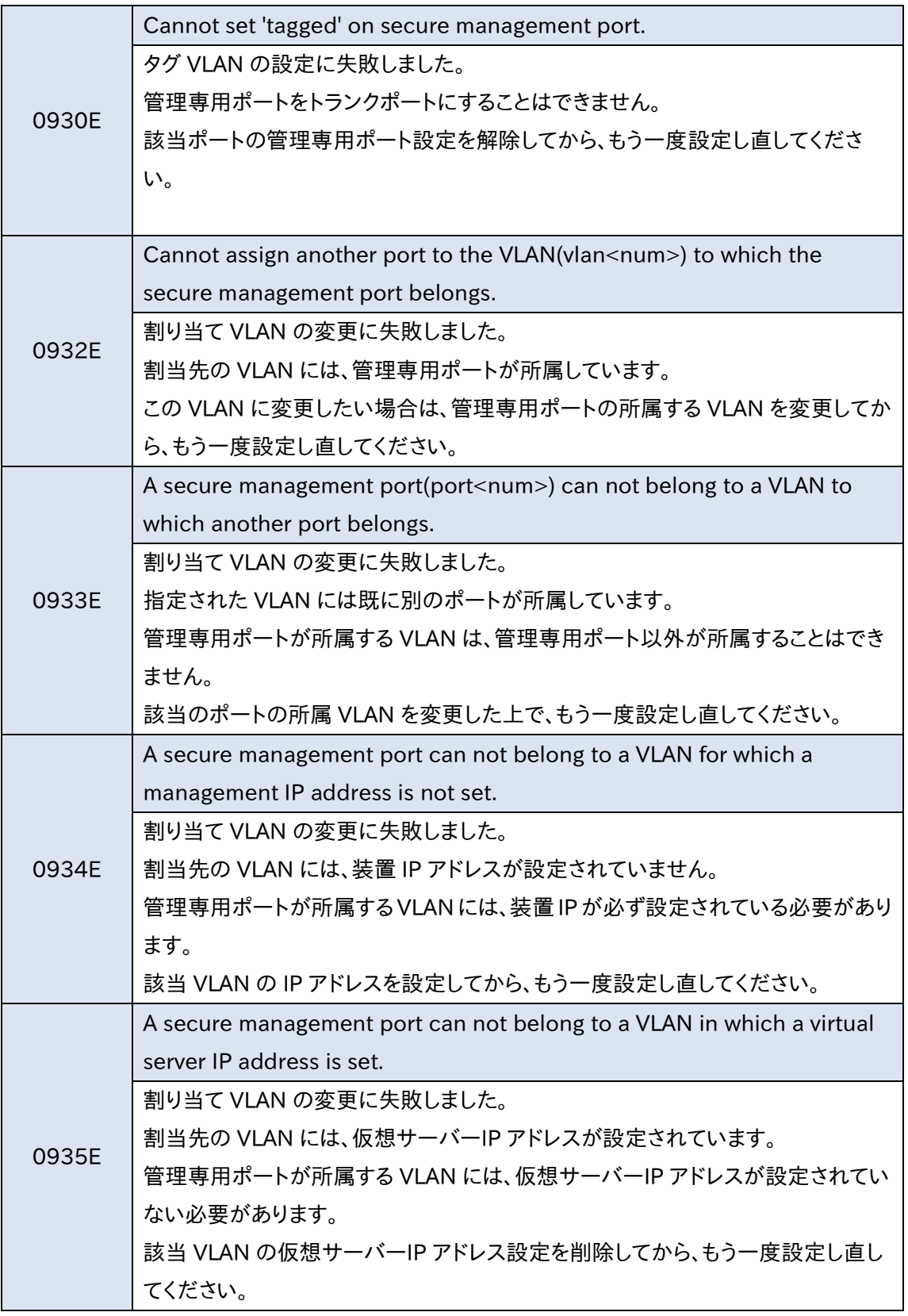

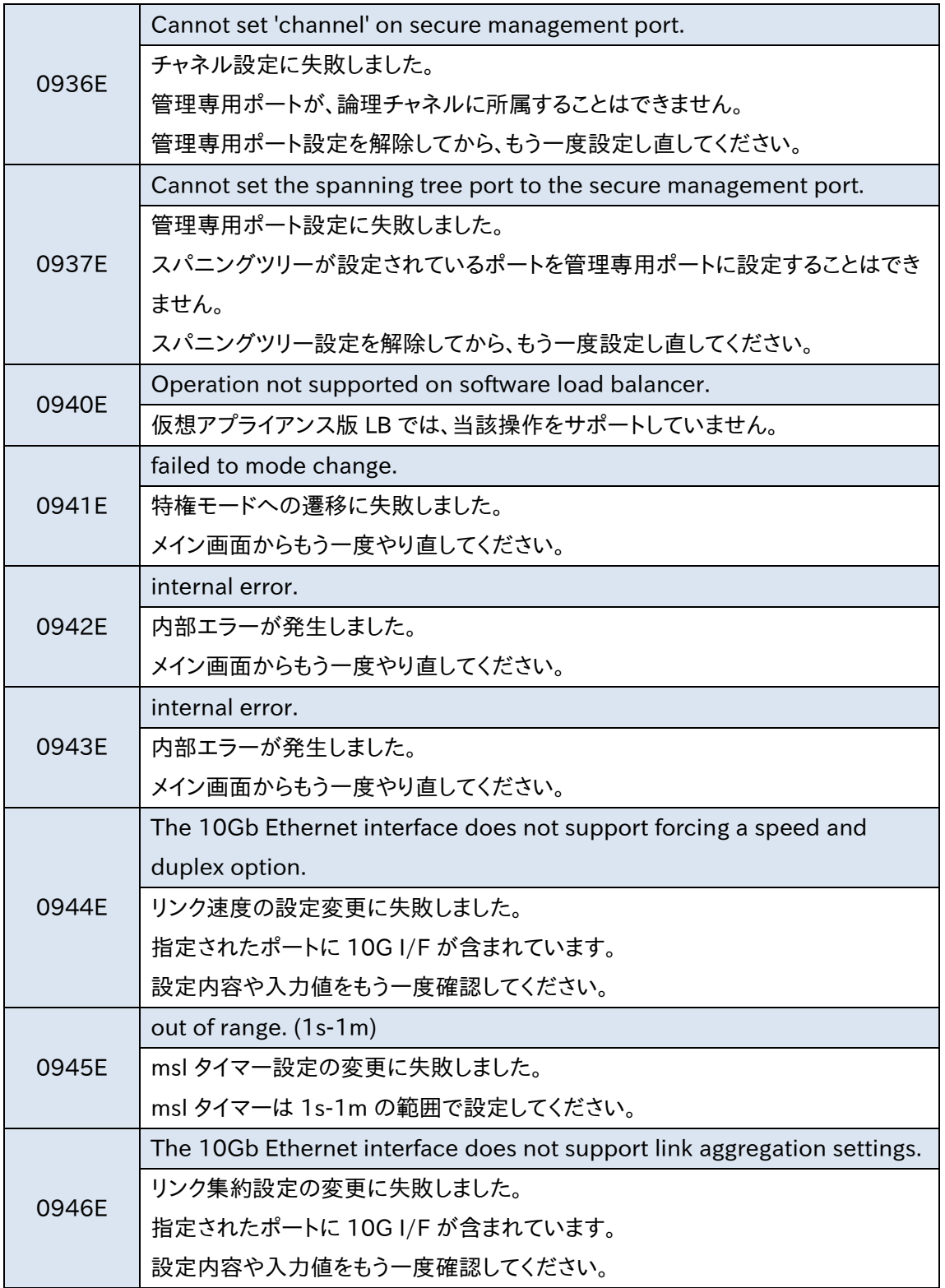

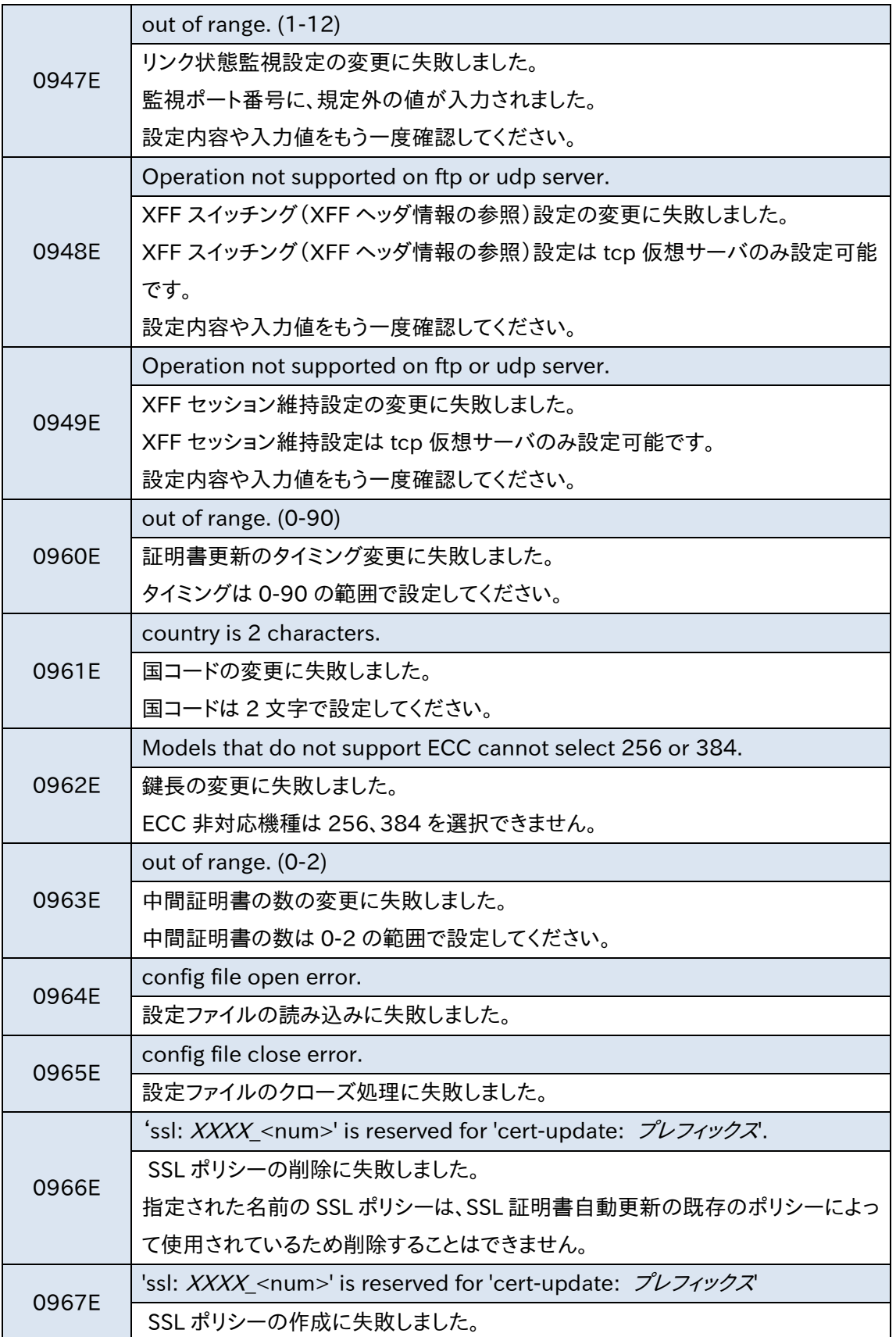

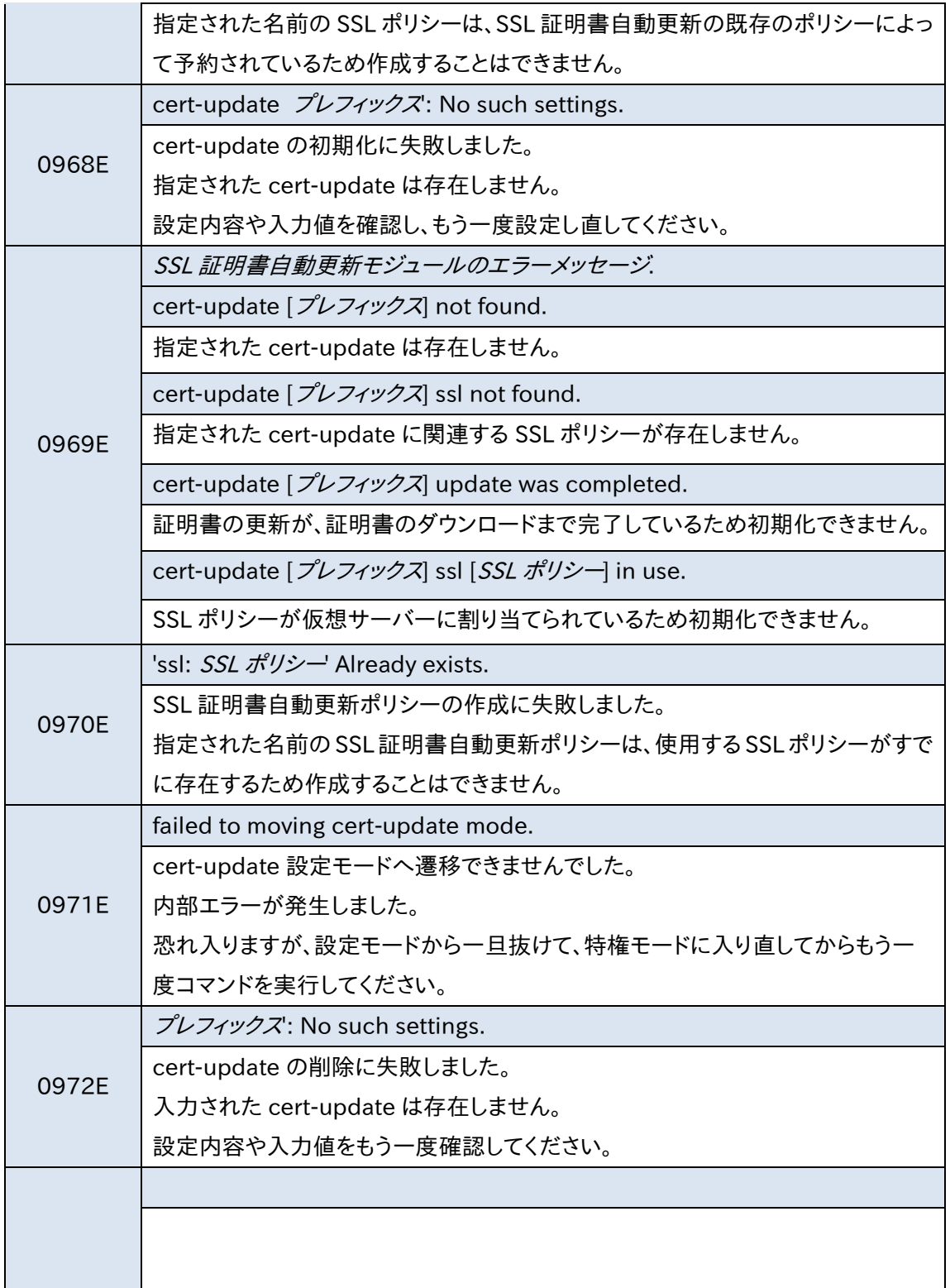

# NetwiJer インタンディア インタン アクセス・エント きょうきょう きょうきょう きょうきょう

### 5.6 syslog メッセージ 5.6.1 イーサネット - port

5.6.1.1 notice

link state changed to UP <speed> Mbps <duplex> イーサネットポートがリンクアップした

link state changed to DOWN イーサネットポートがリンクダウンした

dropped 802.1q packet from <macaddr> <macaddr>からタグ付きパケットを受信し破棄した

5.6.1.2 info

denied <src> -> <dst> type <ethertype> count <n> MAC アクセスリストにより該当パケットが破棄された

### 5.6.2 リンク集約 - chan

5.6.2.1 notice

active aggregator found 論理チャネル内に有効な集約グループが形成された

Link state changed to UP 論理チャネルがリンクアップに変化した

Link state changed to DOWN 論理チャネルの状態がダウンに変化した

### 5.6.3 VLAN - vlan

5.6.3.1 crit

 $c$ annot create vlan id = 0. 内部エラーが発生した

### Netwiser

port1 does not exist on system.

内部エラーが発生した

packet dropped. < port> is not a VLAN interface 内部エラーが発生した

receive interface not found on <vlan> 内部エラーが発生した

invalid receive interface(<port>). 内部エラーが発生した

invalid ipv<n> interface type(<m>) 内部エラーが発生した

5.6.3.2 notice

mac address table became full(<n>) MAC アドレステーブルのエントリー数が最大に達した

stp: state changed to <state> on <port> <port>の STP 状態が<state>に変化した

### 5.6.4 lbcommon 負荷分散共通 - lb

5.6.4.1 alert

system reached sticky session limit <n> IP セッション維持で使用するテーブルのエントリー数が上限に達した

system reached L4 connection limit <n> L4 負荷分散で使用するテーブルのエントリー数が上限に達した

5.6.4.2 crit

negative proxy connection count 内部状態の異常を検出した

negative server connection count

内部状態の異常を検出した

bitmap is corrupt <n> <m> 内部状態の異常を検出した

nat addr <ipaddr> proto <n> not found 内部状態の異常を検出した

port already freed 内部状態の異常を検出した

negative sticky ref count 内部状態の異常を検出した

natpool not found 内部状態の異常を検出した

negative natpool ref count 内部状態の異常を検出した

nat rule not found 内部状態の異常を検出した

negative curcons counter <string> 内部状態の異常を検出した

5.6.4.3 error

socreate error <reason> <string> 通信ソケット生成処理が異常終了した

soconnect error <reason> <string> 実サーバーとのコネクション確立処理が異常終了した

sosend error <reason> <string> データ送信処理が異常終了した

# Netwiser

5.6.4.4 warn

server <ipaddr> port <port> reached its connection limit <n> 実サーバーのコネクション数が上限に達した

server <ipaddr> port <port> is up 実サーバーが通信を開始した

server <ipaddr> port <port> is down 実サーバーが通信を停止した

### 5.6.5 IPv4 L4 負荷分散 - lb

5.6.5.1 crit

vlan not found <n> <mem> <mem> 内部状態の異常を検出した

no leading space for ethernet header 内部データの異常を検出した

5.6.5.2 warn

upper-layer protocol header not found L4 ヘッダーのない不正なパケットを受信した

5.6.5.3 notice

FTP 227 reply with different address <ipaddr>(<ipaddr>) 受信した FTP 227 レスポンスに含まれる IP アドレスが FTP 実サーバーの アドレスと異なっている

FTP PORT command with different address <ipaddr>(<ipaddr>) 受信した FTP PORT コマンドに含まれる IP アドレスが FTP クライアントの アドレスと異なっている

### 5.6.6 IPv6 L4 負荷分散 - lb6

5.6.6.1 crit

vlan not found <n> <mem> <mem> 内部状態の異常を検出した

packet is not contiguous 内部データの異常を検出した

icmp packet is not contiguous 内部データの異常を検出した

5.6.6.2 warn

upper-layer protocol header not found L4 ヘッダーのない不正なパケットを受信した

5.6.6.3 notice

FTP EPRT command with different address <ipaddr>(<ipaddr>) 受信した FTP EPRT コマンドに含まれる IP アドレスが FTP クライアントの アドレスと異なっている

### 5.6.7 L7 負荷分散 - lb

5.6.7.1 alert

system reached L7 connection limit <n> L7 負荷分散で使用するテーブルのエントリー数が上限に達した

cookie table became full

cookie セッション維持で使用するテーブルのエントリー数またはテーブル のサイズが上限に達した

5.6.7.2 crit

invalid socket state <n> 内部状態の異常を検出した

# Netwiser

5.6.7.3 error

socreate error <reason> <string> 通信ソケット生成処理が異常終了した

sobind error <reason> <string>

通信ソケットへのアドレスバインド処理が異常終了した

solisten error <reason> <string>

コネクション要求の受信開始処理が異常終了した

could not bind local address. check configuration.

ソース NAT 設定がないため通信ソケットへローカルアドレスをバインドで きなかった

soconnect error <reason> <string>

実サーバーとのコネクション確立処理が異常終了した

soreceive error <reason> <string> データの受信処理が異常終了した

sosend error <reason> <string> データ送信処理が異常終了した

invalid tcp client state <n> 内部状態の異常を検出した

invalid tcp server state <n> 内部状態の異常を検出した

could not connect to <ipaddr>:<port> 実サーバーとのコネクション確立が失敗した

timeout in invalid tcp state <n> <m> 内部状態の異常を検出した

invalid udp server state <n>

内部状態の異常を検出した

so\_setsockopt(level=<n>,optname=<m>) error <reason> <string> ソケットオプションのセットが異常終了した

5.6.7.4 notice

ssl client hello timed out 一定時間内に Client Hello メッセージを受信しなかった

5.6.8 HTTP 負荷分散 - http

5.6.8.1 crit

scb <n> has unexpected null proxy config 仮想サーバー情報の異常を検出した

scb <n> has unexpected null server config 実サーバー情報の異常を検出した

scb <n>, invalid state[<state>:CLOSED] FIN 送信に失敗した

5.6.8.2 error

check configuration HTTP アクセスログ指定の異常を検出した

access log socreate error (<n>) ログサーバー用ソケット作成に失敗した

access log soconnect error (<n>) ログサーバーへの接続に失敗した

hostname parameter too long(<n>) アクセスログ用ホスト名の異常を検出した

status code is not included in a first mbuf Status-Line の異常を検出した

## NetwiJer → インディアングライト すいこく きょうしょう きょうしょう きょうきょう

location header too big!(<n>) Location ヘッダーの異常を検出した

Cannot send access log message [<n>:<m>] アクセスログの送信に失敗した

scb unexpectedly NULL! 内部状態のエラーを検出した

unknown direction (<n>) 内部状態のエラーを検出した

#### 5.6.8.3 notice

Invalid timed out in state[<state>:<state>] 内部状態[<state>:<state>]でタイマー満了の異常を検出した

response header too big. size = <size1> should be < <size2> HTTP のレスポンスヘッダーのサイズが大きすぎる

#### 5.6.8.4 info

FIN timed out, scb <n> FIN タイマーの満了を検出した

HTTP request <ipaddress>.<port> -> <ipaddress>.<port> timed out HTTP リクエストのタイムアウトを検出した

found <CR><LF> before HTTP request HTTP リクエストヘッダーの前に空白行を検出した

rejected HTTP request from <ipaddress> because its size (<n>) exceeds the maximum (16384)

16k バイトより大きい HTTP リクエストヘッダーを受信した

parse http scheme error for location header(response) サポートされていないスキームが指定された Location ヘッダーを受信し

た

parse host error for response location header Location ヘッダーの異常を検出した

URL is too long for response location header Location ヘッダーの異常を検出した

lost an access log message アクヤスログの異常を検出した

switching protocols HTTP から WebSocket にスイッチした

### 5.6.9 SSL アクセラレーション - ssl

5.6.9.1 error

sosend error <reason> <string> データ送信処理が異常終了した

cannot create session while stickiness is enabled

SSL セッション ID によるセッション維持設定が有効の時に SSL セッション が生成できなかった

certificate not found

サーバー証明書が見つからなかった

tmp key not found

exportable な暗号スイートで使用する一時的 RSA 鍵が見つからなかっ た

Input/output error <reason> 暗号処理ハードウェアで異常が発生した

No space left on device 暗号処理ハードウェアでメモリー確保異常が発生した

#### 5.6.9.2 notice

too big for cert header <n>

クライアント証明書のサイズが大きすぎて HTTP ヘッダーに挿入できない

bad record length <n> <string> SSL レコード長の値が異常なパケットを受信した

record too long <n>

SSL レコード長の値が異常なパケットを受信した

bad ccs length <n> SSL レコード長の値が異常なパケットを受信した

bad alert length <n>

SSL レコード長の値が異常なパケットを受信した

state <n> unexpected message <m> 予期しない SSL ハンドシェークを受信した

bad version <n>

SSL バージョンの値が異常な Client Hello を受信した

bad cipher spec length <n> cipher spec 長の値が異常な Client Hello を受信した

bad message length <n> <string> パケット長が短すぎる、または SSL レコード長の値と一致しない

bad session-id length <n> <m> session-id 長の値が異常な Client Hello を受信した

bad cipher suites length <n> <m> cipher suites 長の値が異常な Client Hello を受信した

bad compression methods length <n> <m>

# Netwister インタンのデジタをつけているようになっています。 あいじょう きょうしょう きょうしょう

#### compression methods 長の値が異常な Client Hello を受信した

null method not found

compression methods リストに必須メソッドの null が含まれていない

bad extension length <n> <m> extension 長の値が異常な Client Hello を受信した

bad renegotiation info <n> <m> renegotiation info 拡張の値が異常な Client Hello を受信した

bad server name list length <n> <m> SNI 拡張の値が異常な Client Hello を受信した

bad server name length <n> <m> SNI 拡張の値が異常な Client Hello を受信した

required cipher missing

異なる暗号スイートでセッション再利用を要求する異常な Client Hello を 受信した

certificate for <string> not found SNI 拡張のサーバー名と CN が一致するサーバー証明書が見つからなか

った

no ciphers passed

cipher\_suites リストに対応可能な暗号スイートが含まれていない

bad certificate list length <n> <m> certificate list 長の値が異常な Certificate を受信した

bad certificate length <n> <m> certificate 長の値が異常な Certificate を受信した

bad client key length <n> <m> client key 長の値が異常な Client Key Exchange を受信した

bad signature length <n> <m>

signature 長の値が異常な Certificate Verify を受信した

incorrect version <n> <m>

プレマスターシークレットの先頭 2 バイトが Client Hello のバージョンと一 致しない

### 5.6.10 セッション情報同期 - ha

5.6.10.1 alert

LBHA command queue full. [<function\_name>] 内部状態の異常を検出した。

5.6.10.2 crit

Cannot bind local addr with a socket [<n>]. [<function\_name>] HA用通信ソケットがローカルアドレスにbindできなかった。<n>は理由コ ード。

Failed to close a socket [<n>]. HA 用通信ソケットの閉塞に失敗した。<n>は理由コード。

Failed to close a listen socket [<n>]. HA 用通信ソケットの閉塞に失敗した。<n>は理由コード。

Cannot set REUSEPORT socket option [<n>]. HA 用通信ソケットのオプション設定に失敗した。<n>は理由コード。

Cannot set ACCEPTFILTER socket option [<n>]. HA 用通信ソケットのオプション設定に失敗した。<n>は理由コード。

Cannot listen on a socket [<n>]. HA 通信用ソケット上で接続待受けに失敗した。<n>は理由コード。

tsleep() failed.

# NetwiJer → インディアングライト すいこく きょうしょう きょうしょう きょうきょう

内部状態の異常を検出した。

Failed to close a socket [<n>]. 旧通信ソケットを閉塞しようとしたが失敗した。<n>は理由コード。

5.6.10.3 error

Invalid data structure for new sync\_interval is specified. 内部状態の異常を検出した。

Invalid data structure for new state is specified. 内部状態の異常を検出した。

Invalid data structure for new localaddr is specified. 内部状態の異常を検出した。

Invalid data structure for new peeraddr is specified. 内部状態の異常を検出した。

Invalid data structure for new stat is specified. 内部状態の異常を検出した。

Invalid data structure for new sync\_request is specified. 内部状態の異常を検出した。

Unexpected ID(<n>) for HA instances. [<function\_name>] 内部状態の異常を検出した。

Invalid data structure for old sync\_interval is specified. 内部状態の異常を検出した。

Invalid data structure for old state is specified. 内部状態の異常を検出した。

Invalid data structure for old localaddr is specified. 内部状態の異常を検出した。

## NetwiJer → インタンディング・エム アクセス・運用の手引

Invalid data structure for old peeraddr is specified. 内部状態の異常を検出した。

Invalid data structure for old stat is specified. 内部状態の異常を検出した。

Invalid data structure for old sync\_request is specified. 内部状態の異常を検出した。

Invalid VRRP state.

異常な(MASTER、BACKUP、無効以外)の VRRP ステート変更が行われ た。あるいは現在のステートが異常。

Unexpected type[<n>] for socket creation. 内部状態の異常を検出した。

Failed to receive data [<n>]. データの受信処理に失敗した。<n>は理由コード。

Failed to send data  $[\langle n \rangle]$ .  $[\langle$  function name $\rangle]$ データの送信処理に失敗した。<n>は理由コード。

Failed to send sync command [<n>]. セッション一括同期命令の送信処理に失敗した。<n>は理由コード。

Unexpected LBHA PCB add/update/del command. 内部状態の異常を検出した。

Unexpected LBHA sticky add/del command. 内部状態の異常を検出した。

Unexpected LBHA cookie add/del command. 内部状態の異常を検出した。

Unexpected HA message type. 内部状態の異常を検出した。
## NetwiJer インタンディア インタン アクセス きょうしょう きょうきょう きょうきょう

Session receive buffer over flow.

セッション情報受信用バッファが溢れてしまった。

Unexpected MSG type(<n>) was received.

想定外のセッション情報を受信した。あるいは受信データが壊れている。 <n>は受信データのタイプコード。

Cannot start Backup. Not set local address. ローカル IP アドレスが未設定のため、BACKUP 処理を開始できない。

Cannot start Master. Not set local address. ローカル IP アドレスが未設定のため、MASTER 処理を開始できない。

Unexpected LBHA command. 内部状態の異常を検出した。

Invalid type "NONE" has received. 内部状態の異常を検出した。

Unexpected type(<n>) for LBHA\_CMD\_MODVAR command. 内部状態の異常を検出した。

#### 5.6.10.4 warn

VRRP state unchanged.

現在と同じ VRRP ステートへの変更が行われた。

Unexpected VRRP state transition. VRRP 無効からいきなり MASTER へと遷移した。

No such virtual/real server for L4 PCB.

受信した L4 セッション情報の仮想/実サーバー情報は本製品には未登 録だった。

No such virtual/real server for IP sticky. 受信した IP セッション維持情報の仮想/実サーバー情報は本製品には

## NetwiJer → インディアングライト すいこく きょうしょう きょうしょう きょうきょう

未登録だった。

No such virtual/real server for cookie sticky.

受信した Cookie セッション維持情報の仮想/実サーバー情報は本製品 には未登録だった。

HA resources are still not retrieved. [<function\_name>] MASTER/BACKUP の開始に必要な資源がまだ準備できていなかった。

5.6.10.5 notice

Failed to send all sessions. Reset Master

一括同期のためのセッション情報の送信に失敗したので、MASTER 処理 を再起動する。

Cannot connect the peer [<n>].

HA 用通信ソケットで冗長相手に接続できなかった。<n>は理由コード。

Unexpected VRRP state (not Backup). [<function\_name>] データ受信時に VRRP ステートが BACKUP ではなかった。

Failed to connect to Master [<n>]. MASTER 機との接続が切断された。<n>は理由コード。

Unexpected VRRP state (not Master). [<function\_name>] データ送信時に VRRP ステートが MASTER ではなかった。

Failed to accept connection [<n>]. 接続受入れに失敗した。<n>は理由コード。

The socket is no longer available. [<function\_name>]

データを送受信あるいは MASTER機に再接続しようとしたが、当該HA用 通信ソケットはすでに無効だった。

The connection is already closed [<n>].

データを受信しようとしたが、当該 TCP コネクションはすでに閉塞していた。 <n>は理由コード。

## NetwiJer インタンディア インタン アクセス きょうしょう きょうきょう きょうきょう

Not ready to send data [<n>].

データを送信するための準備が整っていなかった。<n>は理由コード。

Failed to receive/send packets. Reset Backup セッション情報の送受信に失敗したので、BACKUP 処理を再起動する。

Failed to send packets. Reset Master セッション情報の送信に失敗したので、MASTER 処理を再起動する。

Failed to receive/send packets. Reset Master パケット情報の送受信に失敗したので、MASTER 処理を再起動する。

Failed to send a sync request. Reset Backup セッション一括同期命令の送信に失敗したので、BACKUP 処理を再起動 する。

5.6.10.6 info

Starting Backup process. BACKUP 処理を開始する。

Starting Master process. MASTER 処理を開始する

Peer address unchanged.

現在と同じ冗長相手機器 IP アドレスへの変更しようとした。

The socket is already closed [<n>]. 閉塞しようとした HA 用通信ソケットはすでに閉塞済みだった。<n>は閉塞 理由コード。

L4 PCB update or delete message was discarded in other than

Backup state.

L4 セッション情報を受信したが、VRRP 状態がすでに BACKUP ではない ため受信メッセージを破棄した。

## NetwiJer カランス アクセント きょうしょう きょうきょう きょうきょう きょうきょう

IP sticky update or delete message was discarded in other than Backup state.

IP セッション維持情報を受信したが、VRRP 状態がすでに BACKUP では ないため受信メッセージを破棄した。

Already changed to other than Backup state. [<function\_name>] VRRP ステートがすでに BACKUP ではないため、処理を停止した。

Already changed to other than Master state. [<function\_name>] VRRP ステートがすでに MASTER ではないため、処理を停止した。

VRRP state transition and a TCP event occur simultaneously at resetting Backup.

VRRP ステート遷移と BACKUP 処理の再起動が同時に発生した。再起動 処理は行わない。

VRRP state transition and a TCP event occur simultaneously at resetting Master.

VRRP ステート遷移と MASTER 処理の再起動が同時に発生した。再起動 処理は行わない。

VRRP state transition and a TCP event occur simultaneously at receiving/sending packets in Backup.

VRRP ステート遷移と BACKUP 用パケット送受信が同時に発生した。送 受信処理は行わない。

VRRP state transition and a TCP event occur simultaneously at receiving/sending packets in Master.

VRRP ステート遷移と MASTER 用パケット送受信が同時に発生した。送 受信処理は行わない。

VRRP state transition and a TCP event occur simultaneously at sending packets in Master.

VRRP ステート遷移と MASTER 用パケット送信が同時に発生した。送信 処理は行わない。

Retrying Backup process after <n> msec.

BACKUP 開始処理を<n>ミリ秒後に再度行う。

Retrying Master process after <n> msec. MASTER 開始処理を<n>ミリ秒後に再度行う。

Session sync interval is zero. Never send sessions. セッション情報を送信しようとしたが、送信間隔が 0 に設定されたので送 信しない。

Obsoleted session all sync request. No connection to peer. 冗長相手に未接続だったため、セッション一括同期命令を送信せずに破 棄した。

The old socket is already closed. (reset by peer) 旧通信ソケットを閉塞しようとしたが、すでに閉塞済みであった。

#### 5.6.11 内部トレース - trace

5.6.11.1 crit

Trace snapshot <snap-no> : <function> <line> カーネルによるスナップショット・イベントが発生した

5.6.11.2 error

trace no get request <n> - <m>

スナップショット番号、 n から m 間のトレースデータが取得されないま ま破棄した

#### 5.6.12 プロセス共通

5.6.12.1 error

cannot call lstat (<filename>): <reason> [<func>] <filename>に対する lstat 関数が失敗した

<filename> is not a regular file [<func>] <filename>のファイル形式が正常でない

<mac-addr>: Invalid mac address 不正な MAC アドレスを検出

<filename> open error: <reason> [<func>(<line>)] <filename>のファイルオープンに失敗した

x509 file decode error.[<func>(<line>)] SSL 証明書のデコードに失敗した

<filename> close error: <reason> [<func>(<line>)] <string>のファイルクローズに失敗した

#### 5.6.13 CLI/WebUI - lbconfigd

5.6.13.1 crit

failed to unbind channel(port<n>, chan<m>) 論理チャネル<m>に対するポート<n>の割り当てに失敗した

failed to unbind channel(port<n>, vlan<m>) VLAN<m>に対するポート<n>の割り当てに失敗した

no existence nat-pool. NAT プールが存在しない

not found current channel number 現在遷移している channel モードの設定情報が取得できない

redirect rule exists. but rule policy not found. リダイレクトルールが存在しますが、ルールポリシーが見つからない。

sourcenat address list empty. ソース NAT アドレスリストが空

5.6.13.2 error

<filename> open error: <reason> [<func>(<line>)]

<filename>オープンエラー

<real-id>: no data at the same real server address. [<func>(line)] 指定された実サーバーID 情報がカーネル情報に存在しない

<reason> [<func>(<line>)] netstat コマンド実行に失敗した

<string> error [<func>(<line>)] <string>が失敗した

<string>: <reason> [<func>(<line>)] ネットマスク長またはプレフィックス長が不正

<string>: Ibu\_lookup\_npool error [<func>(<line>)] nat-pool(<string>)が存在しない

<string>: lbu\_lookup\_real error [<func>(<line>)] <string>の実サーバー設定が存在しない

<string>: Ibu\_lookup\_virtual error [<func>(<line>)] <string>の仮想サーバー設定が存在しない

<string>: parameter error [<func>(<line>)] 未定義のコマンド

add mac-table entry failed. 静的 mac エントリーの追加に失敗した

bad SEQUECE id[0x<n>] シーケンス番号不正

config sync connection has not been established: <reason> コマンド同期用コネクションが確立できない状態である

exist ipsw balancing settings. but not found ipsw rule.

### NetwiJer → インディアングライト すいこく きょうしょう きょうしょう きょうきょう

IPSW 分散設定が存在しますが、IPSW ルールが見つからない。

failed bind the sorry contents. contents not found. コンテンツがみつからず、sorry コンテンツのバインドに失敗した。

failed receive polling event: <reason> ポーリング処理が異常終了した

failed ssl bind settings for initializing. 初期化するための SSL バインドの設定に失敗した

failed to get statistical data for ssl. SSL 統計情報データの取得に失敗した

failed to get the environment value for the config-file update. カーネル環境変数に対する変更が失敗した

failed to get the virtual server option data. 仮想サーバーオプションデータの取得に失敗した

failed to get the virtual server statistical data. 仮想サーバー統計データの取得に失敗した

failed to get your account-name. (priv  $id=$ ) アカウント名の取得に失敗しパスワードの変更ができなかった

failed to laggport settings.("chan<n>") [(<line>)] 論理チャネル<n>の設定に失敗した

file(csr.pem)=<string> <string>に csr.pem ファイル作成に失敗した

get lbstat error

lbu\_get\_stat\_lbstat が失敗した

hosts file read open error.

"hosts"の書き込みオープンエラー

httpd.conf file read open error. "httpd.conf"の読み込みオープンエラー

httpd.conf file write open error. "httpd-tmp.conf"の書き込みオープンエラー

Invalid ssl directory structure.(err=<n>) 無効な ssl ディレクトリ構造のため、異常終了した

Invalid ssl directory structure: <reason> SSL に関するディレクトリ構造が不正

ioctl error on cli: <reason> [<func>(<line>)] cli 処理でデバイス制御に失敗した

ioctl error on cli: <reason> [<func>(<line>)] cli 処理でデバイス制御に失敗した

key length write error. (<string>) キー長の書き込みに失敗した

lbu lookup channel error [<func>(<line>)] lbu\_lookup\_channel が失敗した

lbu\_set\_sockstorage error [<func>(<line>)] lbu\_set\_sockstorage が失敗した

lbu\_set\_sockstorage error [<func>(<line>)] lbu\_set\_sockstorage が失敗した

lbu\_set\_strings\_addr error [<func>(<line>)] lbu\_set\_strings\_addr が失敗した

not found current mac acl entry.

現在の MAC アクセスリストエントリーが見つからない

not found current nat-pool entry.(<string>) 現在の NAT プールエントリーが見つからない

not found current reverse-nat entry. 現在のリバース NAT エントリーが見つからない

ready load config ip error [<func>(<line>)] ready load config ip が失敗した

rtadv conf file write open error. "rtadvd.conf"の読み込みオープンエラー

sclips.conf file read open error. "sclips.conf"の読み込みオープンエラー

socket error on cli: <reason> [<func>(<line>)] socket の作成に失敗した

statd is not started lbstatd が起動していない

statistics clear waiting time over [<func>(<line>)] 統計情報クリア処理がタイムアウトした

syncd is not started lbsyncd が起動していない

sysctlbyname error on cli: <reason> [<func>(<line>)] cli 処理でシステム情報の取得に失敗した

your account data not found. [myname:<user-name1>, uname:<user-name2>, priv\_id:<id>, tty:<n>] 自ユーザーアカウント情報が取得できない

5.6.13.3 info

cannot delete the own account. [myname:<user-name1>, uname:<user-name2>, priv\_id:<id>, tty:<n>] 自ユーザーアカウントを削除しようとした

certificate file <string> is not include common-name data. 証明書ファイル<string>は common-name データを含んでいない。

key file <string> is not include common-name data. 鍵ファイル<string>は common-name データを含んでいない。

#### 5.6.14 設定ファイル検査 - lbconfchk

設定ファイル検査 - lbconfchk

5.6.14.1 error

<filename> open error: <reason> [<func>(<line>)] <filename>オープンエラー

<filename> open error: <reason> [<func>(<line>)] <filename>クローズエラー

detected command error in checking '<reason>'.[line <n>] <reason>の検査によりエラーが検知された (設定ファイルの行番号 <n>によってエラーが発生)

command write error, probably sysadm has gone, reason=<reason>[<func>(<line>)] 設定行の検査時に内部エラーが発生した

select error, ret=<n>, reason=<reason> [<func>(<line>)] <reason>によりイベント待機処理が異常終了した

failed to read internal cli response. 設定行の検査時に内部エラーが発生した

5.6.14.2 debug

select error, reason=<reason>[<func>(<line>)] 不正な設定行により検査処理がタイムアウトした

process of config-check is succeed, read=<command>. 設定行"<command>"は検査にパスした

process of config-check is failed, read=<command>. 設定行"<command>"はエラーと判断された

#### 5.6.15 設定情報同期 - lbsyncd

5.6.15.1 crit

unknown ha state(<n>) returned セッション同期機能が不正な状態を返却した

command write error, probably sysadm has gone, reason=<reason> 受信側: コマンド実行プロセスへのコマンド送信が失敗した

5.6.15.2 error

pidfile <filename> open error: <reason> PID ファイルの生成に失敗した

received unknown signal(<n>) 不正なシグナルを受信した

<state> socket select error: <reason> <state>状態でのイベント待機処理が異常終了した

<type> socket create error: <reason> 通信ソケット<type>の生成処理が異常終了した

master socket set option error: <reason> master 状態でのソケットオプションのセットが異常終了した

<type> socket listen error: <reason>

### NetwiJer → インディアングライト すいこく きょうしょう きょうしょう きょうきょう

ソケット<type>の LISTEN が異常終了した

socket fcntl <type> error: <reason> ソケットに対する fcntl 処理が異常終了した

<type> socket accept error: <reason> コネクション<type>の受け入れ処理が異常終了した

recv unknown message type(<n>) on <type> socket ソケット<type>で未知のメッセージを受信した

popen(<string>) error: <reason> 受信側: コマンド実行プロセスの起動に失敗した

output buffer size is not enough 受信側: コマンド実行処理用のバッファサイズが不十分だった

synced file(<filename>) create error, reason=<reason> 受信側: ファイルの同期処理が失敗した

synced file(<filename>) write error, reason=<reason> 受信側: ファイルの同期処理が失敗した

import file(<filename>) get size error: <reason> 送信側: ファイルの同期処理が失敗した

unexpected send file header size(<n>): <reason> 送信側: ファイルの同期処理が失敗した

open <filename> error: <reason> 送信側: ファイルの同期処理が失敗した

unexpected <type> file size(<n>): <reason> 送信側: ファイルの同期処理が失敗した

unexpected <type> send error. command=<string>, header size=<n>,

reason=<reason>

送信側: コマンドの同期処理が失敗した

unexpected respond error. command=<string>, respond size=<n>,

#### reason=<reason>

送信側: コマンド同期の応答確認が失敗した

#### 5.6.15.3 warn

<type> socket bind error: <reason> ソケット<type>のバインド処理が異常終了した

import file(<filename>) open error: <reason> 送信側: ファイルの同期処理が失敗した

#### 5.6.15.4 notice

debugging mode changed to <n> -> <m> デバッグモードが<n>から<m>に変化した

backup socket connect error: <reason> peer への接続処理が失敗した

old accepted connection closed master 側に接続要求が複数来たため、古い方の接続を破棄した

command '<string>' failed to sync 送信側: コマンド<string>の同期に失敗した

command request '<string>' discarded 送信側: コマンド<string>の送信要求が失敗し、コマンドが破棄された

#### 5.6.15.5 info

state changed to <state> <state>状態に移行した

command sync connection established(<n>) peer への接続が成功した

# NetwiJer → インタンディング・エム アクセス・運用の手引

command sync connection accepted コネクションの受け入れが正常に完了した

command '<string>' successfully done 受信側: コマンド<string>が正常に実行された

command '<string>' failed 受信側: コマンド<string>が失敗した

#### 5.6.16 冗長構成 - lbvrrpd

5.6.16.1 error

cannot allocate memory [<string>]: <reason> メモリー確保に失敗した

cannot open socket for setting vrid(mac address) of interface <device>: <reason> vrid 設定用のソケットのオープンに失敗した

cannot set vrid(mac address) for interface <device>, vrid=<n> (ioctl SIOCSDRVSPEC): <reason>

vrid の設定に失敗した

cannot open socket for setting reply ip address of interface <device>: <reason>

応答 IP アドレス設定用のソケットのオープンに失敗した

cannot set reply ip address for interface <device>, addr=<ipaddr> (ioctl SIOCSDRVSPEC(<n>)): <reason> 応答 IP アドレスの設定に失敗した

cannot open socket for setting L2forward of interface <device>: <reason>

L2forward 設定用のソケットのオープンに失敗した

## NetwiJer → インタンディング・エム アクセス・運用の手引

cannot set L2forward for interface <device>, l2forward=<n> (ioctl SIOCSDRVSPEC): <reason>

L2forward の設定に失敗した

cannot set sysctl net.lb.ha.state=<n>: <reason> LB HA の状態設定に失敗した

cannot open socket for getting portlink status: <reason> ポートのリンク状態取得用のソケットのオープンに失敗した

your NIC doesn't support SIOCGIFMEDIA ioctl: <reason> NIC が未サポート

<device>: cannot do ioctl, intertface is faulty: <reason> NIC が故障している

getifaddrs error: <reason> [<string>] getifaddrs に失敗した

cannot open vrrpd pid file: <reason> VRRPD の PID ファイルのオープンに失敗した

cannot transition to daemon mode: <reason> デーモン化に失敗した

vrid [<n>] cannot open socket, disabled VRRP の通信ソケットのオープンに失敗した

cannot open mib info socket : <reason> MIB 情報の通信ソケットのオープンに失敗した

cannot bind for mib info socket : <reason> MIB 情報の通信ソケットのバインドに失敗した

cannot listen for mib info socket: <reason> MIB 情報の通信ソケットのリッスンに失敗した

## NetwiJer → インディアングライト すいこく きょうしょう きょうしょう きょうきょう

failed to select of mib info: <reason> MIB 情報のイベント待機に失敗した

failed to accept of mib info: <reason> MIB 情報のイベント受付に失敗した

send error of mib info(SIGPIPE) MIB 情報の送信に失敗した(SIGPIPE)

send error of mib info: <reason> MIB 情報の送信に失敗した(その他)

cannot get the time with gettimeofday: <reason> 時刻の取得に失敗した

failed to open syncd.pid syncd の PID ファイルのオープンに失敗した

failed to create a socket for devd: <reason> devd 向けのソケットの生成に失敗した

failed to connect a socket for devd: <reason> devd 向けのソケットの接続に失敗した

vrrpd[<n>]: IPv4 mcast setsockopt(<m>) error: <reason> IPv4 マルチキャスト関係のソケットオプションの設定に失敗した

vrrpd[<n>]: IPv6 mcast setsockopt(<m>) error: <reason> IPv6 マルチキャスト関係のソケットオプションの設定に失敗した

cannot open raw socket for VRRP protocol [ AF\_INET/AF\_INET6, SOCK\_RAW, IPPROTO\_VRRP ]: <reason> VRRP パケット向けのソケットのオープンに失敗した

cannot set SO\_RCVTIMEO option on the IPPROTO\_VRRP raw socket:

<reason>

VRRP パケット向けのソケットオプションの設定に失敗した (SO\_RCVTIMEO)

cannot set IPV6\_RECVPKTINFO option on the IPPROTO\_VRRP raw socket: <reason> VRRP パケット向けのソケットオプションの設定に失敗した (IPV6\_RECVPKTINFO)

vrrpd[<n>]: sendmsg error (<reason>) パケットの送信に失敗した

vrrpd[<n>]: recvmsg error (<reason>) パケットの受信に失敗した

vrid [<n>] cannot send advertisement packet VRRP 広告が送信できない

vrid [<n>] cannot send sub advertisement packet サブの VRRP 広告が送信できない

ip ttl of vrrp packet isn't set to 255. Packet is discarded 受信した VRRP 広告を破棄した(TTL 不一致)

vrrp version of vrrp packet is not valid or not compatible with this daemon. Packet is discarded 受信した VRRP 広告を破棄した(プロトコルバージョン不一致)

vrrp type of vrrp packet is not valid with this daemon. Packet is discarded

受信した VRRP 広告を破棄した(タイプ不一致)

invalid vrrp packet received (invalid size). Packet is discarded 受信した VRRP 広告を破棄した(受信サイズ異常)

checksum of vrrp packet is invalid. Packet is discarded

### NetwiJer → インディアングライト すいこく きょうしょう きょうしょう きょうきょう

受信した VRRP 広告を破棄した(IPv4 チェックサム異常)

The number of the IPv4 redundant address is different 受信した VRRP 広告と IPv4 冗長アドレスの数が不一致だった

IPv4 redundant address mismatch 受信した VRRP 広告と IPv4 冗長アドレスの値が不一致だった

The number of the IPv6 redundant address is different 受信した VRRP 広告と IPv6 冗長アドレスの数が不一致だった

IPv6 redundant address mismatch 受信した VRRP 広告と IPv6 冗長アドレスの値が不一致だった

detection of misconfigured server on the network for vrid  $=$  <n> and priority =  $\leq m$ 

冗長構成の設定不一致を検知した(冗長アドレス)

this server is not a master virtual router. Packet is discarded 受信した VRRP 広告を破棄した(冗長アドレス不一致)

the advertisement interval set on received vrrp packet isn't same local. Packet is discarded

受信した VRRP 広告を破棄した(インターバル不一致)

(<state>) socket select error: <reason> <state>状態でのイベント待機に失敗した

(<state>) Not received packets: <reason> <state>状態での受信パケットは無い

5.6.16.2 notice

stopped VRRPD with signal=<n> VRRPD を停止した

VRRP force-backup

強制的な BACKUP 状態にした

VRRP no force-backup 強制的な BACKUP 状態を解除した

server state vrid <n>: <state> (priority <m>) <state>状態へ遷移した

was waiting <n> seconds for the spanning tree latency STP 向けの状態遷移遅延時間が経過した

#### 5.6.16.3 info

vrrpd[<n>]: recvmsg is not AF\_INET 受信パケットは IPv4 ではない

vrrpd[<n>]: recvmsg is not AF\_INET6 受信パケットは IPv6 ではない

peer and local MIP is same. vid=<n> vrid=<m> 冗長構成の peer と local の管理 IP アドレスが同じ

waiting <n> useconds for the forwarding delay フォワーディング遅延処理をしている

#### 5.6.17 ヘルスチェック - lbhcd

5.6.17.1 error

Cannot allocate memory for config <reason> 設定読み込み時にメモリー取得失敗

Cannot allocate memory for dns <reason> dns 用ワークメモリー取得失敗

Cannot allocate memory for tsp <reason> tsp 用ワークメモリー取得失敗

socket error <proto>

ヘルスチェック用 socket の取得失敗

setsockopt error <proto> [RCVBUF] setsockopt によるレシーブバッファサイズの設定が失敗

Cannot set server state <reason> カーネルへの server state (up/down) 通知が失敗

socket error <reason>[transparent\_flag] transparent 処理で必要な socket の取得失敗

ioctl error <reason> [transparent\_flag] transparent 処理時、フラグの操作に失敗

write error <reason> [put\_server\_status] 他プロセスへのヘルスチェック状態の書き出しが失敗

#### 5.6.17.2 notice

server <ip><port> failed a health check; count=<n>,

reason=<reason>

ヘルスチェックがシーケンス通りに完了しなかった

#### vip unknown <ip>

transparent 処理時、該当する仮想 IP のエントリーを検出できなかった

#### vlan unknown <ip>

transparent 処理時、仮想 IP が属する vlan を検出できなかった

mac unknown <ip>

transparent 処理時、仮想 IP と一致する実サーバーの mac address を 検出できなかった

5.6.17.3 info

health check daemon start ヘルスチェックプロセスが開始された

# NetwiSer インタンディング インタンディング きょうしゃ きょうきょう きょうきょう

#### 5.6.18 ログ関連 - lblogd

5.6.18.1 error

lblogd no type

type が指定されていない

lblogd -t <type> exit. <type>モードの logd プロセスが終了した

no filename type : rotate でファイルが指定されていない

[<type>:<pid>] poll error <reason> ログ待ち中に異常が発生した

[<type>:<pid>] open error [rotate] <reason> ログローテートのファイル open 失敗

[<type>:<pid>] write error [rotate] <reason> ログローテートのファイル書き込み失敗

[<type>:<pid>] popen error [sendmail] <reason> sendmail への pipe open 失敗

[<type>:<pid>] malloc error [logd\_trap] <reason> トラップ用ワークエリアの取得失敗

[<type>:<pid>] socket error [logd\_trap\_listen] <reason> トラップ用 socket 作成失敗

[<type>:<pid>] bind error [logd\_trap\_listen] <reason> トラップ用 socket の初期化失敗

[<type>:<pid>] accept error [logd\_trap\_accept] <reason> トラップ用 socket の接続受け入れ失敗

### NetwiJer → インタンディング・エム アクセス・運用の手引

[<type>:<pid>] write error [logd\_trap\_accept] <reason> トラップ用 socket の書き出し失敗

[<type>:<pid>] sysctlnametomib error [logd\_cap] <reason> トレースデータ取得失敗

[<type>:<pid>] sysctl error [logd\_cap] <reason> トレースデータ取得失敗

[<type>:<pid>] open error [logd\_cap] <reason> トレースデータファイル open 失敗

[<type>:<pid>] write error [logd\_cap\_file\_header] <reason> トレースデータファイル書き出し失敗

[<type>:<pid>] write error [logd\_cap] <reason> トレースデータファイル書き出し失敗

5.6.18.2 info

lblogd -t <type> start. logd プロセスが<type>モードで開始した

#### 5.6.19 SSL クライアント認証 - lbssld

#### 5.6.19.1 warn

warning, not much extra random data 十分なランダム性を確保できなかった

5.6.19.2 info

can't decode certificate <string>

クライアント証明書のデコード失敗 string はクライアント証明書の CN

Cannot decrypt signature for <string>

クライアント証明書の verify が失敗 string はクライアント証明書の CN

Can't decode certificate(CA) <string>

中間 CA の証明書のデコード失敗 string は証明書の CN

Client certificate for <string> <reason>

クライアント証明書は認証されなかった string はクライアント証明書の CN

load crl <ssl 名> CRL を読み込んだ

#### 5.6.20 CRL 取得 - lbcrld

5.6.20.1 error

getaddrinfo: <reason>

crl で指定された host の ip アドレスが取得できない

socket: <reason> socket の取得失敗

connect <url>: <reason> url で指定された host への接続失敗

SSL\_new: <reason>

ssl 接続のためのエリア取得失敗

SSL\_set\_fd: <reason> ssl 接続のためのエリア初期化失敗

SSL\_connect: <reason> ssl 接続失敗

write: <reason> crl 取得リクエスト送信失敗

SSL\_write: <reason> ssl 接続での crl 取得リクエスト送信失敗

file write: <reason>

crl ファイルの保存失敗

poll: <reason> crl 取得レスポンス待ちで異常発生

read: <reason> crl 取得レスポンス受信失敗

SSL read: <reason> ssl 接続での crl 取得レスポンス受信失敗

CONNECT method failed <status> proxy 経由での接続失敗

open <filename>: <reason> crl ファイルの open 失敗

Cannot allocate memory <n> crl 取得レスポンス受信用ワークエリア取得失敗

<status> response from <host:port> host から 200 および 301,302,304,307 以外の レスポンスを受信した

SSL\_CTX\_new: <reason> ssl 処理のためのエリア取得失敗

5.6.20.2 info

<status> response from <host:port> host から 301,302,304,307 レスポンスを受信した

redirected to <host>:<port>/<path> host へリダイレクトした

downloaded CRL[<ssl 名>] from <host.port>

crl 取得が成功した

#### 5.6.21 統計情報取得 - lbstatd

5.6.21.1 error

socket chmod error: <reason> ソケットファイルの権限変更に失敗した

socket listen error: <reason> ソケットのリッスンに失敗した

Statistics file <filename> open error: <reason> <string> 統計情報ファイルのオープンに失敗した

Statistics file <filename> read error: <reason> <string> 統計情報ファイルの読み込みに失敗した

Statistics file <filename> write error: <reason> <string> 統計情報ファイルの書き出しに失敗した

Statistics file <filename> re-read error: <reason> <string> 統計情報ファイルの再読み込みに失敗した

Statistics file <filename> re-write error: <reason> <string> 統計情報ファイルの再書き出しに失敗した

pidfile <filename> open error: <reason> PID ファイルの生成に失敗した

5.6.21.2 warn

socket select error: <reason> ソケットのイベント待機に失敗した

socket bind error: <reason> ソケットのバインドに失敗した

## NetwiJer インタンディア インタン アクセス きょうしょう きょうきょう きょうしょう きょうしょう

5.6.21.3 notice

Statistics file <filename> update timing error 統計情報ファイルの更新タイミング異常を検知した

5.6.21.4 info

statistics daemon started 統計情報デーモンが起動した

statistics daemon terminated 統計情報デーモンが停止した

#### 5.6.22 内部状態表示 - systat

5.6.22.1 error

Failed to get SX machine port

イーサネットポート数の取得に失敗した

Failed to get CPU time CPU 時間の取得に失敗した

Failed to get Memory info メモリー情報の取得に失敗した

Failed to get CPU temperature 全 CPU コアの平均温度(℃)の取得に失敗した

Failed to get TCP stat

L4 統計の取得に失敗した

Failed to get LB stat

グローバル統計情報の取得に失敗した

Failed to get SSL stat SSL 統計情報の取得に失敗した

Failed to get Bridge stat L2 統計の取得に失敗した

Failed to get IPv4 stat L3 統計(IPv4)の取得に失敗した

Failed to get IPv6 stat L3 統計(IPv6)の取得に失敗した

Failed to get Ethernet info EHTER 情報の取得に失敗した

#### 5.6.23 SNMP 関連 - snmp

5.6.23.1 error

snHardware: abort(<n>)

snHardware オブジェクトに対して不正なリクエストを受信した

snHardware: <string>

snHardware オブジェクトの内部処理で異常終了した

snChassisFanTableEntry: abort(<n>)

snChassisFanTableEntry オブジェクトに対して不正なリクエストを受信 した

snChassisFanTableEntry: <string> snChassisFanTableEntry オブジェクトの内部処理で異常終了した

snChassisTemperatureTableEntry: abort(<n>) snChassisTemperatureTableEntry オブジェクトに対して不正なリクエ ストを受信した

snChassisTemperatureTableEntry: <string> snChassisTemperatureTableEntry オブジェクトの内部処理で異常終

了した

snVirtualTableEntry: abort(<n>) snVirtualTableEntry オブジェクトに対して不正なリクエストを受信した

snVirtualTableEntry: <string> snVirtualTableEntry オブジェクトの内部処理で異常終了した

snRealTableEntry: abort(<n>) snRealTableEntry オブジェクトに対して不正なリクエストを受信した

snRealTableEntry: <string> snRealTableEntry オブジェクトの内部処理で異常終了した

cpu time get error: <string> CPU 時間取得処理内で異常終了した

vrrpv3OperationsEntry: abort(<n>) vrrpv3OperationsEntry オブジェクトに対して不正なリクエストを受信し た

vrrpv3Router: abort(<n>) vrrpv3Router オブジェクトに対して不正なリクエストを受信した

vrrpv3Router: <string>

vrrpv3Router オブジェクトの内部処理で異常終了した

vrrpv3StatisticsEntry: abort(<n>) vrrpv3StatisticsEntry オブジェクトに対して不正なリクエストを受信した

vrrpv3StatisticsEntry: <string> vrrpv3StatisticsEntry オブジェクトの内部処理で異常終了した

5.6.23.2 notice

snHardware: Undefined OID(<n>) snHardware オブジェクトにはない OID を検知した

snChassisFanTableEntry: Undefined OID(<n>)

snChassisFanTableEntry オブジェクトにはない OID を検知した

snChassisTemperatureTableEntry: Undefined OID(<n>) snChassisTemperatureTableEntry オブジェクトにはない OID を検知し た

snVirtualTableEntry: Undefined OID(<n>) snVirtualTableEntry オブジェクトにはない OID を検知した

snRealTableEntry: Undefined OID(<n>) snRealTableEntry オブジェクトにはない OID を検知した

vrrpv3OperationsEntry: Undefined OID(<n>) vrrpv3OperationsEntry オブジェクトにはない OID を検知した

vrrpv3Router: Undefined OID(<n>) vrrpv3Router オブジェクトにはない OID を検知した

vrrpv3StatisticsEntry: Undefined OID(<n>) vrrpv3StatisticsEntry オブジェクトにはない OID を検知した

#### 5.6.24 TFTP 関連 - tftp

5.6.24.1 error

getaddrinfo: <reason>

ネットワークのアドレスとサービスを変換に失敗した

socket: <reason> ソケットの作成に失敗した

setsockopt: <reason> ソケットオプションの設定に失敗した

bind: <reason> ソケットの bind に失敗した

could not allocate memory for sockets: <reason> ソケットにメモリーの割り当てに失敗した

select: <reason> select システムコールの実行に失敗した

#### 5.6.25 内部監視 - lbsvcmon

5.6.25.1 error

popen failed.

実行中のプロセスのリスト取得に失敗した

process <process> is stopped <n> times プロセス<process>が連続<n>回停止した

SSL Error: System is restarted. SSL 基板の異常が進行したためシステムが再起動された

5.6.25.2 warn

lbsvcmon is already running, pid: <n>

PID<n>で lbsvcmon が既に起動している

can't open pid file PID ファイルの生成に失敗した

can't daemonize lbsvcmon のデーモン化に失敗した

can't write pid PID ファイルへの書き込みに失敗した

sysctl failed

net.lb.trace\_timeout の値の更新に失敗した

process <process> is stopped プロセス<process>が停止した

process <process> is restarted 停止したプロセス<process>が起動された

process <process> failed restart 停止したプロセス<process>の起動に失敗した

get request\_counts failed SSL 基板が処理したリクエスト数の取得に失敗した

get error\_counts failed SSL 基板で処理エラーとなった数の取得に失敗した

System has changed to debug mode. SSL 基板に異常を検知したためデバッグモードに移行した

5.6.25.3 notice

SSL Error: Request:<n> Error:<m> SSL 通信でリクエスト数<n>に対して<m>回の処理エラーが発生した

5.6.25.4 info

received SIGPIPE シグナル SIGPIPE を受信した

received SIGNAL : No.=<n>

シグナル(No.=<n>)を受信した

<filename> file is found. コアダンプファイル<filename>が生成された

save core file failed コアダンプファイルの保存に失敗した

#### 5.6.26 SSL 証明書自動更新 - lbcertupd

5.6.26.1 error

Cannot allocate memory for <発生箇所> メモリの取得に失敗

Can't create ssl <ssl ポリシー名> for certificate update. 自動更新用の ssl ポリシーが作成できない

Can't entering config mode. check other terminal. 他の端末が特権モードに入っているため自動更新できない ・冗長構成の時はスタンバイ機との同期も必要

popen error: for sysadm <発生箇所> CLI との接続に失敗

unknown certificate found. <プレフィックス> create a new ssl.

プレフィックスにマッチする最新の ssl ポリシーの証明書が使用できないた めダウンロード用に新しい ssl を作成した

HA state get failed

冗長構成のとき冗長構成の状態を取得できない

### NetwiJer インタンディア インタン アクセス きょうしょう きょうきょう きょうしょう きょうしょう

<ファイル名> open error: <発生箇所> 必要な証明書にアクセスできない

<ファイル名> close error: <発生箇所> 証明書をクローズできない

x509 file decode error. <発生箇所> 証明書を解析できない

Can't write memory for ssl <ssl ポリシー名> CSR upload. CSR 作成後保存ができない ※秘密鍵が保存されない可能性があるので注意

deccode pass: decode error <発生箇所,内容> アカウントまたは秘密鍵のパスワード取得失敗

5.6.26.2 warn

unable to write to csr xxxx <ssl ポリシー名> CSR 作成でテンポラリーファイルが作成できない

unable to create to key. ssl = <ssl ポリシー名> keylen = <鍵長> 自動更新用の秘密鍵が作成できない

CSR upload problem : <発生箇所/エラー詳細> CSR アップロード失敗

CERT/KEY download problem : <発生箇所/エラー詳細> (鍵、)証明書のダウンロード失敗 ※鍵は CSR なしモード時のみ

interprocess communication problem : <発生箇所/エラー詳細> CLI との通信エラー

#### NetwiJer → インディアングライト すいこく きょうしょう きょうしょう きょうきょう

- key type, ssl <ssl ポリシー名 > was changed. check virtual's cipher-suite. 自動更新する証明書は公開鍵のタイプ(rsa/ecc)が変わるため仮想サー バーの cipher-suite に注意が必要
- Certificate, ssl <ssl ポリシー名> expiring soon 証明書の期限切れが近い

Certificate, ssl <ssl ポリシー名> expired 証明書の期限が切れた

5.6.26.3 notice

ssl name <プレフィックス> not found, created a new one. プレフィックスにマッチする ssl ポリシーが無いため、ダウンロード用に新規 に ssl ポリシーを作成した ※この場合 ssl ポリシーは仮想サーバーに割り当てられていないので、証 明書のダウンロード完了後、仮想サーバーに割り当てる必要があります

CSR uploaded. Certificate update time has come. ssl <ssl ポリシー名> 証明書の期限切れが迫って来たため、CSR を指定した url にアップロード した

unable cleate csr <プレフィックス> please set <設定>. <設定>.が抜けているため CSR を作成できない

downloaded <プレフィックス>, key and certificate mismatch ダウンロードした証明書が鍵と一致しない

downloaded <プレフィックス>, certificate was bad. ダウンロードした証明書が使用不可または期限切れ

New certificate <ssl ポリシー名> was ready. ダウンロードが正常に終了した

New SSL <ssl ポリシー名> was effect to virtual. <適用した virtual 数>
# NetwiJer インタンディア インタン アクセス きょうしょう きょうきょう きょうしょう きょうしょう

更新した ssl ポリシーの、仮想サーバーへの適用が完了した

ssl <ssl ポリシー名> was deleted

プレフィックスにマッチするsslポリシーが世代管理により、3世代以上前の ssl を削除した

exit\_cud <PID> sig=<要因番号> 自動更新デーモンが終了した

5.6.26.4 info

[CLI] <エラー情報>

自動更新デーモンが CLI に発行したコマンドのエラーレスポンス 5.5 CLI エラーメッセージ 参照

cannot decode account password. ssl <ssl ポリシー名> ダウンロード時にアカウントのパースワードのデコード失敗

cannot decode account password. (csr\_upload) ssl <ssl ポリシー名> CSR アップロード時にアカウントのパースワードのデコード失敗

ssl <ssl ポリシー名> was used.

ssl が仮想サーバーで使用中のため削除できない

cud\_cert\_comp: Can't get temporary. 証明書比較のためのテンポラリーが確保できない

## 5.7 SNMP

### 本章では本製品の実装する拡張 MIB について記述します。

## 5.7.1 独自 MIB

### ssolNetwiserObjects = enterprises.955.1.22.1

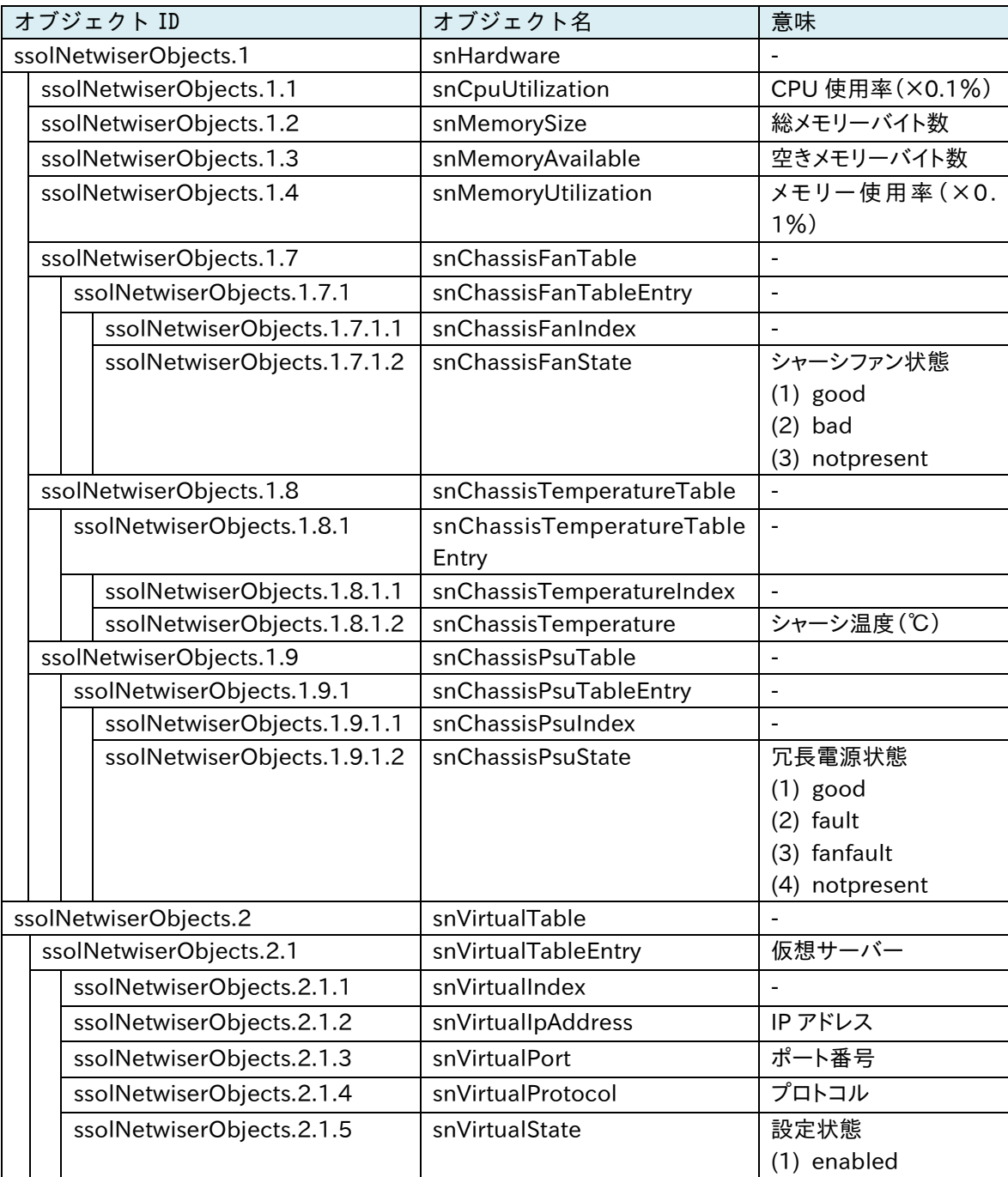

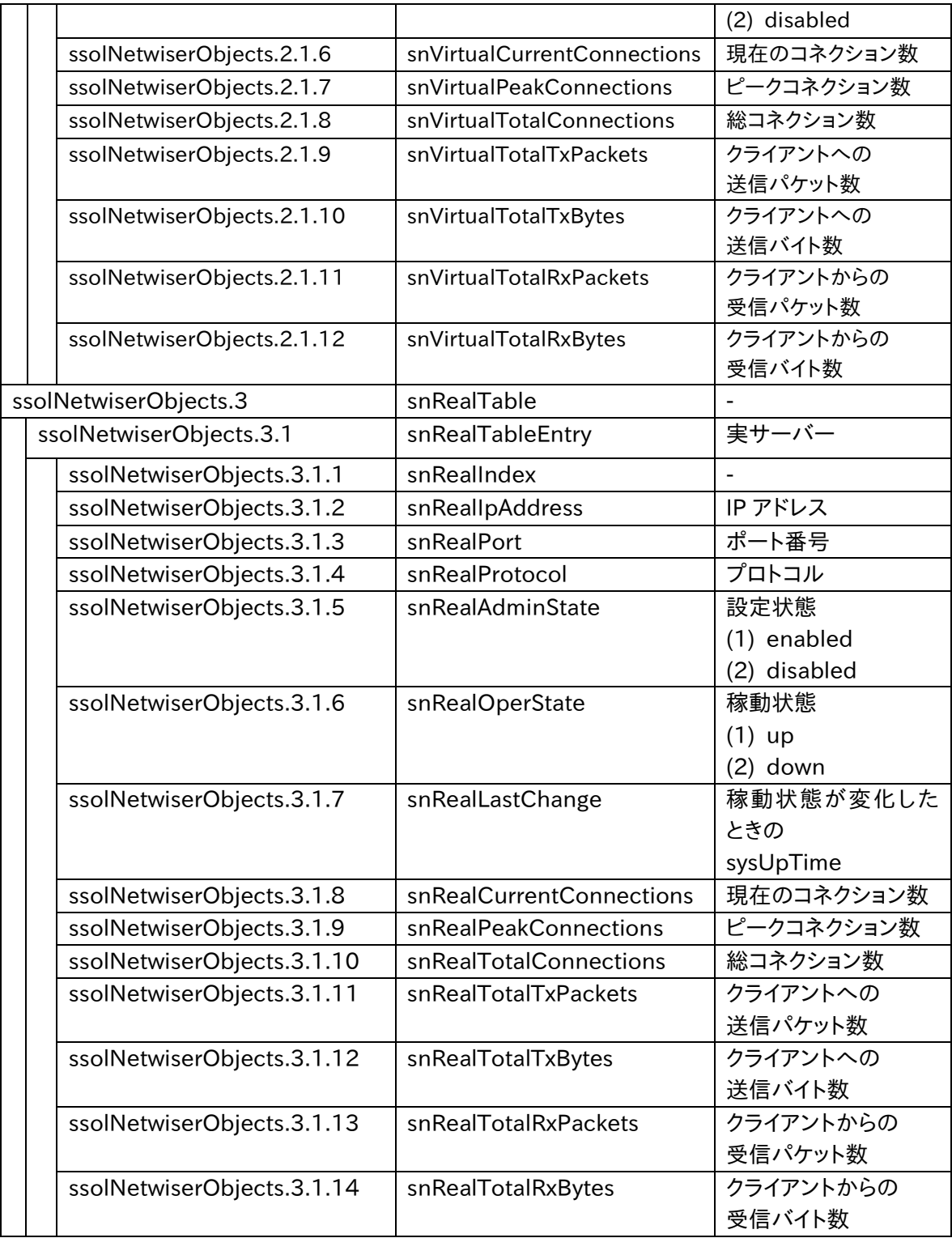

## 5.7.2 標準 MIB

本製品が対応している標準 MIB のオブジェクトを明記します。

| オブジェクト ID |           | オブジェクト名     | 意味             |
|-----------|-----------|-------------|----------------|
| systems   |           | system      |                |
|           | systems.1 | sysDescr    | 機器情報           |
|           |           |             | (ホスト名、カーネル ID、 |
|           |           |             | 機種名、バージョン数)    |
|           | systems.2 | sysObjectID | ベンダ OID        |
|           | systems.3 | sysUpTime   | SNMP プロセスが起動   |
|           |           |             | (または再起動)してから   |
|           |           |             | の UpTime       |
|           | systems.4 | sysContact  | SNMP コンタクト値    |
|           | systems.5 | sysName     | ホスト名           |
|           | systems.6 | sysLocation | SNMP ロケーション値   |
|           | systems.7 | sysServices | 本装置のサービス種別     |

system =1.3.6.1.2.1.1

interfaces =1.3.6.1.2.1.2

|            | オブジェクト ID         | オブジェクト名       | 意味            |  |  |  |  |
|------------|-------------------|---------------|---------------|--|--|--|--|
| interfaces |                   | intrefaces    |               |  |  |  |  |
|            | interfaces.1      | ifNumber      | ネットワークインターフェイ |  |  |  |  |
|            |                   |               | ス数            |  |  |  |  |
|            | interfaces.2      | ifTable       |               |  |  |  |  |
|            | interfaces. 2.1   | ifEntry       |               |  |  |  |  |
|            | interfaces. 2.1.1 | ifIndex       | ネットワークインターフェイ |  |  |  |  |
|            |                   |               | ス固有値          |  |  |  |  |
|            | interfaces. 2.1.2 | ifDescr       | ネットワークインターフェイ |  |  |  |  |
|            |                   |               | ス名            |  |  |  |  |
|            | interfaces. 2.1.3 | ifType        | ネットワークインターフェイ |  |  |  |  |
|            |                   |               | ス種別           |  |  |  |  |
|            | interfaces. 2.1.4 | ifMtu         | MTU 値         |  |  |  |  |
|            | interfaces. 2.1.5 | ifSpeed       | 帯域幅           |  |  |  |  |
|            | interfaces. 2.1.6 | ifPhysAddress | MAC アドレス      |  |  |  |  |
|            | interfaces. 2.1.7 | ifAdminStatus | 設定状態          |  |  |  |  |
|            |                   |               | $(1)$ up      |  |  |  |  |
|            |                   |               | $(2)$ down    |  |  |  |  |
|            |                   |               | (3) testing   |  |  |  |  |
|            | interfaces. 2.1.8 | ifOperStatus  | 動作状態          |  |  |  |  |

|  |                    |                       | $(1)$ up           |
|--|--------------------|-----------------------|--------------------|
|  |                    |                       | $(2)$ down         |
|  |                    |                       | (3) testing        |
|  |                    |                       | (4) unknown        |
|  |                    |                       | (5) dormant        |
|  |                    |                       | (6) notPresent     |
|  |                    |                       | (7) lowerLayerDown |
|  | interfaces. 2.1.9  | ifLastChange          | 現在の状態に遷移した際        |
|  |                    |                       | の UpTime           |
|  | interfaces. 2.1.10 | ifInOctets            | 受信したパケットのオクテ       |
|  |                    |                       | ット数                |
|  | interfaces. 2.1.11 | ifInUcastPkts         | 受信したユニキャストパ        |
|  |                    |                       | ケット数               |
|  | interfaces. 2.1.12 | ifInNUcastPkts        | 受信した非ユニキャスト        |
|  |                    |                       | パケット数              |
|  | interfaces. 2.1.13 | ifInDiscards          | エラー以外の理由で破棄        |
|  |                    |                       | された受信パケット数         |
|  | interfaces. 2.1.14 | ifInErrors            | エラーになった受信パケ        |
|  |                    |                       | ット数                |
|  | interfaces. 2.1.15 | ifInUnknownProtos     | 非サポートプロトコルの        |
|  |                    |                       | 受信パケット数            |
|  | interfaces. 2.1.16 | <i>ifOutOctets</i>    | 転送したパケットのオクテ       |
|  |                    |                       | ット数                |
|  | interfaces. 2.1.17 | <b>ifOutUcastPkts</b> | 送信したユニキャストパ        |
|  |                    |                       | ケット数               |
|  | interfaces. 2.1.19 | ifOutDiscards         | エラー以外の理由で破棄        |
|  |                    |                       | された送信パケット数         |
|  | interfaces. 2.1.20 | ifOutErrors           | エラーになった送信パケ        |
|  |                    |                       | ット数                |
|  | interfaces. 2.1.21 | ifOutQLen             | 送信キューに溜まってい        |
|  |                    |                       | るパケット数             |
|  | interfaces. 2.1.22 | ifSpecific            | 追加情報への参照           |

vrrpv3Objects = 1.3.6.1.2.1.207

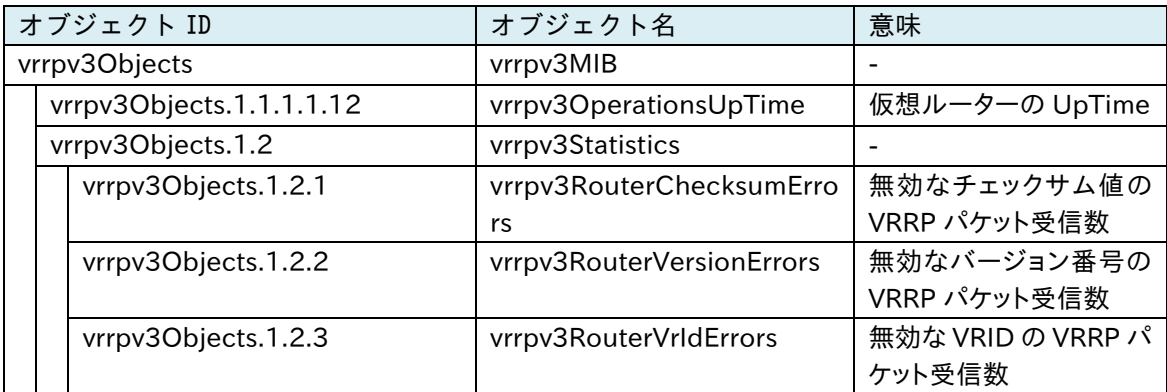

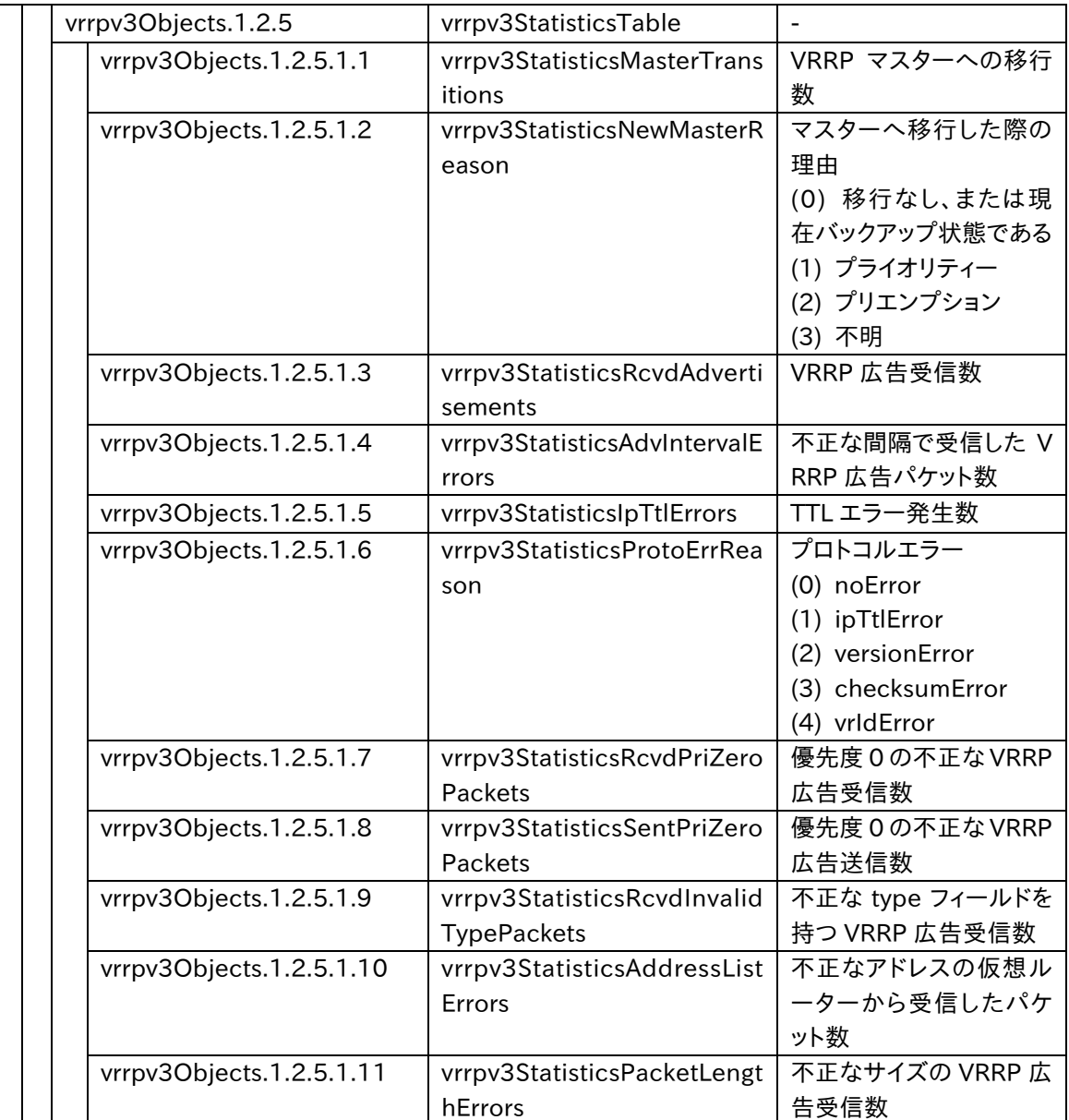

# 5.7.3 独自 TRAP オブジェクト一覧

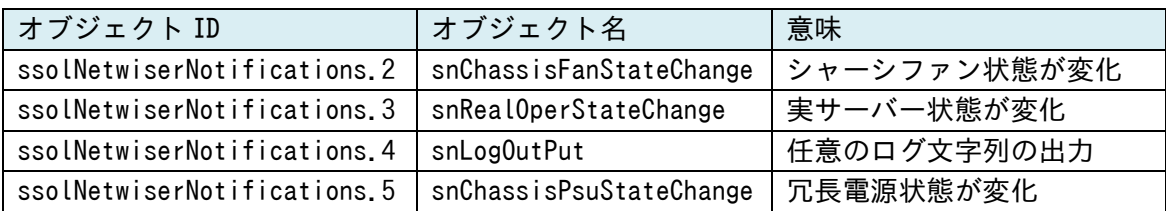

### ssolNetwiserNotifications = enterprises. 955.1.22.0

### 5.8 異常があった時

本製品に障害が発生した際は、弊社テクニカルサポートを受けるための機器 情報(以下、テクニカルサポートログ)を取得し、弊社サービス取扱所宛てにお 送りください。

telnet、ssh を使用して本製品にアクセスしテクニカルサポートログの取得を行 う場合、export tech-support コマンドを実行します。

export tech-support コマンドでは、ftp または scp を使用して、テクニカルサ ポートログファイルを任意のリモートホストに転送します。

```
netwiser> export tech-support {ftp | scp} <転送先アドレス> <転送先パ
ス> <ログインユーザー名>
```
WEB 管理画面からテクニカルサポートログの取得を行う場合 tech-support 画面からログ情報を取得します。

### 場所: ログ参照 > tech-support > tech-support

テクニカルサポートログファイルへのリンクから、右クリックでダウンロードしてく ださい。

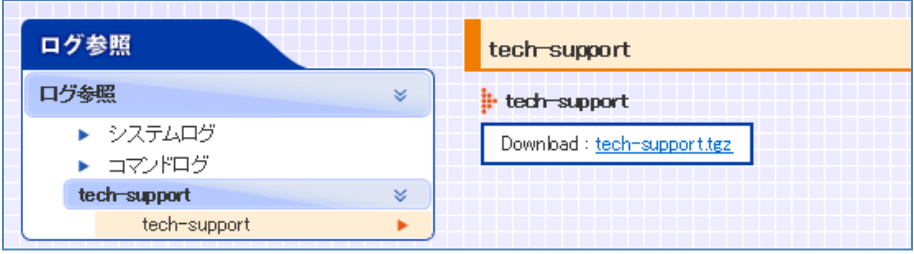

## 5.9 その他参考情報

よくある質問、技術資料、構成例に関しては、下記ホームページにも記載がござ います。

<http://www.seiko-sol.co.jp/products/loadbalancer/>

# ライセンス

以下に本製品で使用しているソフトウェアのライセンス条項の一覧を示します.

【FreeBSD】

Copyright 1992-2018 The FreeBSD Project.

Redistribution and use in source and binary forms, with or without modification, are permitted provided that the following conditions are met:

- 1. Redistributions of source code must retain the above copyright notice, this list of conditions and the following disclaimer.
- 2. Redistributions in binary form must reproduce the above copyright notice, this list of conditions and the following disclaimer in the documentation and/or other materials provided with the distribution.

THIS SOFTWARE IS PROVIDED BY THE AUTHOR AND CONTRIBUTORS ``AS IS'' AND ANY EXPRESS OR IMPLIED WARRANTIES, INCLUDING, BUT NOT LIMITED TO, THE IMPLIED WARRANTIES OF MERCHANTABILITY AND FITNESS FOR A PARTICULAR PURPOSE ARE DISCLAIMED. IN NO EVENT SHALL THE AUTHOR OR CONTRIBUTORS BE LIABLE FOR ANY DIRECT, INDIRECT, INCIDENTAL, SPECIAL, EXEMPLARY, OR CONSEQUENTIAL DAMAGES (INCLUDING, BUT NOT LIMITED TO, PROCUREMENT OF SUBSTITUTE GOODS OR SERVICES; LOSS OF USE, DATA, OR PROFITS; OR BUSINESS INTERRUPTION) HOWEVER CAUSED AND ON ANY THEORY OF LIABILITY, WHETHER IN CONTRACT, STRICT LIABILITY, OR TORT (INCLUDING NEGLIGENCE OR OTHERWISE) ARISING IN ANY WAY OUT OF THE USE OF THIS SOFTWARE, EVEN IF ADVISED OF THE POSSIBILITY OF SUCH DAMAGE.

The views and conclusions contained in the software and documentation are those of the authors and should not be interpreted as representing official policies, either expressed or implied, of the FreeBSD Project.

【Apache】

 Apache License Version 2.0, January 2004 http://www.apache.org/licenses/

TERMS AND CONDITIONS FOR USE, REPRODUCTION, AND DISTRIBUTION

1. Definitions.

 "License" shall mean the terms and conditions for use, reproduction, and distribution as defined by Sections 1 through 9 of this document.

 "Licensor" shall mean the copyright owner or entity authorized by the copyright owner that is granting the License.

 "Legal Entity" shall mean the union of the acting entity and all other entities that control, are controlled by, or are under common control with that entity. For the purposes of this definition, "control" means (i) the power, direct or indirect, to cause the direction or management of such entity, whether by contract or otherwise, or (ii) ownership of fifty percent (50%) or more of the outstanding shares, or (iii) beneficial ownership of such entity.

 "You" (or "Your") shall mean an individual or Legal Entity exercising permissions granted by this License.

 "Source" form shall mean the preferred form for making modifications, including but not limited to software source code, documentation source, and configuration files.

 "Object" form shall mean any form resulting from mechanical transformation or translation of a Source form, including but not limited to compiled object code, generated documentation, and conversions to other media types.

 "Work" shall mean the work of authorship, whether in Source or Object form, made available under the License, as indicated by a copyright notice that is included in or attached to the work (an example is provided in the Appendix below).

 "Derivative Works" shall mean any work, whether in Source or Object form, that is based on (or derived from) the Work and for which the editorial revisions, annotations, elaborations, or other modifications represent, as a whole, an original work of authorship. For the purposes of this License, Derivative Works shall not include works that remain separable from, or merely link (or bind by name) to the interfaces of, the Work and Derivative Works thereof.

 "Contribution" shall mean any work of authorship, including the original version of the Work and any modifications or additions to that Work or Derivative Works thereof, that is intentionally submitted to Licensor for inclusion in the Work by the copyright owner or by an individual or Legal Entity authorized to submit on behalf of the copyright owner. For the purposes of this definition, "submitted" means any form of electronic, verbal, or written communication sent to the Licensor or its representatives, including but not limited to communication on electronic mailing lists, source code control systems, and issue tracking systems that are managed by, or on behalf of, the Licensor for the purpose of discussing and improving the Work, but excluding communication that is conspicuously marked or otherwise designated in writing by the copyright owner as "Not a Contribution."

 "Contributor" shall mean Licensor and any individual or Legal Entity on behalf of whom a Contribution has been received by Licensor and subsequently incorporated within the Work.

 2. Grant of Copyright License. Subject to the terms and conditions of this License, each Contributor hereby grants to You a perpetual, worldwide, non-exclusive, no-charge, royalty-free, irrevocable copyright license to reproduce, prepare Derivative Works of, publicly display, publicly perform, sublicense, and distribute the Work and such Derivative Works in Source or Object form.

- 3. Grant of Patent License. Subject to the terms and conditions of this License, each Contributor hereby grants to You a perpetual, worldwide, non-exclusive, no-charge, royalty-free, irrevocable (except as stated in this section) patent license to make, have made, use, offer to sell, sell, import, and otherwise transfer the Work, where such license applies only to those patent claims licensable by such Contributor that are necessarily infringed by their Contribution(s) alone or by combination of their Contribution(s) with the Work to which such Contribution(s) was submitted. If You institute patent litigation against any entity (including a cross-claim or counterclaim in a lawsuit) alleging that the Work or a Contribution incorporated within the Work constitutes direct or contributory patent infringement, then any patent licenses granted to You under this License for that Work shall terminate as of the date such litigation is filed.
- 4. Redistribution. You may reproduce and distribute copies of the Work or Derivative Works thereof in any medium, with or without modifications, and in Source or Object form, provided that You meet the following conditions:
	- (a) You must give any other recipients of the Work or Derivative Works a copy of this License; and
	- (b) You must cause any modified files to carry prominent notices stating that You changed the files; and
	- (c) You must retain, in the Source form of any Derivative Works that You distribute, all copyright, patent, trademark, and attribution notices from the Source form of the Work, excluding those notices that do not pertain to any part of the Derivative Works; and

(d) If the Work includes a "NOTICE" text file as part of its

 distribution, then any Derivative Works that You distribute must include a readable copy of the attribution notices contained within such NOTICE file, excluding those notices that do not pertain to any part of the Derivative Works, in at least one of the following places: within a NOTICE text file distributed as part of the Derivative Works; within the Source form or documentation, if provided along with the Derivative Works; or, within a display generated by the Derivative Works, if and wherever such third-party notices normally appear. The contents of the NOTICE file are for informational purposes only and do not modify the License. You may add Your own attribution notices within Derivative Works that You distribute, alongside or as an addendum to the NOTICE text from the Work, provided that such additional attribution notices cannot be construed as modifying the License.

 You may add Your own copyright statement to Your modifications and may provide additional or different license terms and conditions for use, reproduction, or distribution of Your modifications, or for any such Derivative Works as a whole, provided Your use, reproduction, and distribution of the Work otherwise complies with the conditions stated in this License.

- 5. Submission of Contributions. Unless You explicitly state otherwise, any Contribution intentionally submitted for inclusion in the Work by You to the Licensor shall be under the terms and conditions of this License, without any additional terms or conditions. Notwithstanding the above, nothing herein shall supersede or modify the terms of any separate license agreement you may have executed with Licensor regarding such Contributions.
- 6. Trademarks. This License does not grant permission to use the trade names, trademarks, service marks, or product names of the Licensor, except as required for reasonable and customary use in describing the origin of the Work and reproducing the content of the NOTICE file.
- 7. Disclaimer of Warranty. Unless required by applicable law or agreed to in writing, Licensor provides the Work (and each Contributor provides its Contributions) on an "AS IS" BASIS, WITHOUT WARRANTIES OR CONDITIONS OF ANY KIND, either express or implied, including, without limitation, any warranties or conditions of TITLE, NON-INFRINGEMENT, MERCHANTABILITY, or FITNESS FOR A PARTICULAR PURPOSE. You are solely responsible for determining the appropriateness of using or redistributing the Work and assume any risks associated with Your exercise of permissions under this License.
- 8. Limitation of Liability. In no event and under no legal theory, whether in tort (including negligence), contract, or otherwise, unless required by applicable law (such as deliberate and grossly negligent acts) or agreed to in writing, shall any Contributor be liable to You for damages, including any direct, indirect, special, incidental, or consequential damages of any character arising as a result of this License or out of the use or inability to use the Work (including but not limited to damages for loss of goodwill, work stoppage, computer failure or malfunction, or any and all other commercial damages or losses), even if such Contributor has been advised of the possibility of such damages.
- 9. Accepting Warranty or Additional Liability. While redistributing the Work or Derivative Works thereof, You may choose to offer, and charge a fee for, acceptance of support, warranty, indemnity, or other liability obligations and/or rights consistent with this License. However, in accepting such obligations, You may act only on Your own behalf and on Your sole responsibility, not on behalf of any other Contributor, and only if You agree to indemnify, defend, and hold each Contributor harmless for any liability incurred by, or claims asserted against, such Contributor by reason of your accepting any such warranty or additional liability.

END OF TERMS AND CONDITIONS

APPENDIX: How to apply the Apache License to your work.

 To apply the Apache License to your work, attach the following boilerplate notice, with the fields enclosed by brackets "[]" replaced with your own identifying information. (Don't include the brackets!) The text should be enclosed in the appropriate comment syntax for the file format. We also recommend that a file or class name and description of purpose be included on the same "printed page" as the copyright notice for easier identification within third-party archives.

Copyright [yyyy] [name of copyright owner]

 Licensed under the Apache License, Version 2.0 (the "License"); you may not use this file except in compliance with the License. You may obtain a copy of the License at

http://www.apache.org/licenses/LICENSE-2.0

 Unless required by applicable law or agreed to in writing, software distributed under the License is distributed on an "AS IS" BASIS, WITHOUT WARRANTIES OR CONDITIONS OF ANY KIND, either express or implied. See the License for the specific language governing permissions and limitations under the License.

【Driver for the Intel(R) PRO/1000 Family of Adapters】

 Copyright (c) 2001-2010, Intel Corporation All rights reserved.

 Redistribution and use in source and binary forms, with or without modification, are permitted provided that the following conditions are met:

 1. Redistributions of source code must retain the above copyright notice, this list of conditions and the following disclaimer.

- 2. Redistributions in binary form must reproduce the above copyright notice, this list of conditions and the following disclaimer in the documentation and/or other materials provided with the distribution.
- 3. Neither the name of the Intel Corporation nor the names of its contributors may be used to endorse or promote products derived from this software without specific prior written permission.

 THIS SOFTWARE IS PROVIDED BY THE COPYRIGHT HOLDERS AND CONTRIBUTORS "AS IS" AND ANY EXPRESS OR IMPLIED WARRANTIES, INCLUDING, BUT NOT LIMITED TO, THE IMPLIED WARRANTIES OF MERCHANTABILITY AND FITNESS FOR A PARTICULAR PURPOSE ARE DISCLAIMED. IN NO EVENT SHALL THE COPYRIGHT OWNER OR CONTRIBUTORS BE LIABLE FOR ANY DIRECT, INDIRECT, INCIDENTAL, SPECIAL, EXEMPLARY, OR CONSEQUENTIAL DAMAGES (INCLUDING, BUT NOT LIMITED TO, PROCUREMENT OF SUBSTITUTE GOODS OR SERVICES; LOSS OF USE, DATA, OR PROFITS; OR BUSINESS INTERRUPTION) HOWEVER CAUSED AND ON ANY THEORY OF LIABILITY, WHETHER IN CONTRACT, STRICT LIABILITY, OR TORT (INCLUDING NEGLIGENCE OR OTHERWISE) ARISING IN ANY WAY OUT OF THE USE OF THIS SOFTWARE, EVEN IF ADVISED OF THE POSSIBILITY OF SUCH DAMAGE.

### 【Driver for the Intel XL710 Ethernet Controller Family】

 Copyright (c) 2013-2015, Intel Corporation All rights reserved.

 Redistribution and use in source and binary forms, with or without modification, are permitted provided that the following conditions are met:

- 1. Redistributions of source code must retain the above copyright notice, this list of conditions and the following disclaimer.
- 2. Redistributions in binary form must reproduce the above copyright notice, this list of conditions and the following disclaimer in the documentation and/or other materials provided with the distribution.

 3. Neither the name of the Intel Corporation nor the names of its contributors may be used to endorse or promote products derived from this software without specific prior written permission.

 THIS SOFTWARE IS PROVIDED BY THE COPYRIGHT HOLDERS AND CONTRIBUTORS "AS IS" AND ANY EXPRESS OR IMPLIED WARRANTIES, INCLUDING, BUT NOT LIMITED TO, THE IMPLIED WARRANTIES OF MERCHANTABILITY AND FITNESS FOR A PARTICULAR PURPOSE ARE DISCLAIMED. IN NO EVENT SHALL THE COPYRIGHT OWNER OR CONTRIBUTORS BE LIABLE FOR ANY DIRECT, INDIRECT, INCIDENTAL, SPECIAL, EXEMPLARY, OR CONSEQUENTIAL DAMAGES (INCLUDING, BUT NOT LIMITED TO, PROCUREMENT OF SUBSTITUTE GOODS OR SERVICES; LOSS OF USE, DATA, OR PROFITS; OR BUSINESS INTERRUPTION) HOWEVER CAUSED AND ON ANY THEORY OF LIABILITY, WHETHER IN CONTRACT, STRICT LIABILITY, OR TORT (INCLUDING NEGLIGENCE OR OTHERWISE) ARISING IN ANY WAY OUT OF THE USE OF THIS SOFTWARE, EVEN IF ADVISED OF THE POSSIBILITY OF SUCH DAMAGE.

### 【libFTDI】

 GNU LESSER GENERAL PUBLIC LICENSE Version 2.1, February 1999

Copyright (C) 1991, 1999 Free Software Foundation, Inc. 51 Franklin Street, Fifth Floor, Boston, MA 02110-1301 USA Everyone is permitted to copy and distribute verbatim copies of this license document, but changing it is not allowed.

[This is the first released version of the Lesser GPL. It also counts as the successor of the GNU Library Public License, version 2, hence the version number 2.1.]

#### Preamble

 The licenses for most software are designed to take away your freedom to share and change it. By contrast, the GNU General Public Licenses are intended to guarantee your freedom to share and change

free software--to make sure the software is free for all its users.

 This license, the Lesser General Public License, applies to some specially designated software packages--typically libraries--of the Free Software Foundation and other authors who decide to use it. You can use it too, but we suggest you first think carefully about whether this license or the ordinary General Public License is the better strategy to use in any particular case, based on the explanations below.

 When we speak of free software, we are referring to freedom of use, not price. Our General Public Licenses are designed to make sure that you have the freedom to distribute copies of free software (and charge for this service if you wish); that you receive source code or can get it if you want it; that you can change the software and use pieces of it in new free programs; and that you are informed that you can do these things.

 To protect your rights, we need to make restrictions that forbid distributors to deny you these rights or to ask you to surrender these rights. These restrictions translate to certain responsibilities for you if you distribute copies of the library or if you modify it.

 For example, if you distribute copies of the library, whether gratis or for a fee, you must give the recipients all the rights that we gave you. You must make sure that they, too, receive or can get the source code. If you link other code with the library, you must provide complete object files to the recipients, so that they can relink them with the library after making changes to the library and recompiling it. And you must show them these terms so they know their rights.

 We protect your rights with a two-step method: (1) we copyright the library, and (2) we offer you this license, which gives you legal permission to copy, distribute and/or modify the library.

 To protect each distributor, we want to make it very clear that there is no warranty for the free library. Also, if the library is modified by someone else and passed on, the recipients should know that what they have is not the original version, so that the original author's reputation will not be affected by problems that might be introduced by others.

 Finally, software patents pose a constant threat to the existence of any free program. We wish to make sure that a company cannot effectively restrict the users of a free program by obtaining a restrictive license from a patent holder. Therefore, we insist that any patent license obtained for a version of the library must be consistent with the full freedom of use specified in this license.

 Most GNU software, including some libraries, is covered by the ordinary GNU General Public License. This license, the GNU Lesser General Public License, applies to certain designated libraries, and is quite different from the ordinary General Public License. We use this license for certain libraries in order to permit linking those libraries into non-free programs.

 When a program is linked with a library, whether statically or using a shared library, the combination of the two is legally speaking a combined work, a derivative of the original library. The ordinary General Public License therefore permits such linking only if the entire combination fits its criteria of freedom. The Lesser General Public License permits more lax criteria for linking other code with the library.

 We call this license the "Lesser" General Public License because it does Less to protect the user's freedom than the ordinary General Public License. It also provides other free software developers Less of an advantage over competing non-free programs. These disadvantages are the reason we use the ordinary General Public License for many libraries. However, the Lesser license provides advantages in certain special circumstances.

For example, on rare occasions, there may be a special need to

encourage the widest possible use of a certain library, so that it becomes a de-facto standard. To achieve this, non-free programs must be allowed to use the library. A more frequent case is that a free library does the same job as widely used non-free libraries. In this case, there is little to gain by limiting the free library to free software only, so we use the Lesser General Public License.

 In other cases, permission to use a particular library in non-free programs enables a greater number of people to use a large body of free software. For example, permission to use the GNU C Library in non-free programs enables many more people to use the whole GNU operating system, as well as its variant, the GNU/Linux operating system.

 Although the Lesser General Public License is Less protective of the users' freedom, it does ensure that the user of a program that is linked with the Library has the freedom and the wherewithal to run that program using a modified version of the Library.

 The precise terms and conditions for copying, distribution and modification follow. Pay close attention to the difference between a "work based on the library" and a "work that uses the library". The former contains code derived from the library, whereas the latter must be combined with the library in order to run.

 GNU LESSER GENERAL PUBLIC LICENSE TERMS AND CONDITIONS FOR COPYING, DISTRIBUTION AND MODIFICATION

 0. This License Agreement applies to any software library or other program which contains a notice placed by the copyright holder or other authorized party saying it may be distributed under the terms of this Lesser General Public License (also called "this License"). Each licensee is addressed as "you".

 A "library" means a collection of software functions and/or data prepared so as to be conveniently linked with application programs (which use some of those functions and data) to form executables.

 The "Library", below, refers to any such software library or work which has been distributed under these terms. A "work based on the Library" means either the Library or any derivative work under copyright law: that is to say, a work containing the Library or a portion of it, either verbatim or with modifications and/or translated straightforwardly into another language. (Hereinafter, translation is included without limitation in the term "modification".)

 "Source code" for a work means the preferred form of the work for making modifications to it. For a library, complete source code means all the source code for all modules it contains, plus any associated interface definition files, plus the scripts used to control compilation and installation of the library.

 Activities other than copying, distribution and modification are not covered by this License; they are outside its scope. The act of running a program using the Library is not restricted, and output from such a program is covered only if its contents constitute a work based on the Library (independent of the use of the Library in a tool for writing it). Whether that is true depends on what the Library does and what the program that uses the Library does.

 1. You may copy and distribute verbatim copies of the Library's complete source code as you receive it, in any medium, provided that you conspicuously and appropriately publish on each copy an appropriate copyright notice and disclaimer of warranty; keep intact all the notices that refer to this License and to the absence of any warranty; and distribute a copy of this License along with the Library.

 You may charge a fee for the physical act of transferring a copy, and you may at your option offer warranty protection in exchange for a fee.

 2. You may modify your copy or copies of the Library or any portion of it, thus forming a work based on the Library, and copy and distribute such modifications or work under the terms of Section 1 above, provided that you also meet all of these conditions:

a) The modified work must itself be a software library.

 b) You must cause the files modified to carry prominent notices stating that you changed the files and the date of any change.

 c) You must cause the whole of the work to be licensed at no charge to all third parties under the terms of this License.

 d) If a facility in the modified Library refers to a function or a table of data to be supplied by an application program that uses the facility, other than as an argument passed when the facility is invoked, then you must make a good faith effort to ensure that, in the event an application does not supply such function or table, the facility still operates, and performs whatever part of its purpose remains meaningful.

 (For example, a function in a library to compute square roots has a purpose that is entirely well-defined independent of the application. Therefore, Subsection 2d requires that any application-supplied function or table used by this function must be optional: if the application does not supply it, the square root function must still compute square roots.)

These requirements apply to the modified work as a whole. If identifiable sections of that work are not derived from the Library, and can be reasonably considered independent and separate works in themselves, then this License, and its terms, do not apply to those sections when you distribute them as separate works. But when you distribute the same sections as part of a whole which is a work based on the Library, the distribution of the whole must be on the terms of this License, whose permissions for other licensees extend to the

entire whole, and thus to each and every part regardless of who wrote it.

Thus, it is not the intent of this section to claim rights or contest your rights to work written entirely by you; rather, the intent is to exercise the right to control the distribution of derivative or collective works based on the Library.

In addition, mere aggregation of another work not based on the Library with the Library (or with a work based on the Library) on a volume of a storage or distribution medium does not bring the other work under the scope of this License.

 3. You may opt to apply the terms of the ordinary GNU General Public License instead of this License to a given copy of the Library. To do this, you must alter all the notices that refer to this License, so that they refer to the ordinary GNU General Public License, version 2, instead of to this License. (If a newer version than version 2 of the ordinary GNU General Public License has appeared, then you can specify that version instead if you wish.) Do not make any other change in these notices.

 Once this change is made in a given copy, it is irreversible for that copy, so the ordinary GNU General Public License applies to all subsequent copies and derivative works made from that copy.

 This option is useful when you wish to copy part of the code of the Library into a program that is not a library.

 4. You may copy and distribute the Library (or a portion or derivative of it, under Section 2) in object code or executable form under the terms of Sections 1 and 2 above provided that you accompany it with the complete corresponding machine-readable source code, which must be distributed under the terms of Sections 1 and 2 above on a medium customarily used for software interchange.

 If distribution of object code is made by offering access to copy from a designated place, then offering equivalent access to copy the source code from the same place satisfies the requirement to distribute the source code, even though third parties are not compelled to copy the source along with the object code.

 5. A program that contains no derivative of any portion of the Library, but is designed to work with the Library by being compiled or linked with it, is called a "work that uses the Library". Such a work, in isolation, is not a derivative work of the Library, and therefore falls outside the scope of this License.

 However, linking a "work that uses the Library" with the Library creates an executable that is a derivative of the Library (because it contains portions of the Library), rather than a "work that uses the library". The executable is therefore covered by this License. Section 6 states terms for distribution of such executables.

 When a "work that uses the Library" uses material from a header file that is part of the Library, the object code for the work may be a derivative work of the Library even though the source code is not. Whether this is true is especially significant if the work can be linked without the Library, or if the work is itself a library. The threshold for this to be true is not precisely defined by law.

 If such an object file uses only numerical parameters, data structure layouts and accessors, and small macros and small inline functions (ten lines or less in length), then the use of the object file is unrestricted, regardless of whether it is legally a derivative work. (Executables containing this object code plus portions of the Library will still fall under Section 6.)

 Otherwise, if the work is a derivative of the Library, you may distribute the object code for the work under the terms of Section 6. Any executables containing that work also fall under Section 6, whether or not they are linked directly with the Library itself.

 6. As an exception to the Sections above, you may also combine or link a "work that uses the Library" with the Library to produce a work containing portions of the Library, and distribute that work under terms of your choice, provided that the terms permit modification of the work for the customer's own use and reverse engineering for debugging such modifications.

 You must give prominent notice with each copy of the work that the Library is used in it and that the Library and its use are covered by this License. You must supply a copy of this License. If the work during execution displays copyright notices, you must include the copyright notice for the Library among them, as well as a reference directing the user to the copy of this License. Also, you must do one of these things:

 a) Accompany the work with the complete corresponding machine-readable source code for the Library including whatever changes were used in the work (which must be distributed under Sections 1 and 2 above); and, if the work is an executable linked with the Library, with the complete machine-readable "work that uses the Library", as object code and/or source code, so that the user can modify the Library and then relink to produce a modified executable containing the modified Library. (It is understood that the user who changes the contents of definitions files in the Library will not necessarily be able to recompile the application to use the modified definitions.)

 b) Use a suitable shared library mechanism for linking with the Library. A suitable mechanism is one that (1) uses at run time a copy of the library already present on the user's computer system, rather than copying library functions into the executable, and (2) will operate properly with a modified version of the library, if the user installs one, as long as the modified version is interface-compatible with the version that the work was made with.

 c) Accompany the work with a written offer, valid for at least three years, to give the same user the materials specified in Subsection 6a, above, for a charge no more than the cost of performing this distribution.

 d) If distribution of the work is made by offering access to copy from a designated place, offer equivalent access to copy the above specified materials from the same place.

 e) Verify that the user has already received a copy of these materials or that you have already sent this user a copy.

 For an executable, the required form of the "work that uses the Library" must include any data and utility programs needed for reproducing the executable from it. However, as a special exception, the materials to be distributed need not include anything that is normally distributed (in either source or binary form) with the major components (compiler, kernel, and so on) of the operating system on which the executable runs, unless that component itself accompanies the executable.

 It may happen that this requirement contradicts the license restrictions of other proprietary libraries that do not normally accompany the operating system. Such a contradiction means you cannot use both them and the Library together in an executable that you distribute.

 7. You may place library facilities that are a work based on the Library side-by-side in a single library together with other library facilities not covered by this License, and distribute such a combined library, provided that the separate distribution of the work based on the Library and of the other library facilities is otherwise permitted, and provided that you do these two things:

 a) Accompany the combined library with a copy of the same work based on the Library, uncombined with any other library

 facilities. This must be distributed under the terms of the Sections above.

 b) Give prominent notice with the combined library of the fact that part of it is a work based on the Library, and explaining where to find the accompanying uncombined form of the same work.

 8. You may not copy, modify, sublicense, link with, or distribute the Library except as expressly provided under this License. Any attempt otherwise to copy, modify, sublicense, link with, or distribute the Library is void, and will automatically terminate your rights under this License. However, parties who have received copies, or rights, from you under this License will not have their licenses terminated so long as such parties remain in full compliance.

 9. You are not required to accept this License, since you have not signed it. However, nothing else grants you permission to modify or distribute the Library or its derivative works. These actions are prohibited by law if you do not accept this License. Therefore, by modifying or distributing the Library (or any work based on the Library), you indicate your acceptance of this License to do so, and all its terms and conditions for copying, distributing or modifying the Library or works based on it.

 10. Each time you redistribute the Library (or any work based on the Library), the recipient automatically receives a license from the original licensor to copy, distribute, link with or modify the Library subject to these terms and conditions. You may not impose any further restrictions on the recipients' exercise of the rights granted herein. You are not responsible for enforcing compliance by third parties with this License.

 11. If, as a consequence of a court judgment or allegation of patent infringement or for any other reason (not limited to patent issues), conditions are imposed on you (whether by court order, agreement or otherwise) that contradict the conditions of this License, they do not

excuse you from the conditions of this License. If you cannot distribute so as to satisfy simultaneously your obligations under this License and any other pertinent obligations, then as a consequence you may not distribute the Library at all. For example, if a patent license would not permit royalty-free redistribution of the Library by all those who receive copies directly or indirectly through you, then the only way you could satisfy both it and this License would be to refrain entirely from distribution of the Library.

If any portion of this section is held invalid or unenforceable under any particular circumstance, the balance of the section is intended to apply, and the section as a whole is intended to apply in other circumstances.

It is not the purpose of this section to induce you to infringe any patents or other property right claims or to contest validity of any such claims; this section has the sole purpose of protecting the integrity of the free software distribution system which is implemented by public license practices. Many people have made generous contributions to the wide range of software distributed through that system in reliance on consistent application of that system; it is up to the author/donor to decide if he or she is willing to distribute software through any other system and a licensee cannot impose that choice.

This section is intended to make thoroughly clear what is believed to be a consequence of the rest of this License.

 12. If the distribution and/or use of the Library is restricted in certain countries either by patents or by copyrighted interfaces, the original copyright holder who places the Library under this License may add an explicit geographical distribution limitation excluding those countries, so that distribution is permitted only in or among countries not thus excluded. In such case, this License incorporates the limitation as if written in the body of this License.

13. The Free Software Foundation may publish revised and/or new

versions of the Lesser General Public License from time to time. Such new versions will be similar in spirit to the present version, but may differ in detail to address new problems or concerns.

Each version is given a distinguishing version number. If the Library specifies a version number of this License which applies to it and "any later version", you have the option of following the terms and conditions either of that version or of any later version published by the Free Software Foundation. If the Library does not specify a license version number, you may choose any version ever published by the Free Software Foundation.

 14. If you wish to incorporate parts of the Library into other free programs whose distribution conditions are incompatible with these, write to the author to ask for permission. For software which is copyrighted by the Free Software Foundation, write to the Free Software Foundation; we sometimes make exceptions for this. Our decision will be guided by the two goals of preserving the free status of all derivatives of our free software and of promoting the sharing and reuse of software generally.

#### NO WARRANTY

 15. BECAUSE THE LIBRARY IS LICENSED FREE OF CHARGE, THERE IS NO WARRANTY FOR THE LIBRARY, TO THE EXTENT PERMITTED BY APPLICABLE LAW. EXCEPT WHEN OTHERWISE STATED IN WRITING THE COPYRIGHT HOLDERS AND/OR OTHER PARTIES PROVIDE THE LIBRARY "AS IS" WITHOUT WARRANTY OF ANY KIND, EITHER EXPRESSED OR IMPLIED, INCLUDING, BUT NOT LIMITED TO, THE IMPLIED WARRANTIES OF MERCHANTABILITY AND FITNESS FOR A PARTICULAR PURPOSE. THE ENTIRE RISK AS TO THE QUALITY AND PERFORMANCE OF THE LIBRARY IS WITH YOU. SHOULD THE LIBRARY PROVE DEFECTIVE, YOU ASSUME THE COST OF ALL NECESSARY SERVICING, REPAIR OR CORRECTION.

 16. IN NO EVENT UNLESS REQUIRED BY APPLICABLE LAW OR AGREED TO IN WRITING WILL ANY COPYRIGHT HOLDER, OR ANY OTHER PARTY WHO MAY MODIFY AND/OR REDISTRIBUTE THE LIBRARY AS PERMITTED ABOVE, BE LIABLE TO YOU

FOR DAMAGES, INCLUDING ANY GENERAL, SPECIAL, INCIDENTAL OR CONSEQUENTIAL DAMAGES ARISING OUT OF THE USE OR INABILITY TO USE THE LIBRARY (INCLUDING BUT NOT LIMITED TO LOSS OF DATA OR DATA BEING RENDERED INACCURATE OR LOSSES SUSTAINED BY YOU OR THIRD PARTIES OR A FAILURE OF THE LIBRARY TO OPERATE WITH ANY OTHER SOFTWARE), EVEN IF SUCH HOLDER OR OTHER PARTY HAS BEEN ADVISED OF THE POSSIBILITY OF SUCH DAMAGES.

#### END OF TERMS AND CONDITIONS

How to Apply These Terms to Your New Libraries

 If you develop a new library, and you want it to be of the greatest possible use to the public, we recommend making it free software that everyone can redistribute and change. You can do so by permitting redistribution under these terms (or, alternatively, under the terms of the ordinary General Public License).

 To apply these terms, attach the following notices to the library. It is safest to attach them to the start of each source file to most effectively convey the exclusion of warranty; and each file should have at least the "copyright" line and a pointer to where the full notice is found.

 $\Diamond$ one line to give the library's name and a brief idea of what it does. $\Diamond$ Copyright  $(C)$   $\langle year \rangle$   $\langle name\ of\ author \rangle$ 

 This library is free software; you can redistribute it and/or modify it under the terms of the GNU Lesser General Public License as published by the Free Software Foundation; either version 2.1 of the License, or (at your option) any later version.

 This library is distributed in the hope that it will be useful, but WITHOUT ANY WARRANTY; without even the implied warranty of MERCHANTABILITY or FITNESS FOR A PARTICULAR PURPOSE. See the GNU Lesser General Public License for more details.

 You should have received a copy of the GNU Lesser General Public License along with this library; if not, write to the Free Software Foundation, Inc., 51 Franklin Street, Fifth Floor, Boston, MA 02110-1301 USA

Also add information on how to contact you by electronic and paper mail.

You should also get your employer (if you work as a programmer) or your school, if any, to sign a "copyright disclaimer" for the library, if necessary. Here is a sample; alter the names:

 Yoyodyne, Inc., hereby disclaims all copyright interest in the library `Frob' (a library for tweaking knobs) written by James Random Hacker.

 <signature of Ty Coon>, 1 April 1990 Ty Coon, President of Vice

That's all there is to it!

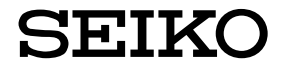

セイコーソリューションス株式会社 〒261-8507 千葉県千葉市美浜区中瀬 1-8 support@seiko-sol.co.jp